# **nanodac™ Recorder / Controller**

# **User Guide**

**HA030554 Issue 16**

**Date: September 2021**

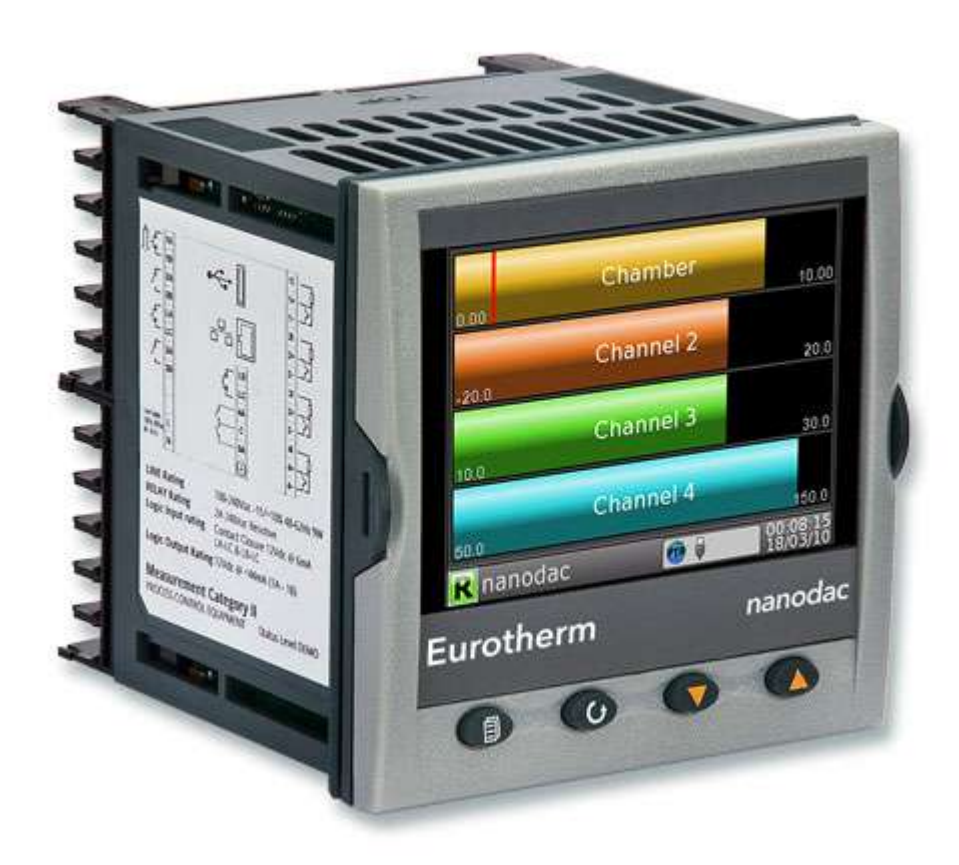

# **Eurotherm**

by Schneider Electric

# <span id="page-1-0"></span>**Table of Contents**

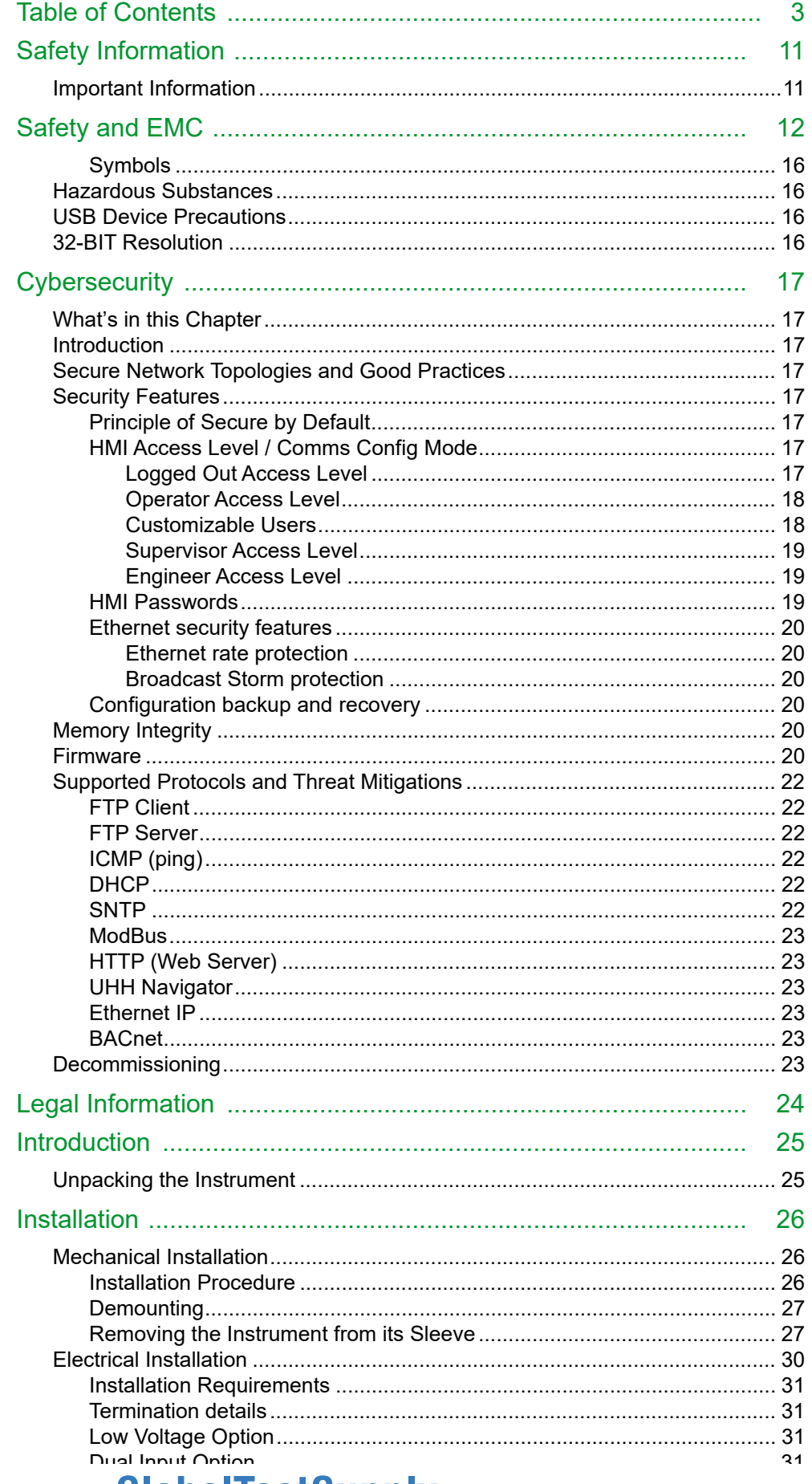

## **Find Quality Products Online at:**

## www.GlobalTestSupply.com

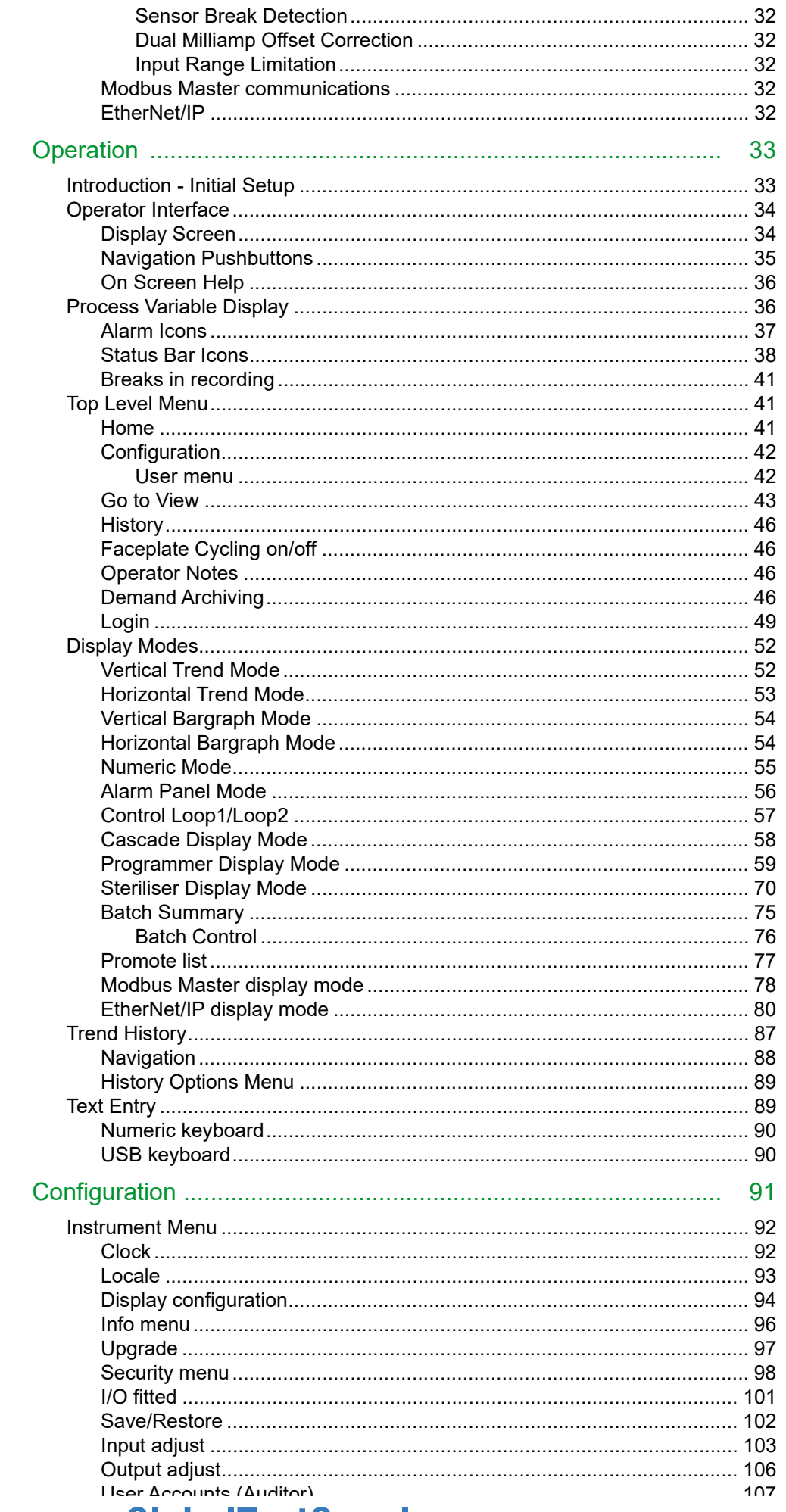

## www.GlobalTestSupply.com

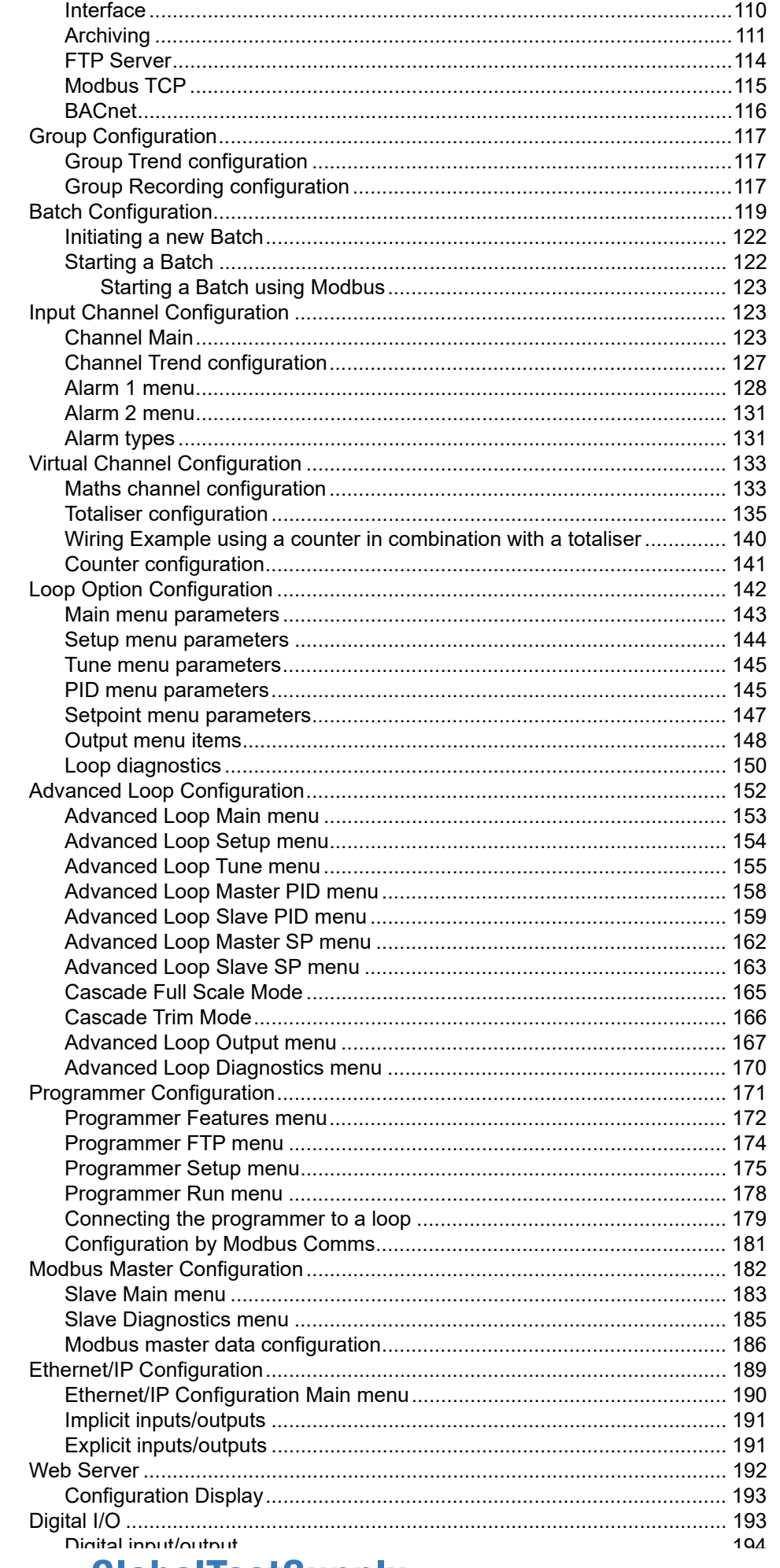

## www.GlobalTestSupply.com

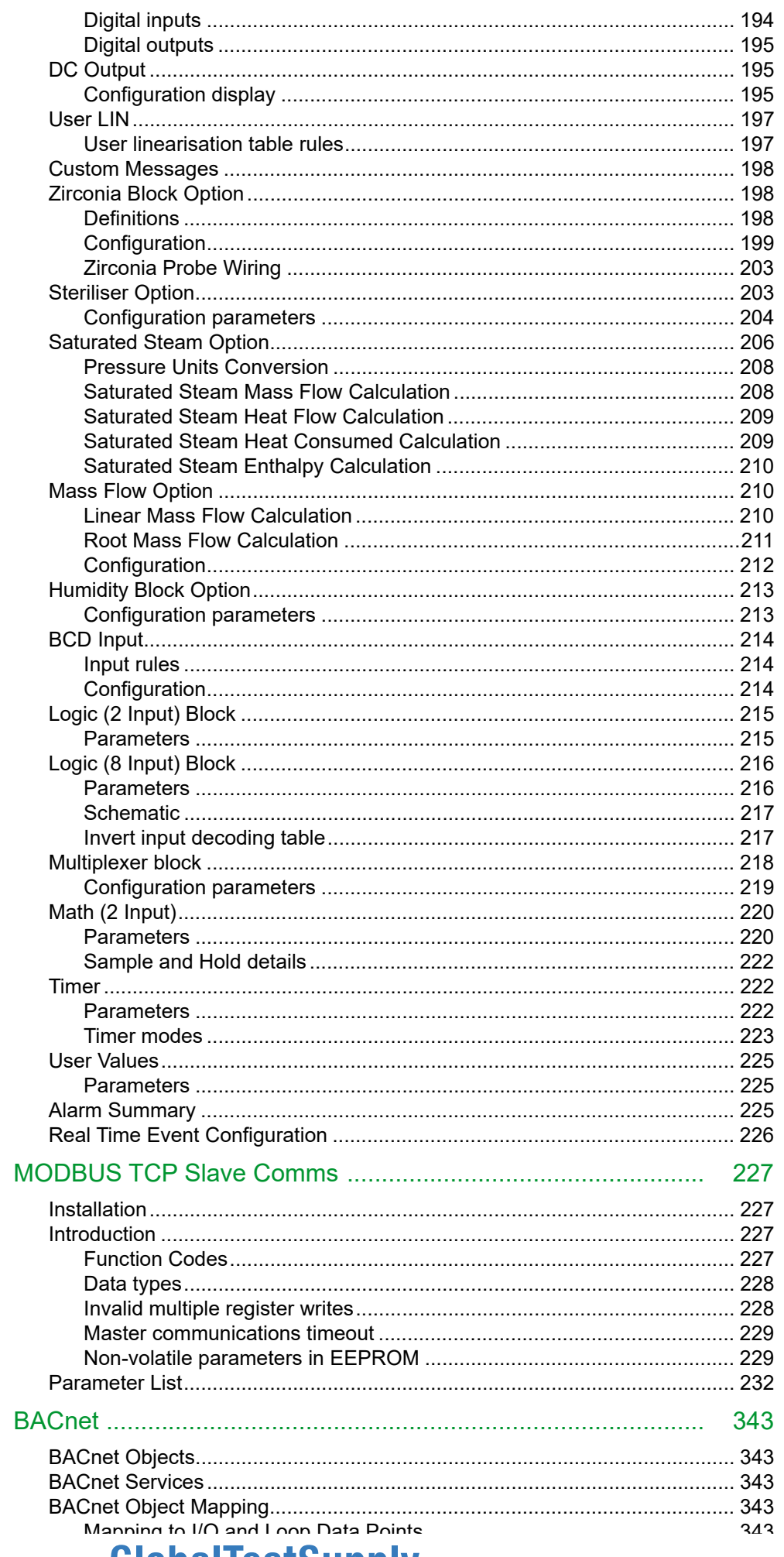

## www.GIODalTestSupply.com

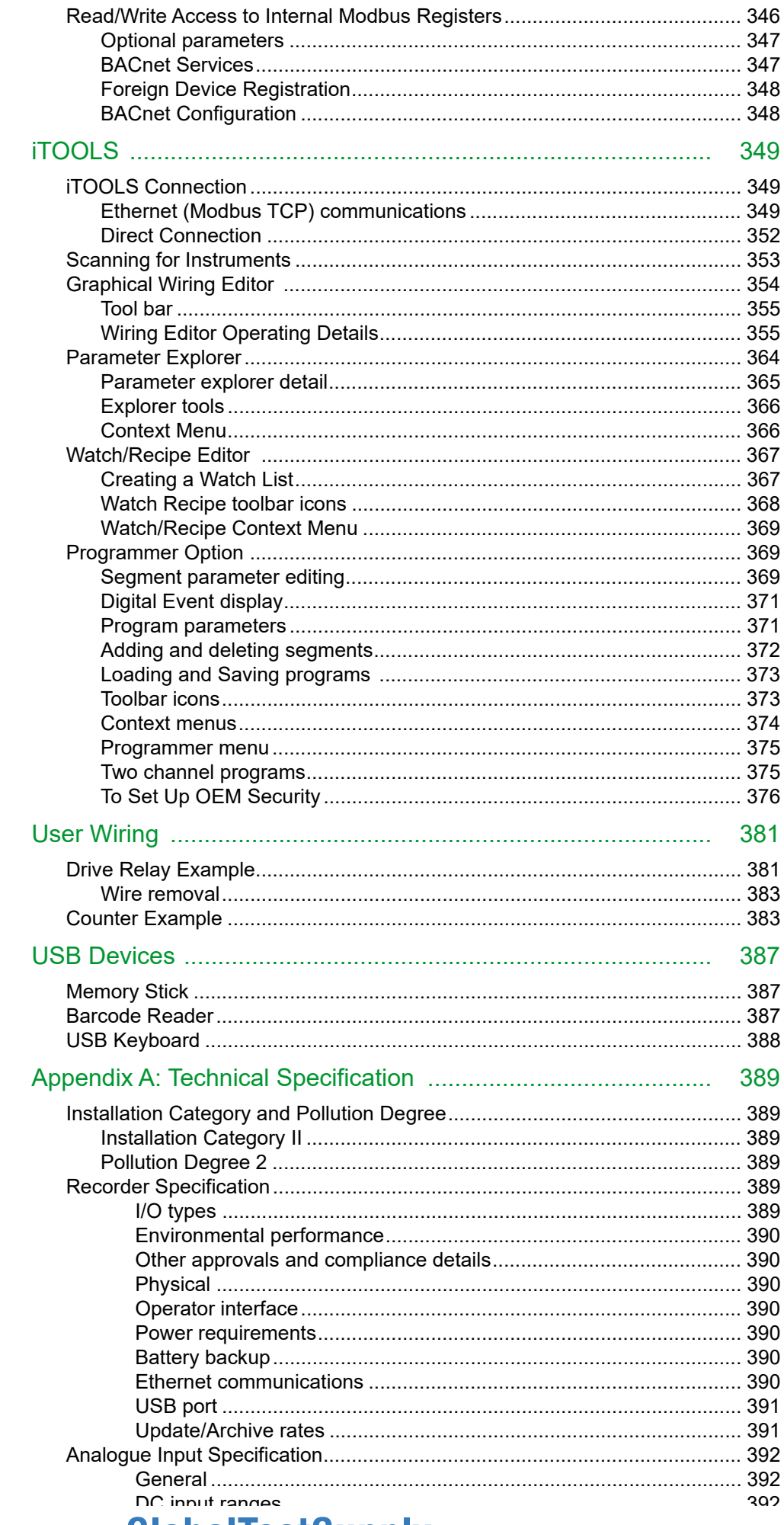

## www.GlobalTestSupply.com

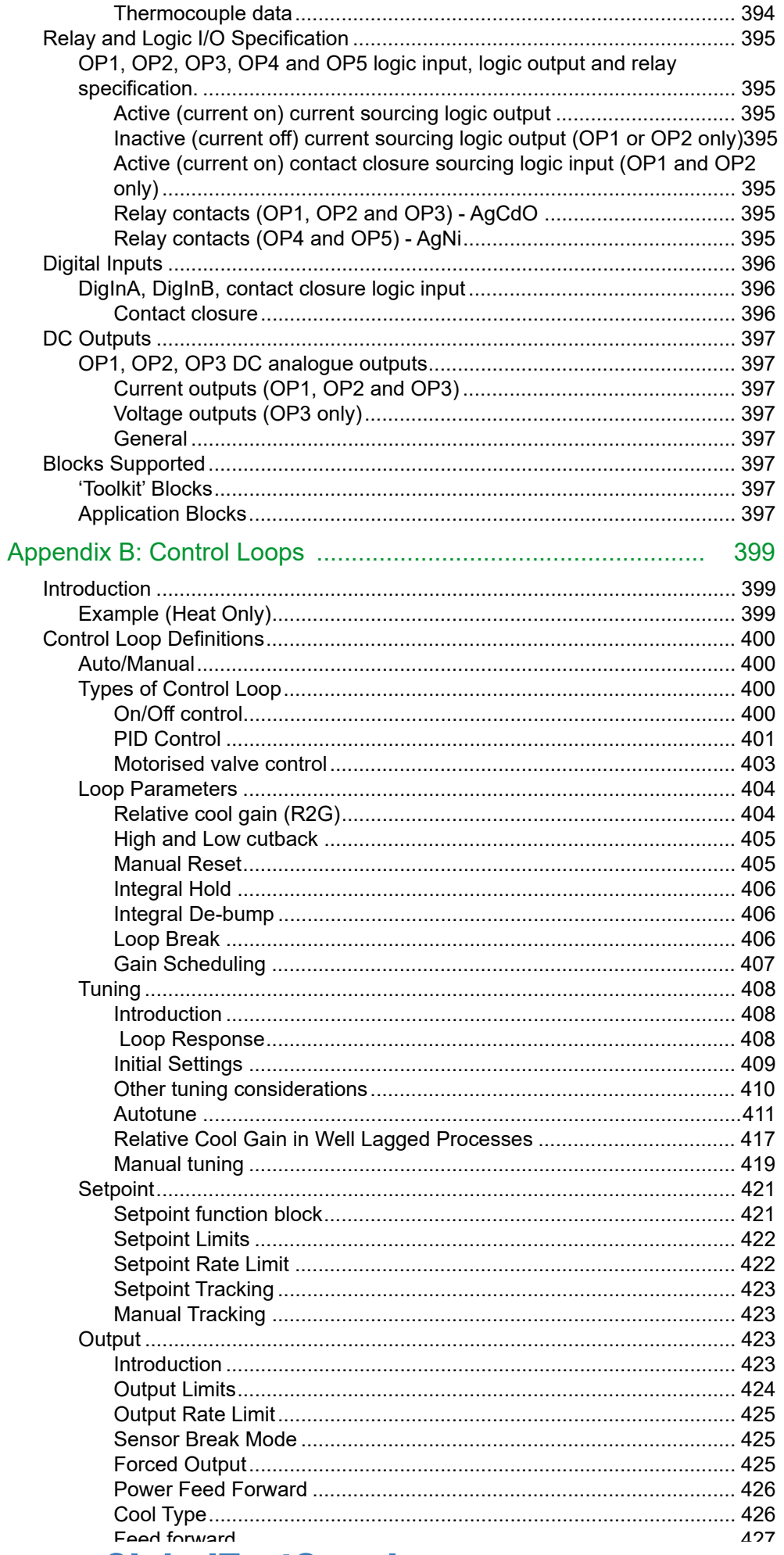

www.GlobalTestSupply.com

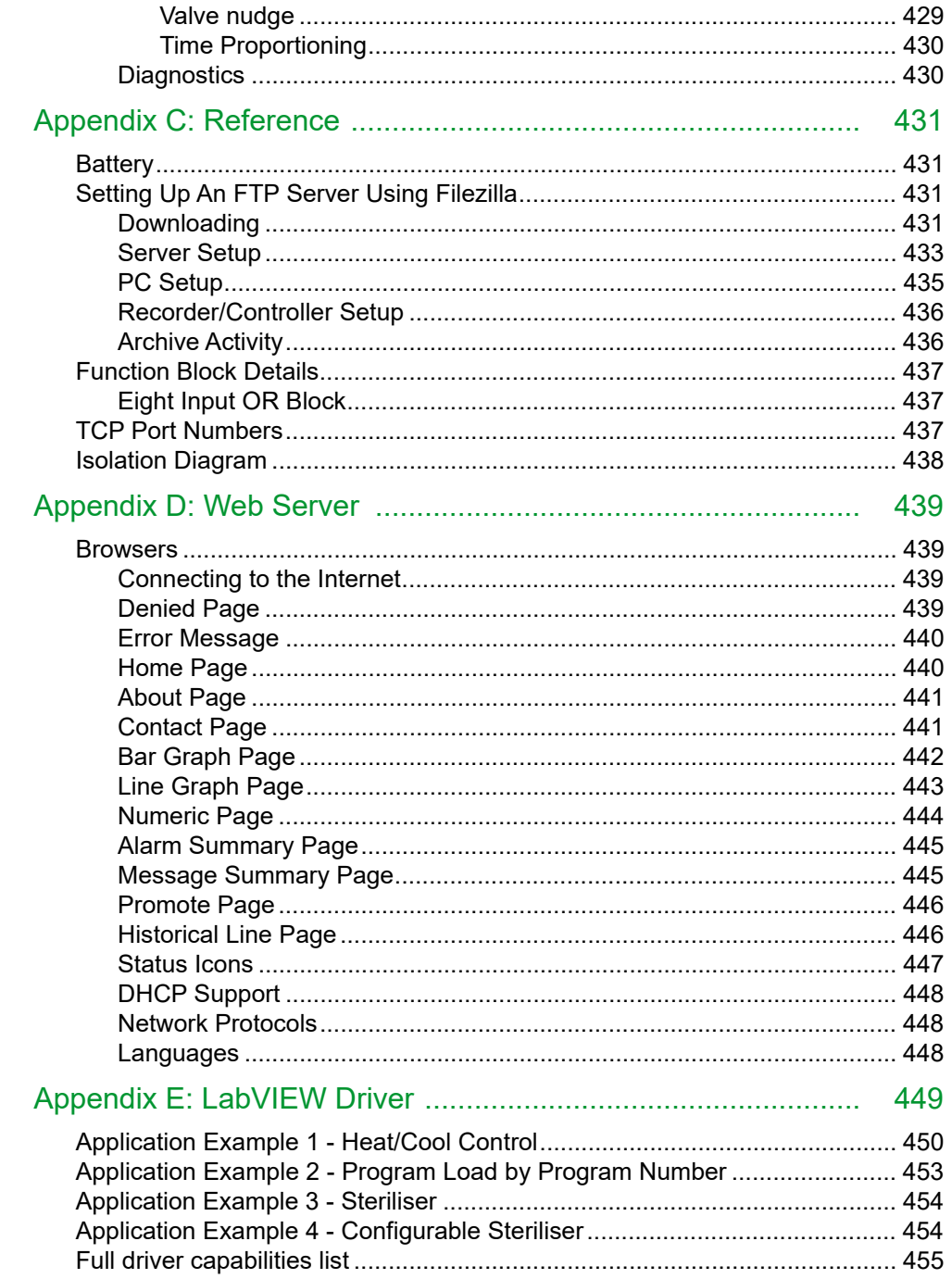

www.GlobalTestSupply.com

# **Safety Information**

## <span id="page-9-1"></span><span id="page-9-0"></span>**Important Information**

Read these instructions carefully and look at the equipment to become familiar with the device before trying to install, operate, service, or maintain it. The following special messages may appear throughout this manual or on the equipment to warn of potential hazards or to call attention to information that clarifies or simplifies a procedure.

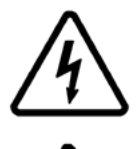

The addition of either symbol to a "Danger" or "Warning" safety label indicates that an electrical hazard exists which will result in personal injury if the instructions are not followed.

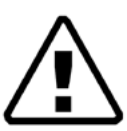

This is the safety alert symbol. It is used to alert you to potential personal injury hazards. Obey all safety messages that follow this symbol to avoid possible injury or death.

## **A DANGER**

**DANGER** indicates a hazardous situation which, if not avoided, **will result in** death or serious injury.

## **WARNING**

**WARNING** indicates a hazardous situation which, if not avoided, **could result in** death or serious injury.

## **A CAUTION**

**CAUTION** indicates a hazardous situation which, if not avoided, **could result in** minor or moderate injury.

## *NOTICE*

**NOTICE** is used to address practices not related to physical injury. The safety alert symbol shall not be used with this signal word.

**Note:** Electrical equipment must be installed, operated, serviced and maintained only by qualified personnel. No responsibility is assumed by Schneider Electric for any consequences arising out of the use of this material.

**Note:** A qualified person is one who has skills and knowledge related to the construction, installation, and operation of electrical equipment, and has received safety training to recognize and avoid the hazards involved.

# <span id="page-10-0"></span>**Safety and EMC**

# **AA DANGER**

### **HAZARD OF ELECTRICAL SHOCK, EXPLOSION OR ARC FLASH**

Power down all equipment before starting the installation, removal, wiring, maintenance or inspection of the product.

Always use a properly rated voltage sensing device to confirm power is off.

Power line and output circuits must be wired and fused in compliance with local and national regulatory requirements for the rated current and voltage of the particular equipment, i.e. UK, the latest IEE wiring regulations, (BS7671), and USA, NEC class 1 wiring methods.

**Failure to follow these instructions will result in death or serious injury.**

#### **Reasonable use and responsibility**

The safety of any system incorporating this product is the responsibility of the assembler/installer of the system.

The information contained in this manual is subject to change without notice.

While every effort has been made to improve the accuracy of the information, your supplier shall not be held liable for errors contained herein.

This controller is intended for industrial temperature and process control applications, which meet the requirements of the European Directives on Safety and EMC.

Use in other applications, or failure to observe the installation instructions of this manual may compromise safety or EMC. The installer must ensure the safety and EMC of any particular installation.

Failure to use approved software/hardware with our hardware products may result in injury, harm, or improper operating results.

#### **PLEASE NOTE**

Electrical equipment must be installed, operated, serviced and maintained only by qualified personnel.

No responsibility is assumed by Schneider Electric for any consequences arising out of the use of this material.

A qualified person is one who has skills and knowledge related to the construction and operation of electrical equipment and its installation, and has received safety training to recognize and avoid the hazards involved.

#### **QUALIFICATION OF PERSONNEL**

Only appropriately trained persons who are familiar with and understand the contents of this manual and all other pertinent product documentation are authorized to work on and with this product.

The qualified person must be able to detect possible hazards that may arise from parameterization, modifying parameter values and generally from mechanical, electrical, or electronic equipment.

The qualified person must be familiar with the standards, provisions, and regulations for the prevention of industrial accidents, which they must observe when designing and implementing the system.

#### **INTENDED USE**

The product described or affected by this document, together with software and options, is the nanodac™ Recorder / Controller (referred to herein as "programmable controller", "controller" or "nanodac"), intended for industrial use according to the instructions, directions, examples, and safety information contained in the present document and other supporting documentation.

The product may only be used in compliance with all applicable safety regulations and directives, the specified requirements, and the technical data.

Prior to using the product, a risk assessment must be performed in respect of the planned application. Based on the results, the appropriate safety-related measures must be implemented.

Since the product is used as a component within a machine or process, you must ensure the safety of this overall system.

Operate the product only with the specified cables and accessories. Use only genuine accessories and spare parts.

Any use other than the use explicitly permitted is prohibited and can result in unanticipated hazards.

# **AA DANGER**

#### **HAZARD OF ELECTRICAL SHOCK, EXPLOSION OR ARC FLASH**

Apply appropriate personal protective equipment (PPE) and follow safe electrical work practices. See applicable national standards e.g. NFPA70E, CSA Z462, BS 7671, NFC 18-510.

Electrical equipment must be installed, operated and maintained by only suitably qualified personnel.

Refer to manual for installation and servicing.

Turn off all power supplying this equipment before working on the loads of the equipment.

Replace doors and plug-in terminals before turning on power to this equipment.

If on receipt, the unit or any part within is damaged, do not install but contact your supplier.

Do not disassemble, repair or modify the equipment. Contact your supplier for repair.

This product must be installed, connected and used in compliance with prevailing standards and/or installation regulations.

Do not exceed the device's ratings.

The unit must be installed in an enclosure or cabinet connected to the protective earth ground.

Electrically conductive pollution must be excluded from the cabinet in which the product is mounted.

Do not allow anything to fall through the case apertures and ingress the product.

Before any other connection is made, the protective earth ground terminal must be connected to a protective conductor.

Any interruption of the protective earth ground conductor inside or outside the product, or disconnection of the protective earth ground terminal is likely to make the product dangerous under some conditions. Intentional interruption is prohibited. Whenever it is likely that protection has been impaired, the unit shall be made inoperative, and secured against accidental operation. The manufacturers nearest service centre must be contacted for advice.

Power line and output circuits must be wired and fused in compliance with local and national regulatory requirements for the rated current and voltage of the particular equipment, i.e. UK, the latest IEE wiring regulations, (BS7671), and USA, NEC class 1 wiring methods.

Tighten all connections in conformance with the torque specifications. Periodic inspections are required.

Ensure all cables and wiring harness are secured using a relevant strain relief mechanism.

Use appropriate safety interlocks where personnel and/or equipment hazards exist.

Respect electrical installation requirements to ensure optimum IP rating.

Always use a properly rated voltage sensing device to confirm power is off.

Grounding the temperature sensor shield: Where it is common practice to replace the temperature sensor whilst the instrument is live, it is recommended that the shield of the temperature sensor be grounded to a protective earth ground, as an additional protection against electric shock.

**Failure to follow these instructions will result in death or serious injury.**

# **AA DANGER**

#### **HAZARD OF ELECTRICAL SHOCK, EXPLOSION OR ARC FLASH**

The maximum continuous voltage applied between any of the following terminals must not exceed 240Vac.

- 1) Relay output to logic, dc or sensor input connections
- 2) Any connection to ground.

The ac supply must not be connected to sensor input or low-level inputs or outputs.

Ensure the power supply capacitors discharge to a safe voltage, the power supply must be disconnected for at least two minutes, before the instrument is removed from its sleeve. The touching of the exposed electronics of an instrument which has been removed from its sleeve should be avoided.

**Failure to follow these instructions will result in death or serious injury.**

## **DANGER**

#### **FIRE HAZARD**

A maximum of two wires, when identical in type and cross sectional size can be inserted per controller terminal or terminal harness connector (where utilized).

The conductor stripping length must be as stated in electrical installation.Ensure all wires that connect to the controller terminals or to the controllers terminal harness connector (without ferrules), do not exceed the maximum exposed conductor length.

**Failure to follow these instructions will result in death or serious injury.**

## **A WARNING**

#### **UNINTENDED EQUIPMENT OPERATION**

Do not use the product for critical control or protection applications where human or equipment safety relies on the operation of the control circuit.

Signal and power voltage wiring must be kept separate from one another. Where this is impractical, all wires must be rated to the power voltage and shielded cables are recommended for signal wiring.When shielded cable is used, it must be grounded at one end only.

This product has been designed for environment A (Industrial). Use of this product in environment B (domestic, commercial and light industrial) may cause unwanted electromagnetic disturbances in which cases the installer may be required to take adequate mitigation measures.

For Electromagnetic Compatibility, the panel or DIN rail to which the product is attached must be grounded.

Observe all electrostatic discharge precautions before handling the unit.

At commissioning, ensure cybersecurity robustness of the installation.

**Failure to follow these instructions can result in death, serious injury or equipment damage.**

# **ACAUTION**

#### **UNINTENDED EQUIPMENT OPERATION**

If being stored before use, store within the specified environmental conditions. **Failure to follow these instructions can result in injury or equipment damage.**

## **Symbols**

Various symbols may be used on the controller. They have the following meaning:

 $A$  Risk of electric shock.

Take precautions against static.

- **A** Regulatory compliance mark for Australia (ACA) and New Zealand (RSM).
- **43** Complies with the 40 year Environment Friendly Usage Period.

## <span id="page-14-1"></span><span id="page-14-0"></span>**Hazardous Substances**

This product conforms to European **R**estriction **o**f **H**azardous **S**ubstances (RoHS) (using exemptions) and **R**egistration, **E**valuation, **A**uthorisation and Restriction of **Ch**emicals (REACH) Legislation.

RoHS Exemptions used in this product involve the use of lead. China RoHS legislation does not include exemptions and so lead is declared as present in the China RoHS Declaration.

Californian law requires the following notice:

A WARNING: This product can expose you to chemicals including lead and lead compounds which are known to the State of California to cause cancer and birth defects or other reproductive harm.

For more information go to: [http://www.P65Warnings.ca.gov.](http://www.P65Warnings.ca.gov)

## <span id="page-14-2"></span>**USB Device Precautions**

**Note:** The use of U3 USB Flash drives is not recommended.

- 1. Precautions against electrostatic discharge should be taken when the instrument terminals are being accessed. The USB and Ethernet connections are particularly vulnerable.
- 2. Ideally, the USB device should be plugged directly into the instrument, as the use of extension leads may compromise the instrument's ESD compliance. Where the instrument is being used in an electrically noisy' environment however, it is recommended that the user brings the USB socket to the front of the panel using a short extension lead. This is because the USB may lock up' or reset in noisy environments and the only means of recovery is to remove the device, then re-insert it. For memory sticks, EMC-related failure during a write operation might cause corruption of the data held on the stick. For this reason, the data on the memory stick should be backed up before insertion and checked after removal.
- 3. When using a USB extension cable, a high quality screened cable must be used. The total length of USB cable between the device and the USB port must not exceed 3 metres (10 ft.).
- 4. Most barcode readers and keyboards are not designed for use in industrial EMC environments, and their operation in such environments may result in impaired performance of the recorder/controller.

## **32-BIT Resolution**

Floating point values are stored in IEEE 32-bit single precision format. Values which require greater resolution than is available in this format are rounded up or down.

<span id="page-14-3"></span>

# **Cybersecurity**

## **What's in this Chapter**

This chapter outlines some good practice approaches to cybersecurity as they relate to use of the nanodac instrument, and draws attention to several nanodac features that could assist in implementing robust cybersecurity.

## <span id="page-15-1"></span><span id="page-15-0"></span>**Introduction**

When utilising the nanodac in an industrial environment, it is important to take 'cybersecurity' into consideration: in other words, the installation's design should aim to prevent unauthorised and malicious access. This includes both physical access (for instance via the front panel or HMI screens), and electronic access (via network connections and digital communications).

## <span id="page-15-2"></span>**Secure Network Topologies and Good Practices**

Overall design of a site network is outside the scope of this manual. The Cybersecurity Good Practices Guide, Part Number HA032968 provides an overview of principles to consider. This is available from www.eurotherm.com.

Typically, an industrial controller such as the nanodac together with any associated HMI screens and controlled devices should not be placed on a network with direct access to the public Internet. Rather, good practice involves locating the devices on a fire-walled network segment, separated from the public Internet by a so-called demilitarized zone' (DMZ).

## <span id="page-15-3"></span>**Security Features**

The sections below draw attention to some of the cybersecurity features of the nanodac.

## <span id="page-15-4"></span>**Principle of Secure by Default**

Some of the digital communication features on the nanodac can provide greater convenience and ease-of-use (particularly in regards to initial configuration), but also can potentially make the controller more vulnerable. For this reason, some of these features are turned off by default. In particular, ID061 (the BACnet port is closed unless the BACnet option is enabled).

## <span id="page-15-5"></span>**HMI Access Level / Comms Config Mode**

As described in [Login \(page 49\),](#page-47-1) the nanodac device features tiered, password-restricted user access levels, so that available functions and parameters can be restricted to appropriate personnel.

**Note:** User accounts of any access level require a password, otherwise they will not be available for selection.

## <span id="page-15-6"></span>**Logged Out Access Level**

Logged out mode allows the user to select viewing mode, to view history, to view alarms, to toggle faceplate cycling on and off, to send notes, to suspend/resume USB

<span id="page-15-7"></span>

Find Quality Products Online at: archiving and to ball TestSupply.com sales@GlobalTestSupply.com

## **Operator Access Level**

In addition to the logged out features, Operator access level allows the user to acknowledge alarms, to edit notes and to perform demand archive operations. By default, a password is required to enter Operator level. Passwords can be configured either at Supervisor level or at Engineer level.

If the Auditor feature is enabled, the Operator user is pre-configured as 'User 1'. See next section for details.

### <span id="page-16-1"></span><span id="page-16-0"></span>**Customizable Users**

#### **Overview**

A total of 25 customizable user accounts are available. With the exception of 'User 1' which is pre-configured to replace the 'Operator' user account, the remaining 24 are disabled by default and require the 'Login Disabled' permission to be enabled and a unique password provided.

Each user account can automatically inherit the 'Logged Out' access level, however the user can further choose to inherit the permission sets from any of the following base users:

- **•** Operator (these permissions can be individually configured)
- **•** Supervisor (inherits as a set)
- **•** Engineer (inherits as a set)

The following example demonstrates the number of user account types that can be configured.

- **•** 24 Operator Users + 0 Supervisory Users + 1 Engineer User, or
- **•** 23 Operator Users + 1 Supervisory User + 1 Engineer User, or
- **•** 10 Operator Users + 10 Supervisory Users + 5 Engineer Users, or
- **•** 13 Operator Users + 9 Supervisory Users + 3 Engineer Users, etc.

#### **Username**

The username for each user can be up to 20 characters in length. Typically, only the first 12 characters are displayed in scroll lists (such as when logging on) due to space. When logging in, the user account number (1 to 25) is prefixed to the username so that each name is unique by default.

#### **Password**

The password for each user can be up to 20 characters in length, and should contain a selection of numbers, letters, uppercase, lowercase, etc. to provide a strong password for enhancing cybersecurity.

#### **Configurable parameters per user**

The following parameters are configurable for each user. Refer to ["User Accounts](#page-105-1)  [\(Auditor\)" on page 107](#page-105-1) for further details:

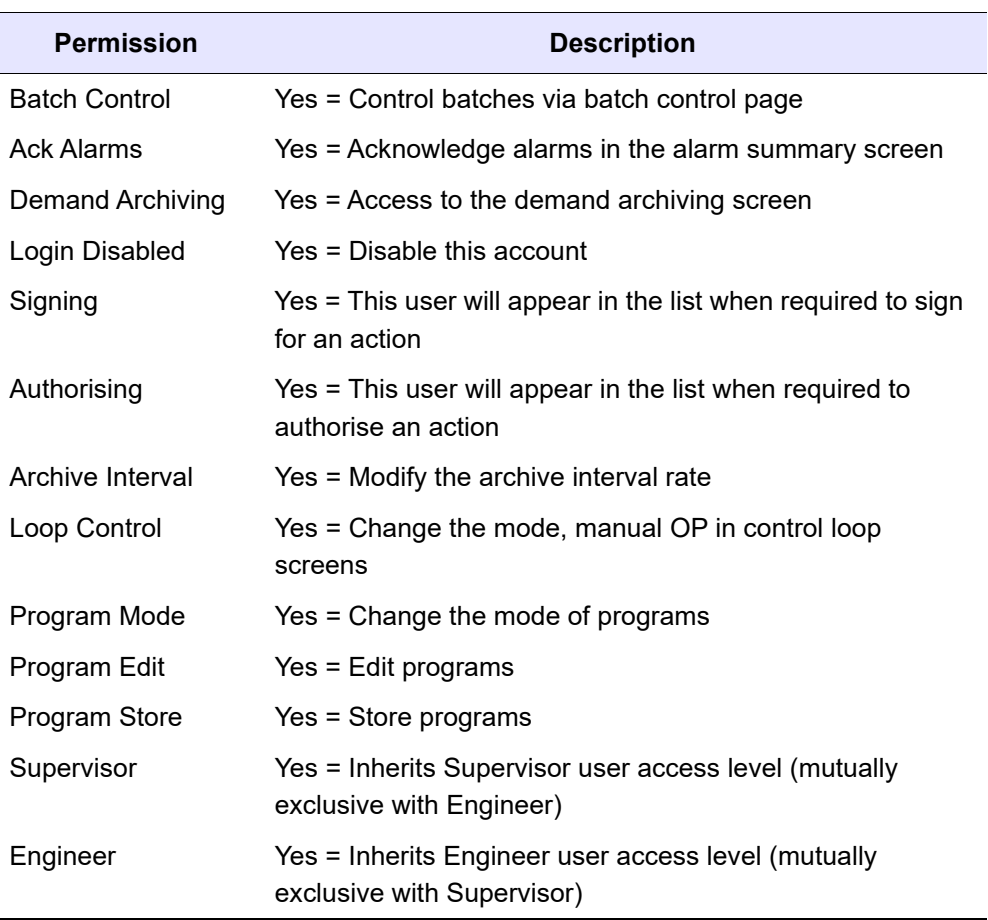

### **Supervisor Access Level**

In addition to the logged out features, this access level allows the user to view the recorder's configuration, and to edit some values (such as alarm thresholds).

### **Engineer Access Level**

This allows full access to all areas of the recorder configuration.

#### <span id="page-17-2"></span><span id="page-17-1"></span><span id="page-17-0"></span>**HMI Passwords**

When entering passwords via the HMI, the following features help protect against unauthorised access:

- **•** Each digit is obscured (replaced with an asterisk character) after entry, to help protect against an unauthorized person seeing the password as it is typed in.
- **•** Password entry is locked after a configurable number of invalid attempts (if Auditor option is enabled). If this number of attempts is exceeded, the User account is disabled. This helps protect against "brute force" attempts to guess the password.

**•** The controller records the number of successful and unsuccessful login attempts for each level of password. This is recorded in the History. Regular auditing of this History is recommended, as a means to help detect unauthorized access to the controller.

### **Ethernet security features**

Ethernet connectivity is available on the nanodac. The following security features are specific to Ethernet:

#### <span id="page-18-0"></span>**Ethernet rate protection**

One form of cyberattack is to try to make a controller process so much Ethernet traffic that this drains systems resources and useful control is compromised. For this reason, the nanodac device includes an Ethernet rate protection algorithm, which will detect excessive network activity and help to ensure the controller's resources are prioritized on the control strategy rather than the Ethernet. If this algorithm is activated, a message will be entered into the History.

### <span id="page-18-1"></span>**Broadcast Storm protection**

A 'broadcast storm' is a condition which may be created by cyberattack: spurious network messages are sent to devices which cause them to respond with further network messages, in a chain reaction that escalates until the network is unable to transport normal traffic. The nanodac device includes a broadcast storm protection algorithm, which will automatically detect this condition, stopping the controller from responding to the spurious traffic. If this algorithm is activated, a message will be entered into the History.

## <span id="page-18-2"></span>**Configuration backup and recovery**

Using the iTools software, you can 'clone' a nanodac device, saving all its configuration and parameter settings to a file. This can then be copied onto another controller, or used to restore the original controller's settings. Clone files are digitally signed using an SHA-256 cryptographic algorithm, meaning that if the file contents is tampered with, it will not load back into a controller.

## <span id="page-18-3"></span>**Memory Integrity**

When a nanodac device powers up, it automatically performs an integrity check on the contents of its internal non-volatile memory devices. Additional periodic integrity checks are performed during normal runtime and when non-volatile data is being written. If any integrity check detects a difference from what is expected, the controller enters Standby mode and a message is displayed on then screen.

## <span id="page-18-4"></span>**Firmware**

From time to time, to provide new functionality or address known issues, Eurotherm may make new versions of the nanodac firmware available.

<span id="page-18-5"></span>

This firmware may be downloaded from the Eurotherm website, and transferred to a nanodac instrument in the field, via a USB memory stick (or FTP server).

## **A CAUTION**

#### **NON-SCHNEIDER ELECTRIC FIRMWARE**

There is a potential risk that an attacker could upgrade a nanodac with non-genuine firmware that contains malicious code. To mitigate this potential risk, genuine nanodac firmware upgrade utility executables are always supplied digitally signed with the publisher as Schneider Electric. Do not use a firmware upgrade utility if it has not been signed by Schneider Electric.

**Failure to follow these instructions can result in injury or equipment damage.**

## **Supported Protocols and Threat Mitigations**

The nanodac supports the following protocols on Ethernet. For each protocol, a list of mitigations are provided. As a general comment, the firewall is configured to block all ports **except** those required for installed/enabled options.

## <span id="page-20-1"></span><span id="page-20-0"></span>**FTP Client**

An external FTP client can access the FTP server on the instrument. This FTP server has a remote username and password for each of the users (that will need configuring). Passwords can be modified and additional users can be added with configurable remote usernames and passwords.

To mitigate threats:

- 1. Physically protect access to subnet(s) in use.
- 2. Firewall to block TCP port 21.
- 3. It is recommended that user's should change their passwords regularly, this could be done manually or by using the password expiry feature.

## **FTP Server**

Up to two external FTP servers can be configured. The nanodac will then connect to these servers as an FTP client and push archive files to the servers.

Threat mitigation as for FTP Client.

## <span id="page-20-2"></span>**ICMP (ping)**

The nanodac will respond to a ping to aid network diagnostics.

To mitigate threats:

- 1. Physically protect access to subnet(s) in use.
- 2. Use a firewall to block ICMP / ping.

## <span id="page-20-3"></span>**DHCP**

The nanodac can allocate its IP address using DHCP; however this is typically set to fixed IP address allocation by configuration. The DHCP server could be spoofed allocating an invalid IP address to the instrument.

To mitigate threats:

- 1. Use fixed IP address allocation.
- 2. Physically protect access to subnet(s) in use.

### <span id="page-20-4"></span>**SNTP**

The nanodac can support SNTP for network time synchronisation.

To mitigate threats:

- 1. Physically protect access to subnet(s) in use.
- 2. Firewall to block UDP port 123.

<span id="page-20-5"></span>

## **ModBus**

The nanodac supports ModBus, which can be configured to act as Master via TCP and Slave via serial or TCP.

To mitigate threats:

- 1. Physically protect access to subnet (or serial cabling) in use.
- 2. Firewall to block TCP port 502 (or alternate non-standard port if so configured).

## <span id="page-21-0"></span>**HTTP (Web Server)**

To mitigate threats:

- 1. Physically protect access to subnet(s) in use.
- 2. Firewall to block TCP port 80.

### <span id="page-21-1"></span>**UHH Navigator**

To mitigate threats:

- 1. Physically protect access to subnet(s) in use.
- 2. Firewall to block TCP port 50010.

## <span id="page-21-2"></span>**Ethernet IP**

To mitigate threats:

- 1. Physically protect access to subnet in use.
- 2. Firewall to block TCP port 2222. This port is opened when Ethernet IP option is enabled.

## <span id="page-21-3"></span>**BACnet**

To mitigate threats:

- 1. Physically protect access to subnet in use.
- 2. Firewall to block UDP port 47808. This port is opened when BACnet option is enabled.

## <span id="page-21-5"></span><span id="page-21-4"></span>**Decommissioning**

When a nanodac instrument is at the end of its life and being decommissioned, Eurotherm advises reverting all parameters to their default settings using the Engineer Password 'ResetConfig' or via iTools (see ["Security menu" on page 98](#page-96-1) and ["iTOOLS"](#page-347-3) for instructions). This can help to protect against subsequent data and intellectual property theft if the controller is then acquired by another party.

## <span id="page-22-0"></span>**Legal Information**

The information provided in this documentation contains general descriptions and/or technical characteristics of the performance of the products contained herein. This documentation is not intended as a substitute for and is not to be used for determining suitability or reliability of these products for specific user applications. It is the duty of any such user or integrator to perform the appropriate and complete risk analysis, evaluation and testing of the products with respect to the relevant specific application or use thereof. Schneider Electric, Eurotherm Limited or any of its affiliates or subsidiaries shall be responsible or liable for misuse of the information contained herein.

If you have any suggestions for improvements or amendments or have found errors in this publication, please notify us.

You agree not to reproduce, other than for your own personal, non-commercial use, all or part of this document on any medium whatsoever without permission of Eurotherm Limited, given in writing. You also agree not to establish any hypertext links to this document or its content. Eurotherm Limited does not grant any right or license for the personal and noncommercial use of the document or its content, except for a non-exclusive license to consult it on an "as-is" basis, at your own risk. All other rights are reserved.

All pertinent state, regional, and local safety regulations must be observed when installing and using this product. For reasons of safety and to help ensure compliance with documented system data, only the manufacturer should perform repairs to components.

When devices are used for applications with technical safety requirements, the relevant instructions must be followed.

Failure to use Eurotherm Limited software or approved software with our hardware products may result in injury, harm, or improper operating results.

Failure to observe this information can result in injury or equipment damage.

Eurotherm, EurothermSuite, ECAT, EFit, EPack, EPower, Eycon, Eyris, Chessell, Mini8, nanodac, optivis, piccolo and versadac are trademarks of Eurotherm Limited SE, its subsidiaries and affiliated companies. All other trademarks are the property of their respective owners.

© 2021 Eurotherm Limited. All rights reserved.

# **Introduction**

This document describes the installation, operation and configuration of a paperless graphic recorder/controller. The instrument comes, as standard, with four input channels and is equipped for secure archiving via FTP transfer and/or to USB memory stick.

## <span id="page-23-1"></span><span id="page-23-0"></span>**Unpacking the Instrument**

The instrument is despatched in a special pack, designed to give adequate protection during transit. Should the outer box show signs of damage, it should be opened immediately, and the contents examined. If there is evidence of damage, the instrument should not be operated and the local representative contacted for instructions. After the instrument has been removed from its packing, the packing should be examined to ensure that all accessories and documentation have been removed. The packing should then be stored against future transport requirements.

# **Installation**

# **AA DANGER**

#### **HAZARD OF ELECTRICAL SHOCK, EXPLOSION OR ARC FLASH**

Do not exceed the device's ratings.

**Failure to follow these instructions will result in death or serious injury.**

Before installation, ensure that the specified instrument supply voltage matches the facility supply.

## <span id="page-24-0"></span>**Mechanical Installation**

[Figure 1](#page-24-3) gives installation details.

## <span id="page-24-1"></span>**Installation Procedure**

- 1. If it is not already in place, fit the IP65 sealing gasket behind the front bezel of the instrument.
- 2. Insert the instrument through the panel cutout, from the front of the panel.
- 3. Spring the retaining clips into place, and secure the instrument by holding it firmly in place whilst pushing both clips towards the rear face of the panel.
- 4. The protective membrane can now be removed from the display.

<span id="page-24-2"></span>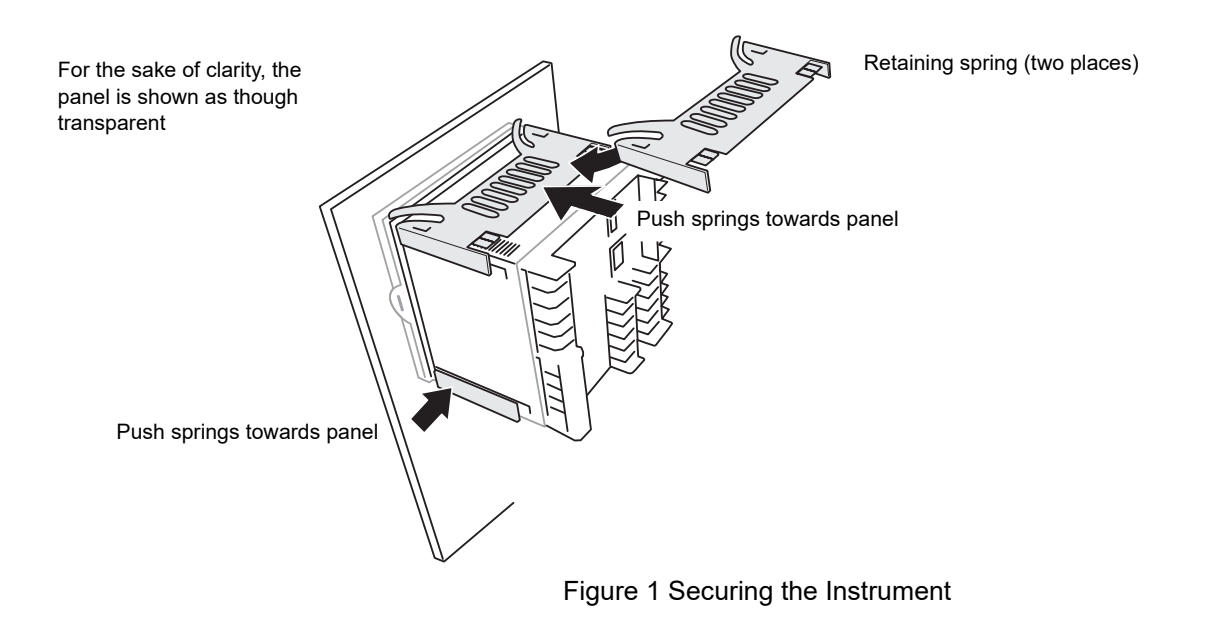

<span id="page-24-3"></span>

# **AA DANGER**

#### **HAZARD OF ELECTRICAL SHOCK, EXPLOSION OR ARC FLASH**

<span id="page-25-0"></span>Apply appropriate personal protective equipment (PPE) and follow safe electrical work practices. See applicable national standards e.g. NFPA70E, CSA Z462, BS 7671, NFC 18-510.

Turn off all power supplying this equipment before working on the loads of the equipment.

**Failure to follow these instructions will result in death or serious injury.**

- 1. Isolate the mains supply and secure it against accidental operation. Remove all wiring and the USB device and Ethernet cable (if any).
- 2. Remove the retaining springs by unhooking them from the sides using a small flat-blade screwdriver.
- 3. Pull the instrument forwards out of the panel.

## <span id="page-25-1"></span>**Removing the Instrument from its Sleeve**

The instrument is designed to be removed from its sleeve from the front panel. However, if a USB memory stick or the Ethernet cable is fitted then this must be removed first.

When the instrument is shipped from the factory it is fitted with two small red clips, one in the top side of the sleeve and the other below. These are intended as a safeguard against removal of the instrument from its sleeve when an Ethernet cable is fitted. These clips must also be removed, using a small screwdriver, before the instrument can be taken out of its sleeve.

Ease the latching ears ([Figure 2](#page-26-0)) outwards and pull the controller forward.

When plugging back in ensure that the latching ears click into place to maintain the panel sealing.

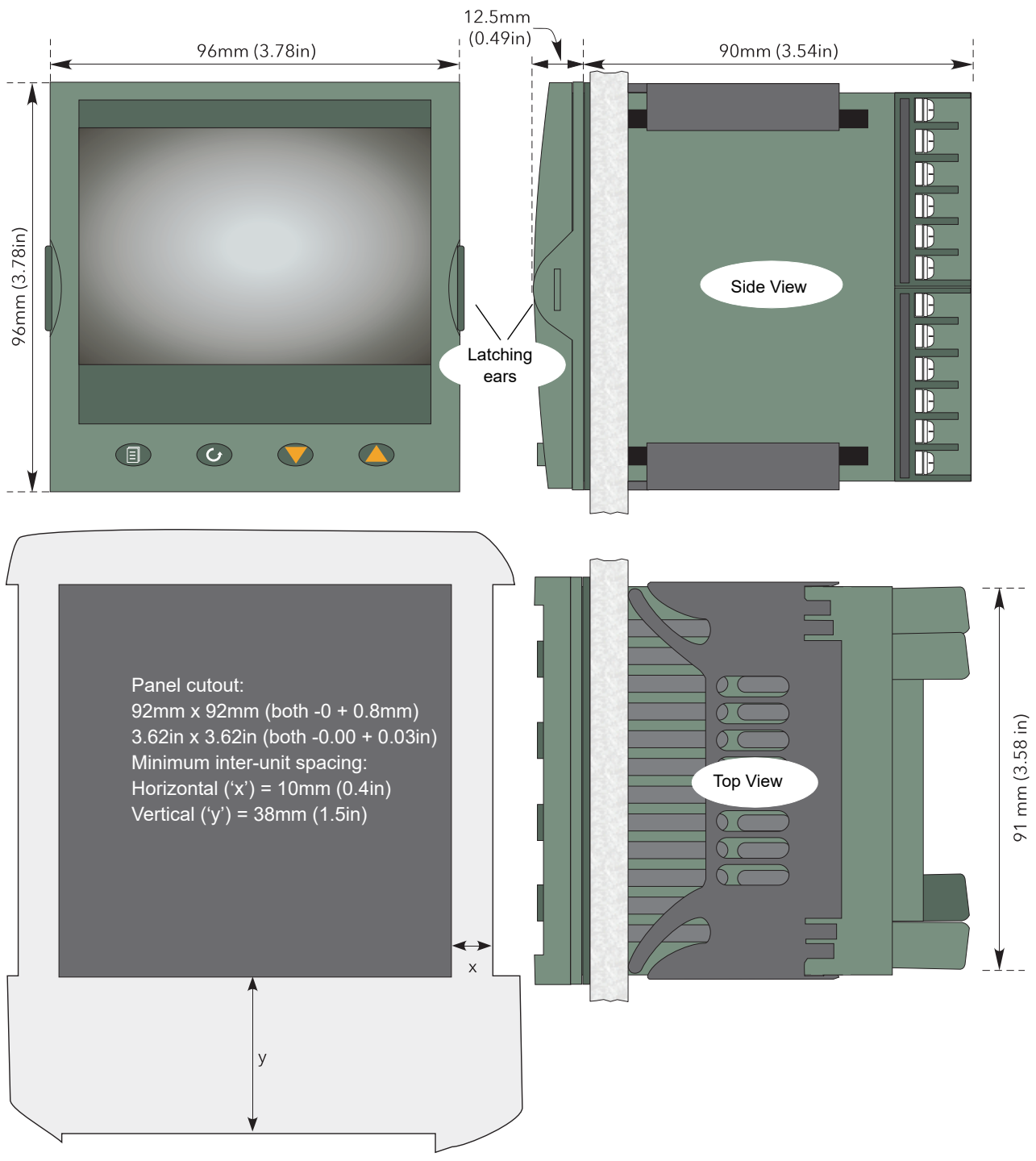

<span id="page-26-0"></span>Figure 2 Mechanical installation details (standard case)

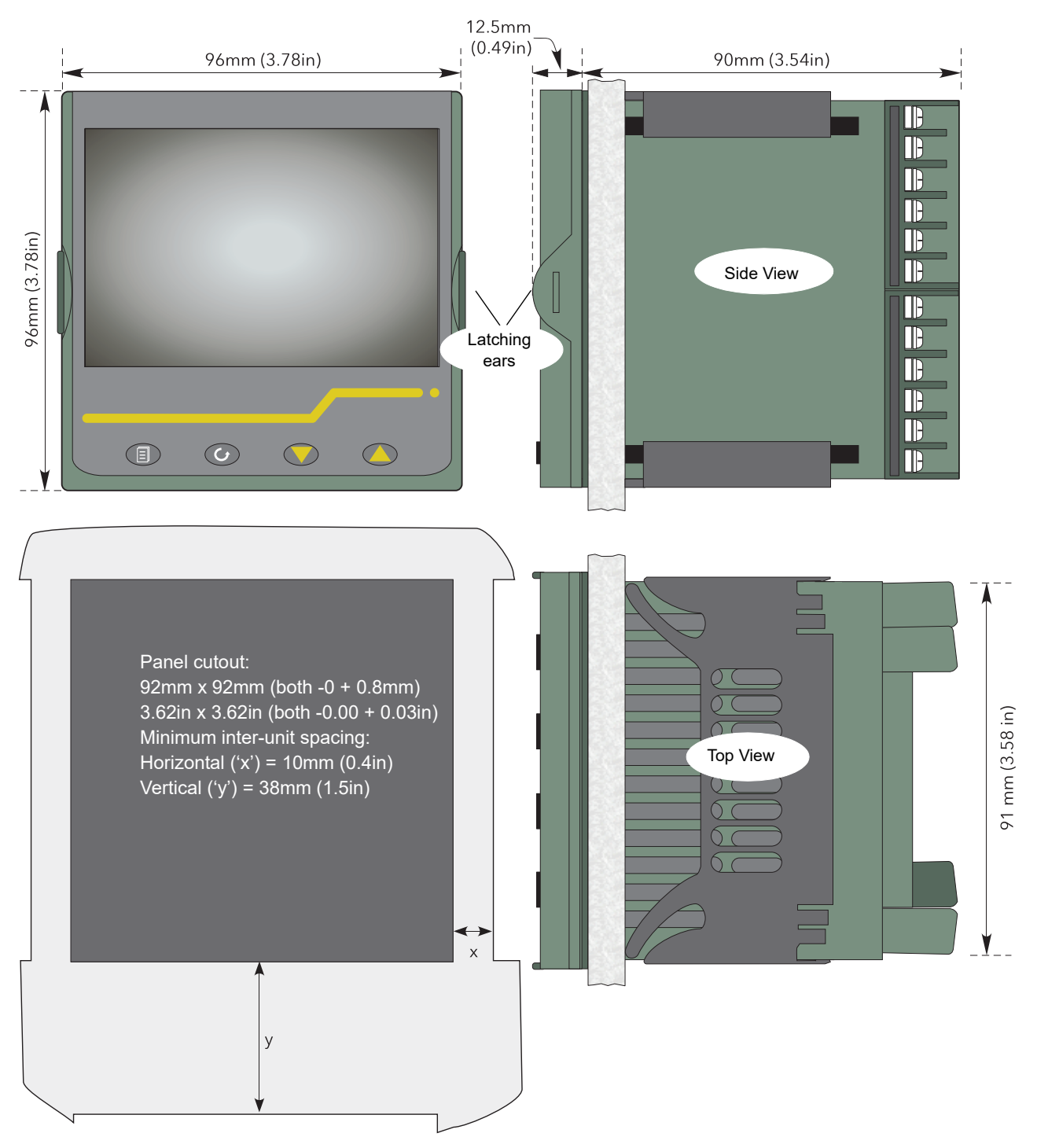

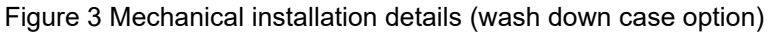

## **Electrical Installation**

<span id="page-28-0"></span>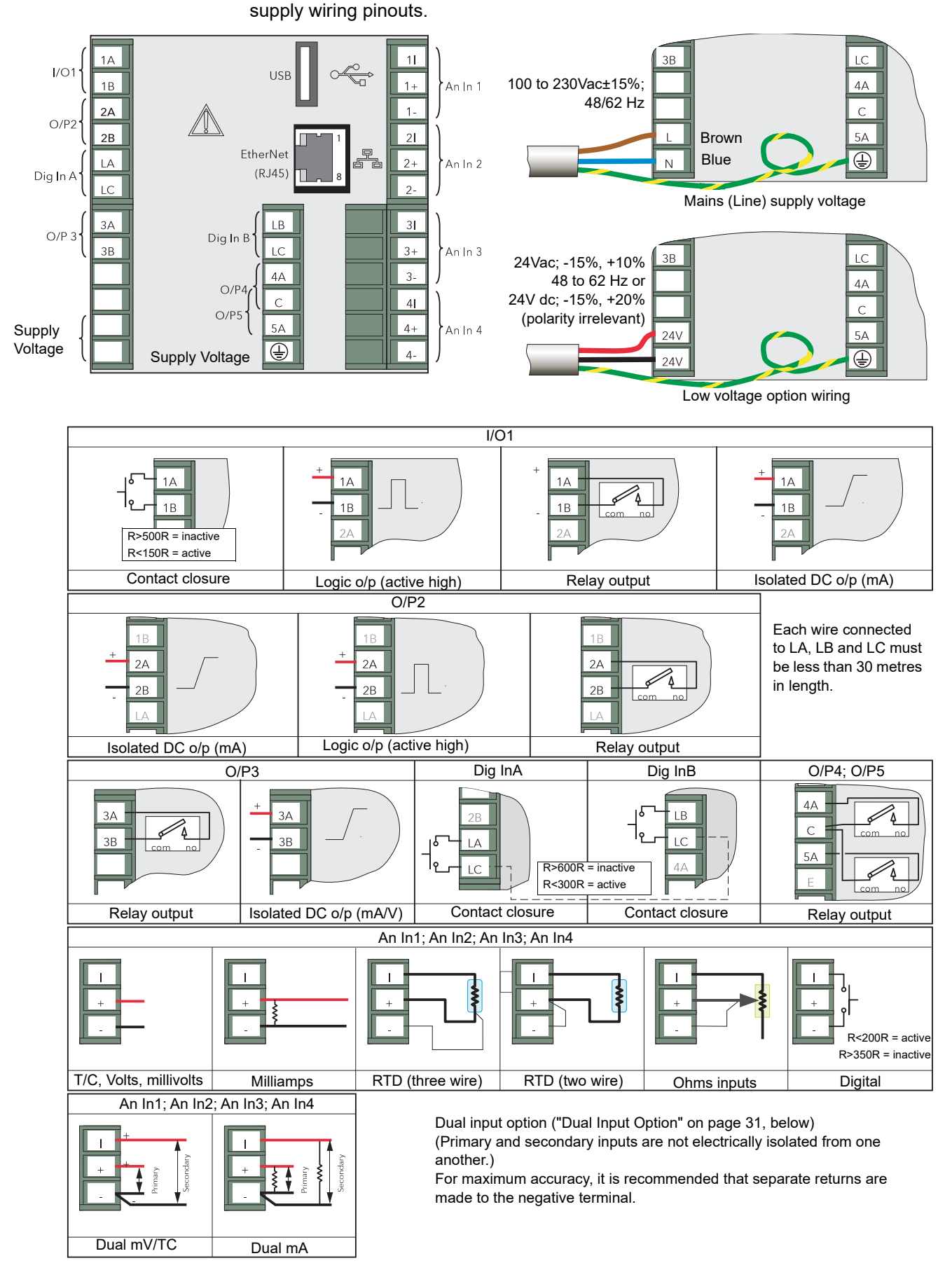

[Figure 4](#page-28-1) shows the locations of the various user terminations along with signal and

<span id="page-28-1"></span>Figure 4 Connector locations and pinouts (rear panel)

## <span id="page-29-0"></span>**Installation Requirements**

### *NOTICE*

Safety requirements for permanently connected equipment state:

- 1. A switch or circuit breaker shall be included in the building installation.
- 2. The switch/circuit breaker will be in close proximity to the equipment and within easy reach of the operator.
- 3. It shall be marked as the disconnecting device for the equipment.

**Note:** Recommended external fuse ratings are: 2A Type T 250V.

### **Termination details**

The screw terminals accept single wires in the range 0.21 to 2.08mm2 (24 to 14 AWG) inclusive, or two wires each in the range 0.21 to 1.31mm2 (24 to 16 AWG) inclusive. Screw terminals should be tightened to a torque not exceeding 0.4Nm (3.54lb in).

### <span id="page-29-1"></span>**Low Voltage Option**

This option allows the use of a low voltage ac or dc 24V supply. The specification in Appendix A gives full details. The polarity of the dc supply connection is not important -it may be connected either way round.

## <span id="page-29-3"></span><span id="page-29-2"></span>**Dual Input Option**

This is a cost option, enabled on a channel-by-channel basis by means of entering the relevant password in the 'Feature3 Pass' field in Instrument.Security menu described in Section 6.1.6.

For each enabled channel, a pair of thermocouple, mV or mA inputs can be connected to the instrument. These inputs are called 'primary' and 'secondary', and are terminated at the analogue input terminals (An In1 to An In 4) as shown in Figure [4](#page-28-1), above. The primary inputs 1 to 4 are assigned to channels 1 to 4, as normal. Each secondary input must be soft wired to a maths channel configured as Operation = 'Copy' if it is to be recorded/ displayed/alarmed etc.

**Note:** Due to the nature of the input circuit, a large offset may appear for secondary thermocouple inputs. This offset can be removed only by using the input adjust feature described in ["Input adjust" on page 103](#page-101-1). Because of this offset, the dual thermocouple input option is not suitable for AMS2750D applications.

Soft wiring is described in ["iTOOLS".](#page-347-3)

Maths channels are described in ["Maths channel configuration" on page 133.](#page-131-2)

Channel configuration is described in ["Channel Main" on page 123](#page-121-3).

Input adjust is carried out as described in ["Input adjust" on page 103](#page-101-1).

### **Sample Rate**

For dual input channels, both primary and secondary sample rate is reduced to 4Hz

<span id="page-29-4"></span>

### **Sensor Break Detection**

Input sensor break detection is not supported for secondary inputs. The internal circuit acts as a 'pull up' on the secondary input which therefore saturates high in the event of a sensor break.

### <span id="page-30-0"></span>**Dual Milliamp Offset Correction**

If 'Dual mA' is selected as input type, then an automatic offset correction will be made, according to the shunt value entered in channel configuration. Refer to ["Channel Main" on page 123](#page-121-3) for further information.

### <span id="page-30-1"></span>**Input Range Limitation**

There is no 10V range associated with the secondary input. Any input greater than +2V or less than -2V is deemed to be 'bad range'.

### <span id="page-30-2"></span>**Modbus Master communications**

The master instrument can be connected directly to up to two slaves using standard Ethernet network cable either directly (single slave only) or via a hub or switch (one or two slaves). In either case, 'straight through' or 'crossover' cable may be used. The cable is terminated at the RJ45 socket at the rear of the unit.

### <span id="page-30-4"></span><span id="page-30-3"></span>**EtherNet/IP**

The Client and Server are connected in the same way as described above for Modbus Master communications, except that there can be only one client and one server.

# **Operation**

On power up a default or custom splash screen appears and remains visible whilst the unit is initialising. If during this process a network broadcast storm is detected, the unit stops, displaying a network failure icon until the broadcast storm has cleared, after which the initialisation process resumes.

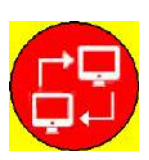

## <span id="page-31-1"></span><span id="page-31-0"></span>**Introduction - Initial Setup**

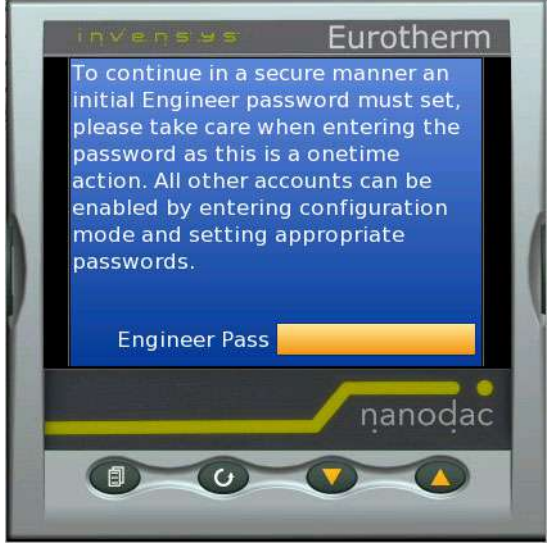

Figure 5 Engineer password configuration screen - at initial start.

At initial start, after installation the unit will display the Engineer password configuration screen, see [Figure 5.](#page-31-3)

The Engineer password must be configured to allow any further operation, see [Engineer Password - Configuration.](#page-31-2)

<span id="page-31-3"></span>**Note:** The initial Engineer password screen only appears after a Clone file load or firmware upgrade, if no engineer password was configured. All user accounts require an associated password.

### *NOTICE*

#### **ENGINEER ACCESS DENIED**

When configuring the Engineer password, ensure the password can be recalled and entered correctly. An incorrect password will prevent Engineer access (lock out) and any further configuration or use of the controller. Contact your local Eurotherm support desk in the unlikely event of being locked out.

**Note:** Please read the following information regarding the units display screen and navigation controls to familiarize yourself with all the controls and their associated functions, see [Operator Interface \(page 34\).](#page-32-0)

#### **Engineer Password - Configuration**

1. From the Engineer password configuration screen, press the scroll button  $\bullet$ .

The *Engineer Pass* panel appears.

<span id="page-31-2"></span>2. Enter a password, using the raise and lower buttons  $($   $\bullet$   $\bullet$   $)$  which in turn will move the highlighted key, and pressing the scroll button to enter each character.

3. Press the Page button  $\left( \bigoplus \right)$ , once you have completed typing the Engineer password.

The *Accept changes?* panel will appear with the following options:

- **•** *Cancel* cancels the panel and returns to the keyboard
- **•** *No* cancels the panel and returns to the Engineer password configuration screen
- **•** *Yes* enters the password
- 4. Select *Yes* to enter the password.

Use the raise button twice (or the lower button once) to highlight the word 'Yes' and press the scroll key to confirm.

The Engineer password is accepted and completed. The display mode screen will appear, see [Figure 6 Display mode screen \(vertical trend\).](#page-32-2)

The Engineer password is configured at initial start up, but can also be updated when required. The Engineer password must only be associated with and used when logging in at Engineer level access, for further details see:

- **•** [Login \(page 49\)](#page-47-0)
- **•** [To Log in as Engineer \(page 51\)](#page-49-0)
- **•** [Security menu \(page 98\)](#page-96-1)

## **Operator Interface**

The operator interface consists of a display screen and four push buttons.

## <span id="page-32-1"></span><span id="page-32-0"></span>**Display Screen**

The display screen is used both to display channel information (in one of a number of display modes), and to display the various configuration screens which allow the user to setup the recorder to display the required channels, to set up alarms and so on. Display modes are described in ["Display Modes" on page 52](#page-50-0) below; configuration is described in ["Configuration".](#page-89-1)

In display mode, the screen is split horizontally into three areas ([Figure 6\)](#page-32-2):

- 1. A faceplate giving channel details.
- 2. the main display screen showing channel traces etc.
- 3. the status area, displaying instrument name, the current time and date and any system icons.

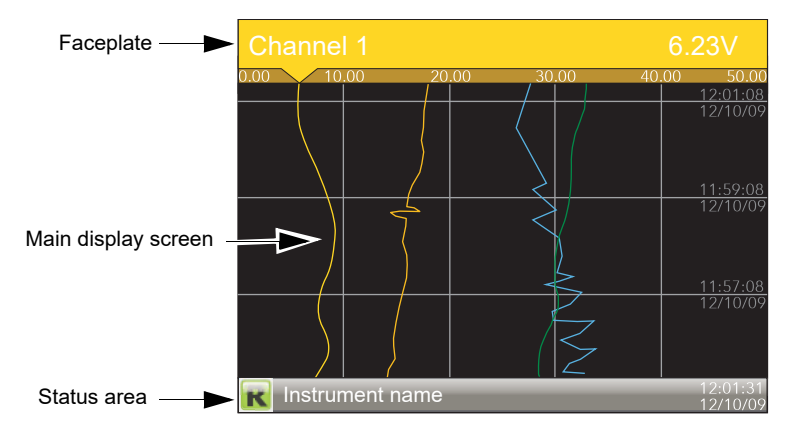

<span id="page-32-2"></span>

In configuration mode, the entire display screen is devoted to the selected configuration menu.

## <span id="page-33-0"></span>**Navigation Pushbuttons**

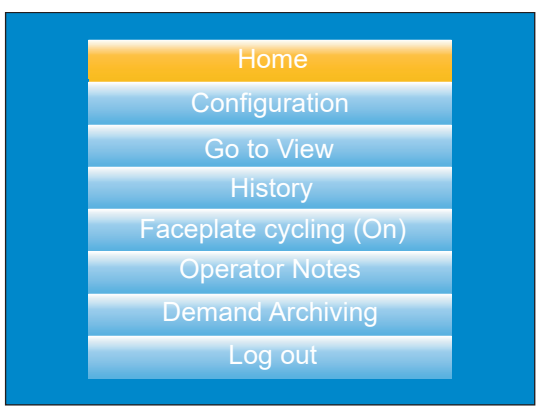

Figure 7 Top level menu (Engineer level access)

There are four navigation buttons, called 'Page', 'Scroll', 'Lower' and 'Raise' located below the screen. The general properties of these buttons are described in the remainder of this section, but some have additional, context sensitive functions, which, for the sake of clarity are not described here but in the relevant sections (e.g. 'Message summary') of the manual.

## <span id="page-33-1"></span>**Page Button**

From any non-configuration page, pressing this push button causes the top level menu ([Figure 7](#page-33-1)) to appear. The figure shows the menu for a user logged in with 'Engineer' level access. Other access levels may have fewer menu items.

Within configuration pages, the Scroll button can be used as an enter key to select lower menu levels. In such cases the page button is used to reverse this action, moving the user up one menu level per operation.

## **Scroll Button**

From trending pages, operation of the scroll push-button scrolls through the channels enabled in the group. The Faceplate cycling 'Off' selection can be used to keep a particular channel permanently displayed, and the scroll pushbuttons can then be used to select channels manually.

In configuration pages, the scroll key operates as an 'enter' key to enter the next menu level associated with the highlighted item. Once the lowest menu level is reached, operation of the scroll key allows the value of the selected item to be edited by the relevant means (for example, the raise/lower keys, or a keyboard entry).

The 'Page' key is used to move the user back up the menu structure, until the top level menu is reached, when the scroll key can be used again to return to the Home page. The scroll button is also used to initiate user wiring as described in ["iTOOLS"](#page-347-3).

## **Raise/Lower Buttons**

Within trending displays, the Raise and Lower keys can be used to scroll through the enabled display modes in the sequence: vertical trend, horizontal trend, vertical bargraph, horizontal bargraph, numeric, vertical trend... and so on.

Within configuration pages, these pushbuttons act as cursor keys, allowing, for example, the user to highlight menu items for selection using the scroll button, and in many cases allowing the user to select one from a number of alternative values within menu items. These keys are also used to navigate through the virtual keyboards (["Text Entry" on page 89](#page-87-1)) and number pads used to enter text or numeric strings.

## <span id="page-34-0"></span>**On Screen Help**

The top level configuration menu includes contextual help text on the right-hand half of the screen. Mostly this text fits within on screen height. Where this is not the case, the text can be moved up or down the screen by holding the Page button operated whilst using the up and down arrows to move the text.

The down arrow moves the text upwards on the screen; the up arrow moves it downwards.

(Use the Page button with the down arrow to access hidden text at the bottom of the screen)

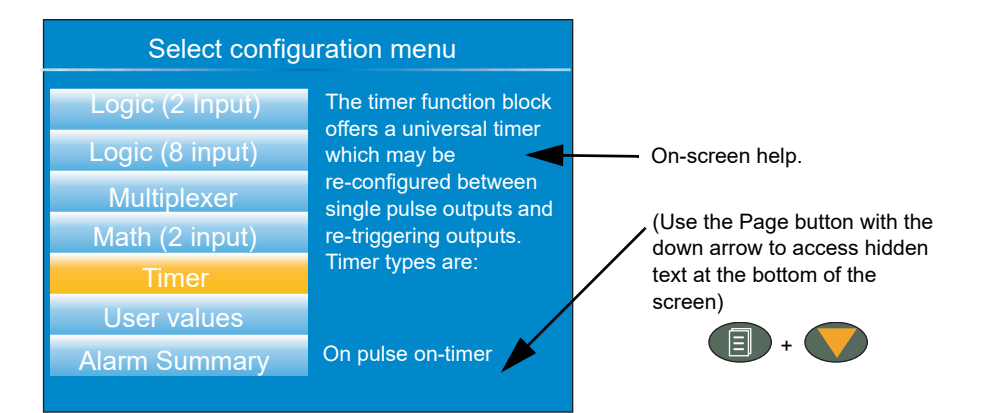

Figure 8 On-screen help (typical)

## <span id="page-34-1"></span>**Process Variable Display**

As discussed above, the operator interface consists of a display screen and associated push buttons. The display screen shows process variables in one of a number of formats, or operational details (notes or alarm history for example), or configuration details for use in setting up the recorder to produce the required displays and history formats. The remainder of this section discusses the process variable displays, alarm displays and so on; configuration details are to be found in ["Configuration"](#page-89-1).

**Note:** Some of the items below can be selected for use only by users with a suitable permission level as set up in the 'Instrument' 'Security' menu described in ["Security](#page-96-1)  [menu" on page 98.](#page-96-1)

[Figure 9](#page-35-1) depicts a typical trend display and gives details of the various areas of the display page.

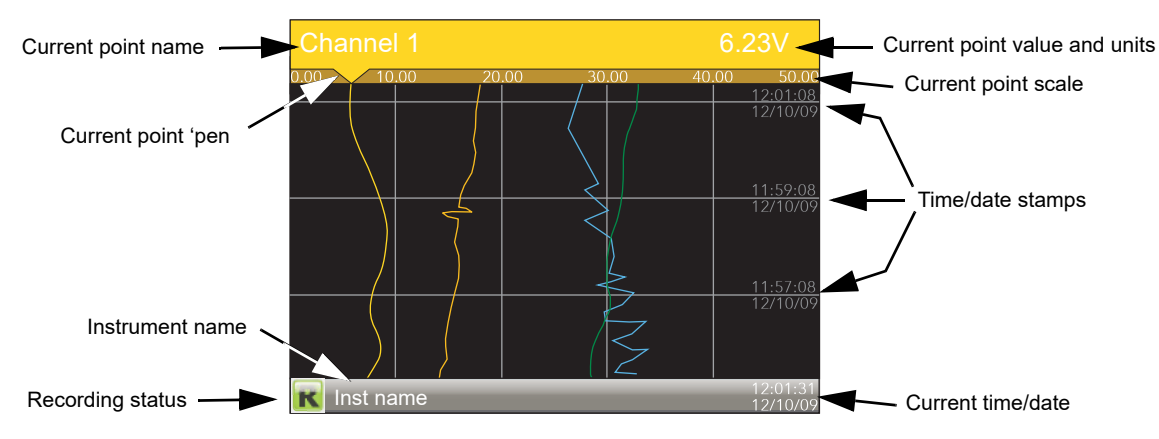

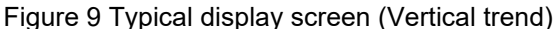

[Figure 9](#page-35-1) shows a vertical trend page. Operating the Raise/Lower push-buttons allows the user to scroll through the other display modes: Horizontal trend, Vertical bargraph, horizontal bargraph, numeric, vertical trend... and so on. All these display modes are described in ["Display Modes" on page 52,](#page-50-0) below.

<span id="page-35-1"></span>A display mode can also be selected from the Top level menu 'Go To View' item which appears when the 'Page' key is operated.

The scroll button can be used to scroll through the points in the group, overriding the 'Faceplate Cycling' on or off selection

## <span id="page-35-0"></span>**Alarm Icons**

**Note:** A full discussion of alarms is given in the Channel Configuration section of this manual, ["Alarm 1 menu" on page 128.](#page-126-1)

**Note:** Trigger alarms do not display threshold marks or bars, or faceplate symbols.

The alarm icons shown below appear in some display modes. The icons on a channel faceplate show the status of that channel's alarm(s), as follows:

Icon is flashing alarm is active but unacknowledged or it is an Auto alarm which is no longer active but which has not been acknowledged.

Icon steadily illuminated

the alarm is active and has been acknowledged.

Alarm thresholds and deviation alarm bars appear for horizontal and vertical trend modes. For deviation bars, the bar stretches from (Reference - Deviation) to (Reference + Deviation). Vertical and Horizontal bargraph modes display only absolute alarm symbols.

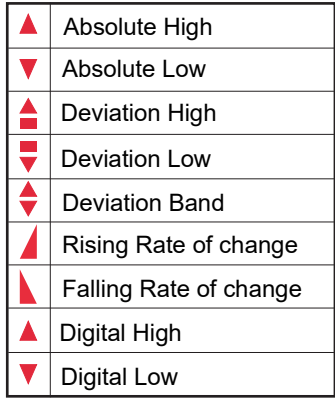
# <span id="page-36-0"></span>**Status Bar Icons**

The following items can appear in a dedicated window immediately to the left of the time and date, at the bottom right-hand corner of the display. The width of this window expands as the number of icons increases, and the instrument name is truncated, as necessary, to make room.

# **System Alarms**

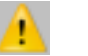

This indicator appears, flashing, if any one or more of the alarms listed below is active. The System Alarms summary page (accessed from 'Go to View in the top level menu) allows the user to view such system alarms as are active. It is not possible to 'acknowledge' system alarms

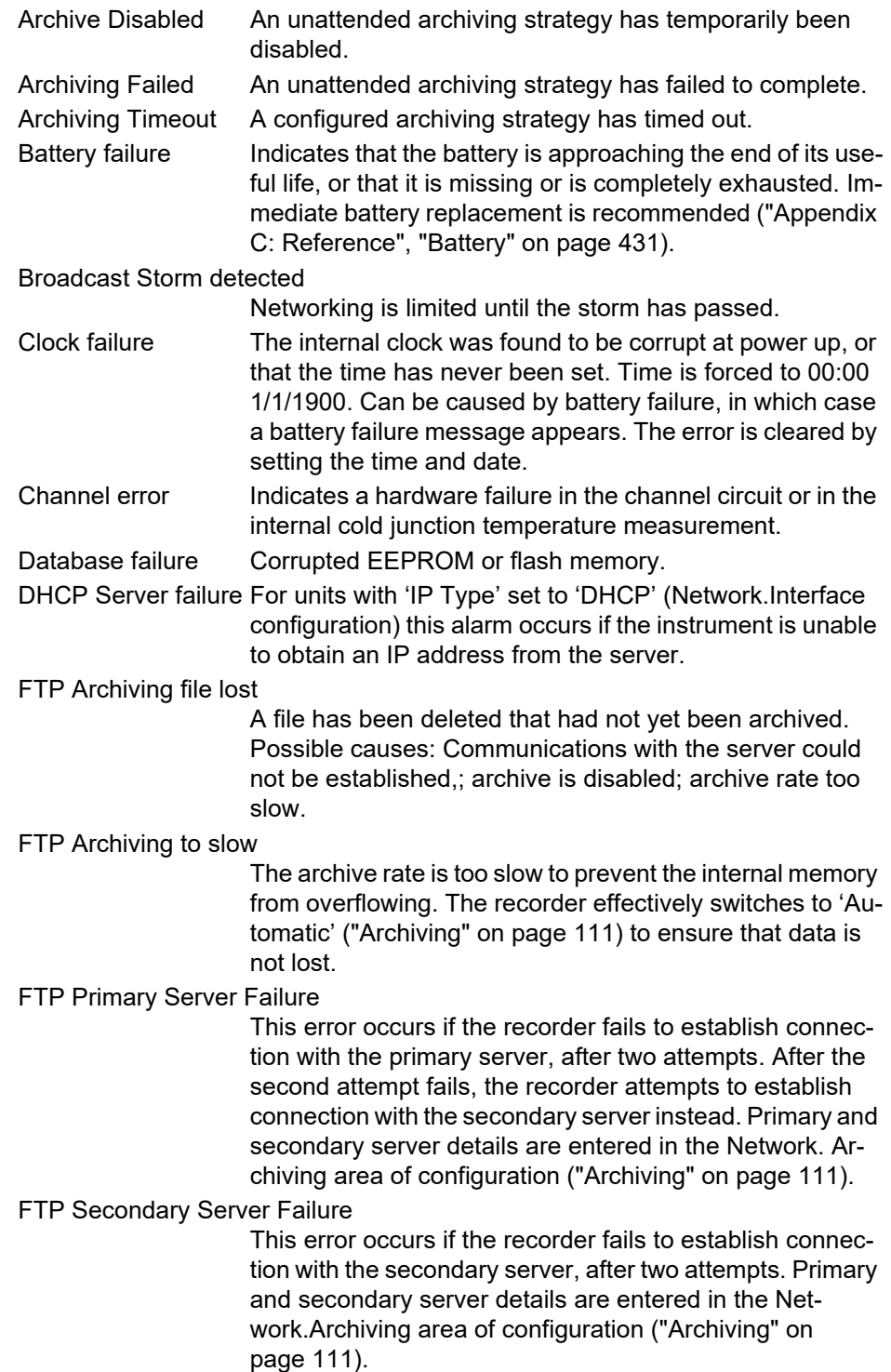

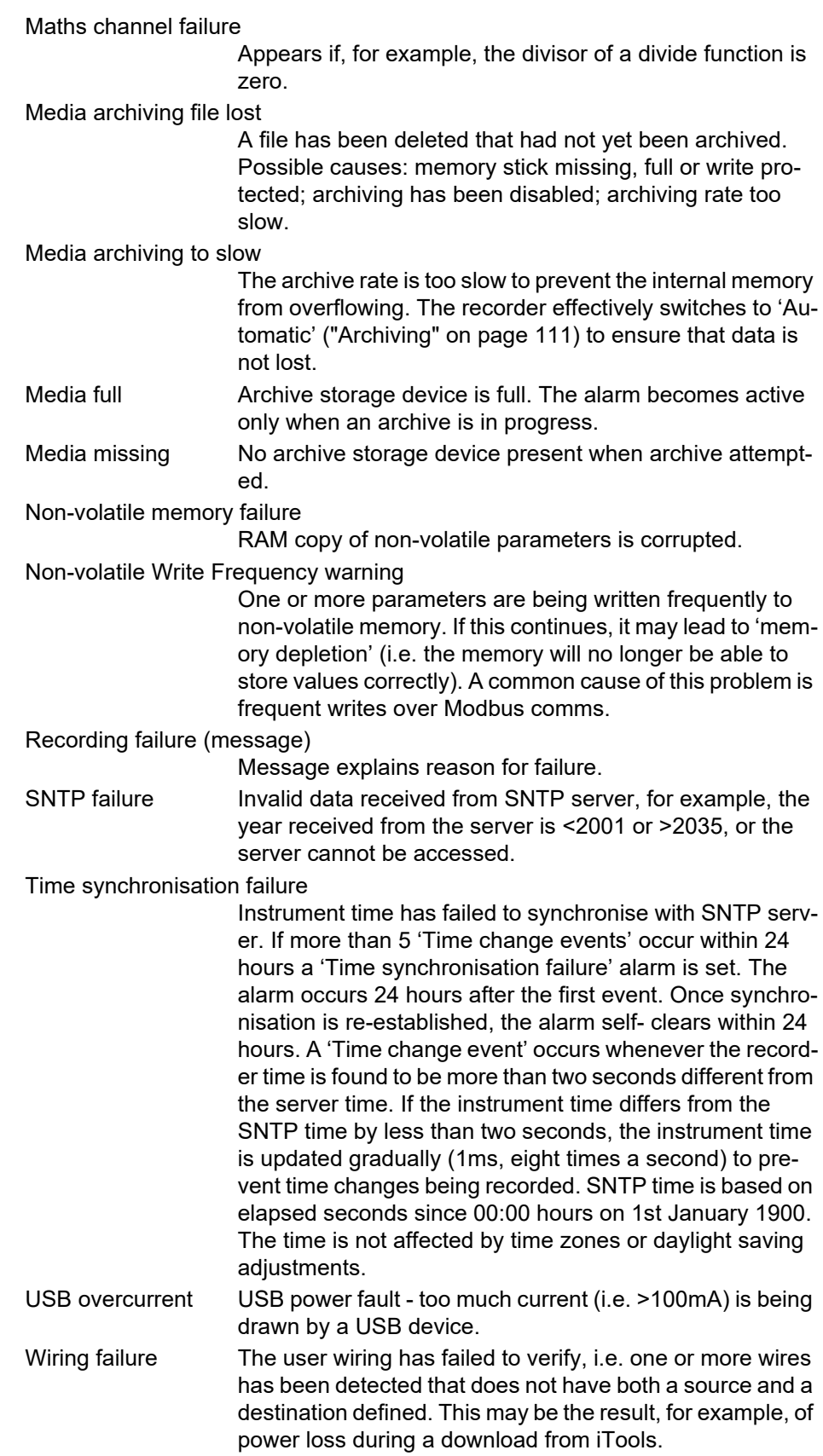

## **Channel Alarm**

This indicator appears if any channel (including channels not in the display group) is in an alarm state. The symbol is illuminated continuously if all alarms are acknowledged or flashes if any one or more alarms is unacknowledged. Alarms are acknowledged from the Root menu 'Alarm summary' item as described in ["Go to](#page-41-0)  [View" on page 43](#page-41-0) or in the Channel configuration area (["Alarm 1 menu" on page 128\)](#page-126-0)

## **USB**

This icon appears whenever a memory stick (max. capacity 8GB) or other supported USB device (["USB Devices"\)](#page-385-0)

is plugged into the USB port at the rear of the recorder. When data transfer is in progress between the instrument and the memory stick, the icon changes to a 'busy' version.

# *NOTICE*

### **LOSS OF DATA**

The memory stick must not be removed whilst archiving (demand or automatic) is in progress.

Removal of the memory stick during archiving may irreparably damage the file system of the memory stick, rendering it unusable. It is recommended that all archiving is suspended before the memory stick is removed.

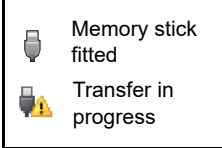

# **FTP Icon AP**

The FTP icon appears whenever transfer activity is taking place.

## **Record Icon**

One of four icons appears at the bottom left corner of the display to indicate recording status.

Record **R** 

This indicates that the recorder is recording the items selected in the Group Recording area of configuration [\("Group Configuration" on page 117\)](#page-115-0).

Stopped **I** 

This means that 'Enable' has been set to 'no' in the Group Recording area of configuration (["Group Configuration" on page 117\)](#page-115-0). Trending is not affected.

Paused (Suspended)

This means that recording has been paused by a wire to the Suspend parameter (Group Recording area of configuration (["Group Configuration" on page 117\)](#page-115-0) going true (high). Trending is not affected.

In Configuration **LA** 

The recorder has been placed in configuration mode either at the user interface, or via iTools. Recording is stopped until the recorder is no longer in configuration mode. For each non-recording state (Stopped, Paused or In Configuration). A new history file is created when the unit comes out of configuration mode.

**Note:** For recording to be enabled, configuration status must be 'logged out' both at the instrument and at iTools.

### **Message Icon**

This 'envelope' icon appears when a message is generated and it remains on display until the Message Summary (see ["Message Summary" on page 44](#page-42-0)) is accessed,

### **Autotune Icon**

For instruments fitted with the Loop option, this symbol appears during the Autotune process.

## **Breaks in recording**

Breaks in recording can be caused by the unit being powered down, by the user entering configuration mode or when the recorder time is changed manually. In vertical and horizontal trend modes, a line is drawn across the width/height of the chart to indicate that recording has been interrupted.

On power up, a red line is drawn across the chart. In 'History', if messages are enabled the message:

Date Time System power up

is printed on the chart, together with the configuration and security revisions.

On exiting configuration mode, a blue line is drawn on the chart and in 'History', if messages are enabled, the messages:

Date Time Logged out. Date Time Config Revision: N was N-1 assuming a configuration change was made) Date Time Logged in as: Engineer appear on the chart.

When the instrument time is changed (manually - not through daylight saving action) a green line is drawn on the chart and in 'History', if messages are enabled, the message:

Date Time Time/Date changed appears on the chart.

# **Top Level Menu**

This menu appears when the page key is operated from any non-configuration page. The menu items displayed depend on the access permission of the user. One of the menu items is highlighted, and if the scroll key is operated, then it is the highlighted item that is 'entered'.

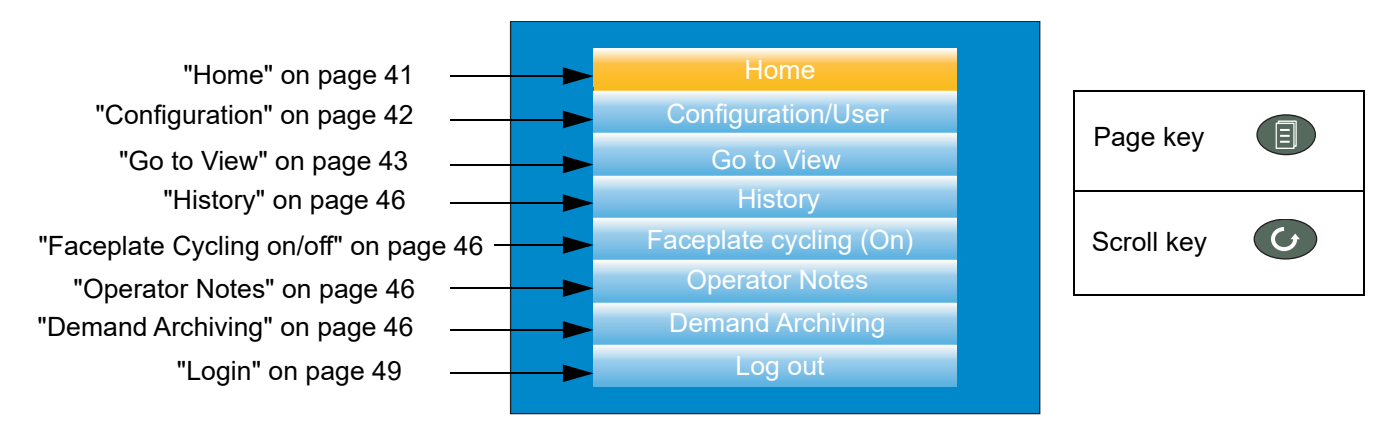

Figure 11 Top level menu

## **Home**

Operating the scroll key whilst 'Home' is highlighted causes a return to the 'Home' page. By default, this is the vertical trend mode, but the mode can be changed in

<span id="page-39-0"></span>

# <span id="page-40-0"></span>**Configuration**

Operating the down arrow key highlights the 'Configuration' item. Operating the Scroll key enters the configuration submenu described in ["Configuration"](#page-89-0).

**Note:** 'Configuration' appears only if the user has an appropriate access level.

**Note:** If the Auditor feature is enabled, additional user accounts are available. If one of these users are logged in, the 'Configuration' menu option is replaced by the 'User' menu option instead (see ["User menu" on page 42](#page-40-1)).

# <span id="page-40-1"></span>**User menu**

If the Auditor feature is enabled, up to 25 additional user accounts are available with configurable access permissions and each requiring a configured password. If one of these users are logged in, the 'Configuration' menu option is replaced by a 'User' menu option which provides the ability for the user to change their password and set the Archive Interval (if the user has appropriate permissions).

Operating the scroll key whilst the 'User' item is highlighted, displays the individual user account menu, as shown in the following figure. The menu title matches that of the username used to log in.

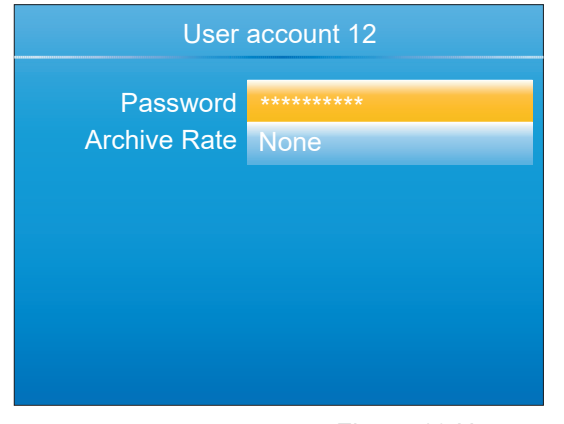

Figure 12 User menu

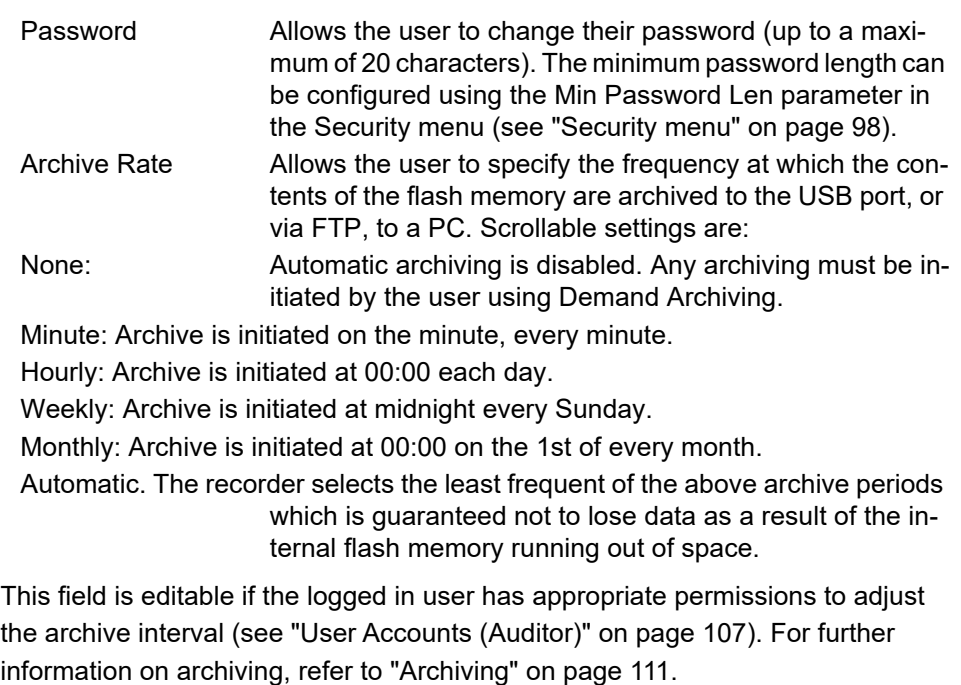

# **Go to View**

Operating the scroll key whilst the 'Go to view' item is highlighted, calls the Go to view submenu ([Figure 13\)](#page-41-1). This allows the user to view channel alarms, system alarms, messages or to select a different display mode.

<span id="page-41-0"></span>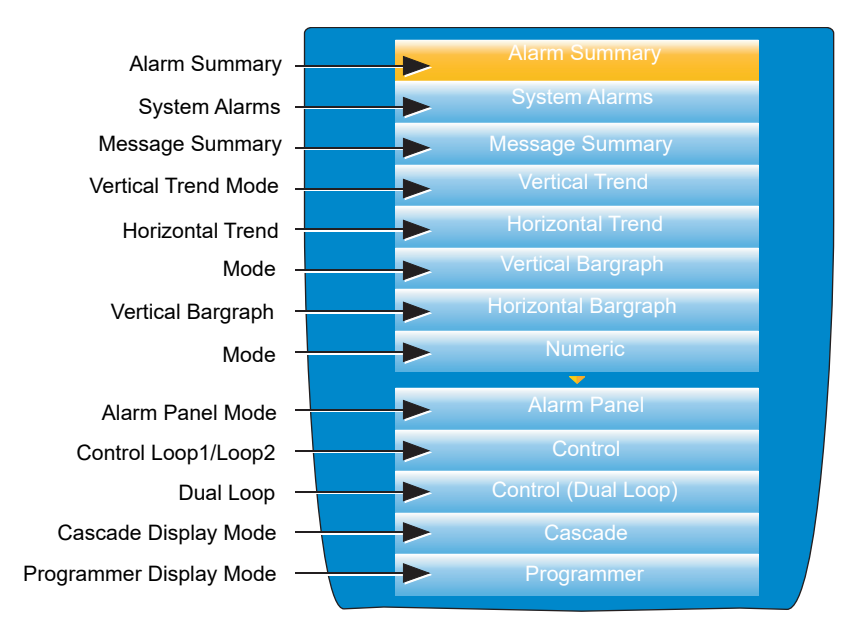

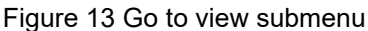

**Note:** If an option (e.g. 'Steriliser') is not fitted, its display mode does not appear in the list.

**Note:** Some display modes must be enabled in Instrument.View configuration (["Display configuration" on page 94](#page-92-0)) before they become available.

## <span id="page-41-1"></span>**Alarm Summary**

For each active alarm, this page displays the channel identifier with alarm number (e.g.  $C_1(2)$  = channel 1; alarm 2), the channel descriptor, the alarm threshold the current process value and an alarm type symbol. To return to the top level menu, operate the Page key.

**Note:** The background colour to the channel ID is the same as that chosen for the channel.

**Note:** A prefix 'C' in the channel ID means that this is a measuring channel; A prefix 'V' means that this is a virtual channel (i.e. a totaliser, counter or maths channel.

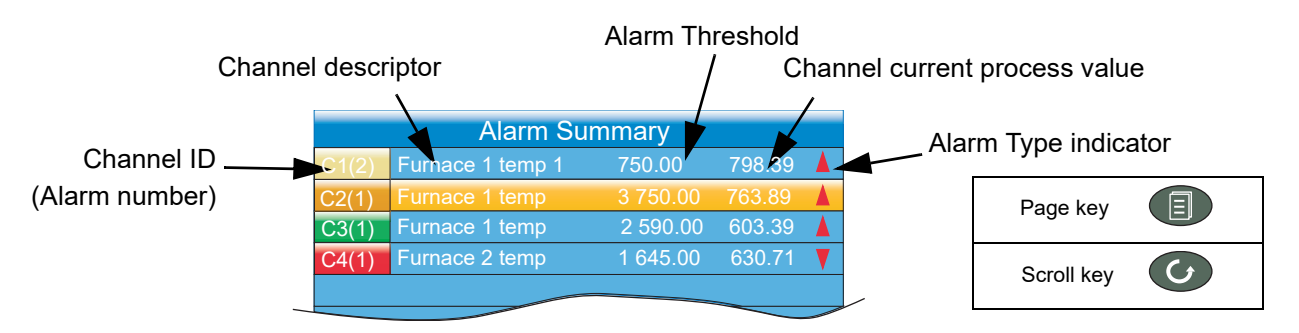

Figure 14 Alarm summary page with acknowledge confirmation display

## **Alarm Acknowledgement**

To acknowledge an alarm from this view:

- 1. Use the up and down arrows to highlight the required alarm.
- 2. Operate the scroll button. The 'Acknowledge alarm' window appears.
- 3. Use the up arrow to highlight the relevant field (C2(1) in this example), or 'All' if all alarms are to be acknowledged.
- 4. Operate the scroll key to confirm. If the alarm fails to respond, this may be due to the fact that it has been configured

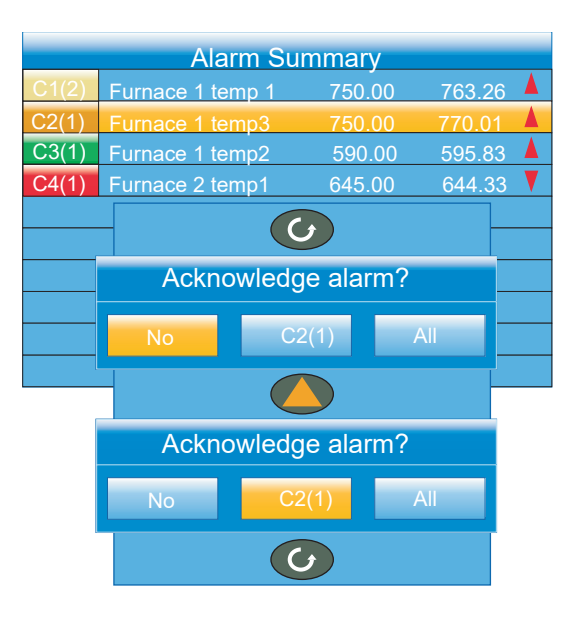

as a 'Manual' alarm, and the trigger has not yet returned to a 'safe' (non-alarm) state, or it could be that the instrument is in a logged out state.

## **System Alarms**

Operating the scroll button whilst the 'System Alarms' field is highlighted displays a list of all currently active system alarms. ["Status Bar Icons" on page 38](#page-36-0) contains a list of system alarms and their interpretations. To return to the top level menu, operate the Page key.

A further operation of the scroll button displays a 'Help Information' page, giving the reason for the highlighted alarm. Operate the scroll button again to return to the system alarm display.

## **Message Summary**

Operating the scroll key whilst the 'Message summary' field is highlighted displays the ten most recent

<span id="page-42-0"></span>messages. Operating the scroll key whilst a message is highlighted shows the selected message in more detail (and using the up/down keys allows the other messages to be scrolled through). Whilst in this mode, operating the scroll key again, allows the user to choose to jump to the message's location in trend history mode (["Trend History" on page 87](#page-85-0)) or to return to the summary page.

By default, the interface is set up such that:

- 1. all message types are included.
- 2. the up and down arrow keys cause the highlighted selection to move up or down by one message at a time.

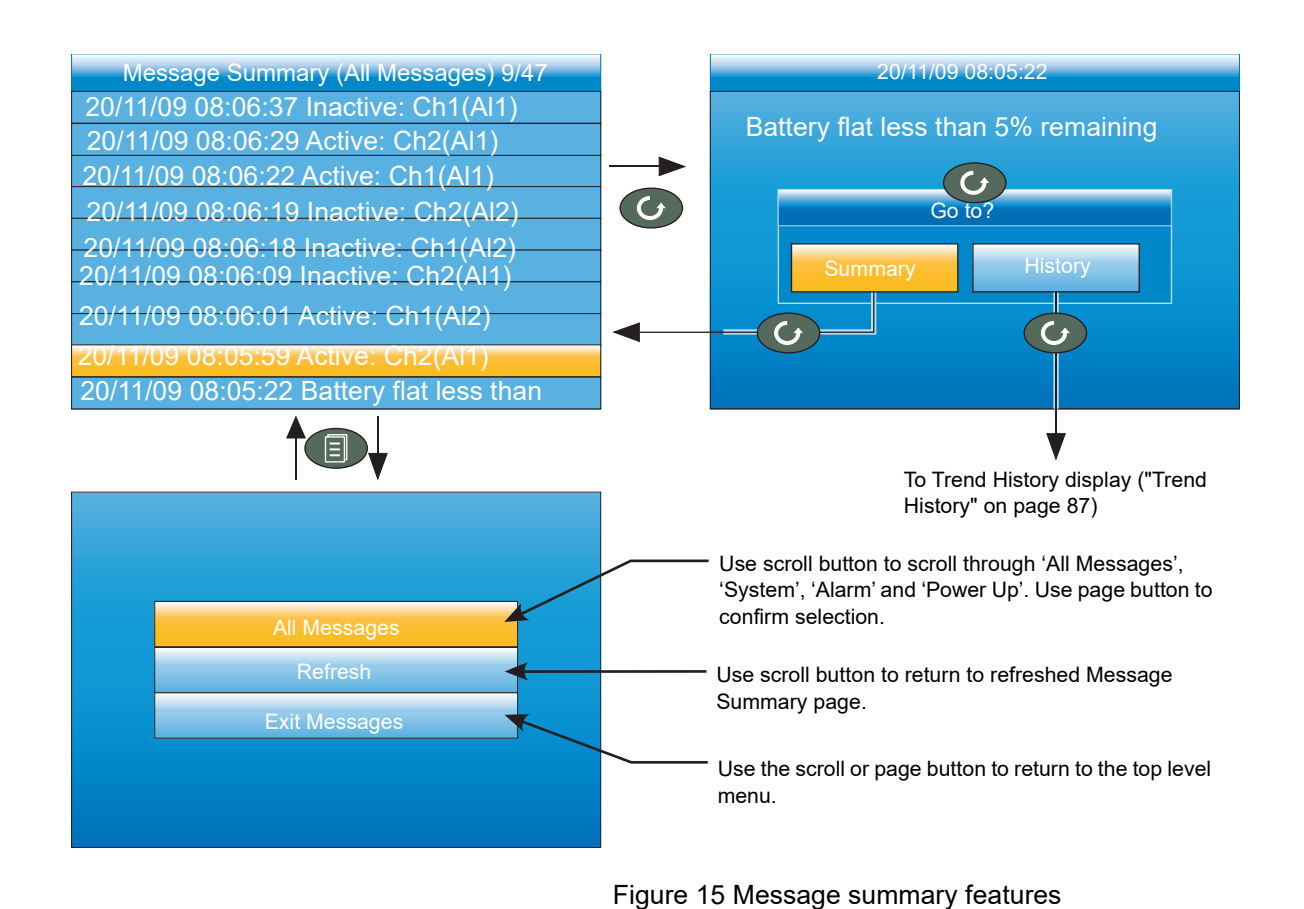

### MESSAGE FILTERS

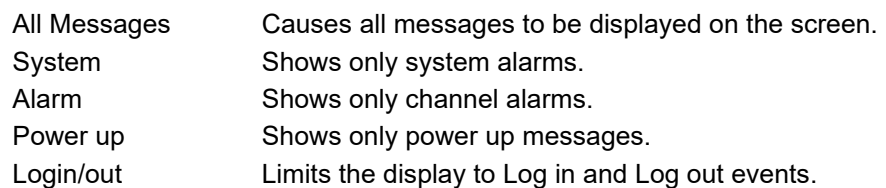

## **Display Mode Selection**

Use the up/down arrow buttons to highlight the required display mode. Once the required display mode is highlighted, operation of the scroll button causes the recorder to leave the 'Go to View' menu and to display channel values in the selected mode. See ["Display](#page-50-0)  [Modes" on page 52](#page-50-0) for a description of the various display modes.

Alternatively the up and down arrow buttons can be used from any of the display modes to cycle through the available modes in the order listed in the figure.

**Note:** If an option (e.g. 'Steriliser') is not fitted, its display mode is not available for selection.

Alarm Summary System Alarms Message Summary Vertical Trend Vertical Bargraph Horizontal Bargraph Numeric Alarm Panel **Control** Control (Dual Loop) **Cascade** 

**Note:** Some display modes must be enabled

in Instrument. Display configuration (["Display configuration" on page 94](#page-92-0)) before they become available.

## **History**

This top level menu item allows the user to switch from real-time trending to review mode, where channel values, messages, alarm triggers, etc. can be viewed back as far as the last significant configuration change. History mode is fully discussed in ["Trend History" on page 87](#page-85-0).

# <span id="page-44-1"></span><span id="page-44-0"></span>**Faceplate Cycling on/off**

For the purposes of this document the channel whose faceplate is currently displayed and whose 'pen' symbol is visible is called the 'Active' channel. By default, the recorder scrolls through all the channels in the display group, with each channel becoming the active channel in turn. This top level menu 'Faceplate Cycling' item allows the user to inhibit this scrolling action such that the currently active channel remains active permanently, or until a manual scroll is performed using the scroll button (or until Faceplate Cycling is re-enabled).

'Faceplate Cycling' is highlighted by using the up/down arrow buttons. Once highlighted, the status can be changed from 'On' to 'Off' or vice-versa using the scroll button. Operation of the 'Page' button returns to the trend display.

## <span id="page-44-2"></span>**Operator Notes**

This area allows up to 10 notes to be created when logged in as Engineer, using either the text entry techniques described in ["Text Entry" on page 89,](#page-87-0) or ["iTOOLS"](#page-347-0) described in ["iTOOLS"](#page-347-0). Once logged out, operating the scroll button whilst a note is highlighted calls a selection box allowing the user either to send that note to the chart, or to write a Custom Note.

## **Custom Note**

The Custom Note is written using the text entry techniques described in ["Text Entry"](#page-87-0)  [on page 89.](#page-87-0) Once the note is complete, operation of the page button calls a confirmation display. The down arrow is used to highlight 'Yes', and when the scroll key is then operated, the message is sent to the chart. The user name is added to the start of the custom note when saved. This custom note is not retained for further use, so if it is required on a regular basis, it is suggested that one of the Operator Notes 1 to 10 be configured (Engineer access level required) so that it may be used instead.

**Note:** Note: Each note can contain up to 100 characters.

# <span id="page-44-3"></span>**Demand Archiving**

This allows a user, with a high enough access level, to archive a selected portion of the recorder history, either to a 'memory stick' plugged into the USB port at the rear of the recorder (Local Archiving), or to a PC, by means of the FTP protocol (Remote Archiving). The archived data remains in the flash memory of the instrument. When the flash memory is full, new data causes the oldest file(s) to be discarded.

The up and down arrow keys are used to navigate to the required field.

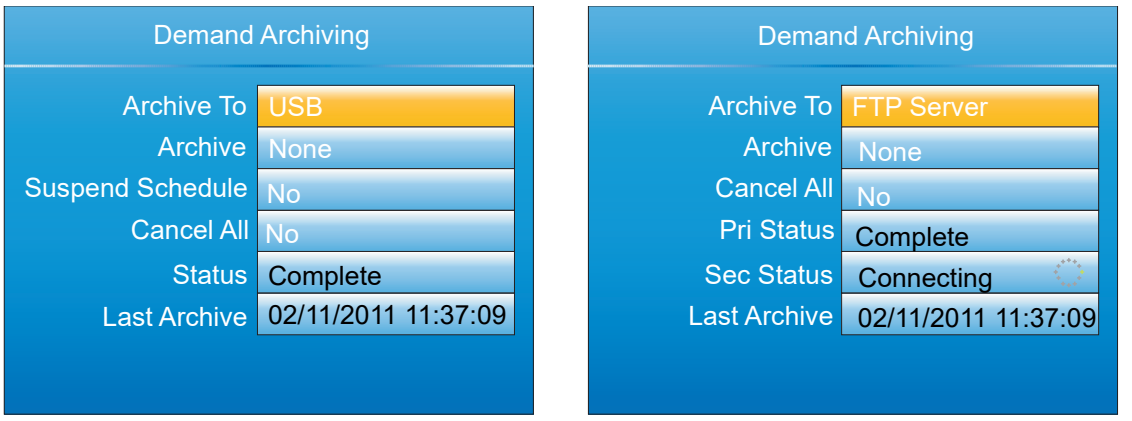

Figure 16 Demand Archiving menu (Local Archiving on left; Remote Archiving on right)

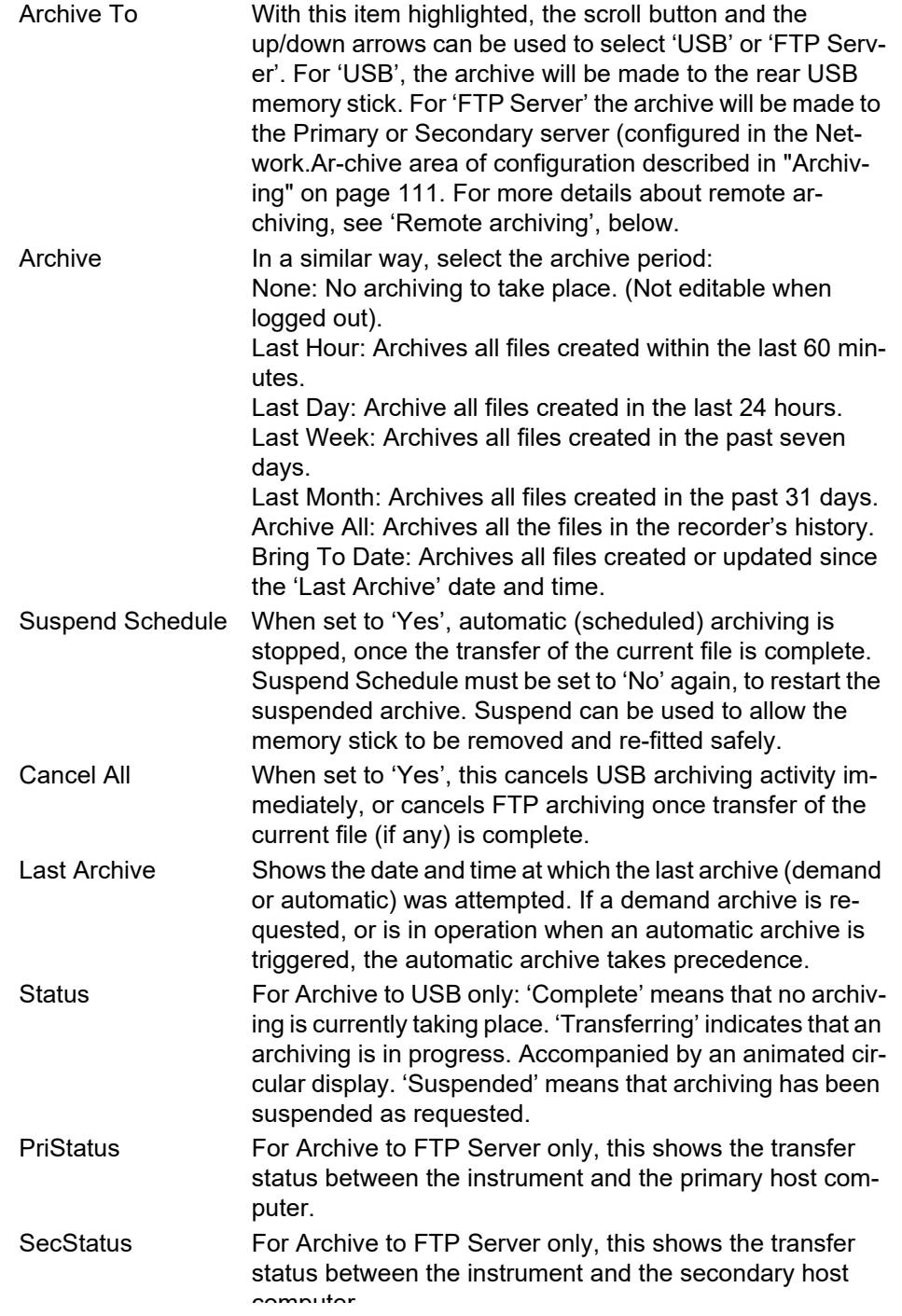

### **FTP Server Archiving**

This allows the archiving of recorder files to a remote computer via the RJ45 type connector at the rear of the recorder, either directly or via a network. In order to carry out a successful transfer:

- 1. Details of the remote host must be entered in the Network.Archive area of configuration (["Archiving" on page 111\)](#page-109-0).
- 2. The remote computer must be set up as an FTP server. Help from the user's IT department may be necessary in order to achieve this. Appendix C, ["Setting Up](#page-429-2)  [An FTP Server Using Filezilla" on page 431](#page-429-2) to this manual suggests one way, using Filezilla.
- 3. The remote computer must also be set up to respond to 'pings'. This is because the instrument pings the host whilst establishing connection, and if it does not receive a response the archive attempt fails.

When accessing files using Microsoft® Internet Explorer, the address (URL) field can be in one of two formats:

- 1. ftp://<instrument IP address>. This allows a user to log in as the anonymous user (if the recorder has any account with the user name set to 'anonymous' with a blank password.
- 2. ftp://<user name>:<password>@<instrument IP address> to log in as a specific user.

Microsoft® Internet Explorer displays, by default, history files only. To quit the history folder, either uncheck the Tools/Internet Options/Advanced/Browsing/'Enable folder view for FTP sites' option, or check the Tools/Internet Options/Advanced/Browsing/'Use Web based FTP' option.

## **Review Software**

'Review' is a proprietary software package which allows the user to extract 'archive' data from one or more suitable instruments\* and to present this data on a host computer, as if on a chart, or as a spreadsheet. The host computer must be set up as an FTP server (see Appendix C, ["Setting Up An FTP Server Using Filezilla" on](#page-429-2)  [page 431](#page-429-2) for a description of one way of doing this).

As described in the Review help system, 'Review' allows the user to set up a regular transfer of data (using FTP) from connected instruments into a database on the PC, and then from this database to the chart or spreadsheet. The chart/spreadsheet can be configured to include one or more 'points' from one or all connected instruments (where a 'point' is an umbrella term for channel, totaliser, counter etc.).

It is also possible to archive instrument history files to a memory stick, Compact Flash card etc. (depending on instrument type) and to use this to transfer the data to the PC.

Each type of instrument has its own remote user name and password configuration.

\*Suitable instruments are connected instruments, the archive files of which have the suffix '.uhh'.

# <span id="page-47-0"></span>**Login**

Login allows the user to enter a password in order to gain access to areas of the unit's configuration which are not available when the user is logged out.

Passwords are required for the additional 25 user accounts, when the Auditor feature is enabled. Failed login attempts are recorded in the history. It is recommended that a strong password, that is difficult to guess is used. Failed login attempts are recorded in the history.

**Note:** User accounts of any access level require a password, otherwise they will not be available for selection.

### **Logged Out Access Level**

Logged out mode allows the user to select viewing mode, to view history, to view alarms, to toggle faceplate cycling on and off, to send notes, to suspend/resume USB archiving and to access the login process.

### **Operator Access Level**

In addition to the logged out features, Operator access level allows the user to acknowledge alarms, to edit notes and to perform demand archive operations.

By default, a password is required to enter Operator level. Passwords can be configured either at Supervisor level or at Engineer level.

If the Auditor feature is enabled, the Operator user is disabled and instead replaced by the 25 User accounts (see section User Access Level below).

**Note:** The User 1 account defaults to a user with a user name of "Operator" in this instance (with no additional permissions), which can be kept, disabled, modified or overridden if necessary or desired.

### **Supervisor Access Level**

In addition to the logged out level function, this access level allows the user to view the recorder's configuration, and to edit some values (such as alarm thresholds). The password for the Supervisor level must be configured, if the access level is to be used (and can be changed) in the Instrument area of configuration, either at Supervisor or Engineer access level, see [Security menu \(page 98\).](#page-96-0) It is recommended that a strong password be used.

When the Auditor feature is enabled, it is regarded as best practise that the Supervisor level is not used at all. This can be enforced by disabling the Supervisor level altogether (refer to the 'Sup Log Disabled' parameter in [Security menu](#page-96-0)  [\(page 98\)](#page-96-0). With the Supervisor access level disabled, only the Engineer level can view (and change) the instrument's configuration.

### **Engineer Access Level**

This allows full access to all areas of the recorder configuration. The Engineer password must be configured at initial start see [Introduction - Initial Setup \(page 33\)](#page-31-0) and can be changed in the Instrument area of configuration by the existing Engineer access level user, see [Security menu \(page 98\)](#page-96-0). It is recommended that a strong password be used.

**Note:** Recording is stopped for as long as the user is logged in at Engineer level, even if the recorder is not being configured. This is indicated by the Record icon at the bottom left corner of the process value display screen being replaced by the Configuration (wrench) icon.

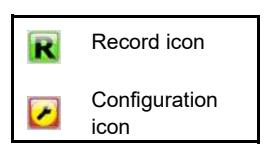

If the Auditor feature is enabled, it is recommended to only use the Engineering level within the context of a formal change control procedure.

## **User Access Level**

If the Auditor feature is enabled, an additional 25 user accounts are available which can be configured to provide customisable levels of permission on a per-account basis. When this is done, the standard Operator Access Level is disabled, and the Logged Out user has no permissions. When logging in as one of these 25 user accounts, the account number (1 to 25) is prefixed to the user name. Refer to ["User](#page-105-0)  [Accounts \(Auditor\)" on page 107](#page-105-0) for details on how to configure these user accounts and the permissions available to be assigned to each. Failed login attempts are written to the history, as is the user being disabled if a maximum number of failed login attempts is exceeded.

### **Login Procedure**

From the top level menu, use the up or down arrow keys as often as necessary in order to highlight 'Login', and then operate the Scroll key to produce the 'Access Logged out' display.

**Note:** This procedure describes how to login to an access level with a password - all access levels (user accounts) require a password, otherwise they will not be available for selection.

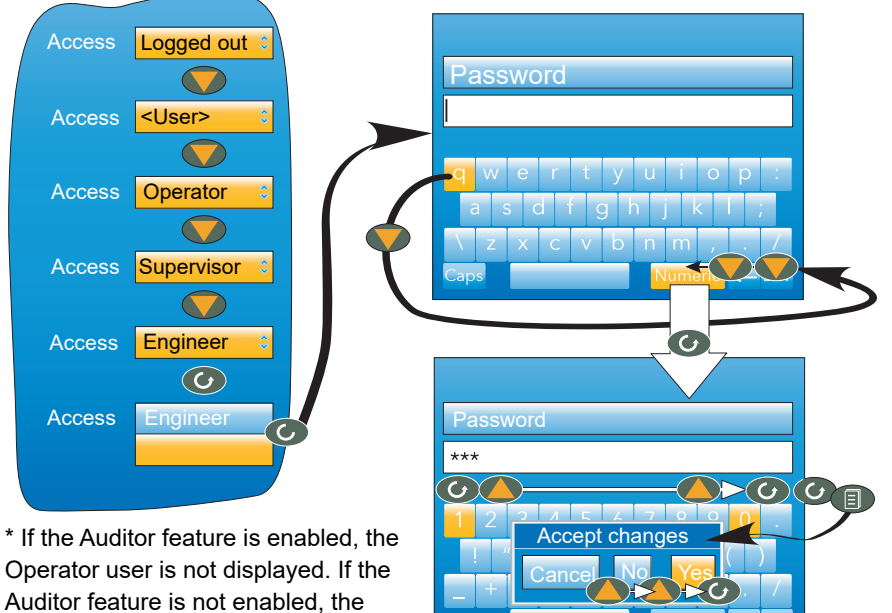

<User> user is not displayed.

Figure 17 Log in Menu

### **To Log in as Engineer**

**Note:** Use the Engineer password configured at initial set up, see [Introduction -](#page-31-0)  [Initial Setup \(page 33\)](#page-31-0) for further details.

- 1. From the *Log in* panel, press the up arrow key and select *Engineer*.
- 2. Press the scroll key twice.

The 'alpha' keyboard, with the letter 'q' highlighted appears.

- 3. Enter the Engineer password configured at Initial Setup, using the raise and lower buttons which, in turn will move the highlighted key, press the scroll button to enter each selected character.
- 4. Press the Page button, once you have completed typing the Engineer password.

The *Accept changes?* panel will appear with the following options:

- **•** *Cancel* cancels the panel and returns to the keyboard
- **•** *No* cancels the panel and returns to the Engineer password configuration screen
- **•** *Yes* enters the password
- 5. Select *Yes* to enter the password.

Use the raise button twice (or the lower button once) to highlight the word 'Yes' and press the scroll key to confirm.

The *configuration menu* appears. (See [Configuration \(page 91\)](#page-89-0) for further details).

# <span id="page-50-0"></span>**Display Modes**

The following subsections describe the various display modes available to the user. By default, the 'Home' display mode is 'Vertical Trend', but this can be edited as a part of 'Instrument.Display' configuration (["Display configuration" on page 94](#page-92-0)). This configuration area also allows the user to disable one or more display modes should they not be required.

The current display mode can be chosen either by using the top level menu 'Go to View' item or, from any display mode, by scrolling through the enabled modes using the up or down arrow buttons.

Details of the various display modes are to be found in the following subsections:

Vertical trend["Vertical Trend Mode" on page 52](#page-50-1)

Horizontal tren[d"Horizontal Trend Mode" on page 53](#page-51-0)

Vertical bargrap[h"Vertical Bargraph Mode" on page 54](#page-52-0)

Horizontal bargrap[h"Horizontal Bargraph Mode" on page 54](#page-52-1)

Numeric ["Numeric Mode" on page 55](#page-53-0)

Alarm panel["Alarm Panel Mode" on page 56](#page-54-0)

Control loop 1/[2"Control Loop1/Loop2" on page 57](#page-55-0)

Cascade ["Cascade Display Mode" on page 58](#page-56-0)

Programmer (inc. future trend)["Programmer Display Mode" on page 59](#page-57-0)

Steriliser ["Steriliser Display Mode" on page 70](#page-68-0)

Batch ["Batch Summary" on page 75](#page-73-0)

Promote lis[t"Promote list" on page 77](#page-75-0)

Modbus Maste[r"Modbus Master display mode" on page 78](#page-76-0)

EtherNet/I[P"EtherNet/IP display mode" on page 80](#page-78-0)

## <span id="page-50-1"></span>**Vertical Trend Mode**

In this mode, channel values are traced as though on a chart rolling downwards (i.e with the latest data at the top). The chart speed, and the number of major divisions are configured in the 'Group.Trend' area of configuration (["Group Trend](#page-115-1)  [configuration" on page 117\)](#page-115-1). By default, the chart background is black, but this can be changed to white or grey in the 'Instrument' 'Display' area of configuration (["Display configuration" on page 94](#page-92-0)).

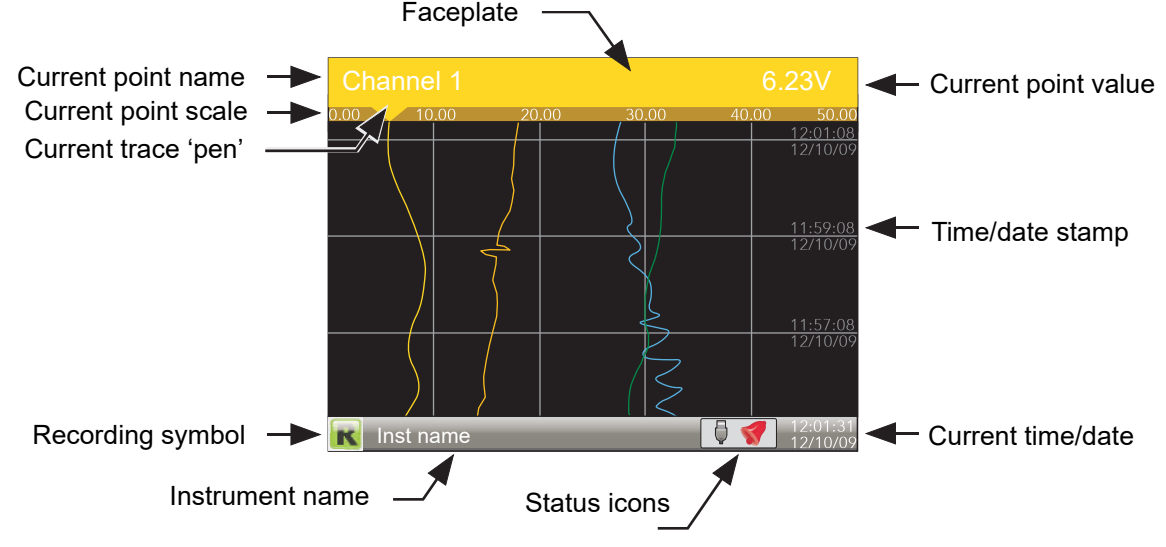

Figure 18 Vertical trend mode display elements

One of the channels is said to be the 'current' or 'scale' channel. This channel is identified by its pen icon being displayed, and by the channel descriptor, dynamic value and its scale being displayed on a 'faceplate' across the width of the display, above the chart.

Each channel in the Group becomes the 'current' channel in turn, for approximately five seconds -i.e. the channels are cycled through, starting with the lowest numbered channel. Once the final channel in the Group has been displayed for five seconds, the first channel is returned-to and the process repeats. This scrolling behaviour can be enabled/disabled from the top level menu 'Faceplate Cycling (Off)' item described in ["Faceplate Cycling on/off" on page 46](#page-44-1).

The scroll button can be used to cycle through the channels manually in both Faceplate cycle on and off modes. Use of the up arrow button causes the next enabled display mode to be entered (default = horizontal trend). The page key calls the top level menu.

# <span id="page-51-0"></span>**Horizontal Trend Mode**

This view is similar to the vertical trend mode described in ["Vertical Trend Mode" on](#page-50-1)  [page 52](#page-50-1) above, except that the traces are produced horizontally rather than vertically. Initially, as each channel appears, its scale appears at the left edge of the display (as shown below), but in order to show the maximum amount of trend data, the scale is overwritten after a few seconds.

By default, after a few seconds, the 'chart' expands leftwards to hide the scale. This feature can be disabled in the Instrument.Display area of configuration (["Display configuration" on page 94,](#page-92-0) H.Trend scaling) so that the scale is permanently on display.

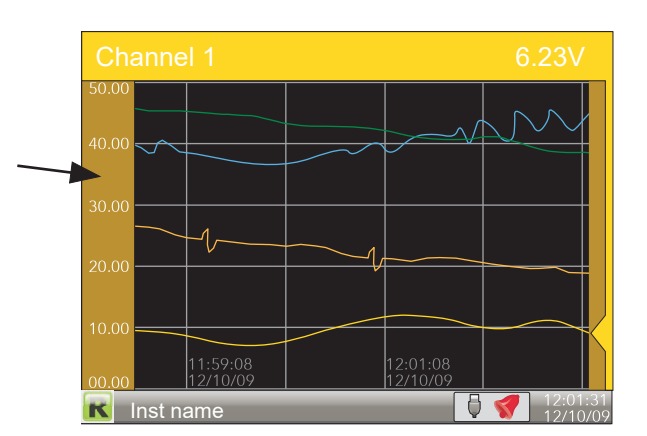

**Note:** Timestamps appear to the right of the gridline to which they relate.

Use of the up arrow button causes the next enabled display mode to be entered (default = vertical bargraph). Use of the page key calls the top level menu.

# **Vertical Bargraph Mode**

This display mode shows the channel values as a histogram. Absolute alarm threshold values appear as lines across the bars, grey if the alarm is not triggered; red if the alarm is triggered. Alarm symbols appear for active alarms.

Bargraph widths for four to six channels divide the width of the display screen equally between them. For one and two channels, the width is fixed, and the bars are centred on the screen. Figure 19 shows some examples (not to the same scale).

<span id="page-52-0"></span>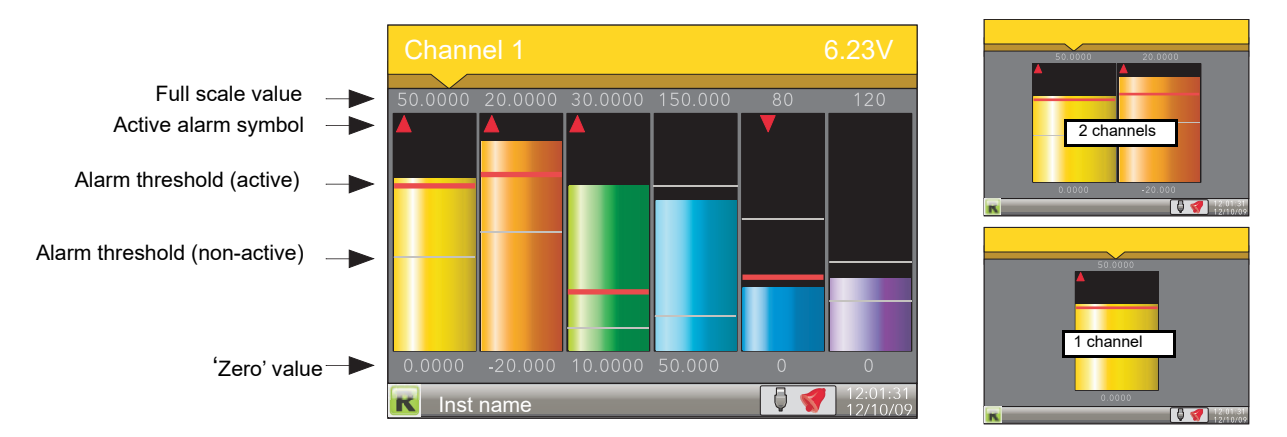

Figure 20 Vertical bargraph display mode

Use of the up arrow button causes the next enabled display mode to be entered (default = horizontal bargraph). Use of the page key calls the top level menu.

# **Horizontal Bargraph Mode**

Similar to the Vertical bargraph mode described in ["Vertical Bargraph Mode" on](#page-52-0)  [page 54,](#page-52-0) above, but includes channel descriptors.

The scroll button toggles the text between point descriptor (as shown) and point value.

<span id="page-52-1"></span>

|                                                                                                  | 0.0000    | Furnace 1 temp 12 | 50.0000             | Furnace 1 temp <sup>1</sup> 12                                                          |
|--------------------------------------------------------------------------------------------------|-----------|-------------------|---------------------|-----------------------------------------------------------------------------------------|
| The scroll button toggles<br>the text between point<br>descriptor (as shown) and<br>point value. | $-20.000$ | <b>Channel 2</b>  | 20.0000             | 50.0000<br>2 channels<br>Channel 2<br>$-20.000$<br>20.0000<br>$\vert$ 0 $\vert$ defined |
|                                                                                                  | 10.0000   | <b>Channel 3</b>  | 30.0000             |                                                                                         |
|                                                                                                  | 50,0000   | <b>Channel 4</b>  | 150.0000            |                                                                                         |
|                                                                                                  |           | VirtualChah 1     | 80                  | 1 channel<br>0000<br>50 0000                                                            |
|                                                                                                  |           | VirtualChan 2     | 120                 |                                                                                         |
|                                                                                                  | Inst name | C                 | 2:01:31<br>12/10/09 | $\overline{0}$ $\overline{0}$ behavior                                                  |

Figure 21 Horizontal bargraph mode

Use of the up arrow button causes the next enabled display mode to be entered

# <span id="page-53-0"></span>**Numeric Mode**

Shows the enabled channels' values along with their descriptors and with indications of the type(s) of alarm configured for each channel.

Alarm type indication

(see [Figure 10](#page-35-0))

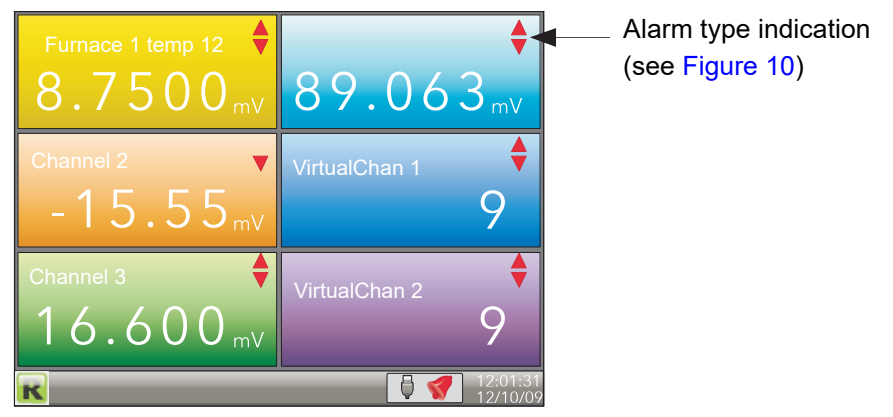

Figure 22 Numeric display mode (six enabled channels)

The figure above shows an example where the Trend group contains six channels. [Figure 23](#page-53-1) shows how the display appears for trend groups with fewer than six channels configured.

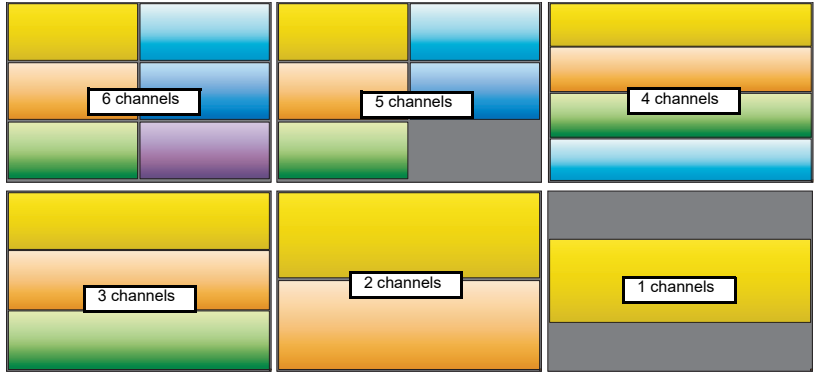

Figure 23 Display layout for different numbers of channels

<span id="page-53-1"></span>The up arrow button returns to the vertical trend display mode; the page key calls the top level menu.

# **Alarm Panel Mode**

This display appears only if enabled in the Instrument Display configuration (["Display](#page-92-0)  [configuration" on page 94](#page-92-0)). Alarm panel mode shows current value and alarm status for each channel enabled in the Trend Group. The status is shown in two ways, by the colour of the relevant bar, and by the alarm status indicators.

<span id="page-54-0"></span>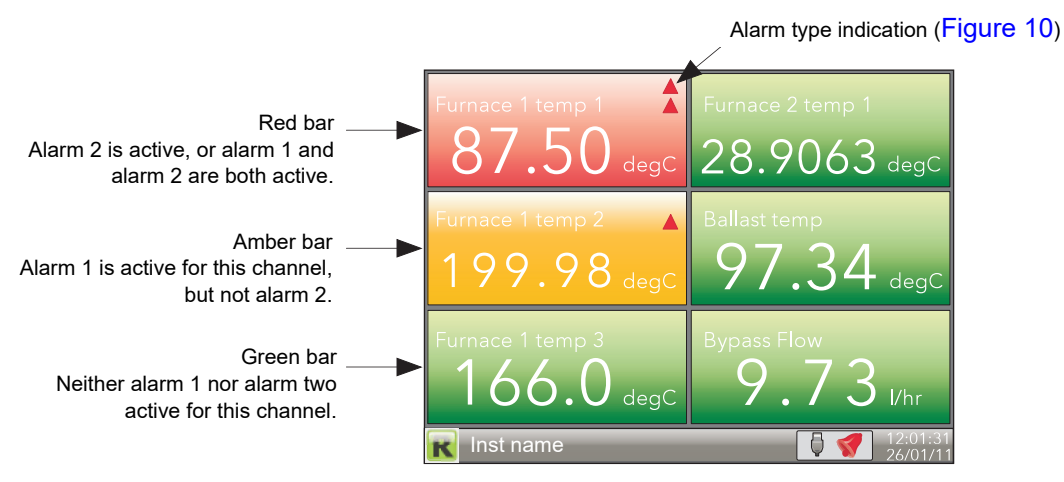

Figure 24 Alarm panel display (six channels)

The figure above shows an example where the Trend group contains six channels. [Figure 25](#page-54-1) shows how the display appears for trend groups with fewer than six channels configured.

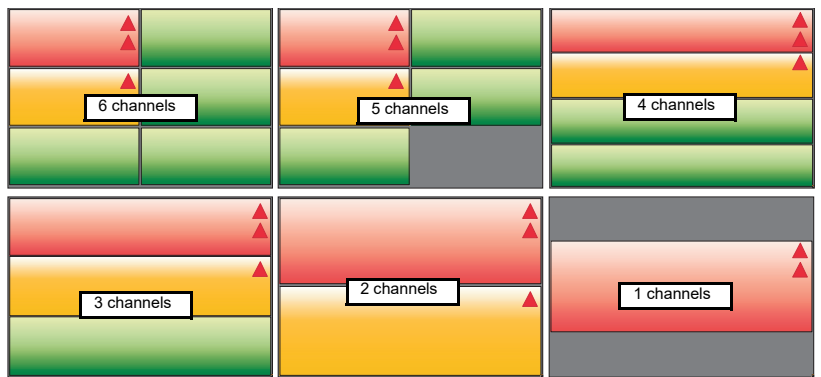

<span id="page-54-1"></span>Figure 25 Alarm panel display layouts for trend groups with fewer than six channels

# <span id="page-55-0"></span>**Control Loop1/Loop2**

These displays appear only if the controller option is enabled [\("Security menu" on](#page-96-0)  [page 98\)](#page-96-0).

The loop display modes are interactive, in that the setpoint, the Auto/Manual mode and the Manual Output value can be edited from the user interface. Full configuration is carried out in the Loop setup menus [\("Loop Option Configuration" on page 142](#page-140-0)) and a fuller description of control loops is to be found in ["Appendix B: Control Loops"](#page-397-0) to this manual.

[Figure 26](#page-55-1) depicts a single loop display and the dual loop display. The up and down arrow keys are used as normal to scroll through Loop1, Loop2 and Dual loop pages.

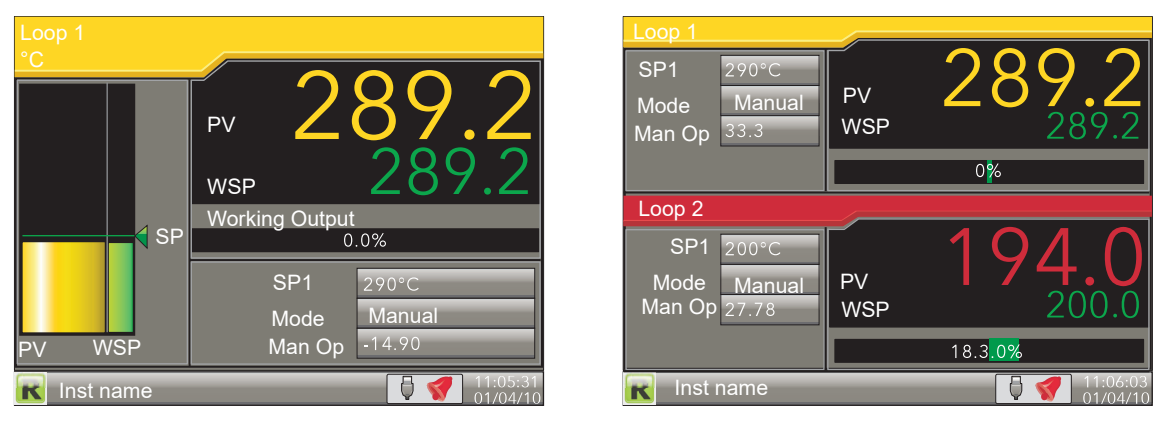

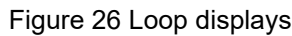

**Note:** The colours associated with the loops are those of the channels to which they are wired.

# **Editing Techniques**

- <span id="page-55-1"></span>1. With the loop page on display, operate the Scroll key. This highlights the first editable item (SP1). The scroll order includes both loop1 and loop 2 parameters in the dual loop display.
- 2. Use the up and down arrow keys to select the required field for editing. When the required field is highlighted, operate the scroll key again, to enter edit mode.
- 3. Use the up/down arrows to edit the current setting.
- 4. Operate the scroll key to confirm the edit.
- 5. Select a further parameter for editing, or operate the page key to return to normal operation.

**Note:** Edit permissions for Setpoint, Auto/Manual and Manual Output Access are set in the Loop Setup configuration menu (["Setup menu parameters" on](#page-142-0) 

[page 144](#page-142-0)). If the Auditor feature is enabled, user account permissions are set using the User accounts menu (["User Accounts \(Auditor\)" on page 107\)](#page-105-0).

# Find Quality Products Online at: www.GlobalTestSupply.com sales@GlobalTestSupply.com

Manual

 $SP<sup>1</sup>$ Mode Man Op

 $SP<sub>1</sub>$ Mode Man Op

SP1 **Mode** Man Op

SP1 Mode Man Op

SP1 Mode Man Op  $\mathbf{C}$ 

E

Manual

# <span id="page-56-0"></span>**Cascade Display Mode**

This display mode appears only if 'Cascade' has been enabled in the Instrument.Display area of configuration ["Display configuration" on page 94\)](#page-92-0). See also Advanced Loop configuration (["Advanced Loop Configuration" on page 152\)](#page-150-0).

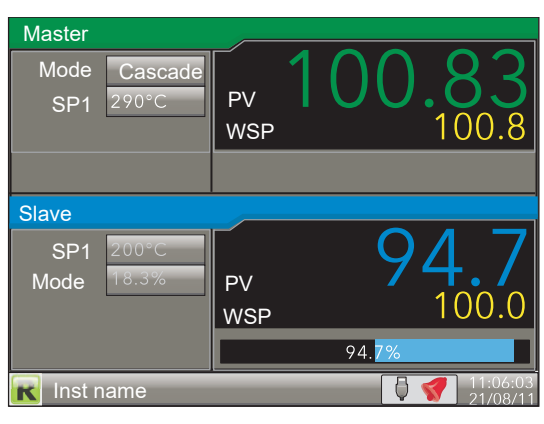

Figure 27 Single channel

Figure 27 Cascade display mode

Operating the scroll button highlights the Master 'Mode' field. Operating the scroll button again, enters edit mode allowing the user to use the up/down arrow buttons to scroll through the available modes. Once the required mode appears, a further operation of the scroll button confirms the entry and quits edit mode.

Once out of edit mode, the down arrow key can be used to select Master 'SP1', Slave 'SP' and Slave 'Man OP'. The Mode selected determines how many of these items are editable by the operator.

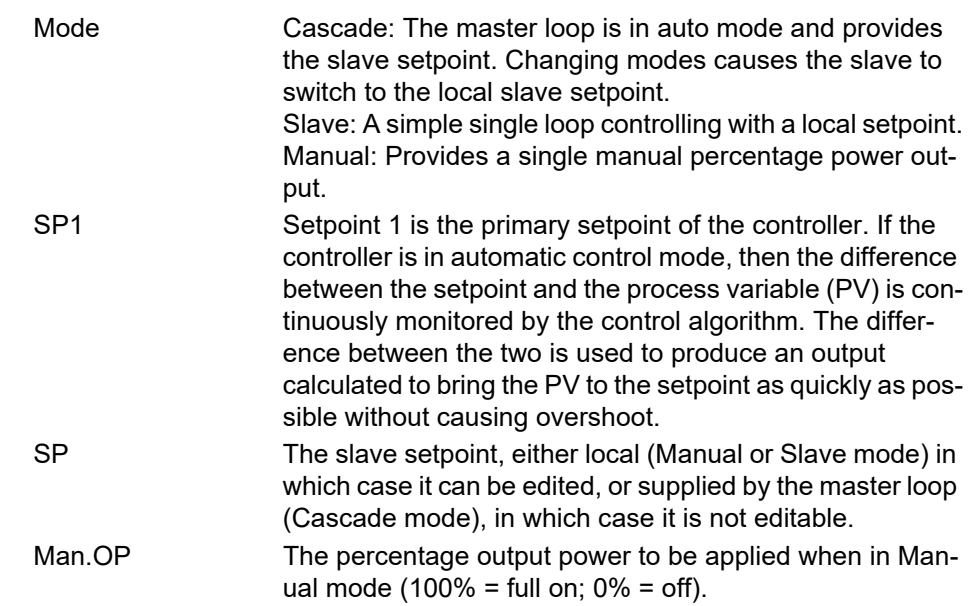

**Note:** Note: The default loop names ('Master' and 'Slave') can be replaced by user-entered strings of up to 10 characters in Advanced Loop Setup configuration (["Advanced Loop Setup menu" on page 154](#page-152-0)).

# **Programmer Display Mode**

<span id="page-57-0"></span>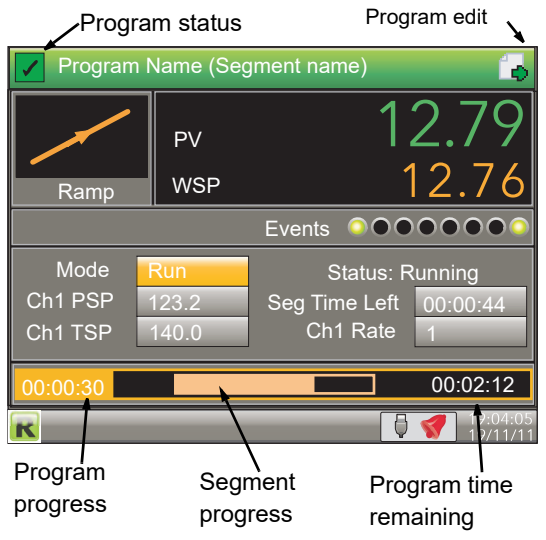

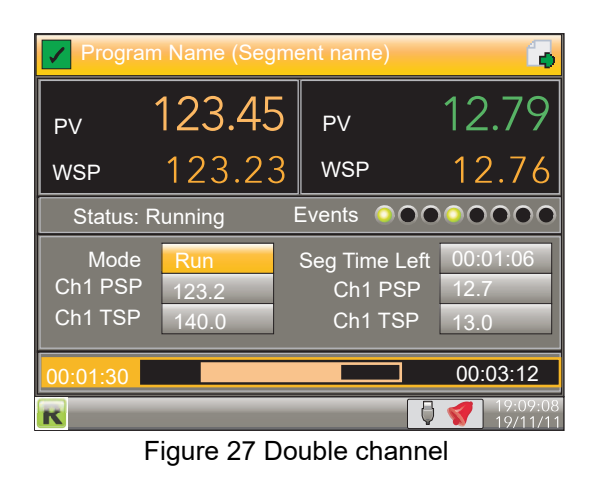

Figure 28 Programmer displays (typical)

This display mode (if enabled - see ["Display configuration" on page 94\)](#page-92-0) allows the user to monitor the progress of a single or dual-channel setpoint program, and if logged-in as 'Operator\*', to reset or run the program. The program itself is created in the Program edit page (described below) and in Programmer configuration (["Programmer Configuration" on page 171](#page-169-0) or ["iTOOLS"\)](#page-347-0).

**Note:** \*Operator is the default access level - to edit, see 'Prog Mode Access' in ["Programmer Setup menu" on page 175](#page-173-0)).

The displays contain the following features:

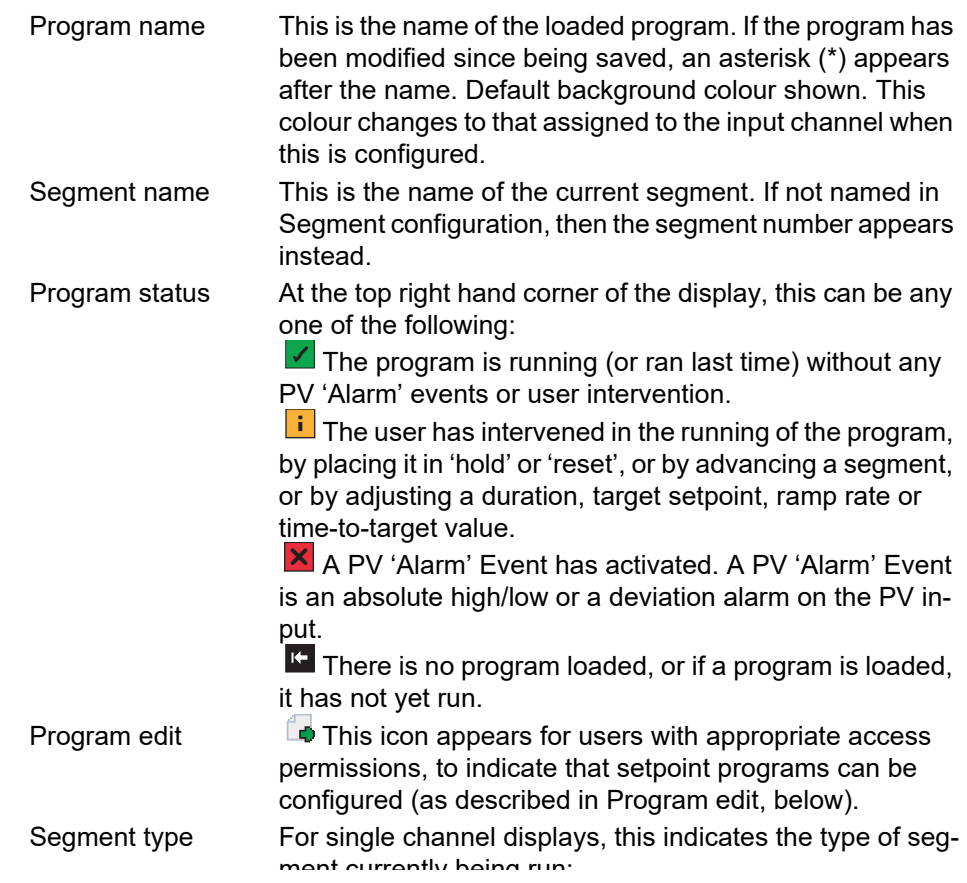

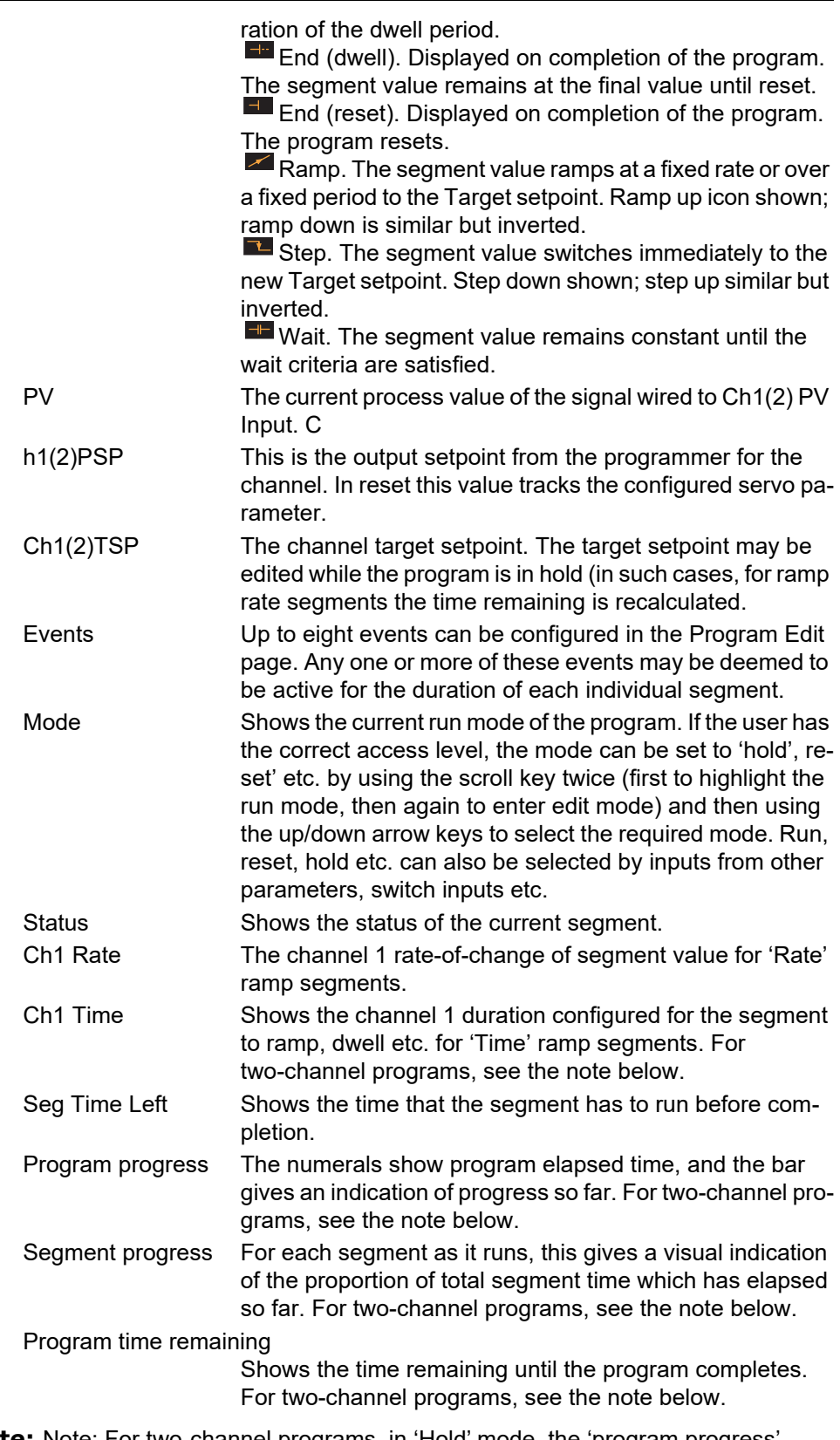

**Note:** Note: For two-channel programs, in 'Hold' mode, the 'program progress', 'segment progress' and 'program time remaining' areas of the display are replaced by 'Ch1 Time' and 'Ch2 Time', as shown below.

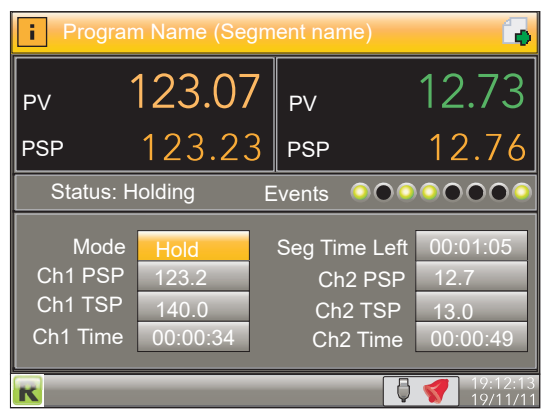

Figure 29 Two channel program in Hold mode

## **Program Run/Reset/Hold**

Programs can be controlled by users with the correct access level (defined in Programmer configuration - ["User Values" on page 225](#page-223-0)). The display page is placed in edit mode by operation of the scroll key ('Mode' highlights). A second operation of the scroll key followed by operation of the up/down arrows allows the user to select 'Run', 'Hold' or 'Reset'. A further operation of the scroll key initiates the selected action.

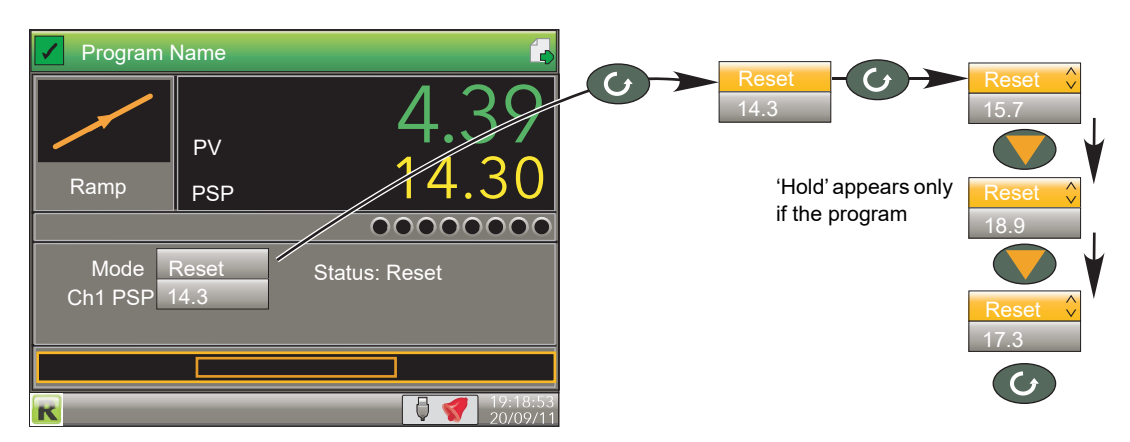

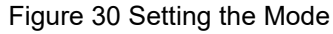

### **NOTES:**

- 1. These functions can also be carried out by wiring relevant inputs to the 'Run', 'Hold' or 'Reset' parameters in Programmer configuration [\("User Values" on](#page-223-0)  [page 225](#page-223-0)).
- 2. The user must have either 'Logged off', 'Operator' or 'Supervisor' level access as defined in 'Prog Mode Access' in the Programmer. Setup menu described in ["Programmer Setup menu" on page 175](#page-173-0). Alternatively, if the Auditor feature is enabled, a user with Program Mode permissions can also access the Programmer Mode. The program cannot run if the unit is logged into at 'Engineer' level.

# **Program Editing**

The program edit page is accessed by operating the scroll button once to highlight the Mode, then using the up arrow key to highlight the page symbol at the top right hand corner of the display and then the scroll button again to enter the program editor.

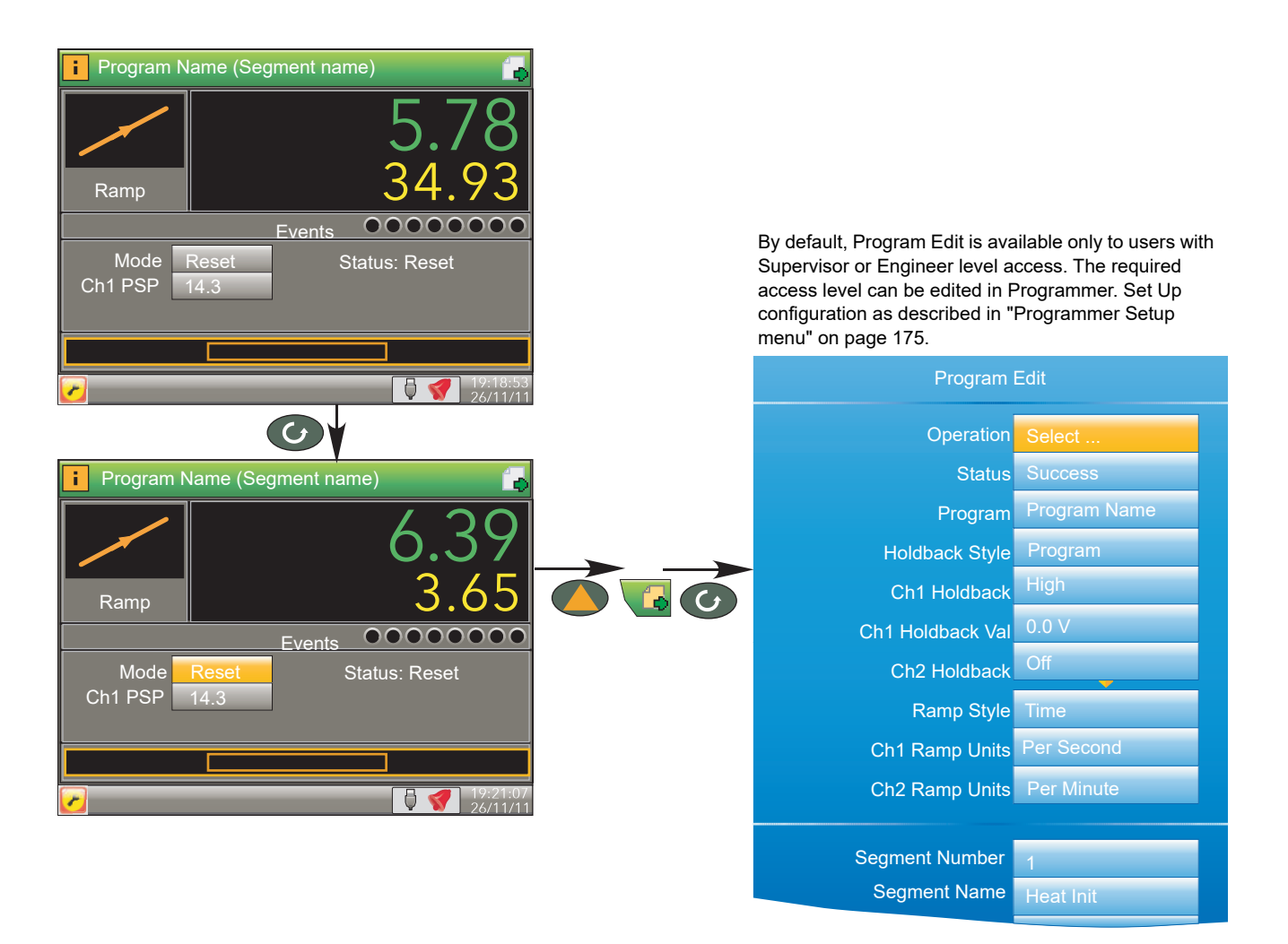

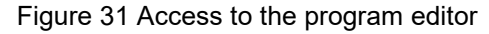

As can be seen from the figure above, the initial Program Edit page is divided into two areas - the top part contains program details; the lower part ([Figure 33\)](#page-62-0) contains individual segment details. The editable items that appear in the program details area depend on the features enabled in the Programmer Features configuration menu (["Programmer Features menu" on page 172\)](#page-170-0).

**Note:** Access to some program operations is restricted to users with the correct access level, as defined in the 'Prog Mode Access', the 'Prog Edit Access' and the 'Prog Store Access' parameters in the Programmer. Set Up area of configuration described in ["Programmer Setup menu" on page 175.](#page-173-0) Alternatively, if the Auditor feature is enabled, individual users can be assigned access to the Program Mode, Program Edit and Program Store functions. Access to some items also depends on whether or not the program is running.

### **Program Details**

```
Operation This allows the user to select one of the following (see also 
        'Program Store', below): Load. Opens the program store 
        and allows the user to select a program to be loaded. The 
        program must have the same number of channels as de-
        fined in Programmer.Set Up ("Programmer Setup menu" 
        on page 175).
         Store. Allows the current program to be saved to the inter-
        nal program drive. This is useful if you wish to snapshot the 
        current program and store this under a different program
```
# Find Quality Products Online at: www.GlobalTestSupply.com sales@GlobalTestSupply.com

name.

Delete All. Deletes all programs. Copy. Copies the selected program for 'pasting' either from the internal drive to the USB device, or *vice-versa*. This is useful if you need to transfer a program to other nanodac instruments. Copy All. As above, for 'Copy', but copies all the programs in the selected directory.

**Note:** If a 'Store', 'Copy' or 'Copy All' operation would result in there being a total of more than 100 program files in the internal drive, the operation fails and an error message is displayed.

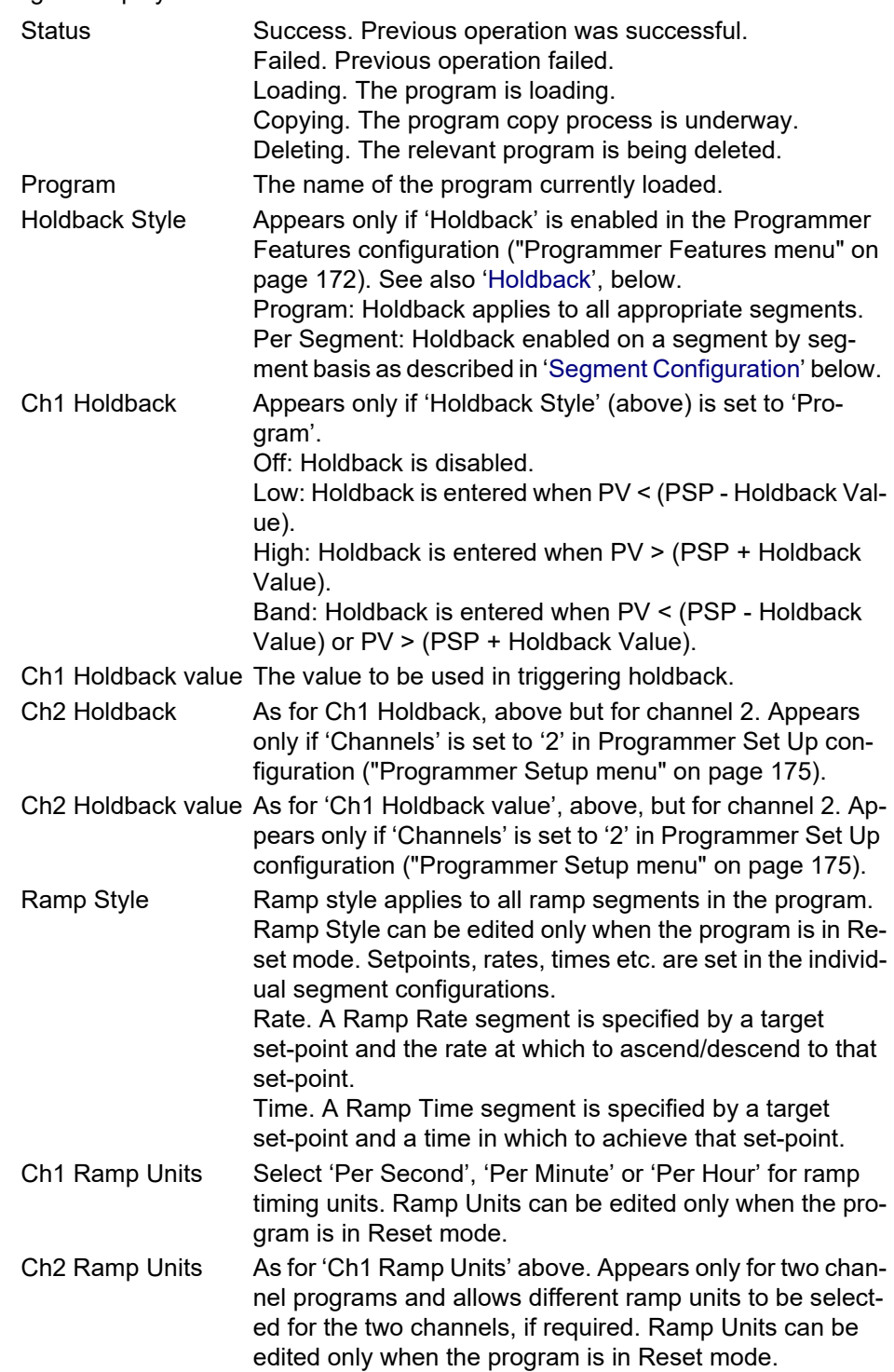

## **Holdback**

<span id="page-62-1"></span>Holdback pauses the program (freezes the Programmer setpoint (PSP) and the time remaining parameters) if the difference between the Process value (PV) and the PSP exceeds a user-specified amount (Holdback value). The program remains paused until the PV returns to within the specified deviation. In ramp or step segments, holdback indicates that the PV is lagging the SP by more than the specified amount and that the program is waiting for the process to catch up. In a dwell segment, holdback is used to guarantee that a work piece stays at set-point within a specified tolerance for the specified dwell duration.

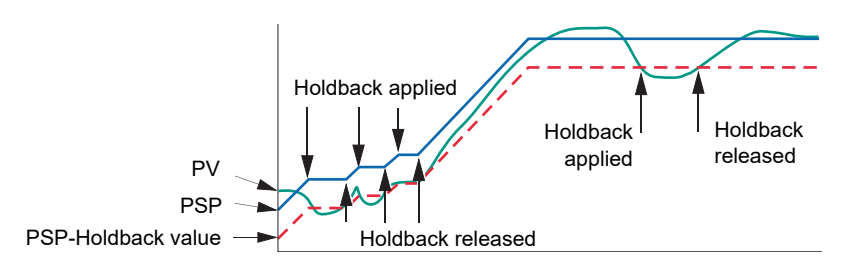

Figure 32 Holdback

## **Segment Configuration**

<span id="page-62-2"></span>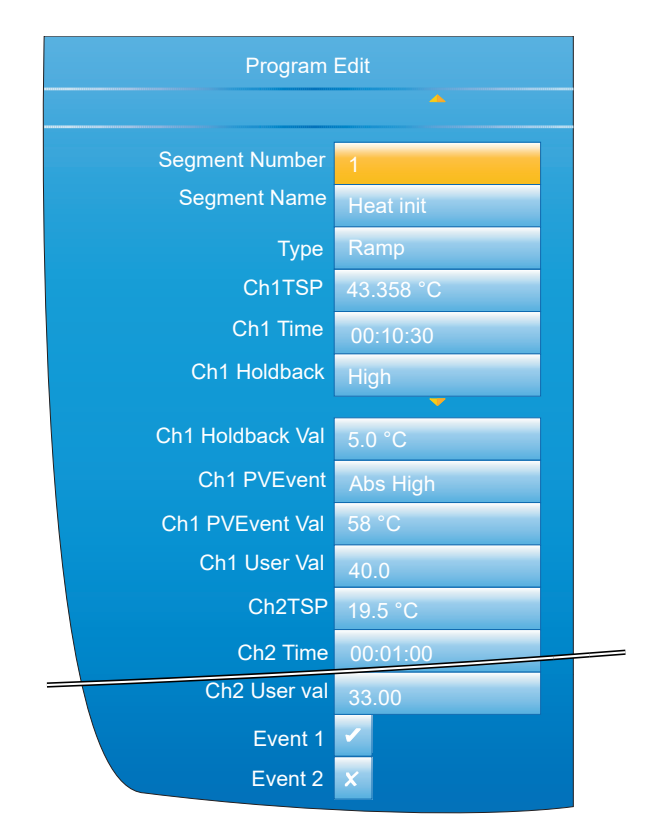

Figure 33 Segment configuration

<span id="page-62-0"></span>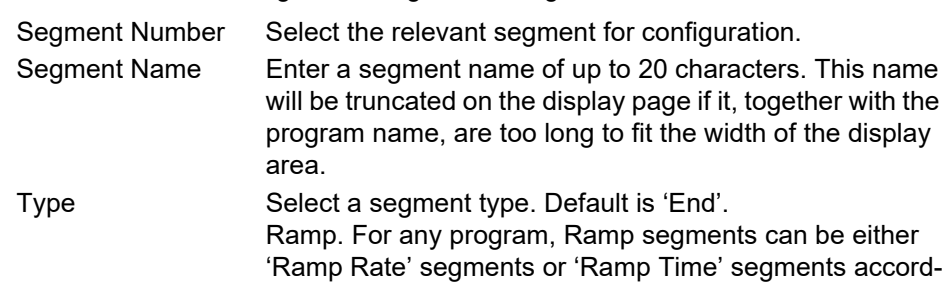

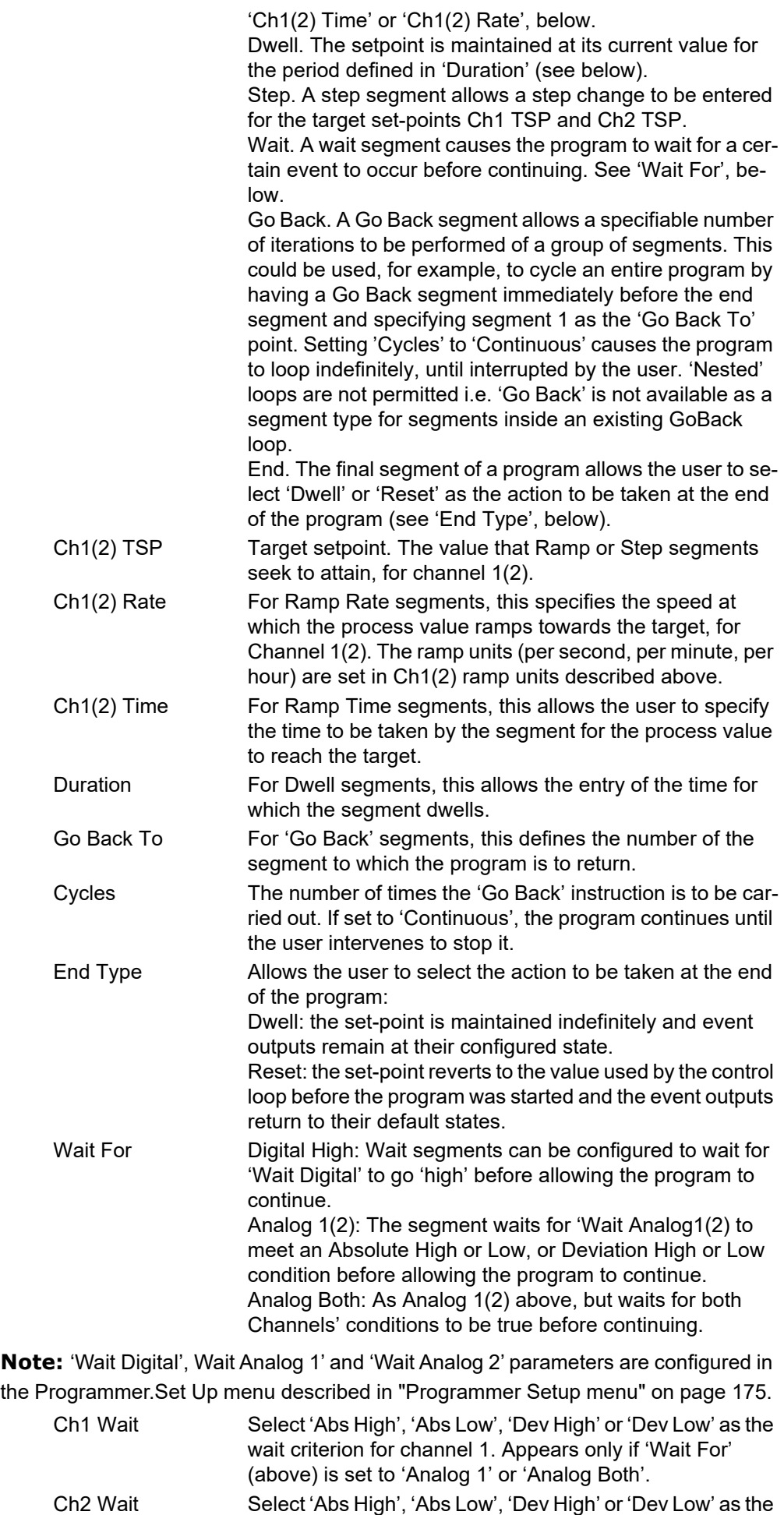

Find Quality Products Online at: www.GlobalTestSupply.com sales@GlobalTestSupply.com

wait criterion for channel 2. Appears only if 'Wait For'

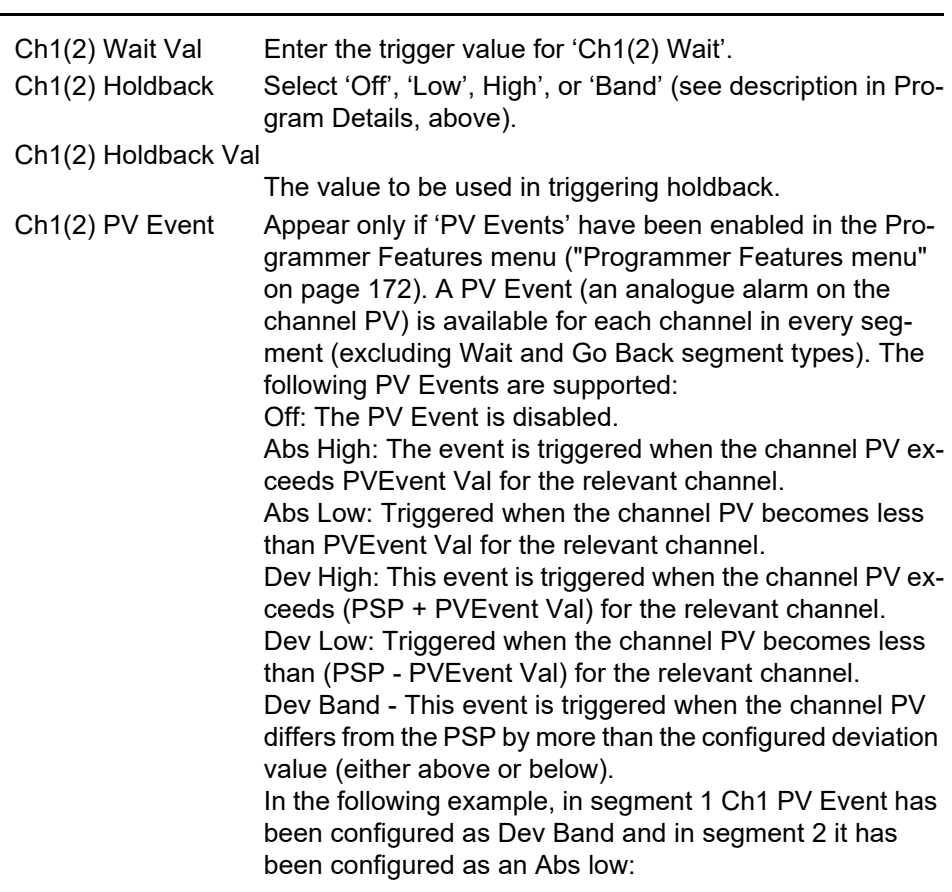

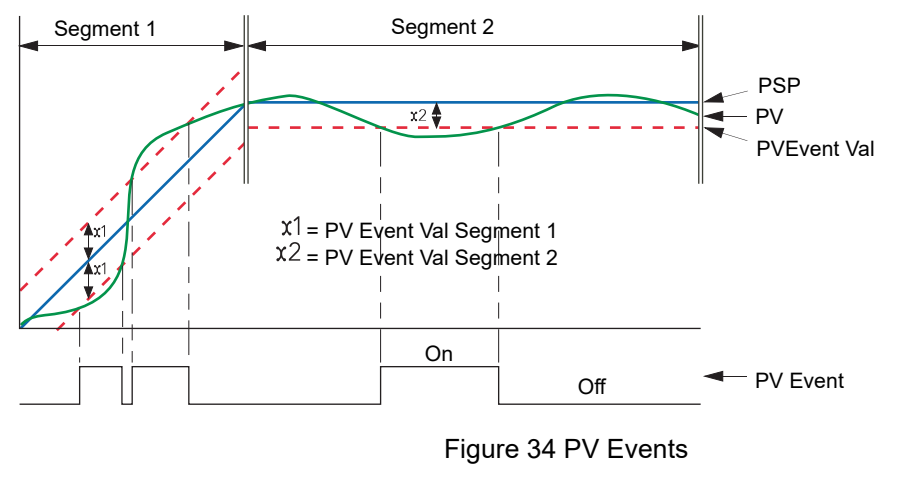

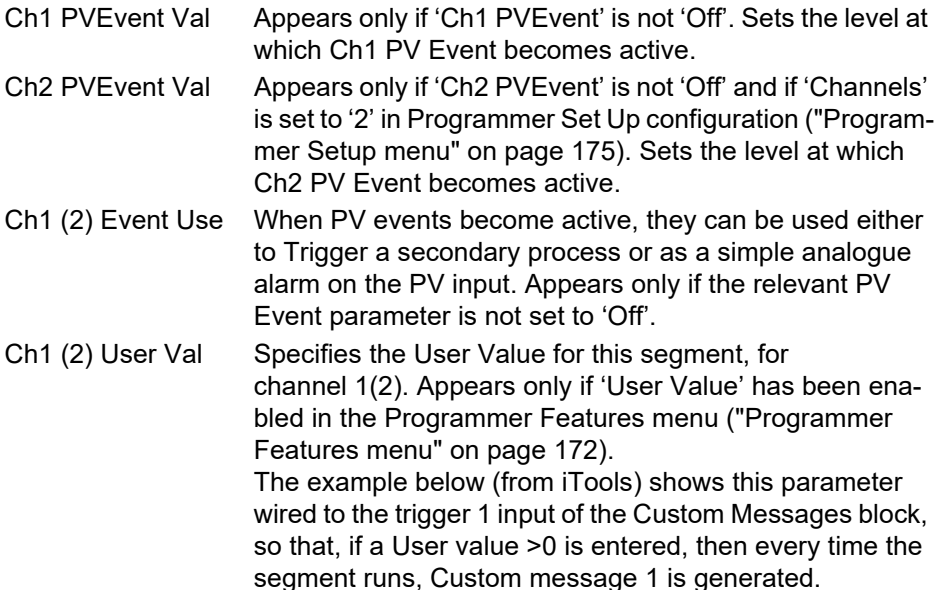

Event 1 to 8 The number of Events available (Max Events) is defined in Programmer Set Up configuration (["Programmer Setup](#page-173-0)  [menu" on page 175](#page-173-0)). Enabling an event causes the relevant indicator on the display page to be illuminated for the duration of the segment. As with 'User Val', above, Events can be wired to the inputs of other parameters if required.

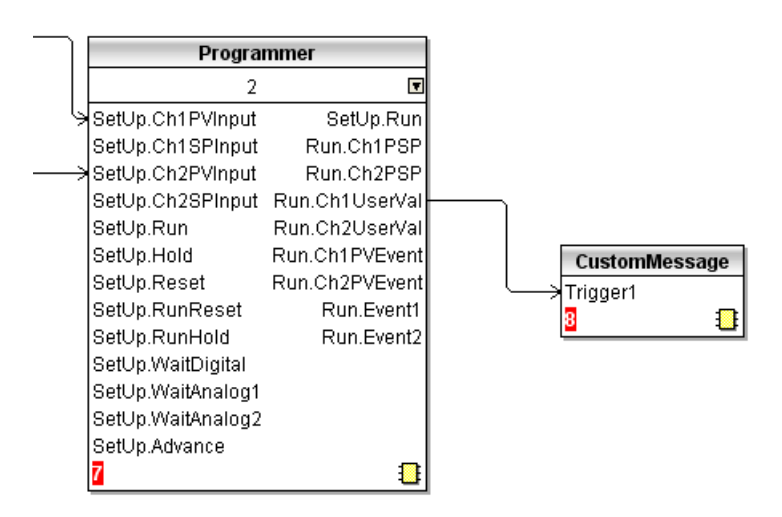

Figure 35 iTools example showing Ch1 UserVal being used to trigger custom message 1.

## **Future Trend Display Mode**

If enabled in Instrument.Display configuration (["Display configuration" on page 94](#page-92-0)), this allows the user to view the actual value of the PSP alongside the expected value, so the two can be compared to see how the process is performing. Future trend is an enhancement of the horizontal trend mode, with the display being divided into two parts, with the instantaneous current value located at the divide, with past trends to the left and the next few program segments to come, to the right.

### **NOTES:**

- 1. For the future trend mode to appear, the programmer must be wired to the loop or advanced loop feature.
- 2. Both historic and future trends move from right to left with the present anchored at the screen centre.
- 3. The amount of history and of future trending displayed on the screen depends on the trend interval set in Group.Trend configuration (["Group Trend configuration"](#page-115-1)  [on page 117](#page-115-1)).

[Figure 36](#page-66-0) shows a typical future trend display.

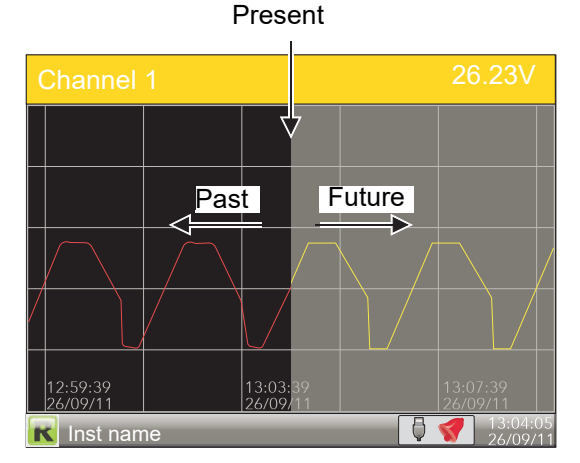

Figure 36 Future trend display

## **Program Store**

**Note:** The access levels required for the operations described below are configured in the Programmer Set Up menu 'Prog Edit Access' and 'Prog Store Access' parameters, described in ["Programmer Setup menu" on page 175.](#page-173-0)

<span id="page-66-0"></span>The program store allows access to the instrument's local program storage area and to programs stored on a USB memory stick (if any) and to those stored in a PC (if any), via FTP. Programs may be saved to (Stored) or retrieved from (Loaded) from the program store, or they can be copied or deleted. Selecting any of the program operations (except 'Delete All'), from the Program Edit page (Engineer access level required) opens the file explorer page. ["Program store display" on page 68](#page-66-1) depicts this page, with just a couple of example entries after a 'Load' operation has been requested. On entry, use the up/down arrow button to select 'User', 'USB' or 'FTP' (selection highlights yellow), then use the scroll button to confirm. Use the up/down arrow buttons to select the required file, and then use the scroll button again to confirm. Other operations are similar.

The file explorer supports 100 entries, which may be directories or files.

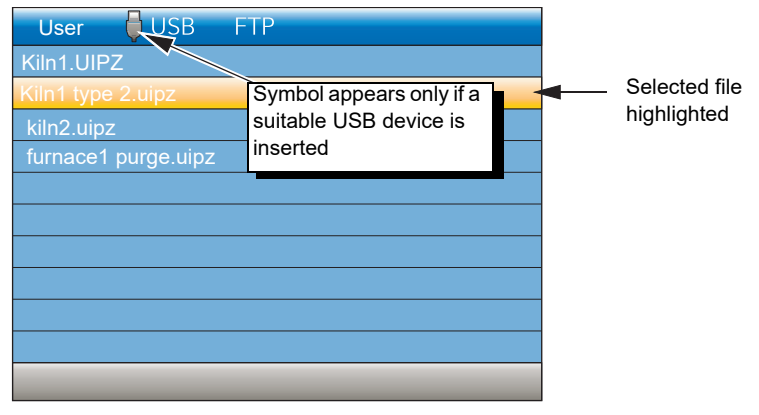

Figure 37 Program store display

<span id="page-66-1"></span>**Note:** A 'busy' icon (rotating green flash) appears whilst directory listings are being accessed.

### **Program Load - Quick Access**

From firmware version V5.00 and above a quick selection of an internally stored program may be made directly from the Program Summary page. The programmer must be in Reset. Press and hold the scroll key for two seconds. The page will go immediately to the file explorer page with the 'User' drive selected and the 'Operation' parameter set to 'Load'. The first program file will be selected (assuming different programs have been configured). Use the Up/Down keys to select the required program followed by the scroll key to load it.

If the selected file cannot be loaded (for example, the programmer file is for a different number of channels) then an error message is shown on the file explorer. The Quick Access to load mode adheres to the access security settings set in configuration mode - Programmer set up [\("Programmer Setup menu" on page 175\)](#page-173-0).

**Note:** Quick load is disabled when in Edit mode. This is indicated by the highlighted parameter showing the raise/lower symbol to the right of its value.

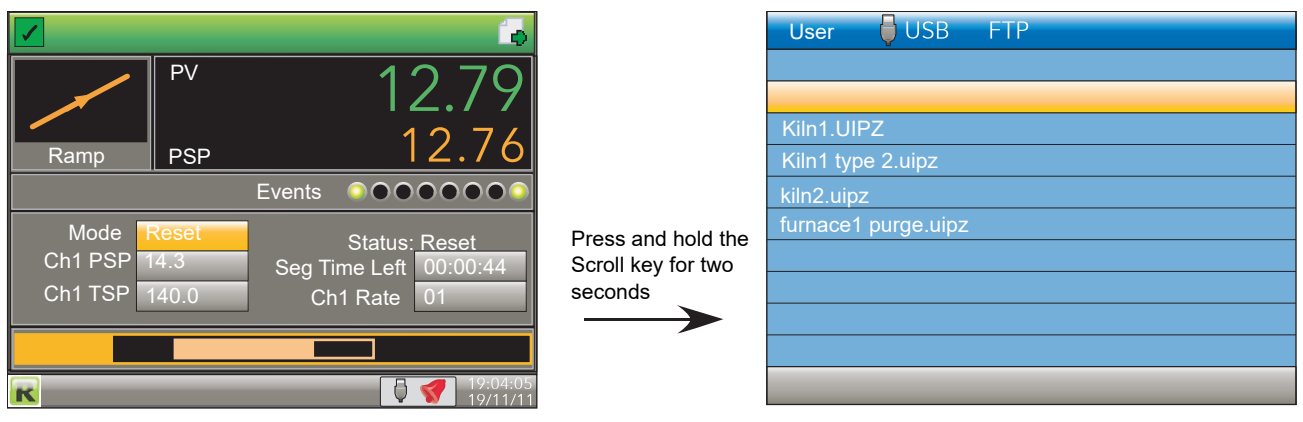

Figure 38 Program load display

## **Program Load via a Program Number**

This feature has been added to firmware versions V5.00 and above. To allow a program (stored as a file) to be loaded, either via a BCD switch, wired to a set of digital inputs, or via a single comms transaction, it is necessary to prefix the program name with a program number in the range 01 to 99. For example, 01kiln1.uipz, 01furnace.uipz, 02kiln2.uipz, 03kiln3.uipz etc. The program name can consist of up to 18 characters. Note that program numbers 1 to 9 must be entered as 01 to 09 otherwise they will not be recognised by the switch or via comms. On value change of the program number, the first program file with the prefixed number in the instrument's internal User drive (listed lexicographically) will be loaded. In the above example if program 01 is selected, 01fur-nace.uipz will be loaded, 01kiln1.uipz will not be loaded using the BCD switch or through comms. It can, of course, be loaded manually.

If no program number is prefixed it is not possible to load the program via the BCD switch or via comms. It is, however, still possible to load the program by selecting the file as described in the previous section.

**Note:** When a BCD switch is turned from its current value to another value. intermediate switch positions may be seen on the inputs of the BCD function block and could potentially be used by subsequent blocks wired from the BCD input. A Settle Time parameter has been introduced which will in effect filter out these intermediate values by applying a time in which the inputs can settle before their converted decimal value is seen on the output parameters of the block. The Settle Time can be set from 0-10 seconds with a default of 0s i.e. no filtering as in previous firmware versions. The BCD block is described in ["BCD Input" on page 214](#page-212-0).

## **Example BCD Switch Wiring**

[Figure 39](#page-68-1) shows an example of digital input channels soft wired to the BCD function block using iTools.

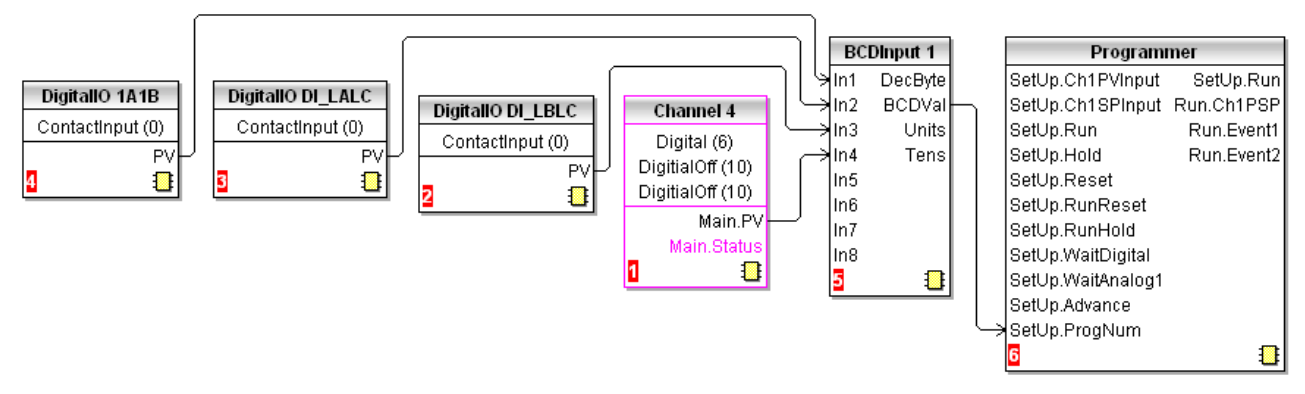

Figure 39 BCD Switch Wiring

[Figure 40](#page-68-2) shows the corresponding hard wiring of a BCD switch.

<span id="page-68-1"></span>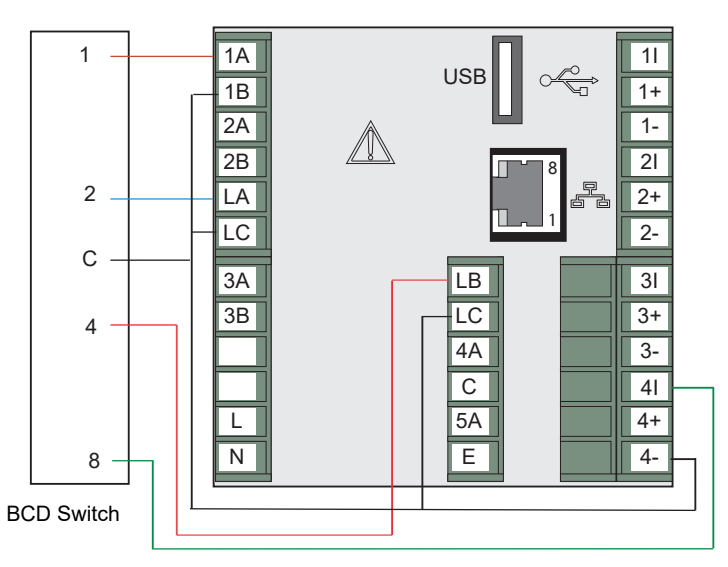

Figure 40 BCD Switch Physical Wiring

# **Steriliser Display Mode**

<span id="page-68-2"></span>This display mode appears only if the Steriliser option is fitted and if the display mode has been enabled in the Instrument Display configuration [\("Display configuration" on](#page-92-0)  [page 94\)](#page-92-0). Steriliser configuration parameters are to be found in ["Configuration](#page-202-0)  [parameters" on page 204](#page-202-0).

<span id="page-68-0"></span>

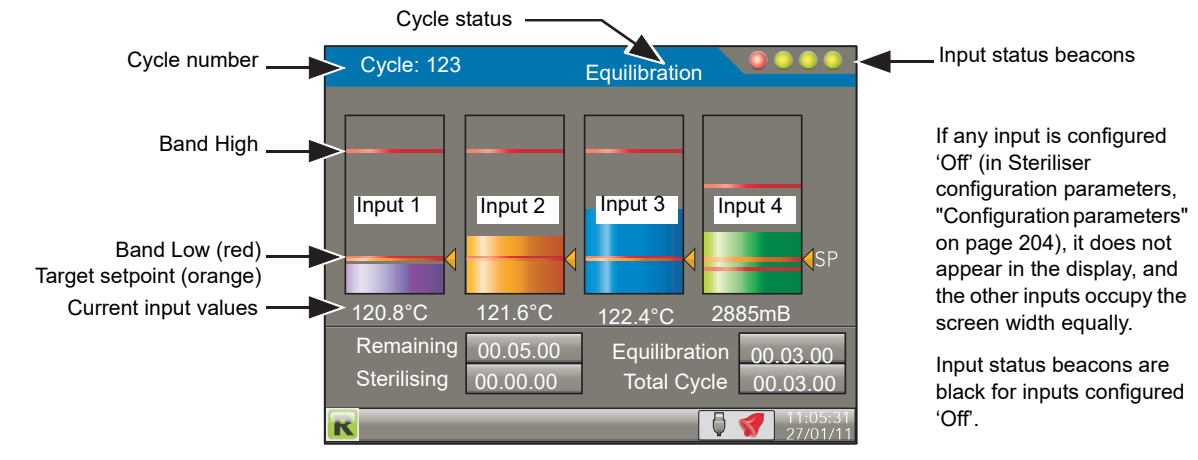

Figure 41 Steriliser display mode (typical) (four inputs)

## **Operation**

A sterilising cycle cannot be initiated whilst the unit is in Configuration (Engineer) mode. A steriliser cycle is started by setting its relevant 'Start' input to 'Yes' for the duration of the cycle. The cycle waits (status 'Waiting') until input 1 reaches its setpoint, at which point the cycle enters the equilibration period (status 'Equilibration'), and remains there until all the configured inputs are valid. The cycle then enters the sterilising period and stays in this mode until the sterilising period has expired (status 'Passed') or until one of the inputs becomes invalid (status 'Failed') for longer than its configured 'Failure Dwell' time.

**Note:** The cycle stops (status 'Failed') if the trigger source is removed.

## **Terminology**

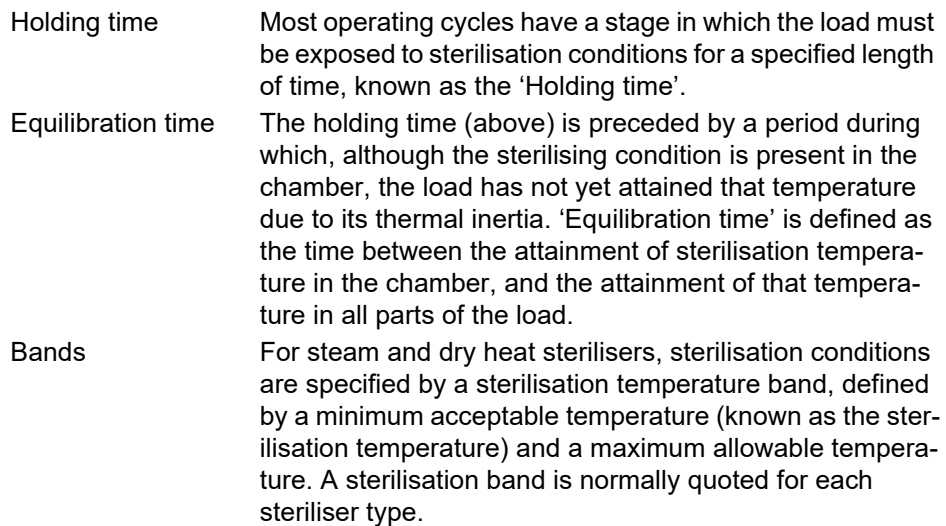

### **Beacons**

There are four input status beacons near the top right hand corner of the display, one for each input. During equilibration, the beacons are flashing red for inputs that have not attained the Target setpoint, and go green when the target setpoint is reached, remaining green even if the input value rises above the Band High value The beacons revert to red if input falls below\* the target setpoint. During sterilisation, the beacons go red for any input whose value rises above Band High or falls below\* setpoint for a duration exceeding the configured 'Failure Dwell' period. Beacons are black for inputs that are configured as 'Off'.

\* 'rises above' for input types 'Falling Pressure' or 'Fall Air Detect'.

## **Displayed Information**

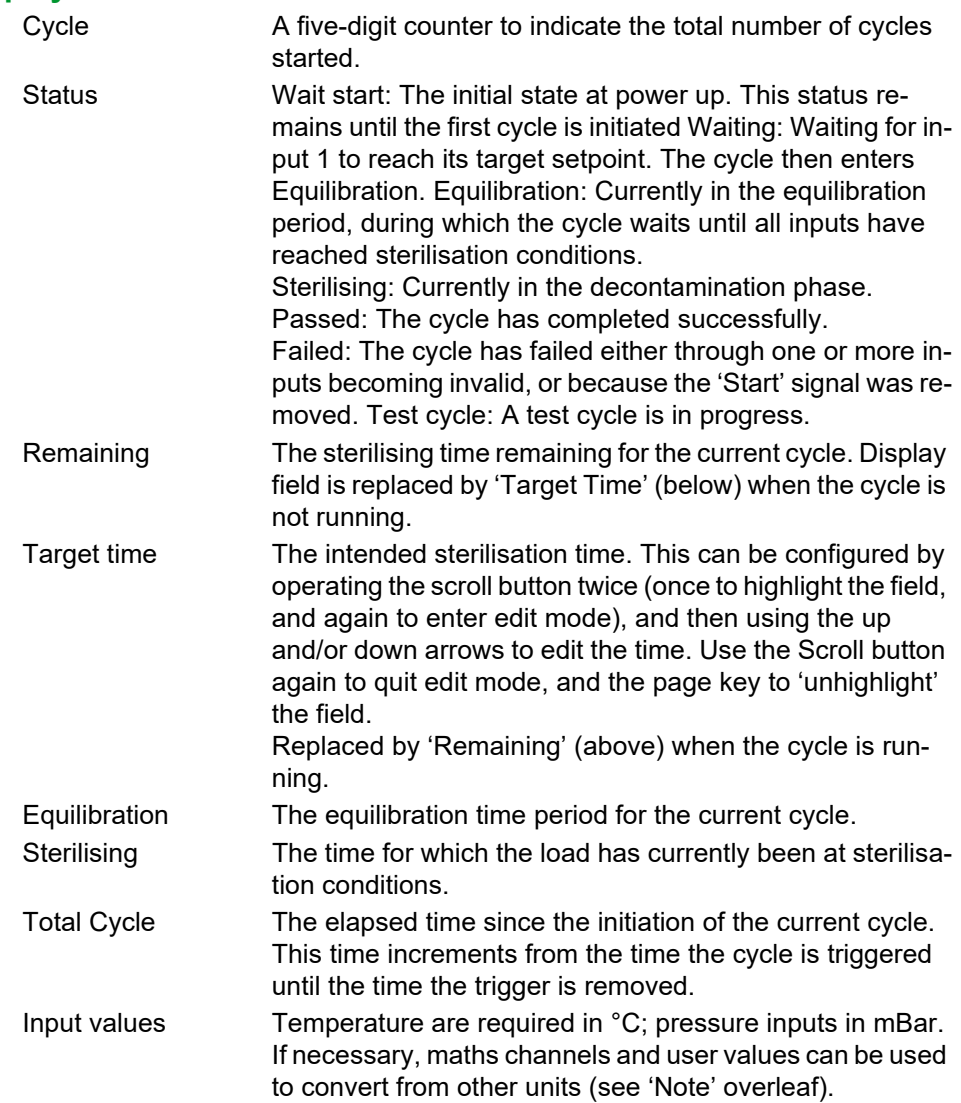

[Figure 42](#page-71-1) shows a steriliser cycle in diagrammatic form.

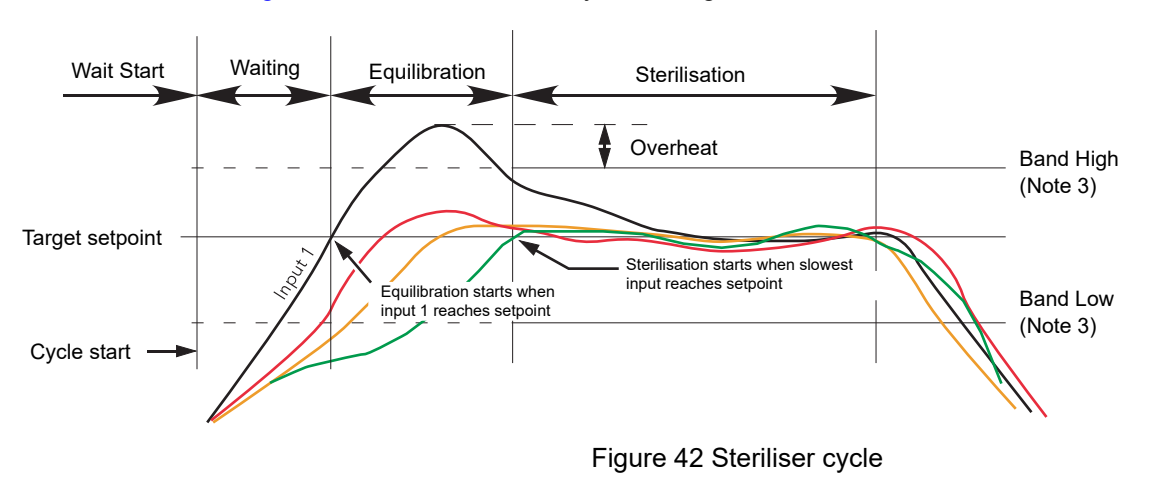

### **NOTES:**

- 1. For temperature inputs in most applications, the Setpoint value is the same as the Band Low value. For the sake of clarity, this is not as shown in the figure above.
- <span id="page-71-1"></span>2. For the sake of clarity all four inputs in the figure above are shown with the same Band High, Band Low and Setpoint value. This would not be unusual for temperature units, but the pressure input would normally have a different set of values from temperature inputs.
- 3. Band High and Band Low are effective only during Sterilisation phase.

## **Application Details**

[Figure 43](#page-71-0) shows a typical steriliser application, with temperature and pressure signals from the sterilisation chamber being applied directly to the rear terminals of the controller/recorder, and control signals connected from the controller to both the chamber and the controller/recorder.

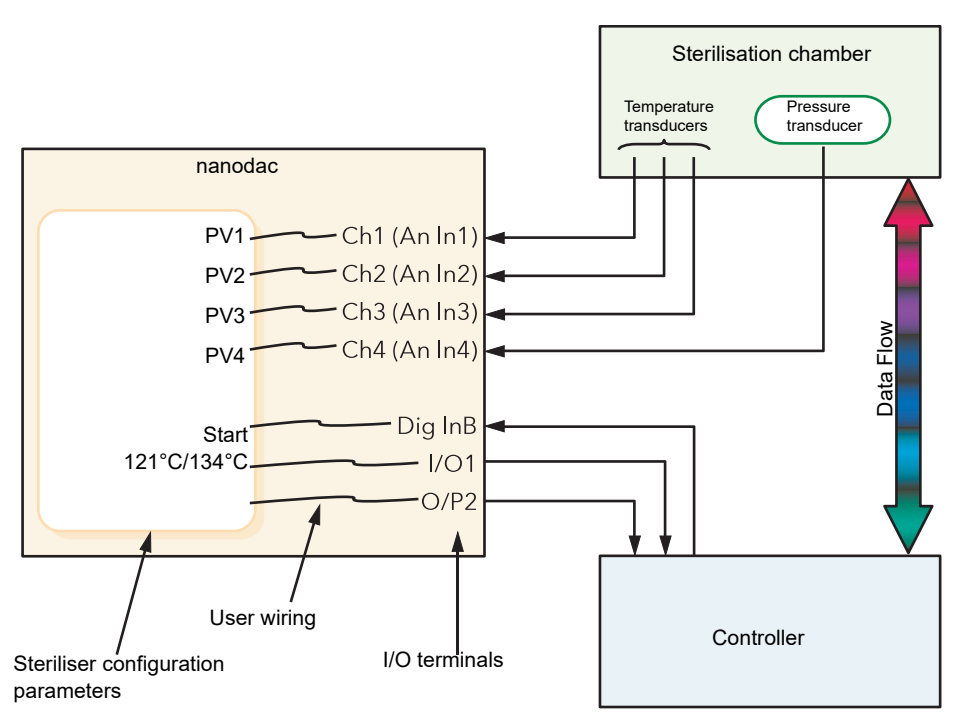

<span id="page-71-0"></span>Figure 43 Typical steriliser application
Analogue inputs 1 to 3 receive signals from temperature transducers (typically thermocouples) within the chamber. These inputs are internally connected to channels 1 to 3 respectively, allowing transducer type, ranges, alarms, etc. to be configured [\("Input Channel Configuration" on page 123](#page-121-0)). Inputs are assumed to be degrees Celsius (see Note).

The pressure transducer is connected to channel 4 and can be configured in the same way. The input is assumed to be in milliBar. Other pressure inputs should be converted using virtual channels (see Note).

PV1 to PV4 in the Steriliser configuration is software wired (Section 9) to Ch 1 to Ch4.

Start cycle input and the 'Running Output' and 'Passed Output' signals are software wired to suitable DIO terminals, for connection to the Controller.

**Note:** For Fahrenheit inputs, use one virtual channel to subtract 32, and a second to divide the result by 1.8 (where 32 and 1.8 can be configured as user values). Similar techniques should be used to convert pressure input units if necessary.

### **Test Cycles**

A 'Test' cycle is initiated by initiating a 121°C cycle and a 134°C cycle simultaneously. A test cycle allows the user to check actual performance against expected performance.

## $F_0$

 $F<sub>0</sub>$  is a means of calculating 'equivalent time at sterilising temperature' for temperatures below, at and above sterilizing temperature, using the equation below.

$$
F_0 = \text{Sterilisation time} \times 10^{\frac{\text{Temp} - \text{Ts}}{\text{Z}}}
$$

Where:

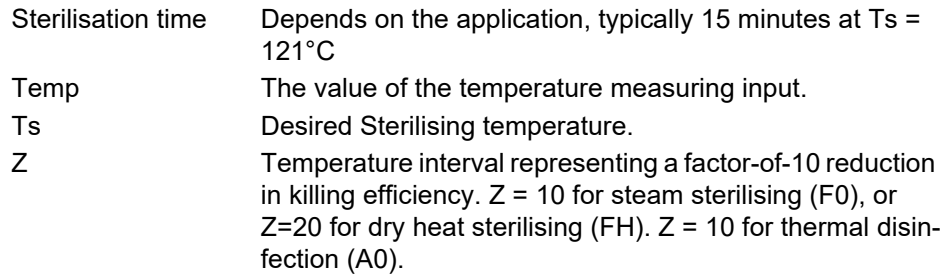

To ensure that steriliser loads which contain materials with different thermal inertias are thoroughly sterilised, a number of sensors are located within the load. The F value should be calculated using the sensor closest to that part of the load which has the highest thermal inertia. For maximum accuracy, the temperature sensor should be calibrated and the input adjust function used to compensate for any inaccuracy found.

F0 calculation examples

 $Fval = 15 \times 10$ 

For all the examples following, the following are assumed: Sterilisation time = 15 minutes; Sterilisation target temperature =121°C and  $Z = 10$ .

> –10  $\frac{-10}{10}$

1. For an actual sterilising temperature of 111°C.

 $= 15 \times 10^{-10}$   $= 15 \times 10^{10} = 15$ *minutes* 

 $\times 10^{111-121}$  = 15 × 10

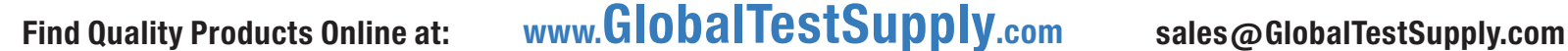

Which means that 15 minutes at 111°C is equivalent to 1.5 minutes at 121°C.

2. For a sterilising temperature of 121°C.

$$
Fval = 15 \times 10^{\frac{121 - 121}{10}} = 15 \times 10^{\frac{0}{10}} = 1.5 \text{ minutes}
$$

Which means that the sterilising temperature is ideal (by definition).

1. For a sterilising temperature of 124°C.

$$
Fval = 15 \times 10^{\frac{124 - 121}{10}} = 15 \times 10^{\frac{3}{10}} = 15 \times 1.995 = 29.925 \text{ minutes}
$$

Which means that 15 minutes at 124°C is equivalent to nearly 30 minutes at 121°C.

Normally sterilising temperatures would not remain constant at temperatures below or above the target value, so the above equations are illustrative only of the facts:

- 1. Temperatures below the target have some killing efficacy.
- 2. Temperatures above the target value have a greater killing efficiency, so that the sterilising time can be reduced.

In order to calculate the value dynamically, the instrument uses the equation:

$$
Fval_t = Fval_{t-1} + T \times 10^{\frac{ma_{t-Tag\text{ ettemp}}}{Z}}
$$

where

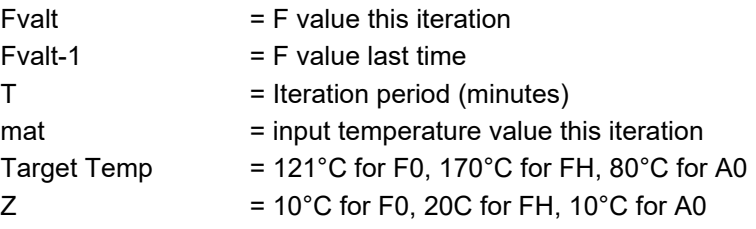

## **Batch Summary**

This display page shows the user a summary of the current, or last run (if no batch is currently running), batch. Access to the Batch Control page is available through this page if the logged in user has sufficient permissions; otherwise the Batch Summary page is display-only. The page shows basic information about the batch includ-ing whether a batch is currently active, the customised Field 1 descriptor and value, start date and time and the batch run duration.

Page icon only visible if logged in user is the Supervisor or has Batch permissions.

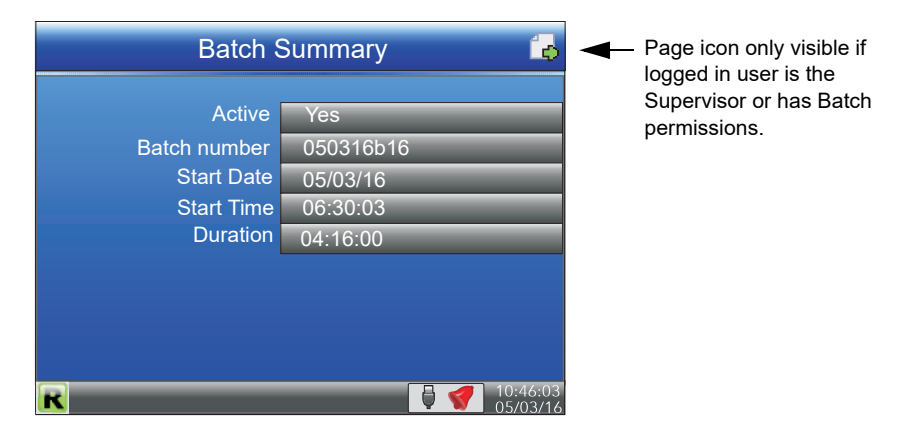

Figure 44 Batch summary page

## <span id="page-74-1"></span>**Batch Control**

If the logged in user is the Supervisor or has Batch permissions, the page icon appears at the top-right of the display. This provides access to the Batch Control page where a batch can be initiated, started or stopped. To access the Batch Control page, press the scroll button twice (the first press highlights the page icon, and the second press enters the page). An example Batch Control page is shown in Figure [45.](#page-74-0)

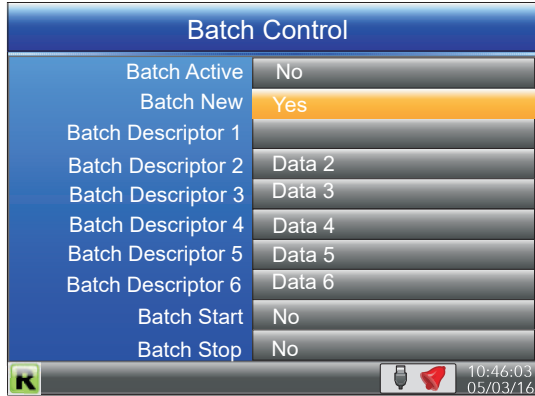

Figure 45 Batch control page

<span id="page-74-0"></span>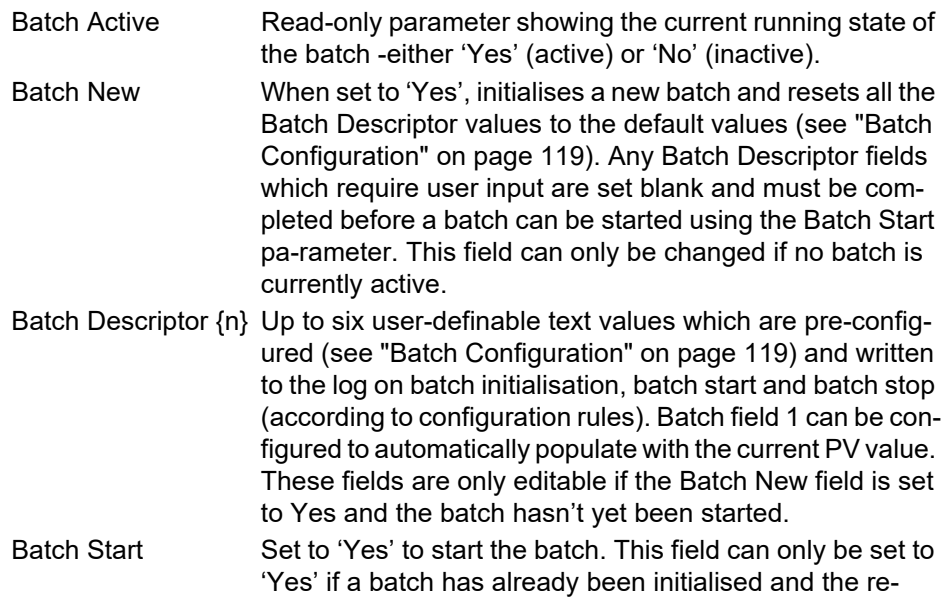

Batch Stop Set to 'Yes' to stop the current active batch. This field can only be set to 'Yes' if a batch is currently active.

## **Promote list**

This display page allows the user to display up to 10 of the parameters that appear anywhere in the operator interface. The parameters can be selected only by using iTools, as described below.

### **NOTES:**

- 1. 'Promote List' must be enabled (in 'Instrument.Display' configuration), before it appears in the 'Go to View' list.
- 2. There are more parameters visible in iTools than appear at the operator interface. If non-operator interface parameters are selected for inclusion in the promote list, they do not appear.
- 3. If parameters which appear only in certain circumstances are selected, then they appear in the promote list only when they appear in the Operator interface. For example, a channel PV is not visible unless that channel is enabled (i.e. it is not 'Off').

## **Parameter Selection**

- 1. Open iTools and scan for the instrument, (see ["iTOOLS"\)](#page-347-0).
- 2. Once the instrument has been found, stop the scan. When the instrument has synchronised, click on the 'Access' button near the top of the display to set the unit into configuration mode (a password may be required).
- 3. Click on the '+' sign to the left of the Instrument folder in the tree list (left-most pane) to expand the folder. Double-click on 'Promote List', to display the Promote list in the main pane. The list contains 20 entries, 1 to 10 being for parameters, 11 to 20 being available to the user to add descriptors for parameters 1 to 10 respectively.
- 4. Expand further folders, as necessary, to access the required parameters, and click-drag these parameters into the promote list. Enter a descriptor for the parameter if the default is not as required. As each parameter is dragged into the list, it appears in the Promote list.
- 5. If the parameters are modified at the operator interface, the changes are reflected in iTools, and vice-versa.
- 6. Once all the parameters have been added, it is recommended that the Access button be used to quit configuration mode, as otherwise it will not subsequently be possible to quit from the operator interface.

[Figure 46](#page-76-0) shows typical displays.

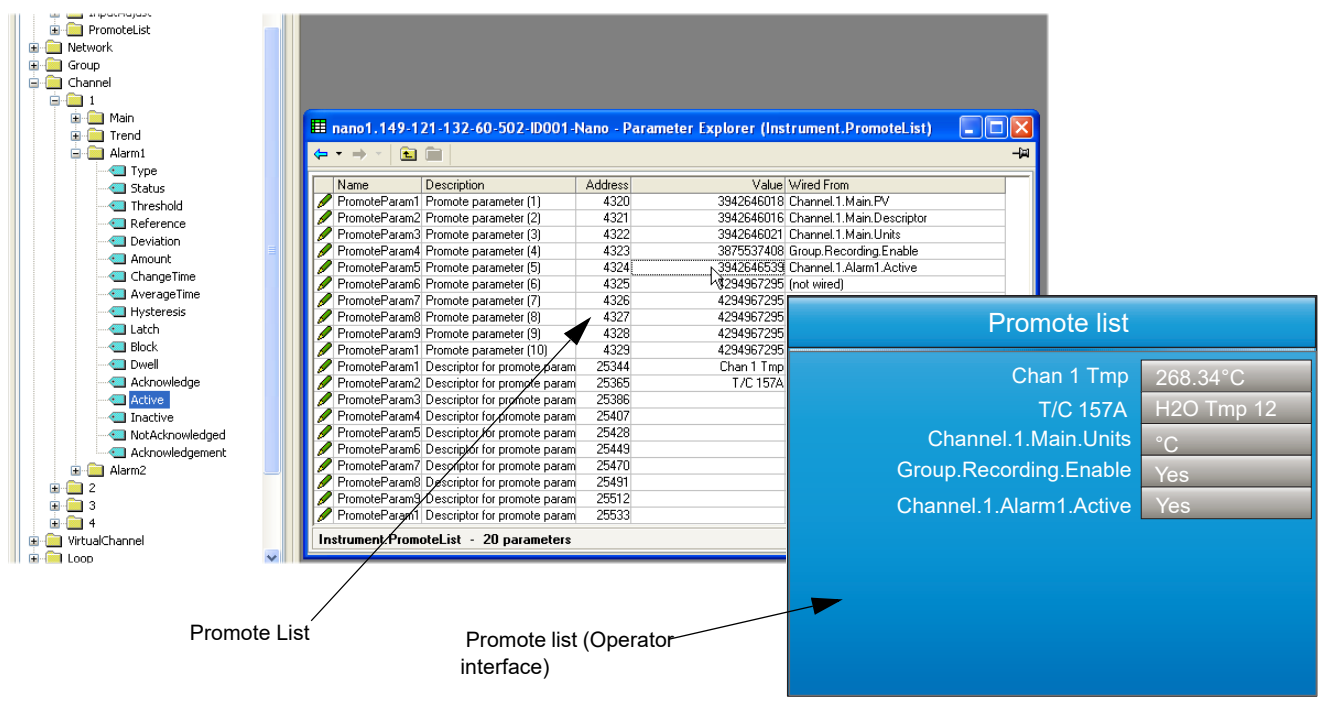

Figure 46 Promote list displays.

## **Modbus Master display mode**

This display mode consists of two pages, as shown in [Figure 47.](#page-77-0)

<span id="page-76-0"></span>Page one opens by default and shows the first eight parameters being read from (left pointing arrow) or written to (right pointing arrow) the relevant slave. These items are configured in the Modbus Master configuration described in Section 6.10. Hidden parameters may be viewed by operating the scroll key, then using the arrow keys to scroll through the list. A green arrow means that the item may be edited by the user when logged in. A pair of animated indicators in the top left-hand corner of the screen show the connection status of the two possible slaves. A green moving 'streak' indicates that successful communications are being carried out. A red flashing circle indicates that there is a break in the transmission line or that the slave is switched off. A grey, non-animated display indicates that the slave has not yet been configured as a part of the communications link (i.e it is 'off line').

A 'traffic light' indicator appears to the right of each parameter. Green indicates that the parameter is being read from or written to successfully. Orange indicates that a write of the value is pending. Red indicates that there is an error and that no value is currently being read or written; the value displayed is the last good value read or written depending on whether the data item is a read or write. If the indicator is black, the parameter is 'off'.

Operation of the scroll key highlights the page symbol in the top right-hand corner of the screen, and a further operation of the scroll key calls page two to the screen.

Page two contains the IP address of the Modbus master and of any slaves connected to it, together with some diagnostic information, as described in '[Ping Details](#page-78-0)', below.

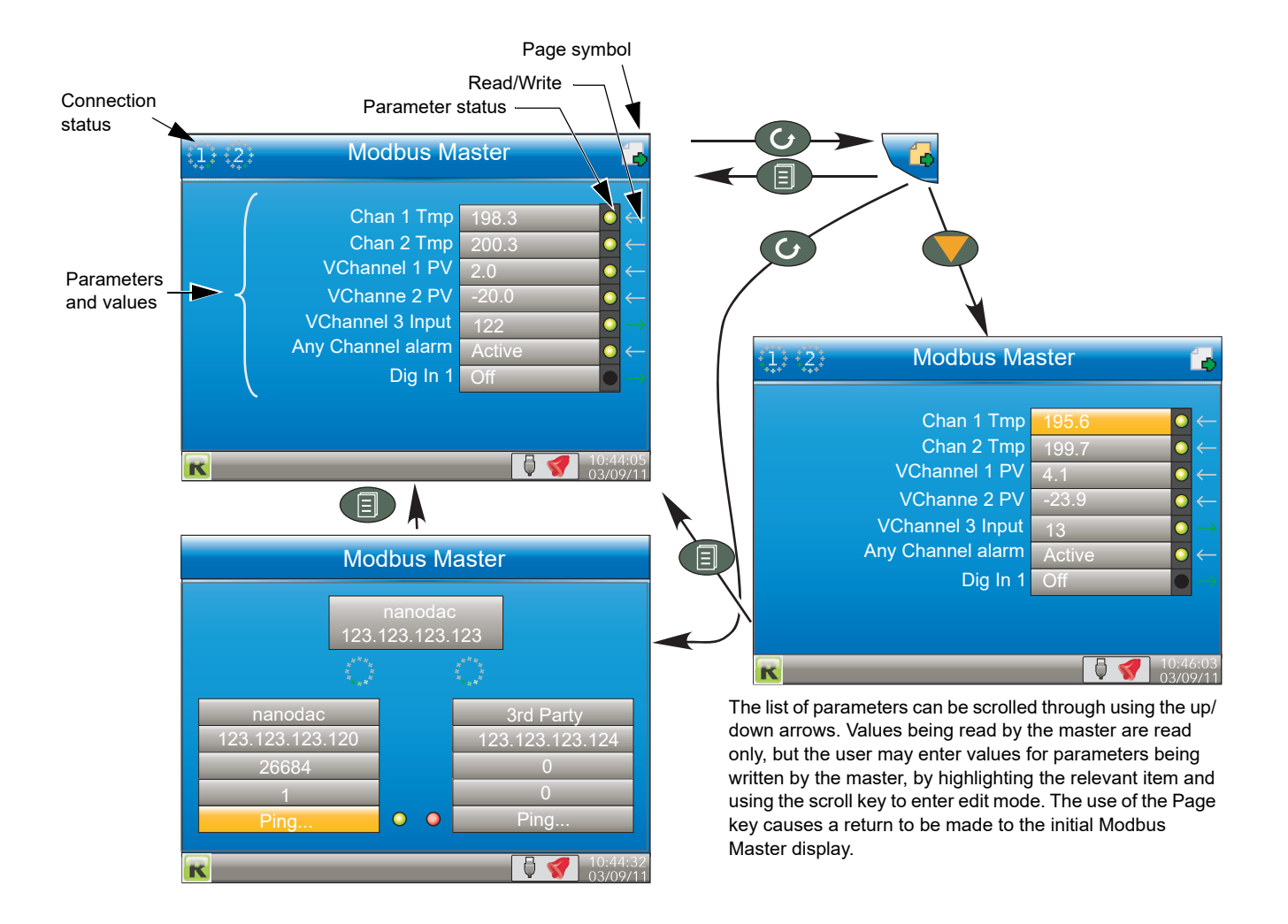

<span id="page-77-0"></span>Figure 47 Modbus Master display pages

### **Ping Details**

<span id="page-78-0"></span>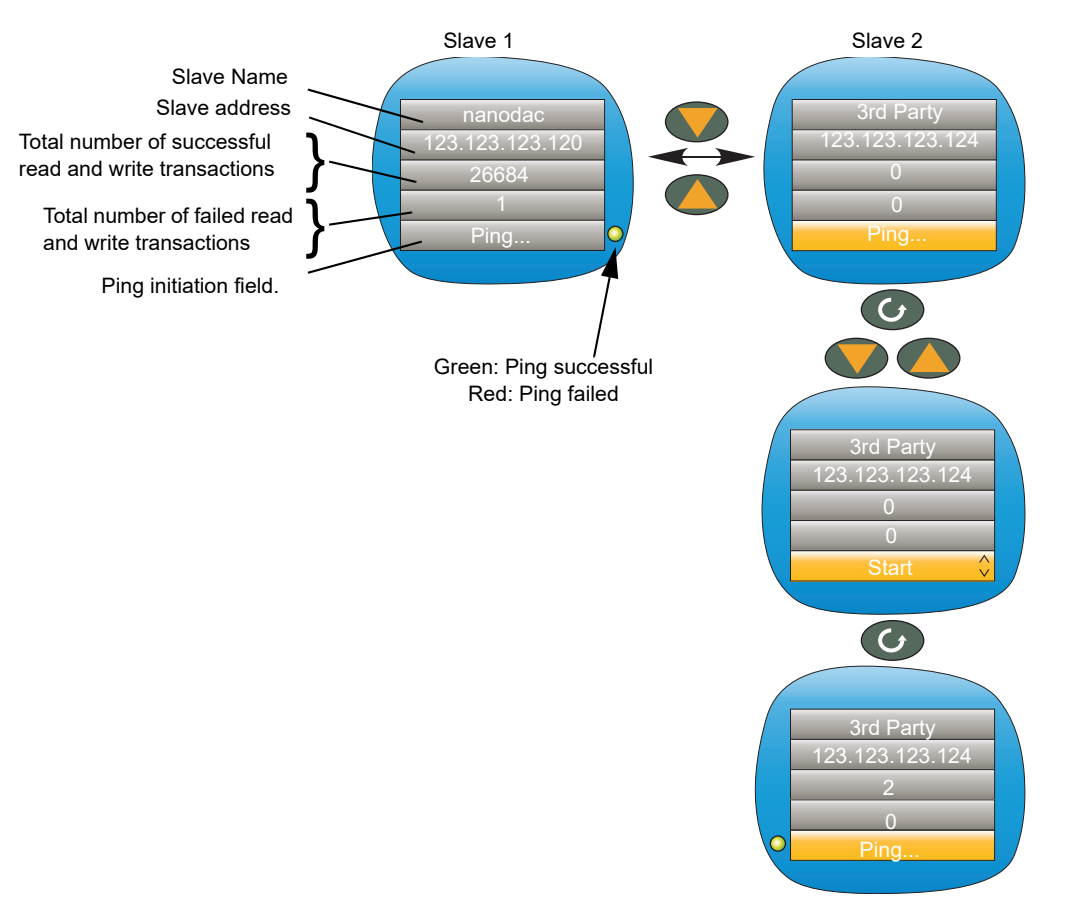

Figure 48 Slave 2 ping initiation (Slave 1 similar)

The 'Ping...' field of the first slave is highlighted by default. As shown above, the down (or up) arrow can be used to highlight the 'Ping...' field of the other slave instead.

Once the relevant 'Ping...' field is highlighted, the scroll key can be used to enter edit mode and the up/down arrow key used to select 'Start'. A further operation of the scroll key initiates the 'Ping' and if this is successful, a green indicator appears alongside the field (and the text returns to 'Ping...'). If the Ping is unsuccessful, then the indicator is coloured red.

The up or down arrow can now be used to return to slave 1, or the page key can be used to return to the previous parameter display page.

As shown in the figure above, some diagnostic information is given. This includes the total number of successful attempts that the master has made to communicate with the relevant slave, and the total number of failed attempts. Fuller diagnostic details are to be found in the Modbus Master Communications configuration description (["Modbus Master Configuration" on page 182](#page-180-0)).

## **EtherNet/IP display mode**

This display mode appears only if enabled in Instrument.Display configuration (["Display configuration" on page 94](#page-92-0)) and is used to display the input and output parameters assigned to the Client and Server input and output tables. Parameters which have been configured with descriptors are identified by these descriptors

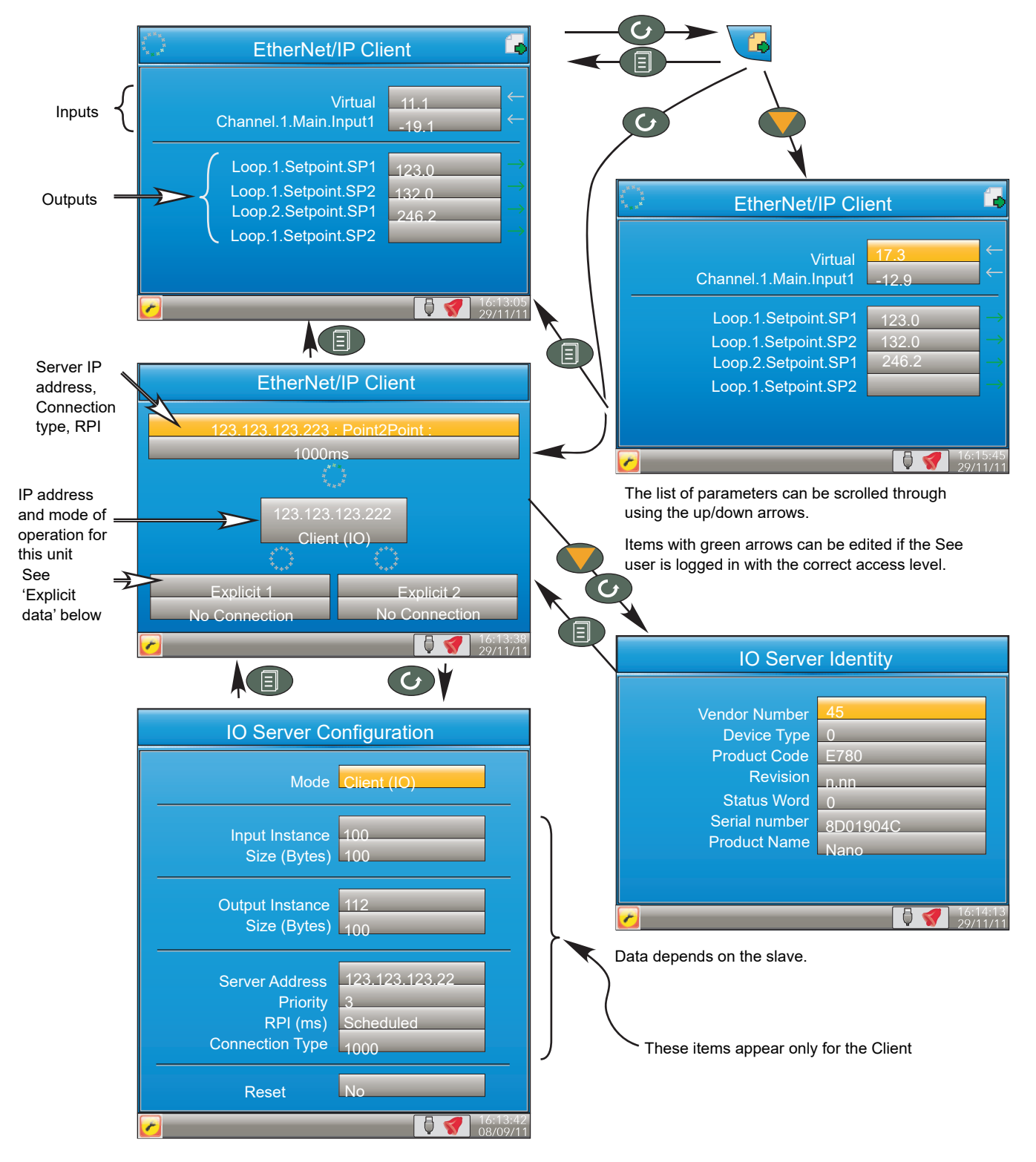

### Figure 49 Typical EtherNet/IP display

If the EtherNet/IP option has been ordered and enabled, the nanodac can be configured as either a client (master) or a server (slave) (see ["Ethernet/IP](#page-187-0)  [Configuration" on page 189\)](#page-187-0). The client and server displays are identical except that the configuration area of the client display is more extensive than that of the server display.

<span id="page-79-0"></span>[Figure 49,](#page-79-0) above shows a typical set of display pages for an EtherNet/IP client.

### **Configuration of Implicit Input/Output Tables**

Configuration of the input and output tables is carried out via iTools drag and drop only by:

- a. Entering the parameters to be read by the client into the server output table.
- b. Entering the destination parameter into the equivalent location in the client input table.
- c. Entering the parameters to be written by the client into the client output table.
- d. Entering the destination parameter into the equivalent location in the server input table.

The example in [Figure 50](#page-80-0) shows this (using the nanodac as the client) in graphical form, using just a few parameters (there can be up to 50 in each table).

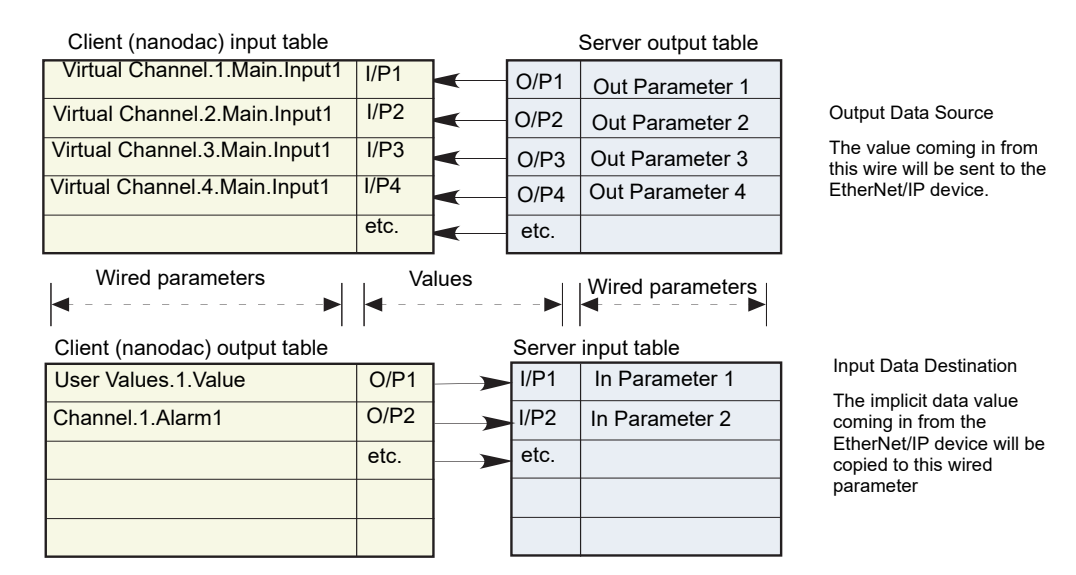

Input Data Destination The implicit data value

coming in from the EtherNet/IP device will be copied to this wired parameter

Output Data Source

The value coming in from this wire will be sent to the EtherNet/IP device.

Figure 50 Input/Output table entries

### **NOTES:**

- 1. Channel values from the Server can be 'wired' into nanodac Virtual channel inputs (as shown above) so that they can be traced and/or recorded. In such cases the virtual channel 'Operation' must be set to 'Copy' (see ["Maths channel](#page-131-0)  [configuration" on page 133\)](#page-131-0).
- <span id="page-80-0"></span>2. Inputs and outputs would normally be given suitable descriptors (e.g. 'Reset timer' instead of 'Channel.1.Alarm1').

### **Connection Status Indicator**

A circular status indicator appears in a number of the EtherNet/IP display pages. This indicator can indicate the following states:

Green rotating 'flash': the instrument is on line and at least one CIP connection is established.

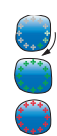

Green flashing circle: the instrument is on line but no CIP connections have been established.

Red flashing circle: there is a break in the physical connection between the client and the server, or the remote unit is switched off or is initialising.

Adding parameters to the input and output tables can be achieved only through the proprietary software package 'iTools', running on a PC. It cannot be configured through the user interface. The following description assumes that the user is familiar with 'iTools'. ["iTOOLS"](#page-347-0) of this manual shows how to set up an iTools link to the unit and the iTools on-line help system and its PDF version (HA028838) should be referred-to as necessary.

**Note:** The client/server and the PC must all be on the same network.

Once iTools has started up and the 'Scan' process has 'found' the relevant instrument, the scan process should be stopped and the instrument (s) allowed to synchronise. (The scan may be left to run

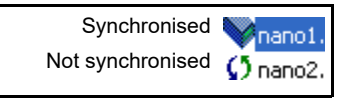

its course, but the speed at which iTools operates is reduced for the duration of the scan process.)

### **Example**

To add Loop 2 Setpoint 2 to Output 4 of the Client Output table. In the example shown below, the instruments have both synchronised, and the 'Access' tool button clicked-on for both instruments to set them into configuration mode. With the client selected, expand the EtherNet/IP folder in the Browse list, then double-click on the 'ImplicitOutputs' folder. Locate and expand the Loop 2 SP folder in the Browse window, and click-drag SP2 to 'Output 4' and release.

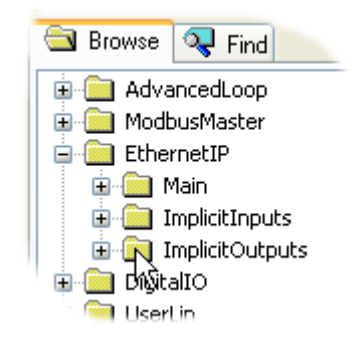

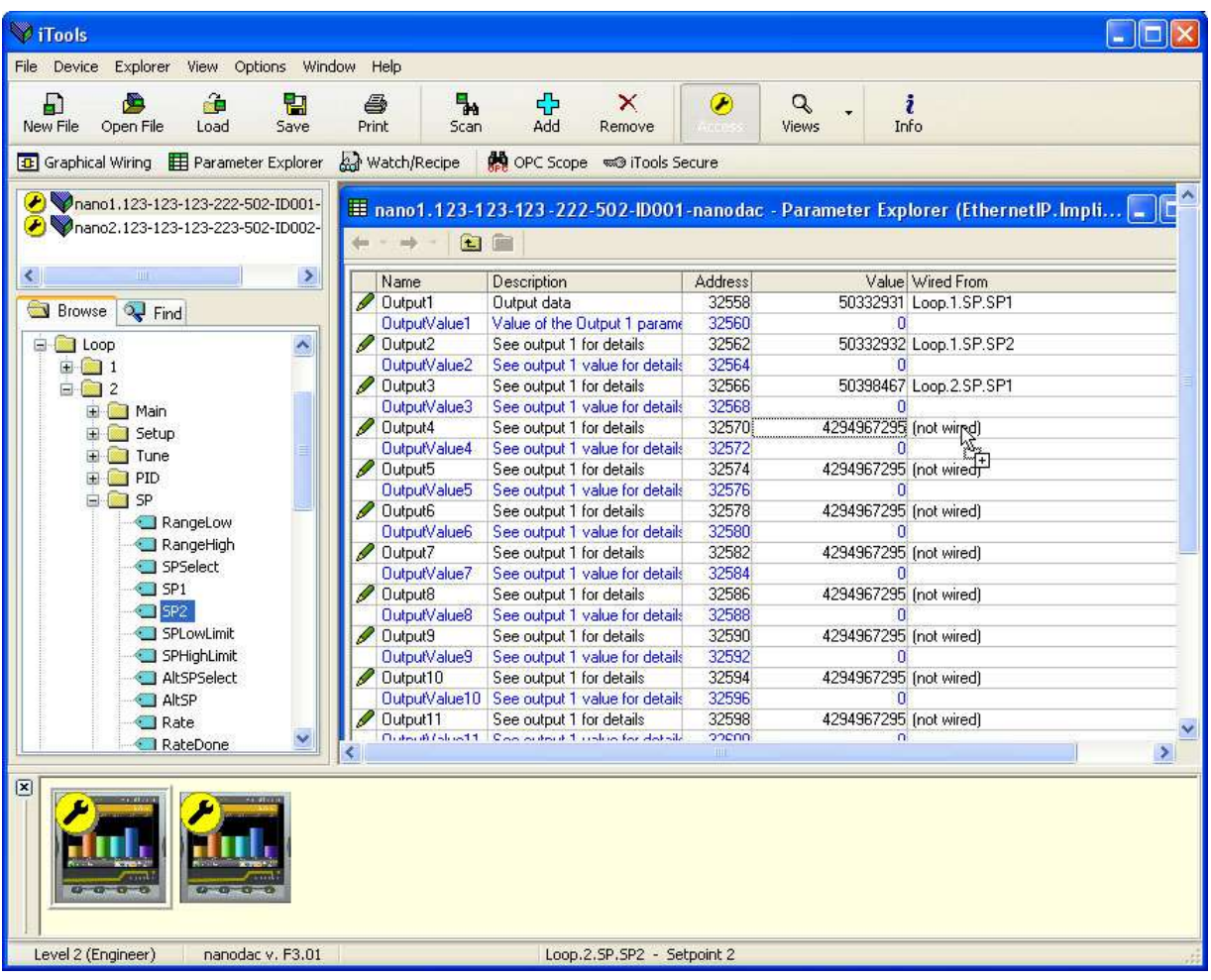

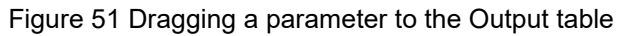

An alternative to the click-drag technique is to right click on the required output (five in the example below), and select 'Edit Wire...' from the context menu that appears. A browse window pops up, allowing the user to navigate to the required parameter. This technique can be used both on previously empty inputs or outputs and on those previously filled.

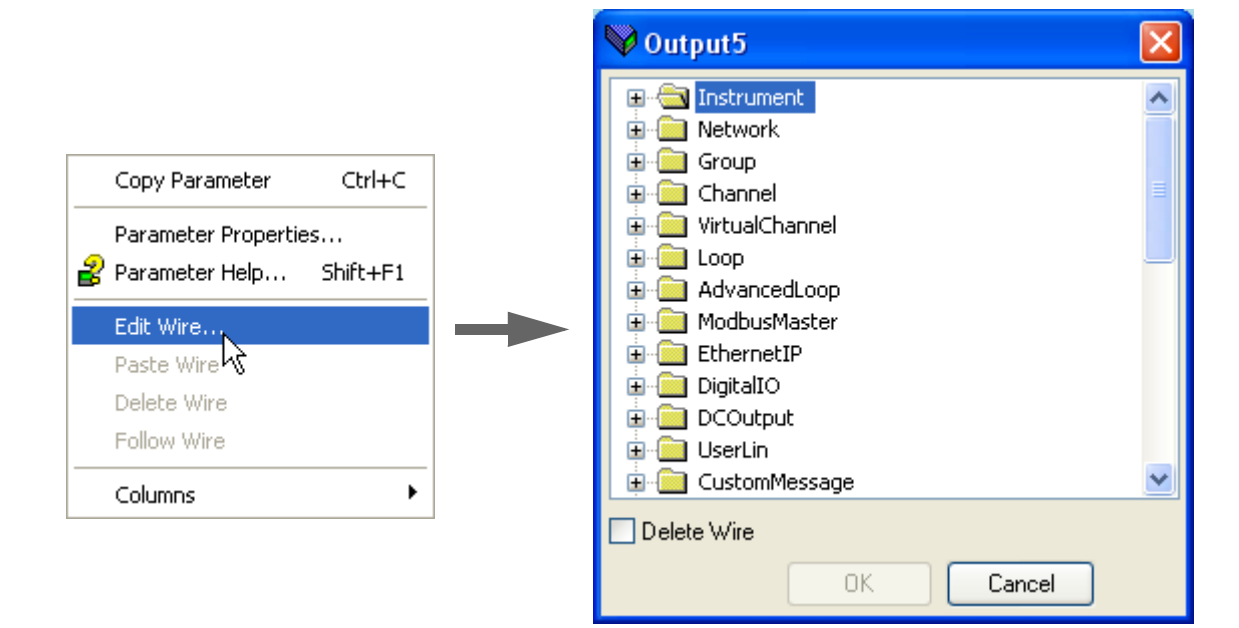

### **Explicit Data**

As shown in [Figure 53](#page-83-0), when configured as a server, there is only one explicit application object, and that has the class ID= A2 (162 decimal). The instance ID is the Modbus address of the parameter and the Attribute is always = 1. Explicit service codes hex10 (decimal 16) and 0E (14) are both supported, for writing and reading single attributes respectively.

| Service code |          | Class ID |            | Instance ID        |           |
|--------------|----------|----------|------------|--------------------|-----------|
| Hex          | Dec      |          |            | Decimal            | Attribute |
| 0010<br>000E | 16<br>14 | A2<br>A2 | 162<br>162 | 1-65535<br>1-65535 |           |

Figure 53 Explicit data specification

When configured as a client, two separate connections are available allowing the user to produce two independent explicit read or write messages to different server devices.

<span id="page-83-0"></span>[Figure 54,](#page-84-0) shows an example of how to configure an explicit message request. The instance ID and the data type are taken from the server manufacturer's data. In this example a read request is configured to determine the Group recording status of a nanodac server, and it can be seen from the table in ["Parameter List" on page 232](#page-230-0)  that the decimal Modbus address for this parameter is 4150 and the data type is int16. It is this address which is used as the instance ID.

Once all the information has been entered, the read is requested by setting 'Send' to 'Yes'. The Data field changes to '3' for this example and from the table in ["Parameter](#page-230-0)  [List" on page 232](#page-230-0) it can be seen that the recording status is 'Recording enabled'.

**Note:** The nanodac supports only 16 bit data types for reading and writing of explicit messages.

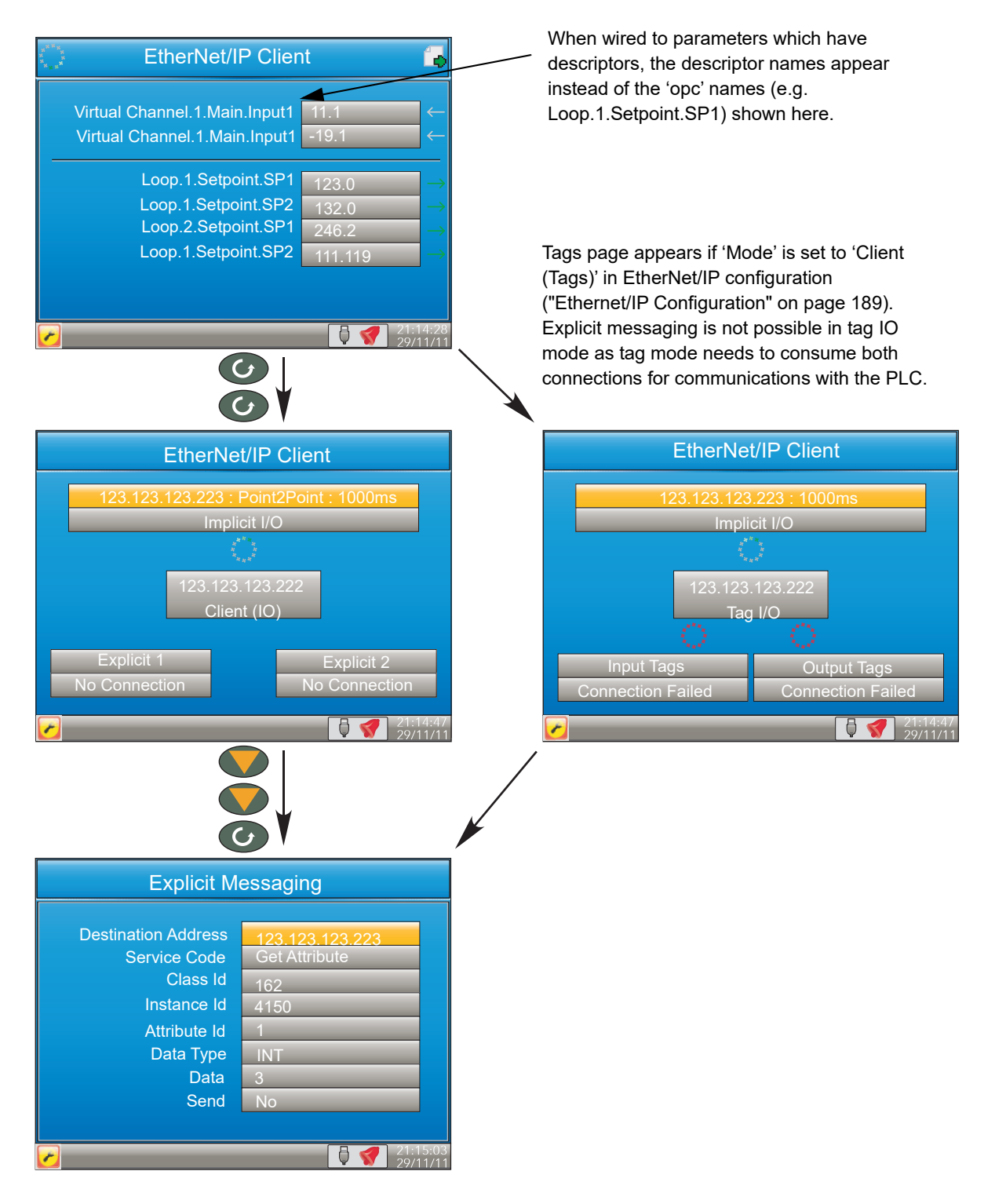

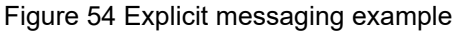

### **Using Tags**

When acting as servers, many PLCs present their data in a tag format instead of implicit data format. For this reason, when the client is configured as 'Client (Tags)', (see ["Ethernet/IP Configuration" on page 189](#page-187-0)) 30 input and 30 output tags become available to the user via iTools [\(Figure 55](#page-85-0)).

<span id="page-84-0"></span>This allows tag names to be typed in, input tags 1 to 30 being associated with implicit inputs 1 to 30 respectively and output tags 1 to 30 being associated with implicit outputs 1 to 30 respectively.

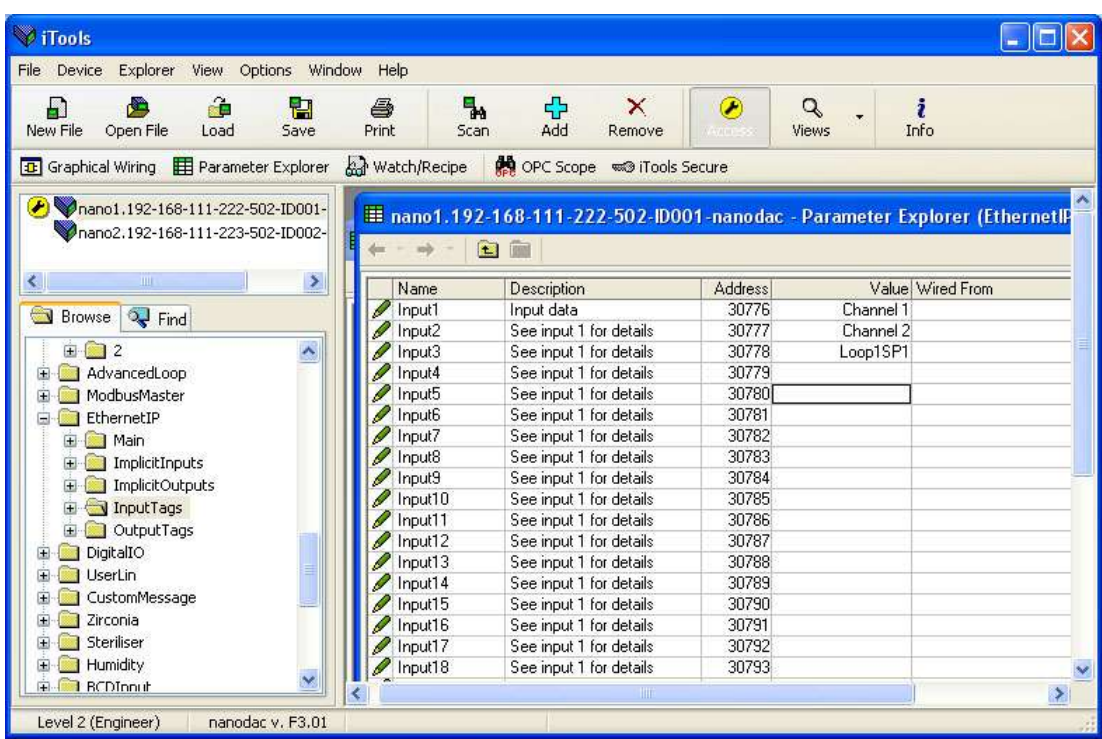

Figure 55 iTools display showing input tags.

In the example above, the value of the parameter with the tag 'Channel 1' will be written to implicit input 1.

### **NOTES:**

- <span id="page-85-0"></span>1. Most PLCs have a data buffer limit of 500 Bytes. The total number of bytes being used is given by the equation: Total number of data bytes = (tag length + 10)  $\times$ the number of requested tags.
- 2. Input data direction is always to the nanodac: in server mode input data is written to the nanodac from the client in client mode, input data is read by the nanodac from the server device.
- 3. Output data direction is always from the nanodac: in server mode output data is written to the client from the nanodac in client mode, output data is read by the server from the nanodac.

## **Trend History**

Entered from the top level menu (["Introduction" on page 25\)](#page-23-0), this allows vertical and horizontal traces to be reviewed for Trend group channels. The amount of data displayed in one screen depends on the 'Zoom In/Out' setting in the History menu (["History Options Menu" on page 89](#page-87-0)) and on the recording interval selected in Group Recording configuration [\("Group Recording configuration" on page 117\)](#page-115-0). It is also possible to enter a time and date to which the history then jumps.

The history display is identical in appearance with the trend display except:

- 1. History displays can include messages if so configured in the History menu.
- 2. For horizontal trends, the scale is displayed permanently at the left edge of the display.

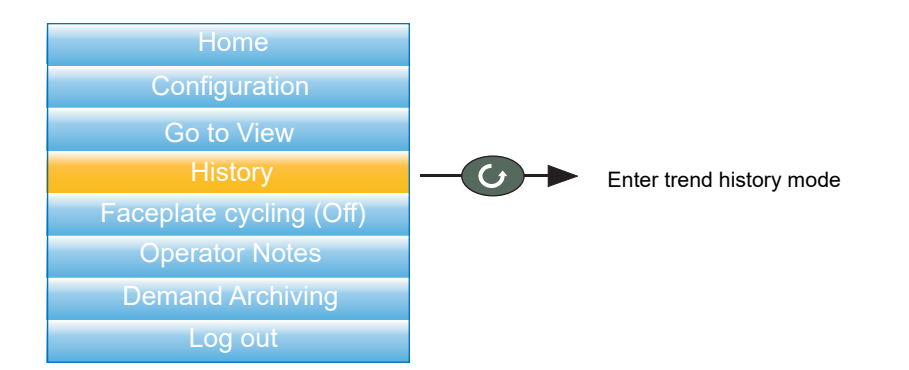

Figure 56 Top level menu

## **Navigation**

The down arrow button moves the display backwards in time by 1/3 screen-full per operation (assuming that the current display is not the earliest). See also 'SEARCH FOR', below.

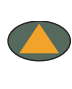

The up arrow button moves the display forwards in time by 1/3 screen-full per operation (assuming that the current display is not the latest). See also 'SEARCH FOR', below.

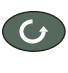

The scroll key scrolls through the trend group channels, emphasizing each channel (and displaying its faceplate) as it is selected.

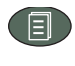

The page key calls the History Menu, described in ["History Options Menu"](#page-87-0)  [on page 89](#page-87-0), below.

## **Search For**

In the history display, holding the up or down arrow key operated for approximately two seconds produces a 'Search for' display which allows the user to enter a time and date. Once a time and date have been entered, 'Yes' then causes the history display to jump to that time and date (if such history exists).

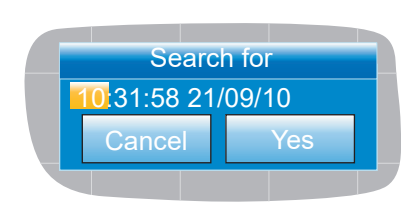

To enter a time and date:

- 1. Use the up/down arrows to highlight the item to be edited.
- 2. When highlighted (orange background), operate the scroll button. The highlighted text turns black.
- 3. Use the up and down arrow keys to scroll to the required value for the field, then operate the scroll button again. The text goes white.
- 4. Repeat the above editing process for all the remaining items which are to be edited.
- 5. Use the up/down keys to select 'Yes'. The 'Search for' window closes, and the history display jumps to the selected time and date.

### **NOTES:**

1. N If no history exists for the selected time and/or date 'No History Available' is displayed.

2. The time and date format and Daylight Savings Time (DST) effects are as set in the 'Locale' area of Instrument configuration. See ["Locale" on page 93](#page-91-0) for further details.

## <span id="page-87-0"></span>**History Options Menu**

Operating the page key from within a history display, causes the History Options menu to appear.

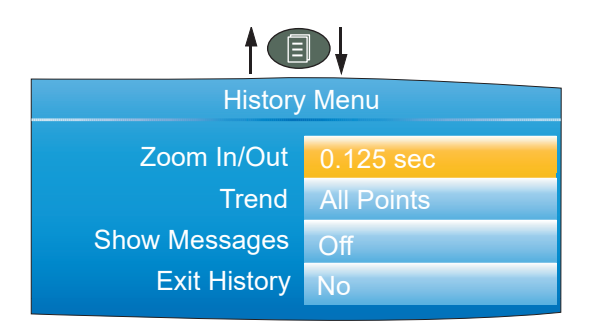

Figure 57 History Options menu

## **Parameters**

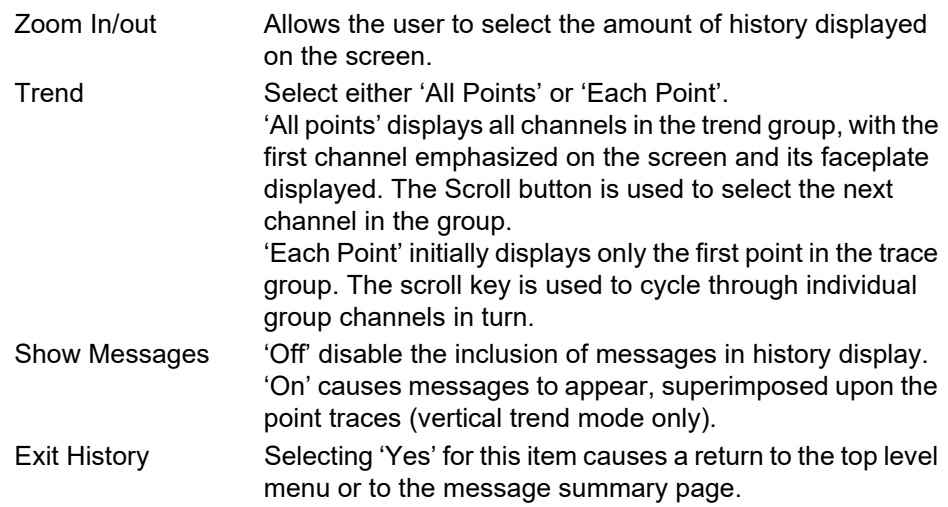

**Note:** Operating the page key from the History menu causes a return to the history display.

# <span id="page-87-1"></span>**Text Entry**

The user is often required to enter text characters or numbers (when editing operator notes, for example). This is done using the pop-up keyboards which are displayed when required. When only numerals are required a special keyboard is presented which contains only numerals.

[Figure 58](#page-88-0) shows the three standard keyboards, along with a 'scan' direction for operations of both up arrow and down arrow keys. To change keyboards, use the arrow push buttons to highlight the keyboard name ('Numeric', 'Symbols' or 'Alpha'), and then operate the scroll button.

Generally, to enter text, the required character is highlighted using the up and down arrows and the scroll button is used as an 'Enter' key. Once text entry is complete, the Page button is used to confirm the edit (use the down arrow to select 'Yes' then operate the scroll button).

Pressing and holding the scroll button and then immediately operating the up or down arrow, causes the character insertion point to move to the left (down arrow) or to the right (up arrow). The user can press and hold the scroll key to display variations on certain characters (the letter 'e' in the figure). Once displayed, the up and down arrows can again be used to scroll through auxiliary list, allowing capital letters, and characters with diacriticals (e.g. accents, umlauts, tildes, cedillas) to be selected and entered using the scroll button.

The backarrow key is used as a back space key - i.e. it deletes the character to the left of the cursor position. The 'Del' key deletes the character to the right of the cursor.

**Note:** Leading and trailing space characters are automatically removed from text strings.

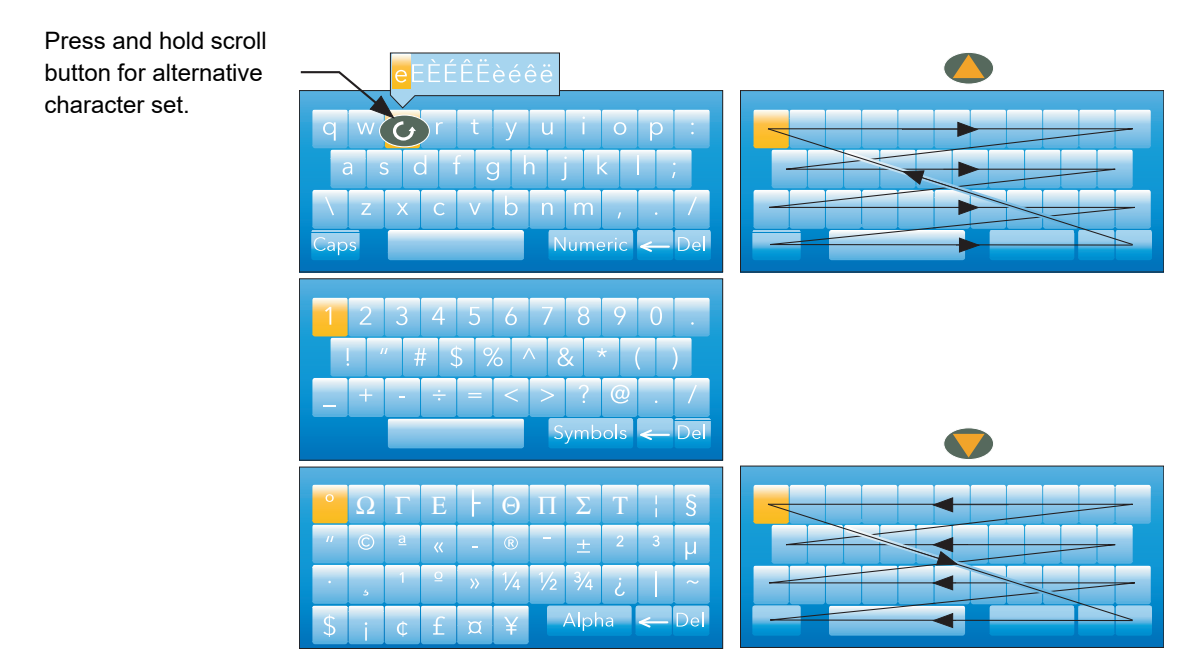

Figure 58 Standard Keyboards

## <span id="page-88-2"></span>**Numeric keyboard**

<span id="page-88-0"></span>As mentioned previously, for functions which can take only numerals, a special numeric keyboard appears, as depicted in [Figure 59](#page-88-1).

|  | )el |
|--|-----|

Figure 59 Numeric keyboard

## **USB keyboard**

<span id="page-88-1"></span>Text and numeric entry can also be carried out using a USB keyboard as described in ["USB Keyboard" on page 388](#page-386-0).

# **Configuration**

Entered from the top level menu (["Top Level Menu" on page 41](#page-39-0)) this allows the instrument configuration to be accessed and edited ('Engineer' access level required for full editing).

# **ACAUTION**

### **EQUIPMENT OPERATION HAZARD**

When logged in at Engineer access level, recording is stopped and the input/output circuits are switched off. Ensure the controlled process is in a suitable control and recording state before entering the Engineer access level.

**Failure to follow these instructions can result in injury or equipment damage.**

As shown in [Figure 60](#page-89-0), below, the instrument configuration is arranged in a number of 'areas', each of which is allocated its own sub-section within this Section.

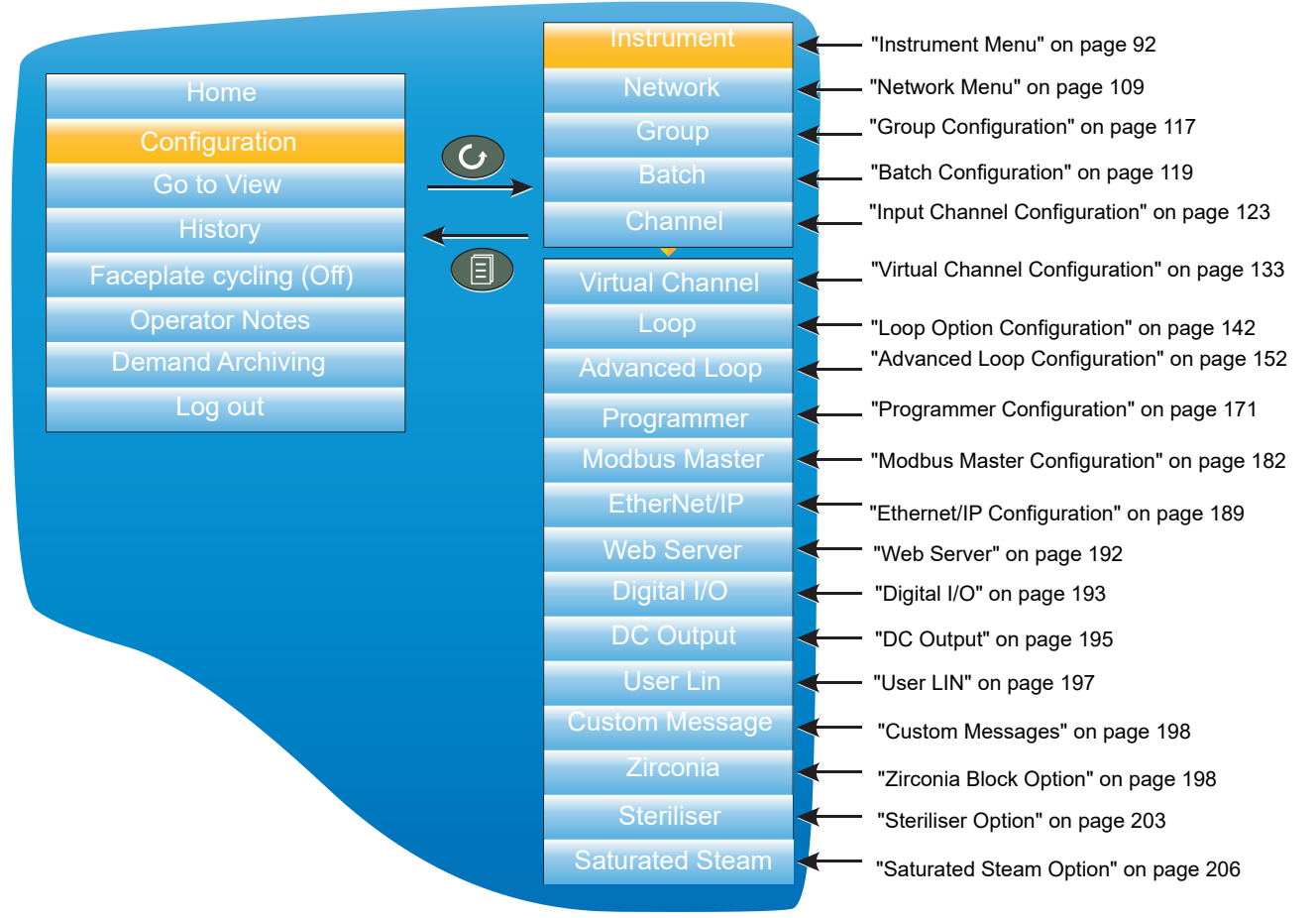

Figure 60 Top level configuration menu

<span id="page-89-0"></span>The factory default configuration can be returned to, if required, by entering a special Engineer password, as described in ["Security menu" on page 98](#page-96-0).

# **Instrument Menu**

<span id="page-90-0"></span>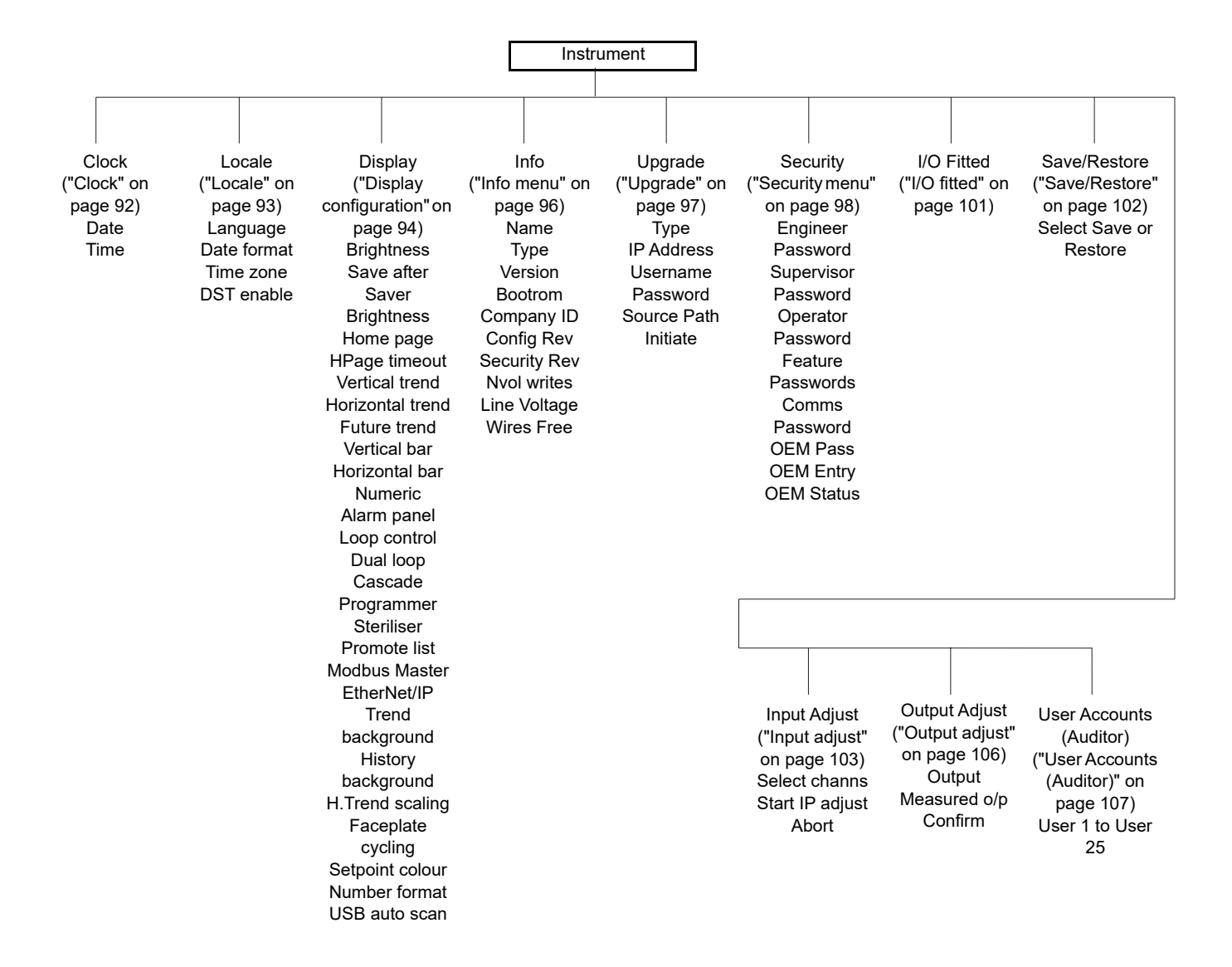

## <span id="page-90-1"></span>**Clock**

The up and down arrows are used to highlight 'Date' (default) or 'Time'.

To set the date, the scroll button is used to display the numeric keyboard described in ["Numeric keyboard" on page 90.](#page-88-2) The up and down arrows are used to highlight the relevant numeral or separator ('/' or ':') and the scroll key used to enter it into the display window.

To set the time, the scroll button is operated to enter edit mode, then the up and down buttons are used to scroll to display a time, say 15 seconds later than the current time. Once the current time matches the display, the scroll button is pressed to confirm the time and to start the clock.

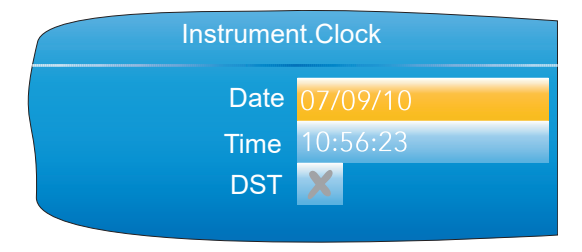

### Figure 61 Clock menu

The 'DST' field appears only If 'DST Enable' is selected 'Yes', in 'Locale' (["Locale" on](#page-91-1)  [page 93\)](#page-91-1). If the 'box' contains a cross (as shown) then Daylight Saving Time (DST) is not currently active. A 'tick' means that the time shown has been advanced by an hour because DST is active.

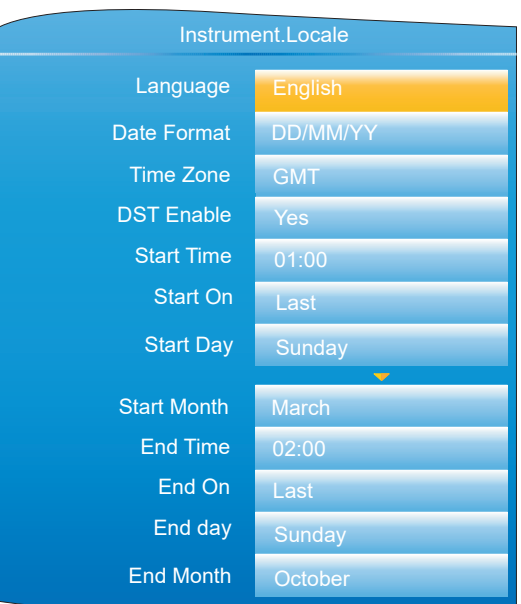

Figure 62 Typical Instrument configuration menu (expanded to show all fields)

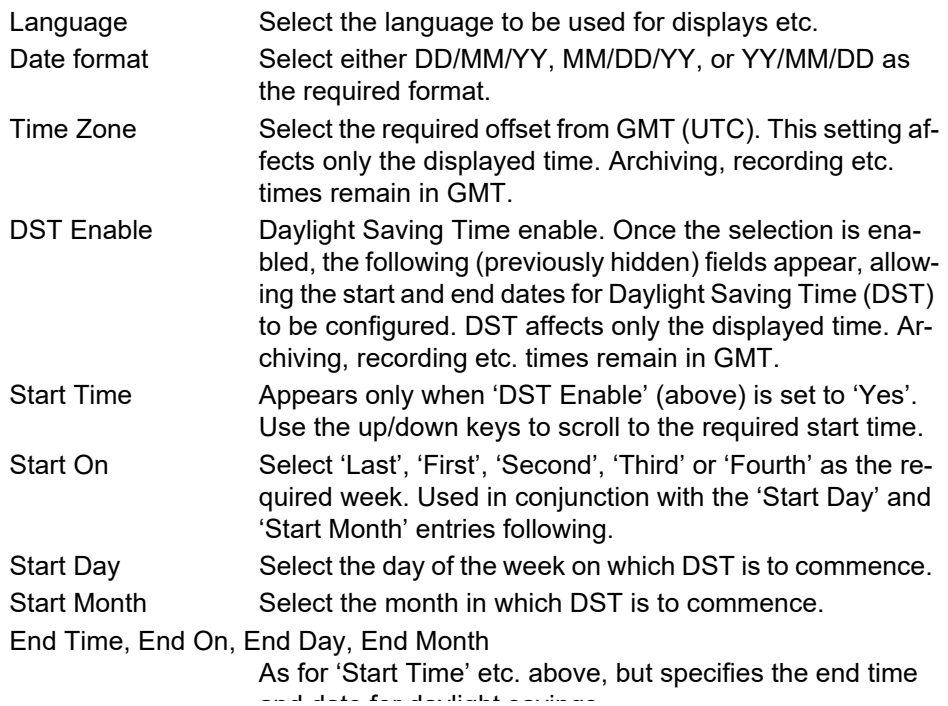

Find Quality Products Online at: www.GlobalTestSupply.com sales@GlobalTestSupply.com

# <span id="page-91-1"></span><span id="page-91-0"></span>**Locale**

## <span id="page-92-1"></span><span id="page-92-0"></span>**Display configuration**

This allows the user to set display brightnesses and screen saver details, to select a display mode as the 'Home' page, and to enable/ disable the various display modes. The normal 'Select, Scroll, Enter' editing technique is used as has been previously described.

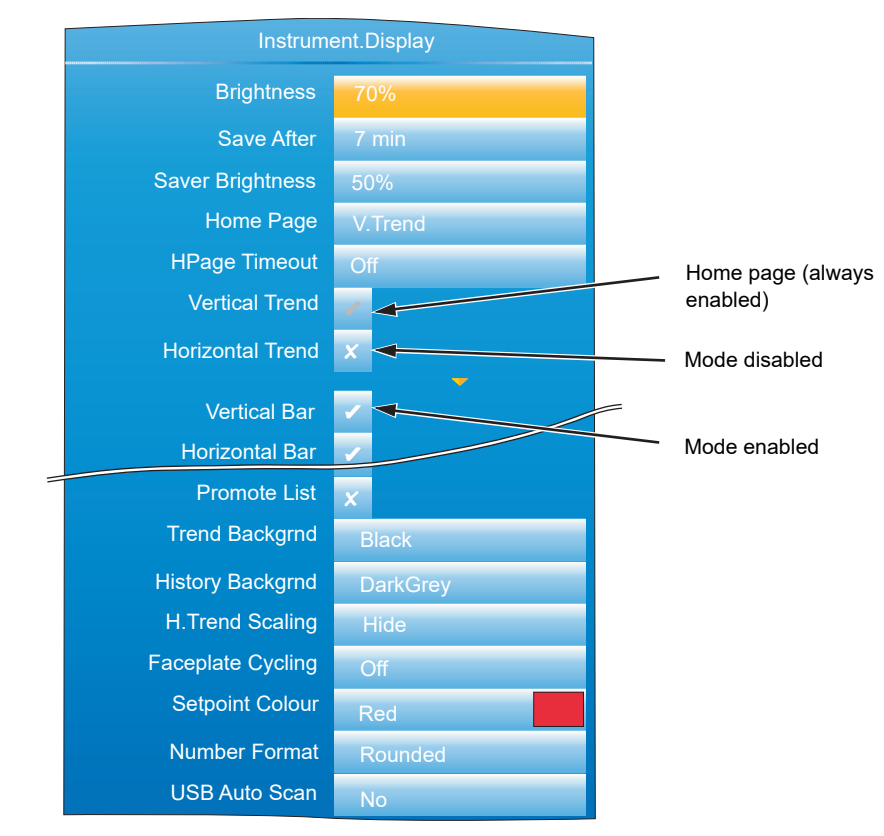

Figure 63 Display menu (expanded to show all fields)

<span id="page-92-2"></span>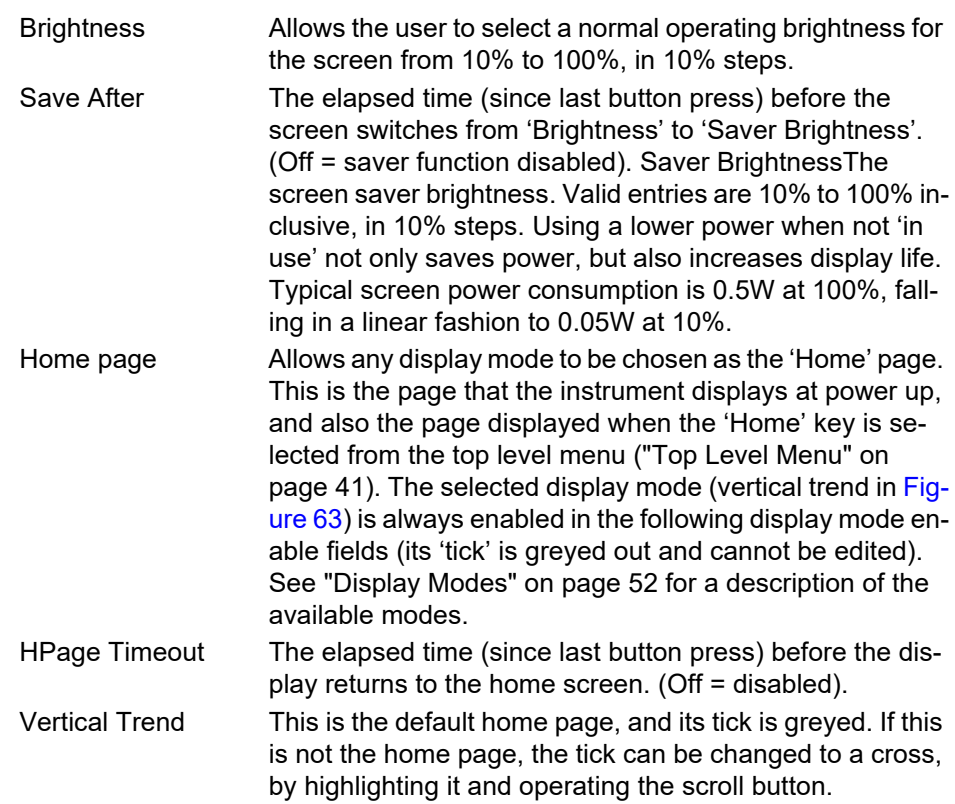

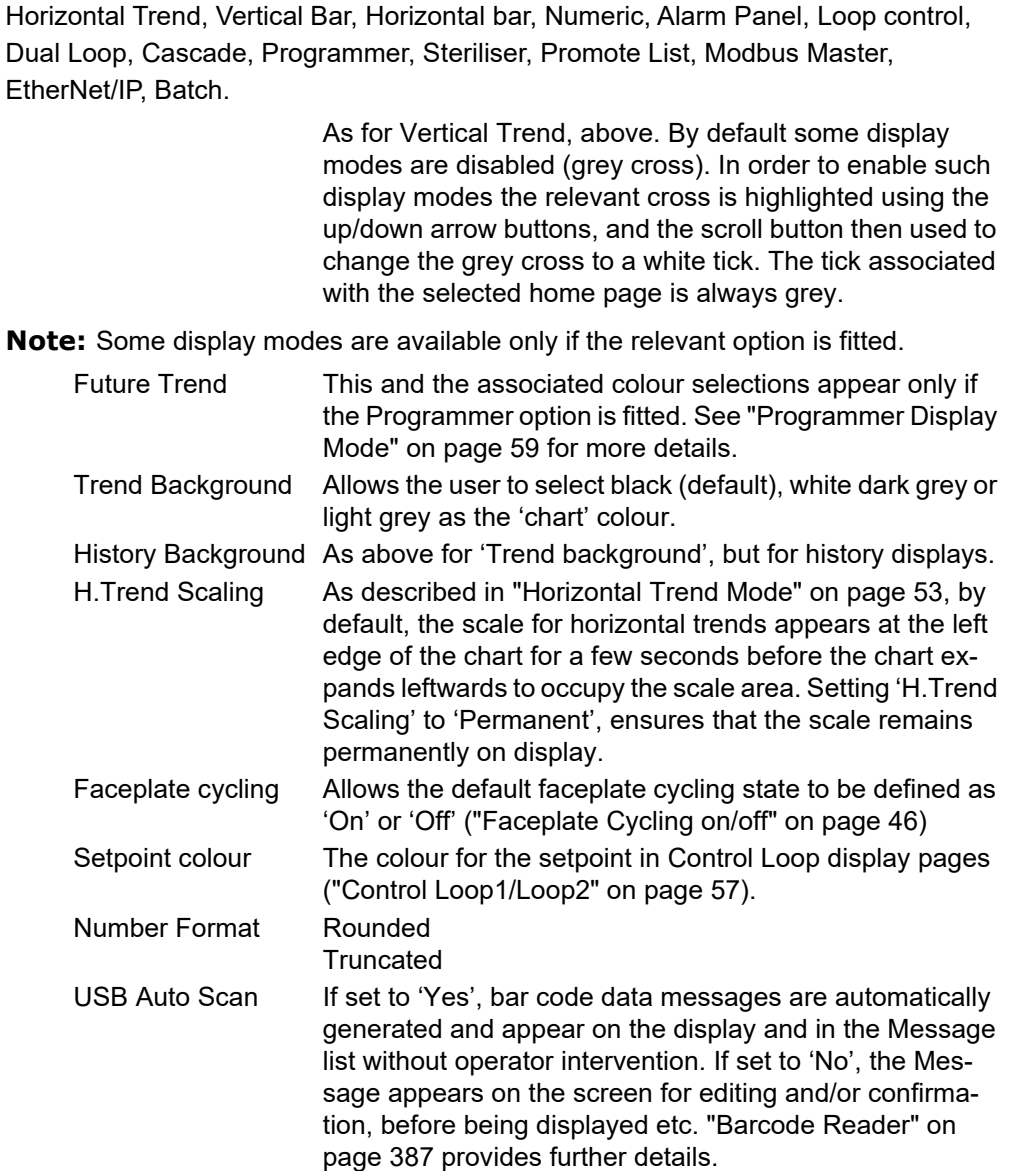

From firmware versions V3.01 and above there is an option to allow numbers to be rounded. The reason for this is driven primarily from a control point-of-view. With truncation, it is quite likely that the PV will look as though it never settles onto the setpoint. The rounding/truncation affects the UI display and MODBUS scaled integers, the underlying numbers are not affected, nor the values saved in the history files. Over MODBUS communications, all floating point parameters that are read via scaled integer communications will take note of the configured setting for rounding or truncating and reflect this. On the UI, ALL floating point values rendered will adhere to the configured setting of rounding or truncating.

## <span id="page-94-0"></span>**Info menu**

Gives information about the instrument hardware and software, and allows the user to enter a descriptor for the instrument. The normal 'Select, Scroll, Enter' editing technique, previously described) is used to edit those fields that are not read only.

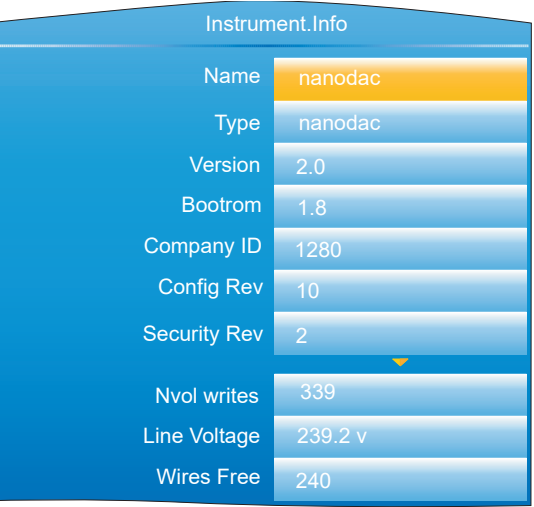

Figure 64 Info menu (expanded to show all fields)

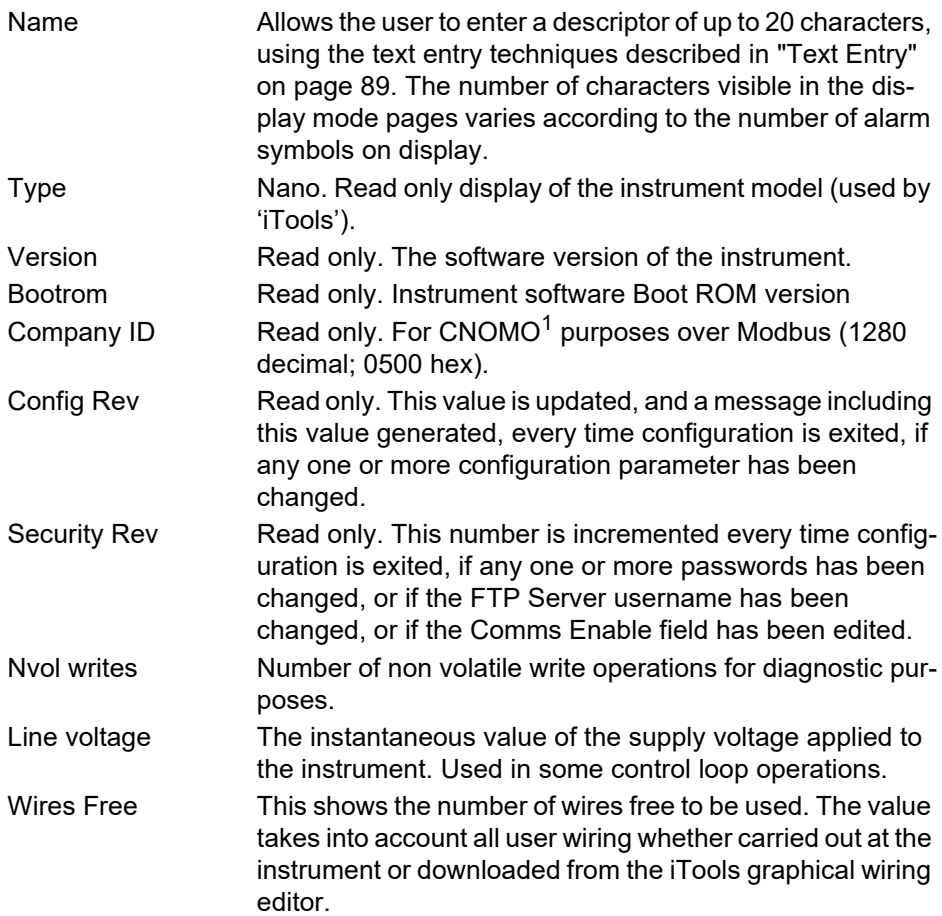

## <span id="page-95-0"></span>**Upgrade**

This item allows the user to update the instrument firmware, either from a memory stick in the USB socket at the rear of the unit, or via FTP transfer from a host computer. Firmware upgrade files are downloaded from the instrument manufacturer and transferred to the instrument by memory stick or by FTP transfer. Splash screens are prepared by the user and transferred using a memory stick. The unit restarts automatically after an upgrade or splash screen replacement.

**Note:** After a firmware upgrade the Engineer password must be configured to allow any further operation, see [Engineer Password - Configuration \(page 33\).](#page-31-0) All user accounts require an associated password.

# **ACAUTION**

### **INOPERABLE EQUIPMENT**

Power must not be removed from the unit whilst upgrade is in progress.

The memory stick must not be removed whilst upgrade is in progress.

Removal of the either of the above whilst an upgrade is in progress, will cause permanent damage to the unit.

**Failure to follow these instructions can result in injury or equipment damage.**

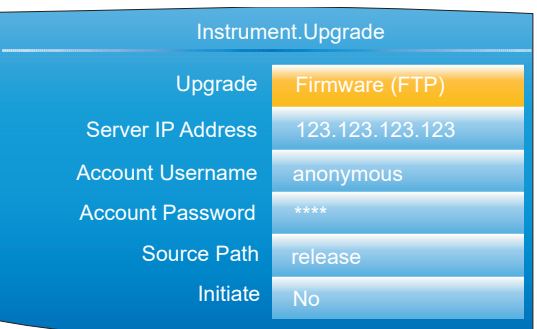

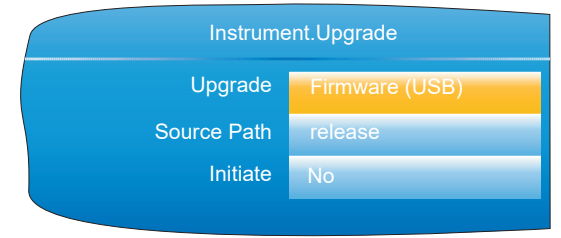

Figure 65 Typical Upgrade menus

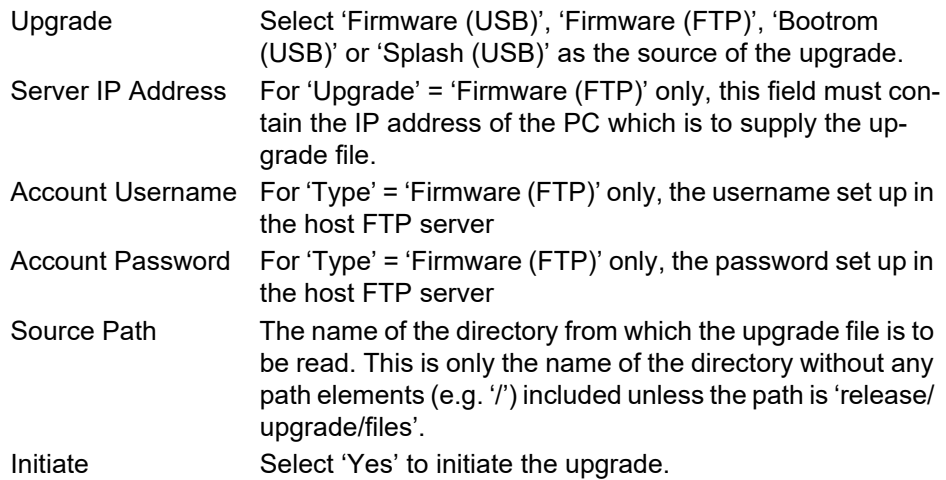

### **Customising the Splash Screen**

'Splash (USB)' allows the user to select a new image for the splash screen (i.e. the screen that appears at power up or restart). When 'Initiate' is set to 'Yes', the instrument searches the USB device for a file called 'splash.bmp' located in the 'release' folder. If such a file is found, it is loaded, and the instrument re-starts with the new image as the 'splash' screen. If no file is found, the request is ignored. If the image is not of the correct type or size, the instrument re-starts with the default splash screen.

The original splash screen is included on the 'tools' DVD, so that it can be restored if required. Rules:

- 1. This feature is available only with Bootrom versions 2.0 and above.
- 2. The file must be located in a folder called 'release' and the file name must be 'splash.bmp'.
- 3. The image must be 320 x 240; 24-bit resolution.
- 4. The image must be in bitmap (suffix.bmp) format.
- 5. The image may not exceed 256kB.

### <span id="page-96-0"></span>**Security menu**

This allows the user to enter passwords for all security levels (except logged out), and to enable/disable serial communications security.

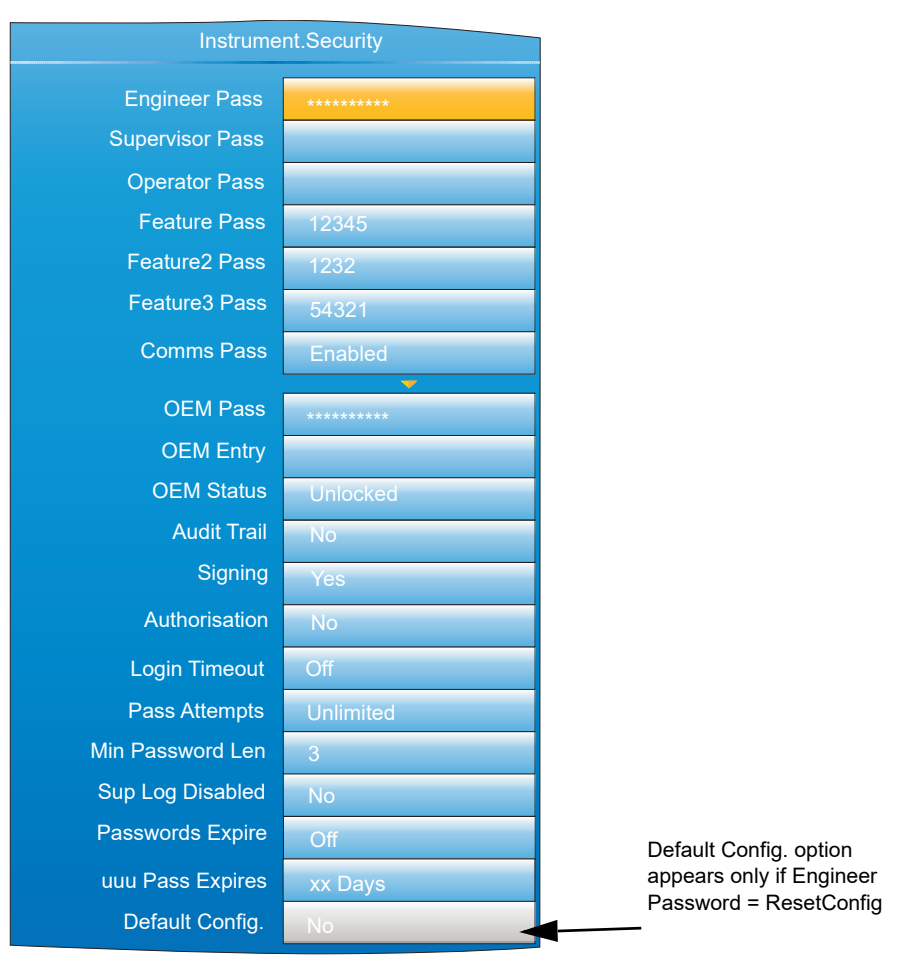

Figure 66 Security menu

Engineer Pass Gives access to configuration menus. The Engineer password must be configured to allow any access,

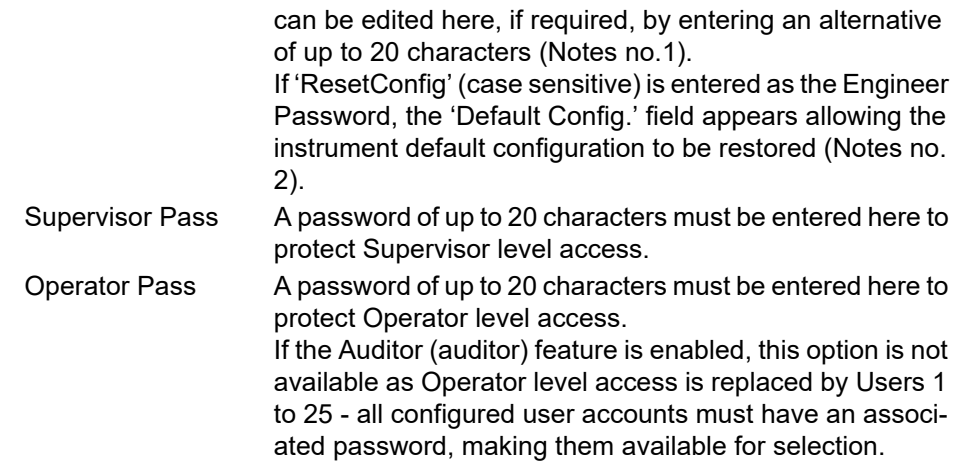

**Note:** User accounts, of any access level require a password, otherwise they will not be available for selection.

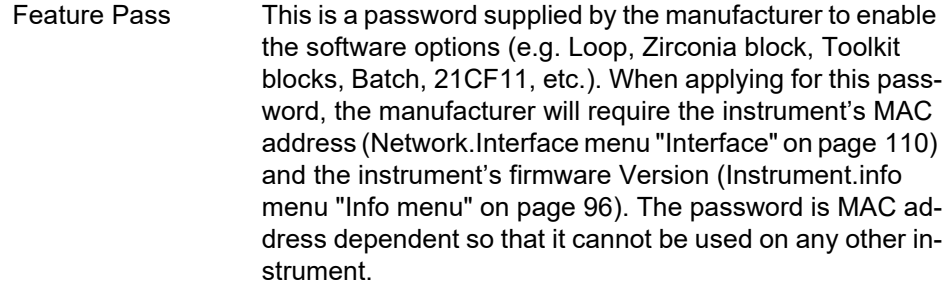

**Note:** When the Auditor feature is enabled, entry of an invalid feature password will result in the feature codes becoming read-only for a period of 30 minutes. This is to discourage multiple attempts to guess a feature password. This period cannot be shortened.

Feature2/3 Pass Similar to 'Feature Pass' above, but for additional features. Comms Pass Enables/disables password security for external communications (including via iTools). If set to 'Enabled', the Engineer level password will be required if an attempt is made to enter the configuration menus from a remote PC. If set to 'Disabled', then access to configuration can be gained over a communications link, without a password. If enabled, then entry to configuration mode via the Instrument Mode (IM) parameter must be completed within 5 seconds of entering the password, or the attempt will fail.

### **NOTES:**

- 1. It is recommended that only characters that appear on the user's PC keyboard be used in the Engineer password. The use of other characters makes it necessary to use 'Escape' codes (e.g. Alt 0247 for the '÷' sign) when trying to enter configuration mode from iTools, for example.
- 2. Restoring factory default configuration can also be carried out in iTools, using the Engineer password 'ResetConfig' and selecting Default Config to 'Yes'.

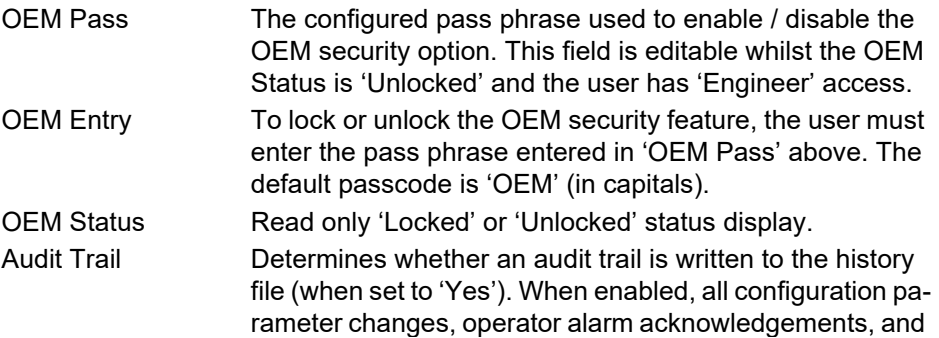

that during iTools and USB cloning, the audit trail is temporarily disabled since, potentially, every parameter could change. However, the fact that a clone has been loaded will be written to the history by the audit trail. This field appears only if the Auditor feature is enabled.

Signing When enabled (set to 'Yes'), if a user tries to enter a signable menu or edit a signable parameter, the signing dialog will appear (see below). For the required action to proceed, the selected signing user must enter their password and a note (which cannot be blank), and then set Accept to 'Yes'. If signing is accepted, messages are added to the history along with the entered note. This field appears only if the Auditor feature is enabled.

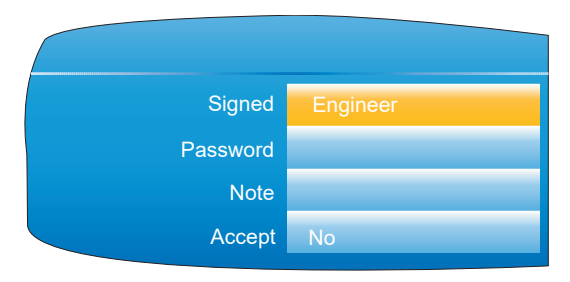

Figure 67 Signing dialog

Authorisation When enabled (set to 'Yes'), similar to the Signing parameter above, an additional user (the authoriser) will need to enter their password to approve the operation. Other than the built-in Engineer or Supervisor accounts, an authoriser will need to have Authorising permissions assigned to him or her. Refer to section User Accounts (Auditor) to assign this permission to a user. This field appears only if the Auditor feature is enabled.

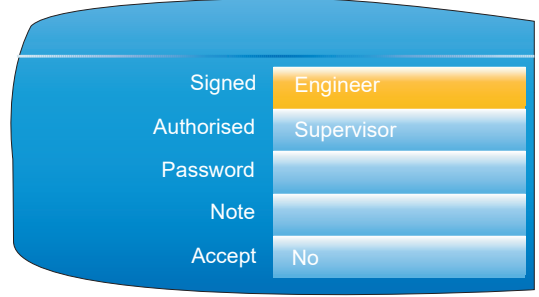

Figure 68 Authorising dialog

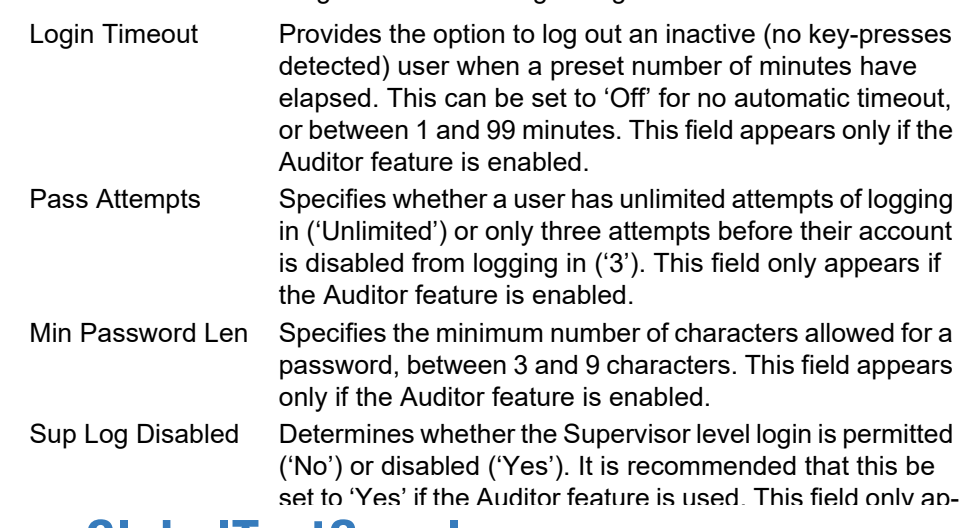

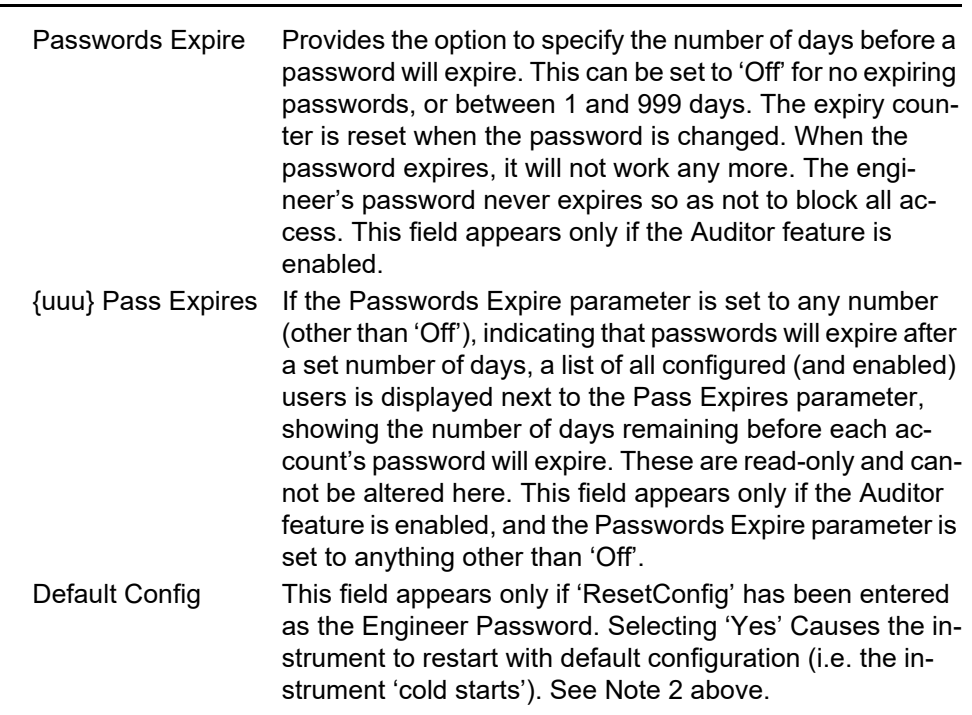

**Note:** After a cold start (returned to default configuration) the Engineer password must be configured to allow any further operation, see [Engineer Password -](#page-31-0)  [Configuration \(page 33\).](#page-31-0) (All user accounts require an associated password).

### **OEM Security**

In products that incorporate user wiring, the value of an application may lie more in the user wiring (connecting the function blocks together) than in the configuration of the instrument's parameters. OEM Security allows the user to prevent the application from being copied either via comms (by iTools or a third party comms package) or via the instrument's user interface.

When OEM security is enabled, users are prevented from accessing wiring (for reading or writing) from any source (comms or user interface), and it is not possible to Load or Save the configuration of the instrument via iTools or by using the Save/Restore facility (["Save/Restore" on page 102\)](#page-100-0).

From firmware version V5.00 onwards OEM Security is enhanced by providing an option, enabled by a new parameter 'Instrument.Security.OEMParamLists. This parameter is available only through iTools and allows the OEM to:

- 1. Make all parameters that are read/write in Engineer access level only, read only when the instrument is OEM locked AND it is in Engineer access level. It is possible for the OEM to select up to 100 parameters which are to remain read/write in Engineer access level.
- 2. Make up to 100 parameters that are read/write in Supervisor access level, read only when the instrument is OEM locked.

Examples of how to set up OEM security are given in the iTools [\("To Set Up OEM](#page-374-0)  [Security" on page 376\)](#page-374-0).

## **I/O fitted**

This provides a read only display showing what type of input or output circuit is associated with each set of rear terminals.

<span id="page-99-0"></span>

| Instrument.I/O Fitted |  |  |  |  |
|-----------------------|--|--|--|--|
| (Dig.IO)              |  |  |  |  |
| (Relay)               |  |  |  |  |
| (Dig.In)              |  |  |  |  |
| (Relay)               |  |  |  |  |
| (Dig. In)             |  |  |  |  |
| (Relay)               |  |  |  |  |
| (Relay)               |  |  |  |  |
|                       |  |  |  |  |

Figure 69 I/O fitted display

### **I/O Types**

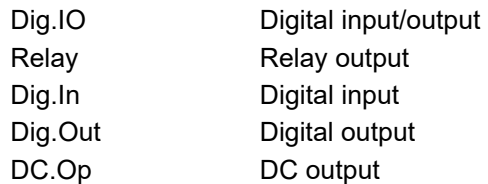

**Note:** The I/O types fitted in locations LALC, LBLC, 4AC and 5AC are always as shown above. The types of I/O fitted in locations 1A1B, 2A2B and 3A3B depends on the options specified at time of order.

## <span id="page-100-0"></span>**Save/Restore**

This allows the user to save and/or restore instrument clone configurations to a memory stick inserted into the USB connector at the rear of the unit. The format of the saved/restored files is iTools clone files (\*.uic).

Selecting 'Restore' presents a list of clone files in the configured directory on the USB device. (In the example below, the file is located in the basic usb0 directory - it has not been saved to a particular configuration directory.)

When 'Save' is selected, the virtual keyboard must be used to enter the filename. If the file already exists on the USB device, a warning appears offering 'Cancel' or 'Overwrite' alternatives.

### **Notes:**

- 1. The ability to save and restore is disabled if OEM security is enabled.
- 2. Configuration save/restore is available only when the unit is logged into at 'Engineer' access level.
- 3. During USB cloning (USB save/restore), the priority of modbus slave comms is lowered. This allows the save/restore process to complete in a minimal time (around 60 seconds). During this period, modbus slave comms response times will be extended and may result in the master device timing-out.

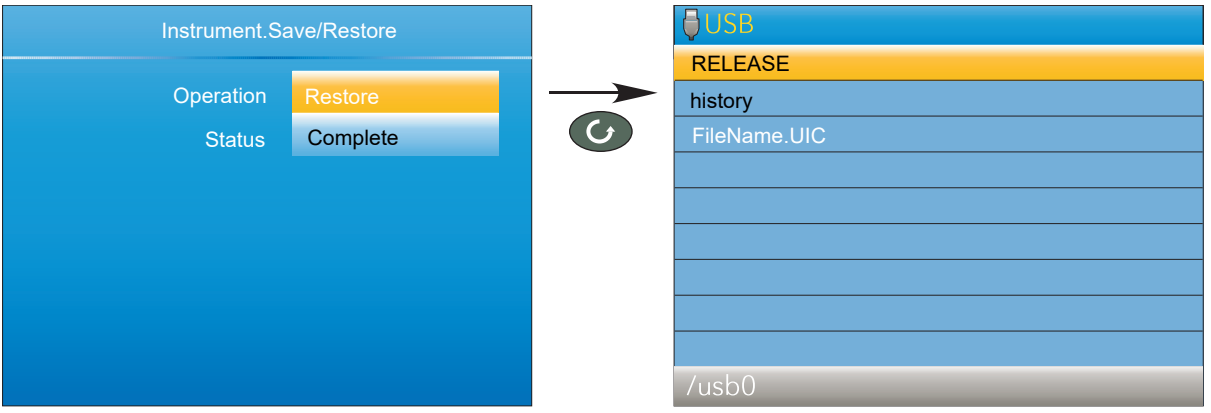

Figure 70 Save/Restore display

Operation Select 'Save' or 'Restore'. Use the up/down arrow keys to highlight the required UIC file, then use the scroll key to initiate the operation. Status Shows the status of the operation, as follows: Inactive: Neither saving or restoring a clone file has occurred since the last time the instrument was power cycled. Complete: Indicates that the cloning process has completed. Restoring: Restore operation is currently in progress. Saving: A clone file is currently being saved. Cold started: A power-cycle of the product occurred whilst a Restore operation was in progress. The product configuration is unreliable and has been reset to factory default.

The 'Restoring' and 'Saving' status text is accompanied by an animated display (circling green 'flash') to indicate that the operation is in progress.

**Note:** After a cold start (returned to default configuration) the Engineer password must be configured to allow any further operation, see [Engineer Password -](#page-31-0)  [Configuration \(page 33\).](#page-31-0) (All user accounts require an associated password).

## <span id="page-101-0"></span>**Input adjust**

### **Notes:**

- 1. Input adjust cannot be applied to input channels with input type of 'Digital', 'Test' or 'Off'.
- 2. Input adjustments can be carried out only by users logged in as 'Engineer' (see ["Login" on page 49\)](#page-47-0).
- 3. The instrument must be powered for a sufficient time (e.g. 30 minutes) for it to reach thermal equilibrium before an input adjust is performed.

This facility allows the user to compensate for tolerance errors etc. The technique used is to select those channels to which adjust is to be applied, then for each channel to:

- a. apply a known low level signal (at or close to the low input range value) to the relevant input. When the instrument reading is steady, press 'Apply'.
- b. apply a known high level signal (at, or close to, the high input range value) to the relevant input. When the instrument reading is steady, press 'Apply'.

[Figure 71](#page-102-0) shows a typical display when 'Input adjust' is selected from the Instrument menu, and Apply Adjust has been selected. As can be seen, Channel 3 has previously been adjusted.

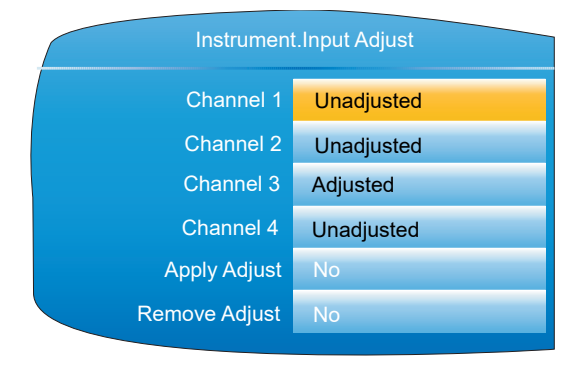

Figure 71 Input adjust top level display

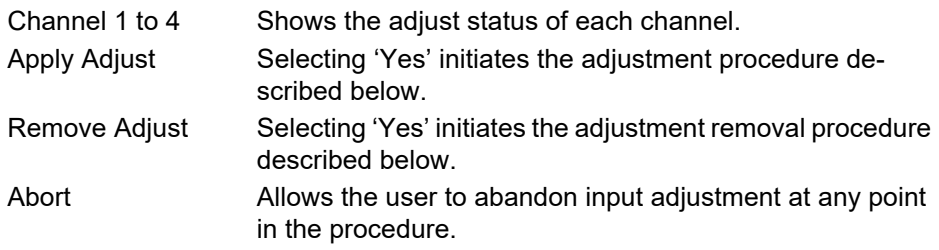

### <span id="page-102-0"></span>**Adjustment Procedure**

1. As shown in [Figure 72](#page-102-1), highlight the 'Apply Adjust' field, and operate the scroll key to enter edit mode. Use the up or down arrow key to select 'Yes'. Use the scroll button to change Channel 1 'cross' to a 'tick' (check mark). Similarly select any other channels which require adjustment.

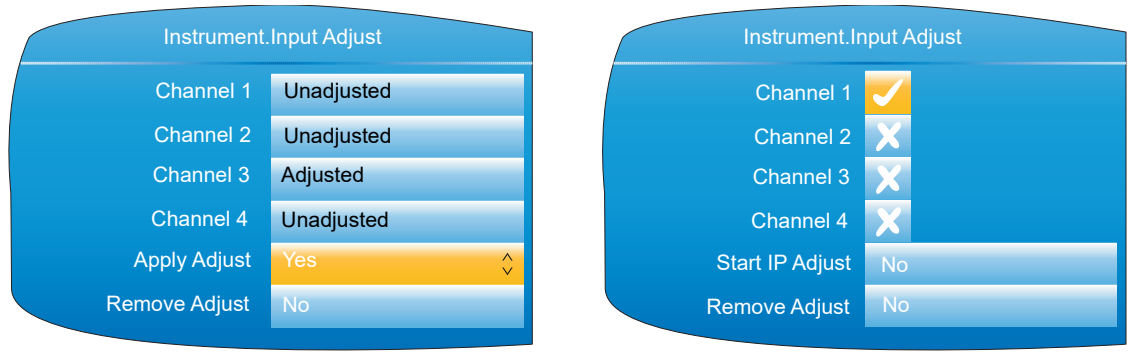

Figure 72 Channel adjustment procedure (1)

- 2. Highlight the 'Start IP 'Adjust' field and use the scroll and up/down arrow to select 'Yes'. Use the scroll key again to enter the low value adjust page.
- <span id="page-102-1"></span>3. Apply the known low value and wait for the value to stabilise. Enter the 'Low Target Value' (the value that the instrument is to read for the applied input). When all is steady, use the scroll and up/down arrow to set the 'Confirm Low' field to 'Yes', then operate the scroll button again.

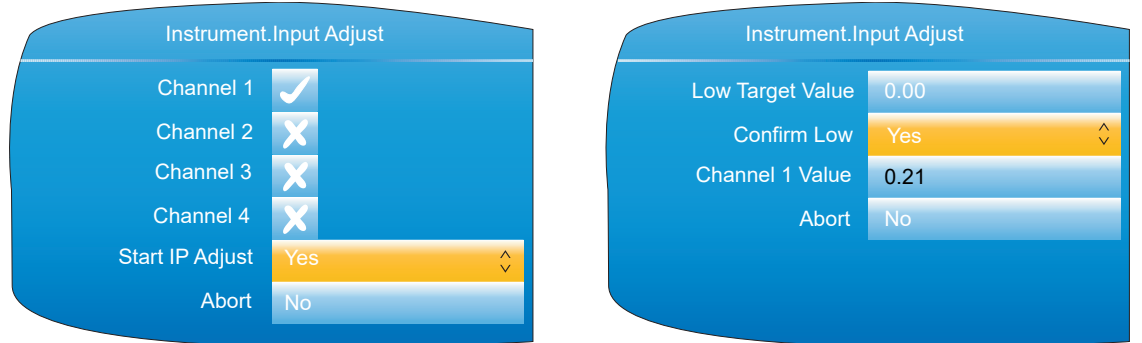

Figure 73 Channel adjustment procedure (2)

- 4. The display changes to the high value adjust page.
- 5. Apply the known high value and wait for the value to stabilise. Enter the High Target Value (the value that the instrument is to read for the applied input). When all is steady, set 'Confirm High' to 'Yes'.

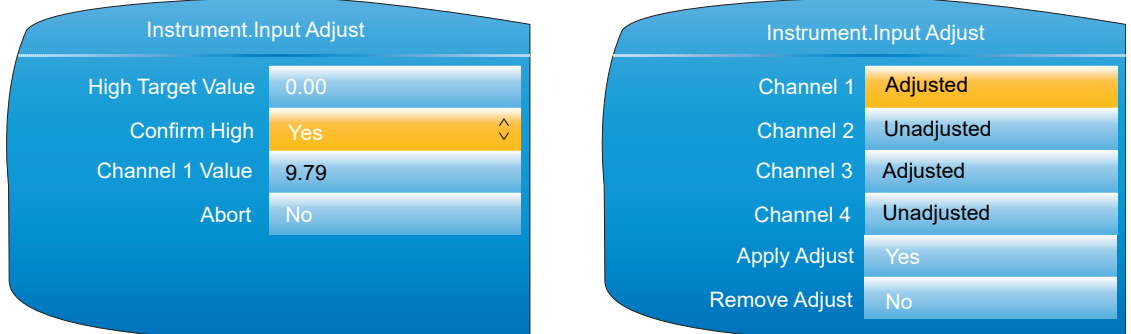

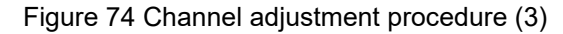

### **Removal Procedure**

- 1. Set 'Remove Adjust' to 'Yes' and operate the scroll button.
- 2. Use the scroll and up/down arrow buttons to change the required channel icons from crosses to ticks.
- 3. Select Remove IP Adjust to 'Yes' and operate the scroll key. The adjustment is removed from all selected channels without further confirmation.

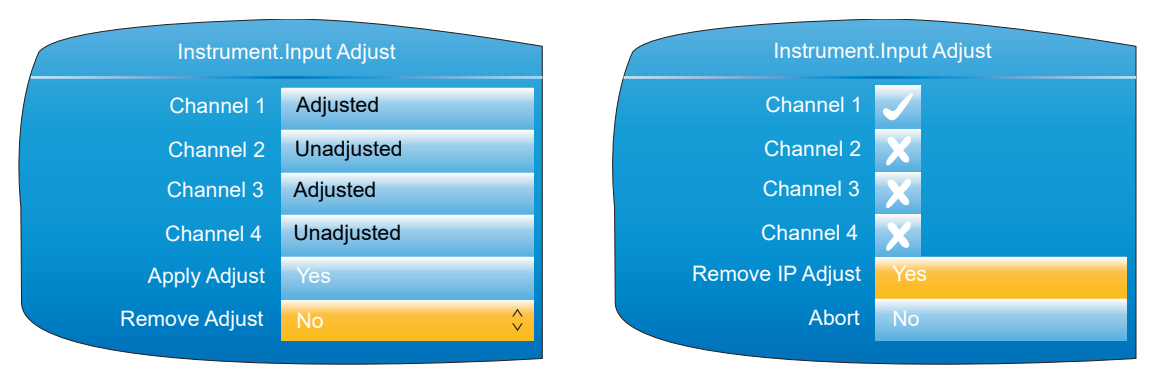

Figure 75 Channel adjustment removal

### **Dual Input Channels**

For the dual input channel option, input adjust is carried out as described above, except that for any channel where dual inputs are configured, the user must initiate adjustment to primary and secondary inputs separately. As shown in [Figure 76](#page-104-1), a new field 'Input on Channel' is introduced for this purpose.

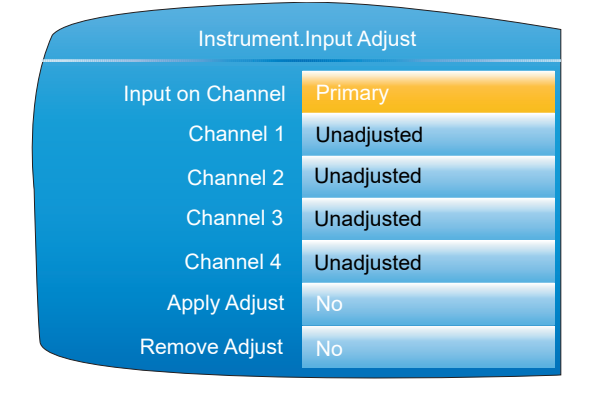

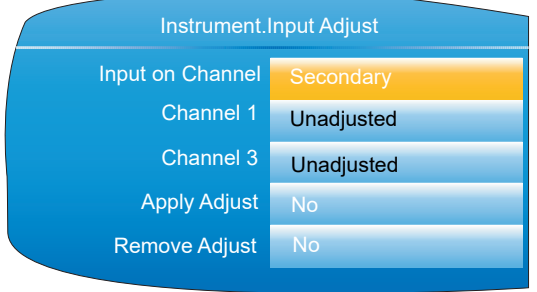

Only those channels with 'Type' set to 'Dual mA', 'Dual mV' or 'Dual T/C' appear in the list of secondary channels. In this example, only channels 1 and 3 are configured as dual input. (See ["Channel Main" on](#page-121-2)  [page 123](#page-121-2) for channel Type configuration.)

Figure 76 Input adjust top level display (dual input channels)

For primary inputs, all four channels are included in the list and can therefore be selected for adjustment. For secondary inputs, only those channels which have been configured as dual input are included.

## **Output adjust**

<span id="page-104-1"></span>This item appears only if one or more of I/O type DC Output is fitted and allows the user to compensate for tolerance errors etc. in connected equipment.

<span id="page-104-0"></span>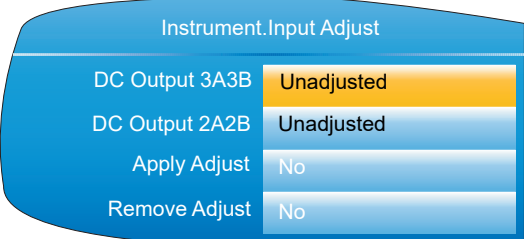

1A1B and 2A2B can be configured only as mA outputs.

3A3B can be configured as mA or Volts. See ["DC](#page-193-0)  [Output" on page 195](#page-193-0) for configuration details.

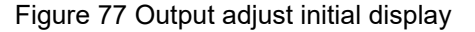

### **Adjust Procedure**

- 1. Highlight the 'Apply Adjust' field, and operate the scroll key to enter edit mode. Use the up or down arrow key to select the required output and confirm with the scroll key. The output adjust page appears for the low point.
- <span id="page-104-2"></span>2. Measure the output at the required point, and enter this value in the 'Measured Output' field using the text entry techniques described in ["Text Entry" on page 89.](#page-87-1) To skip this stage go to step 3.
- 3. Set 'Confirm Low' to 'Yes'. The output adjust page appears for the high point.
- 4. Measure the output at the required point, and enter this value in the 'Measured Output' field as described for the low point. To skip this stage go to step 5.

5. Set 'Confirm High' to 'Yes'. The output adjust initial display reappears, with the word 'Adjusted' in the relevant DC Output field.

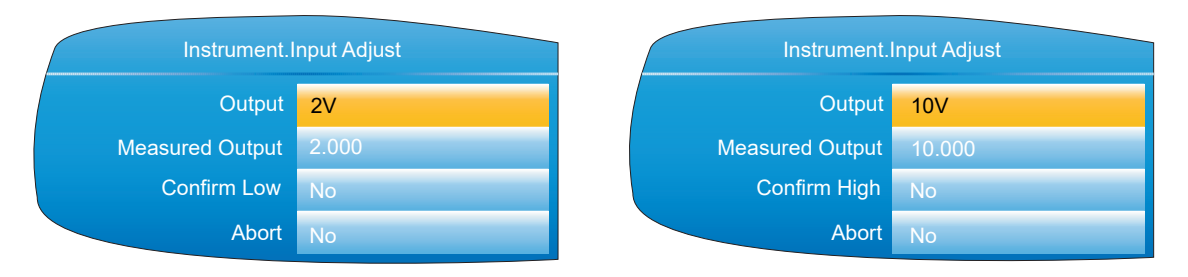

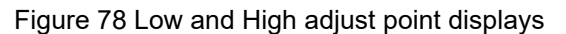

### **Notes:**

- 1. The figures above show the displays when the DC output is set to 'Volts' [\("DC](#page-193-0)  [Output" on page 195](#page-193-0)) (3A3B only). The mA displays are similar, but the fixed low and high values are 4mA and 20mA respectively
- 2. 'Abort' cancels operations so far and returns to the output adjust initial display ([Figure 77](#page-104-2)).

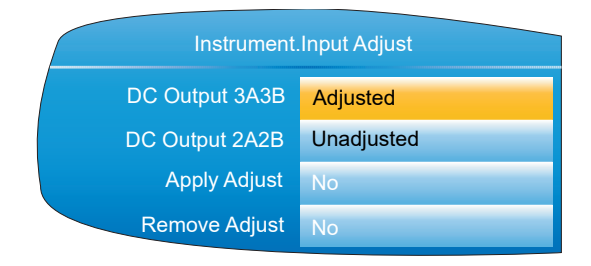

Figure 79 Adjusted display

### **Adjust Removal**

In the output adjust initial display (Figure 79) highlight the 'Remove Adjust' field, and operate the scroll key to enter edit mode. Use the up or down arrow key to select the required output and confirm with the scroll key. The output adjustment is removed, without confirmation. The initial display returns to 'Unadjusted' as in [Figure 77.](#page-104-2)

## <span id="page-105-0"></span>**User Accounts (Auditor)**

The User 1 to User 25 options only appear if the Auditor feature is enabled. These parameters provide up to twenty five additional user accounts, each of which can be configured with customisable levels of permission. The built-in Operator account is disabled when this feature is enabled, but the default username for User 1 is set as 'Operator'. Note that when the Auditor feature is enabled, the Logged Out user has no permissions. Select the user account you wish to configure and press the scroll key. The user configuration page appears.

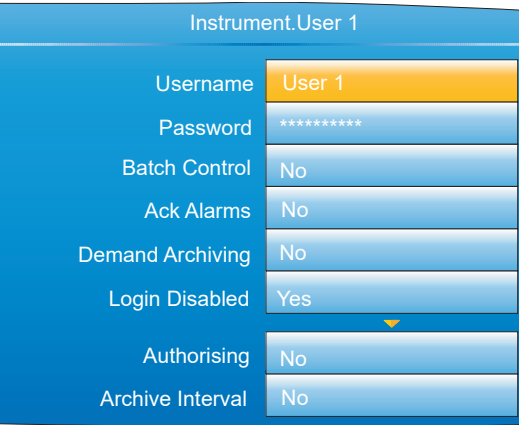

Figure 80 User account configuration

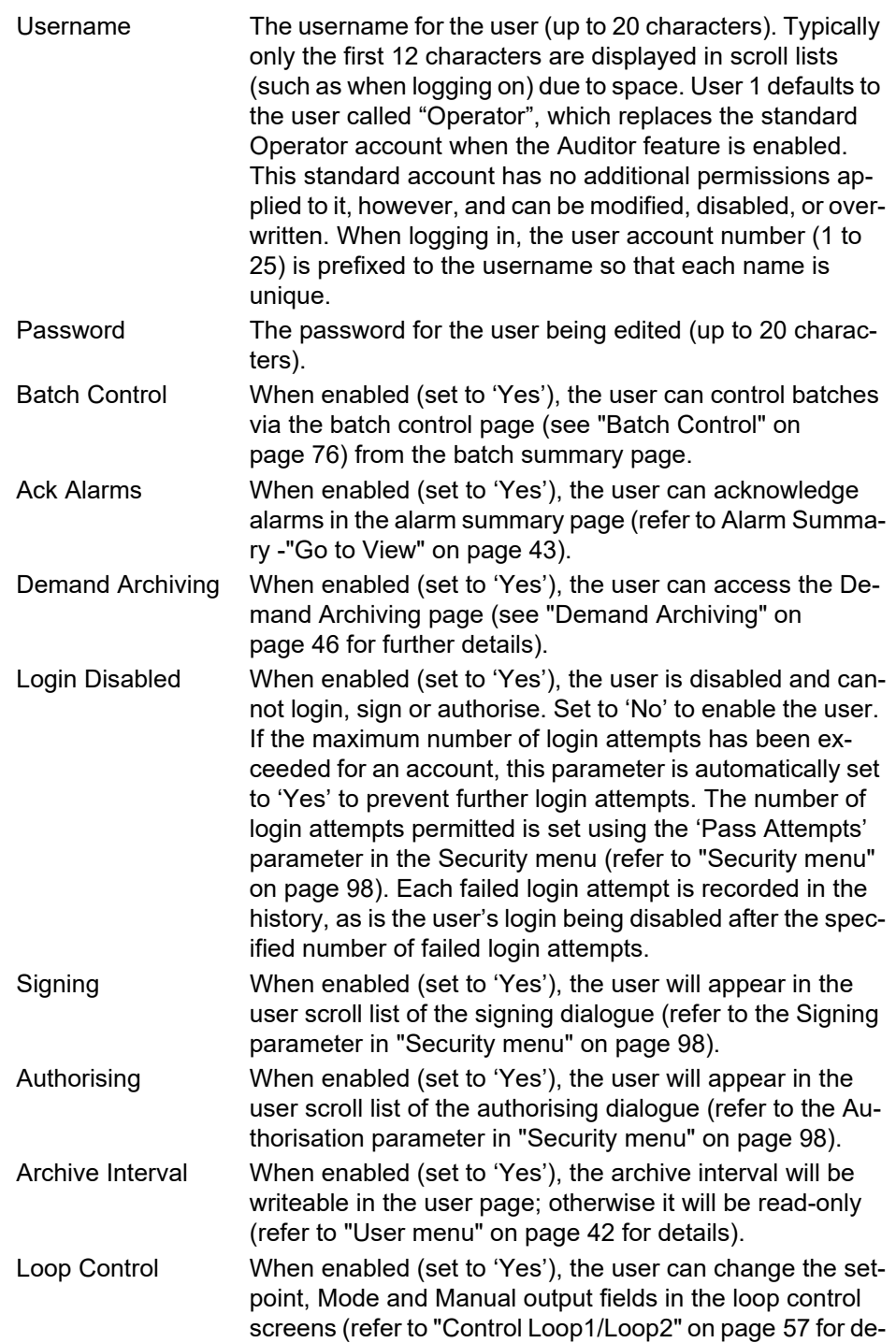

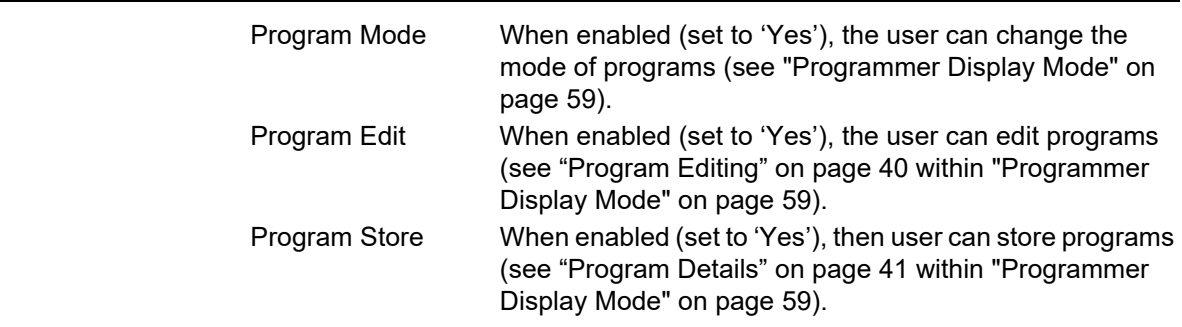

# **Network Menu**

<span id="page-107-0"></span>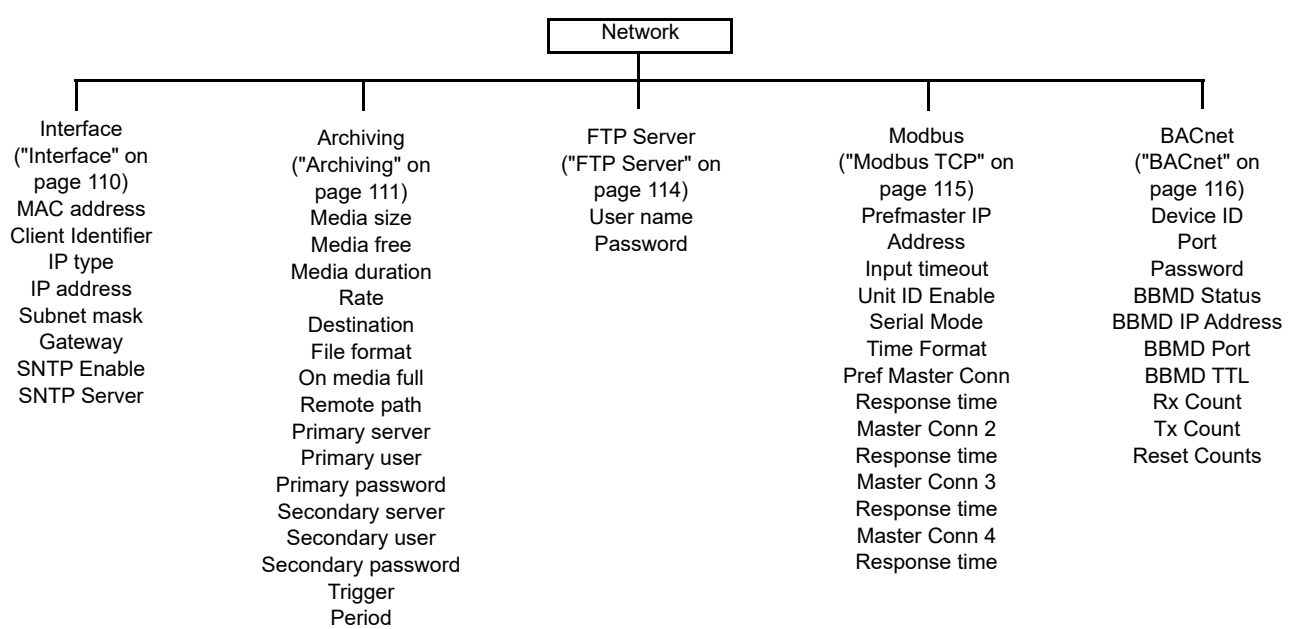
### **Interface**

This area of configuration allows the user to set up an IP address for the instrument, either by typing one in (Fixed), or automatically (DHCP), assuming a DHCP server is running.

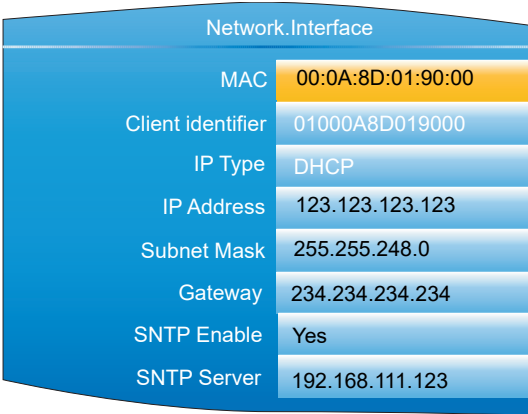

Figure 81 Network Interface menu

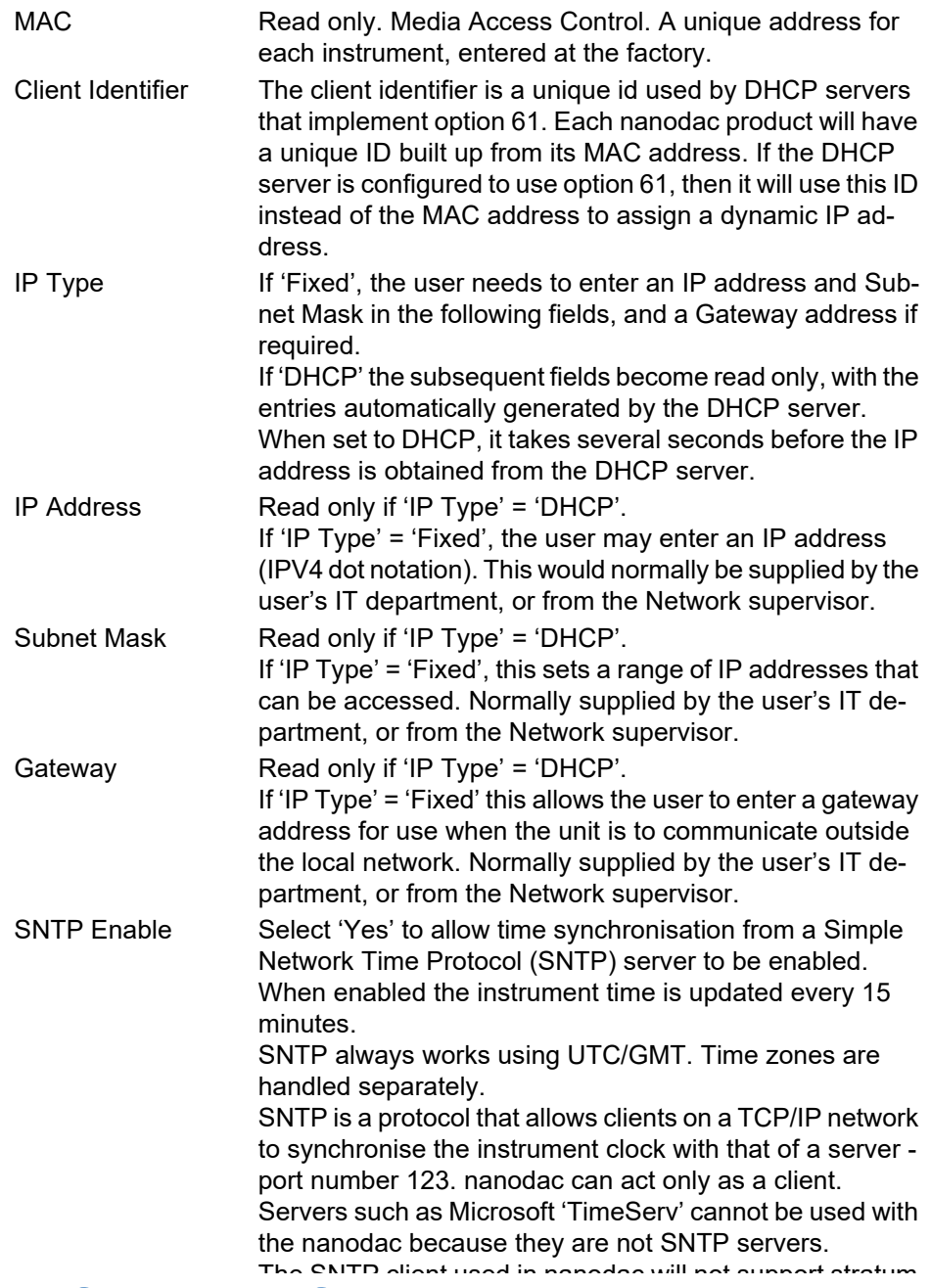

SNTP Server The IP address of the SNTP Server. This only appears if the SNTP server is enabled. If 'IP Type' is set to 'DHCP', the SNTP Server address is automatically assigned. Although this address can be altered it will be overwritten once the instrument is power cycled. The SNTP address should only be entered manually if 'IP Type' is set to 'Fixed'.

For a description of SNTP alarms see ["Status Bar Icons" on page 38.](#page-36-0)

## **Archiving**

This area of configuration is used to set up the parameters for use during unattended archiving. Some of the fields appear only if other fields are set to a particular value. For example, the CSV fields appear only if 'File Format' is set to 'CSV' or to 'Both'.

The archived data is not removed from the flash memory of the instrument. When the flash memory is full, new data causes the oldest file(s) to be discarded.

**Note:** For remote archiving, the host computer must be set up to respond to 'pings'. This is because the nanodac pings the host whilst establishing connection, and if it does not receive a response, the archive attempt fails.

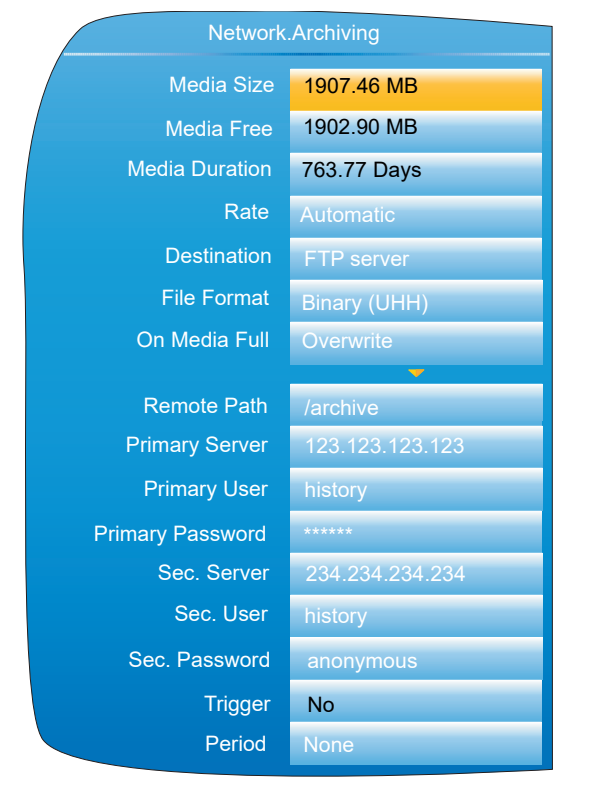

Remote with Binary file format

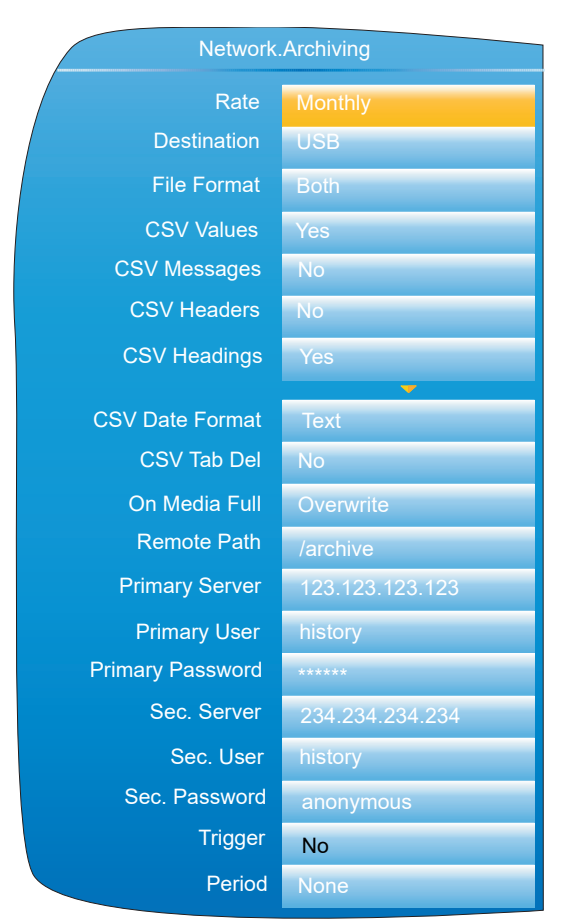

Local with CSV files included

Figure 82 Unattended Archive configuration (typical settings)

Media Size **Appears only for File Format = 'Binary (UHH)'.** A read only value showing the capacity of the memory stick inserted in the USB port at the rear of the unit. Shows zero if no memory stick is present.

Media Free Appears only for File Format = 'Binary (UHH)'. A read only

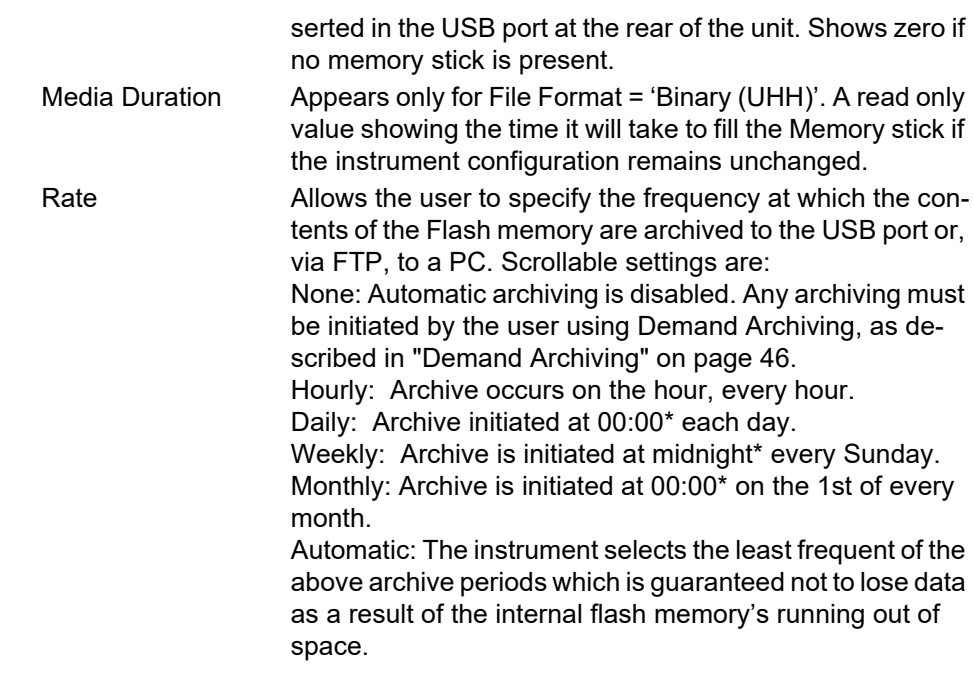

**Note:** \* Archive times are not adjusted for daylight saving time (DST). Thus, if the archive is set to 'Daily', 'Weekly' or 'Monthly', then during summer time, the archive will be triggered an hour late (i.e at 01:00 hours instead of midnight).

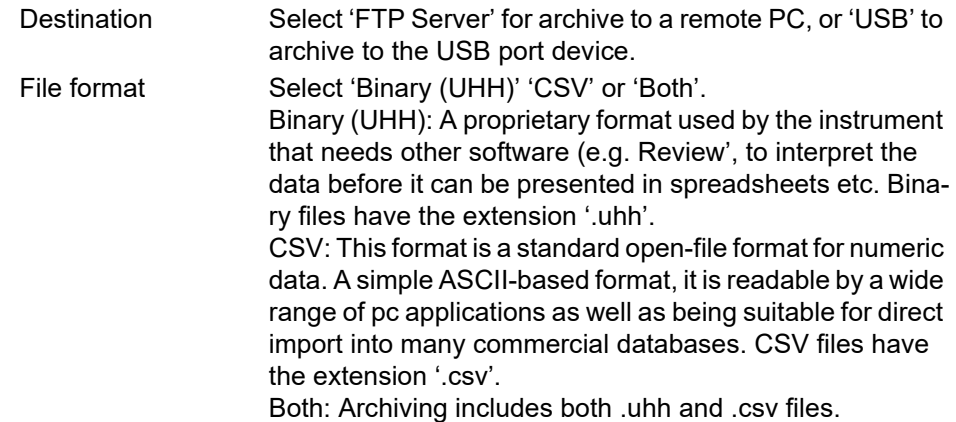

**Note:** Note: CSV is ASCII based and cannot interpret Unicode characters. For this reason, some characters available to the user will not be displayed correctly in \*.csv files.

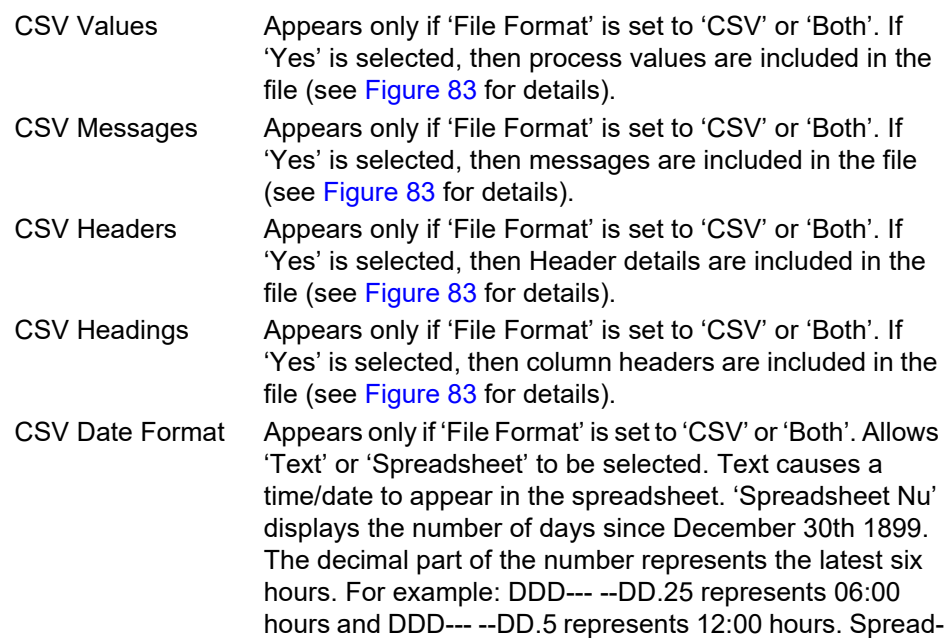

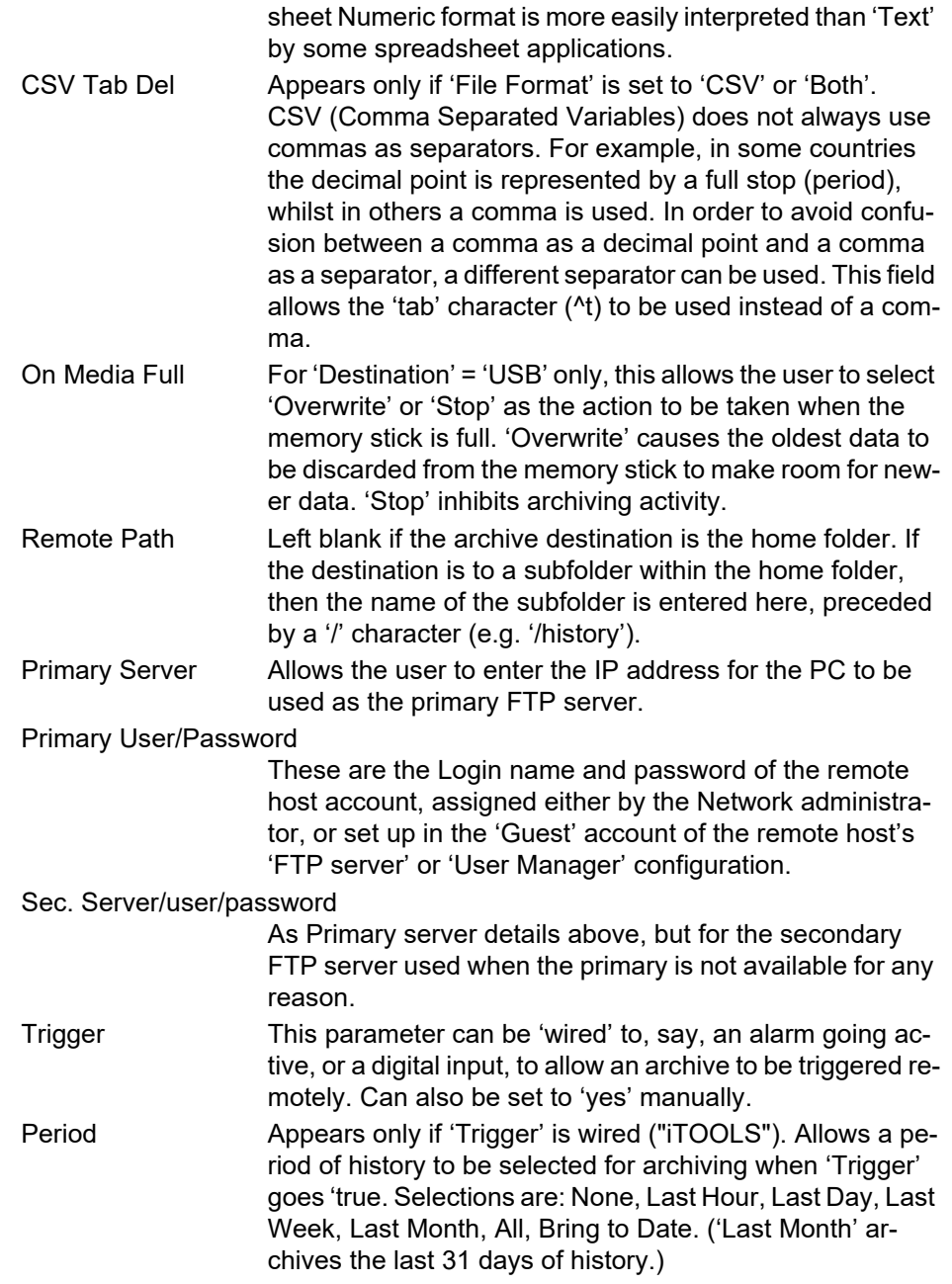

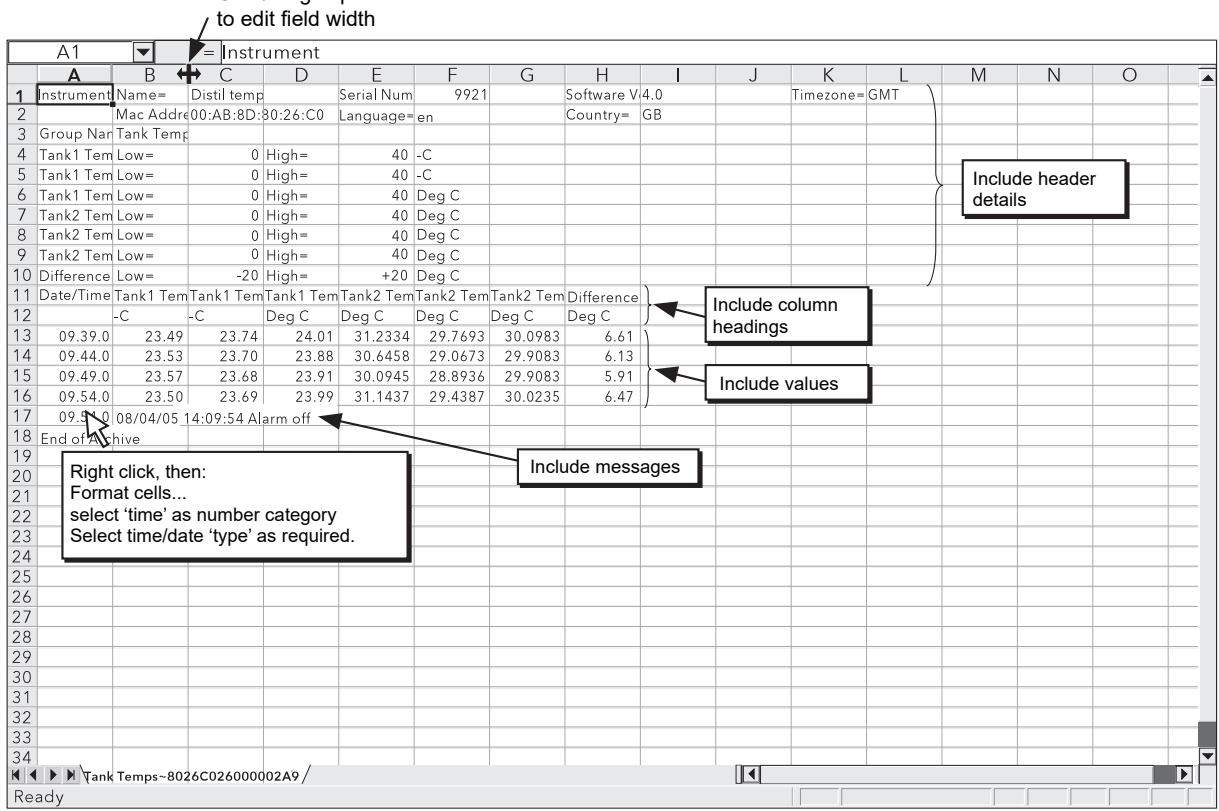

## Click/drag separator

Figure 83 CSV data example

## **FTP Server**

<span id="page-112-0"></span>This area of configuration allows the user to enter the Username and Password used to access the instrument from a remote FTP client.

## **Modbus TCP**

This allows the user to configure the instrument so as to allow it to communicate using Modbus Transmission Control Protocol.

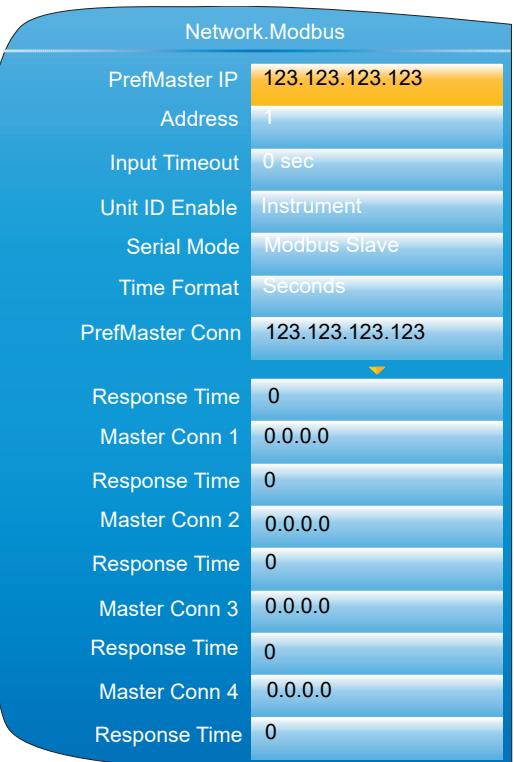

Figure 84 Modbus TCP configuration menu

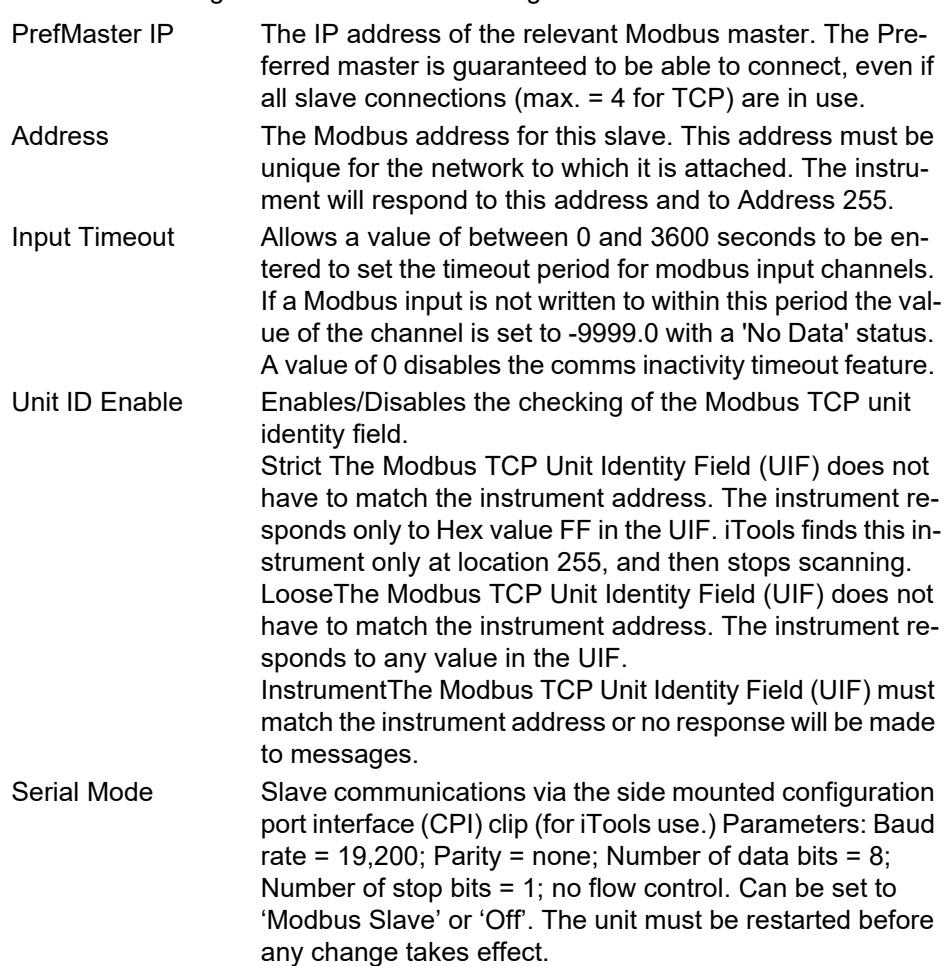

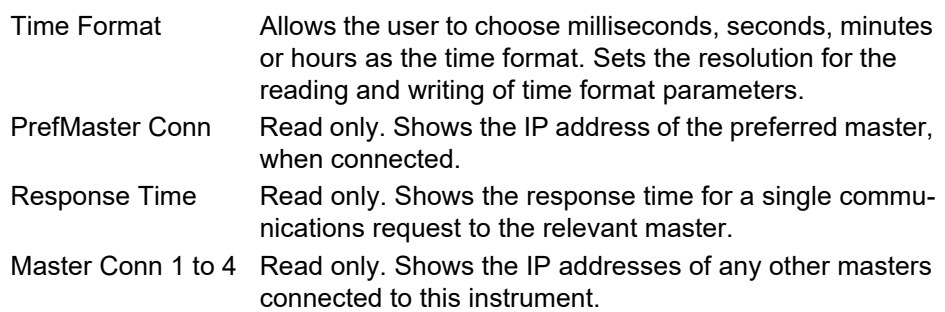

## **BACnet**

This allows the user to configure the instrument so as to allow it to be used as a BACnet device on a BACnet/ IP BMS network.

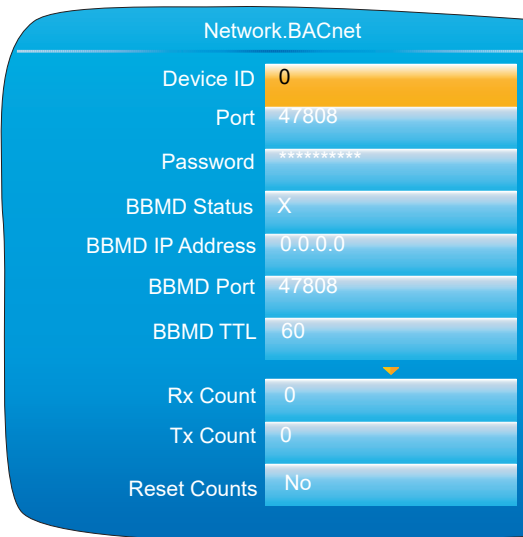

Figure 85 BACnet configuration menu

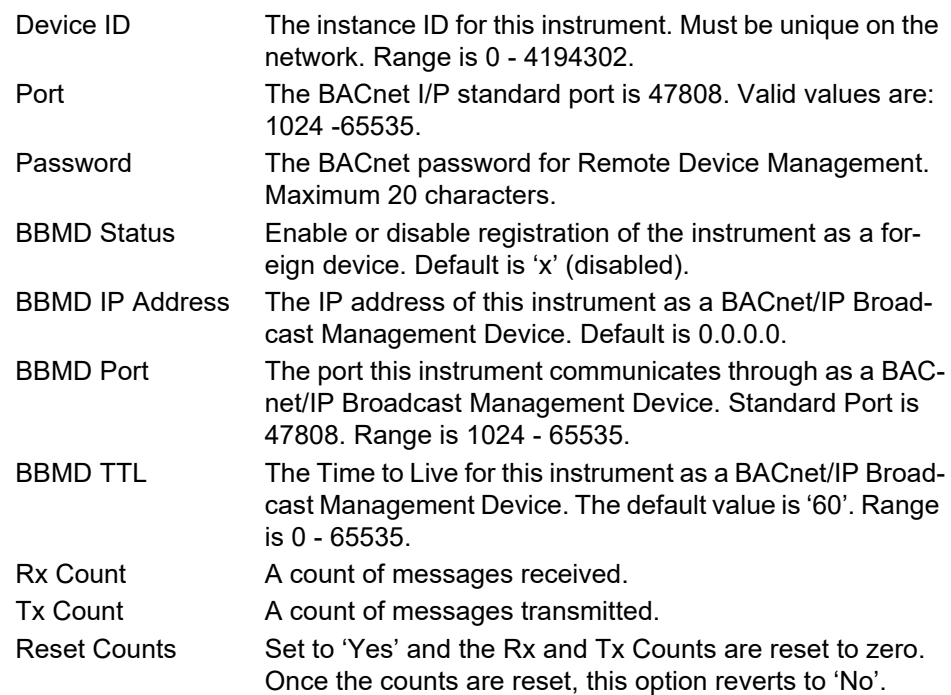

# **Group Configuration**

Group configuration is separated into two areas, one which defines trending characteristics (for display channels) the other defining the recording characteristics for saving data to the Flash memory ready for archiving.

### **Group Trend configuration**

This allows the user to define which points are to be traced on the display and at what interval, and also allows the number of chart divisions to be set up. Figure 86 shows a typical configuration page.

**Note:** The background chart colour is set up as a part of Instrument Display configuration (["Display configuration" on page 94](#page-92-0)).

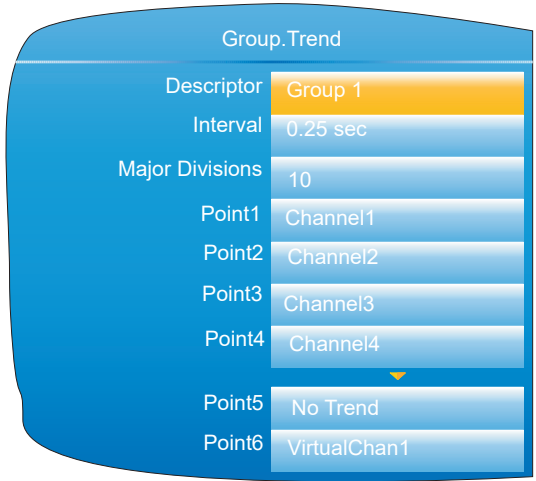

Figure 86 Group Trend Configuration

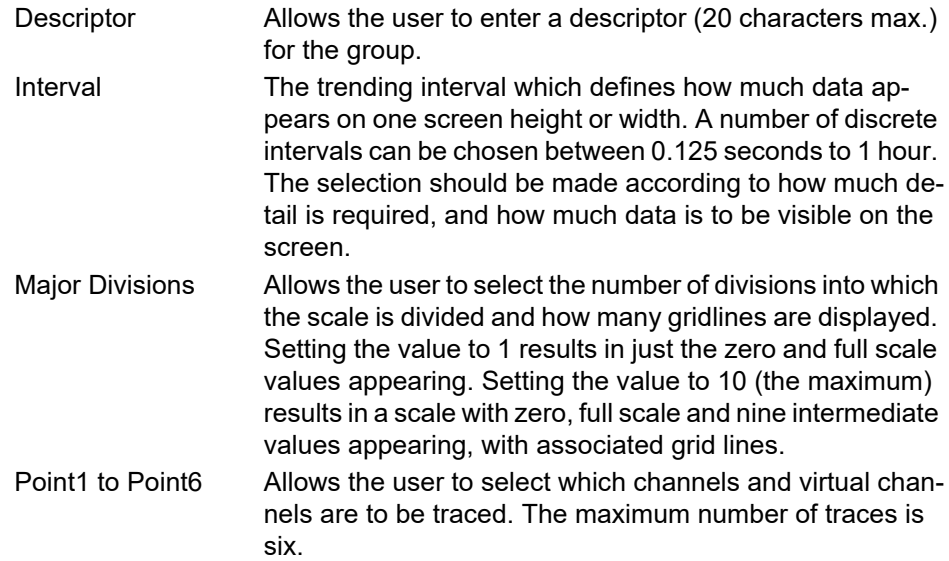

### **Group Recording configuration**

Similar to Trend configuration, above, but for saving the data to Flash memory history files. Each point can individually be enabled or disabled for recording, or recording can be disabled for the whole group.

[Figure 87](#page-116-0) shows a typical page.

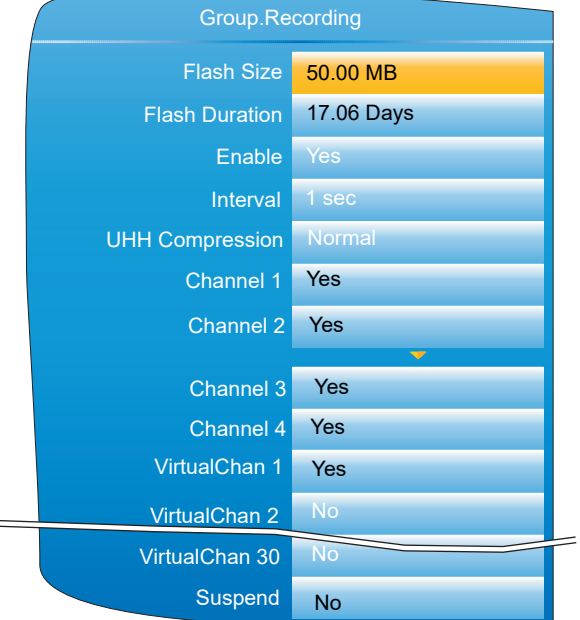

Figure 87 Group trend recording configuration

<span id="page-116-0"></span>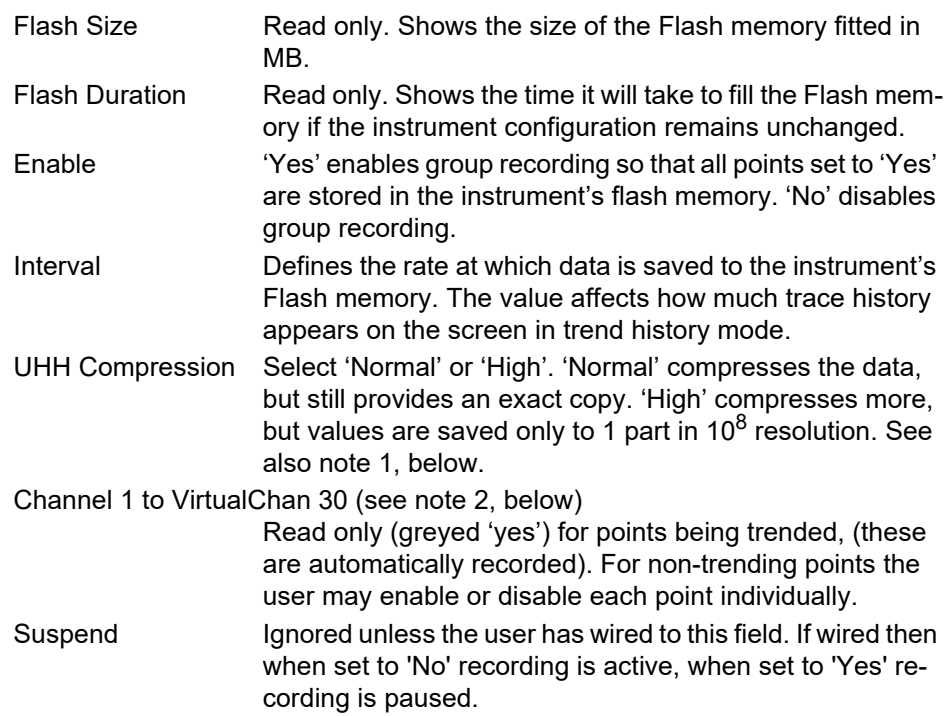

### **Notes:**

- 1. Where very high values are involved, such as in some totaliser values, 'High' compression may cause the value displayed at the instrument, and held in the history file, to be incorrect. The problem may be resolved by changing to 'Normal' compression, or, in the case of a totaliser, by re-scaling it (for example from MegaWatt hours to TeraWatt hours).
- 2. Virtual channels 1 to 15 are included in the standard build. Channels 16 to 30 are included only if the Modbus Master and/or EtherNet/IP option is fitted.

# <span id="page-117-0"></span>**Batch Configuration**

Batch records form a part of recording history and are identified by messages that are written to the history file indicating when a batch starts and ends, along with additional customisable textual information. Batches can be initiated directly by the operator, automatically whenever a specific PV value is reached, or remotely via Modbus.

Batches can be defined as Start/Stop or Continuous. For Start/Stop batches, the batch record starts when the batch is started and continues until it is stopped. For continuous batches, the batch record starts when the batch is started and continues until the next batch is started, or until batch recording is disabled.

When a batch is started, a start message is included in the history in the format:

DD/MM/YY HH:MM:SS Batch Start <User>

where DD/MM/YY is the date, HH:MM:SS is the time, and <User> is the current user name, security level (Engineer, for example), or 'Modbus' if initiated remotely). A similar message is written to the history when the batch is stopped. There are no stop messages written if the batch is in Continuous mode.

In addition to the above Start/Stop messages, up to six lines of text can, if required, be written to the history at the start of a batch, and, if required, at the end of the batch. The messages are in two parts, the field descriptor, and the field value. The field descriptors are entered in the parameters 'Field 1' to 'Field 6' in the Batch Configuration menu. The field values associated with these descriptors are entered by the operator at initiation. The field descriptors and content can be used to label the batch with identifiable information, such as the batch number, customer name, and so on. The use of 'Field 1' is mandatory for a batch to be started, and is unique because this particular field can also have an automatically populated PV value if configured in this way.

The following shows the options in the Batch Configuration menu. Note that some options will not be available depending on the security level of the logged on user.

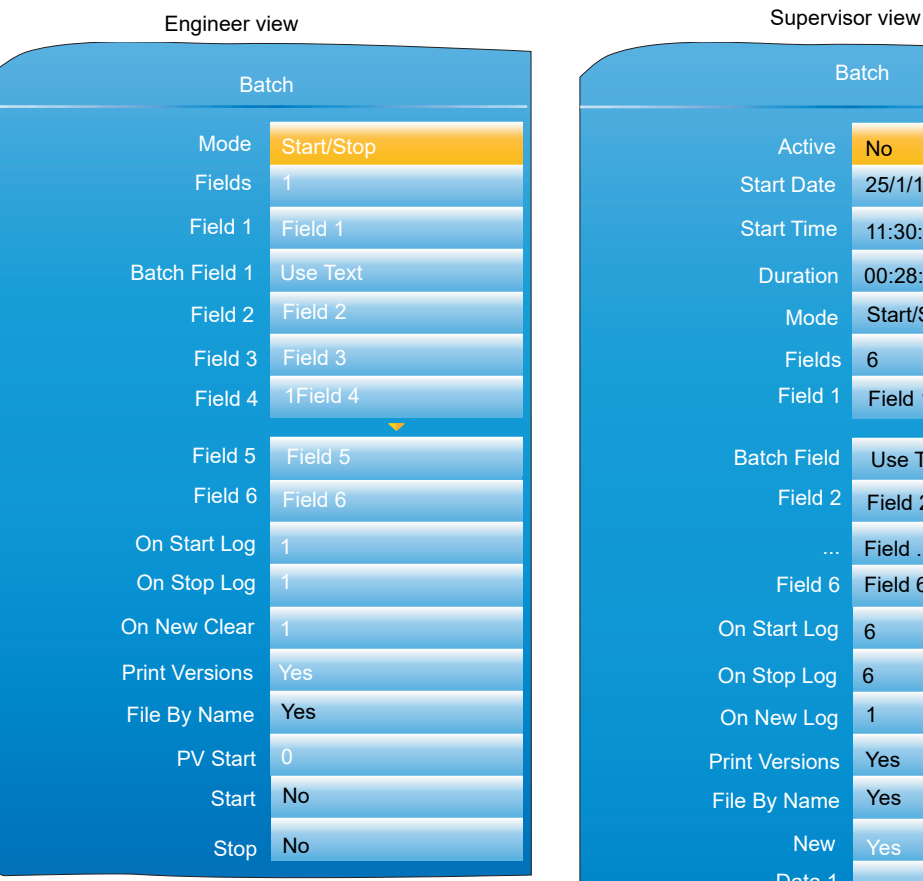

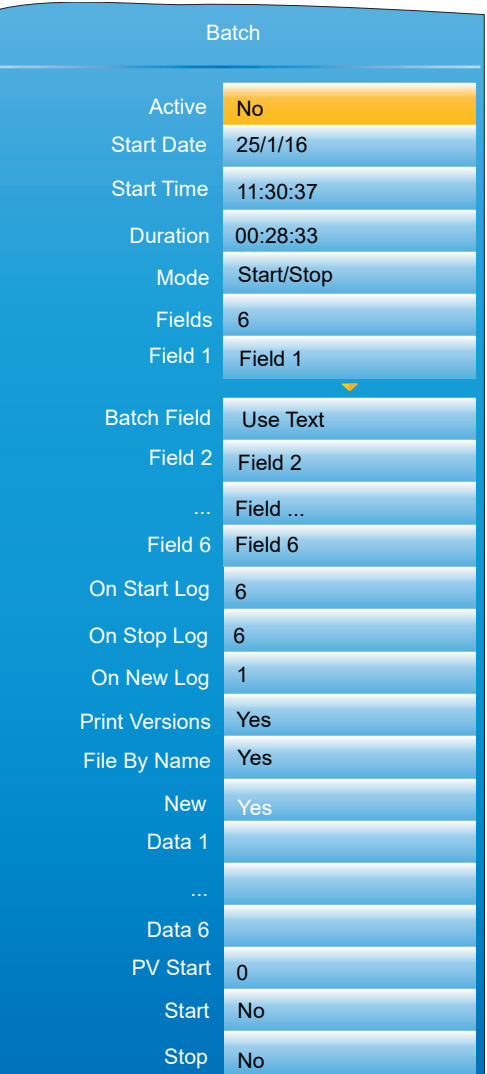

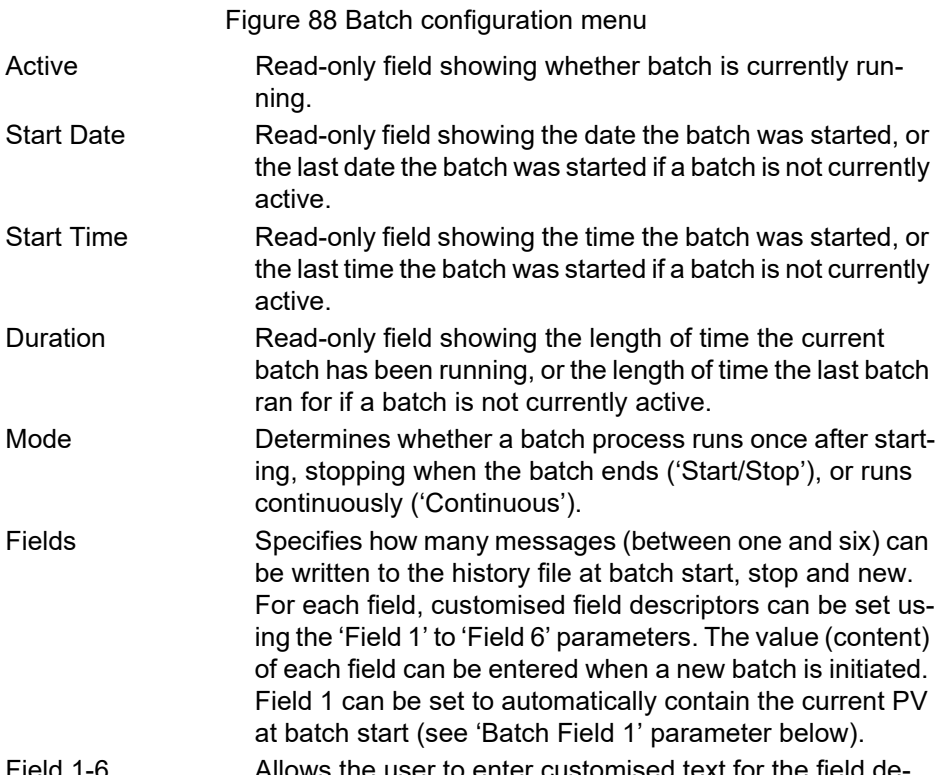

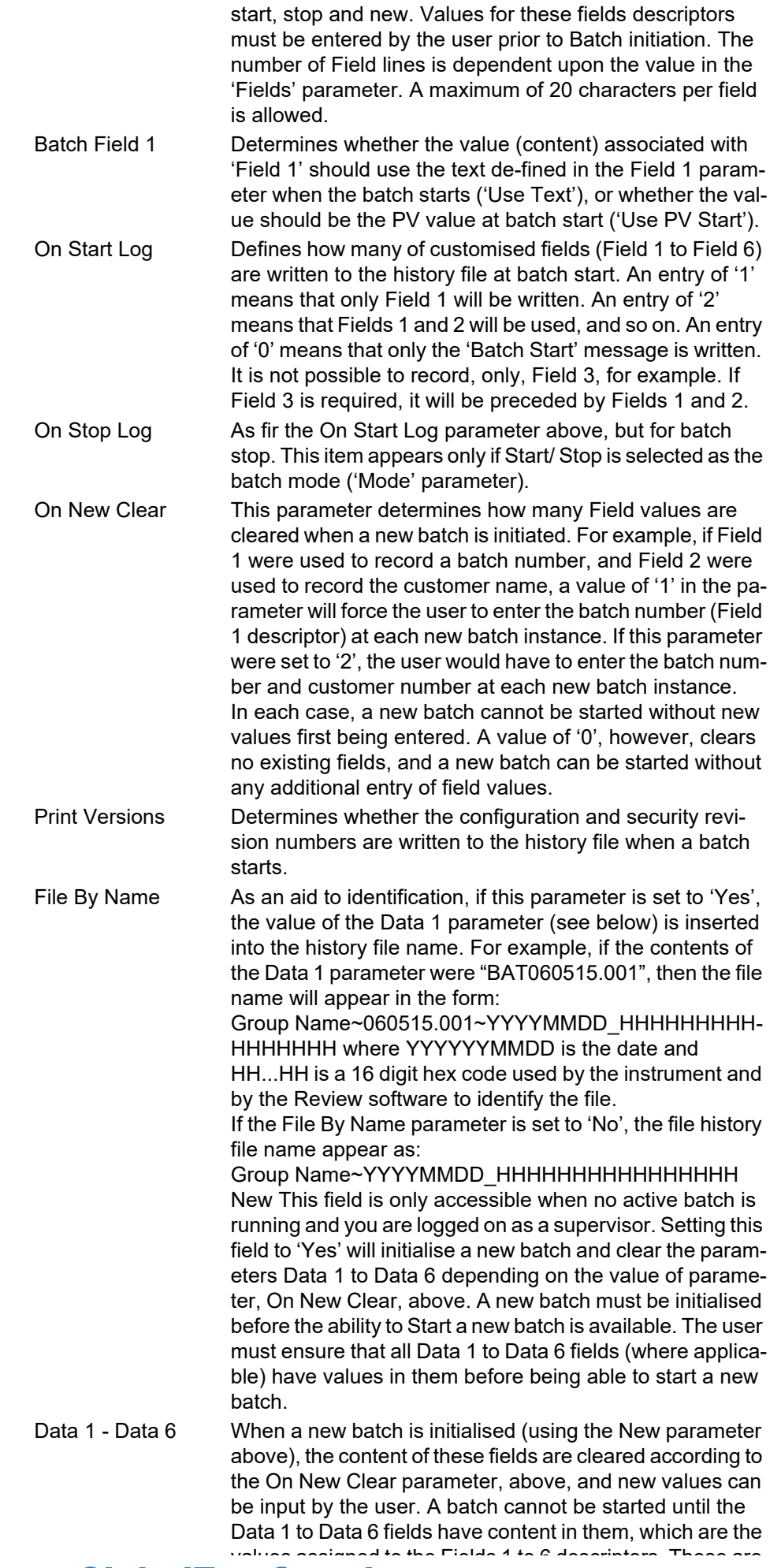

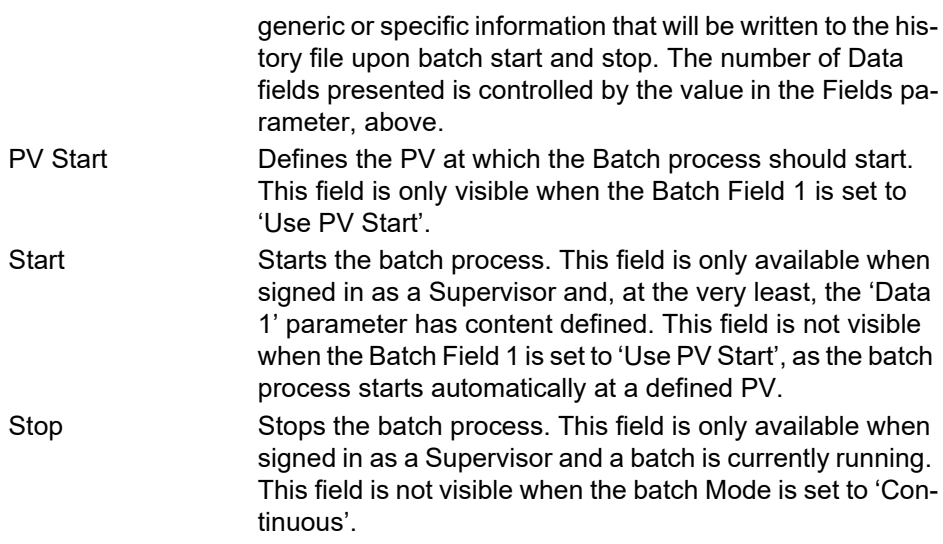

### <span id="page-120-0"></span>**Initiating a new Batch**

This section describes how the user initiates a new batch, and assumes batch options have already been con-figured (see ["Batch Configuration" on page 119\)](#page-117-0). Initialising a batch does not, in itself, start a new batch. Instead, initialising a new batch sets all the parameters in a state ready for batch to be started, which can then be done manually, automatically based on a PV value, or over Modbus.

To initiate a batch, a user with appropriate permissions needs to be logged in. This typically means the Super-visor user, or if the Auditor feature is enabled, then any user account that has Batch permission granted to it. Note that the Engineer user cannot initiate, start or stop a batch.

Once logged in, the user can initiate a new batch by using the Batch Control page (see ["Batch Control" on page 76](#page-74-0)) or the Batch Configuration page (["Batch](#page-117-0)  [Configuration" on page 119](#page-117-0)). In either page, scroll to the 'New' field and change the value to 'Yes'. All, some or none of the Data fields will be cleared (from the value they last held) depending on the value of the 'On New Clear' parameter in the Batch Configuration menu.

Populate the Data fields as appropriate. These fields are used to store specific batch-related information, the content of which are appended to the history file. Unless the batch is configured to start when a specific PV value is reached, at least the first Data field must be populated.

For instances where batch is configured to start at a specific PV value, set the 'PV Start' to the desired PV start value. This value is copied to the first Data field automatically when the batch starts so it is recorded in the History file.

### **Starting a Batch**

Once a new batch has been initialised (see the previous section, ["Initiating a new](#page-120-0)  [Batch" on page 122\)](#page-120-0). The batch can be started (assuming the batch Mode is defined as 'Start/Stop' and not 'Continuous').

If the batch has not been configured to start when PV reaches a specific value, navigate to the Start parameter and change the value to 'Yes'. The batch then starts.

If the batch has been configured to start when PV reaches a specific value, initialising the batch is all that is needed for a batch to be armed to start at the appropriate PV. No further action is required.

The batch can also be started (and stopped) by utilising User Wiring, linking another parameter to 'Batch Start' or 'Batch Stop'. Refer to Section 10 for further details of User Wiring.

## **Starting a Batch using Modbus**

It is possible to start a Batch via Modbus by setting the Batch Start flag to 0001 at Modbus address 0x3058. If the Batch mode is 'Start/Stop', batches can also be stopped via Modbus by setting the value 0001 at address 0x3059. For a list of all Modbus addresses relating to Batch, refer to the BatchSection Batch sub-section within ["Parameter List" on page 232](#page-230-0).

# <span id="page-121-1"></span>**Input Channel Configuration**

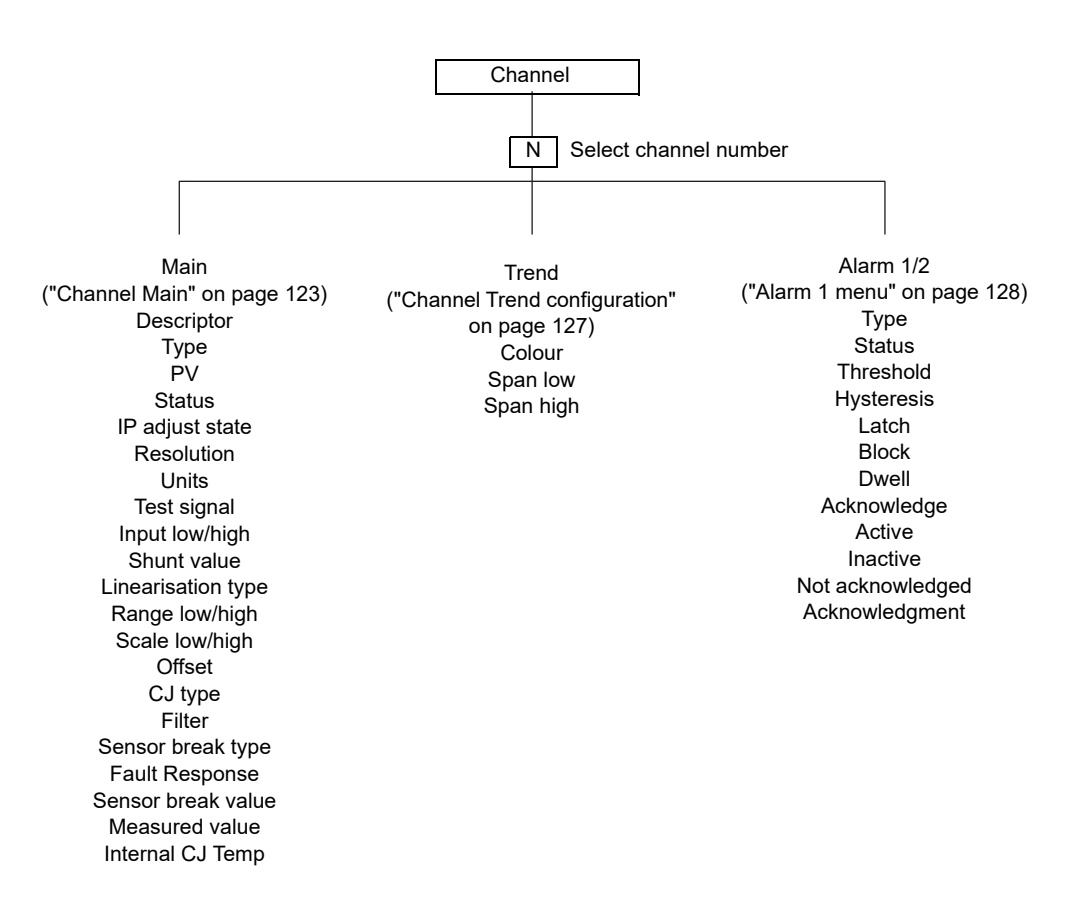

Figure 89 Channel configuration menu

## <span id="page-121-0"></span>**Channel Main**

This section describes all possible menu items, but it should be noted that some items are context dependent (e.g. Cold Junction settings appear only for Type = 'Thermocouple').

Channels one to four in the configuration relate to An In 1 (terminals 1I, 1+ and 1-) to An In 4 (terminals 4I, 4+ and 4-) respectively -see [Figure 4,](#page-28-0) in Section ["Installation".](#page-24-0)

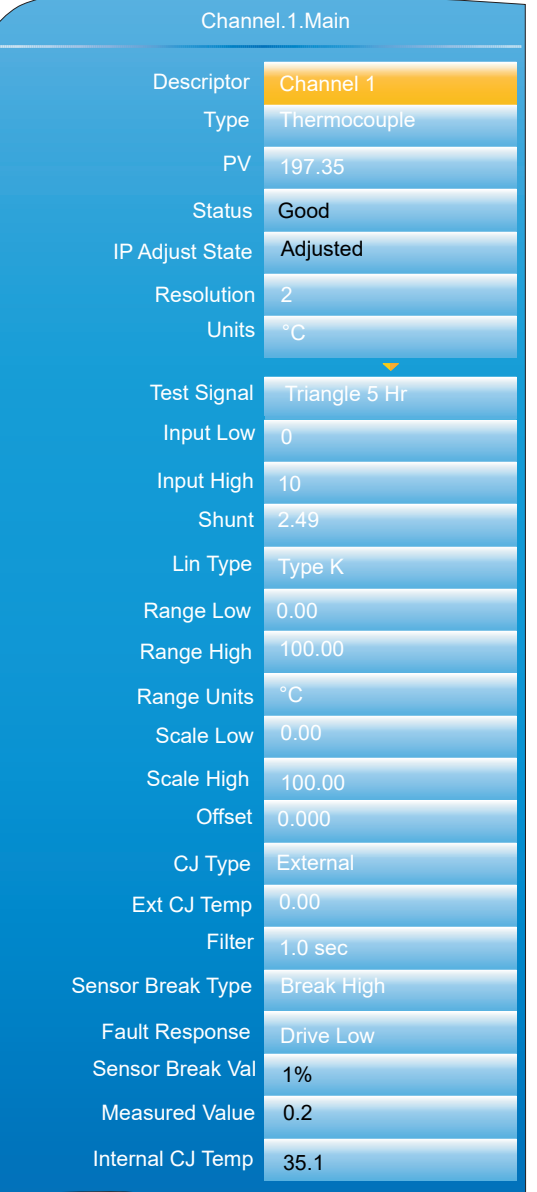

Figure 90 Channel main menu (expanded)

**Note:** For the sake of completeness, the figure above shows all possible fields, even though many are mutually exclusive. For example, 'Test signal' appears only when 'Test' is selected as Type. It would never appear when Type = thermocouple (as shown). Similarly, 'Shunt' would appear only for Type = mA.

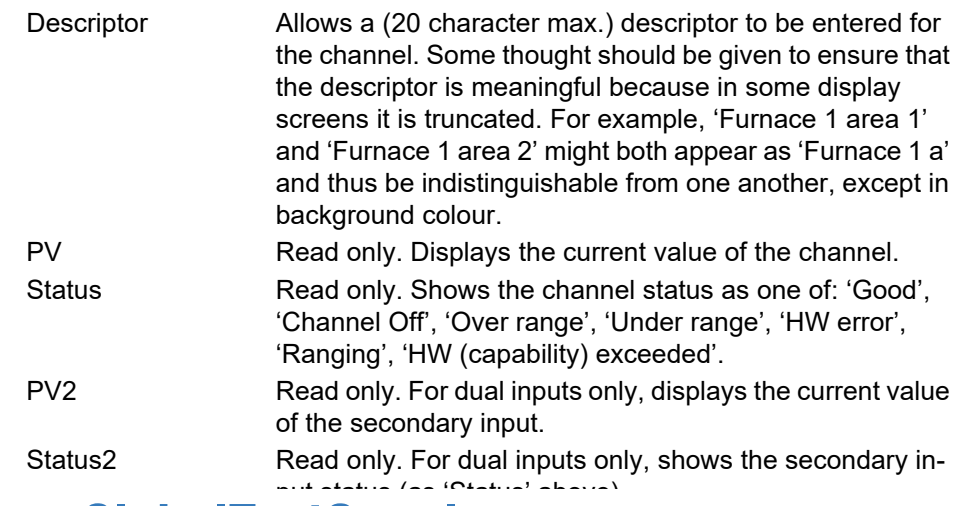

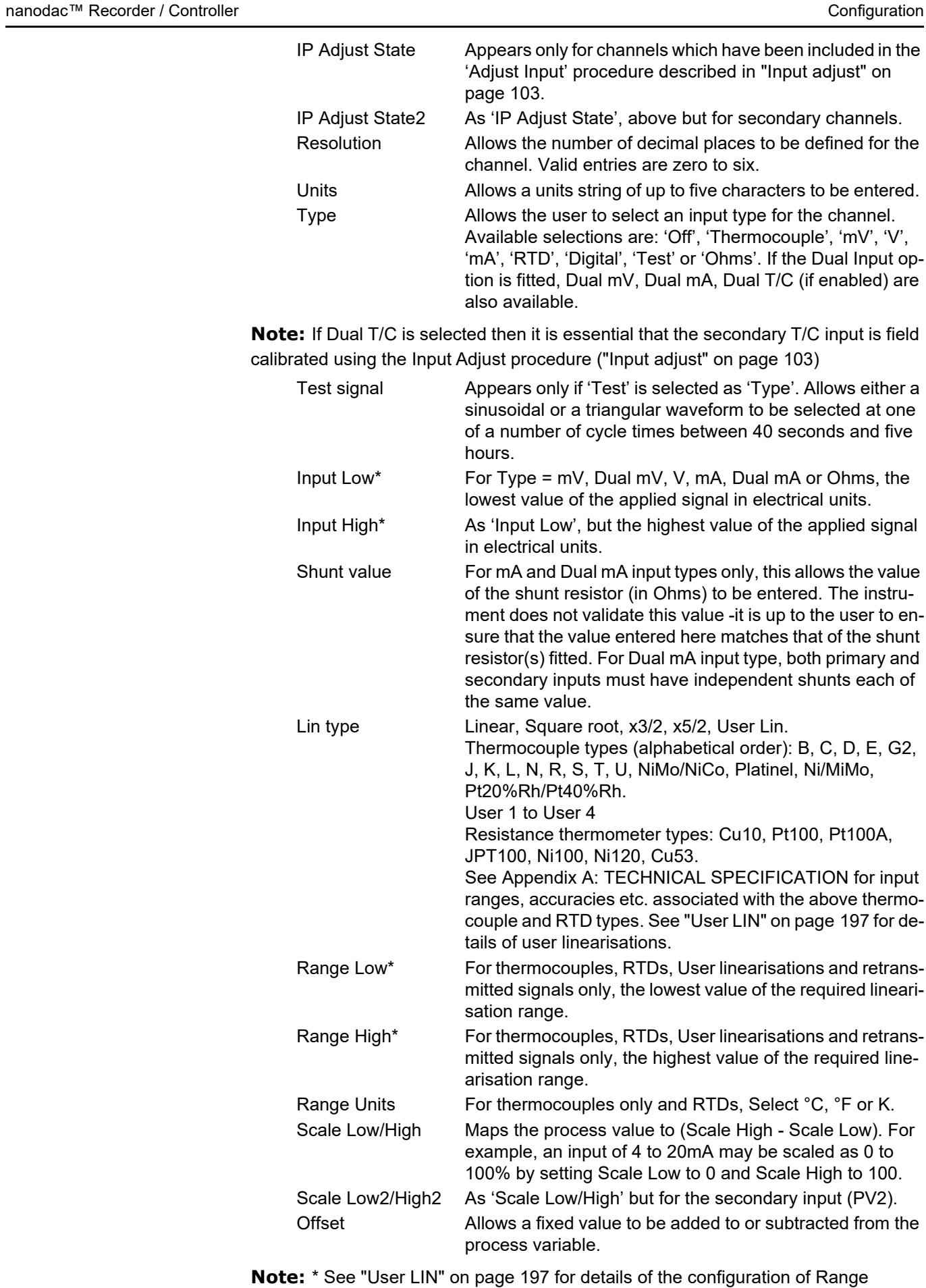

High/Low and Input High/Low when 'Type' = User 1 to User 4.

Offset2 The nature of the secondary input results in an offset being introduced into the process variable value.

For mA inputs this offset is removed automatically, without Find Quality Products Online at: www.GlobalTestSupply.com sales@GlobalTestSupply.com

user intervention.

For mV inputs the offset depends on the value of the voltage source impedance and is equal to 199.9µV/.. This offset can be compensated for either by using this Offset2 parameter, or by carrying out the 'Input Adjust' procedure (["Input adjust" on page 103](#page-101-0)).

For Dual T/C inputs, it is recommended that the 'Input Adjust' procedure be used instead of Offset2 as the use of Offset2 results in an offset which is non-linear over the thermocouple range.

Input filter Damping can be used to filter out noise from slowly Input changing signals so that the underlying trend can be seen more clearly. Valid input values are between 0 Instrument and 60 seconds.

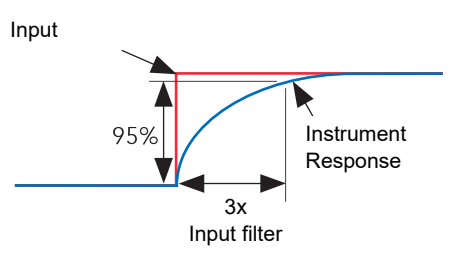

**Note:** Applying a filter to an input channel can affect the operation of any Rate-of-change alarms configured to act on that channel.

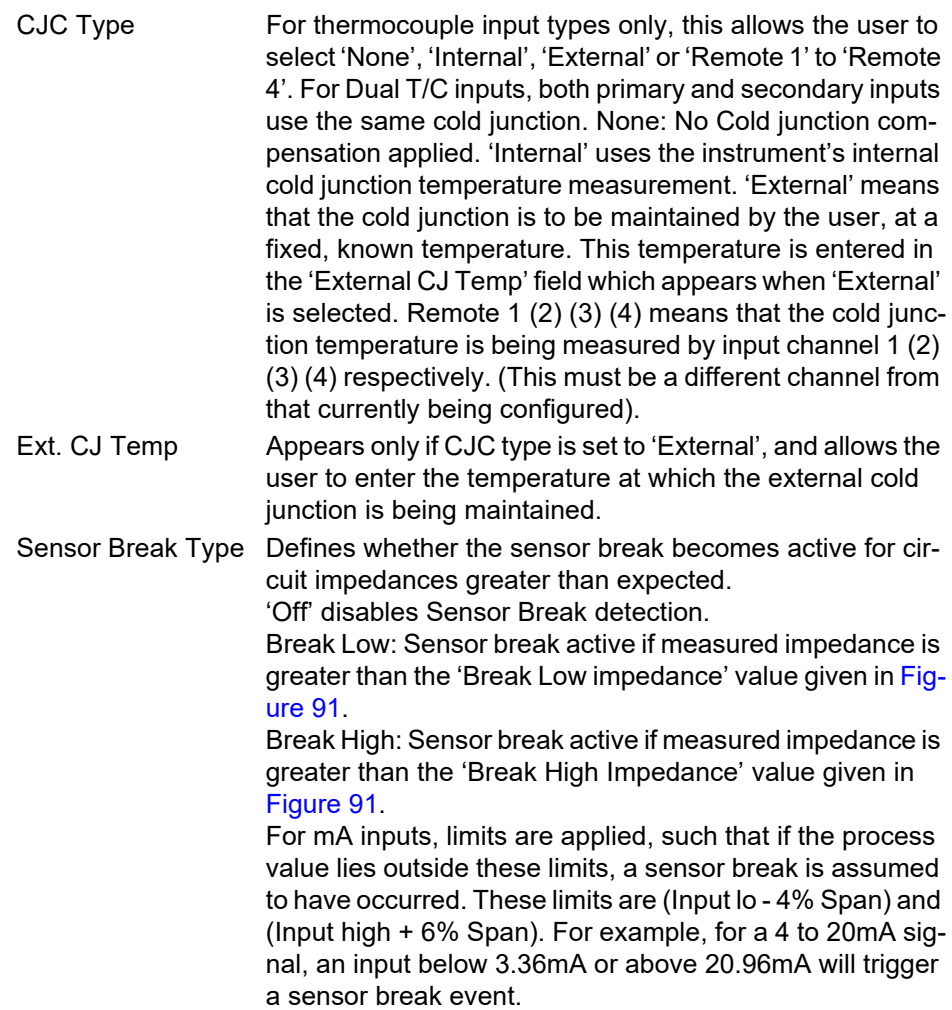

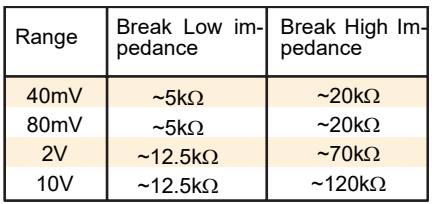

Figure 91 Minimum impedances for sensor break detection

**Note:** Break High impedance values would be used typically for sensors which have a high nominal impedance when working normally

<span id="page-125-1"></span>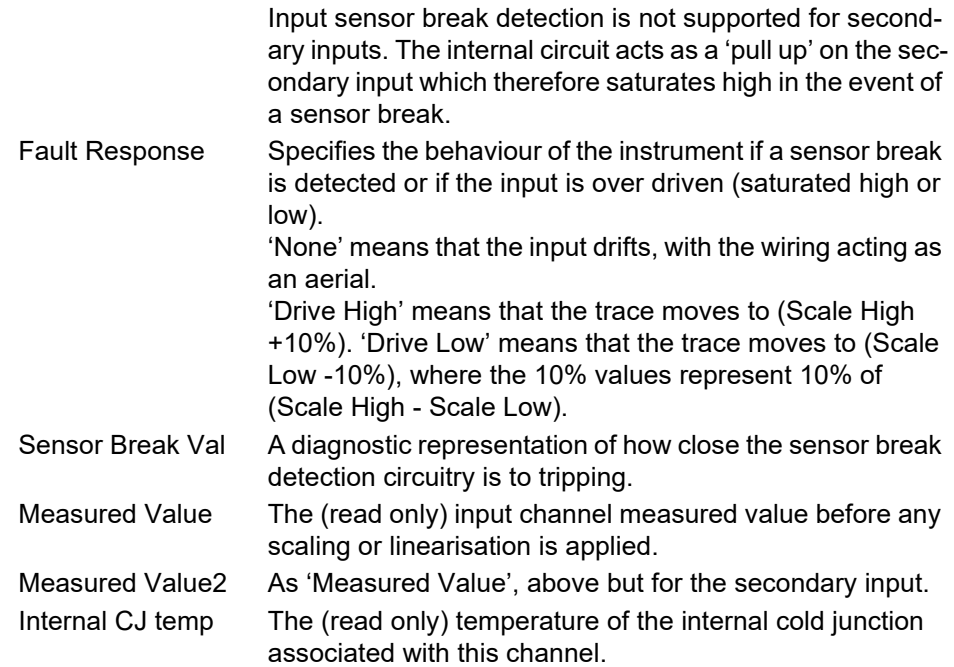

## **Channel Trend configuration**

This area allows the configuration of channel colour and span.

<span id="page-125-0"></span>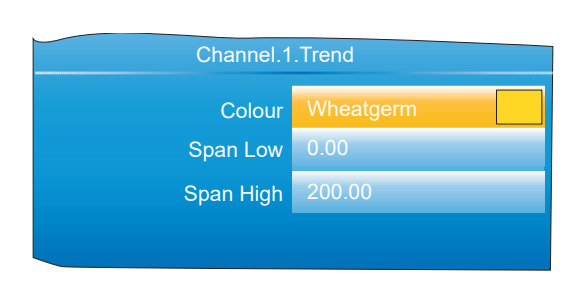

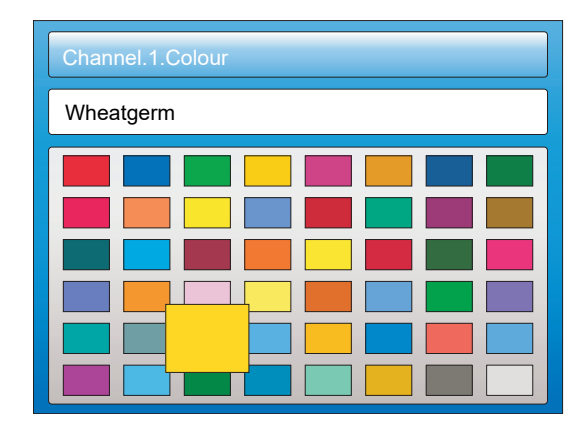

Figure 92 Channel Trend menu and Colour selection

Colour Allows a colour to be specified for the channel. The Scroll key is used to enter the colour swatch page. The up and down arrows are used to scroll through the available colours, with each colour being enlarged for as long as it is 'selected'. Once the required colour, is reached, the scroll key is used again to return to the Trend Configuration.

Span Low/High Span low and high values.

**Note:** Trend colours and alarm settings for secondary inputs are configured in the maths channels to which they are wired.

### **Span Example**

In an input range of 0 to 600 degrees C, the temperature range between 500 and 600 degrees is of most interest. In such a case, Span Low is set to 500 and Span High to 600 so that the instrument trends only the required part of the temperature range, effectively magnifying the area of interest.

**Note:** Trending is restricted to the PV range (Span High -Span Low), but the instrument can display values outside this range.

### **Channel Configuration Example**

A type J thermocouple is used to measure a temperature range of 100 to 200 degrees Celsius. This thermocouple output is transmitted to the instrument by a 4 to 20mA transmitter, for display as a value between 0 and 100%.

In Channel.Main, set the following for the relevant channel:

Type = mA Units = % Input Low  $= 4.00$ Input high = 20.00 Shunt = 250 Ohms Lin Type  $=$  Type  $J$ Range Low = 100.00 Range High = 200.00 Range Units = °C Scale Low = 0 Scale High = 100 Other items may be left at their defaults.

### <span id="page-126-0"></span>**Alarm 1 menu**

Allows the alarm characteristics for Alarm 1 to be configured. The figure below shows a typical configuration page (expanded for clarity). Actual configuration parameters are context sensitive.

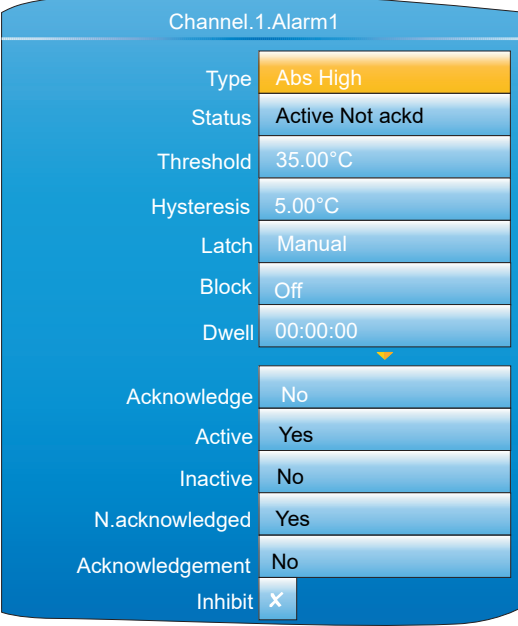

Figure 93 Typical alarm 1 configuration menu

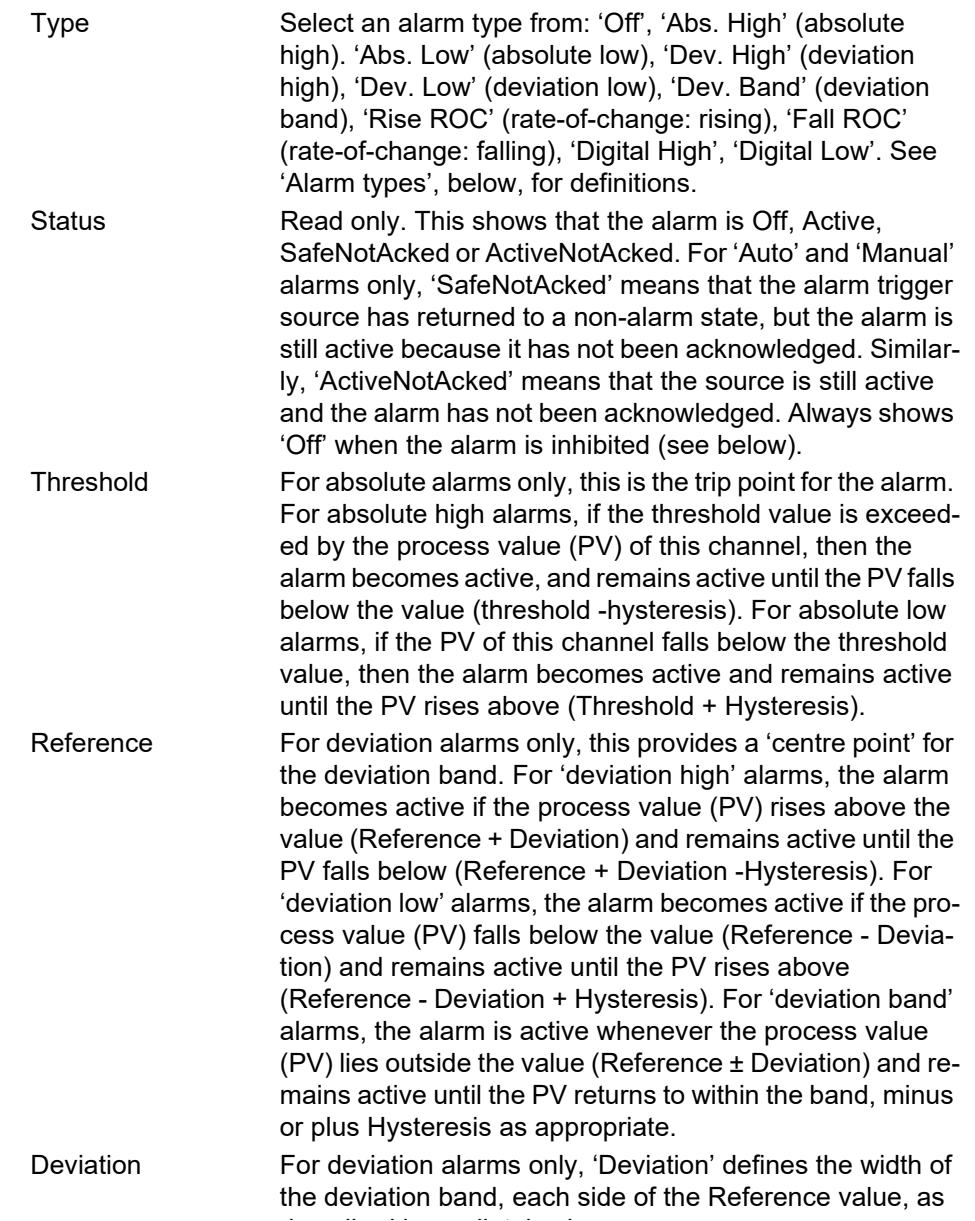

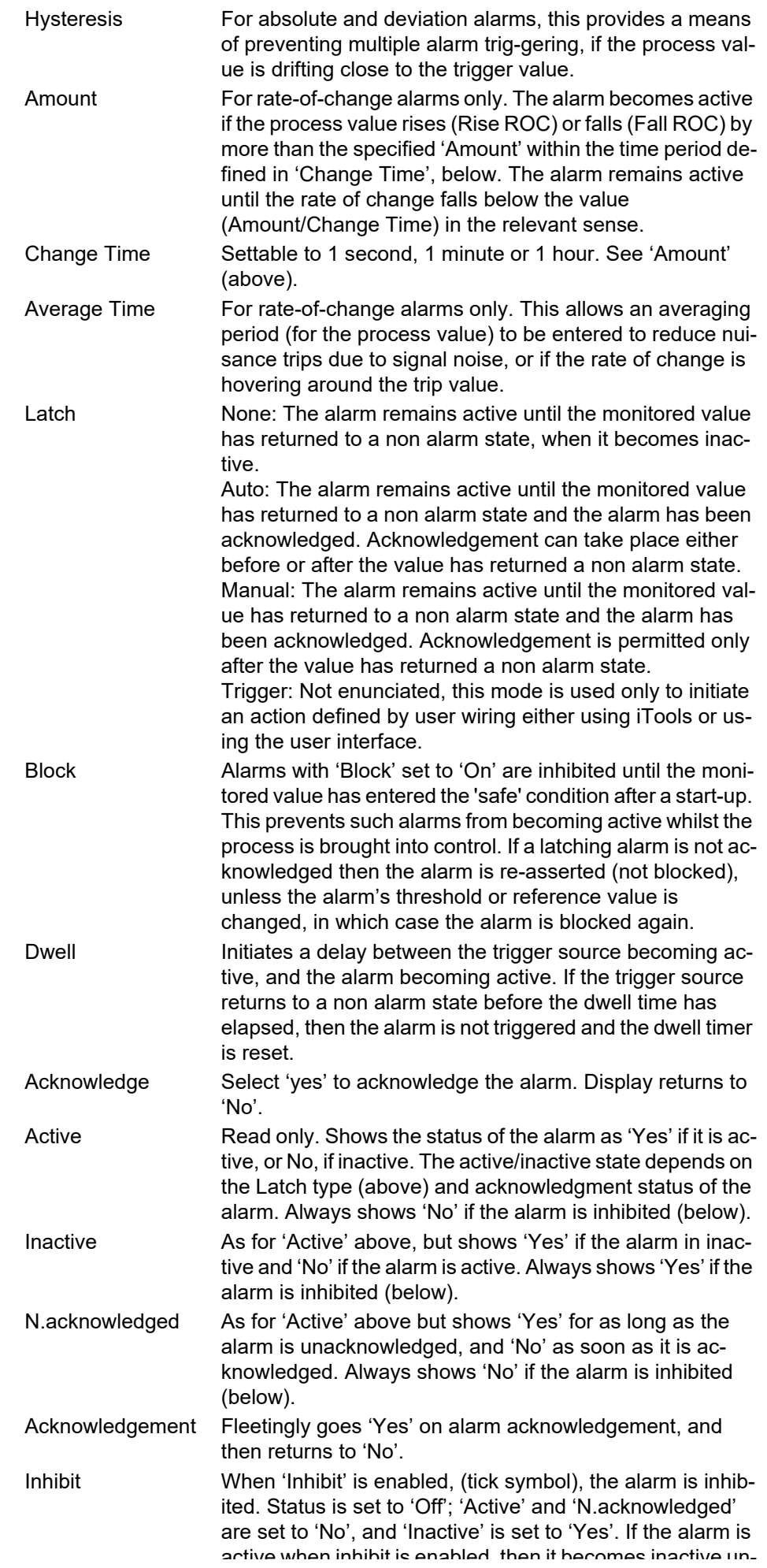

uration. Similarly if the alarm trigger becomes active when the alarm is inhibited, the alarm remains 'off' until inhibit is disabled, when its status depends on its configuration.

## **Alarm 2 menu**

As above for Alarm 1 menu.

**Note:** The parameters 'Acknowledge', 'Active', 'Inactive', 'N(ot) Acknowledged' and, 'Acknowledgement' can all be 'wired' to other parameters, so, for example, a relay can be made to operate whilst the alarm is inactive or whilst it is active or on acknowledgement etc. by wiring the relevant parameter to the relay's 'PV' input. See ["User Wiring"](#page-379-0) for details of user wiring.

## **Alarm types**

The following figures attempt to show graphically the meanings of the alarm parameters which can be set for the various alarm types available.

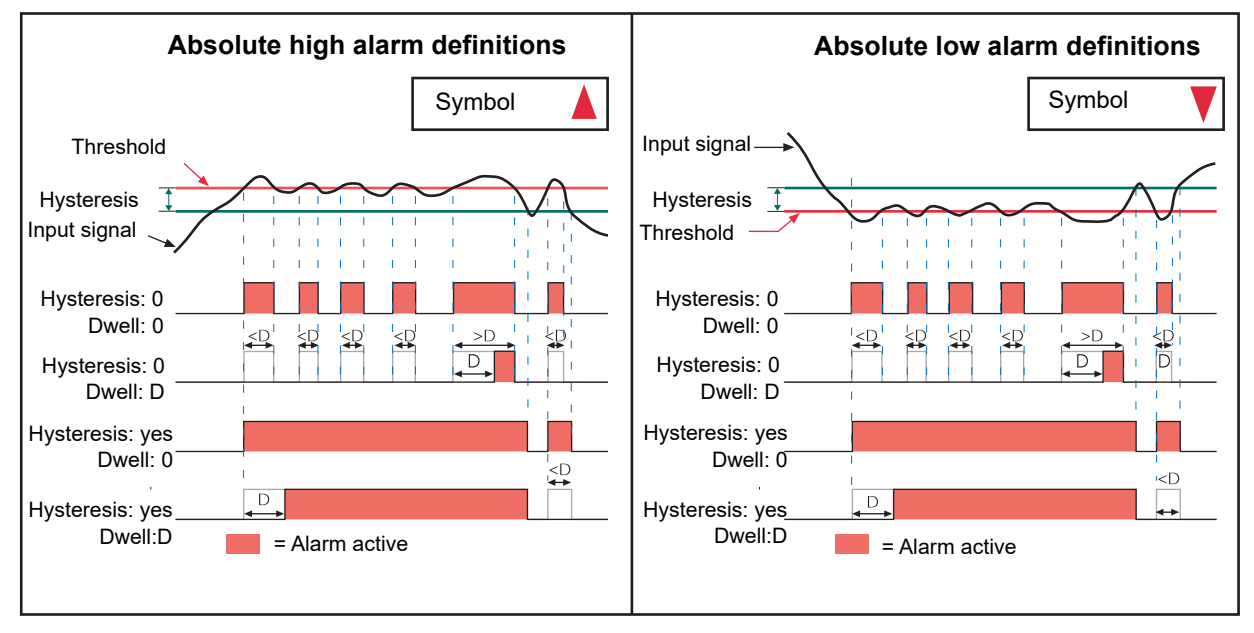

### **Absolute Alarms**

Figure 94 Absolute alarm parameters

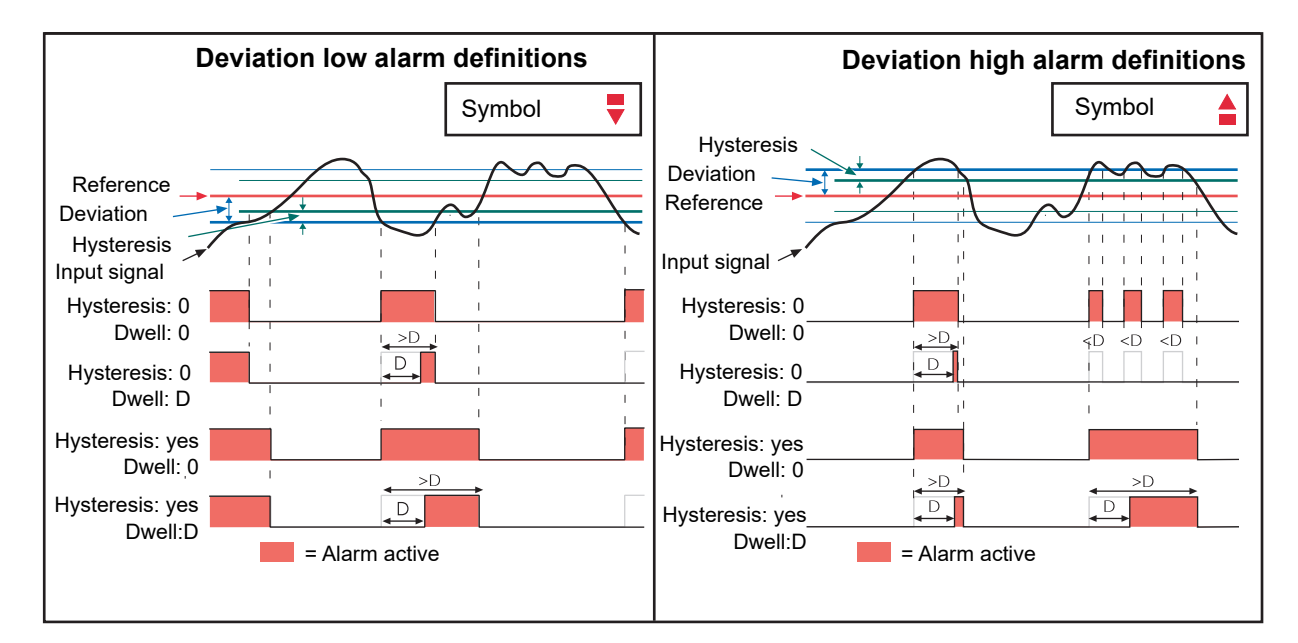

### **Deviation Alarms**

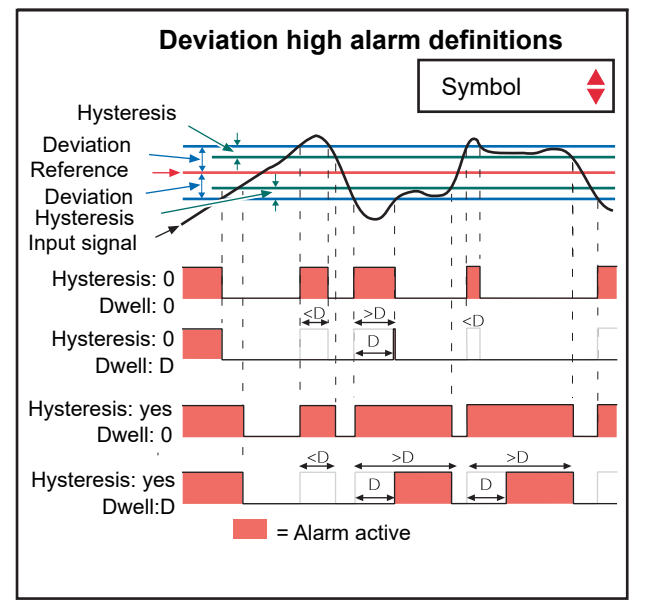

Figure 95 Deviation alarm parameters

### **Rate-Of-Change Alarms**

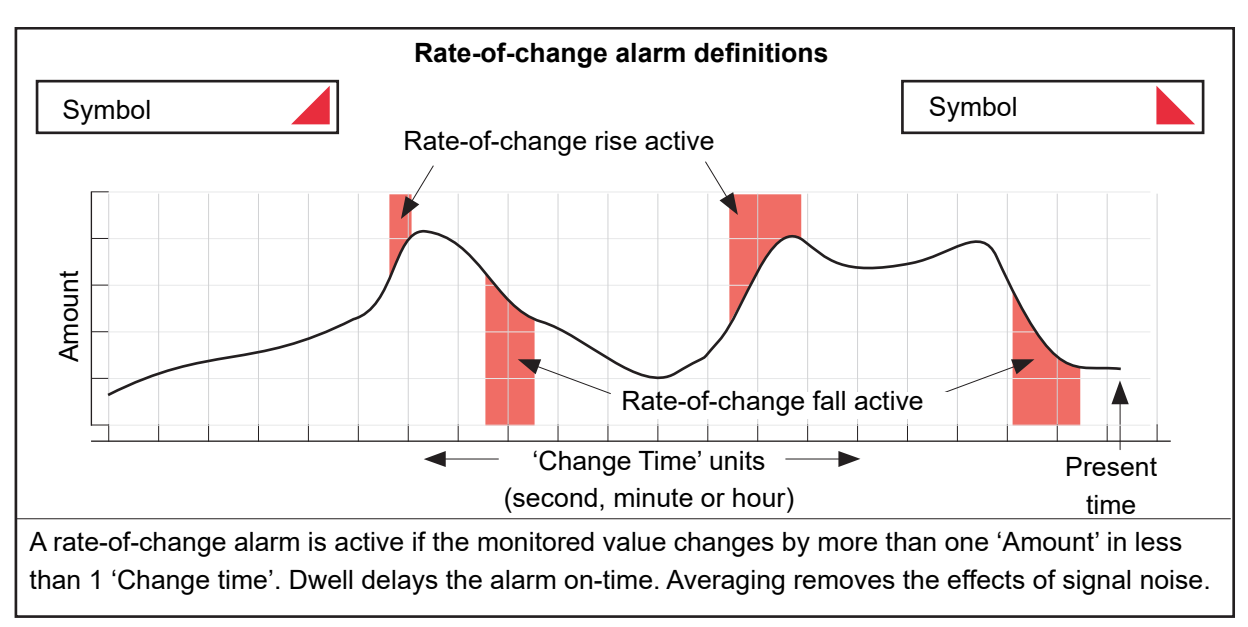

Figure 96 Rate-of-change alarm parameters

**Note:** Operation of rate-of-change alarms may be affected if an input filter (["Channel Main" on page 123\)](#page-121-0) is applied to the input signal.

## **Virtual Channel Configuration**

This allows the configuration of maths channels, totalisers and counters. The configuration is divided into the following areas: 'Main', 'Trend', 'Alarm 1\*' and 'Alarm 2\*'. Items appearing in the 'Trend', Alarm 1' and 'Alarm 2' areas are identical with the equivalent items described in ["Input Channel Configuration" on page 123](#page-121-1) (Input channels), above.

**Note:** \* Virtual channels 16 to 30 (supplied with Modbus Master and EtherNet/IP options only) come without alarms

## **Maths channel configuration**

The following maths functions are available (listed in up-arrow scroll order) Off, Add, Subtract, Multiply, Divide, Group Average, Group minimum, Group maximum, Modbus input, Copy, Group minimum (latch), Group maximum (latch), Channel maximum, Channel minimum, Channel Average, Configuration revision, Off.

[Figure 97](#page-132-0) shows a typical maths channel configuration.

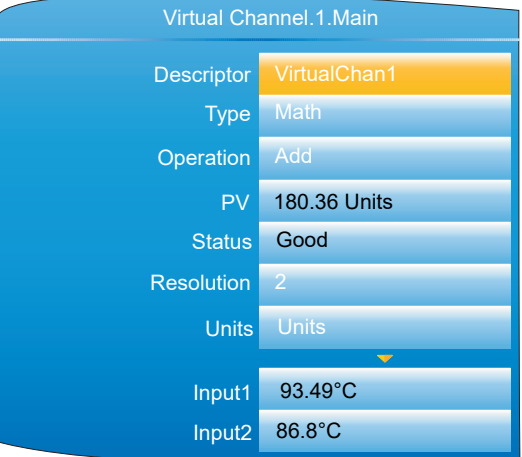

Figure 97 Maths channel configuration (typical)

<span id="page-132-0"></span>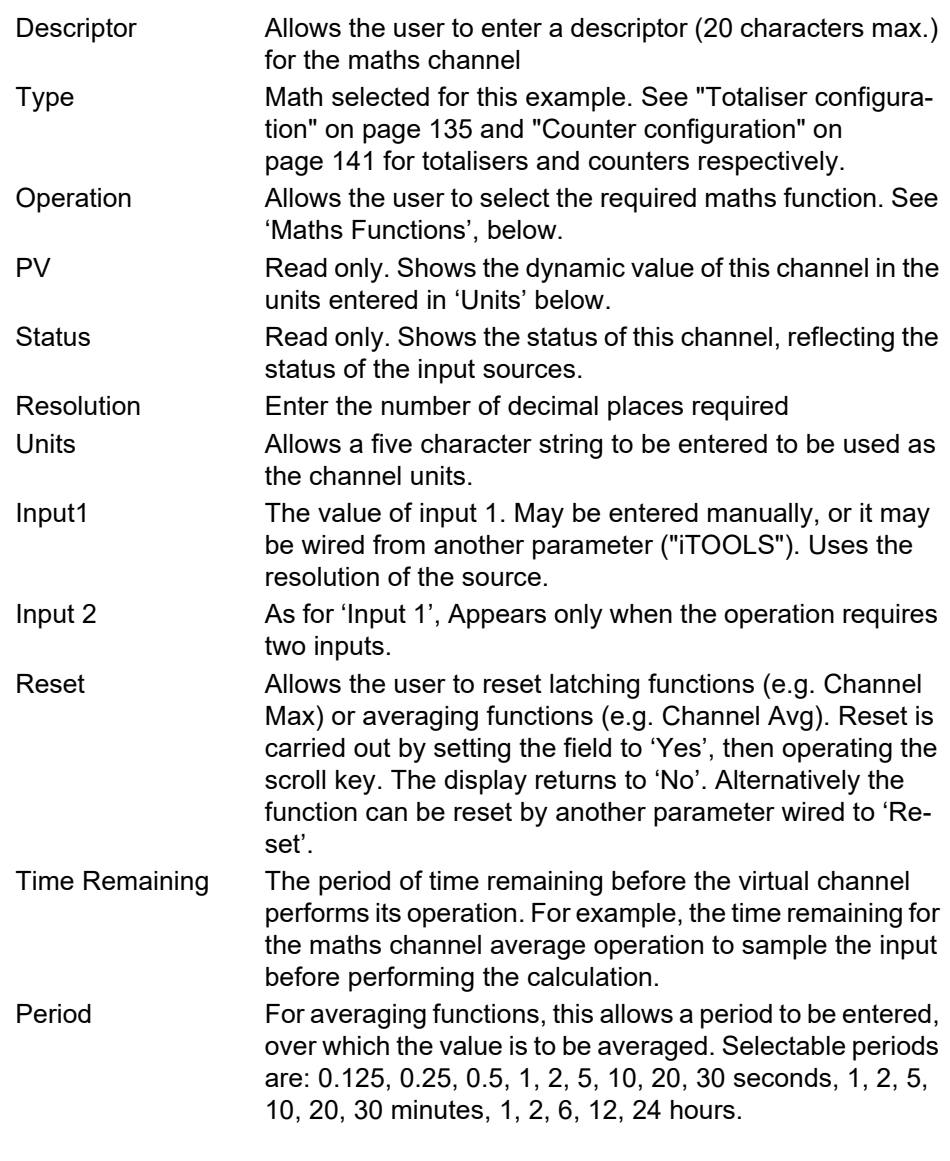

## **Maths Functions**

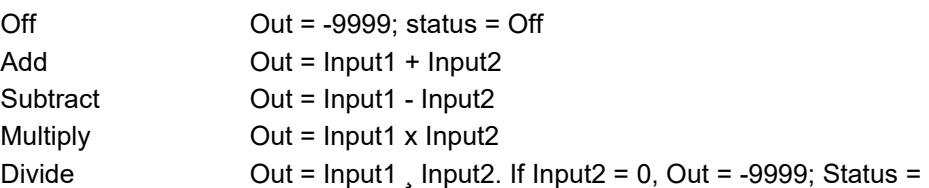

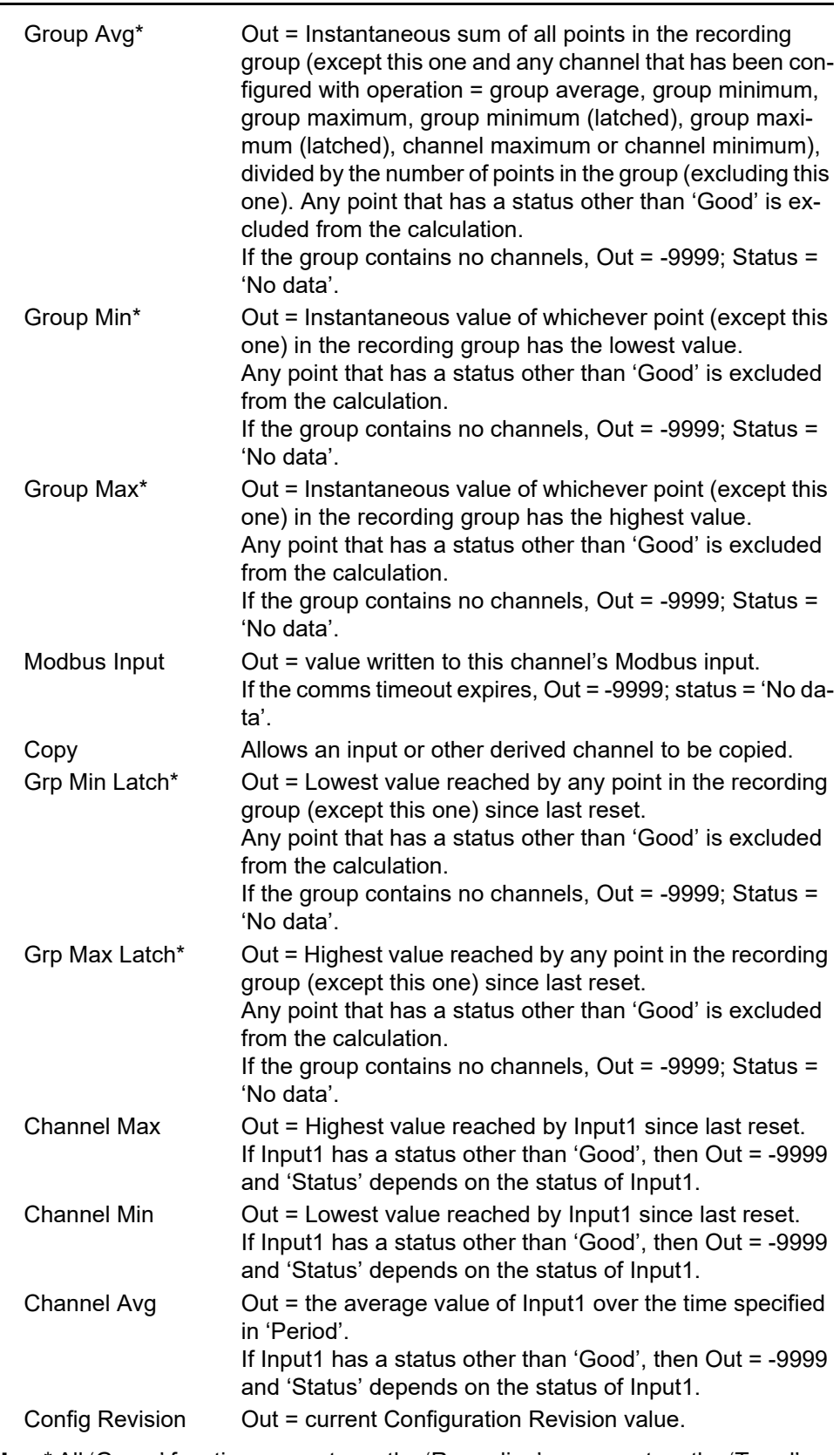

**Note:** \* All 'Group' functions operate on the 'Recording' group, not on the 'Trend' group.

## **Totaliser configuration**

Totalisers allow the user to maintain a running total of any input channel, or of any maths channel. Using maths channels, it is possible to totalise combinations of input channels so that, for example, the sum of two channels or the difference between them could be totalised if required.

<span id="page-133-0"></span>

A totaliser is configured using Virtual Channels. This is in essence a way to convert an input signal representing a rate of change of some parameter, such as a fuel flow being measured, for example, in litres/minute into a cumulative flow. If the fuel flow is constant then, of course, the conversion would be simple, just multiply the flow rate by time and the answer comes out directly in litres. Provided, of course, that the time units of the flow rate and the time measurement are in the same units. Both need to be in Seconds, Minutes, Hours, etc. in order to get the correct answer.

If the flow rate is variable, the calculation has to be done repeatedly over the time period required and the results of the individual calculations must then be added together (Totalised). In order to get reasonable accuracy it is important that the flow should be reasonably constant during each measurement period. This means that the sampling time for the measurements should be sufficiently frequent that significant changes in flow rate are not missed. If the sampling frequency is high enough, the totalisation process is approximately equivalent to mathematical integration of the input signal.

The totaliser block in the nanodac is intended to automate this process. It uses the built-in sampling rate of the nanodac (125mSec) as the sampling period for the totalisation process. In addition, it provides two separate parameters which can be used to adjust the results of the totalisation process so that the output from the block is scaled in the correct units. [Figure 99](#page-135-0) shows the Main configuration parameter list when the Virtual Channel block is being configured as a totaliser.

Wiring is carried out, either at the operator interface [\("User Wiring"\)](#page-379-0), or in iTools (["iTOOLS"\)](#page-347-0).

The totaliser equation is:

$$
tot_t = tot_{t-1} + \frac{ma_t}{PSF \times USF}
$$

where,

tot $_{\rm t}$  = totaliser value this sample

 $tot_{t-1}$  = totaliser value last sample

ma $_{\rm t}$  = process value this sample

PSF = Period Scaling Factor (Period)

USF = Units Scaling Factor (Units scaler)

**Note:** The time between samples is 125ms.

[Figure 99](#page-135-0) shows a typical totaliser configuration page.

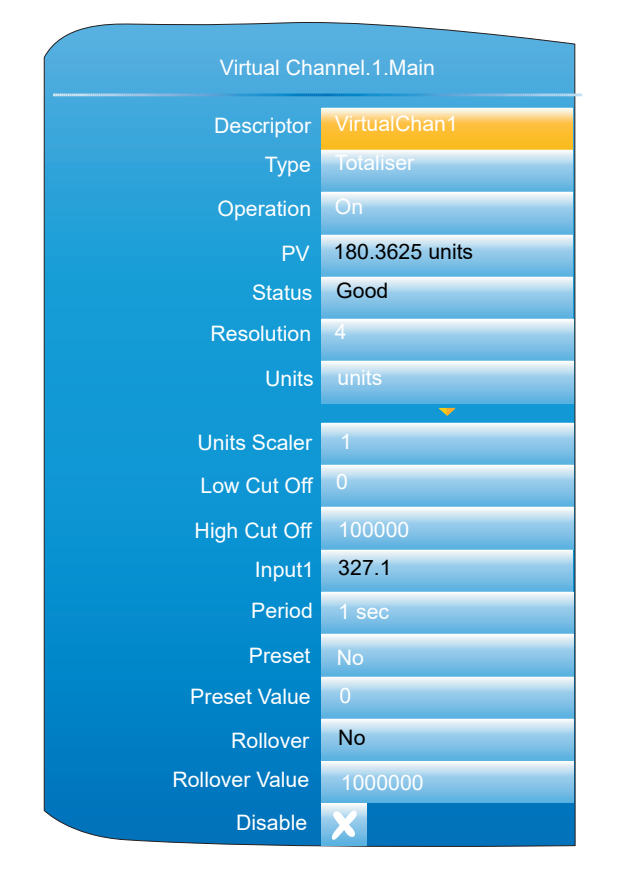

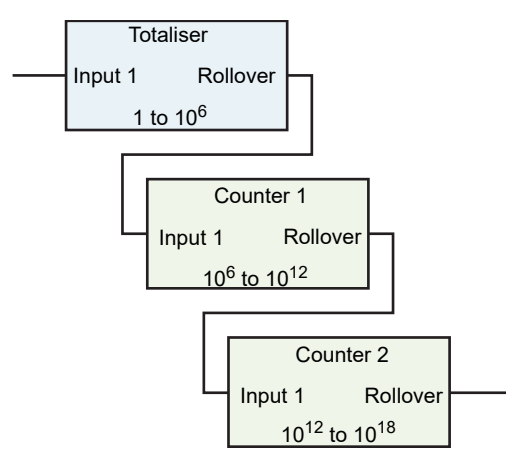

Figure 98 Using cascaded counters to expand the totalisation range.

Figure 99 Typical totaliser configuration menu

<span id="page-135-0"></span>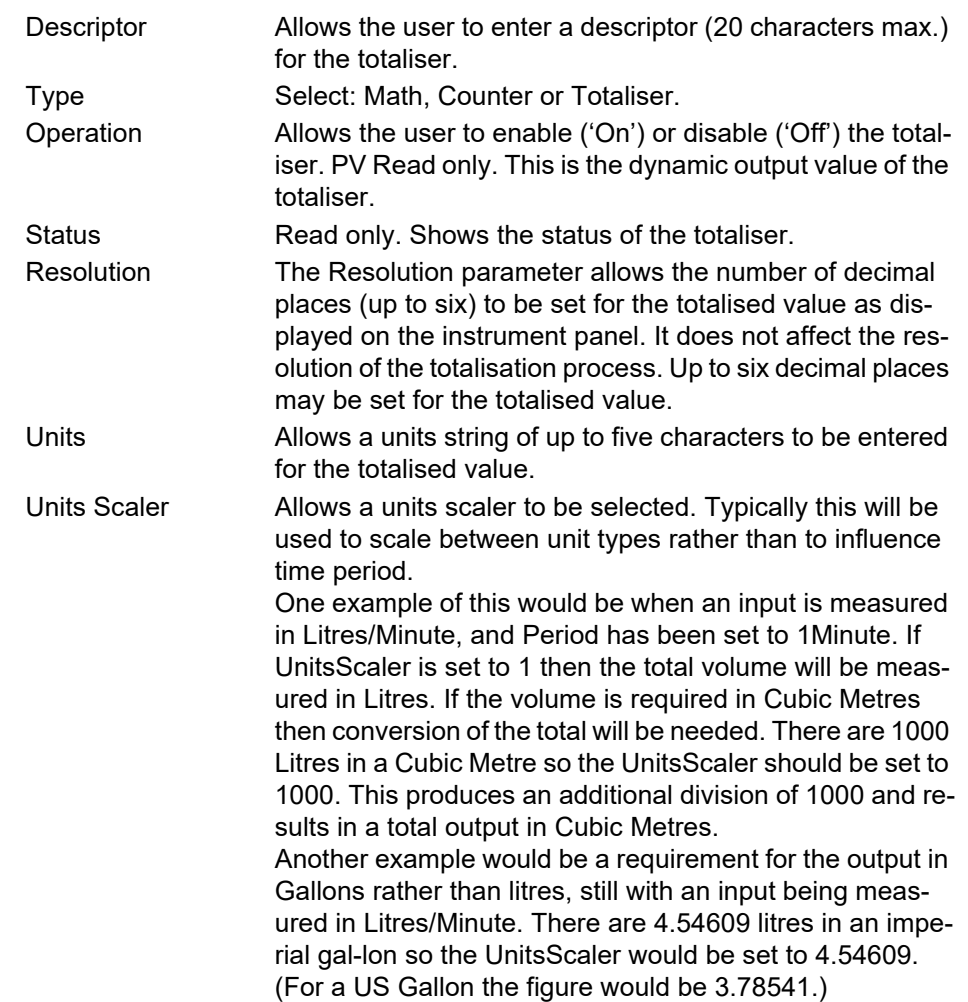

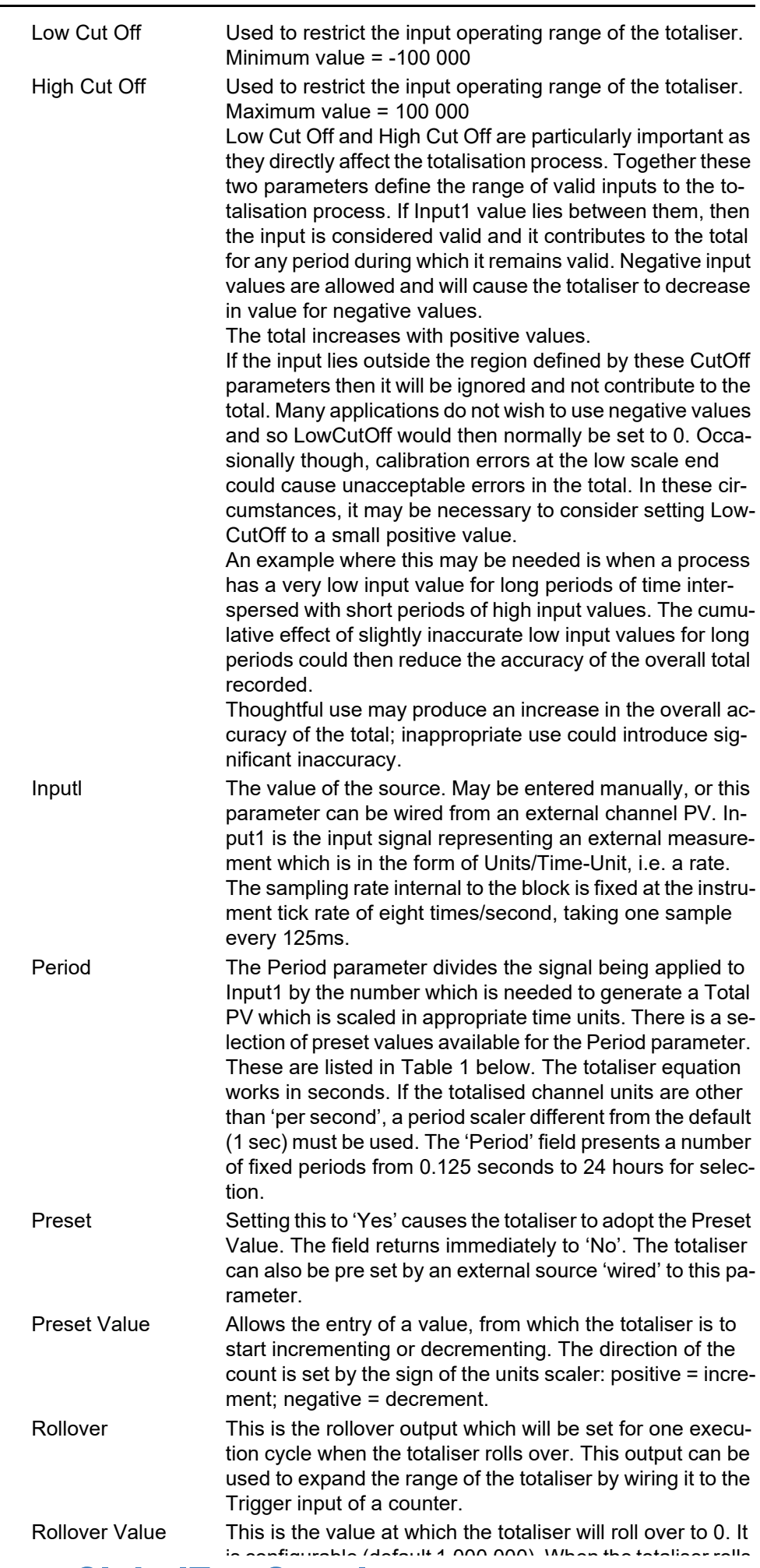

culated output will be added to 0.

Example 1: with a rollover value of 1000, a current output of 999 and an input of 5, then the output will become 4. Example 2: with a rollover value of -1000, a current output of -999 and an input of -5, then the output will become -4. In both examples, the Rollover output will be set for 1 execution cycle.

Many applications do not require very large values to be totalised and can be scaled so that the Rollover Value will never be reached. The instrument default value of 10^6 is generally satisfactory for these. If, however, higher values are expected, a larger Rollover value than this will have to be used. When configuring very large values the number stored on the instrument display may be slightly larger or slightly smaller. This happens because the numbers are stored in the instrument in IEEE representation as used by all computing systems to save space. The trade-off is that very large values are stored with a small inaccuracy, which increases as the value being stored increases. As an example, if a value of 9,999,999,999,999 is entered into the instrument screen as the Rollover value, it is read back on the instrument panel as 9,999,999,827,968. The inaccuracy caused by the compression amounts to 0.02 parts per million, considerably smaller than the inaccuracy associated with the input channel which is being used to generate the input to the totaliser.

Disable **Allows the user temporarily to suspend totalising action.** The totaliser is toggled between being enabled (cross symbol) and disabled (tick symbol) by means of the scroll key. The output retains the pre-disabled value until the totaliser is re-enabled, when it resumes from that value, or until the value is changed using the Preset parameter mentioned above. In the latter event, it will still be necessary to enable the totalisation by setting the Disable parameter to the cross symbol again.

<span id="page-137-0"></span>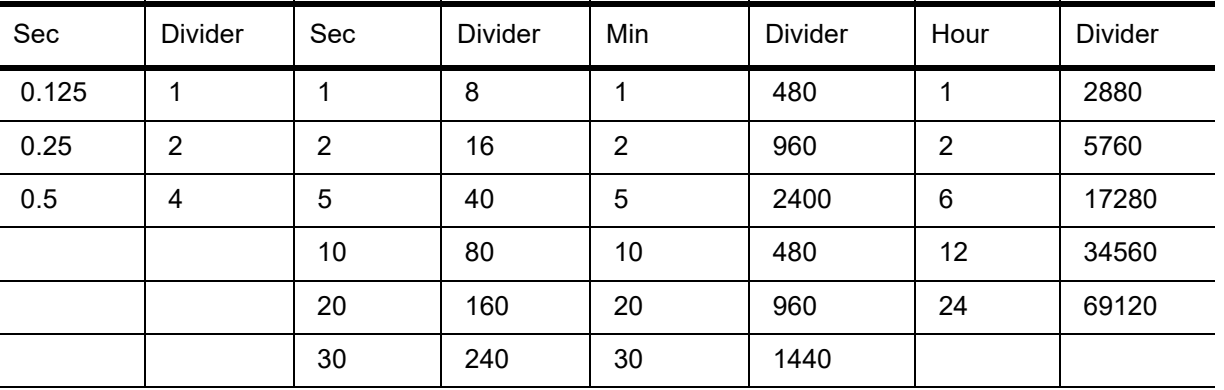

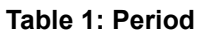

The selections in Bold Italic font are those which set the calculation into common time units, Second, Minute, Hour and Day (24Hours), and are probably going to be the most commonly selected. The other selections may be useful for more unusual applications.

**Note:** The formula linking Input1 and PV is:

PV Increment each 0.125Sec = Input1/(8\*Period(Sec) \* UnitsScaler). There is no reason why the Period and UnitsScaler parameters have to be used only in the way described above, one reflecting the units used by the input channel and the other linked directly to the output units required. There may be application where they may be used in other ways. Use [Table 1](#page-137-0), which shows the divisor associated with a particular selection for Period, in combination with a custom value as the UnitsScaler to generate a custom overall divisor.

### **Wiring Example using a counter in combination with a totaliser**

[Figure 100](#page-138-0) shows how a counter and totaliser can be linked in a real application using the internal (soft) wiring in iTools. See also ["Graphical Wiring Editor" on](#page-352-0)  [page 354](#page-352-0).

The application is to provide a running total of power being used by a process.

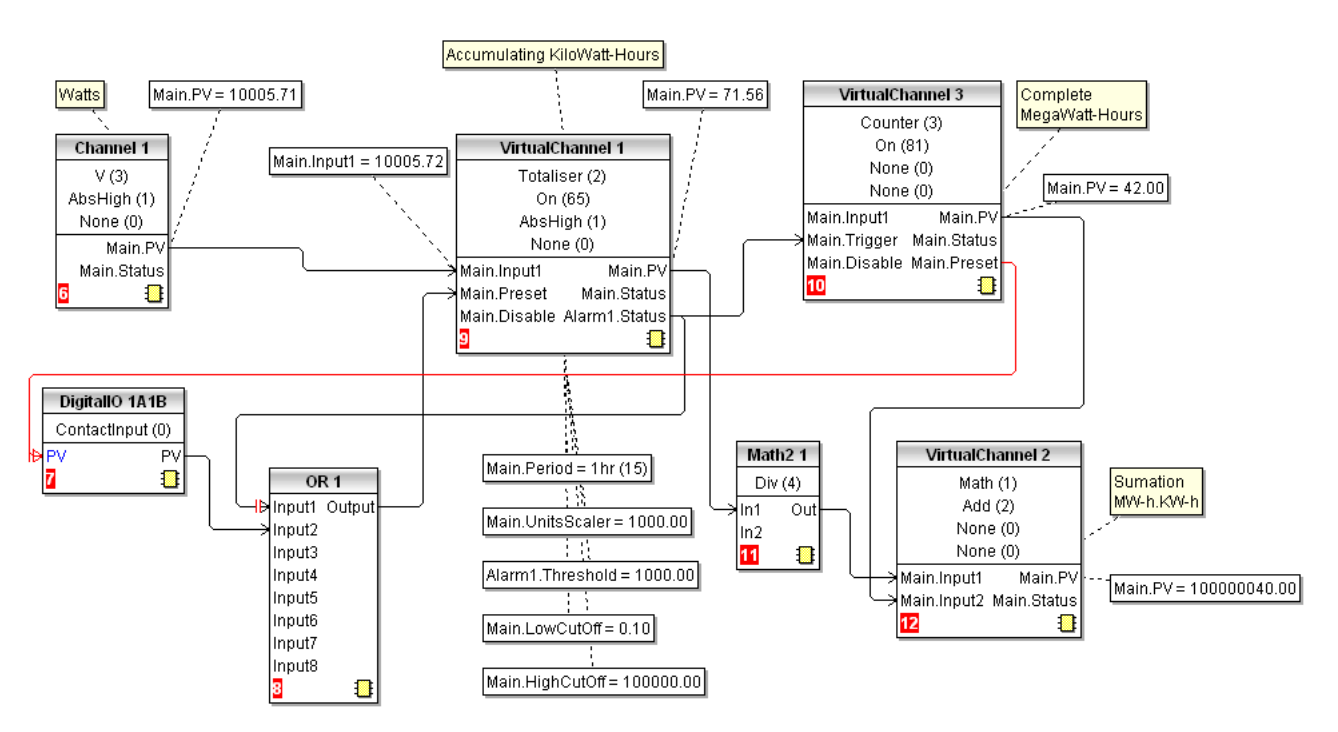

Figure 100 Linking a counter and totaliser

In this example

Channel 1 input is connected to a wattmeter.

Totaliser VC1 uses the period parameter to set the timescale of the units to hours. The UnitsScaler is set to 1000 to set the units of the total to Kilowatt-Hours.

<span id="page-138-0"></span>Alarm 1 in VC1 is set as Absolute High and the Alarm Status output resets VC1 and increments the counter VC3 by 1.

Math2 1 takes the output from VC1 and converts it into MegaWatt-Hours so that it can be added to the count (also in MegaWatt-Hours) from VC2 to present a running total value.

Digital Input 1A1B is used to simultaneously reset both the count in VC2 and the total in VC1.

OR 1 is used to allow VC1 to be reset either by 1A1B or by the total reaching 1000.

**Note:** Firmware version 5.00 uses 64 bit IEEE calculations. Inputs and outputs from the block as wiring to and from other blocks is still in 32bit format, just like all other instrument parameters. Inside the totaliser block these are converted to 64bits and processed in the 64bit domain until their value has to be used by another block or has to be sent over comms, when it is converted back to 32bits.

### **Counter configuration**

This allows the user to set up a counter to count trigger inputs (or it may be incremented from the Configuration page. The Rollover Value of the counter is configurable (default 1,000,000). Counters can be cascaded by wir-ing from 'Rollover' of one counter to 'trigger' of the next. Wiring is carried out from the operator interface (["User Wiring"](#page-379-0)) or in iTools [\("iTOOLS"](#page-347-0)).

For 'Trend', 'Alarm 1' and 'Alarm 2' configurations please see the relevant parts of ["Input Channel Configuration" on page 123](#page-121-1).

<span id="page-139-0"></span>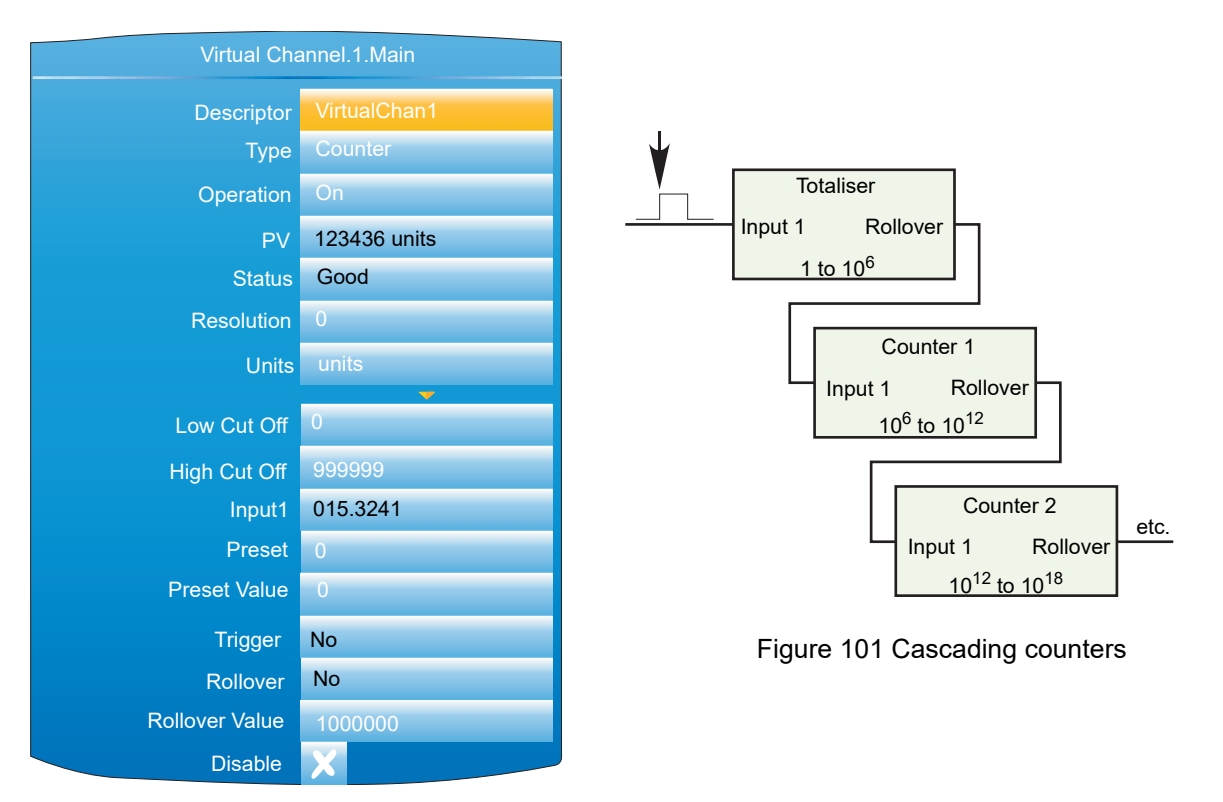

Figure 102 Typical Counter configuration

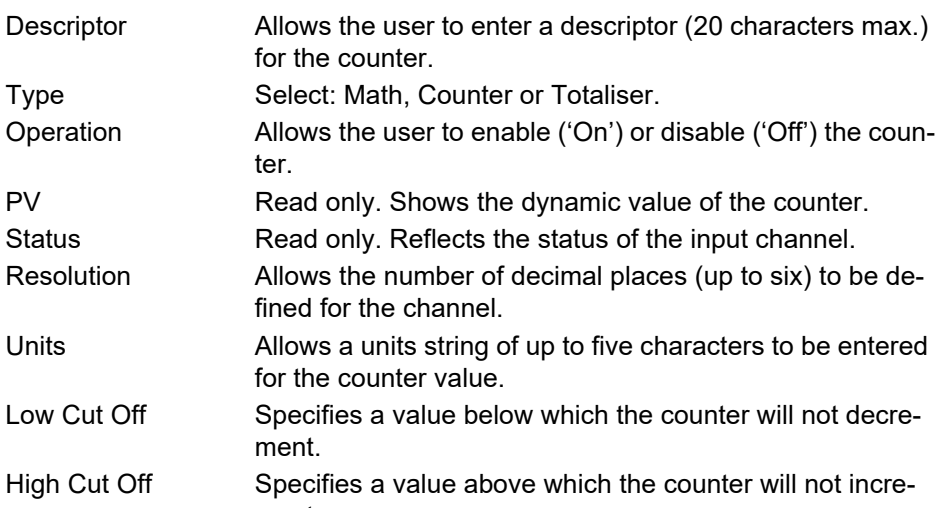

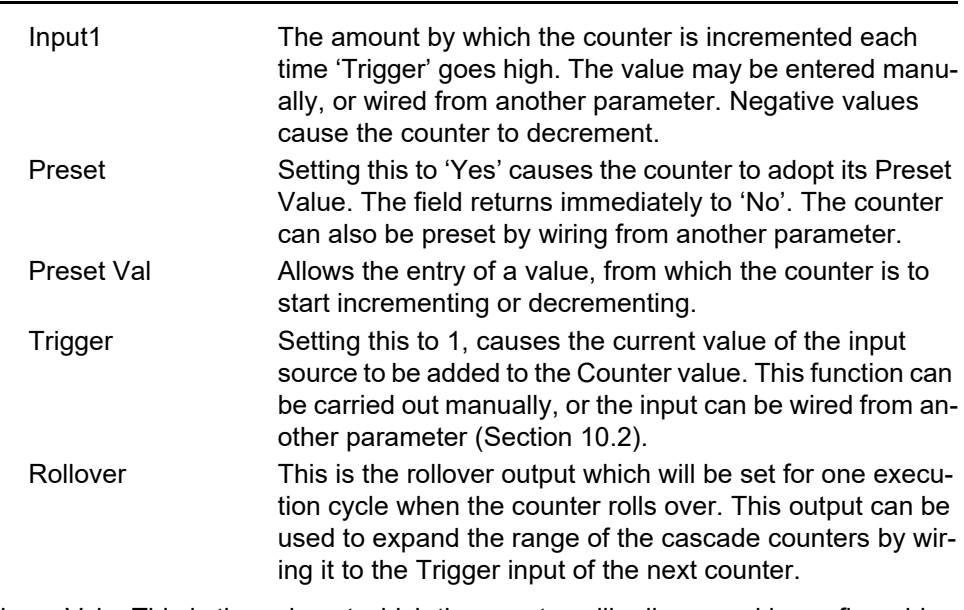

Rollover ValueThis is the value at which the counter will rollover and is configurable in the same way as the totaliser. When the counter rolls over the difference between the rollover value and the calculated output will be added to 0.

Example 1: with a rollover value of 1000 and a current output of 999 and an input of 5, then the output will become 4 when the counter is next triggered.

Example 2: with a rollover value of -1000 and a current output of -999 and an input of -5, then the output will become -4 when the counter is next triggered.

**Note:** In both examples, the Rollover output will be set for one execution cycle.

Disable Allows the user temporarily to suspend counting. The output retains the pre-disabled value until the counter is re-enabled, when it resumes counting from that value. The counter is toggled between being enabled (cross symbol) and disabled (tick symbol) by means of the scroll key.

## **Loop Option Configuration**

This configuration area allows the user to set up two control loops. This description refers to temperature control loops, but the configuration parameters apply equally to other types of control. For each loop, channel 1 is assumed to be a heating channel; channel 2 a cooling channel.

The configuration is divided into a number of areas, as shown in the overview below.

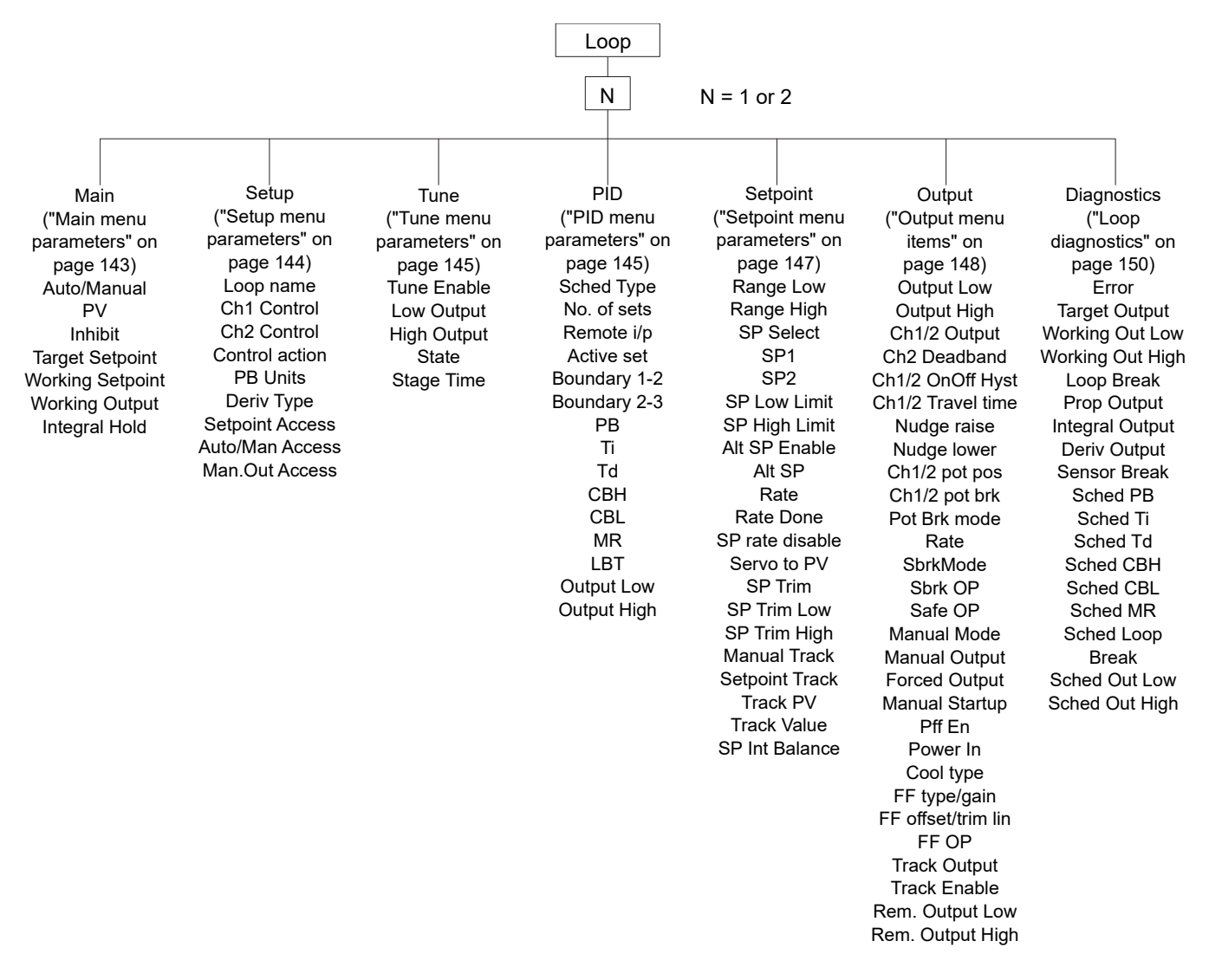

### Figure 103 Loop configuration overview

For a general discussion of control loops, please see ["Appendix B: Control Loops".](#page-397-0)

### <span id="page-141-0"></span>**Main menu parameters**

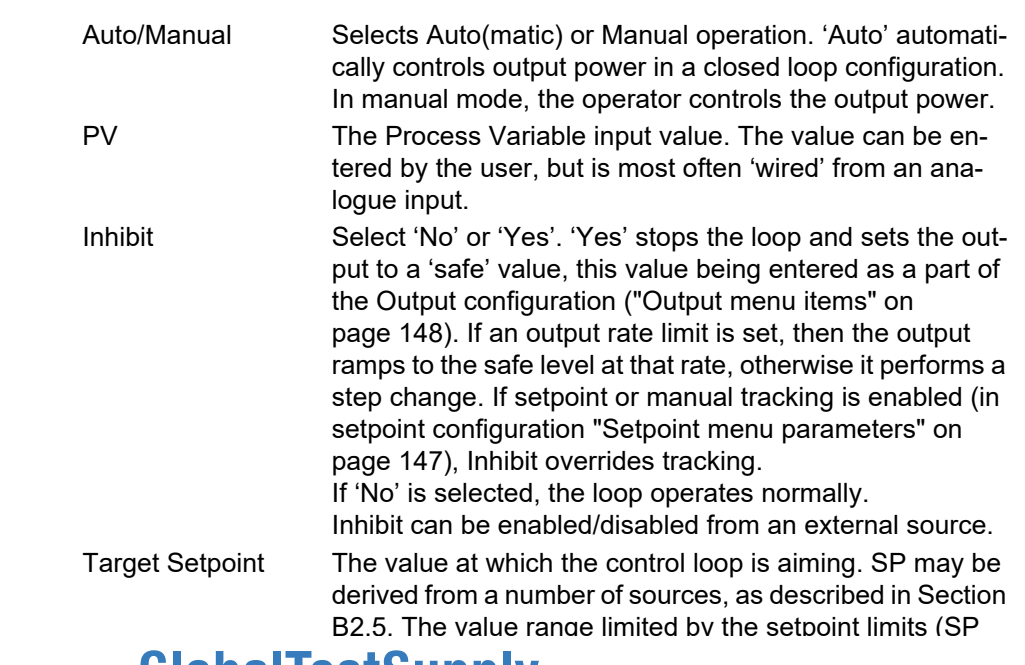

Find Quality Products Online at: www.**GIODAI IESTSUPPIY**.com sales@GlobalTestSupply.com

<span id="page-142-0"></span>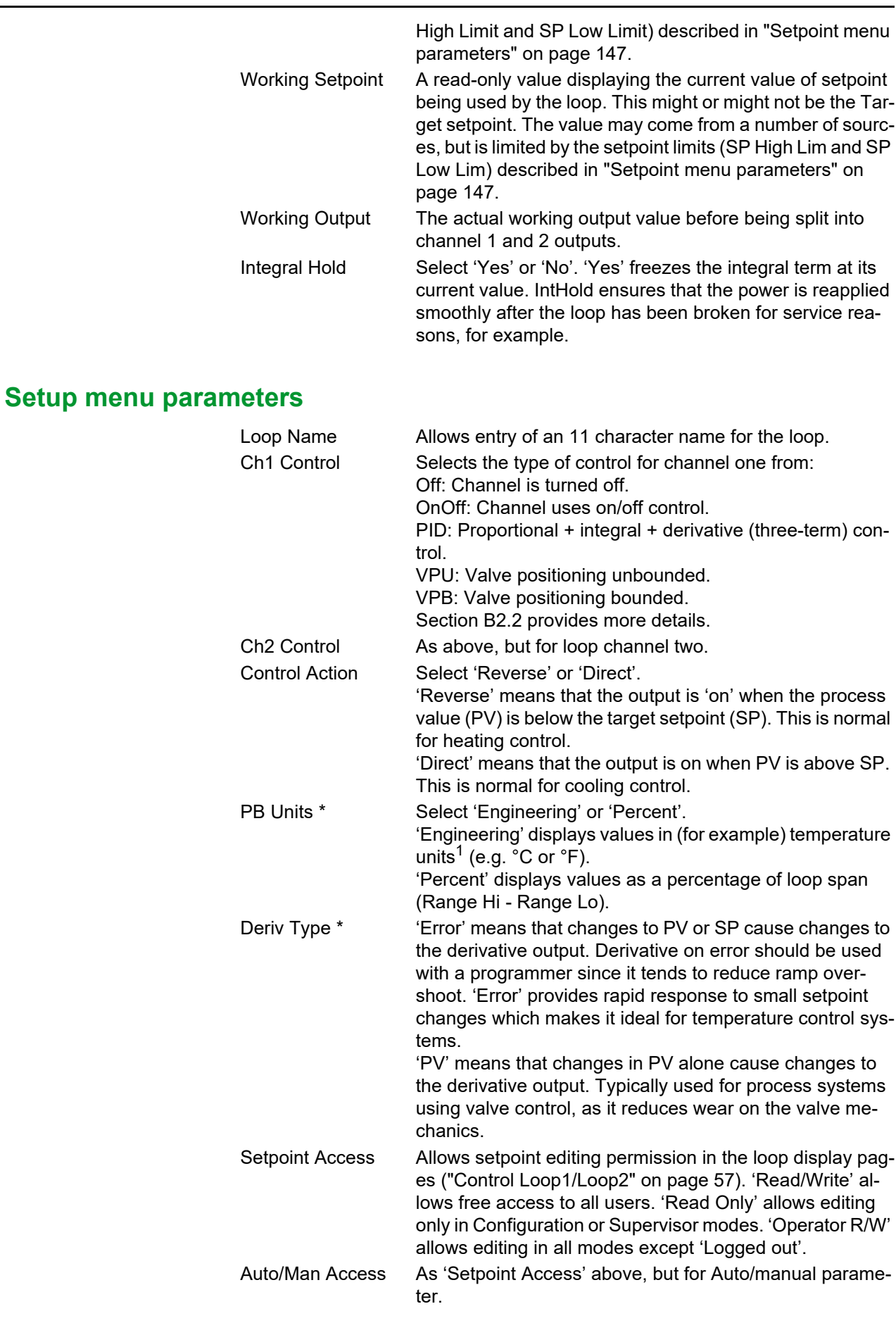

1. Temperature units are those configured for the channel to which the tem-

Man.Out Access As 'Setpoint Access' above, but configures the read/write access for the Manual Output parameter.

**Note:** \* 'PB Units' and 'Deriv Type' appear only if at least one of Ch1 Control and Ch2 Control is set to 'PID', 'VPU' or' VPB'.

### <span id="page-143-0"></span>**Tune menu parameters**

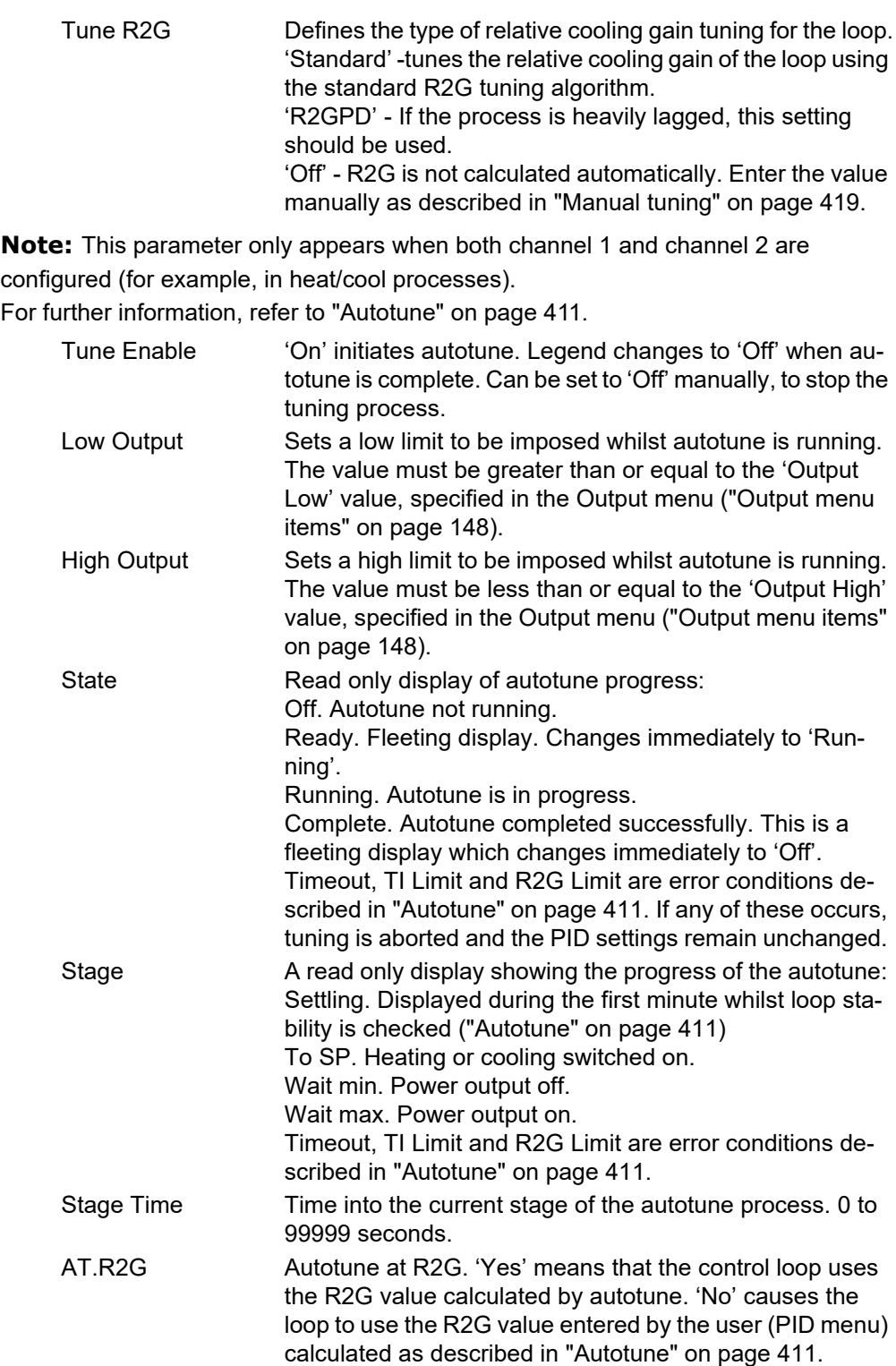

### **PID menu parameters**

**Note:** If control type is set to 'Off', or 'OnOff' in the Setup menu, the PID menu contains only the Loop Break Time parameter 'LBT'.

<span id="page-143-1"></span>
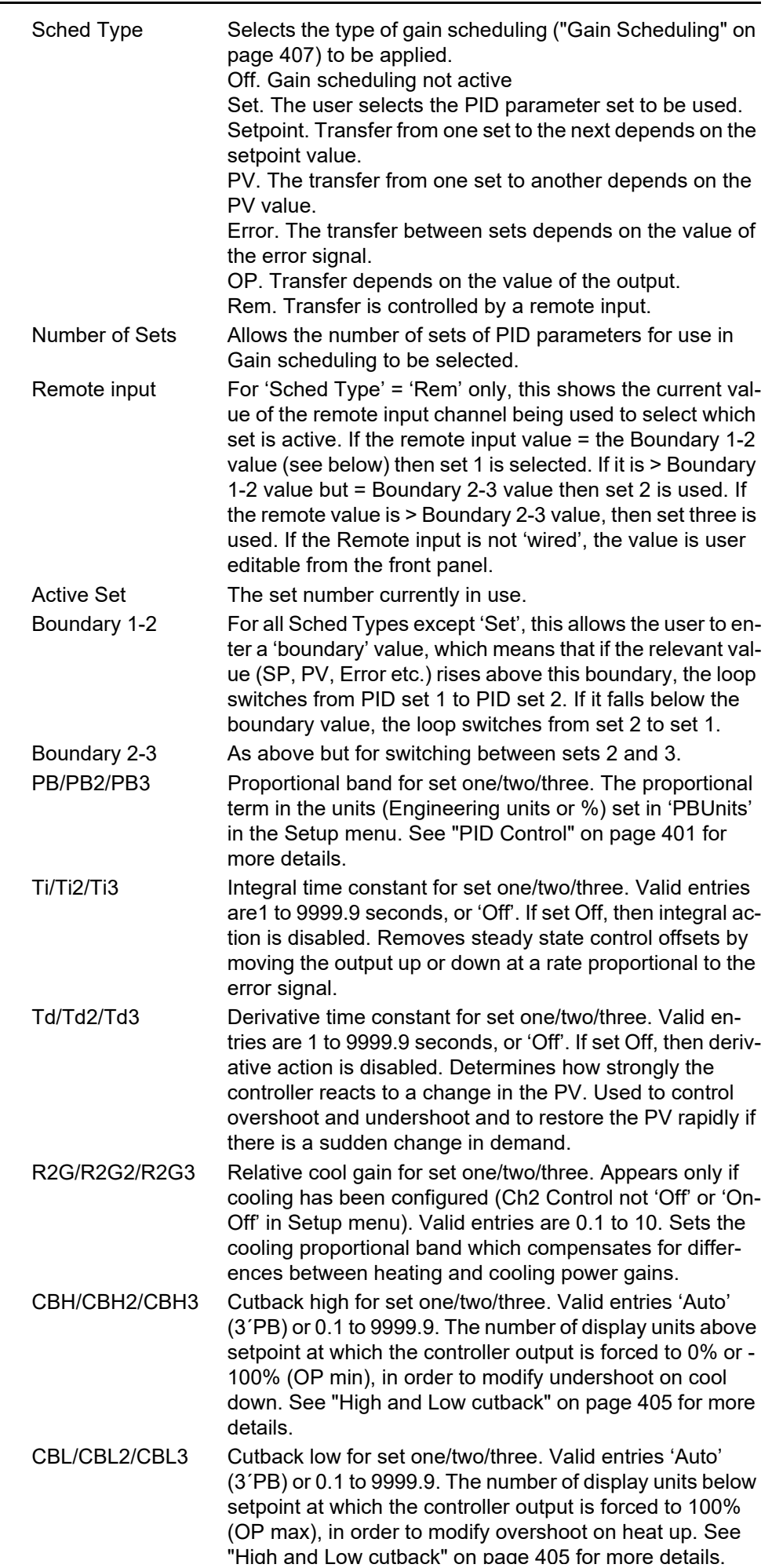

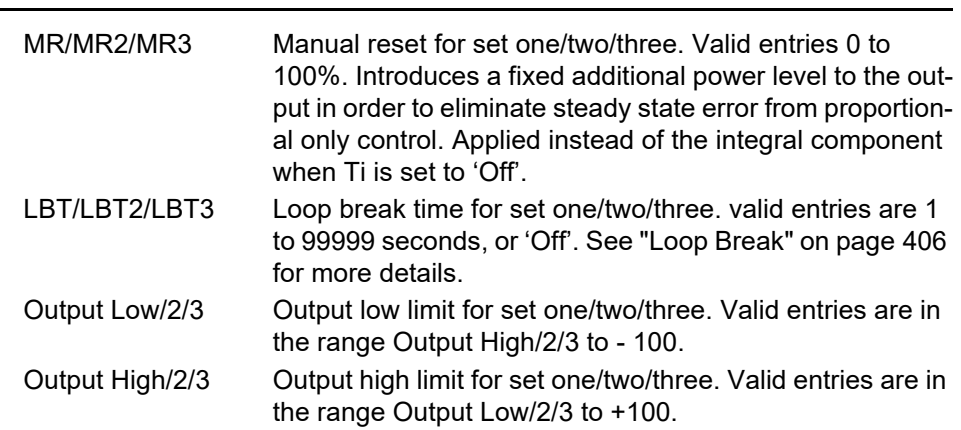

## **Setpoint menu parameters**

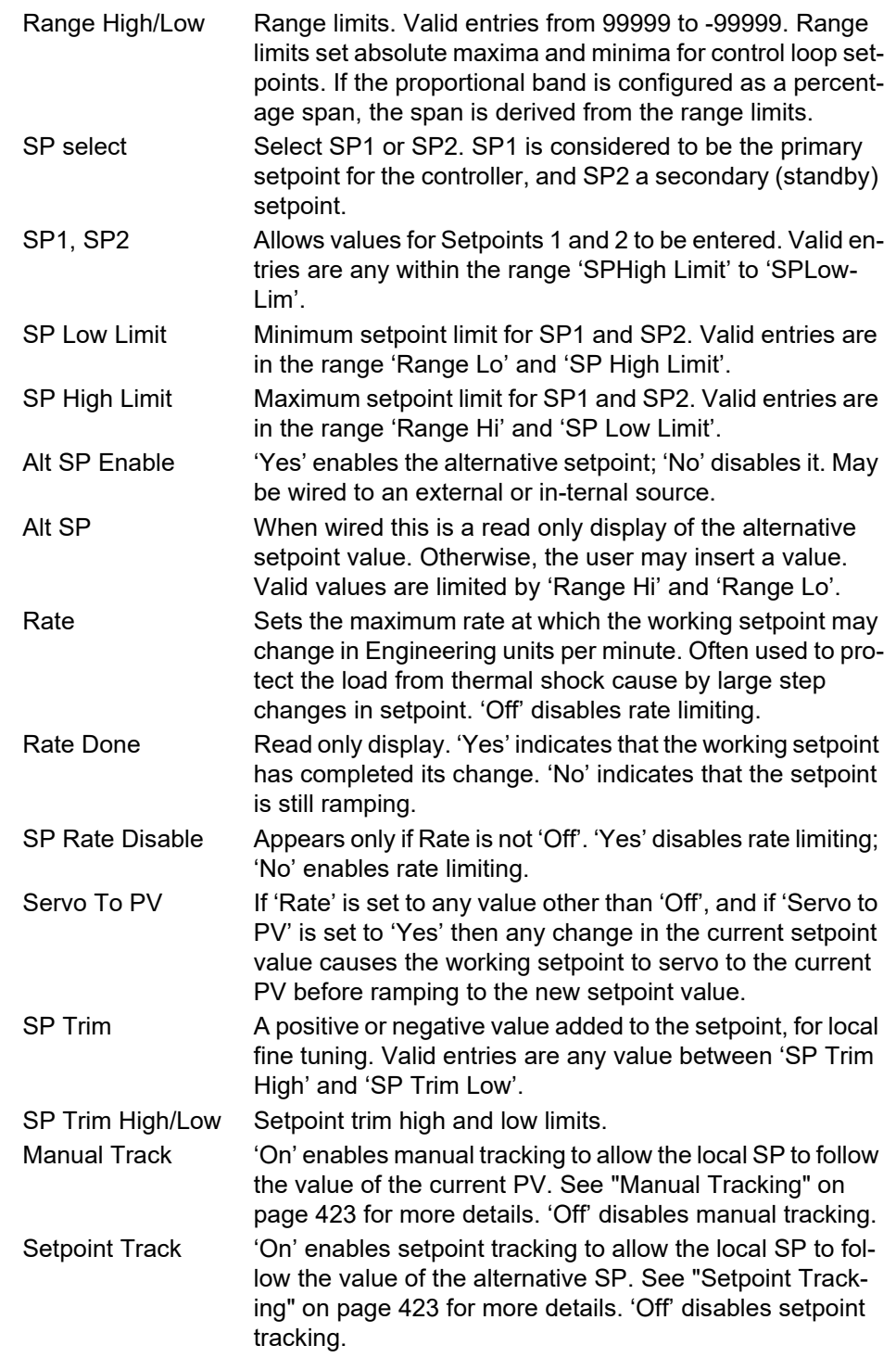

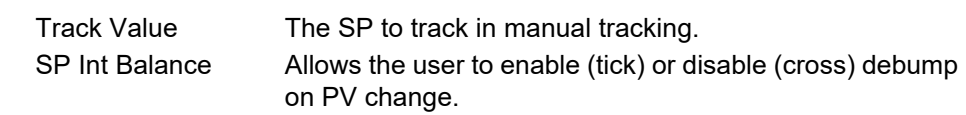

## **Output menu items**

["Output" on page 423](#page-421-2) contains details of the output functions.

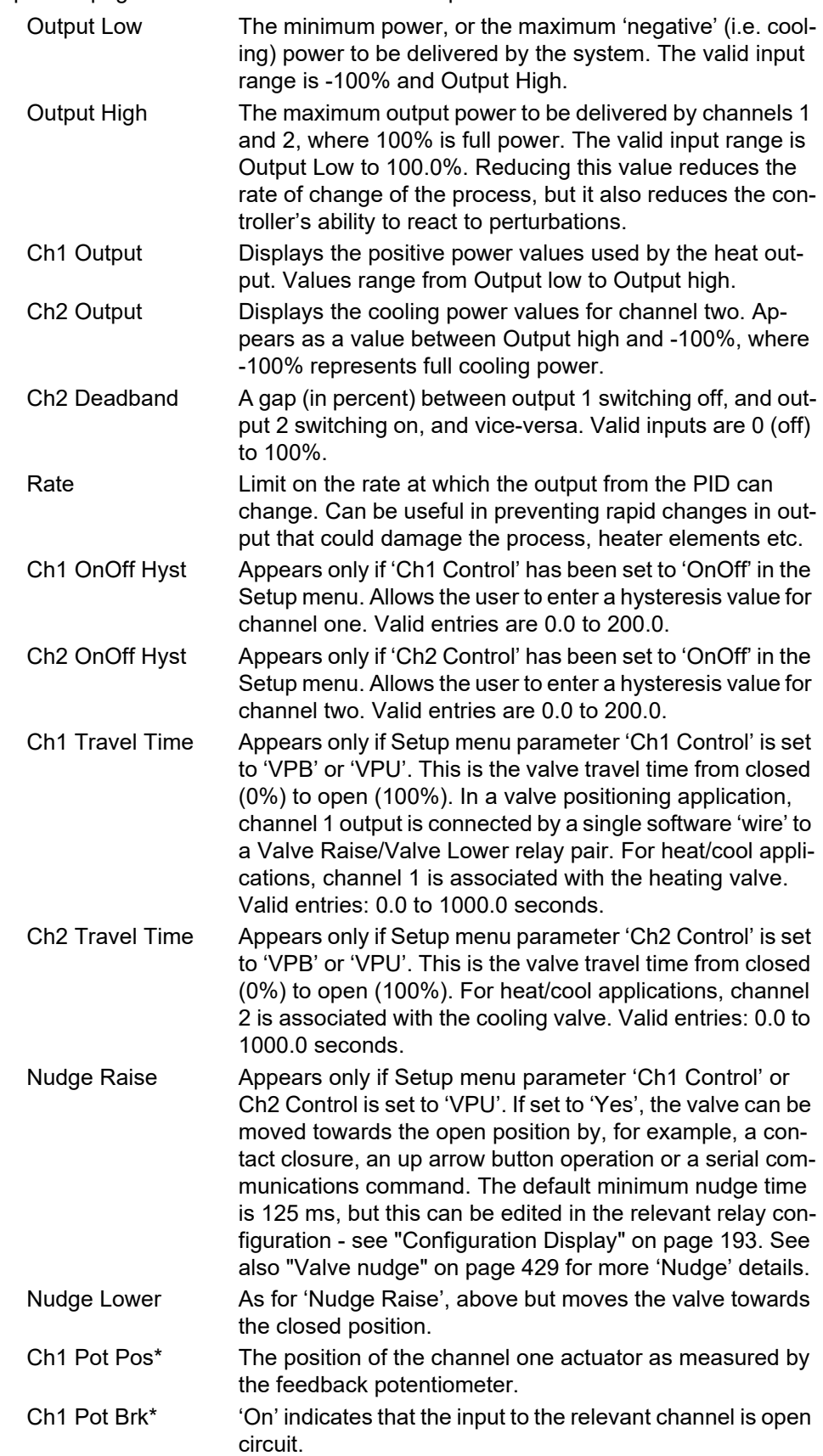

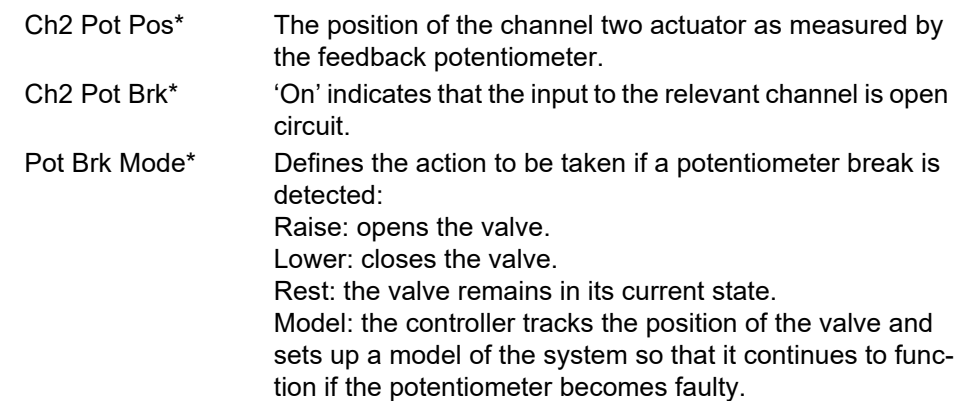

**Note:** \* These parameters appear only if the 'Setup' menu parameter 'Ch1 Control' or 'Ch2 control' (as appropriate) is set to 'VBP'. The Setup menu is described in ["Setup menu parameters" on page 144](#page-142-0).

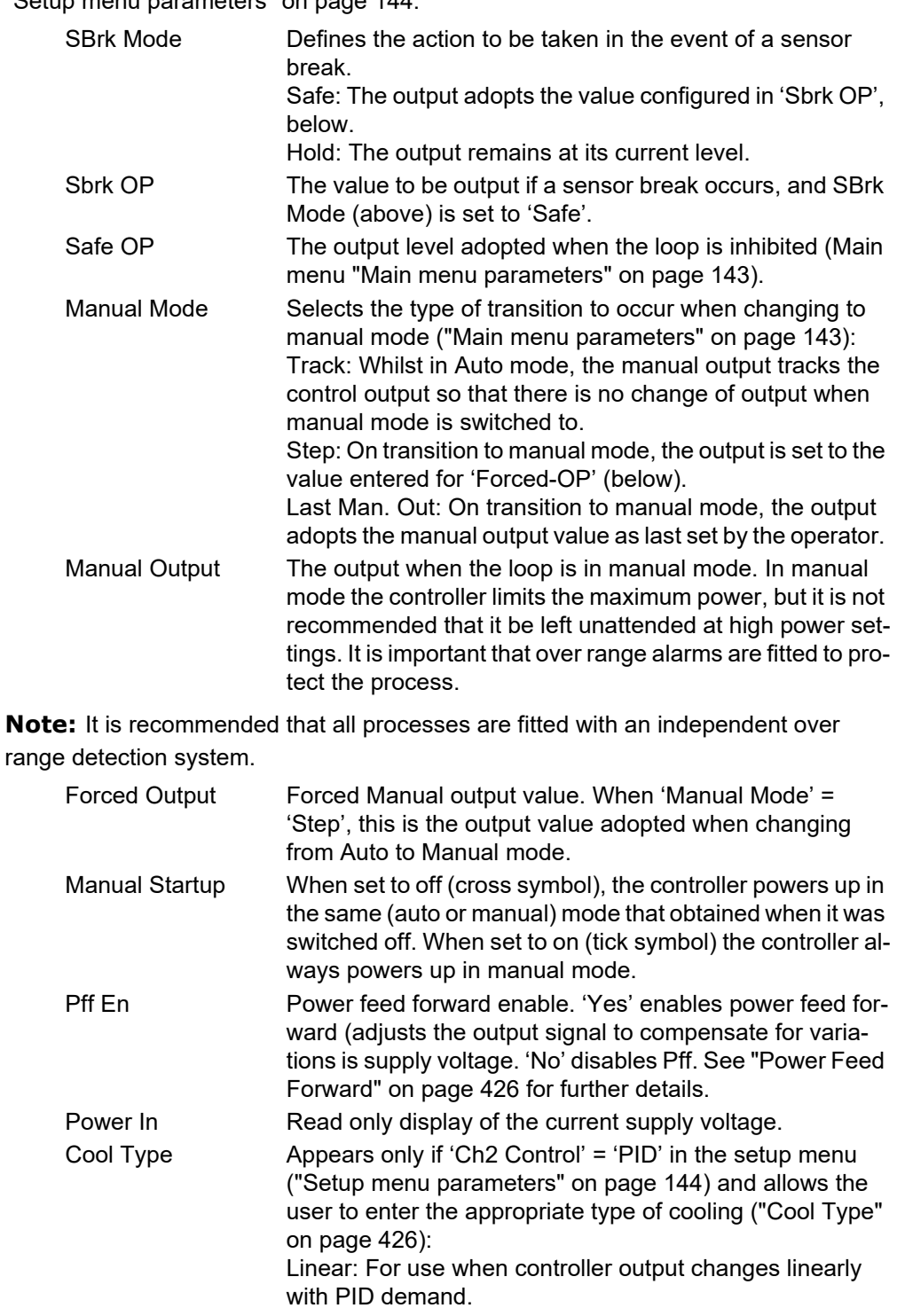

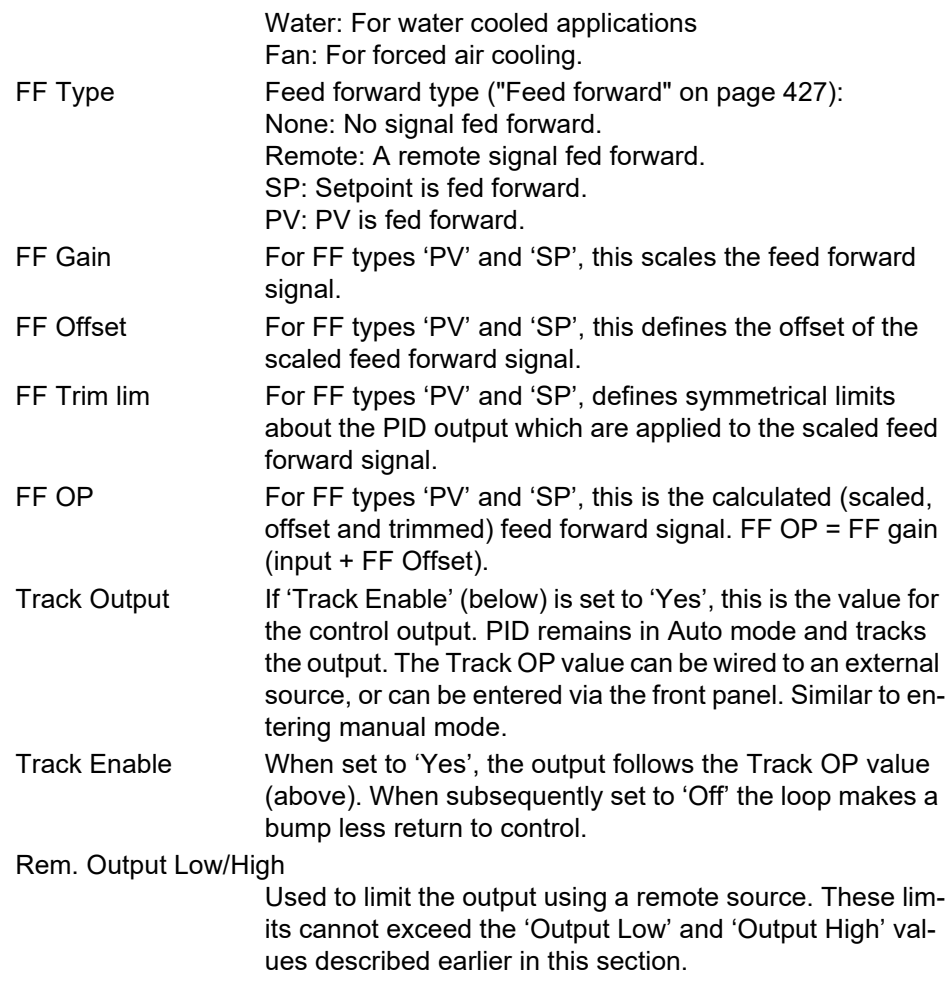

## **Loop diagnostics**

These parameters are read only unless otherwise stated.

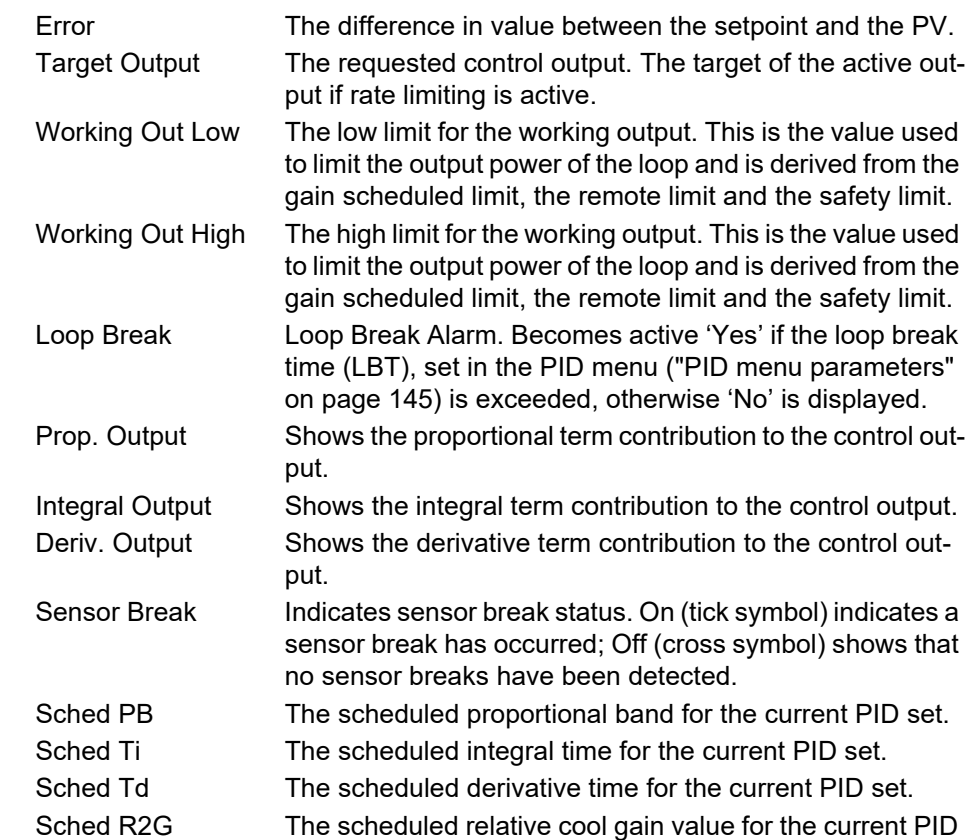

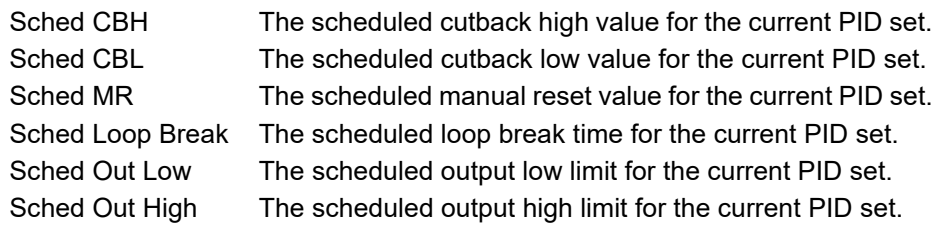

## **Advanced Loop Configuration**

Similar to the Loop option described above, advanced loop includes the ability to run a cascade loop.

Figure 4.7 is an overview of the configuration menu structure.

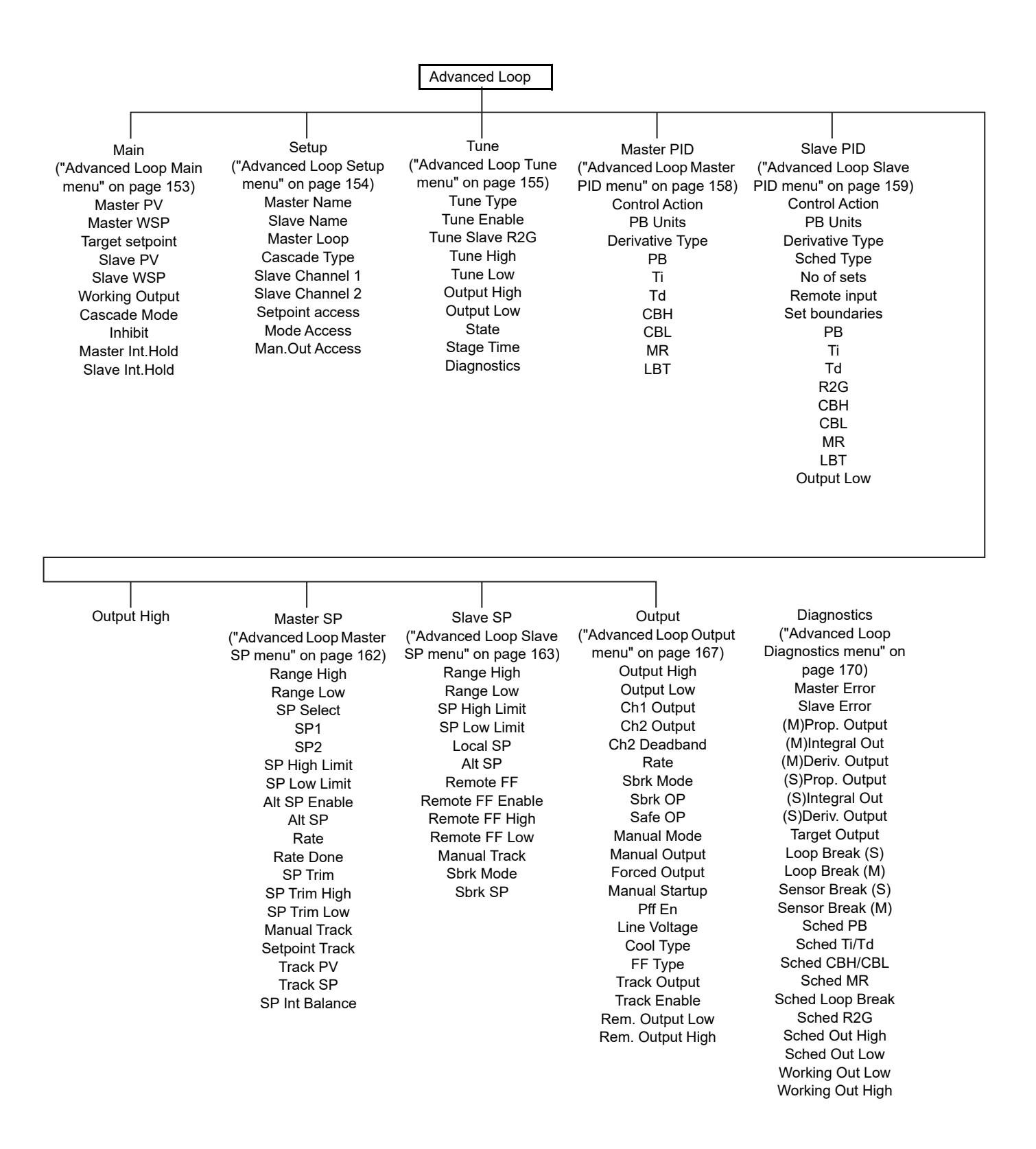

## <span id="page-151-0"></span>**Advanced Loop Main menu**

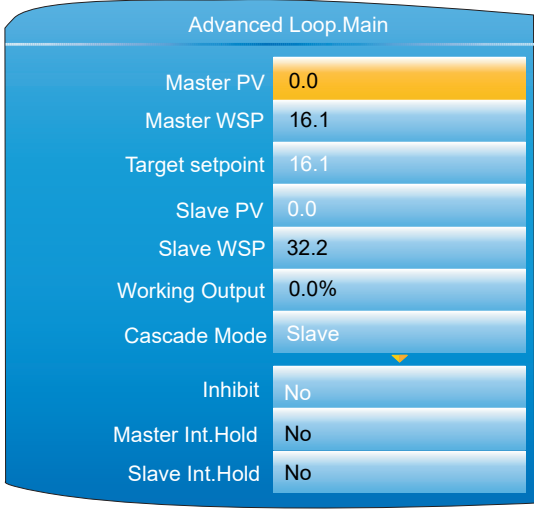

Figure 104 Main menu

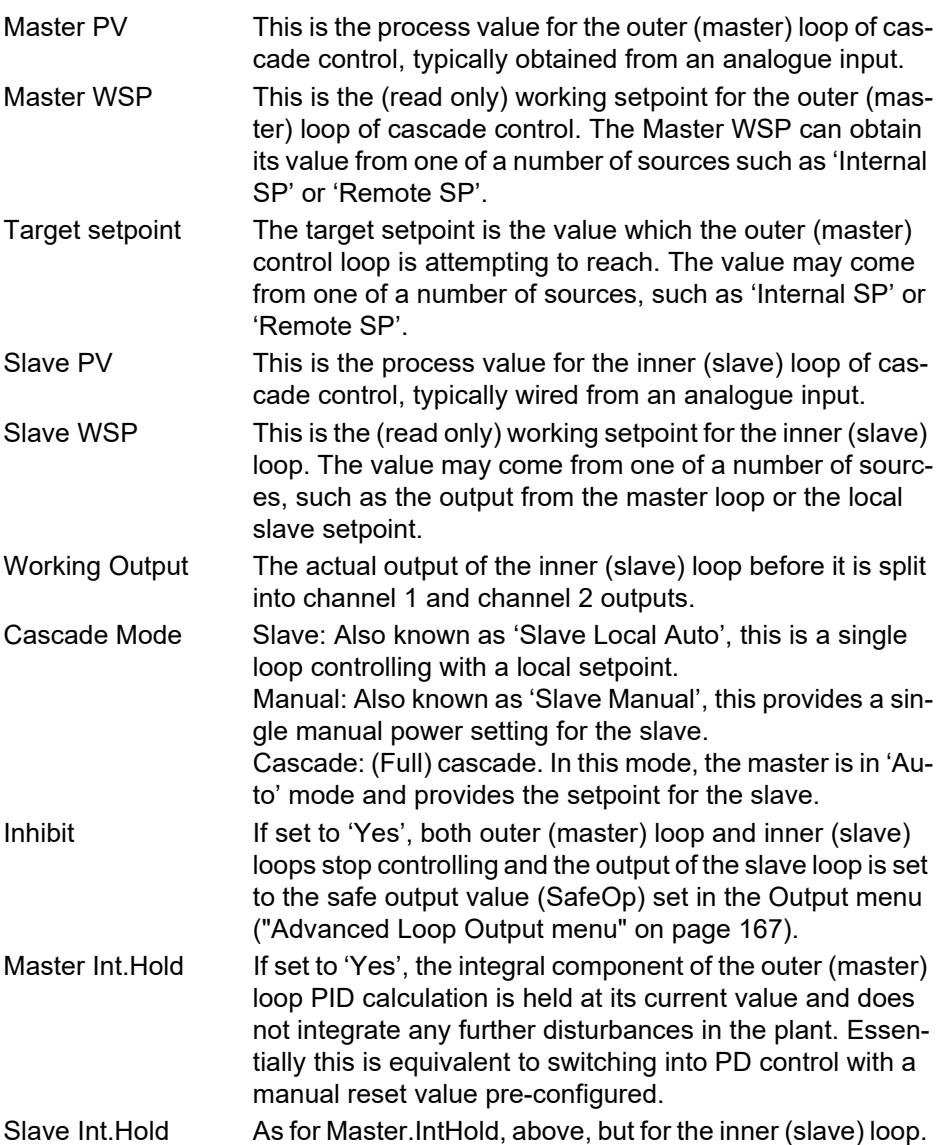

## <span id="page-152-0"></span>**Advanced Loop Setup menu**

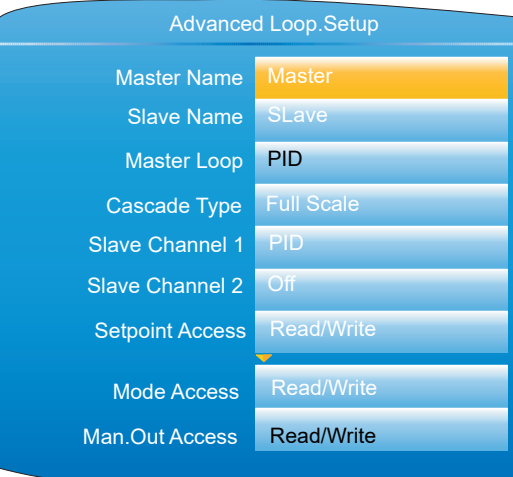

Figure 105 Advanced Loop Setup menu

<span id="page-152-1"></span>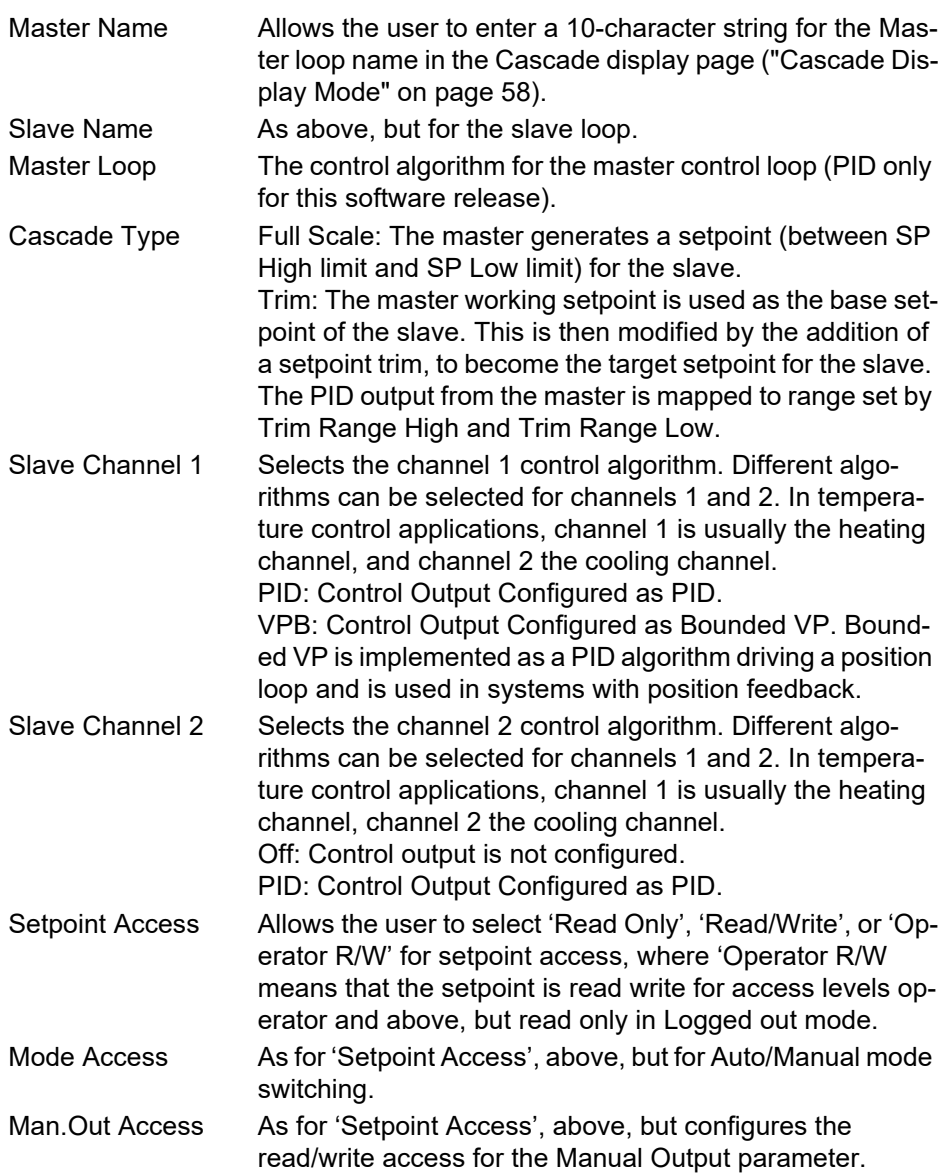

## <span id="page-153-0"></span>**Advanced Loop Tune menu**

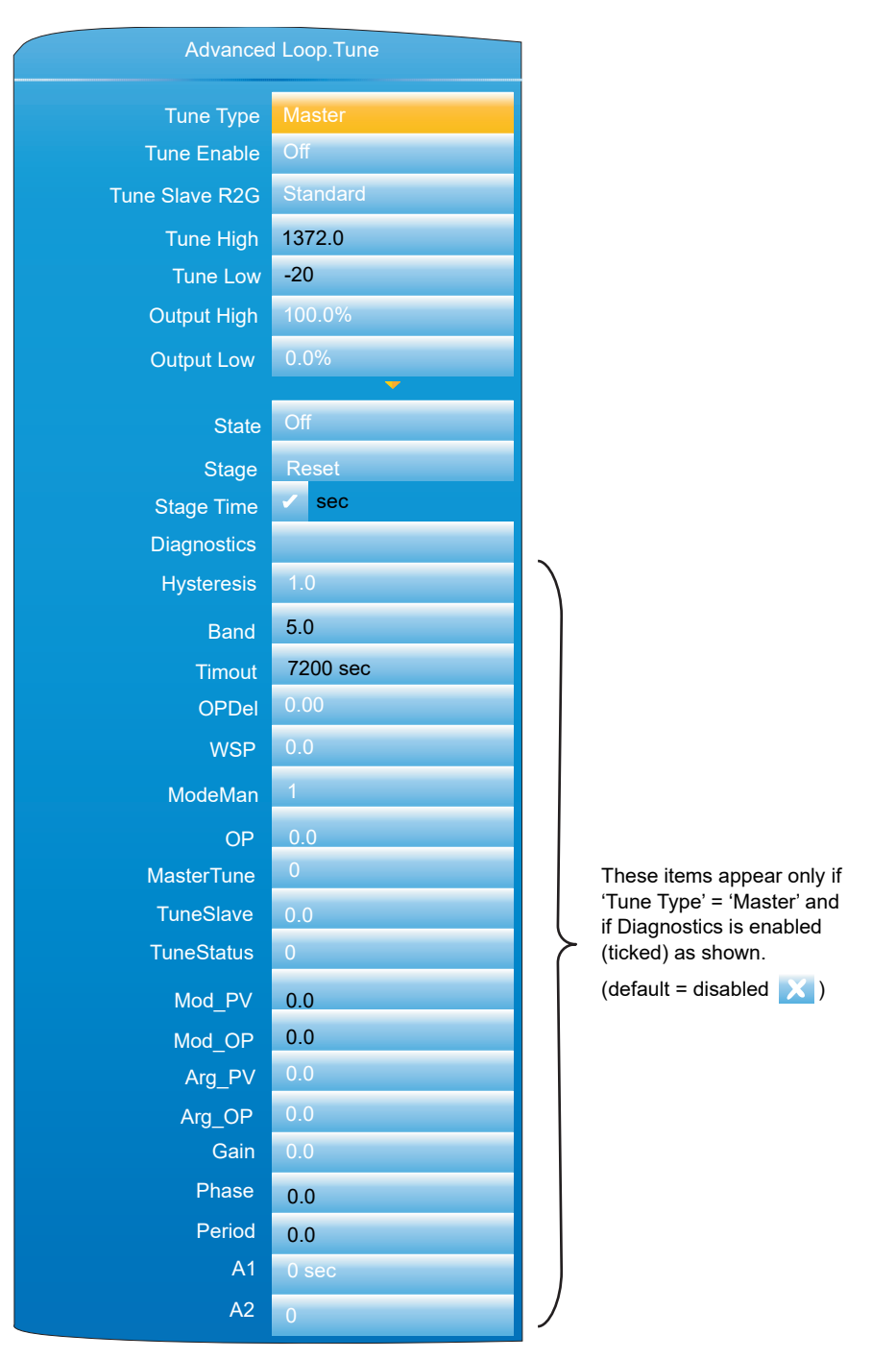

Figure 106 Advanced Loop Tune menu

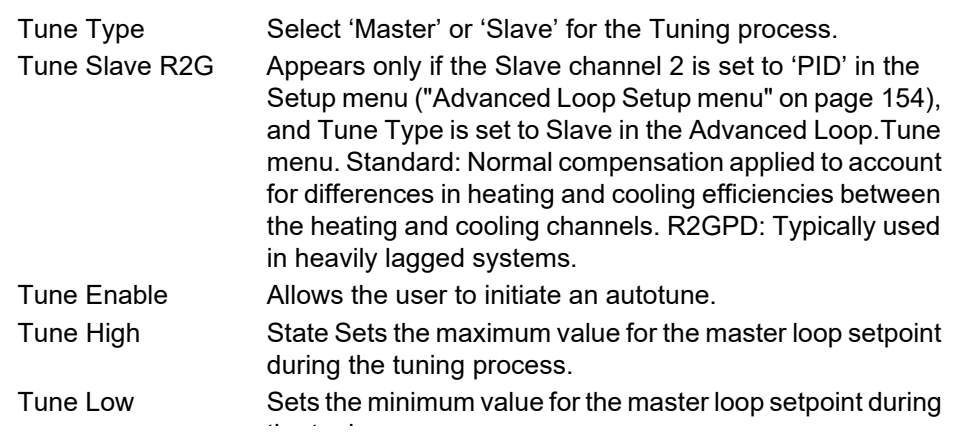

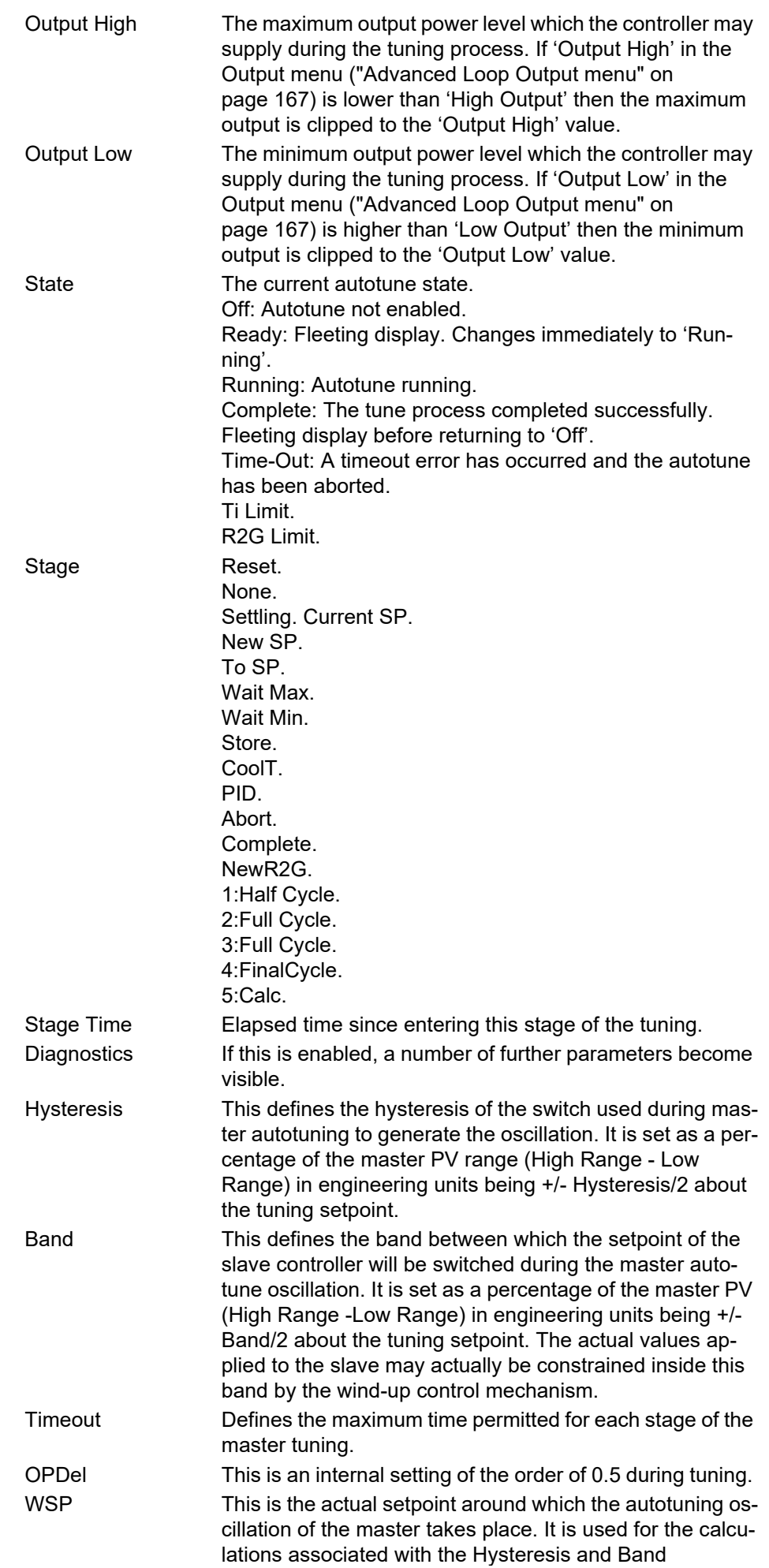

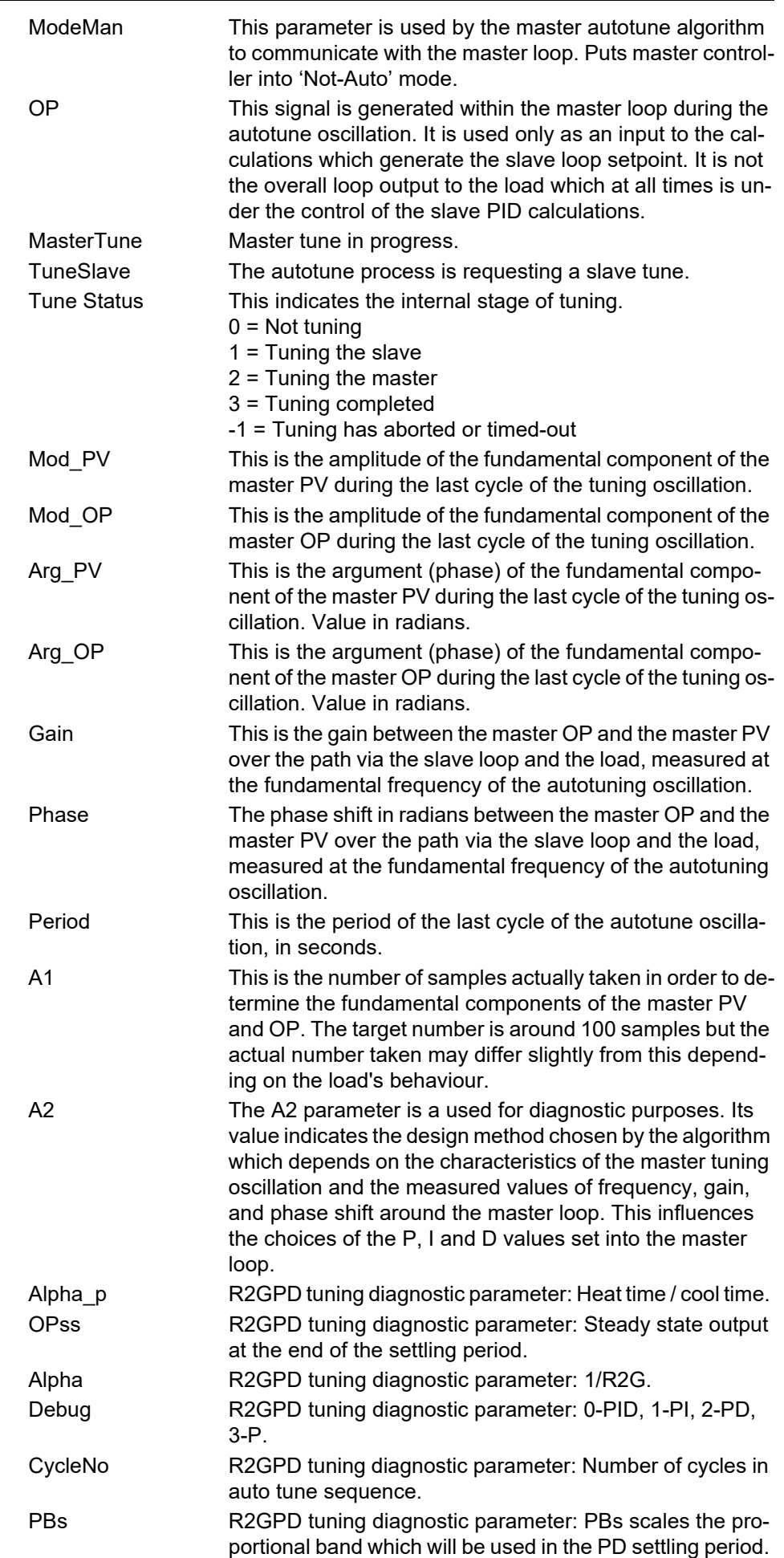

TDs R2GPD tuning diagnostic parameter: TDs scales the derivative value which will be used during the PD settling period.

Settle **R2GPD** tuning diagnostic parameter: Used to scale the last cycle time. The result will be used for the PD settling time.

### <span id="page-156-0"></span>**Advanced Loop Master PID menu**

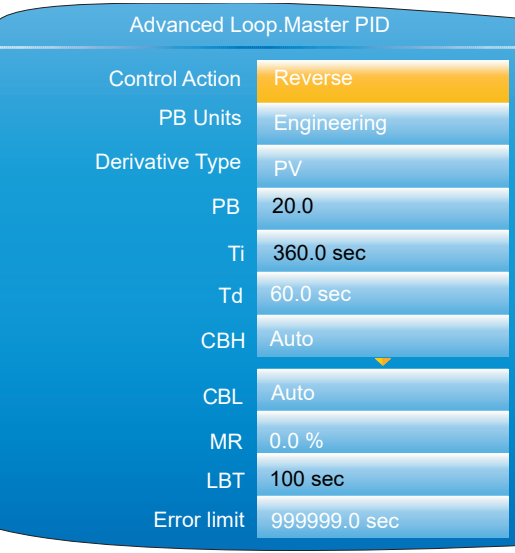

Figure 107 Advanced Loop master PID menu

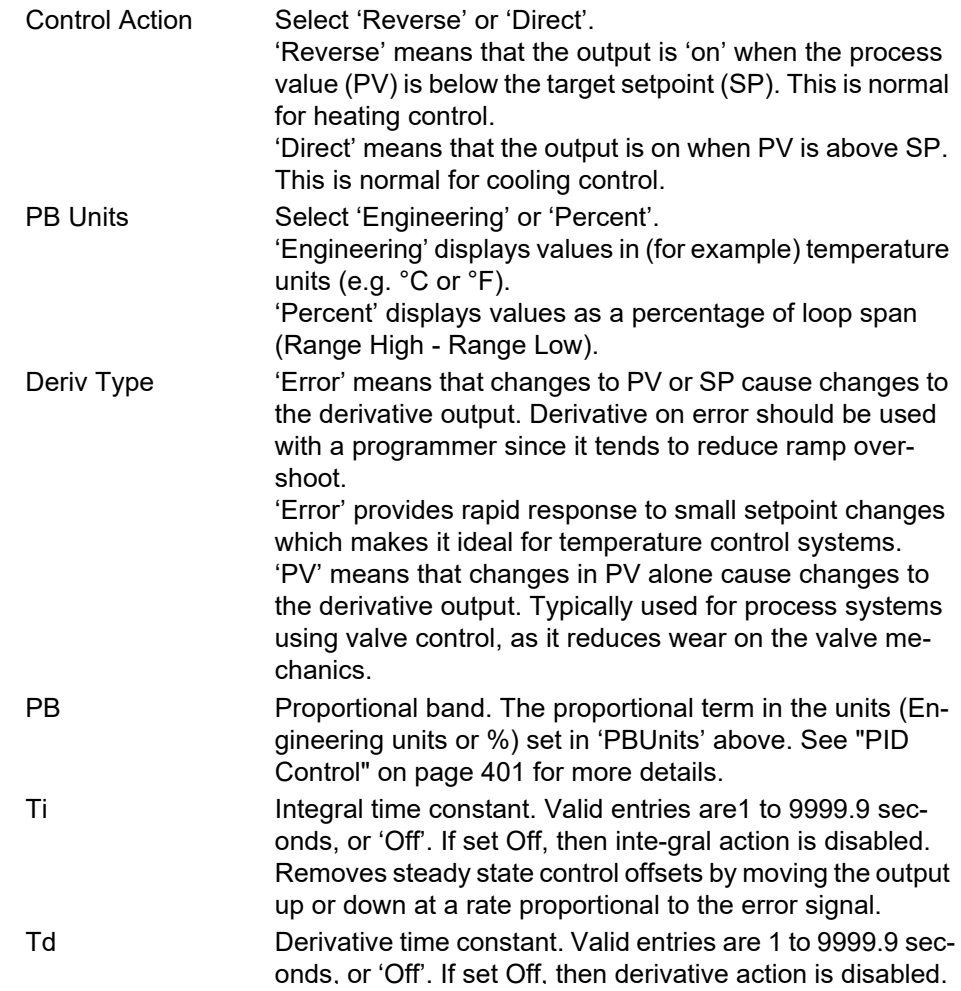

rate-of-change in the PV. Used to control overshoot and undershoot and to restore the PV rapidly if there is a sudden change in demand.

- CBH Cutback high. Valid entries 'Auto' (3´PB) or 0.1 to 9999.9. The number of display units above setpoint at which the controller output is forced to 0% or -100% (OP min), in order to modify undershoot on cool down. See ["High and Low cutback" on](#page-403-0)  [page 405](#page-403-0) for more details.
- CBL Cutback low. Valid entries 'Auto' (3´PB) or 0.1 to 9999.9. The number of display units below setpoint at which the controller output is forced to 100% (OP max), in order to modify overshoot on heat up. See ["High and Low cutback" on page 405](#page-403-0) for more details.
- MR Manual reset. Valid entries -100% to +100%. Introduces a fixed additional power level to the output in order to eliminate steady state error from proportional only control. Applied instead of the integral component when Ti is set to 'Off'.
- LBT Loop break time. Valid entries are 1 to 99999 seconds, or 'Off'. See ["Loop](#page-404-0)  [Break" on page 406](#page-404-0) for more details.

## <span id="page-157-0"></span>**Advanced Loop Slave PID menu**

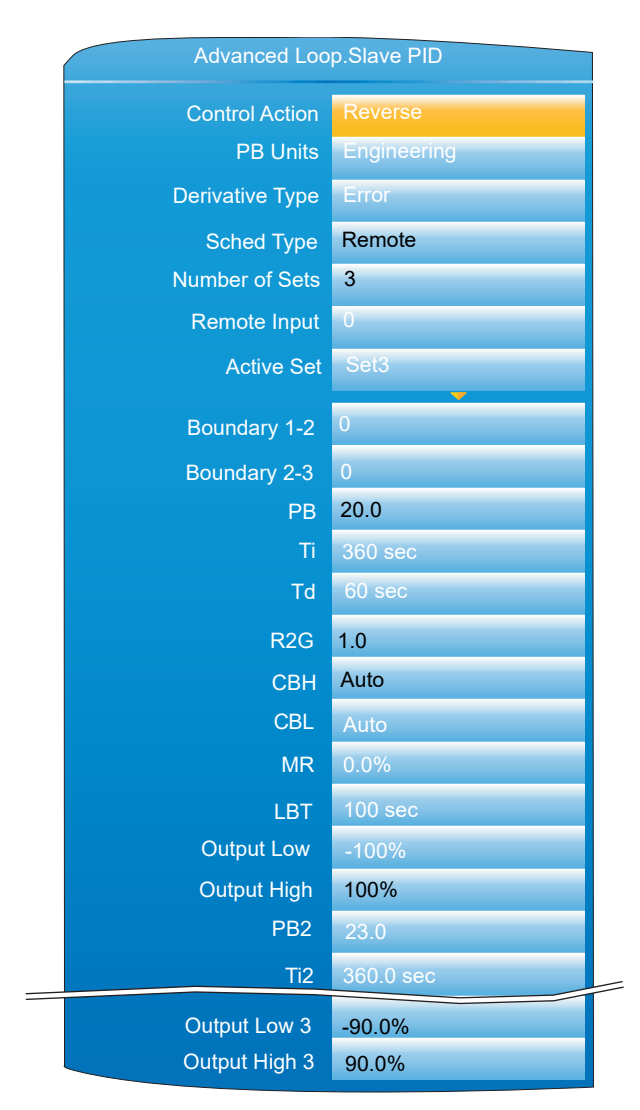

Figure 108 Advanced Loop Slave PID Menu (Typical)

Control Action Select 'Reverse' or 'Direct'. o that the output is 'on' when the process

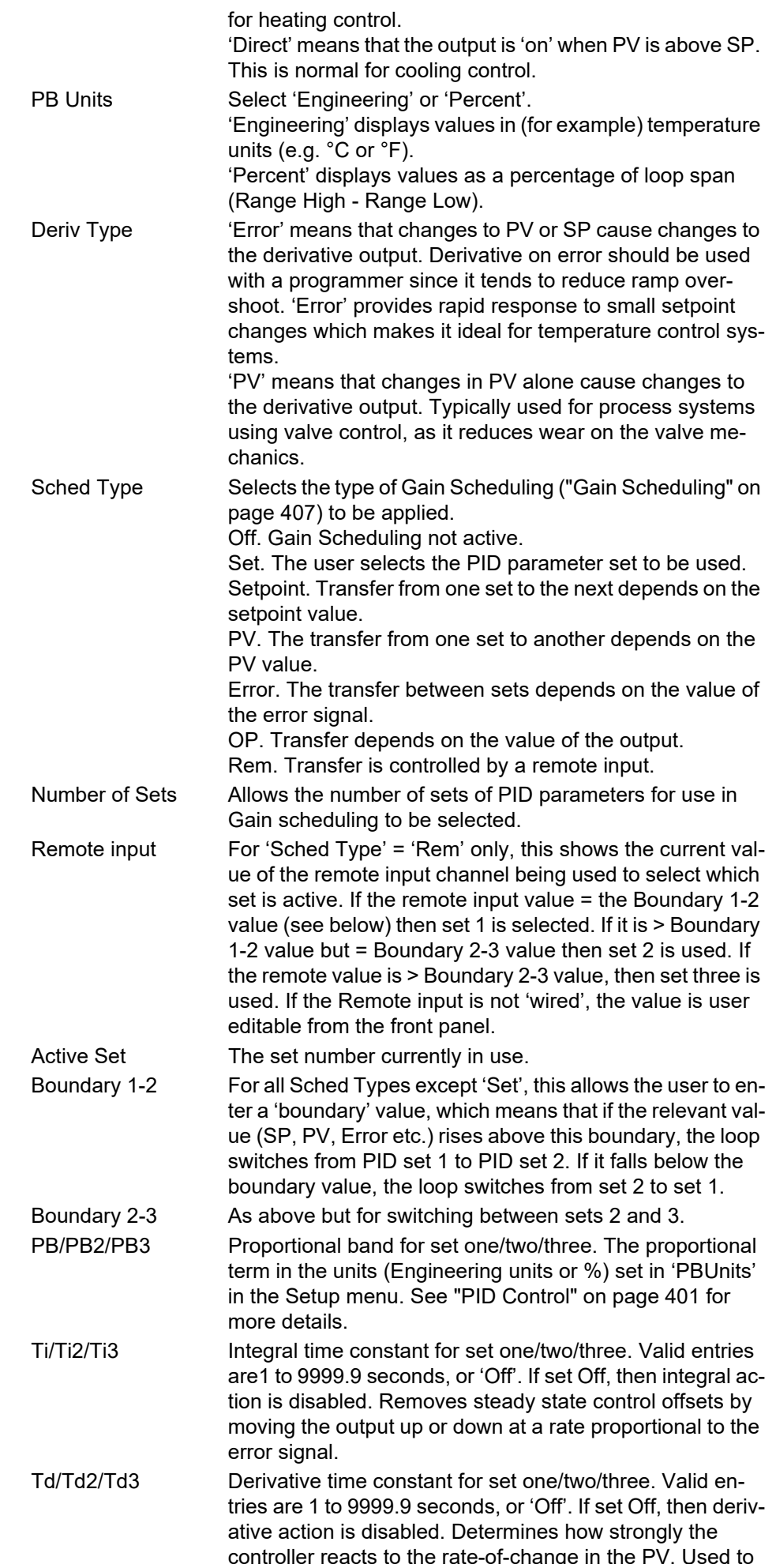

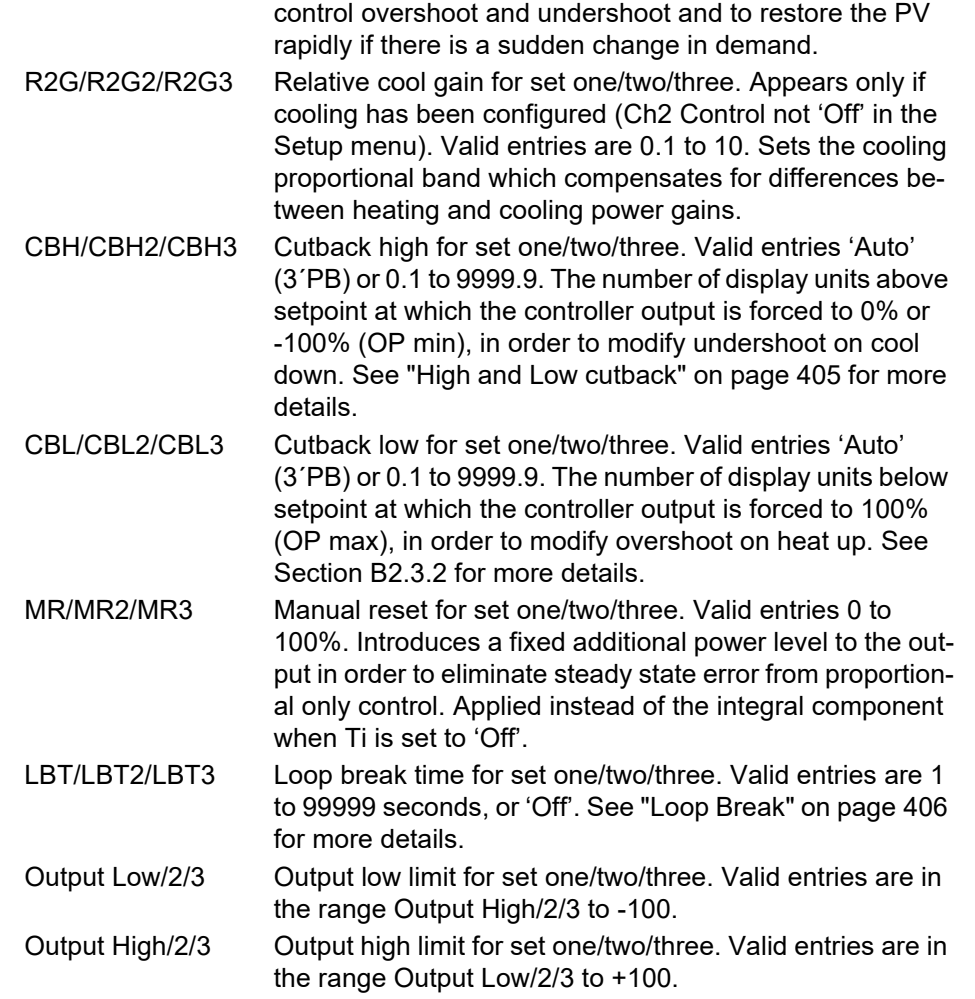

## <span id="page-160-0"></span>**Advanced Loop Master SP menu**

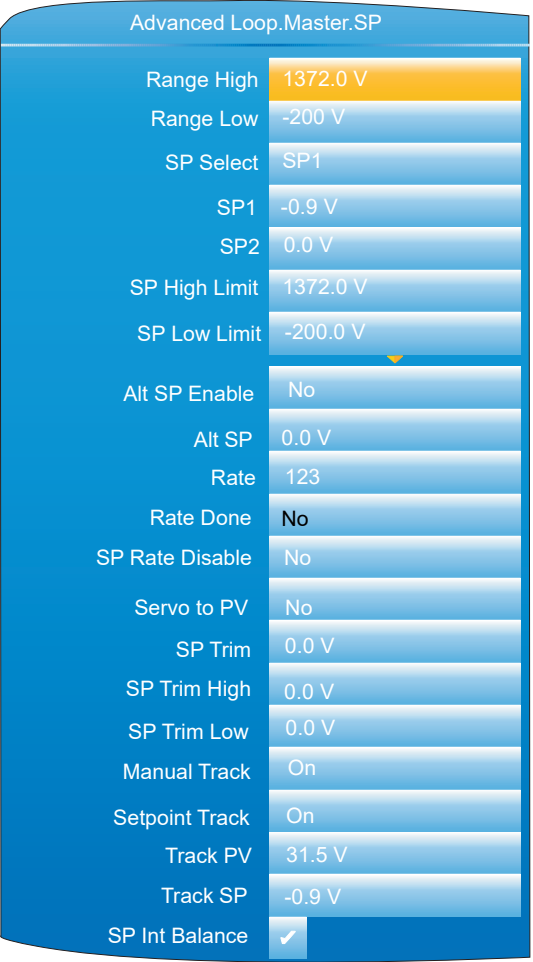

Figure 109 Advanced Loop Master SP menu

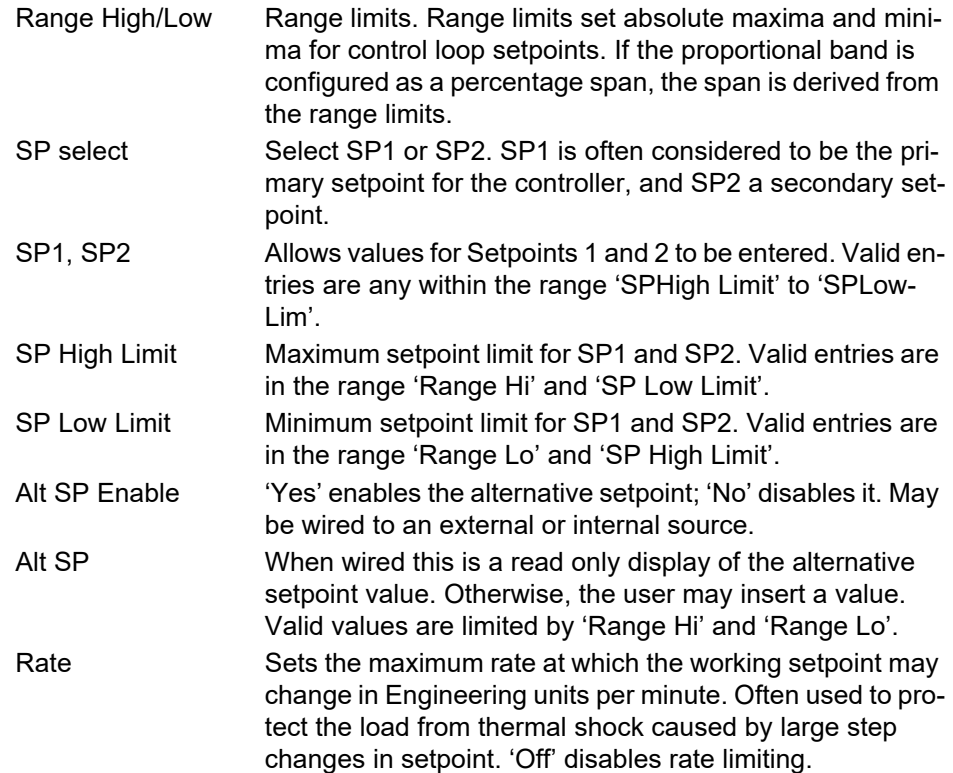

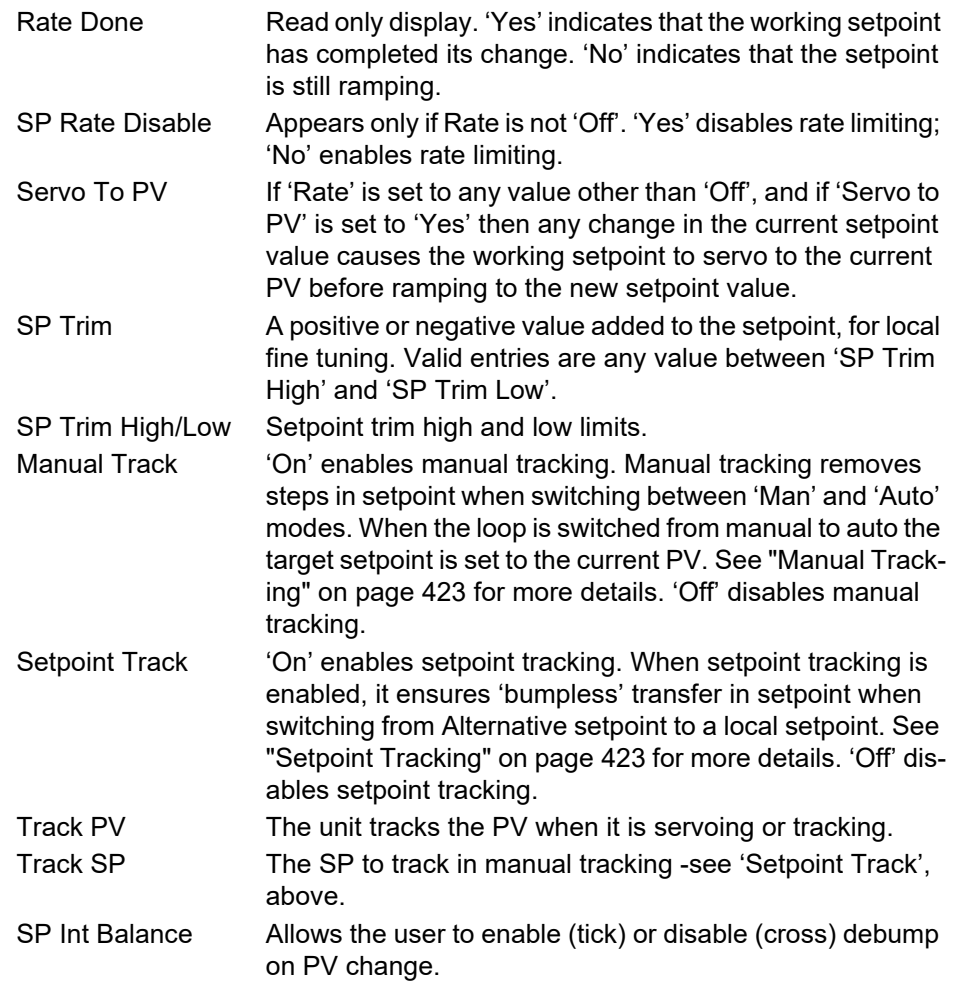

## <span id="page-161-0"></span>**Advanced Loop Slave SP menu**

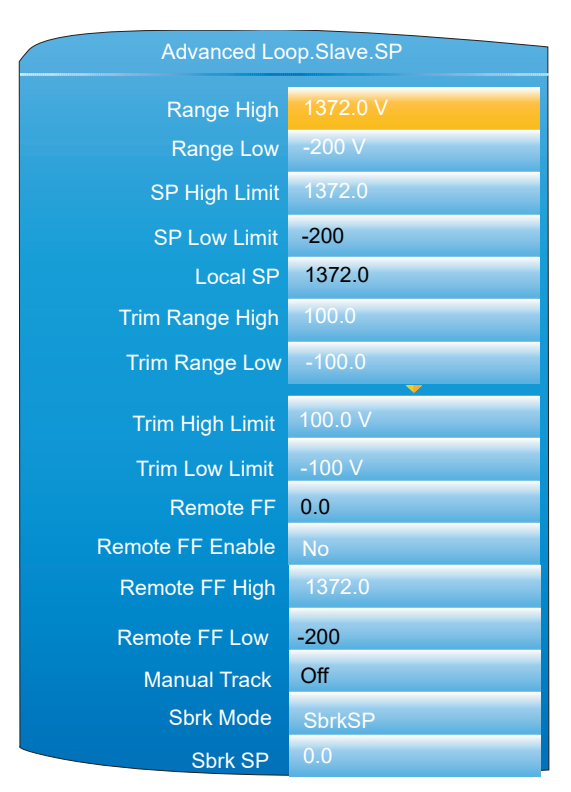

Figure 110 Advanced Loop Slave Setpoint menu

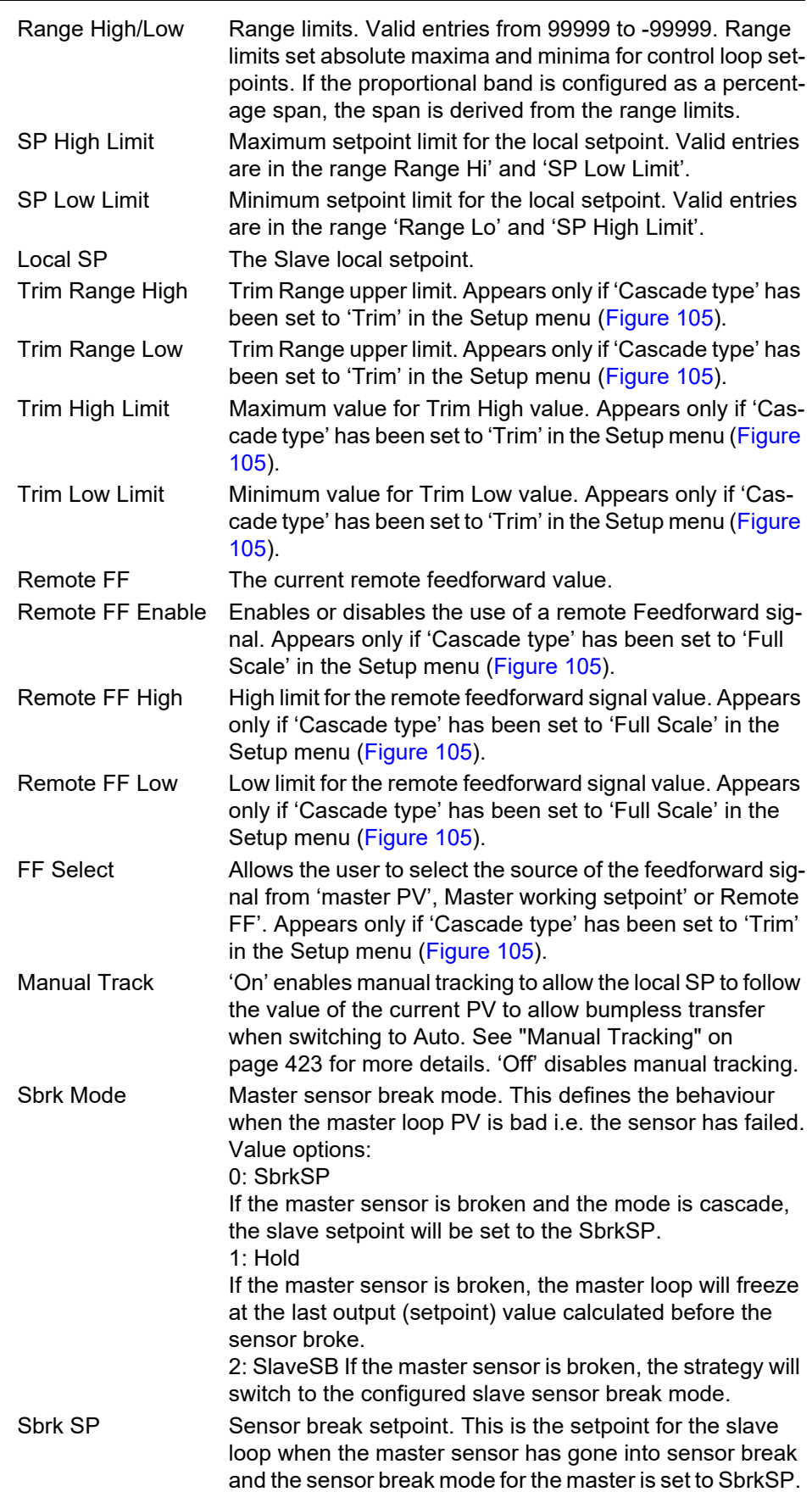

## **Cascade Full Scale Mode**

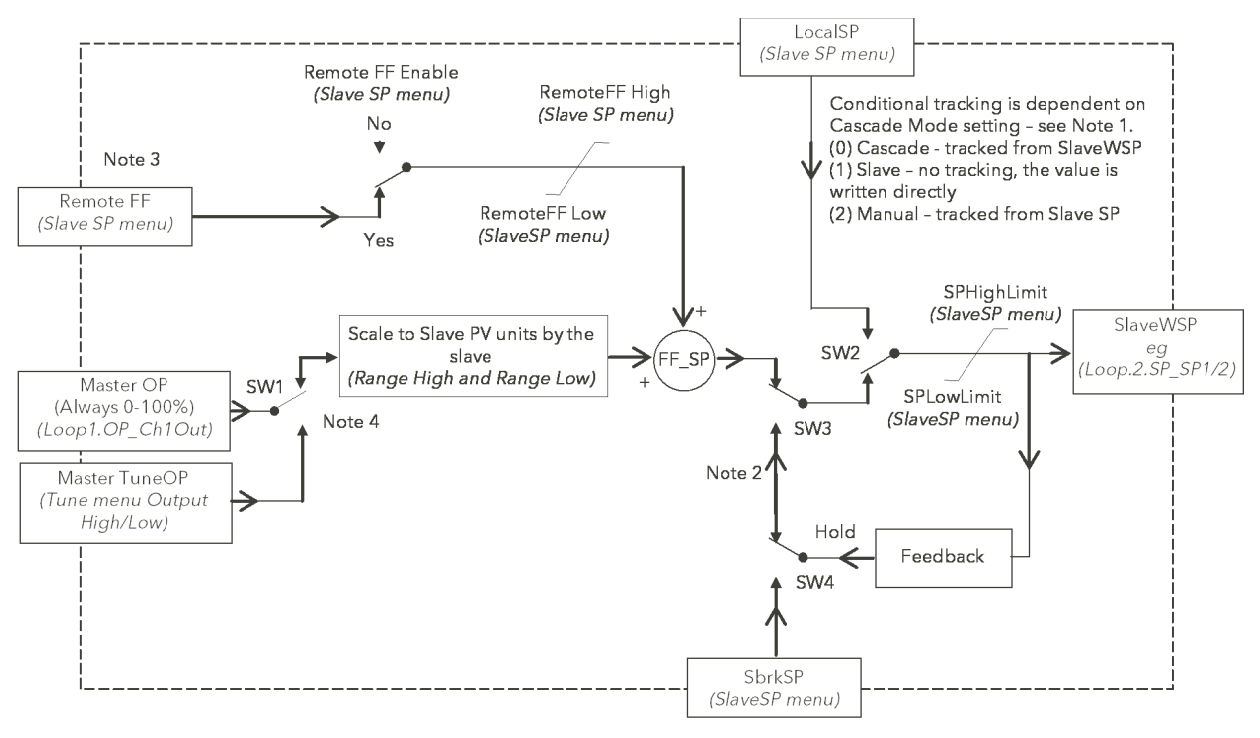

Figure 111 Cascade Full Scale Mode Block Diagram

**Note:** The parameter 'Cascade Mode' (Advanced Loop/Main menu) has three settings:

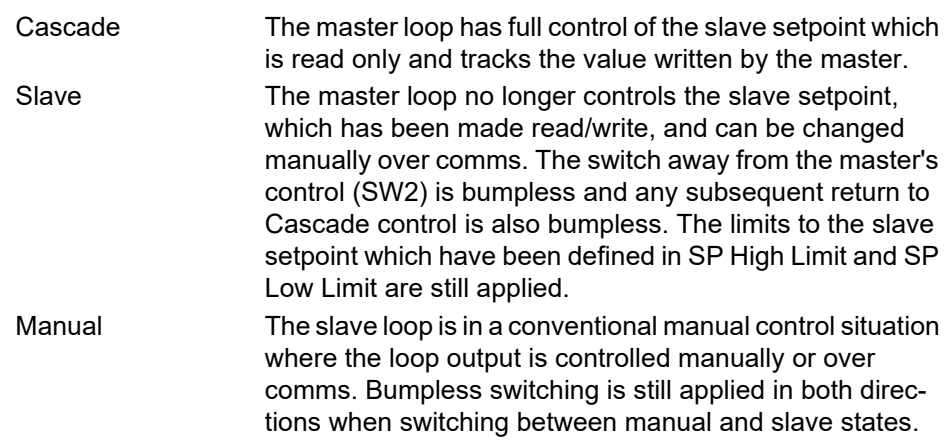

**Note:** This applies to operation of SW2, SW3 and SW4 when the loop is in cascade mode and the master sensor fails (Master Sensor Break).

The parameter 'Master Sensor Break Mode' (In Advanced Loop Slave SP) has three selections to define what happens in this situation.

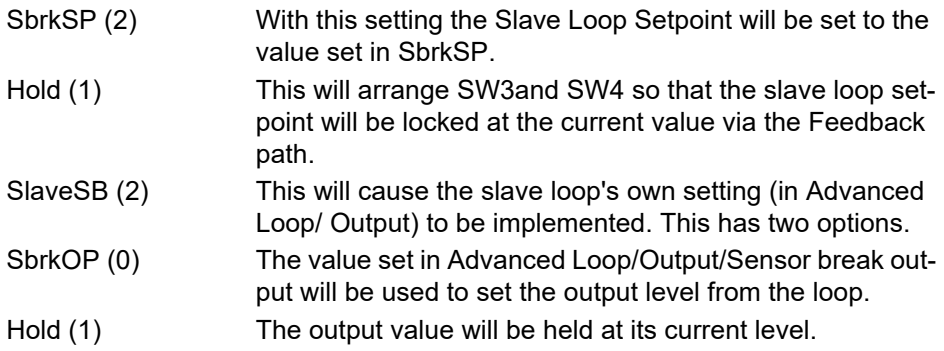

**Note:** 'Remote Feedforward' in the Advanced Loop/Slave SP menu needs to be soft

**Note:** SW1 operates during auto tuning of the master loop. The parameters Tune/Output High Limit and Output Low Limit restrict the limits of the output from the master loop (which is scaled to become the setpoint for the slave loop). Care is needed in choosing these values to ensure that the tuning setpoint of the slave loop is achievable. Excessive restriction of the setpoint may prevent completion of the tuning process.

## **Cascade Trim Mode**

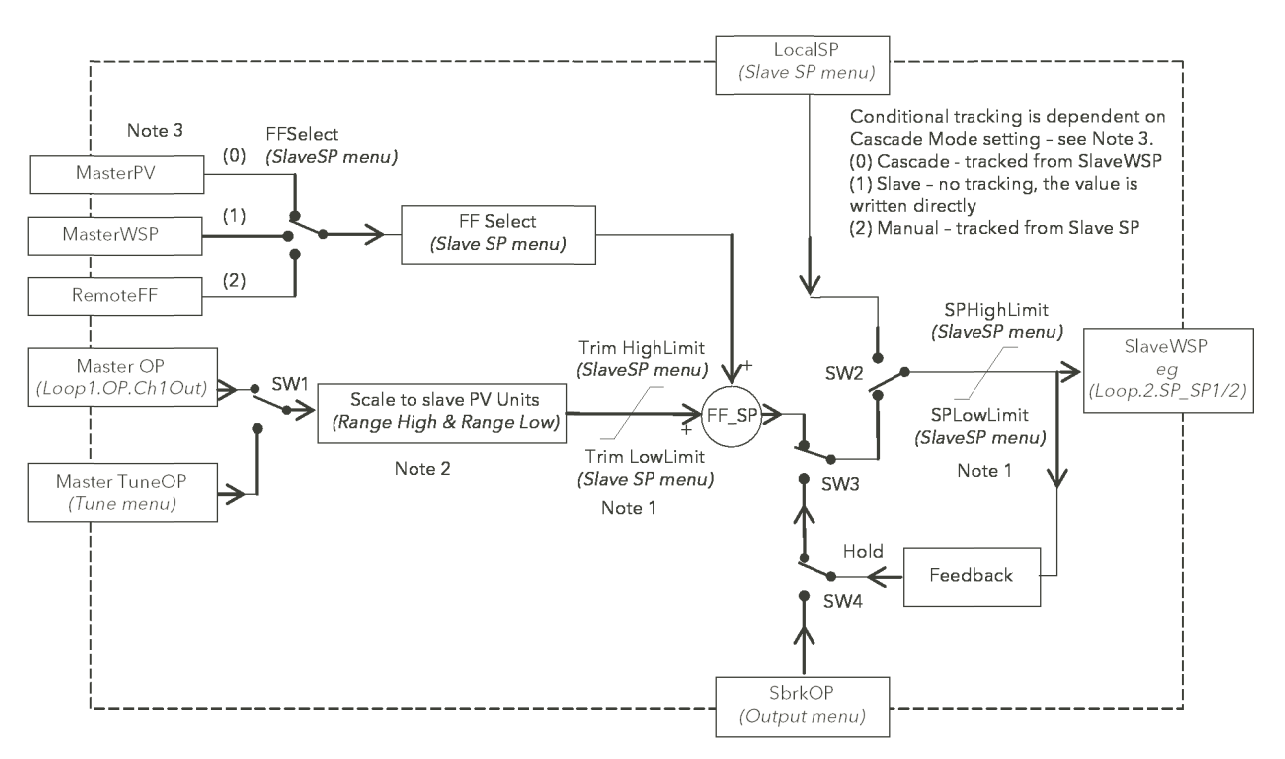

Figure 112 Cascade Trim Mode Block Diagram

### **Notes:**

- 1. In both Master and Slave loops the setpoint limits only RESTRICT the setpoint value range which can be used. They have NO EFFECT on the calculation of the proportional bands.
- 2. Range High and Range Low parameters in each of the loops (Adv.Loop.Master.SP and Adv.Loop.Slave.SP) are absolute max. and min. values and are used in the proportional band calculations. Changing these values within a loop which is tuned will require re-tuning of the associated loop.
- 3. Cascade mode in the Main menu allows selection of the three ways in which the Advanced Loop can operate.

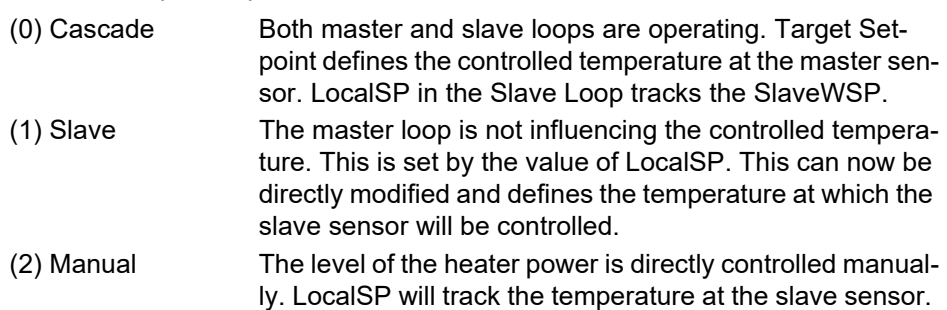

### <span id="page-165-0"></span>**Advanced Loop Output menu**

["Output" on page 423](#page-421-2) contains details of the output functions.

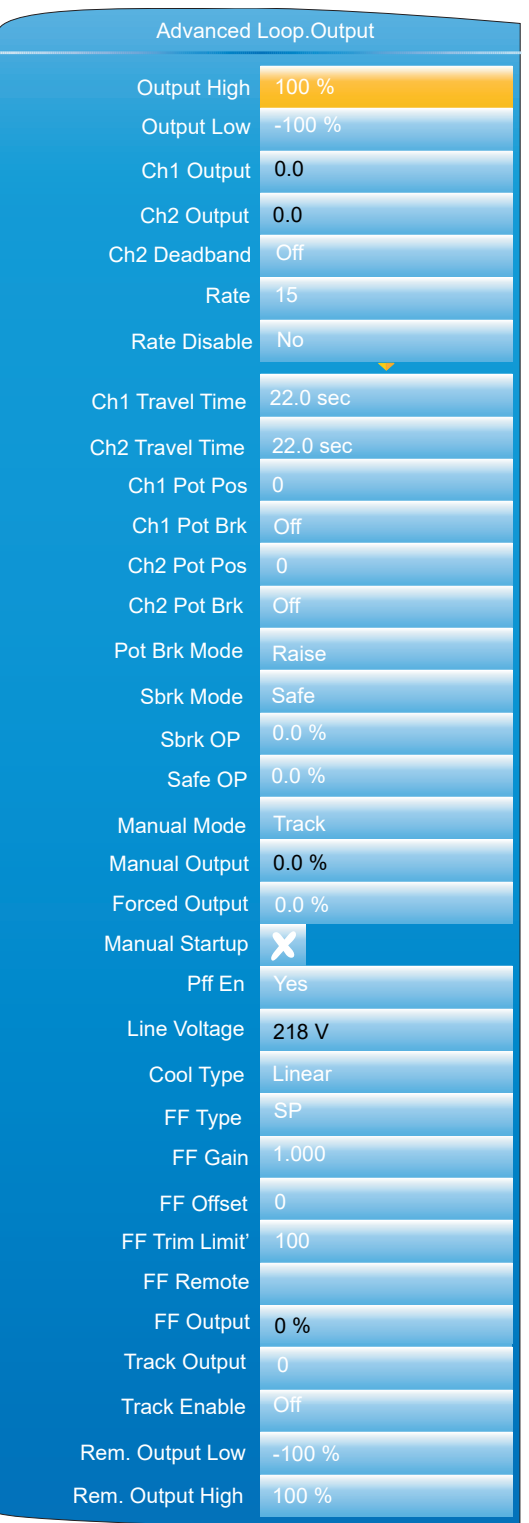

Figure 113 Advanced Loop Output menu

Output High The maximum output power to be delivered by channels 1 and 2, where 100% is full power. The valid input range is Output Low to 100.0%. Reducing this value reduces the rate of change of the process, but it also reduces the controller's ability to react to perturbations and can even cause it to fail to achieve setpoint.

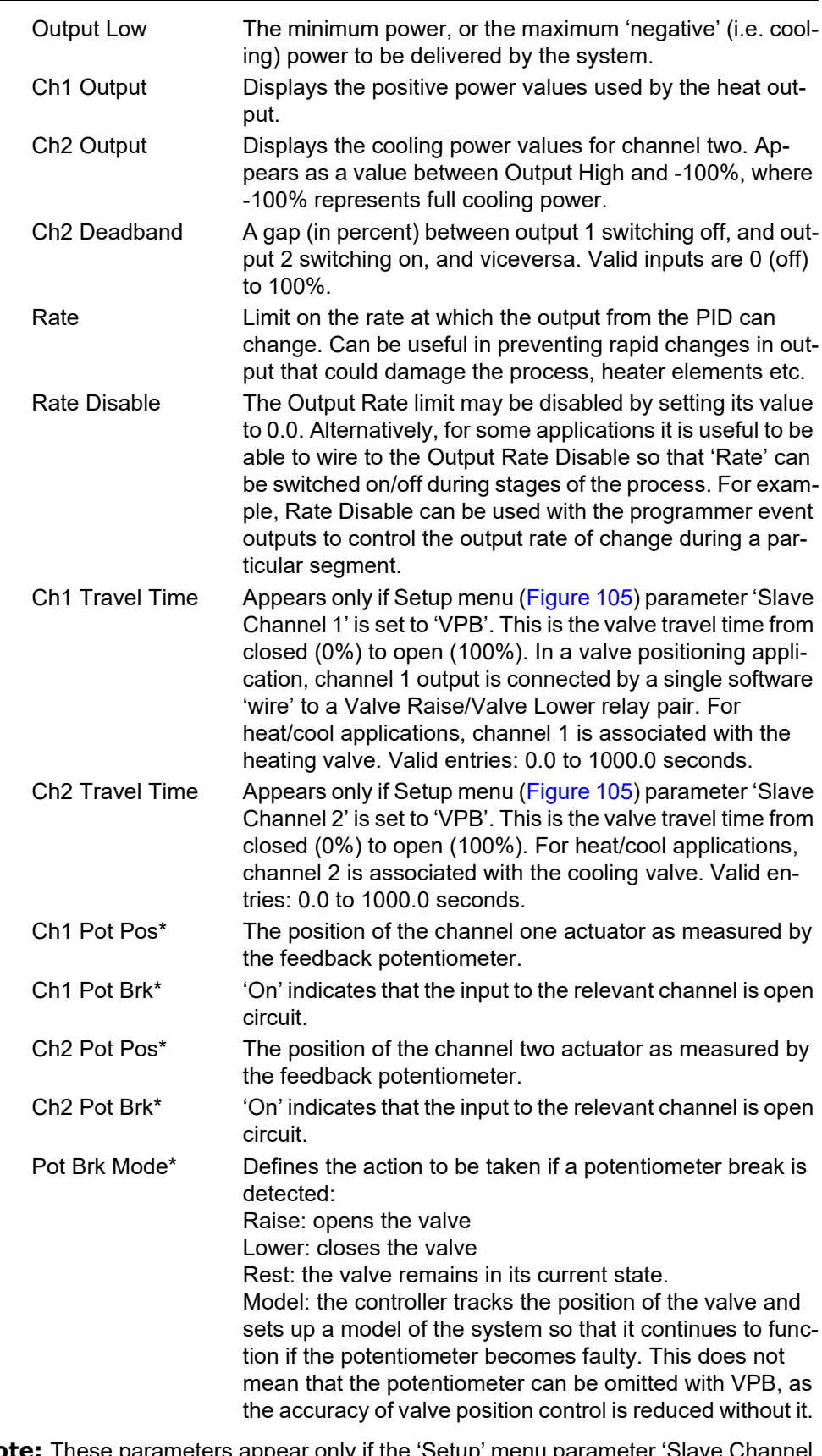

**Note:** These parameters appear only if the 'Setup' menu parameter 'Slave Channel 1' or 'Slave Channel 2' (as appropriate) is set to 'VPB'. The Setup menu is described in ["Advanced Loop Setup menu" on page 154.](#page-152-0)

SBrk Mode Defines the action to be taken in the event of a sensor break. Safe: The output adopts the value configured in 'Sbrk OP', below. Hold: The output remains at its current level.

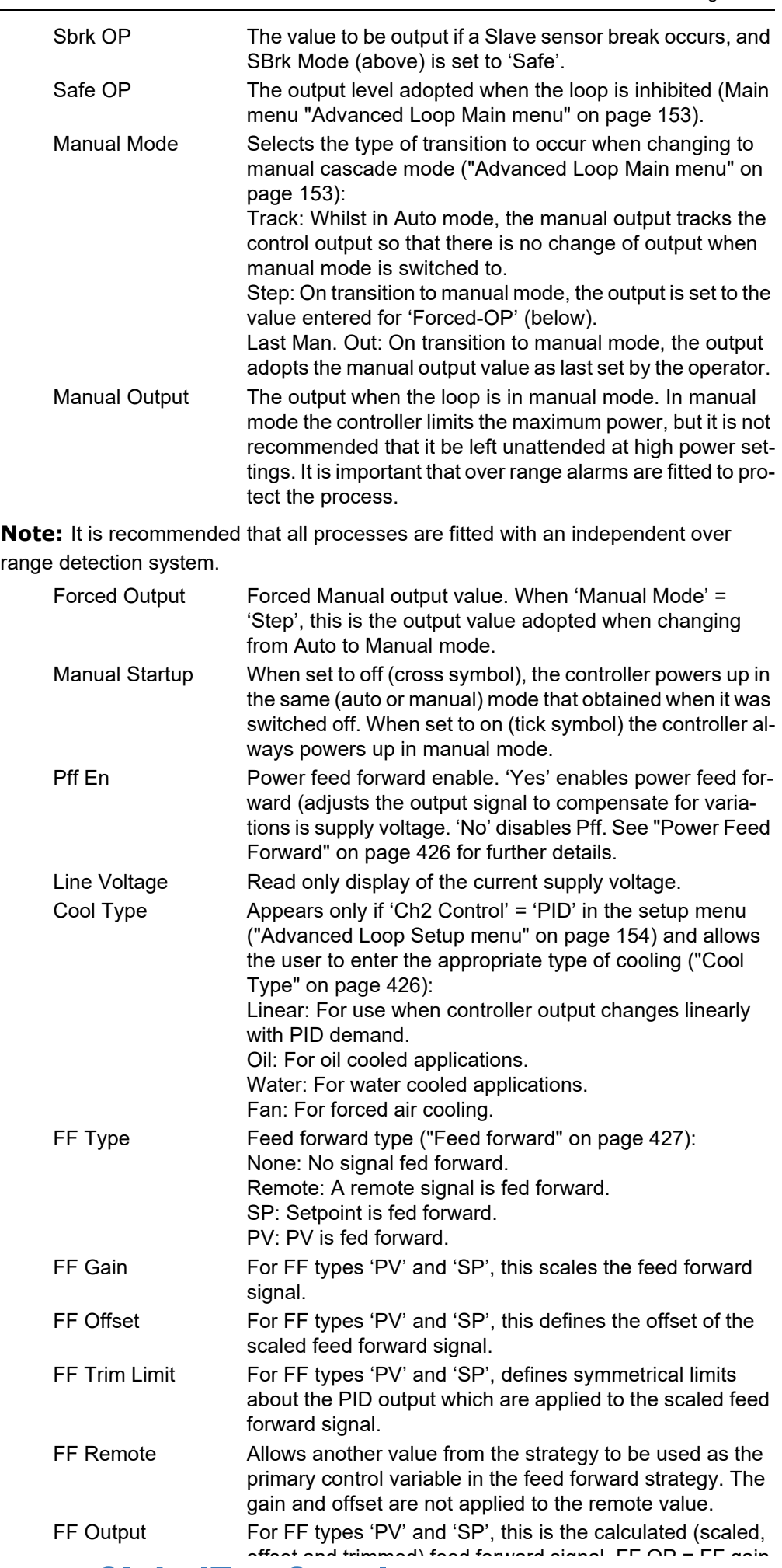

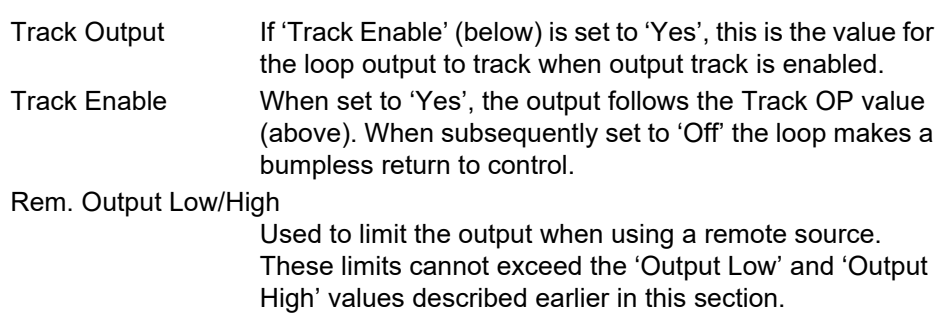

## <span id="page-168-0"></span>**Advanced Loop Diagnostics menu**

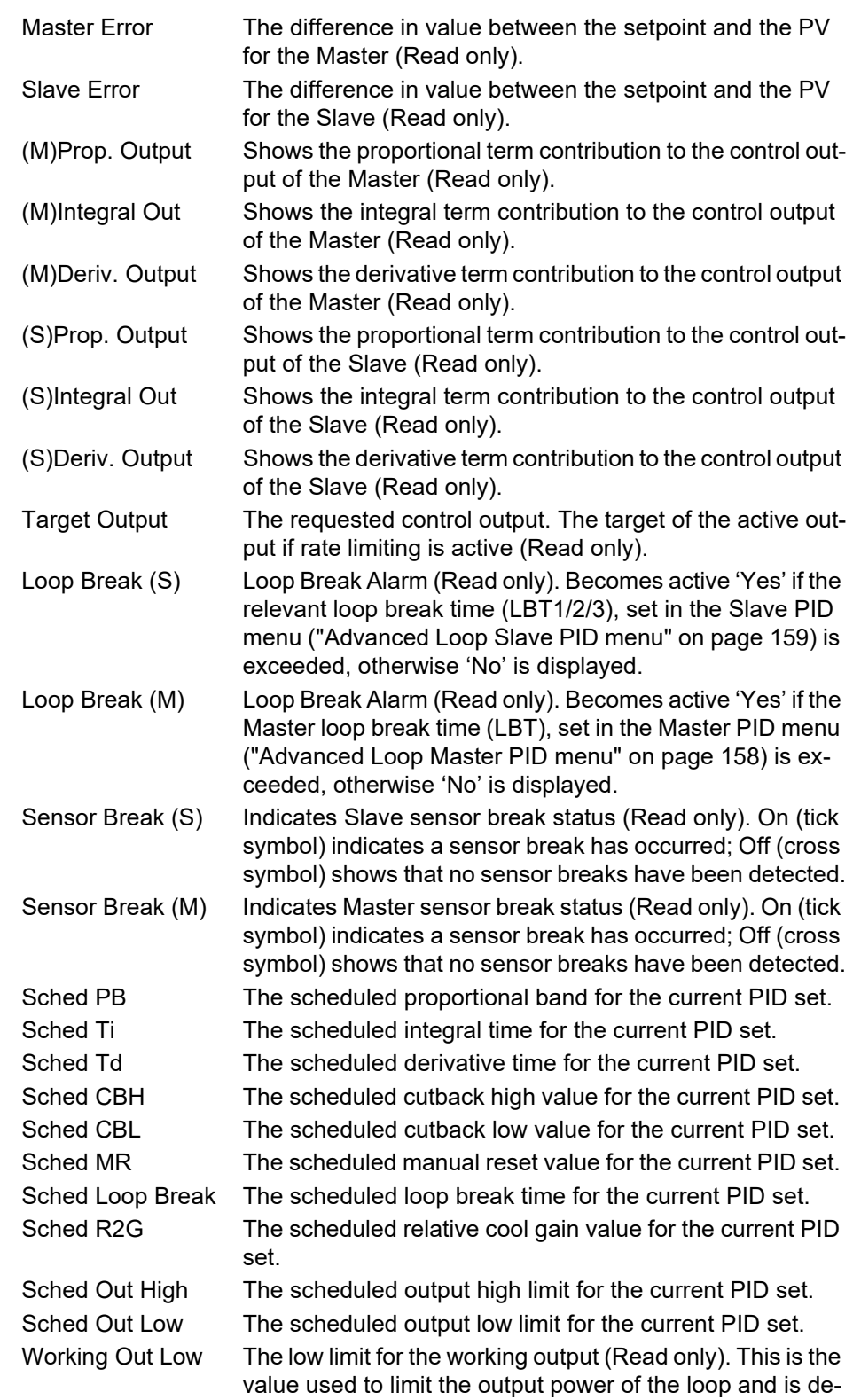

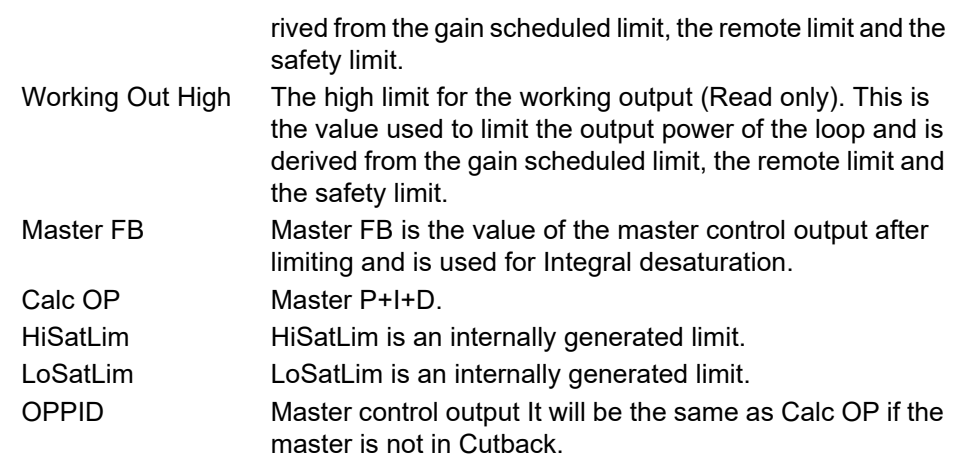

## **Programmer Configuration**

The programmer option allows the user to configure a setpoint program with one or two channels, as required. The program can be run from the Programmer operator display page (["Programmer Display Mode" on page 59\)](#page-57-0) or can be controlled by inputs received from other parameters. In particular, the programmer is intended for use with the loop or advanced loop options.

The programmer configuration is separated into a number of areas as depicted in the overview below. The segment configuration (ramp type etc.) is carried out from the programmer edit page, also described in ["Programmer Display Mode" on page 59.](#page-57-0)

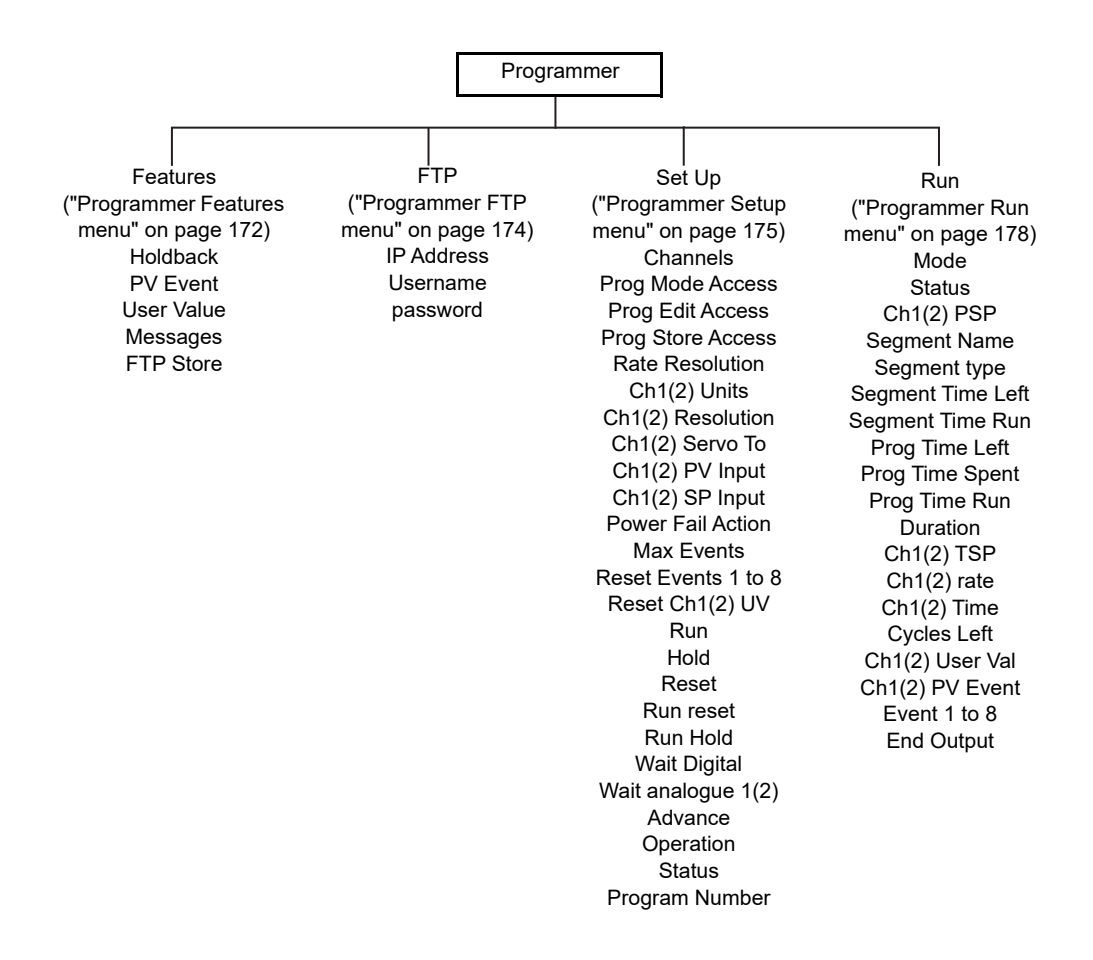

### <span id="page-170-0"></span>**Programmer Features menu**

This menu allows the user to enable/disable some of the items presented to the user in the Programmer edit page described in ["Programmer Display Mode" on page 59](#page-57-0). Features are enabled/disabled by using the up/down arrow keys to highlight the required item and then using the scroll button to toggle between enabled (tick) and disabled (cross). Typically, items would be left disabled in order to reduce the number of configuration fields presented to a user who may not need all such features.

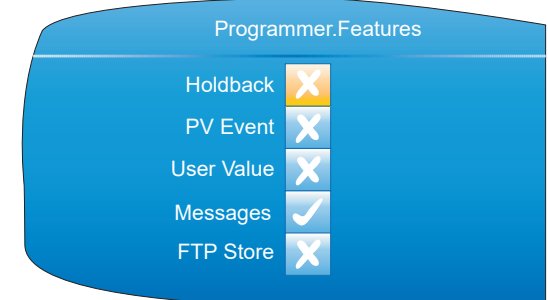

Figure 114 Programmer features menu

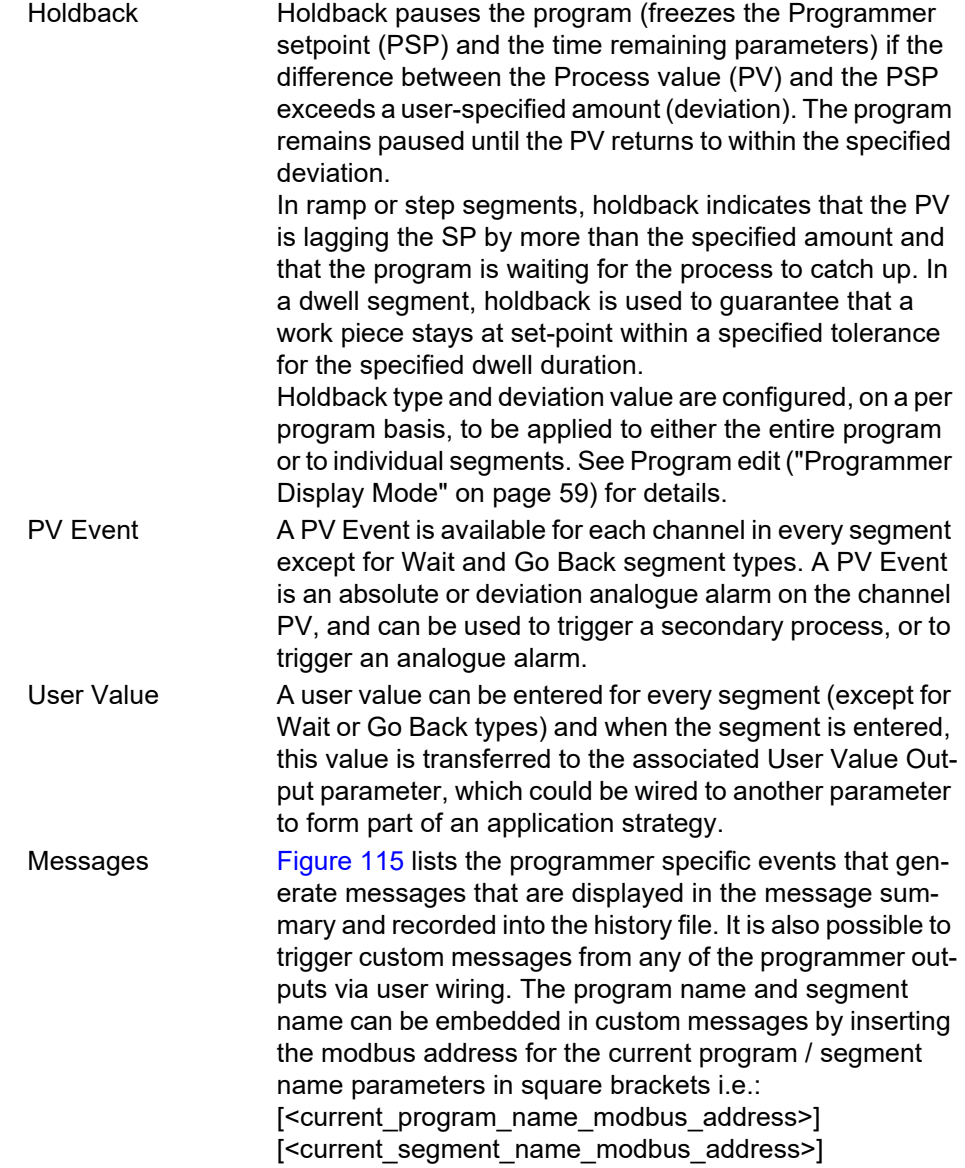

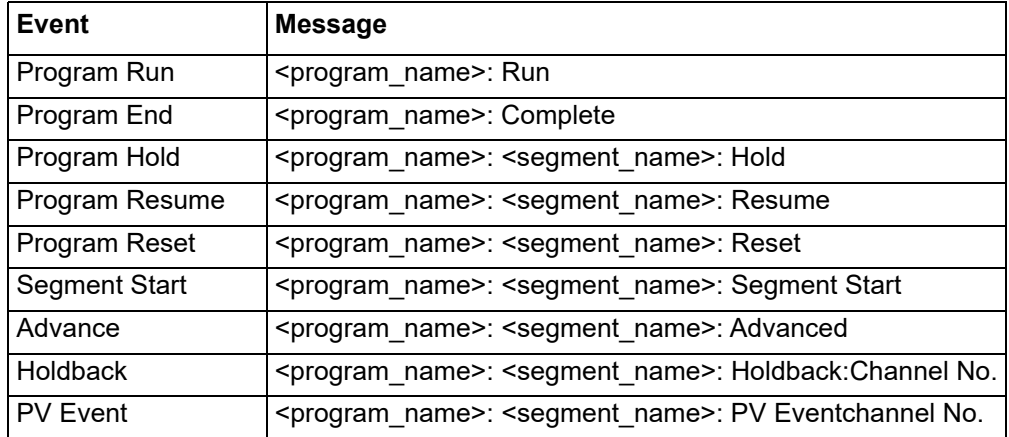

Figure 115 Programmer messages

FTP Store If this feature is enabled, an FTP menu item appears in the top level Programmer configuration menu. 'FTP' allows the user to enter communications parameters for the host computer which is to act as the ftp server. FTP Store allows the user to set-up a centralised program store from which several instruments can select their program.

### <span id="page-171-0"></span>**Notes:**

- 1. A maximum of 100 entries is supported on all drives. Directory trees are supported for both USB and FTP, and if the root of the drive contains only files (no directories), then up to 100 files are listed. If the root of the drive contains directories then each directory can contain 100 entries (but one of these entries will be taken up by '..' to return to the directory above).
- 2. Program files are in compressed XML (.uipz) file format.
- 3. As the loaded program resides in the current program database it is automatically included in a clone file. In addition, program files stored in the internal program drive are included in a clone file (refer to 'Cloning', below).
- 4. On the internal program drive only a flat directory structure is supported. However, full tree directories are supported on both the USB memory stick and FTP server (accessed via the HMI File Explorer).
- 5. It is not possible to store program files on an external device. Programs selected from an external device can, however, be stored in the internal program store.
- 6. It is not possible to select a program from an external device over comms and iTools.

### **Cloning**

Each program file stored locally on the instrument IS included in a clone file as a Binary Large Object (BLOB), similar to the Graphical Wiring Editor layout. Each program file BLOB contains the program filename. When loading a clone file, existing programs in the instrument's internal drive are deleted, and program file BLOB(s) in the clone are reformatted into program files by the instrument.

## <span id="page-172-0"></span>**Programmer FTP menu**

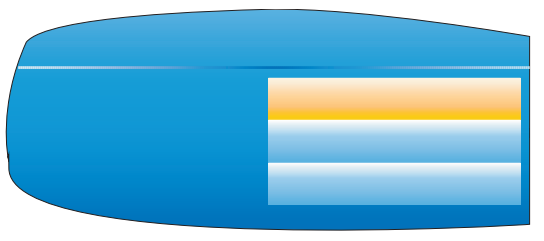

Figure 116 Programmer FTP menu

**Note:** This menu item is accessible only if 'FTP' has been enabled in the Programmer features menu described above.

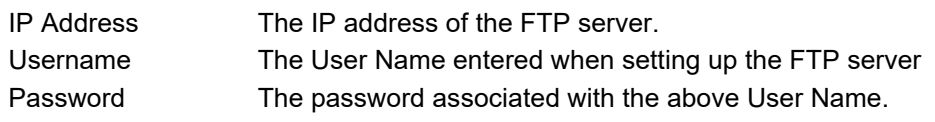

["Setting Up An FTP Server Using Filezilla" on page 431](#page-429-0) gives an example of how to set up an FTP server using 'Filezilla'.

### <span id="page-173-0"></span>**Programmer Setup menu**

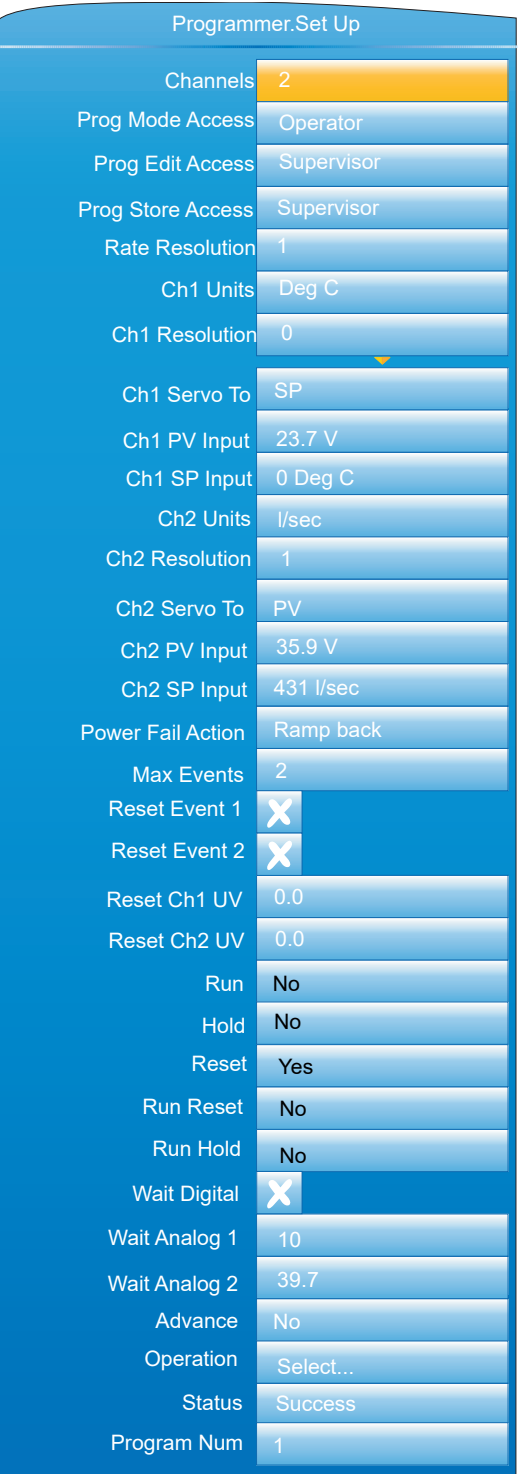

Figure 117 Programmer Set Up menu

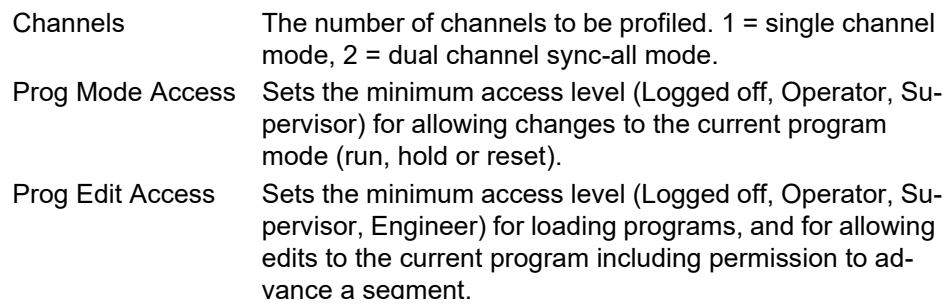

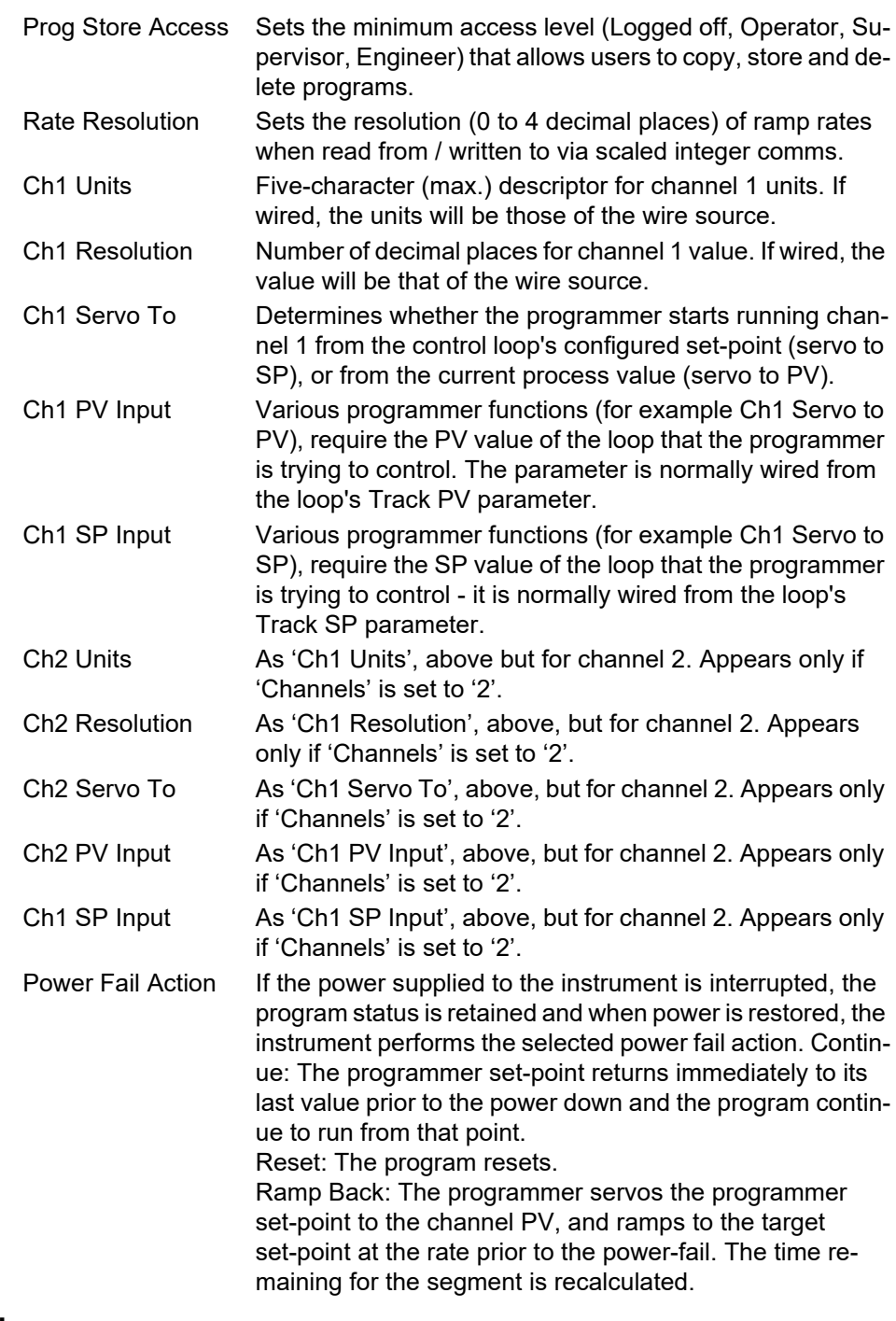

### **Notes:**

- 1. If the interrupted segment was a 'time to target' ramp, then when power is returned the calculated ramp rate prior to the interruption is used.
- 2. If the interrupted segment was 'Dwell', then the ramp rate is determined by the previous ramp segment. On achieving the dwell set-point, the dwell period continues.
- 3. If a previous ramp segment does not exist (i.e. the first segment of a program is a dwell), the dwell continues at the 'servo to PV' programmer set-point.

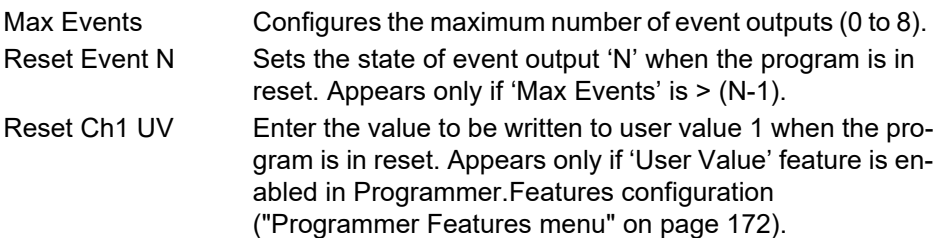

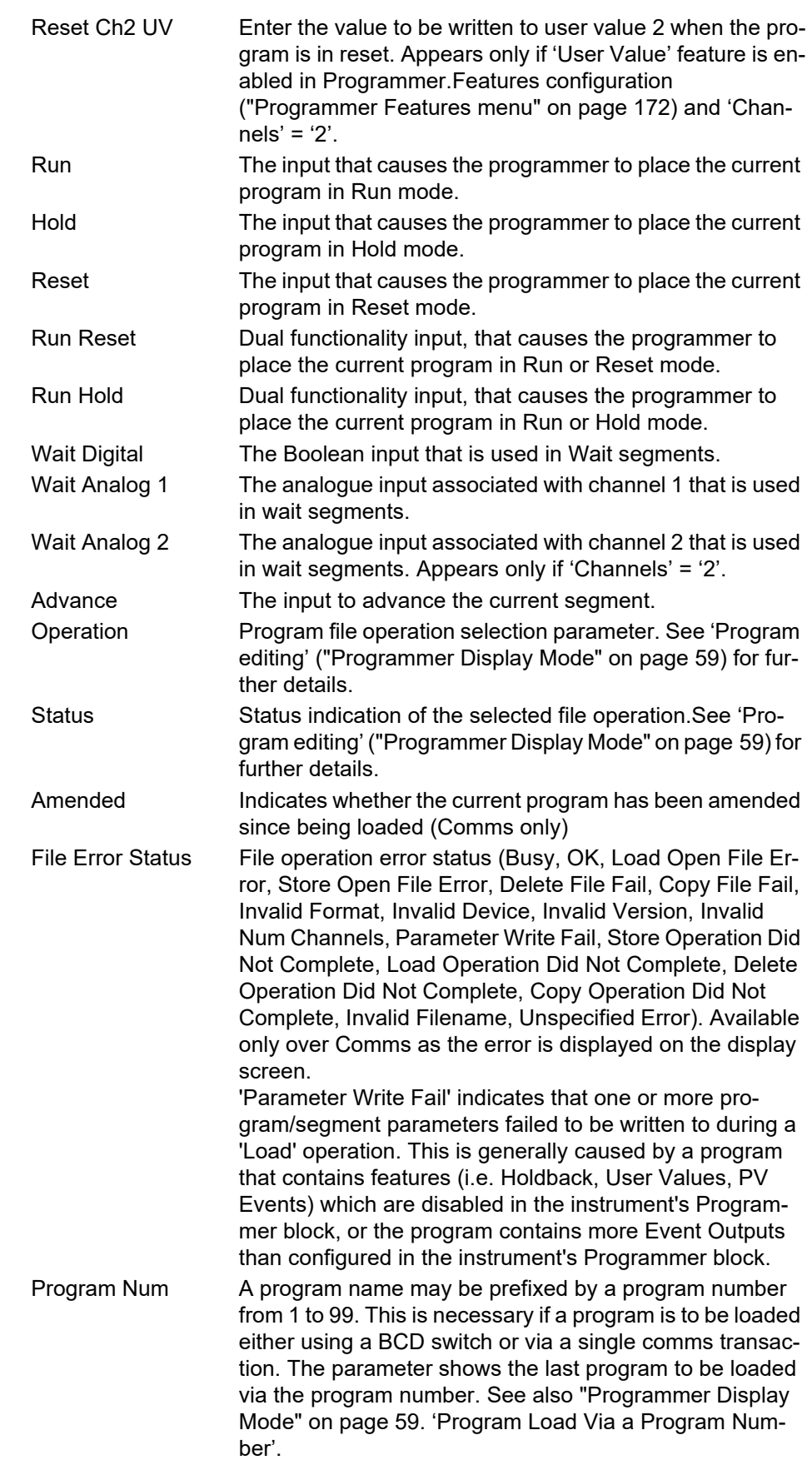

## <span id="page-176-0"></span>**Programmer Run menu**

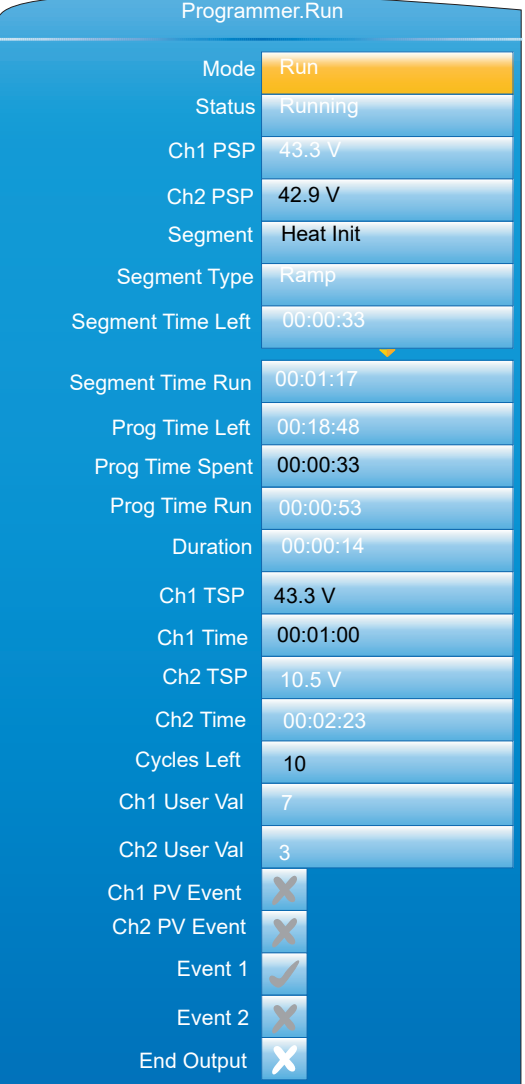

Figure 118 Programmer.Run

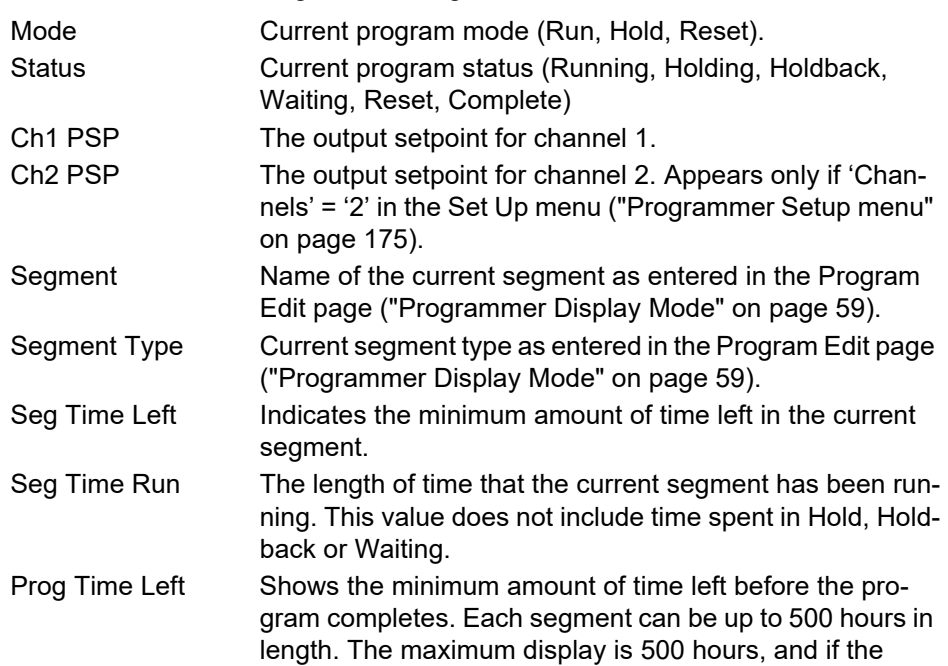

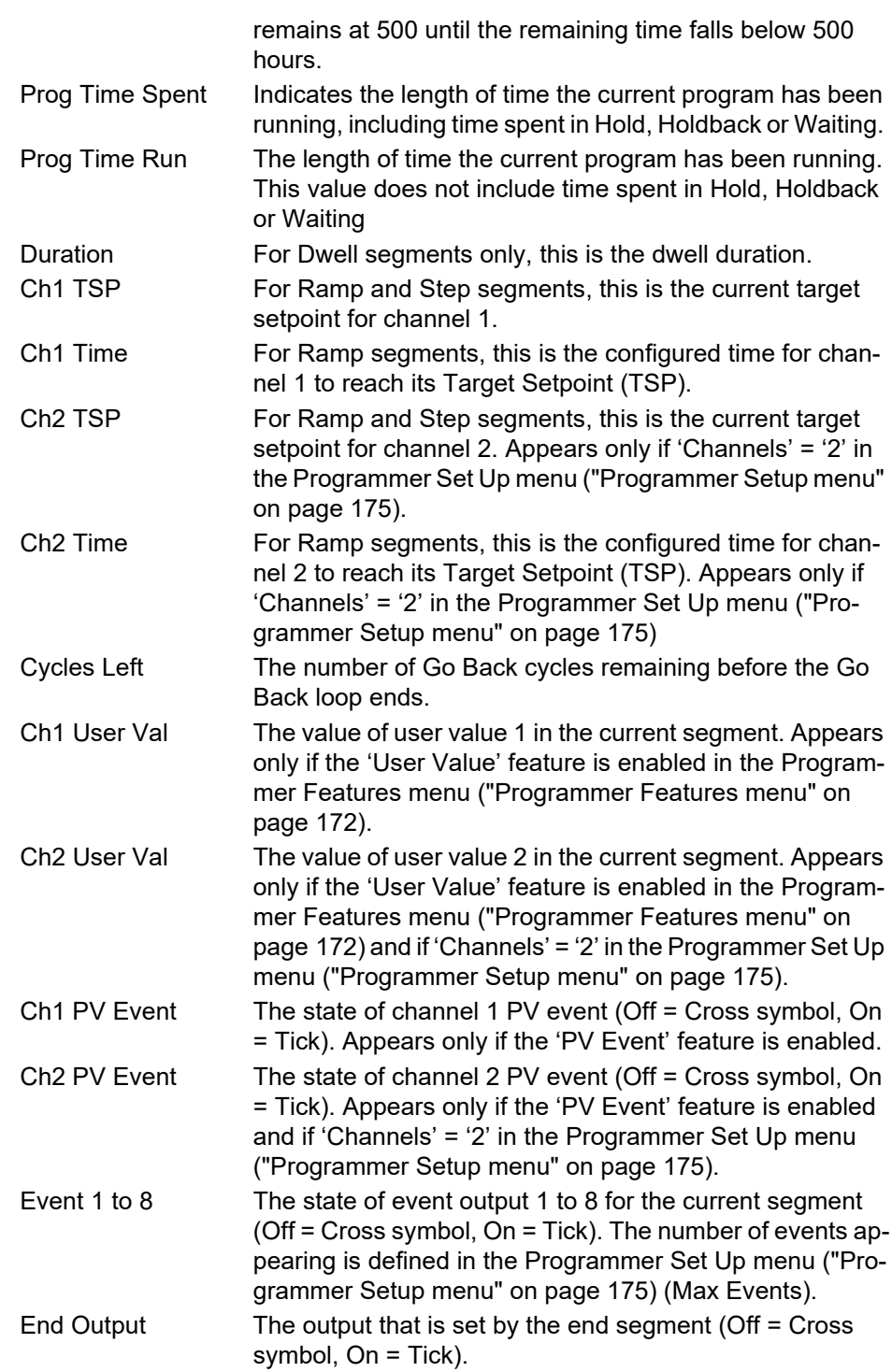

### **Connecting the programmer to a loop**

Below are some examples of how programmers and loops may be soft-wired together so that the programmer has access to the Loop PV and Loop setpoint. The examples are taken from iTools (Section 9), but may be carried out through User Wiring (["User Wiring"](#page-379-0)) if more convenient.

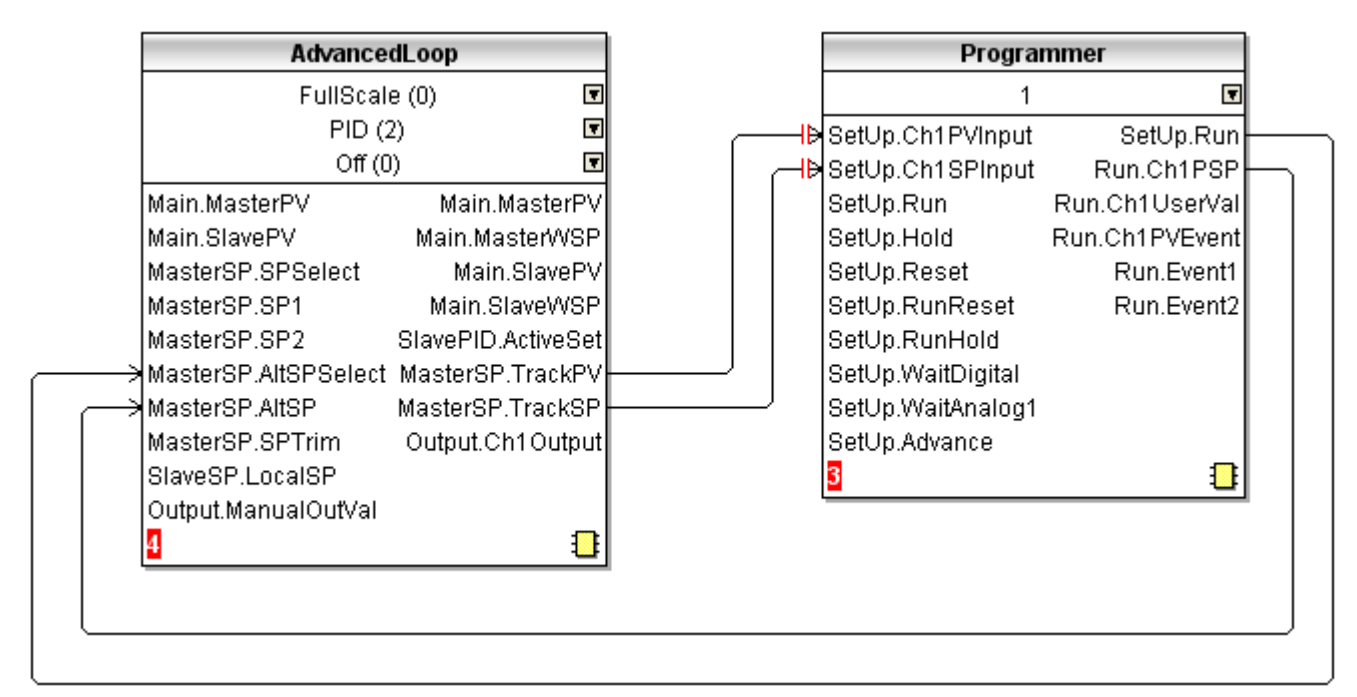

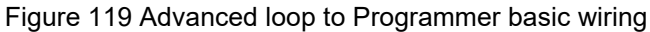

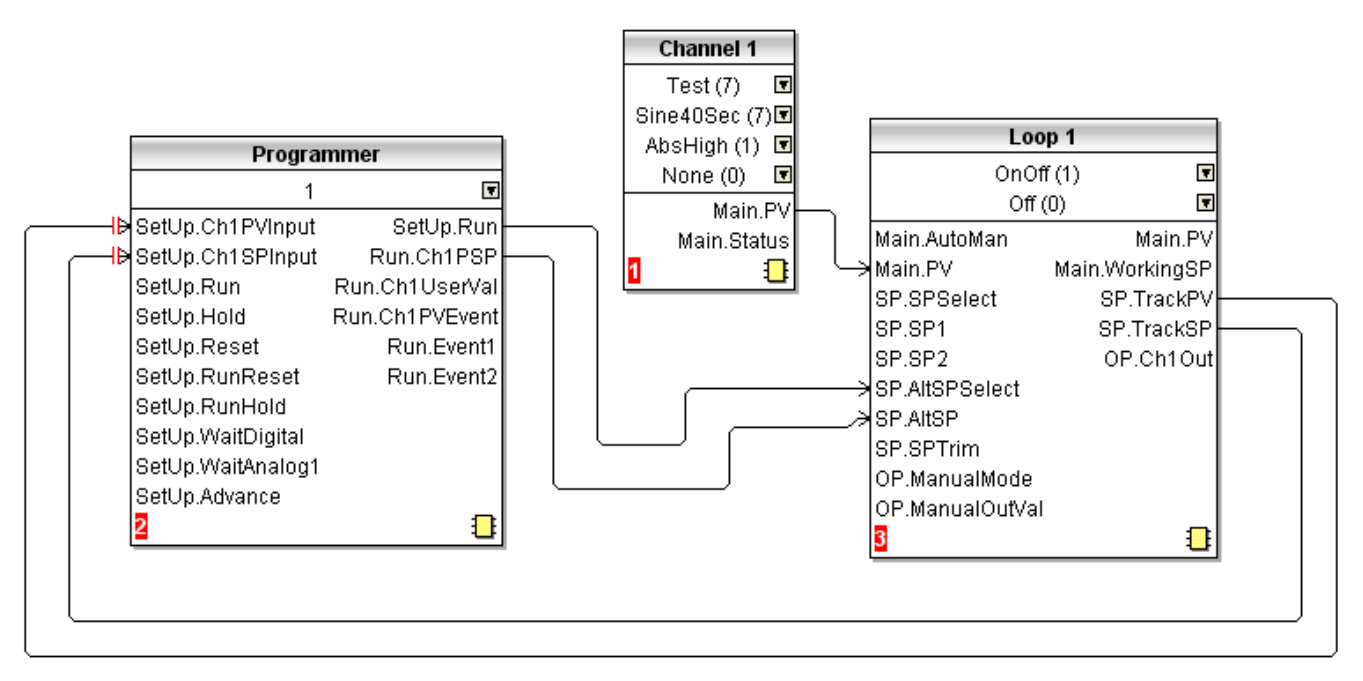

Figure 120 Programmer to Loop basic wiring

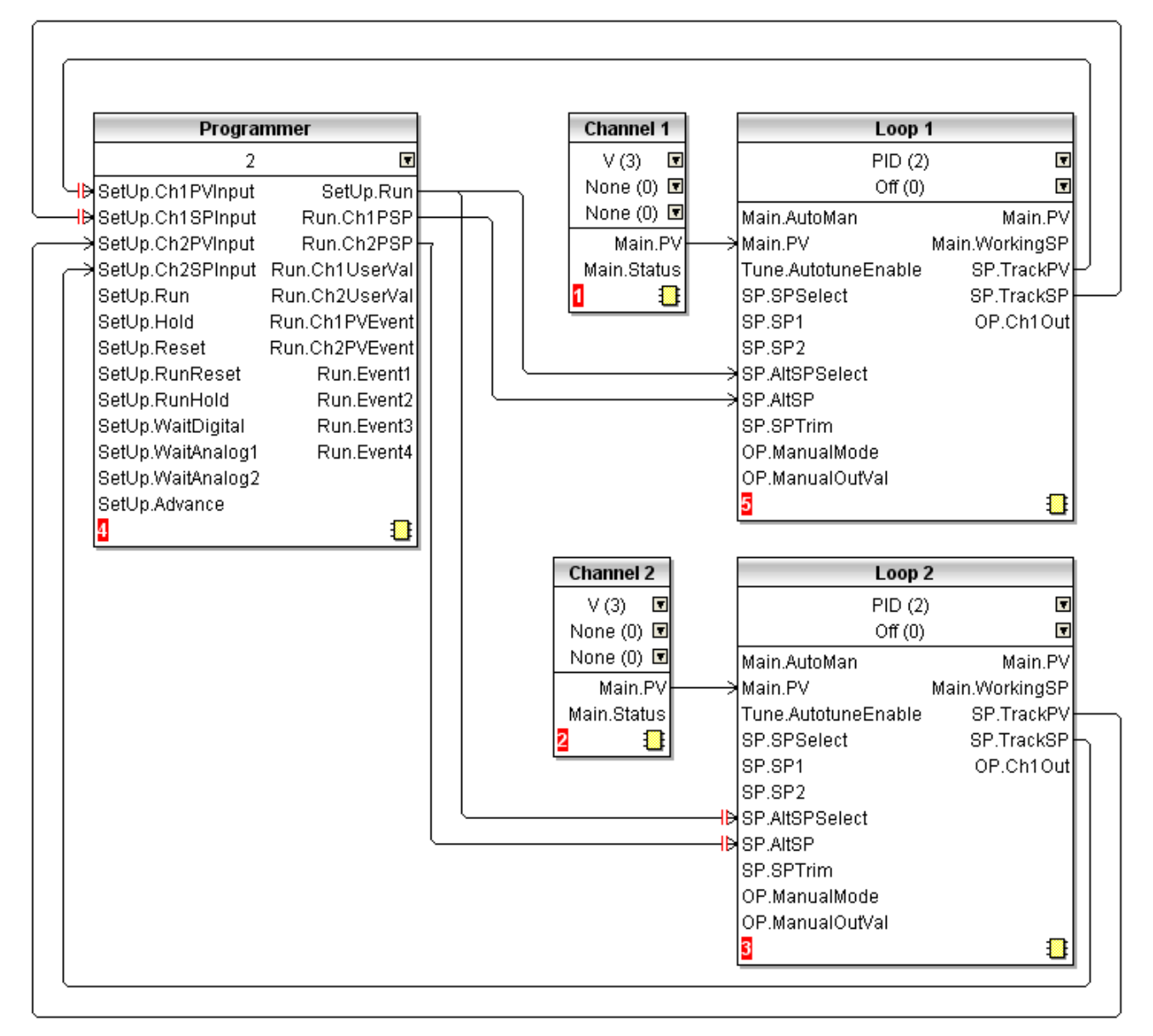

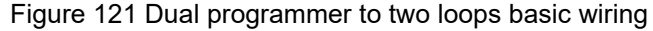

### **Configuration by Modbus Comms**

It is possible to configure, store, delete, or load a program via Modbus comms by setting the Program and Segment parameters using either their scaled integer or native Modbus addresses [\("Parameter List" on page 232\)](#page-230-0).

### **Example 1: Configure a Program**

To configure a simple Ramp-Dwell-Ramp program via Modbus comms:

Set Segment.1.Type (address 15040) to Ramp (1) Set Segment.1.Ch1TSP (address 15042) to 60.0 (600 -1dp) Set Segment.1.Ch1Time (address 15044) to 60s (60s) Set Segment.2.Type (address 15088) to Dwell (2) Set Segment.2.Duration (address 15089) to 120s (120) Set Segment.3.Type (address 15136) to Ramp (1) Set Segment.3.Ch1TSP (address 15138) to 0.0 (0 -1dp) Set Segment.3.Ch1Time (address 15140) to 180s (180)
### **Example 2: Store a Program**

To store the current program:

Set Programmer.FileList.FilenameEntry (address 27281) to required filename (e.g. George)

Set Programmer.Setup.Operation (address 14912) to Store (4) Read Programmer.Setup.Operation (address 14912) until it returns Select (1) Read Programmer.Setup.Status (address 14913) to get the status of the store operation (Success = 1, Failed =  $2$ )

### **Example 3: List Stored Programs**

To get a listing of stored program files:

Set Programmer.FileList.Operation (address 14976) to Get Listing (1) Read Programmer.FileList.Operation (address 14976) until it returns Complete (0) Read Programmer.FileList.Filename1 to 100 parameters (address 30976 - 31075)

**Note:** For each filename parameter perform a 21 register block read starting from the base address of the parameter, 1st null string indicates end of List.

### **Example 4: Loading Programs**

To load a program:

Get a listing as described above Set Programmer.FileList.FilenameEntry (address 27281) to the filename to be loaded (e.g. George) Set Programmer.Setup.Operation (address 14912) to Load (2) Read Programmer.Setup.Operation (address 14912) until it returns Select (1) Read Programmer.Setup.Status (address 14913) to get the status of the load operation (Success = 1, Failed =  $2$ ).

### **Example 5: Loading a Program via a Program Number**

Set Programmer.Setup.ProgNum (address 14920) to the program number to be loaded.

## **Modbus Master Configuration**

Modbus master configuration is divided into two areas: a) setting up the slave(s), including diagnostics, and b) defining the locations of the parameters to be read. [Figure 122](#page-181-0) shows an overview. ["Modbus Master display mode" on page 78](#page-76-0) shows the Modbus Master display page, and describes the configuration options available there.

**Note:** Versions 2.40 to 2.50 of the Mini8 Controller, and versions 2.70 to 3.20 of the Model 3550 controller are supported. It is not guaranteed that later software versions of these instruments will be fully compatible.

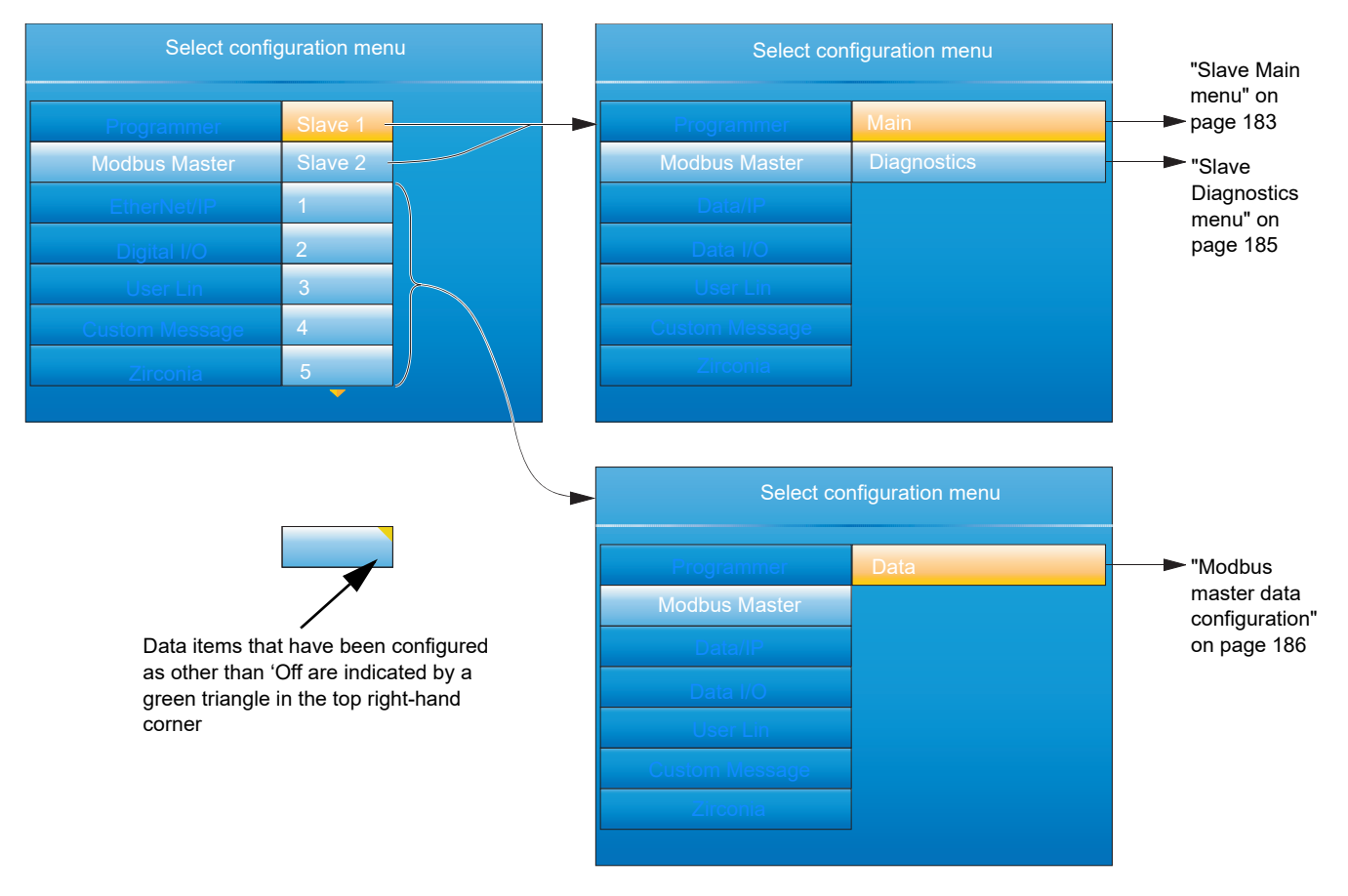

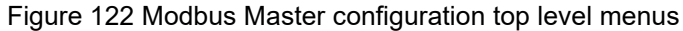

### **Slave Main menu**

<span id="page-181-0"></span>This allows the IP address, Unit ID and other communications parameters to be entered for Slaves 1 and 2.

<span id="page-181-1"></span>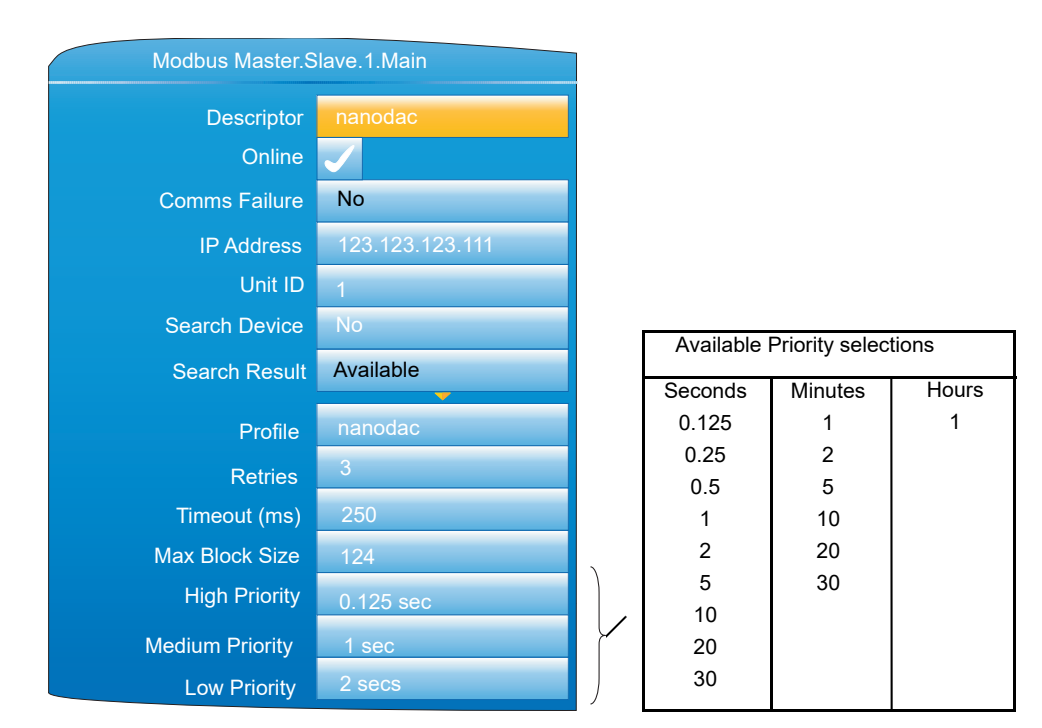

<span id="page-181-2"></span>Figure 123 Modbus Master Slave 1 configuration (Slave 2 similar)

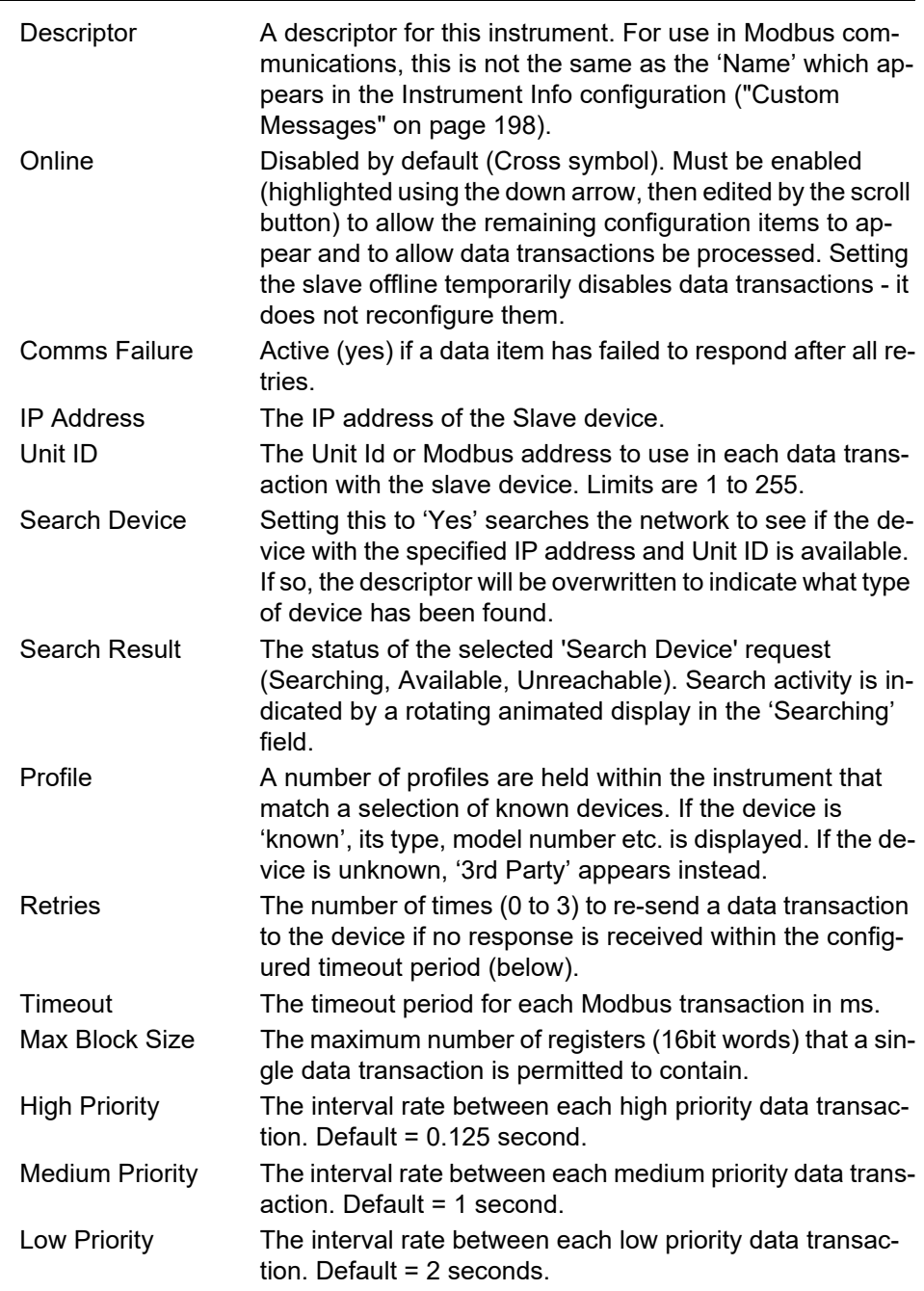

### **Priority Levels**

<span id="page-182-0"></span>Three levels of update rate can be entered for use in data configuration [\("Modbus](#page-184-0)  [master data configuration" on page 186](#page-184-0)), to define how often a value is read or written. In order to optimise performance, it is recommended that the slowest rate consistent with requirements be selected. The intervals are selected from a scroll list see [Figure 123](#page-181-2) above.

## <span id="page-183-0"></span>**Slave Diagnostics menu**

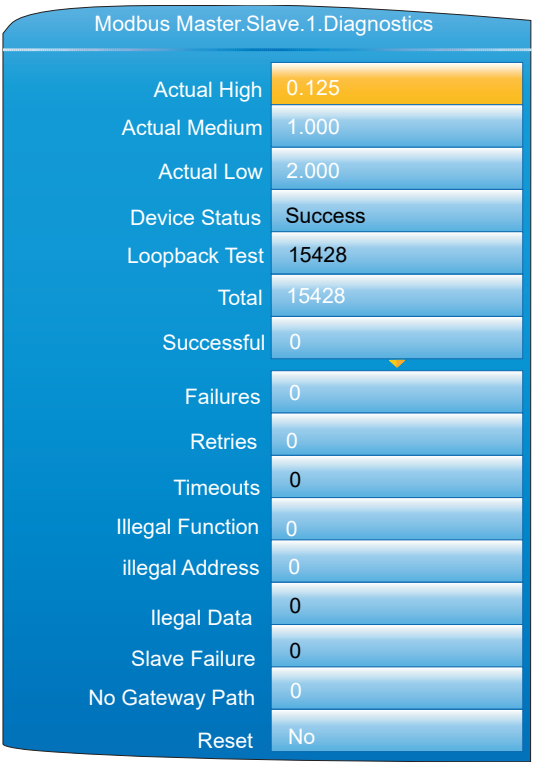

Figure 124 Diagnostics menu

**Note:** Diagnostic values are reset on power up.

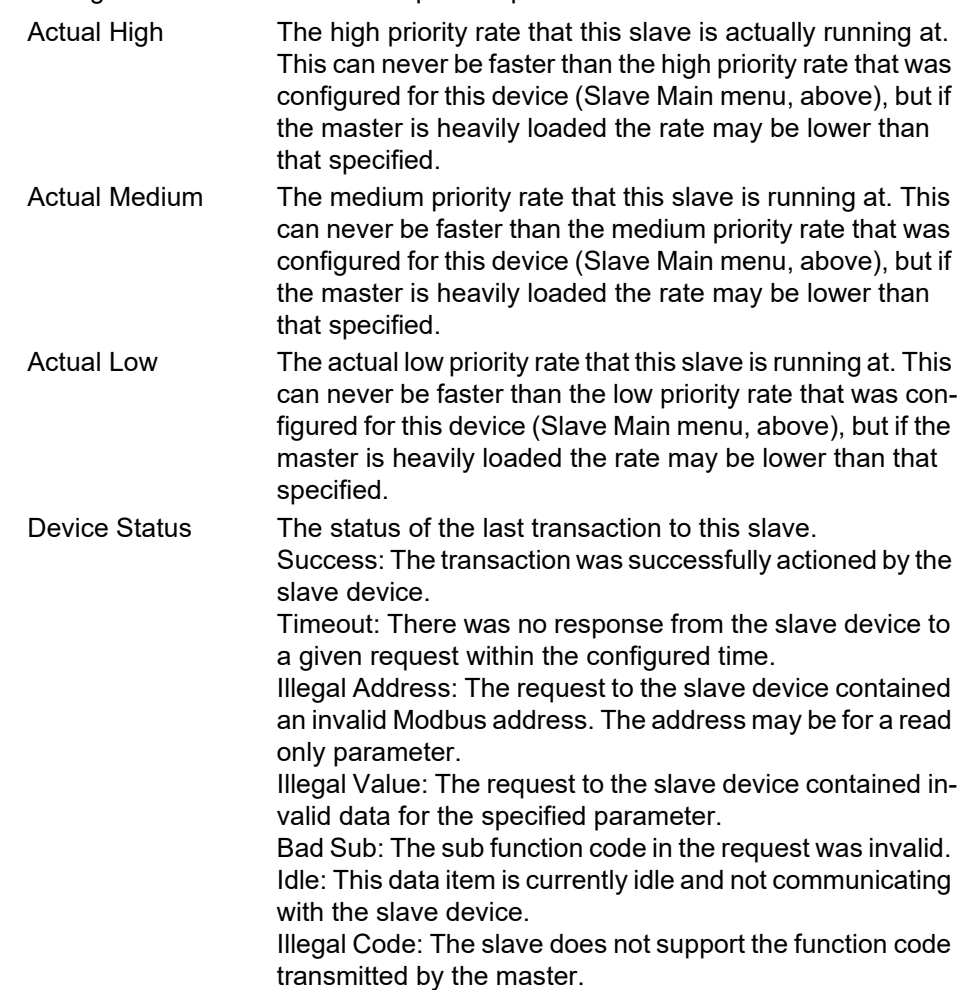

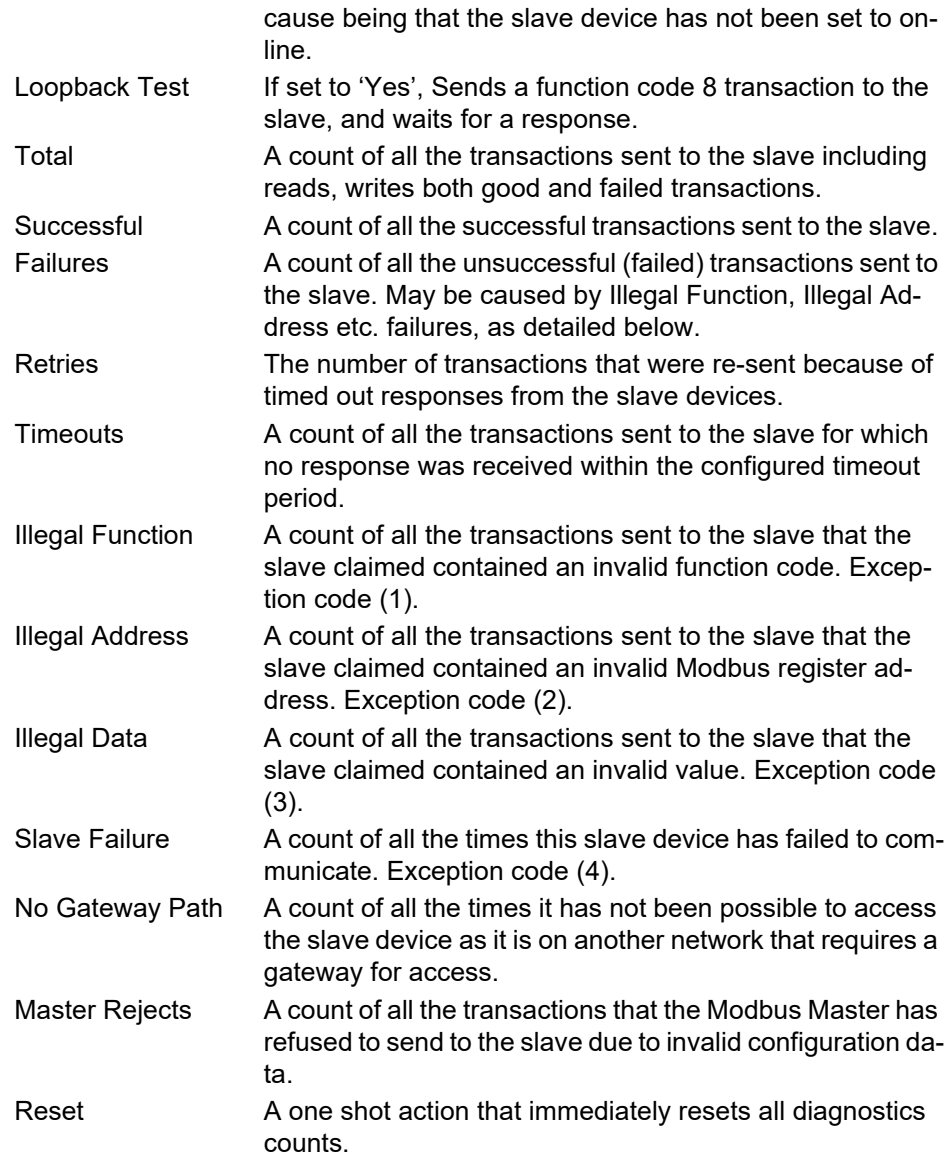

## <span id="page-184-0"></span>**Modbus master data configuration**

This is the area of configuration in which the individual data items are selected for transmission across the Mod-bus master communications link. The configuration fields that appear depends on the parameter selected, so the examples given here will probably not match those that appear to the user. The parameters that appear in the 'Parameter List' scroll menu depends on the slave model.

### **Example 1: Target SP1 with Nanodac Slave**

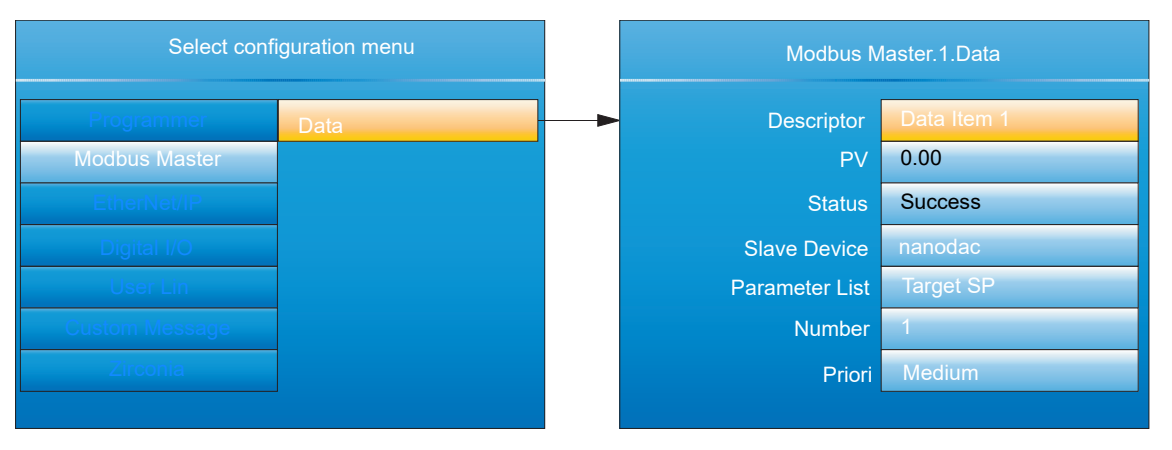

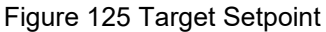

### **Example 2 User Defined Parameter**

This allows the user to enter a Modbus address (decimal) and a data type in order to read the value of a parameter from or write a parameter value to the slave. Modbus address and data types must be obtained from the documentation supplied with the slave device. For convenience, this example uses a nanodac as the slave; the table in ["Parameter List" on page 232](#page-230-0) of this document providing the required data.

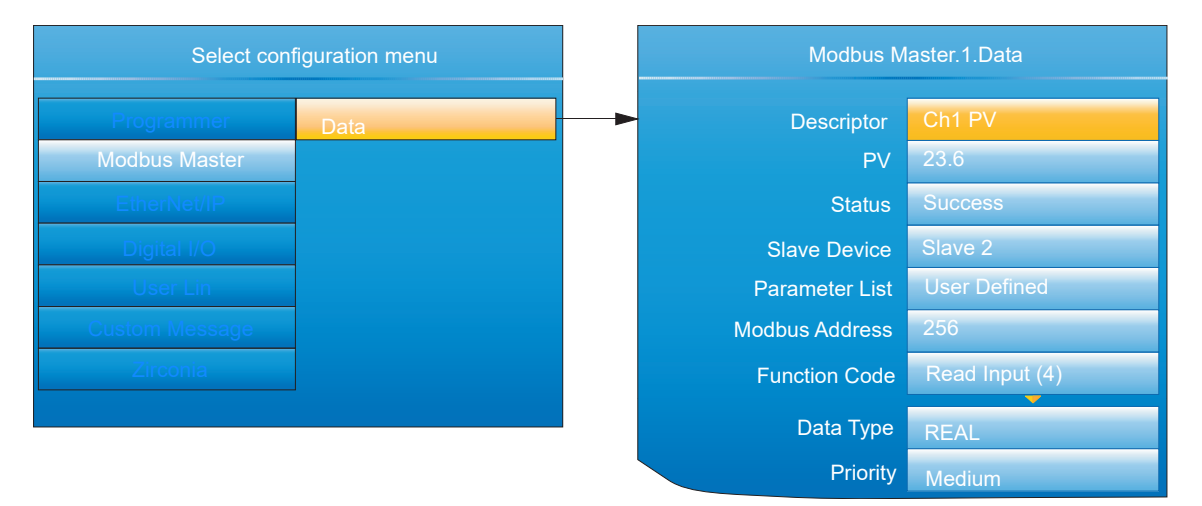

Figure 126 User defined parameters

### DATA PARAMETERS

This lists all possible configuration fields that might appear, not just those shown in the examples above.

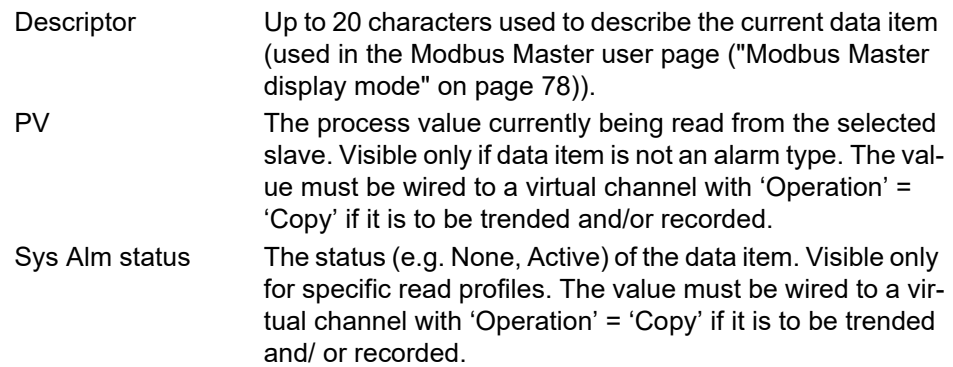

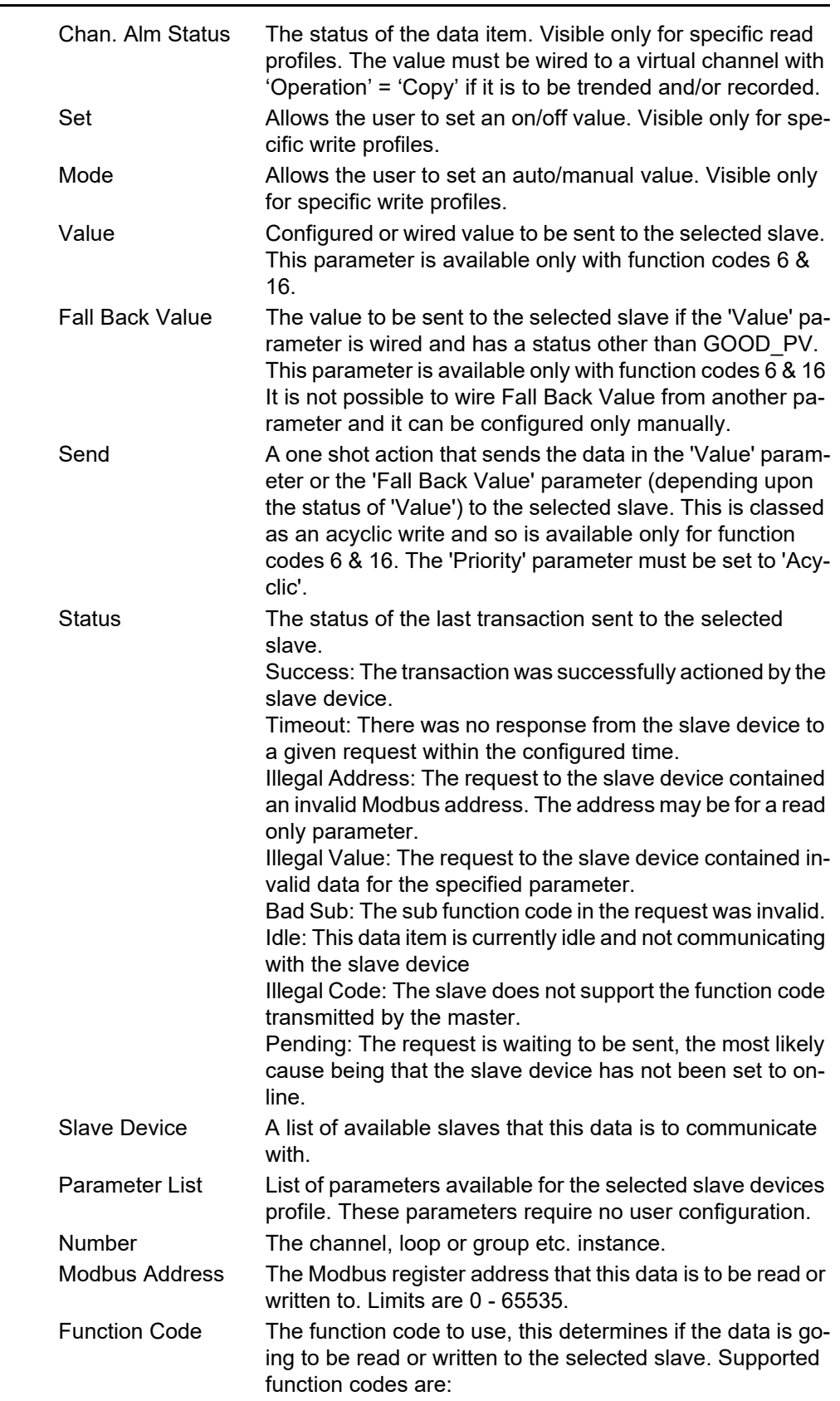

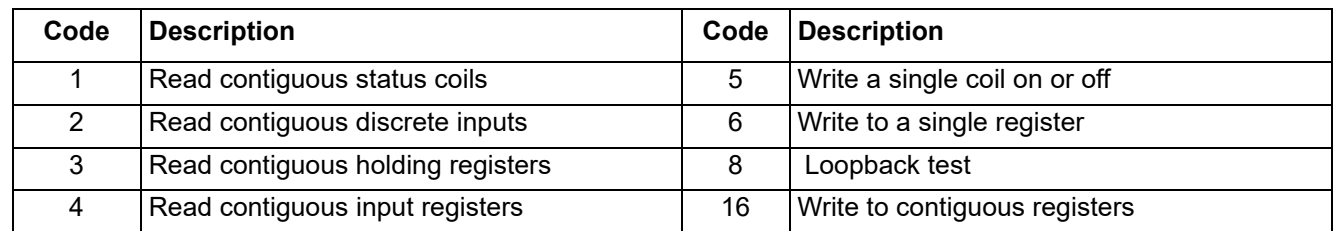

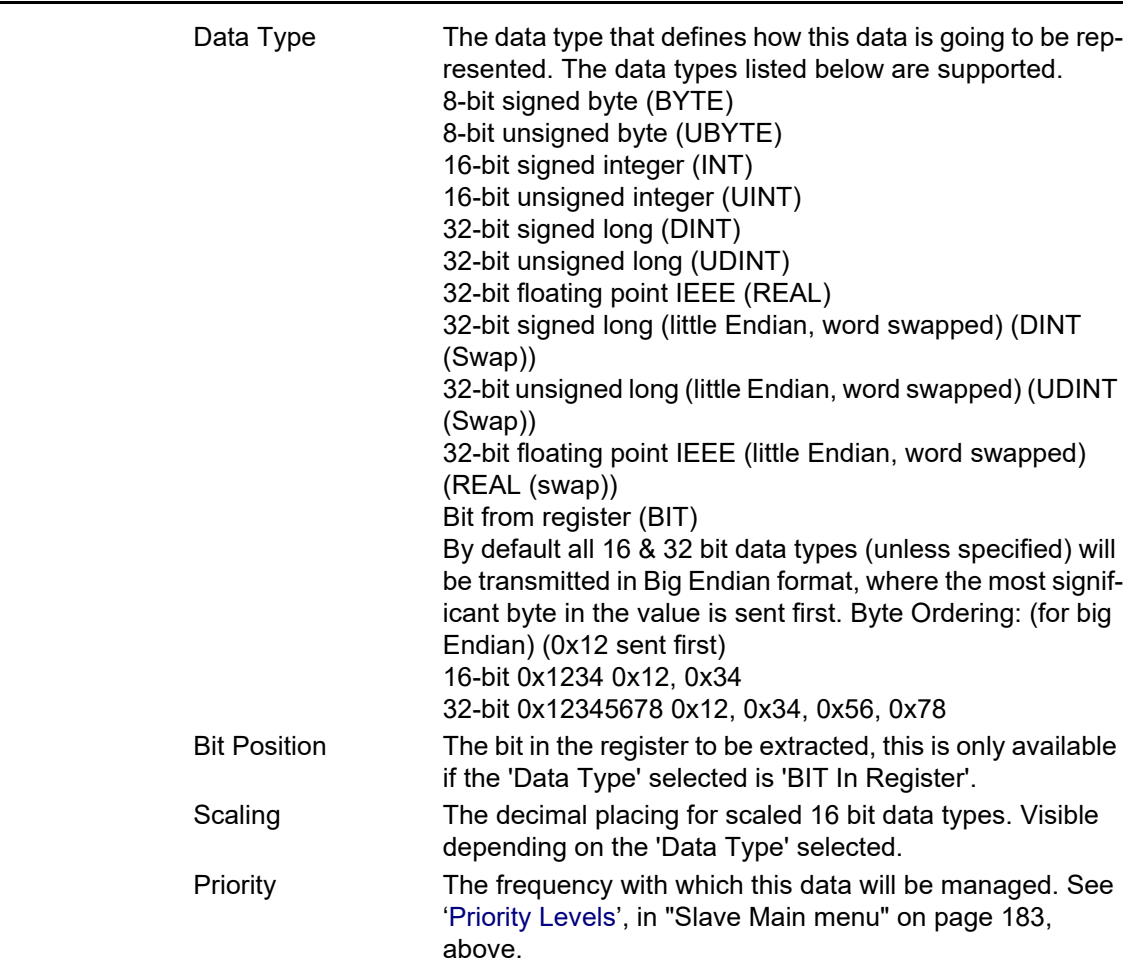

## **Ethernet/IP Configuration**

This area of configuration allows the 'Client' user to set up an EtherNet/IP communications link with up to two Server units. The 'Server' user has a more limited range of configurable items.

**Note:** Implicit I/O is used for continuous real-time transfer of multiple data items from instrument to instrument. Explicit I/O is used as a 'one-shot' transfer of a single data item. See ["EtherNet/IP display mode" on page 80](#page-78-0) for further details. [Figure 127](#page-187-0) shows that the configuration is split into three areas: Main, Implicit Inputs and Implicit Outputs, but it should be noted that the implicit inputs and implicit outputs are read only, as these can be configured only by using iTools, as described in the EtherNet/IP display mode description (["EtherNet/IP display mode" on page 80\)](#page-78-0).

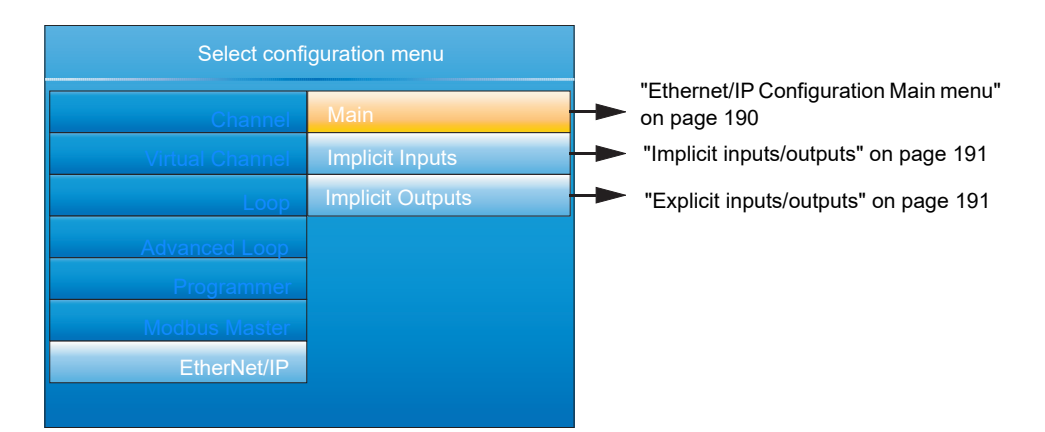

<span id="page-187-0"></span>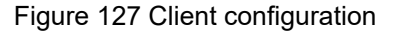

## <span id="page-188-0"></span>**Ethernet/IP Configuration Main menu**

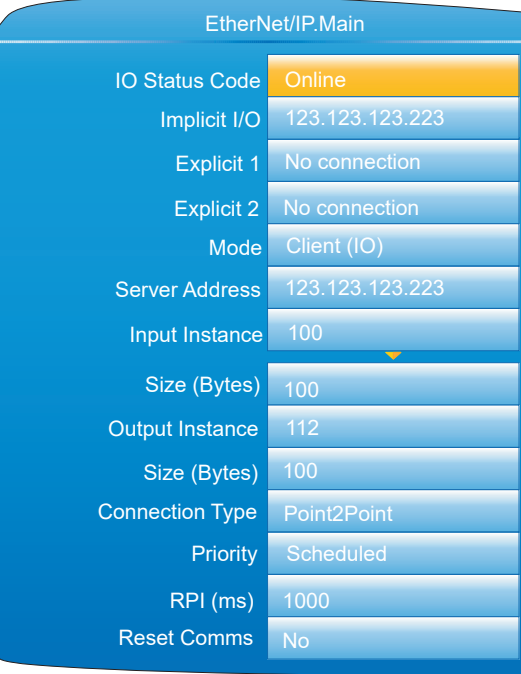

Figure 128 Ethernet/IP Main menu

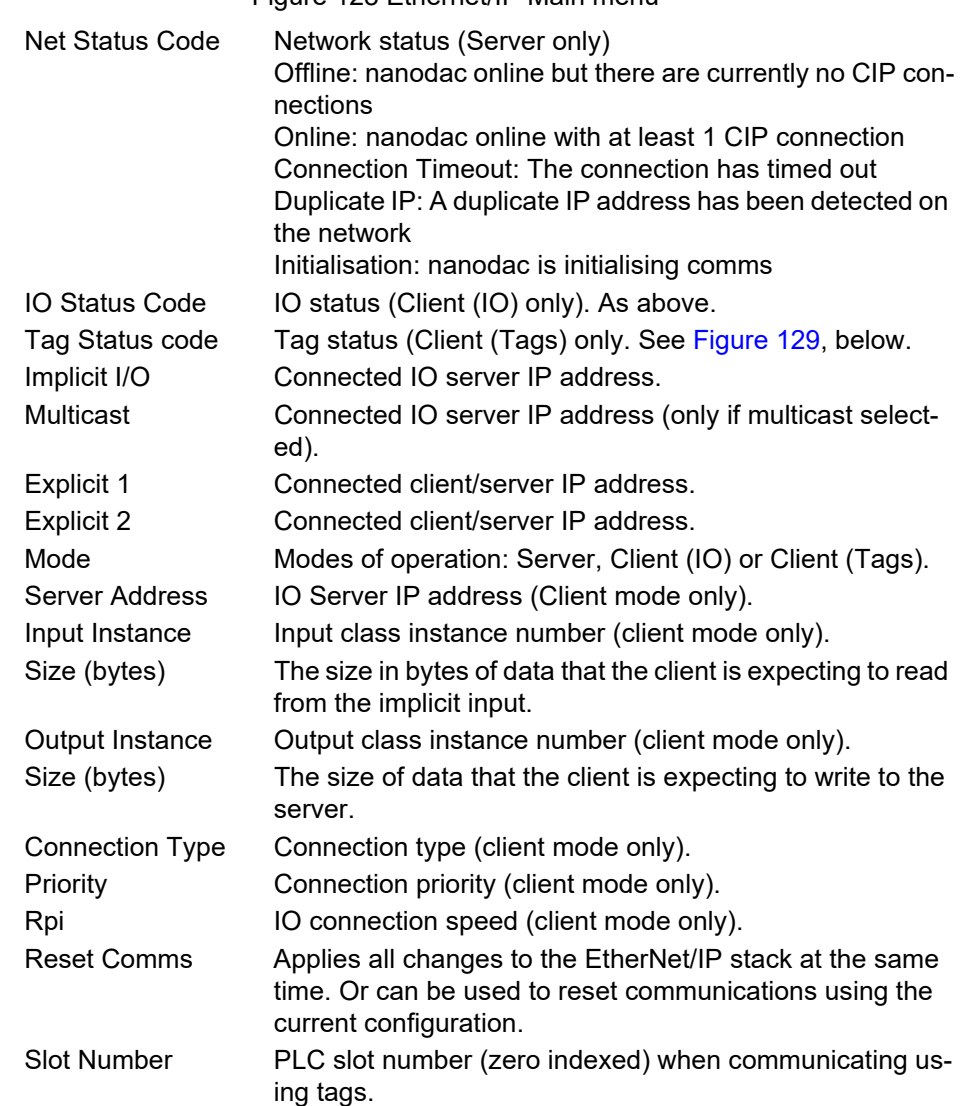

## **Implicit inputs/outputs**

This display provides a read-only display of the values in the input and output data tables. Parameters are placed in the input and output tables using the proprietary software tool called 'iTools', as described in ["EtherNet/IP display mode" on page 80](#page-78-0).

## <span id="page-189-1"></span><span id="page-189-0"></span>**Explicit inputs/outputs**

See ["EtherNet/IP display mode" on page 80](#page-78-0) for details.

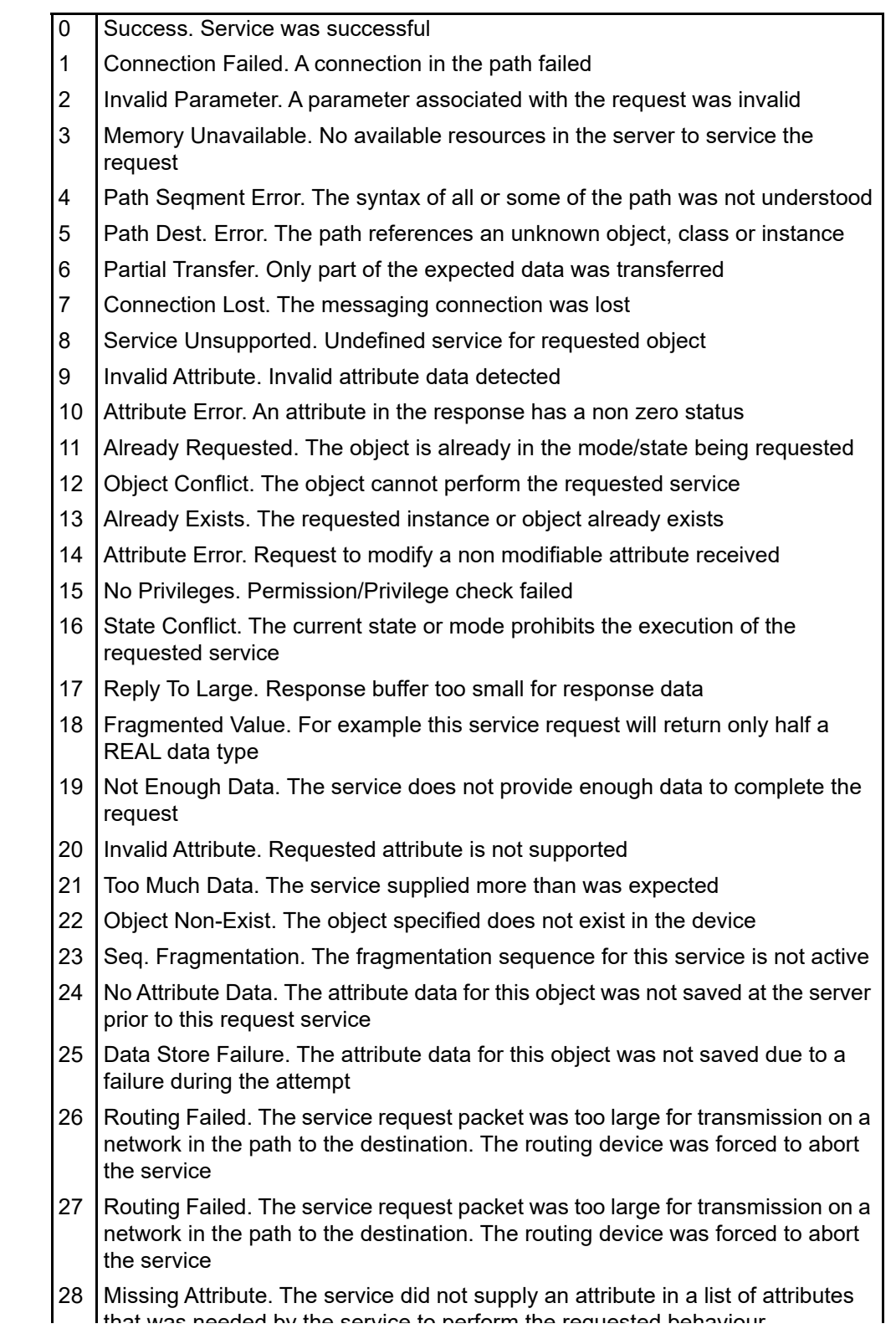

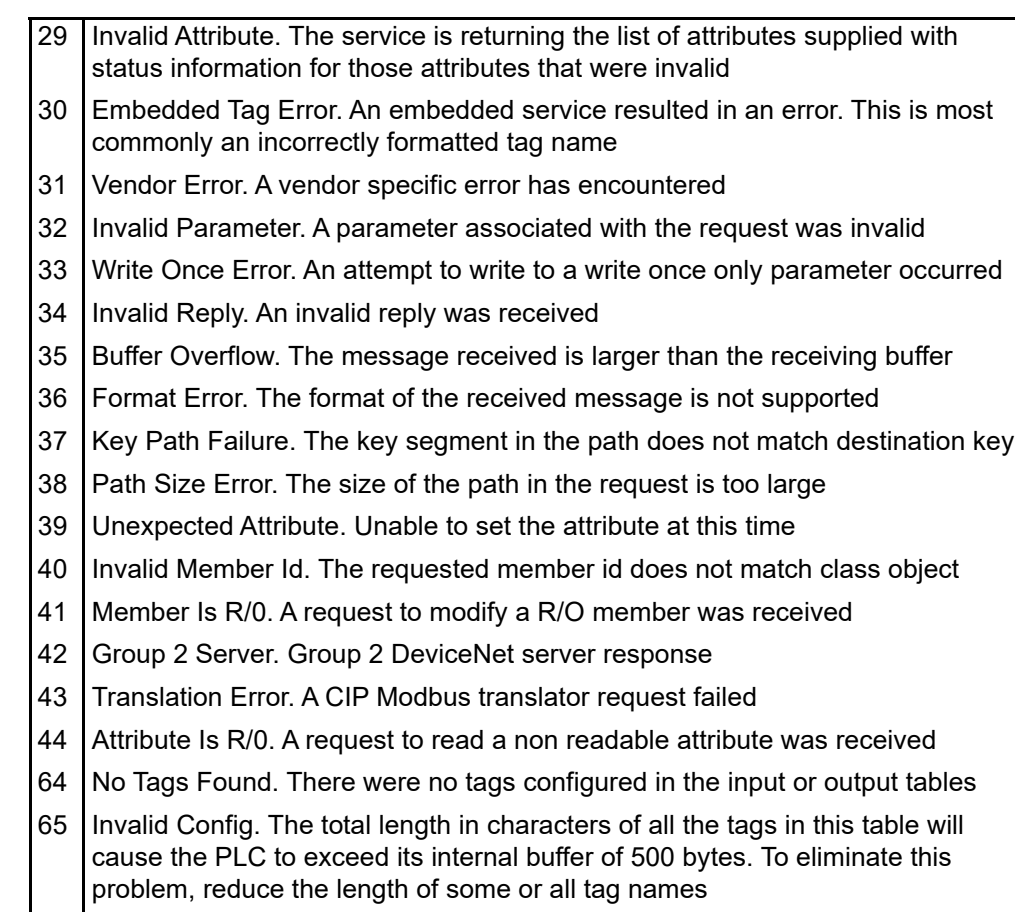

## **Web Server**

**Note:** By default the Web Server will be enabled to use HTTPS.

The Web Server has been added from firmware versions V5.00 onwards and provides the following features:

Figure 129 Tag Status code definition

- <span id="page-190-0"></span>**•** Up to four unique client connections
- **•** PC, Tablet and mobile phone client support (using appropriate browsers)
- **•** Full URL translation support
- **•** Runtime data
- **•** Historical data
- **•** Target information
- **•** Alarm information
- **•** Message log
- **•** Promote page
- **•** Full cookie support
- **•** Safari, IE9 or greater and Google Chrome browser support

The web server provides visualisation only.

## <span id="page-191-0"></span>**Configuration Display**

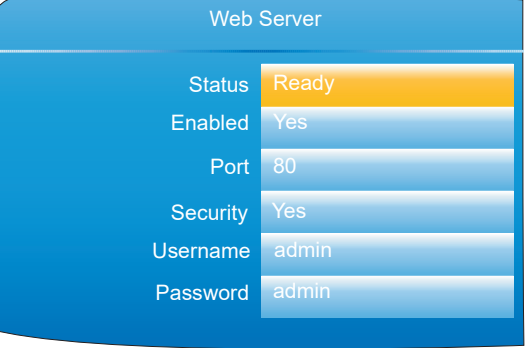

Figure 130 Web server configuration page

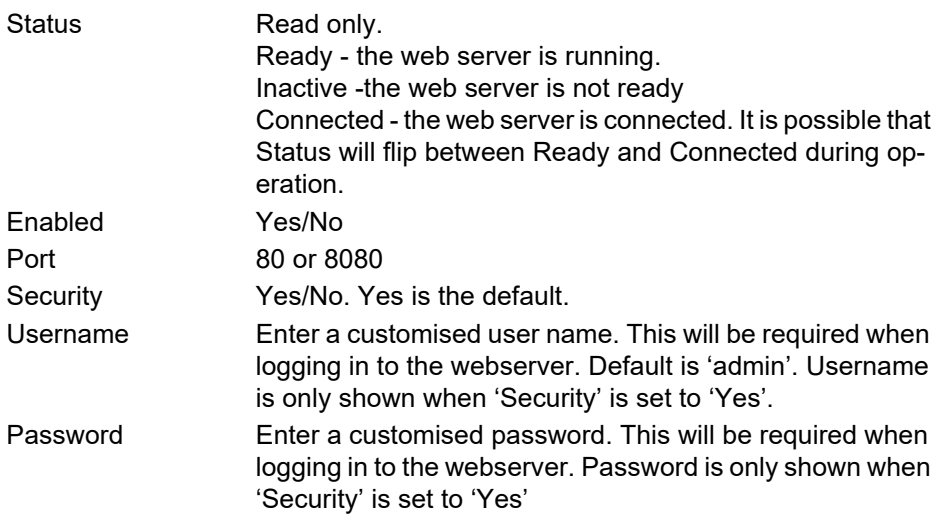

For further information regarding Web Server pages, see [Appendix D: Web Server](#page-437-0)  [\(page 439\).](#page-437-0)

# **Digital I/O**

This area of configuration allows the digital I/O types to be selected.

### **Notes:**

- 1. If 2A2B is set to 'Valve Raise', then 3A3B is set to 'Valve Lower'. Similarly, if relay 4AC is set to 'Valve Raise', then relay 5AC is set to 'Valve Lower'. When the loop channel output is wired to the PV input of a Valve Raise function, then the PV input of the associated Valve Lower function becomes unavailable for wiring, and both outputs are controlled by the loop as a pair, using only the single wire.
- 2. See ["Time Proportioning" on page 430](#page-428-0) for a description of time proportioning.

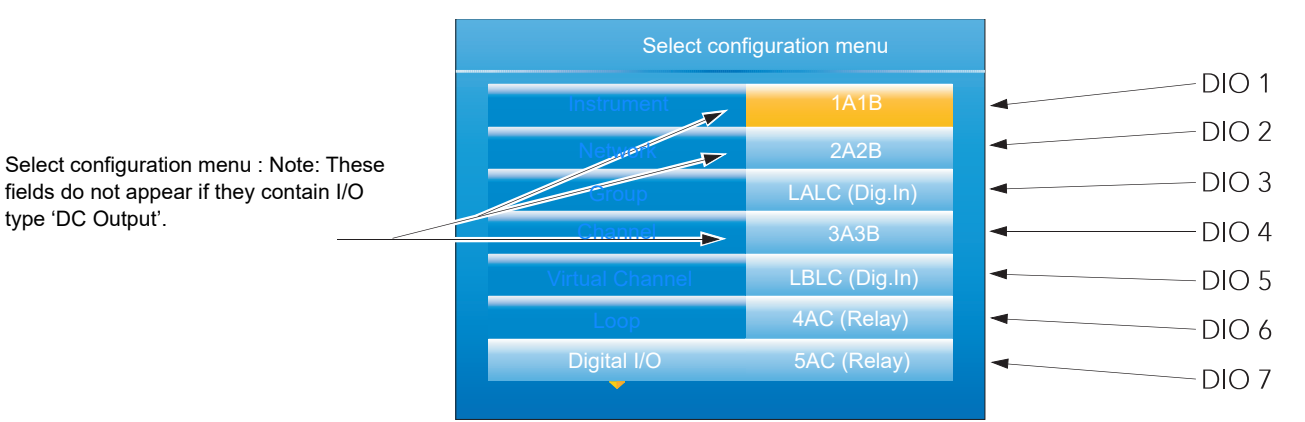

### Figure 131 Digital I/O top level menu

### **Digital input/output**

This applies to signals at terminals 1A/1B [\(Figure 4](#page-28-0)). Highlight '1A1B', then operate the scroll key to reveal the configuration menu.

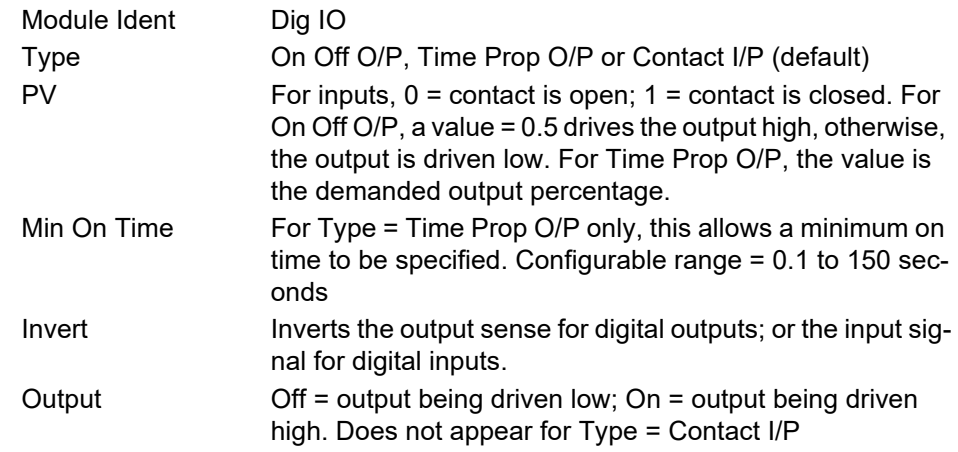

## **Relay outputs**

This may apply to terminal pairs 1A1B, 2A2B, 3A3B, 4AC, 5AC (Figure 4). Highlight the relevant terminal pair, then operate the scroll key to reveal the configuration menu.

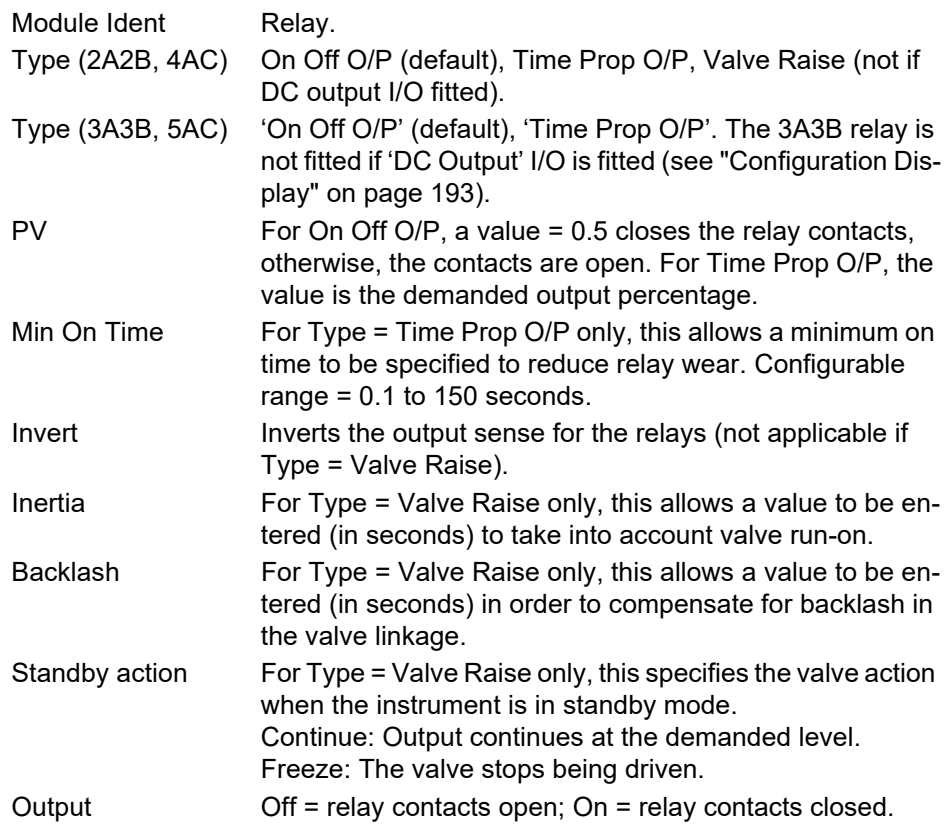

### **Digital inputs**

This applies to terminals pairs LALC, LBLC ([Figure 4\)](#page-28-0). Highlight the relevant terminal pair, then operate the scroll key to reveal the configuration menu.

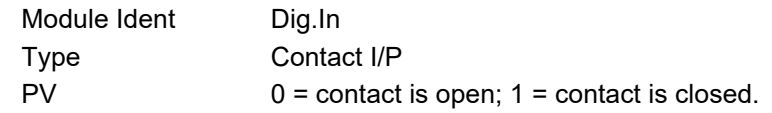

## **Digital outputs**

This applies to terminal pair 2A2B ([Figure 4\)](#page-28-0). Highlight 2A2B, then operate the scroll key to reveal the configuration menu.

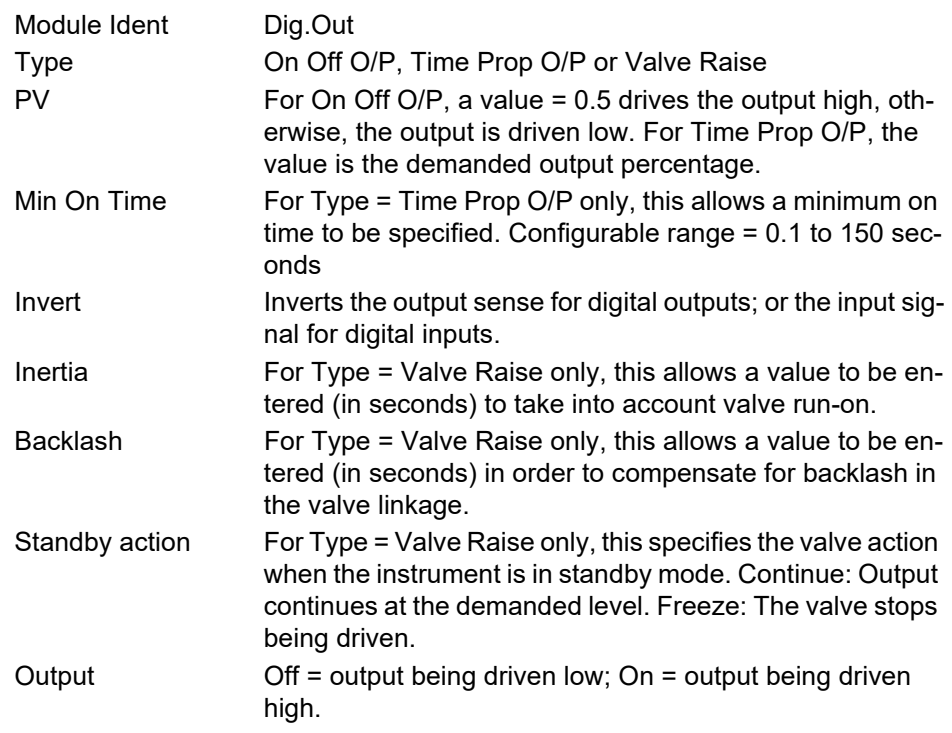

## **DC Output**

This option provides a voltage (terminals 3A3B only) or mA output. Terminal location is shown in [Figure 4](#page-28-0).

# **AA DANGER**

### **HAZARD OF ELECTRICAL SHOCK, EXPLOSION OR ARC FLASH**

Do not exceed the device's ratings.

**Failure to follow these instructions will result in death or serious injury.**

There are no mechanical interlocks to prevent a chassis with the DC output option being fitted into a 'sleeve' or case' which has previously been wired for the standard relay output. Before fitting the chassis into the case, it must be ensured that the terminal wiring is not attached to live voltage supplies, as such voltages may cause permanent damage to the instrument.

## **Configuration display**

As shown in [Figure 132,](#page-194-0) highlight the required DC output, then operate the scroll button to reveal the configuration page.

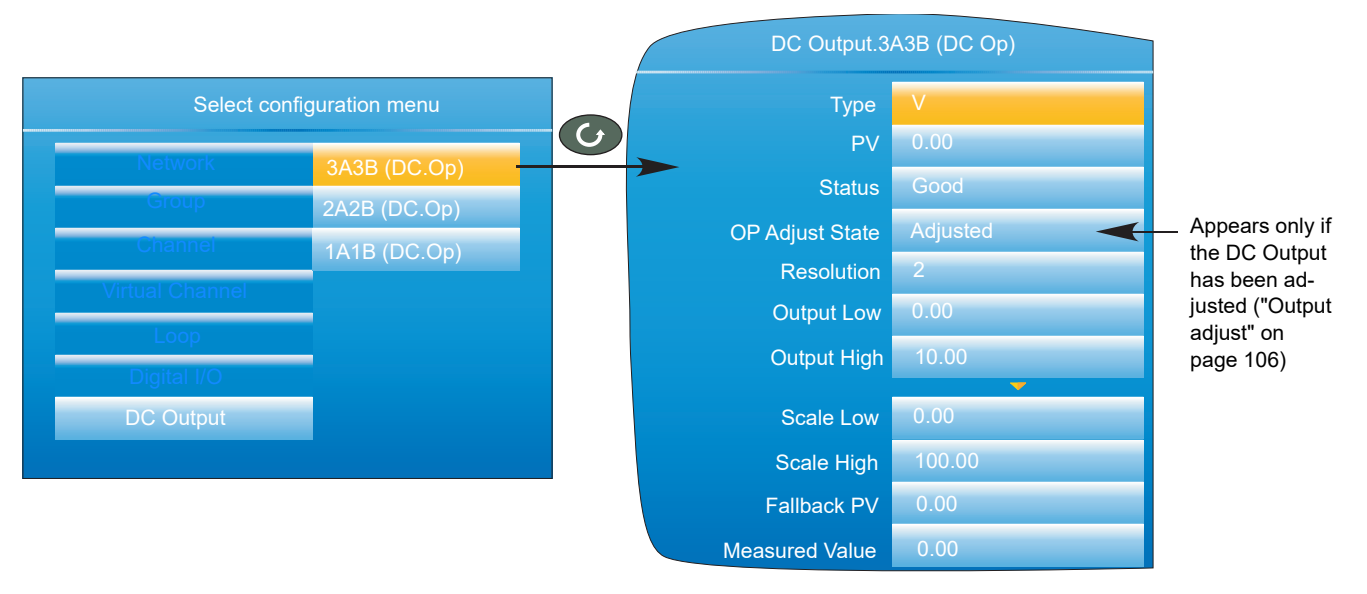

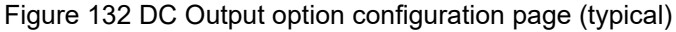

### **Parameters**

<span id="page-194-0"></span>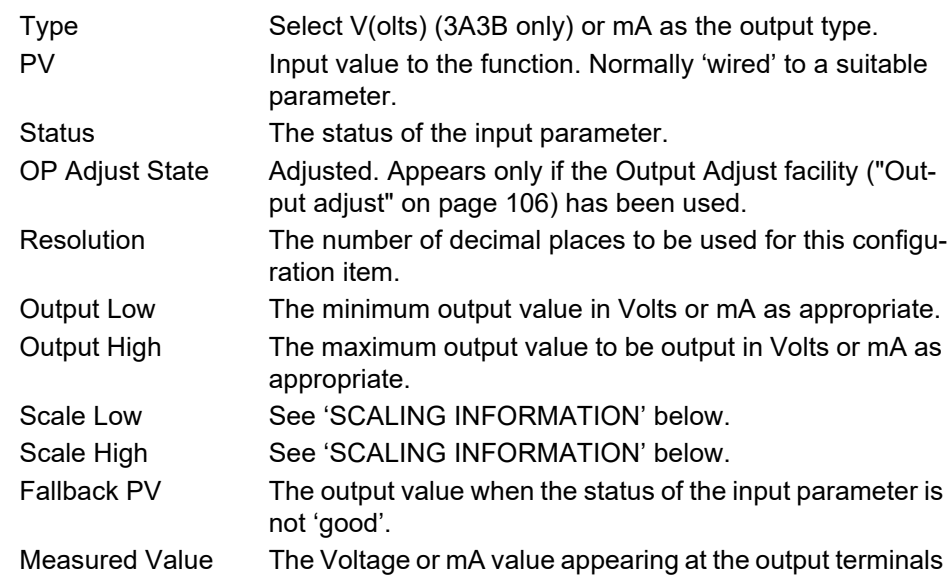

**Note:** The output voltage or current can be calibrated by using the output adjust procedure described in ["Output adjust" on page 106.](#page-104-0)

### **Scaling Information**

When PV = Scale Low, Output = output low value. When PV = Scale high, Output = output high value. The PV is mapped via the scale range onto the output range according to the equation:

 $Output = \left(\frac{PV - Scale \, Low}{Scale \, High - Scale \, Low}\right) (Output \, High - Output \, Low) + Output \, Low$ 

## **User LIN**

Allows the entry of up to four user linearisation tables, any one of which can be selected as 'Lin Type' in Channel configuration [\("Channel Main" on page 123](#page-121-0)). Configuration consists of defining the number of points to be included (2 to 32) and then entering an X and a Y value for each point, where X values are the inputs and the Y values are the resulting outputs.

### **User linearisation table rules**

- 1. Tables must be monotonic i.e. there may not be more than one X value with the same Y value assigned to it.
- 2. Each X value must be greater than the preceding one.
- 3. Each Y value must be greater than the preceding one.
- 4. If units other than temperature units are to be displayed, the channel scale high and scale low values should be set to the same as the range high and low values, and the required scale units entered.

[Figure 133](#page-195-0) shows the first part of the configuration table for an imaginary cylinder example.

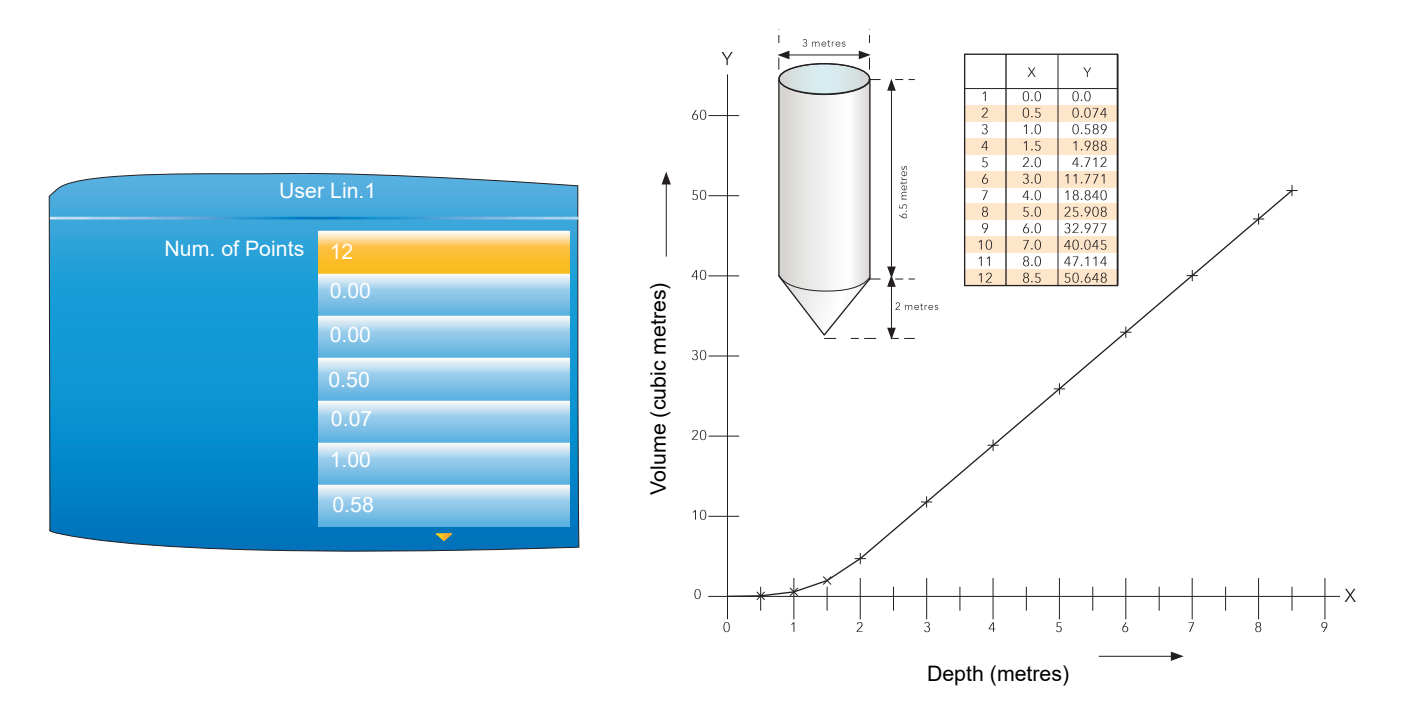

Figure 133 User Linearisation table example

When configuring a channel (["Channel Main" on page 123\)](#page-121-0) to use a User linearisation table:

<span id="page-195-0"></span>If Type = Thermocouple or RTD, then Range High/Low must be set to the highest and lowest 'Y' values to be used, respectively. The instrument automatically looks up the associated 'X' mV or Ohms values. If Type = mV, V or mA, then Range High/Low must be set to the highest and lowest 'Y' values to be used, respectively. Input High/Low should be set to the highest and lowest 'X' values in the table, respectively.

## **Custom Messages**

This feature allows the entry of up to 10 messages for sending to the history file, when triggered by a wired source (e.g. an alarm going active).

The messages of up to 100 characters each are entered using either the virtual keyboard, described in ["Text Entry" on page 89](#page-87-0), or by means of iTools configuration software [\("iTOOLS"](#page-347-0)).

Up to three parameter values may be embedded in messages in the format [Address], where 'Address' is the decimal Modbus address of the parameter (["Parameter List" on page 232](#page-230-0)). E.G. [256] embeds Channel 1 PV.

## <span id="page-196-0"></span>**Zirconia Block Option**

This option allows the calculation of Carbon Potential, Dew point or Oxygen concentration. A zirconia (oxygen) probe consists of two platinum electrodes bonded to a pellet or cylinder of zirconia. At elevated temperatures, such a probe develops an emf across it which is proportional to the probe absolute temperature and to the log of the difference in oxygen partial pressure between its two ends.

The temperature of the probe is normally measured using a type K or type R thermocouple. The temperature effect on the thermocouple is such, that for successful operation, the probe temperature must be greater than 973K (700C).

### **Definitions**

### **Temperature Control**

The sensor input of the temperature loop may come from the zirconia probe but it is common for a separate thermocouple to be used. The controller provides a heating output which may be used to control gas burners. In some applications a cooling output may also be connected to a circulation fan or exhaust damper.

### **Carbon Potential Control**

The zirconia probe generates a millivolt signal based on the ratio of oxygen concentrations on the reference side of the probe (outside the furnace) to the amount of oxygen in the furnace.

The controller uses the temperature and carbon potential signals to calculate the actual percentage of carbon in the furnace. This second loop generally has two outputs. One output is connected to a valve which controls the amount of an enrichment gas supplied to the furnace. The second output controls the level of dilution air.

### **Sooting Alarm**

In addition to other alarms which may be detected by the controller, the instrument can trigger an alarm when the atmospheric conditions are such that carbon will be deposited as soot on all surfaces inside the furnace. The alarm may be wired to an output (e.g. relay) to initiate an external alarm.

### **Clean Probe**

As these sensors are used in furnace environments they require regular cleaning. Cleaning (Burn Off) is performed by forcing compressed air through the probe. Cleaning can be initiated either manually or automatically using a timed period. During cleaning 'PV Frozen' is set to 'Yes'.

### **Automatic Probe Cleaning**

The instrument has a probe clean and recovery strategy that can be programmed to occur between batches or be manually requested. At the start of the cleaning process a 'snapshot' of the probe mV is taken, and a short blast of compressed air is used to remove any soot and other particles that may have accumulated on the probe. A minimum and maximum cleaning time can be set by the user. If the probe mV has not recovered to within 5% of the snapshot value within the maximum recovery time set then an alarm is given. This indicates that the probe is ageing and replacement or refurbishment is due. During the cleaning and recovery cycle the PV is frozen, thereby ensuring continuous furnace operation. The 'PV Frozen' parameter can be used in an individual strategy, for example to hold the integral action during cleaning.

### **Endothermic Gas Correction**

A gas analyser may be used to determine the carbon monoxide (CO) concentration of the endothermic gas. If a 4 to 20mA output is available from the analyser, this can be applied to the instrument to adjust the calculated percentage carbon reading automatically. Alternatively, this value can be entered manually.

### **Oxygen Concentration**

In order to measure oxygen concentrations, one end of the probe is inserted into the atmosphere to be measured, whilst the other is subjected to a reference atmosphere. For most applications, air provides a suitable reference (reference input = 20.95 for air).

### **Configuration**

The configuration parameters appear in one of three lists as shown in [Figure 134.](#page-198-0)

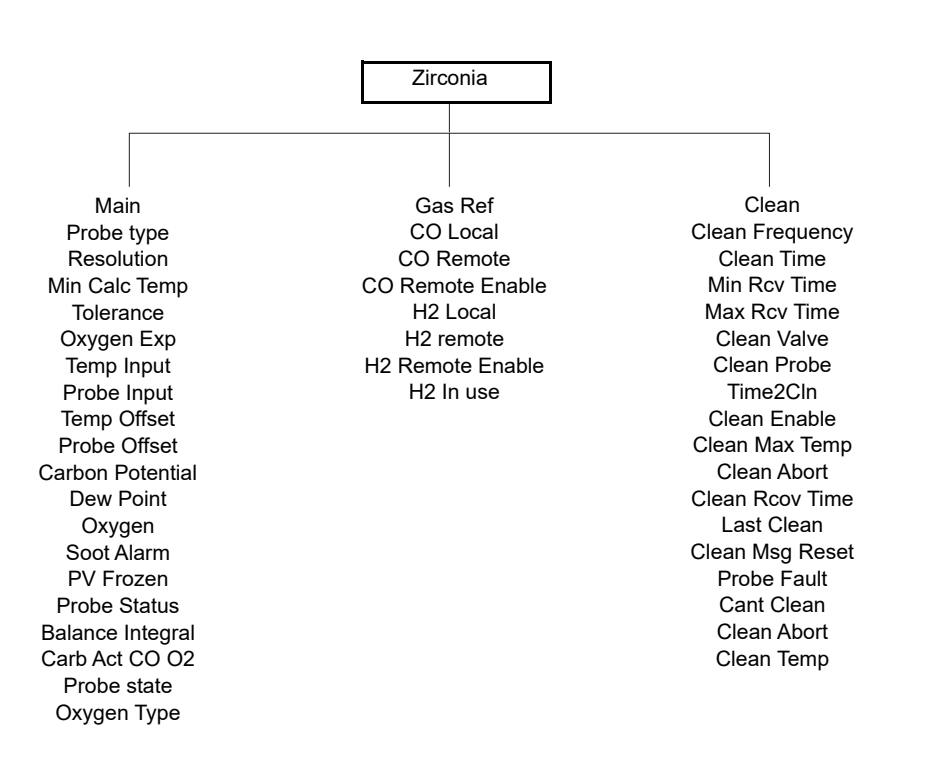

Figure 134 Zirconia probe configuration layout.

### **Zirconia Main**

<span id="page-198-0"></span>The parameters that appear depend on the 'Probe Type' setting. For this reason, not all the parameters listed appear for all probe types. [Figure 135](#page-199-0) shows a typical configuration page.

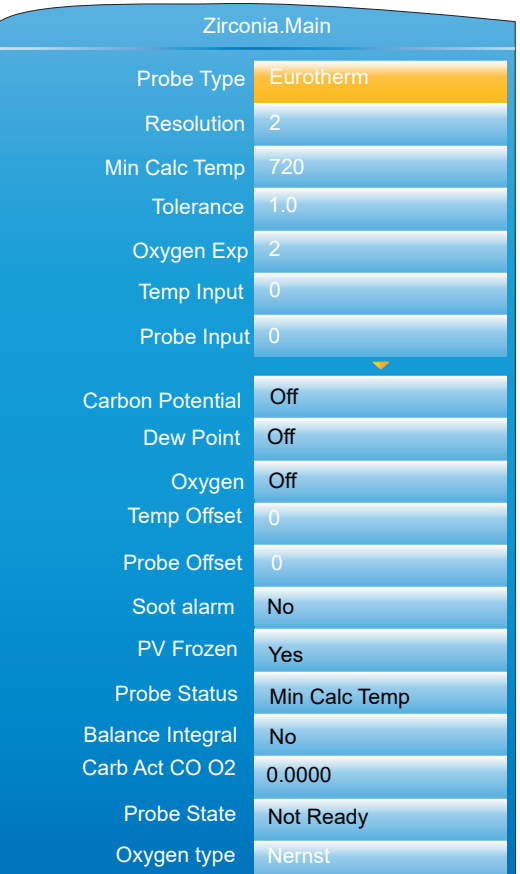

### Figure 135 Zirconia Probe configuration (typical)

### **Main Parameters**

<span id="page-199-0"></span>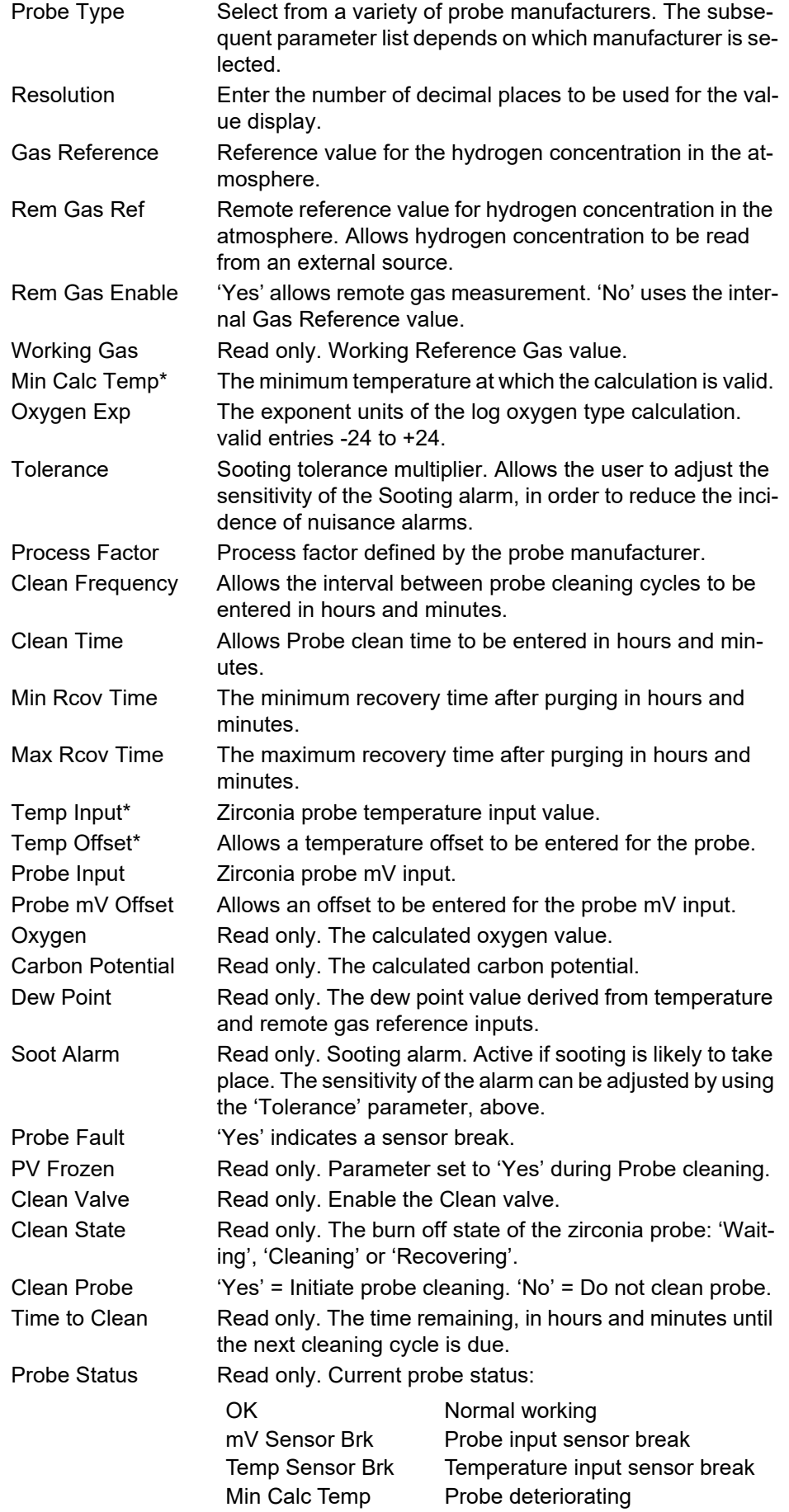

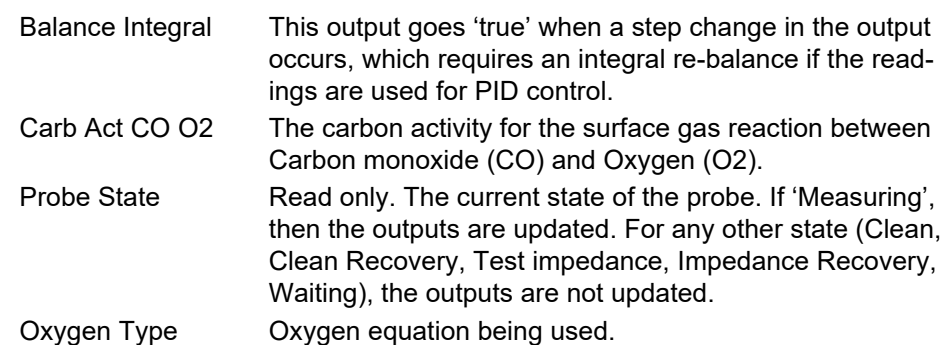

### **Gas References Parameters**

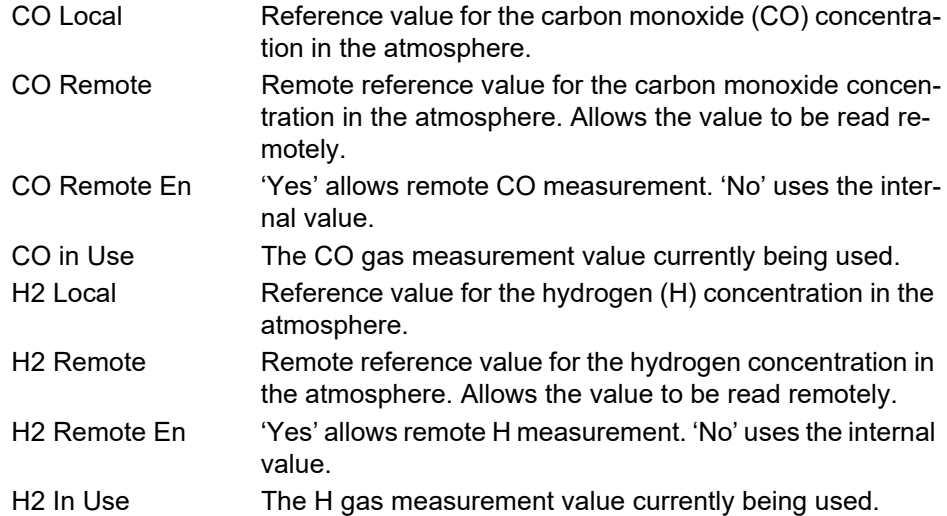

## **Clean Parameters**

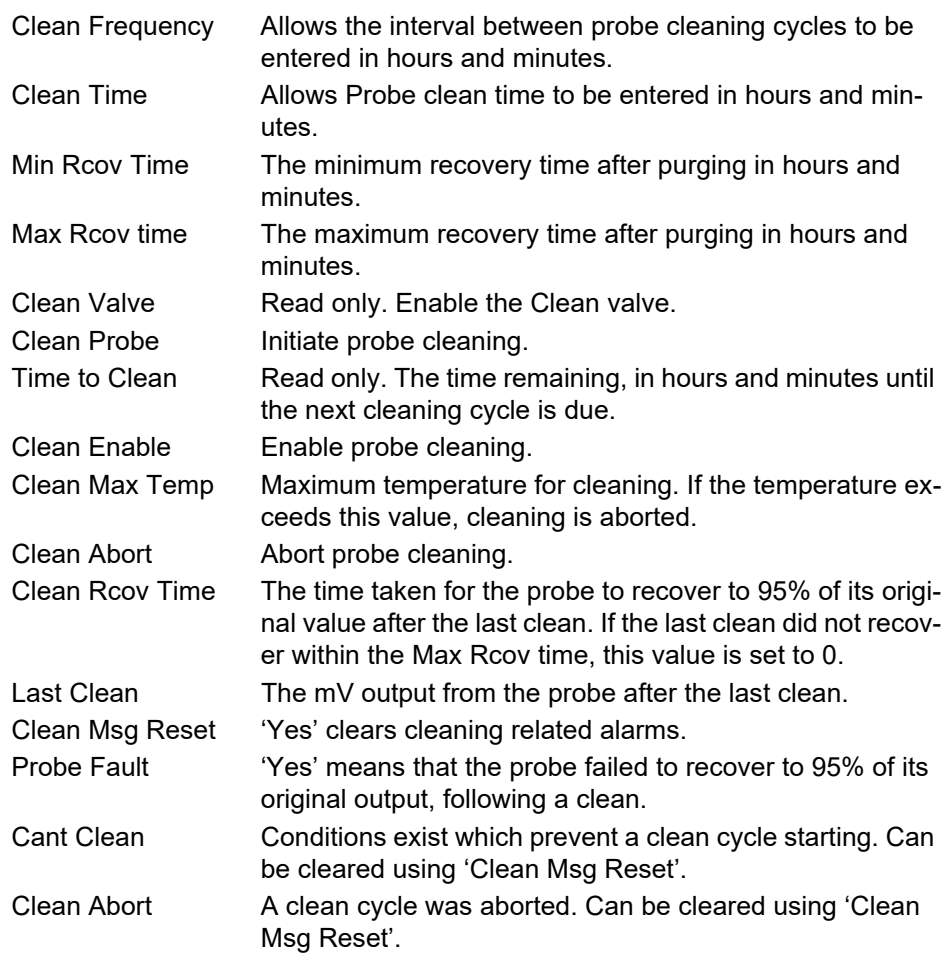

Clean Temp A clean cycle was aborted because the temperature was too high. Can be cleared using 'Clean Msg Reset'.

## **Zirconia Probe Wiring**

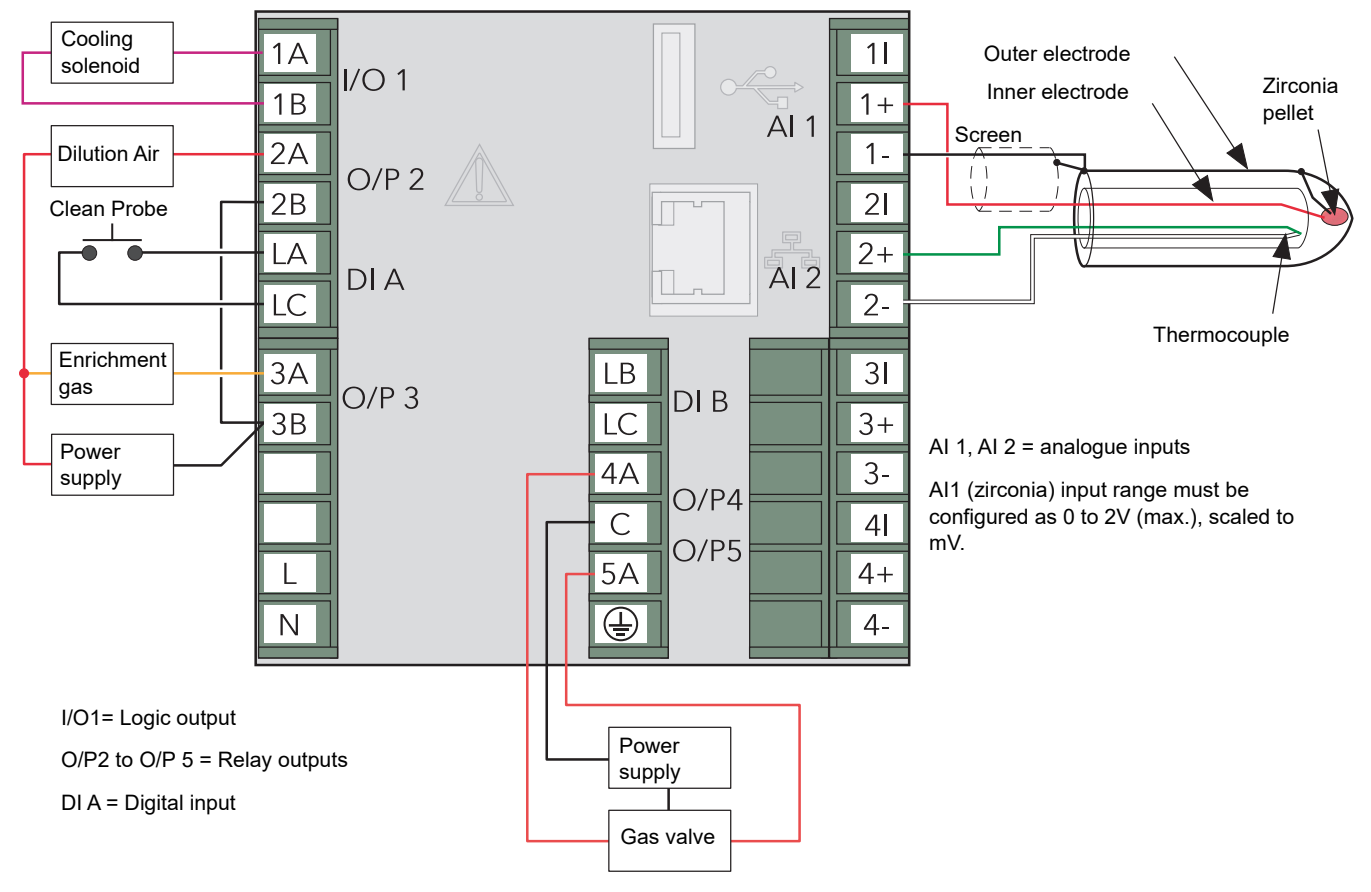

[Figure 136](#page-201-0) shows a typical wiring arrangement for a Zirconia probe.

Figure 136 Typical Zirconia probe wiring

## **Steriliser Option**

<span id="page-201-0"></span>This block provides a means of recording complete sterilisation cycles, including for example, venting and pumping as well as the actual sterilising period. See ["Steriliser](#page-68-0)  [Display Mode" on page 70](#page-68-0) for display mode details. Data is stored in .uhh history files for viewing in Review software.

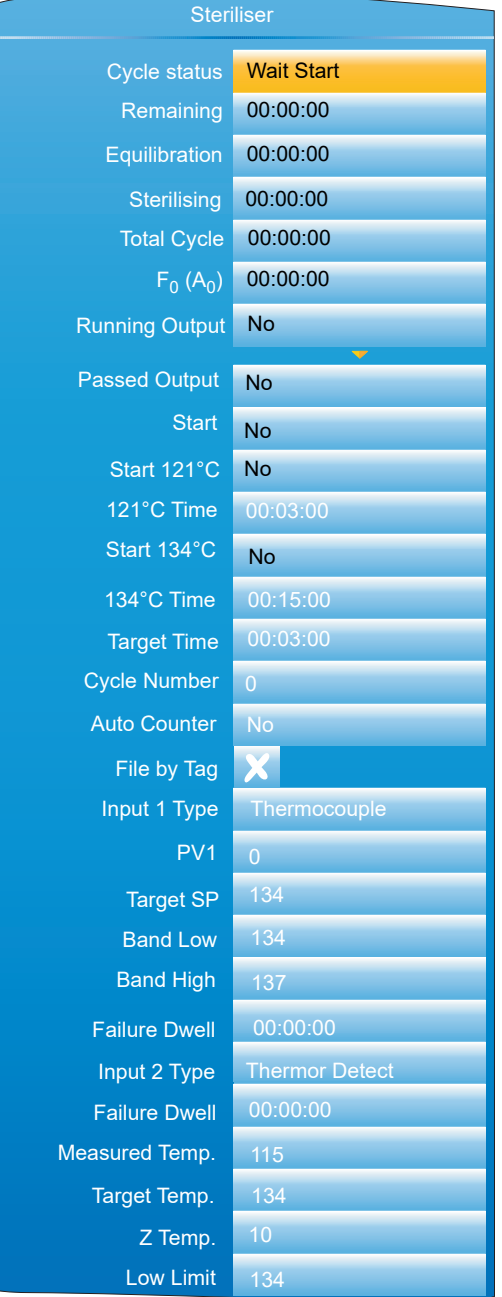

Figure 137 Steriliser block configuration menu

## **Configuration parameters**

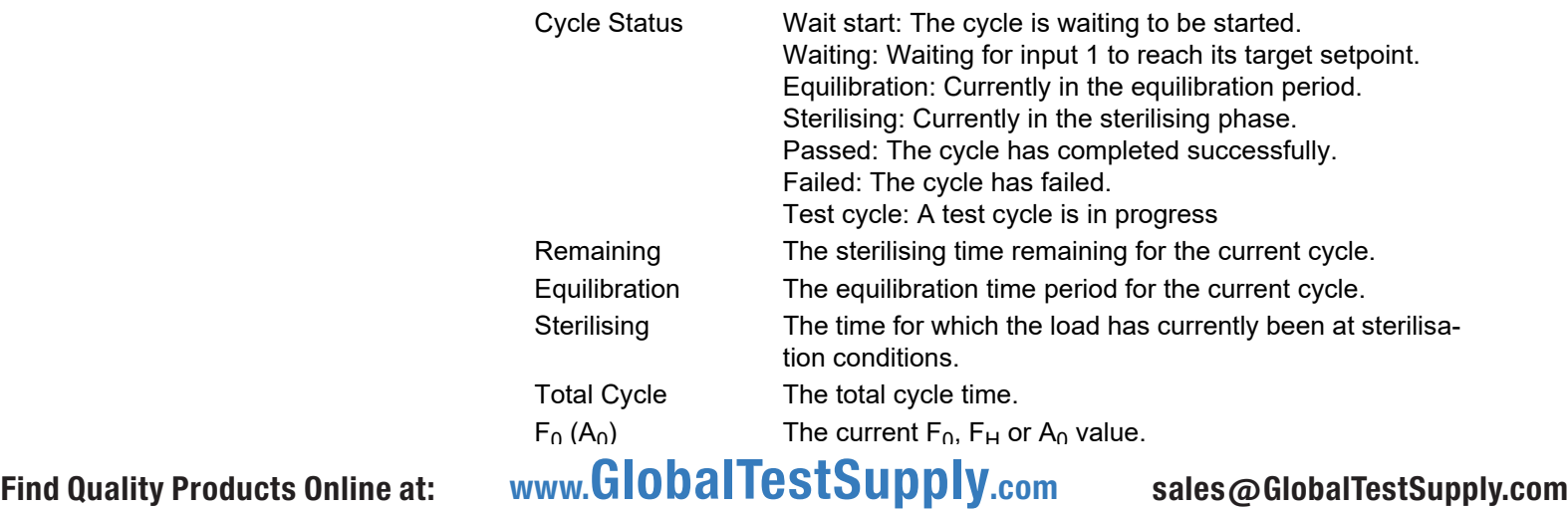

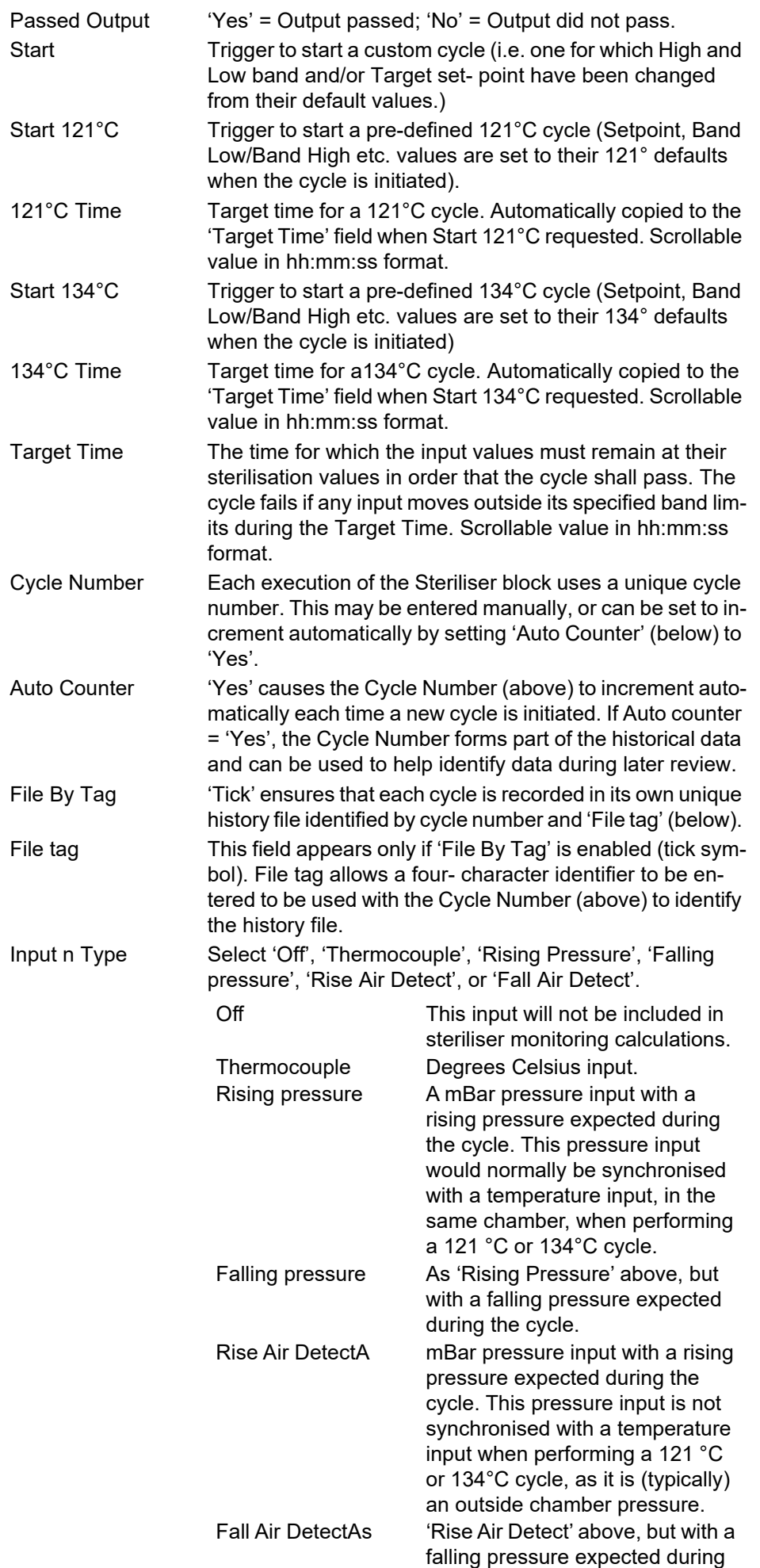

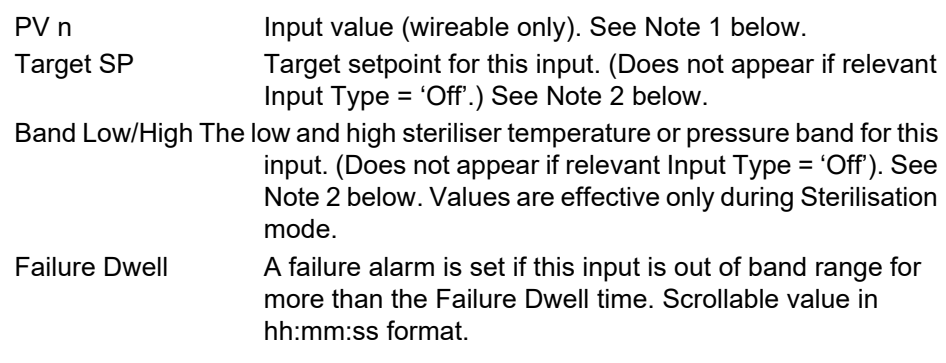

### **Notes:**

- 1. n = 1 to 4, where typically, inputs 1 to 3 are temperature inputs and input 4 is a pressure input.
- 2. Target SP and Band High/Low values are set to their relevant default values when a 121°C or 134°C cycle is initiated.

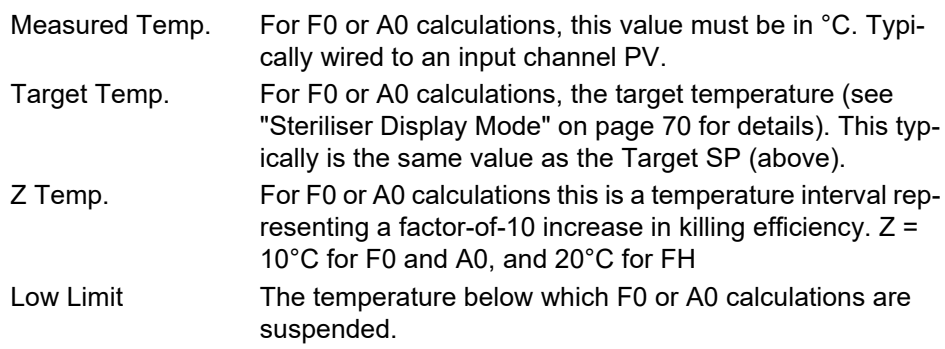

## **Saturated Steam Option**

This block provides the means to record the following attributes of saturated steam:

- **•** Saturated Steam Mass Flow. Calculates mass flow in kg/s for saturated steam, using either the steam temperature (°C) or pressure (MPa) as appropriate to the process.
- **•** Saturated Steam Heat Flow. Calculates the energy flow in kJ/s for saturated steam, using either the steam temperature (°C) or pressure (MPa) as appropriate to the process.
- **•** Saturated Steam Heat Consumed. Calculates the heat consumed in kJ/s for saturated steam, using the inlet steam temperature (°C) or pressure (MPa) (as appropriate to the process), and the return (condensate) temperature.
- **•** Saturated Steam Enthalpy. Calculates the enthalpy in kJ/kg for saturated steam, using either the steam temperature (°C) or pressure (MPa) (as appropriate to the process).

**Note:** The overall accuracy of a flow measurement installation depends on a number of factors outside the control of the data recorder manufacturer. For this reason, the data recorder manufacturer takes no responsibility for the accuracy of the results obtained using the mass flow equations implemented in the nanodac software.

**Note:** For the Saturated Steam block, Pressure is always in MPa and Temperature in °C. Other units need to be converted accordingly.

There are two instances of the Saturated Steam block available on the instrument. These can be configured independently of each other. The 'Saturated Steam.2' block is fixed to 'Enthalpy'. See the parameter descriptions, below for more details.

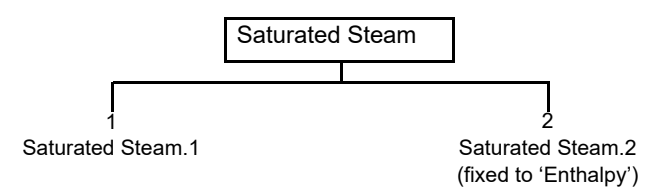

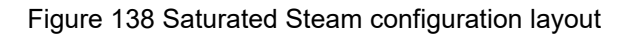

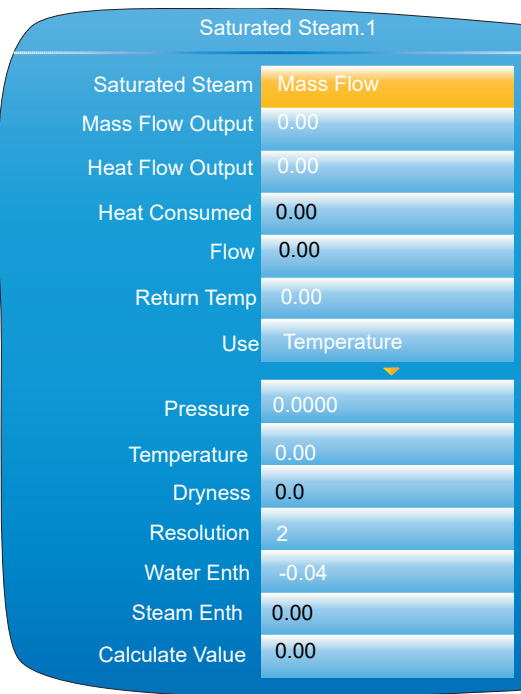

Figure 139 Saturated Steam configuration

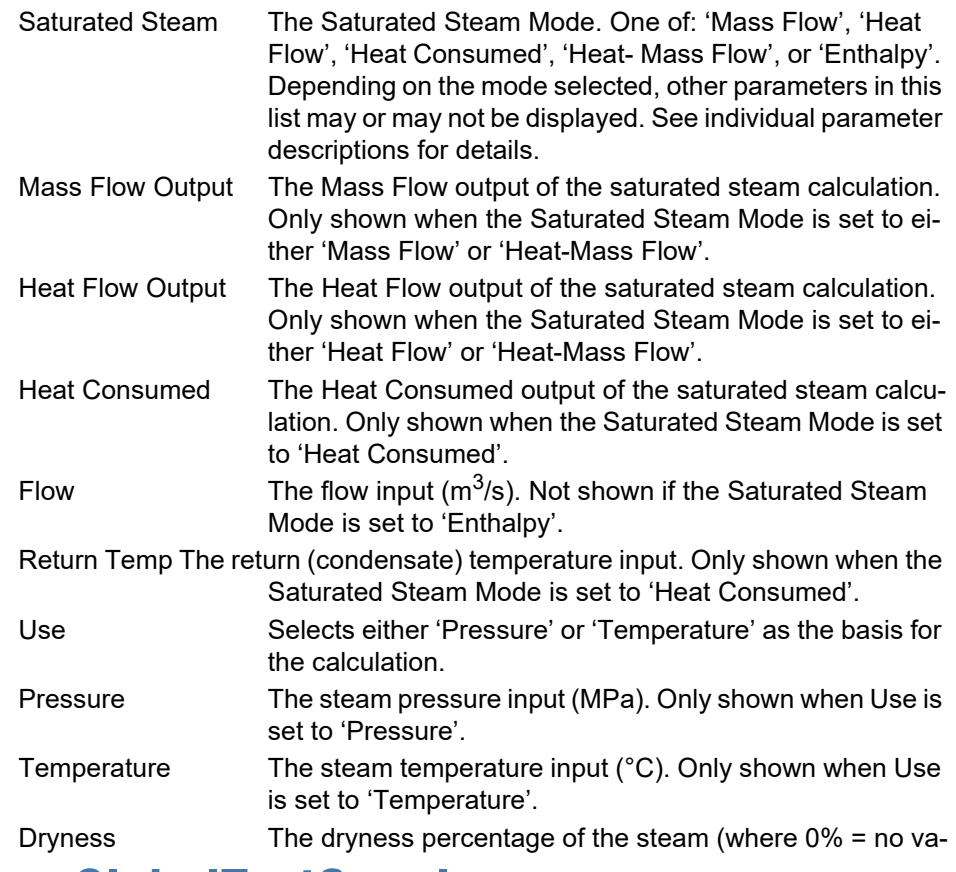

**Notes:** The units of kg/s and m<sup>3</sup>/s are used here for simplicity. In fact, any time unit can be used. For example, if the measured flow is in  $m^3/hr$ , then the Mass flow will be in kg/hr.

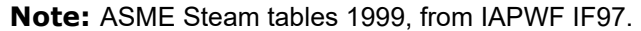

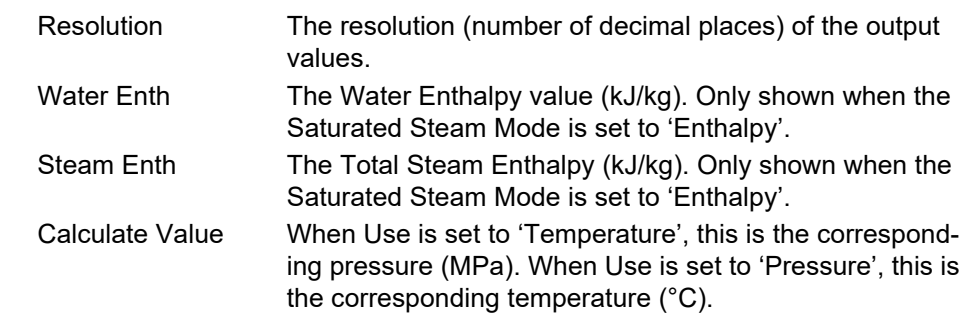

### **Pressure Units Conversion**

There is a wide range of pressure measuring units in use throughout the world. The following table gives multiplication factors for converting some common units to MPa (MegaPascals), to four significant figures. Further conversion factors can be found at the websites: http://www.cleavebooks.co.uk/scol/ccpress.htm and http://www.onlineconversion.com/pressure.htm, amongst others. (Where the conversion is to Pascals, not to MegaPascals, the factors here have to be divided by 1,000,000.)

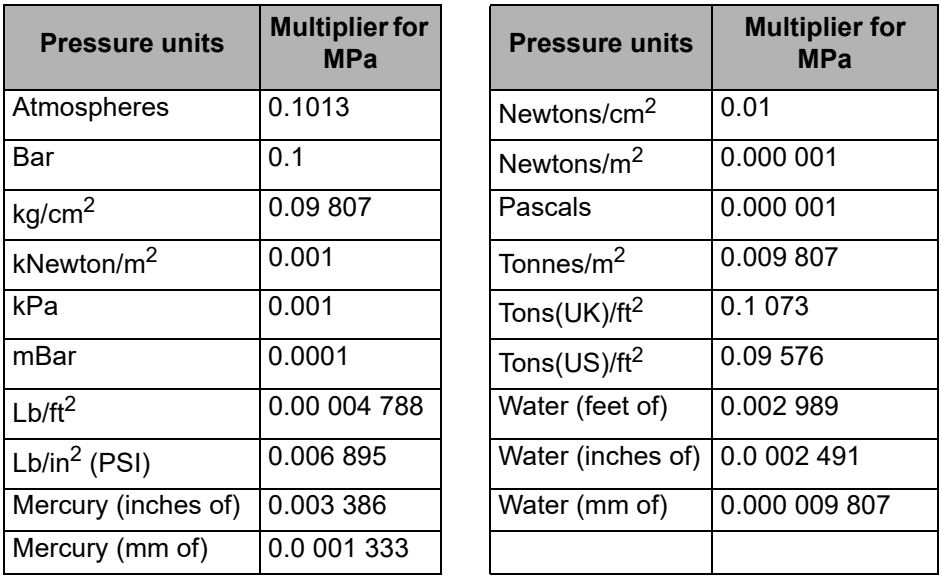

Figure 140 Pressure units conversion

### **Saturated Steam Mass Flow Calculation**

The following calculation is performed:

For a given Volume *V*, Temperature *T* and dryness *d* the mass flow is given by:

$$
MassFlow(kg/s) = \frac{V}{V_{LT} + \Delta V_T \frac{d}{100}}
$$

*VLT* is *VL* at temperature *T* from the 1999 ASME steam tables.

*ΔVT* is *ΔV* at temperature *T* from the 1999 ASME steam tables.

A similar calculation is performed if pressure is used.

### **Saturated Steam Heat Flow Calculation**

Uses a lookup from the 1999 ASME Steam Tables to determine the energy (Enthalpy) of water and water vapour in the given volume of gas.

For a given Volume *V*, Temperature *T* and dryness d the energy flow is given by: Where:

$$
Energy(kJ/s) = \left(\frac{V}{V_{LT} + \Delta V_T \frac{d}{100}}\right) \left(h_{LT} + \Delta h_T \frac{d}{100}\right)
$$

*VLT* is *VL* at temperature *T* from the 1999 ASME steam tables.

*ΔVT* is *ΔV* at temperature *T* from the 1999 ASME steam tables.

*hLT* is *hL* at temperature *T* from the 1999 ASME steam tables.

*Δh<sub>T</sub>* is *Δh* at temperature *T* from the 1999 ASME steam tables.

A similar calculation is performed if pressure is used.

### **Saturated Steam Heat Consumed Calculation**

Uses a lookup from the 1999 ASME Steam Tables to determine the energy (Enthalpy) of water and water vapour in the given volume of gas.

For a given Volume *V*, Inlet Temperature *T* and inlet dryness *d* and condensate return temperature *T*, the energy consumed is given by:

$$
Energy(kJ/s) = \left(\frac{V}{V_{LT} + \Delta V_T \frac{d}{100}}\right) \left(h_{LT} + \Delta h_T \frac{d}{100} - h_{LT}\right)
$$

Where:

*VLT* is *VL* at temperature *T* from the 1999 ASME steam tables.

*ΔVT* is *ΔV* at temperature *T* from the 1999 ASME steam tables.

*hLT* is *hL* at temperature *T* from the 1999 ASME steam tables.

*ΔhT* is *Δh* at temperature *T* from the 1999 ASME steam tables.

*hLT* is *hL* at temperature *T* from the 1999 ASME steam tables.

**Note:** This calculation assumes 100% wet saturated water in the condensate return, it ignores any flash steam component. Also it is assumed that the same mass is leaving the system as is entering it.

### A similar calculation is performed if pressure is used.

## **Saturated Steam Enthalpy Calculation**

Uses a lookup from the 1999 ASME Steam Tables to determine the energy (Enthalpy) of water and steam at the given Temperature or Pressure and Dryness. The Water Enthalpy is unchanged from the value in the table, whilst the Steam Enthalpy is reduced by the Dryness factor as follows:

$$
SteamEnthalpy(kJ/s) = h\frac{d}{100}
$$

where:

*h* is steam enthalpy at the required Temperature or Pressure from the 1999 ASME steam tables. *d* is the Dryness factor.

In Temperature mode, the Calc Value parameter returns the equivalent Pressure for the given Enthalpy value.

Similarly, in Pressure mode the Calc Value returns the equivalent Temperature. Since there are separate tables for Temperature and Pressure, the Calc Value is found by a reverse look-up in the inactive table.

## **Mass Flow Option**

The Mass Flow option calculates mass flows from either linear or square root type transducer outputs.

**Note:** The overall accuracy of a flow measurement installation depends on a number of factors outside the control of the data recorder manufacturer. For this reason, the data recorder manufacturer takes no responsibility for the accuracy of the results obtained using the mass flow equations implemented in the data recorder software.

**Note:** The units of kg/s and m<sup>3</sup>/s are used here for simplicity. In fact, any time unit can be used. For example, if the measured flow is in  $m^3/hr$ , then the Mass flow will be in kg/hr.

**Note:** ASME Steam tables 1999, from IAPWF IF97.

### **Linear Mass Flow Calculation**

The equation solved is:

$$
QM_{xt} = \left(\frac{K}{Rg^{x}Z} \frac{xFlowx_t^{x}AbzP_t}{Temp}\right)
$$

where:

*QMxt* = Mass flow with a dryness factor of *x*, at time *t*, in kg/sec.

*K* = Scaling factor (see below).

*Z* = Compressibility factor (see below).

 $Flow_t$  = Measured value from the flow meter at time t.

*AbsPt* = Absolute pressure of the fluid at time *t* in kPa(A).

*Temp* = Temperature of the fluid in Kelvins.

Scaling factor (K) This is determined from an assumed value of QM at a known Flow, AbsPt and Temp. The value is chosen to give an output within the range low scale to high scale and is given by the equation:

$$
K = \frac{S}{ma_{max}}
$$

where:

S = Full scale output from the flow meter in flow meter units.

ma*max* = Full scale input range set for 'Flow' channel in flow meter units.

Specific gas constant

The specific gas constant for any gas is available from published tables.

Compressibility factor (Z)

Compressibility factor is a density-related measure of how far a particular gas deviates from a 'perfect' gas under any set of temperature and pressure conditions, and is given by the equation:

$$
Z = \frac{P}{T}x\frac{1}{\rho}
$$

where:

*P* = Absolute pressure of the gas in kPa(A).

*T* = Absolute temperature of the gas (Kelvins).

*ρ* = Gas density at pressure P and temperature *T* (from published tables).

### **Root Mass Flow Calculation**

The equation solved is:

$$
QM_{xt} = \left(\sqrt{\frac{K^2}{Rg^{x}Z}}x\sqrt{\frac{Delta_{t}R_{t}^{x}AbsP_{t}}{Temp}}\right)
$$

where:

*QMxt* = Mass flow with a dryness factor of *x*, at time *t*, in kg/s.

*K* = Scaling factor (see below).

*Rg* = Specific gas constant in J/kg-K from published tables.

*Z* = Compressibility factor (see below).

*DeltaP.* = Measured value across the orifice plate at time *t*.

 $\mathit{AbsP}_{t}$  = Absolute pressure of the fluid at the up-stream tapping at time  $t$  in kPa(A).

*Temp* = Temperature of the fluid at the up-stream tapping in Kelvins.

Scaling factor (K) This is determined from an assumed value of *QM* at a known *Flow, AbsP<sub>t</sub>* and *Temp.* The value is chosen to give an output within the range low scale to high scale and is given by the equation:

$$
K = \frac{S}{ma_{max}}
$$

where:

*S* = Full scale output from the flow meter in flow meter units.

*mamax* = Full scale input range set for 'Flow' channel in flow meter units.

Specific gas constant

The specific gas constant for any gas is available from published tables.

Compressibility factor (Z)

Compressibility factor is a density-related measure of how far a particular gas deviates from a 'perfect' gas under any set of temperature and pressure conditions, and is given by the equation:

$$
Z = \frac{P}{T}x\frac{1}{\rho}
$$

where:

*P* = Absolute pressure of the gas in kPa(A).

*T* = Absolute temperature of the gas (Kelvins).

*ρ* = Gas density at pressure *P* and temperature *T* (from published tables).

## **Configuration**

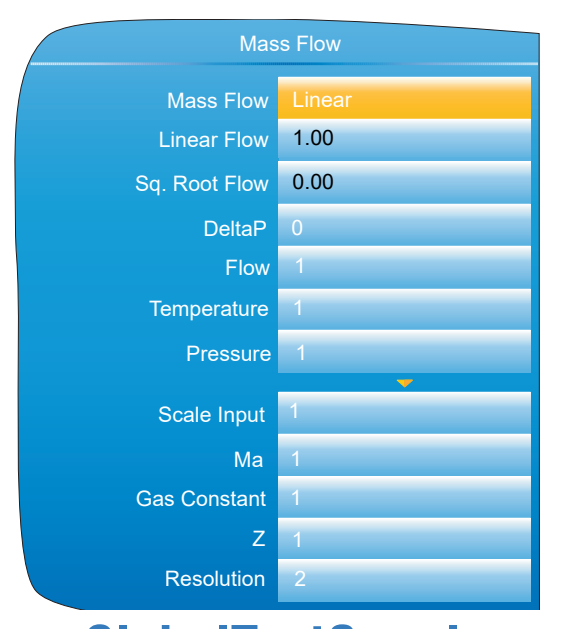

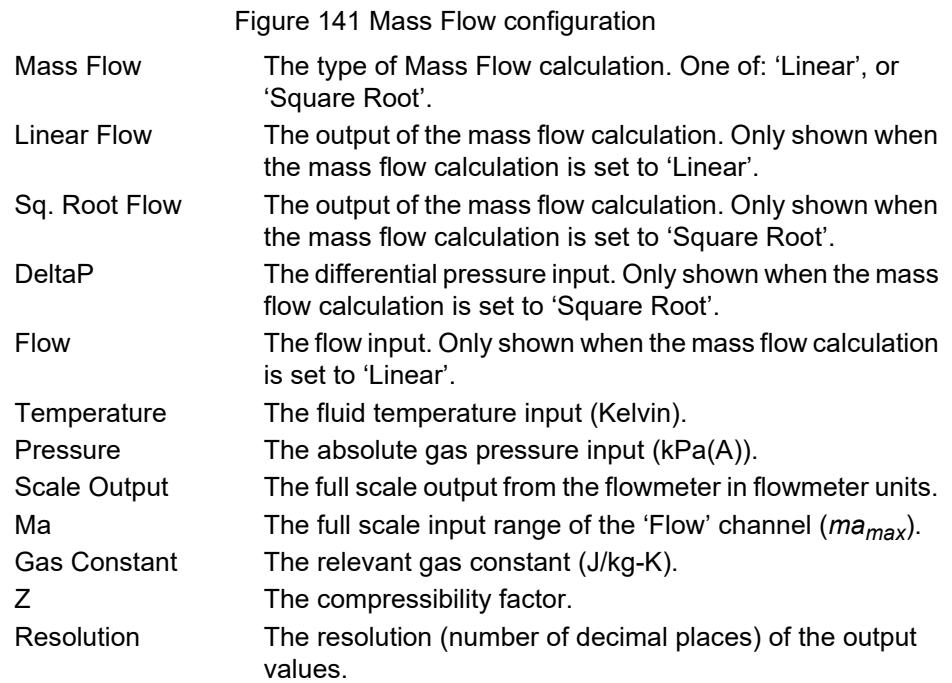

## **Humidity Block Option**

This block uses wet and dry bulb temperatures, and atmospheric pressure inputs to derive values for relative humidity and dew point.

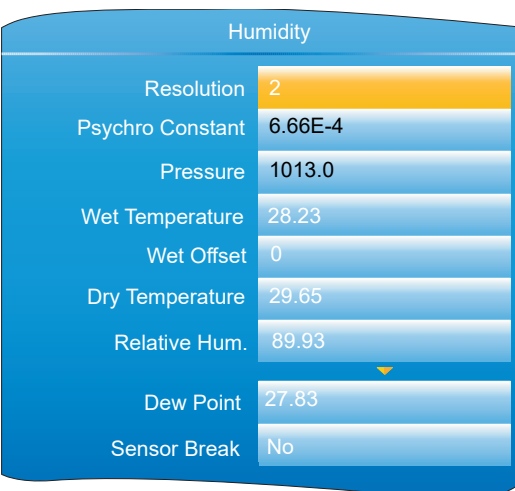

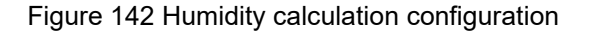

## **Configuration parameters**

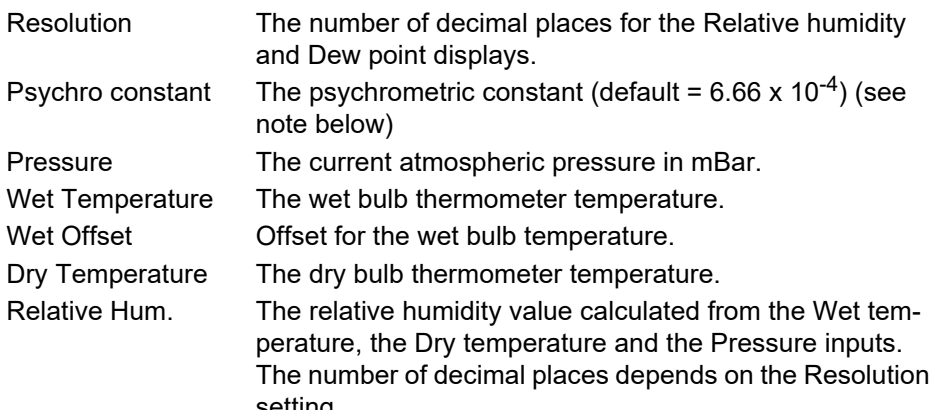

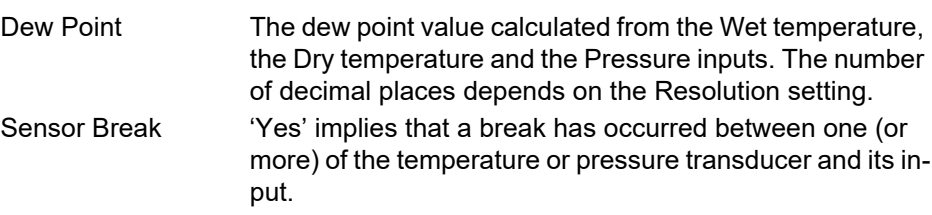

**Note:** The default value 6.66 may be edited, but the multiplier is always 10<sup>-4</sup> (i.e. it cannot be edited).

## **BCD Input**

Part of the 'Toolkit Blocks' option, this block derives decimal and two-decade binary coded decimal (BCD) val-ues from eight discrete inputs, where input 1 is the least significant input (20 = 1) and input 8 is the most signif-icant (27 = 128). The example below shows that for inputs 2, 4, 6 and 8 high, the decimal input value is 170, but the BCD value is invalid. In any such case, the maximum BCD value for each decade is limited to 9.

| Input number      | 8 |  | Δ | 2 |  |        |
|-------------------|---|--|---|---|--|--------|
| Input status      |   |  |   |   |  |        |
| Decimal input     |   |  | 8 | 0 |  | $=170$ |
| <b>BCD</b> output |   |  |   |   |  |        |

Figure 143 BCD block example

### **Input rules**

Valid BCD outputs are produced only with the following inputs set:

- 1. Any combination of inputs 1, 2, 3, 5, 6 and 7
- 2. Any combination of Inputs 1, 4, 5 and 8

## **Configuration**

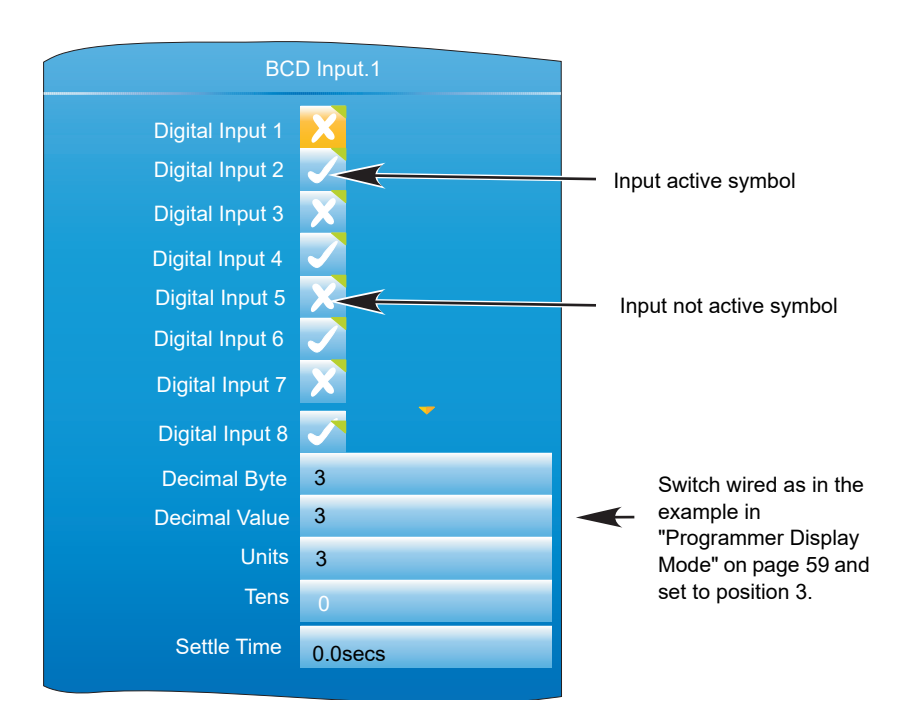

### Figure 144 BCD block configuration

### **Parameters**

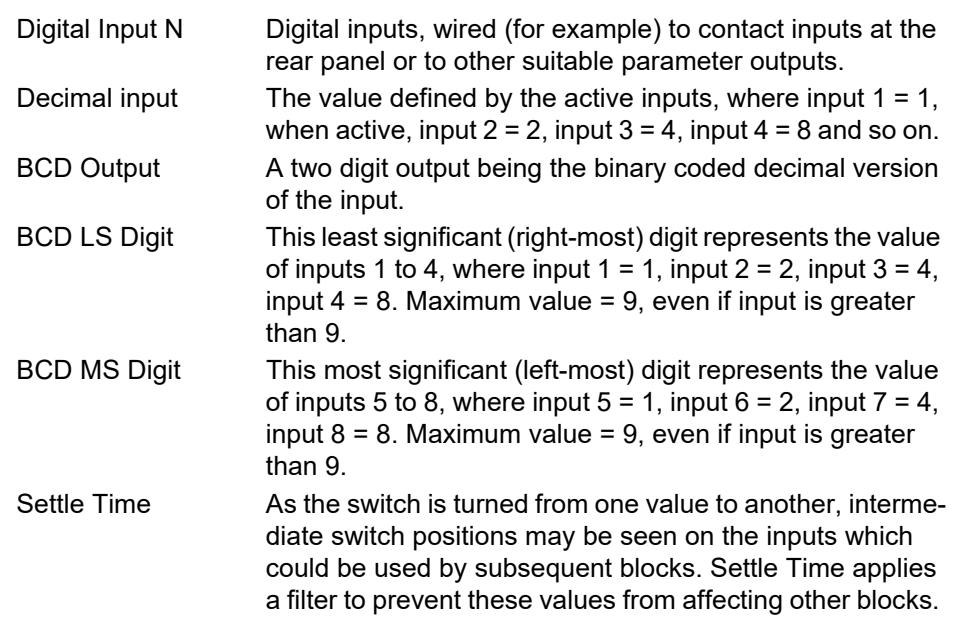

## **Logic (2 Input) Block**

Part of the 'Toolkit Blocks' option, this block allows a number of logic and comparison operations to be performed on a pair of inputs. For logic functions, the inputs can be inverted to allow, for example, a NOR function to be implemented by inverting the inputs to an AND function. 12 two-input logic blocks are available.

| Logic (2 input).1 |                |  |  |  |  |  |
|-------------------|----------------|--|--|--|--|--|
| Operation         | <b>OR</b>      |  |  |  |  |  |
| Input 1           | $\overline{1}$ |  |  |  |  |  |
| Input 2           | $\mathbf 0$    |  |  |  |  |  |
| <b>Fallback</b>   | FalseBad       |  |  |  |  |  |
| <b>Invert</b>     | <b>None</b>    |  |  |  |  |  |
| Output            | On             |  |  |  |  |  |
| <b>Status</b>     | Ok             |  |  |  |  |  |

Figure 145 Two-input logic block configuration

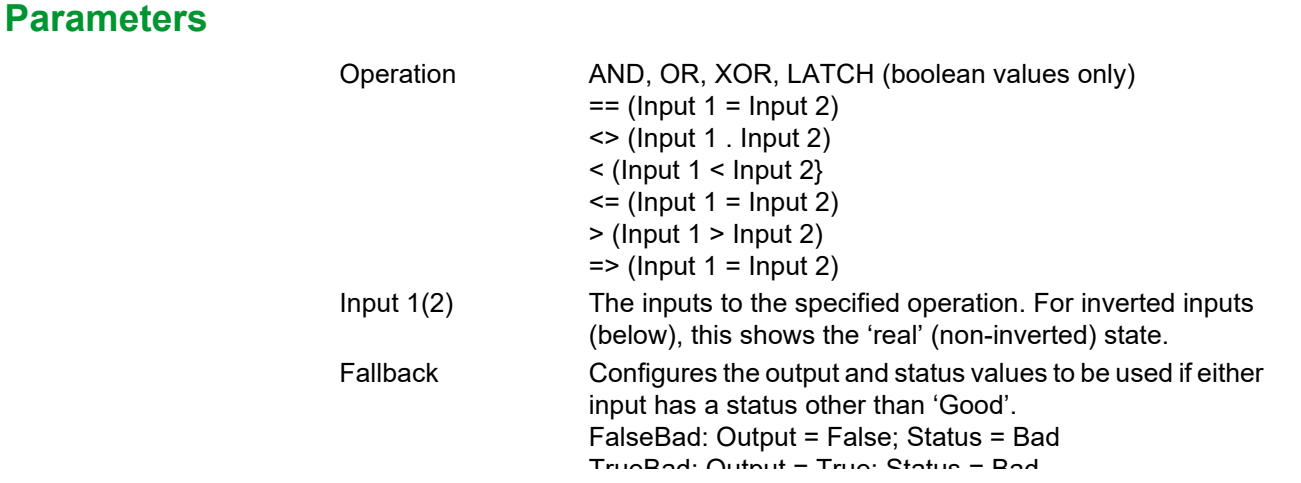

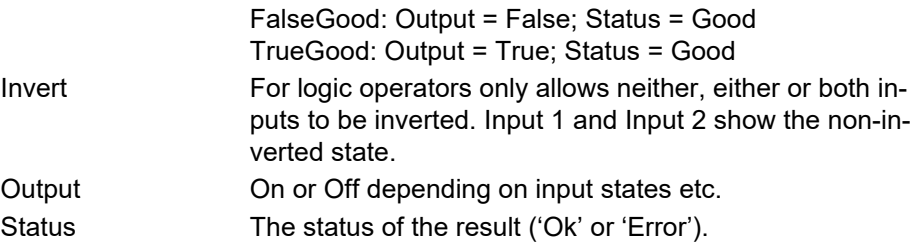

## **Logic (8 Input) Block**

Part of the 'Toolkit Blocks' option, this block allows AND, OR and cascading\* XOR logic operations to be carried out on up to eight inputs.

\*Cascading XOR example for inputs 1 to 4: (((Input1  $\oplus$  Input2)  $\oplus$  Input3)  $\oplus$  Input4).

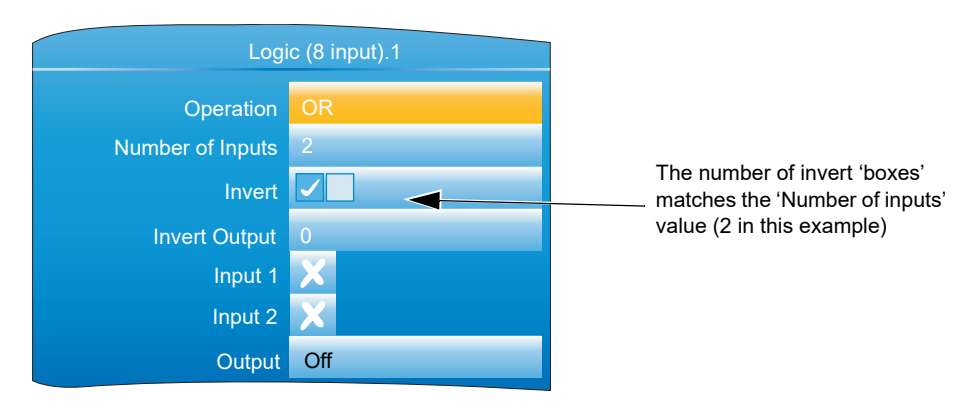

Figure 146 Eight input logic block configuration

## **Parameters**

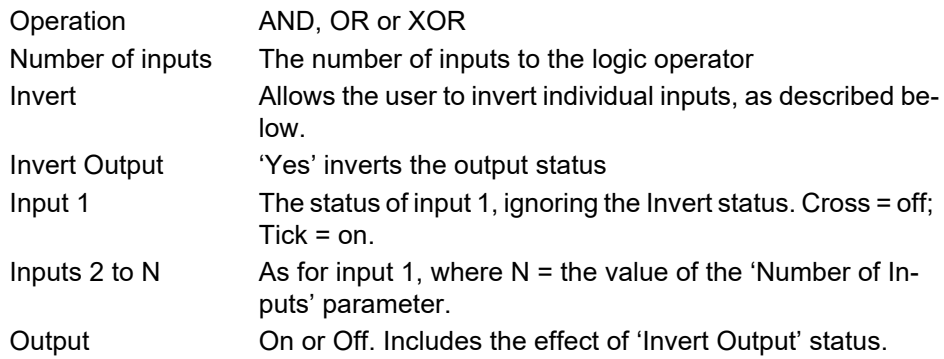

### **Input Inversion**

- 1. Use the down arrow key to highlight the 'Invert' field and operate the scroll key to enter edit mode
- 2. Use the up arrow key to highlight the first input to be inverted (the relevant input numbers appear in the display boxes for uninverted inputs when highlighted).
- 3. Once the required input box is highlighted, use the scroll key to change the numeric character to a tick symbol (to invert) or change the tick character to a numeric character (to remove a previous inversion).
- 4. Repeat for any further inputs, then operate the page key to confirm the changes and to quit edit mode.

## **Schematic**

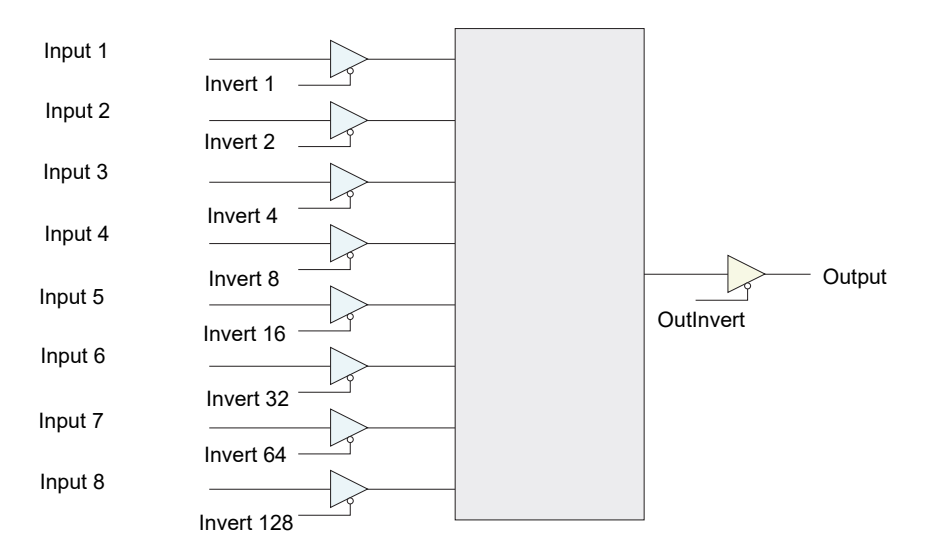

Figure 147 Logic (8 input) block schematic

## **Invert input decoding table**

Over a communications link, the inversion status is transmitted as a decimal value, which can be encoded/de-coded using the following table:
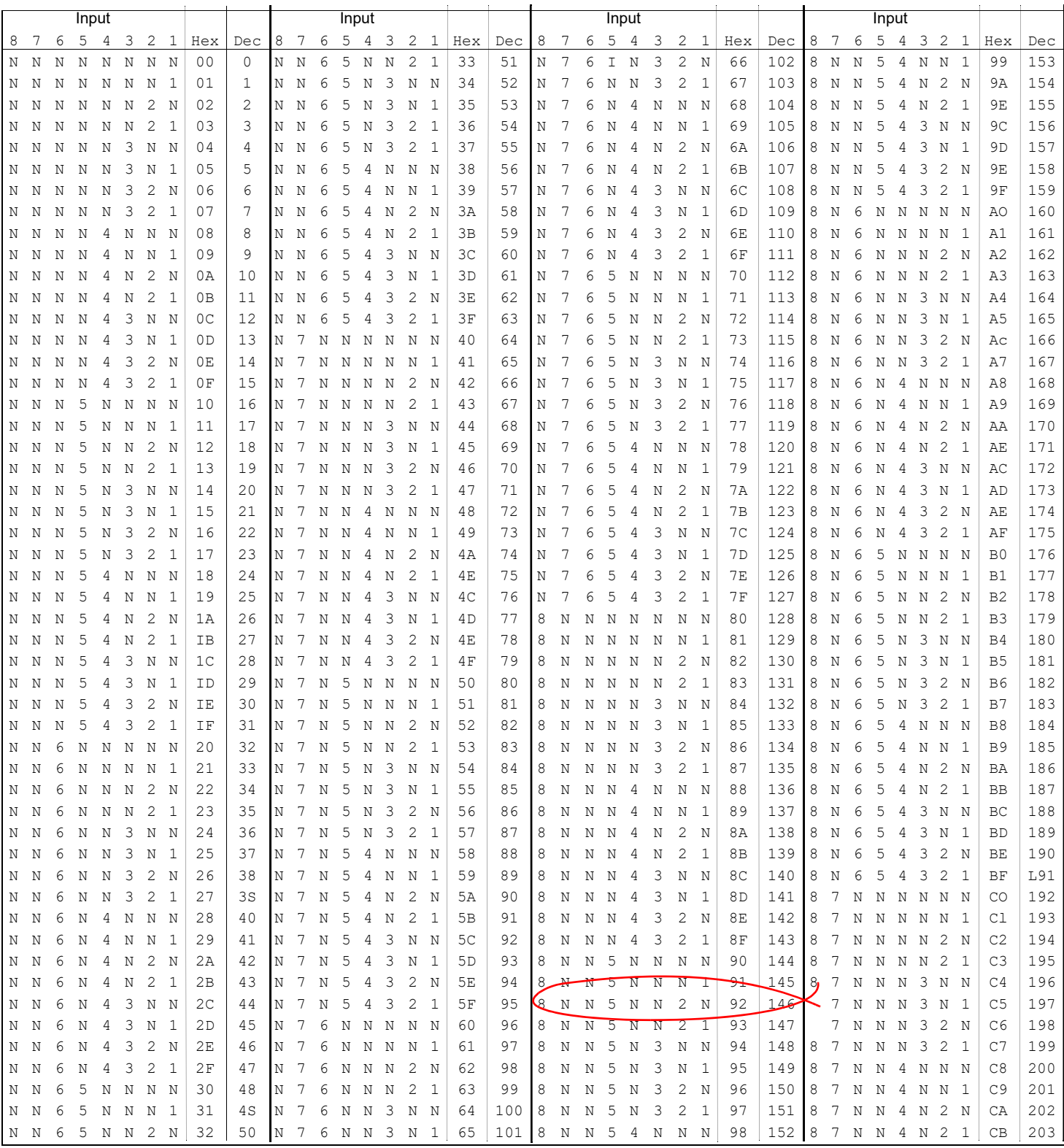

Example: Decimal 146 means that inputs 8, 5 and 2 are inverted.

## **Multiplexer block**

This 'Toolkit' option block selects one of eight analogue inputs to appear at its output.

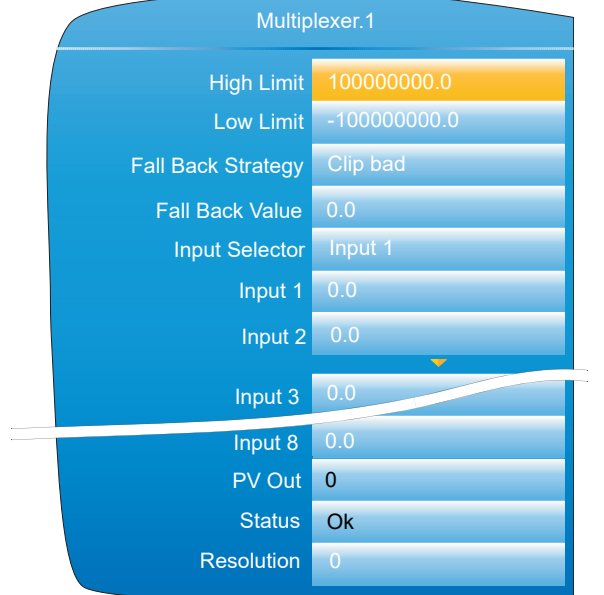

Figure 148 Multiplexer block configuration

## **Configuration parameters**

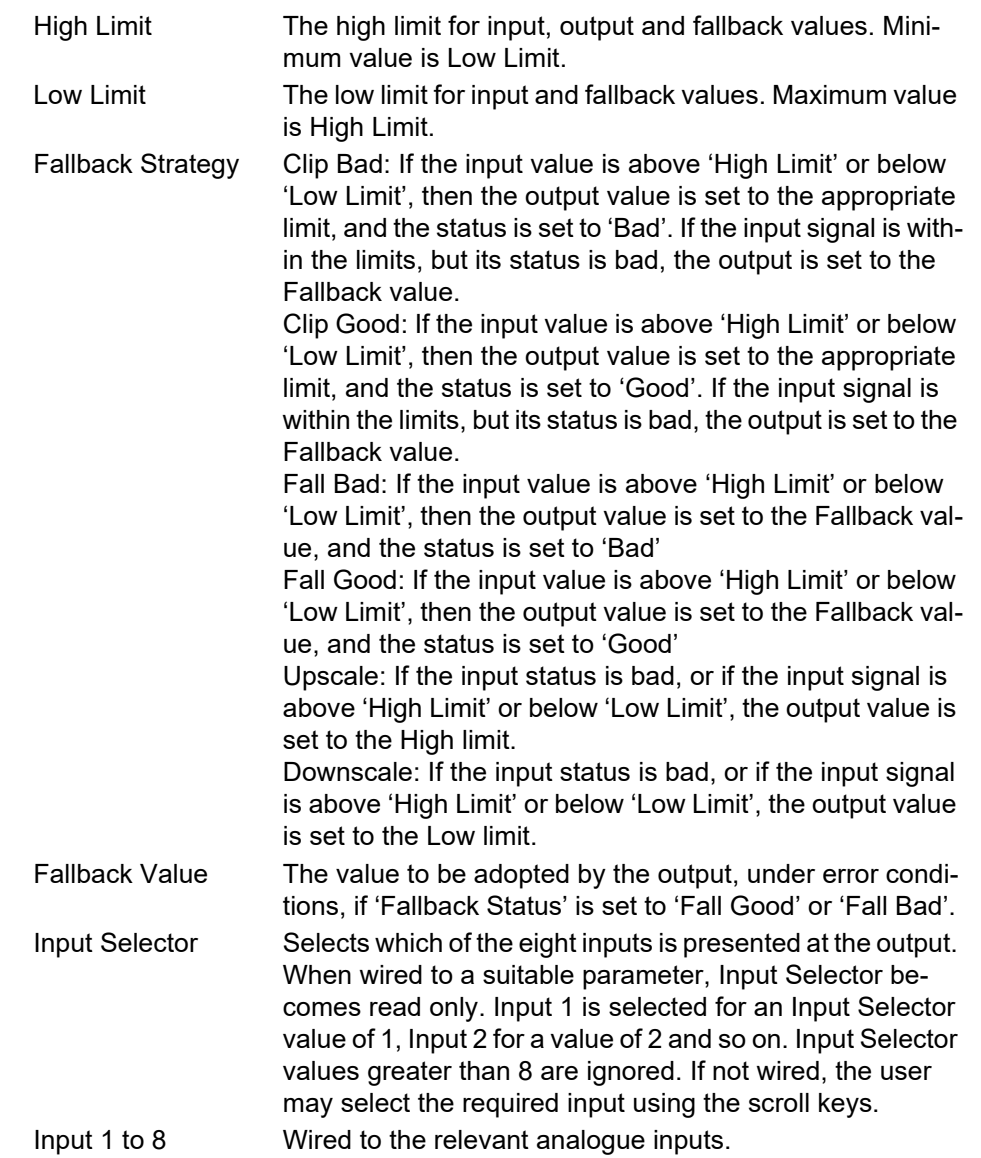

Status Indicates the status of the operation as 'Ok' or 'Error'. Resolution The number of decimal places for the output value (maxi $mum = 6$ ).

## **Math (2 Input)**

This 'Toolkit' option block allows one of a number of operations to be carried out using two input values which may be analogue or digital in nature. Either or both of the inputs can be scaled, using a 'Multiplier'.

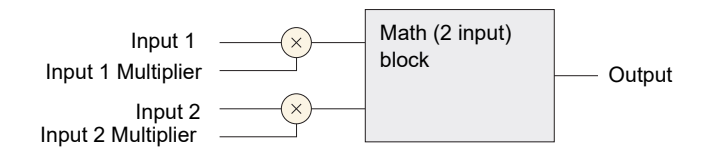

Operation Sel1 Input 1 Multiplier 1.0 Input 2 Multiplier  $1.0$ Units DegC Resolution  $\begin{array}{|c|c|c|}\n\hline\n2\n\end{array}$ Low Limit 0.00 DegC High limit 50.00 DegC **ClipGood** Input 2 Math (2 input).1 0.0 DegC **Status** Input1 Fallback Strategy 30.28 °C Fallback Value 1.40 Input Selector Ok Input 1 Output 30.28 DegC

Figure 149 Block schematic

Figure 150 Block configuration (typical)

## **Parameters**

Operation

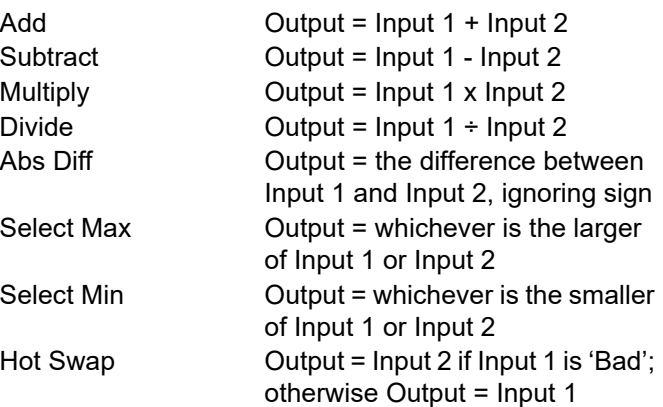

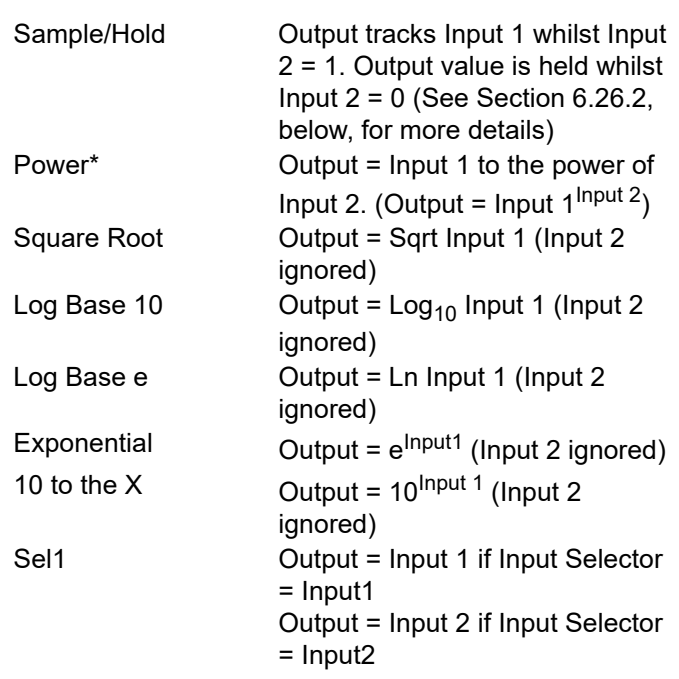

**Note:** \* For this implementation:

0 to the power  $0 = 1$ .

Negative values raised to any power result in bad status.

0 raised to a negative power results in bad status.

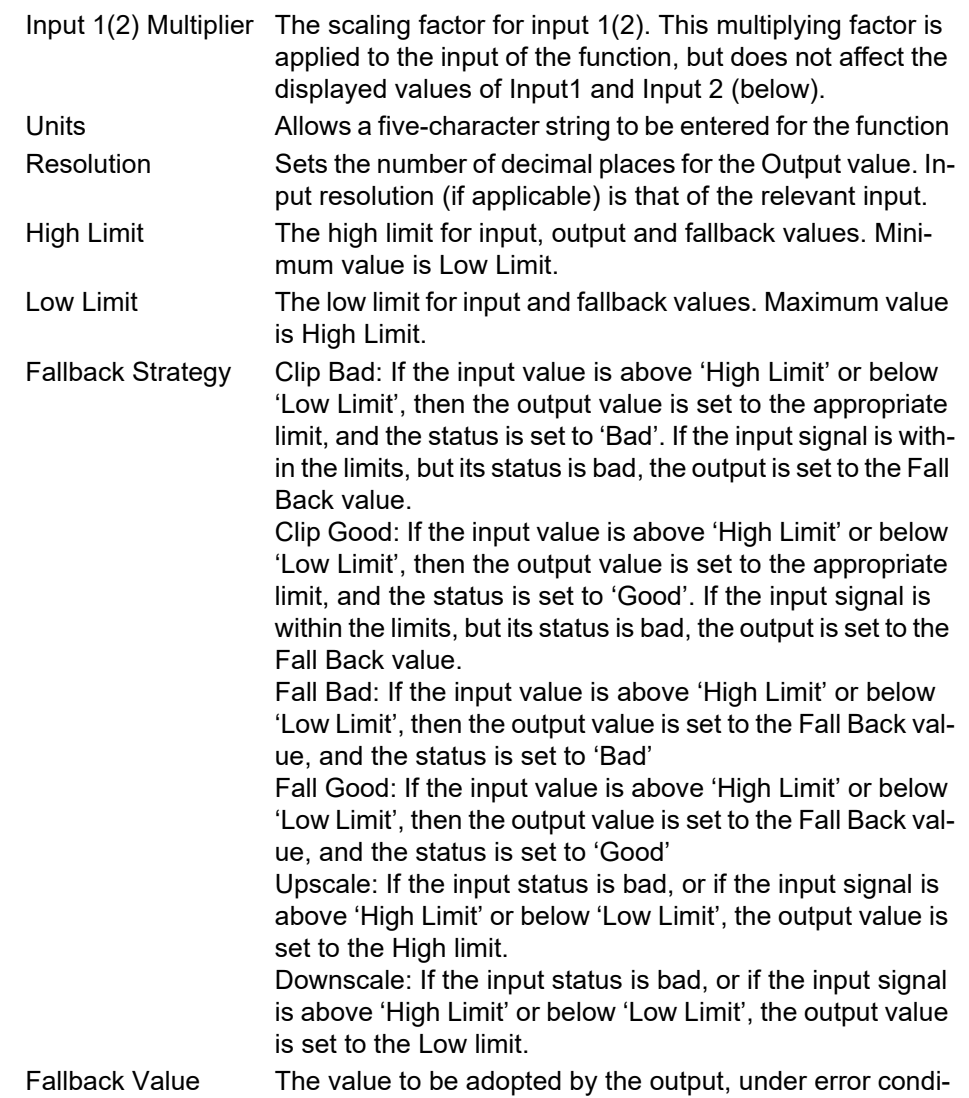

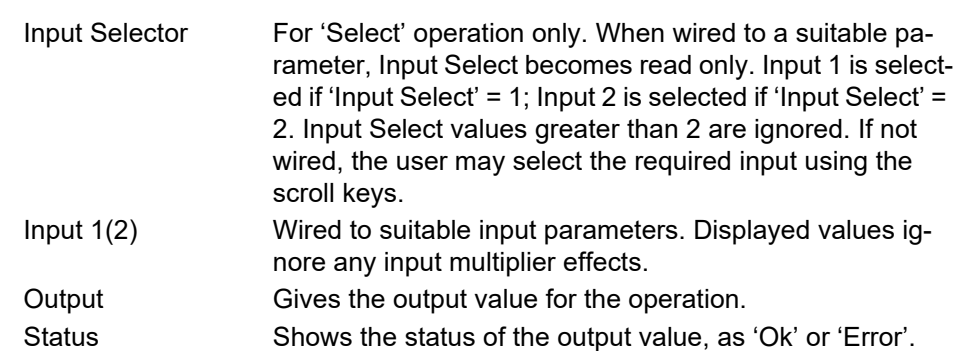

## **Sample and Hold details**

As described above, Output follows Input1 as long as Input 2 is 'High'. When Input 2 goes Low, the output adopts the instantaneous value of Input 1 until Input 2 goes High again. When Input 2 goes high the output jumps to the current value of Input 1 and tracks it until Input 2 goes low.

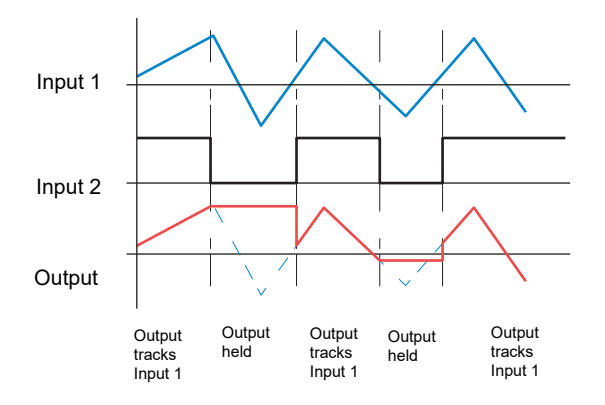

Figure 151 Sample and Hold example

## **Timer**

This 'Toolkit' option allows the user to configure up to four timers as: 'On Pulse', 'On Delay', 'One Shot' or 'Min On' types. The different types are described in ["Timer](#page-221-0)  [modes" on page 223](#page-221-0), below.

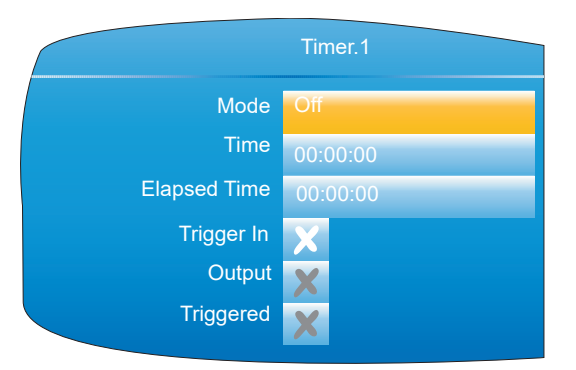

Figure 152 Timer configuration

## **Parameters**

Mode Select 'On pulse', 'On delay', 'One shot' or 'Min On'

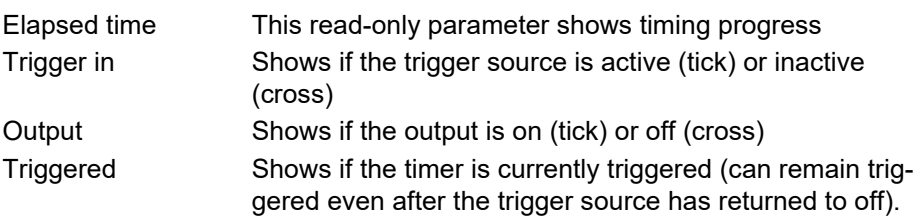

## **Timer modes**

### **On Pulse**

Output goes 'on' as soon as the trigger input goes active, and remains on until the time period has elapsed. If the timer is re-triggered during the timing period, the timer restarts.

<span id="page-221-0"></span>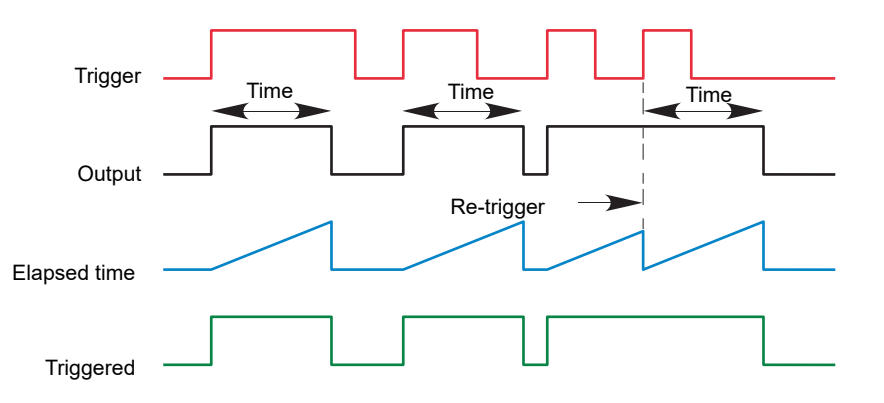

Figure 153 'On Pulse' definitions ON DELAY

Provides a delay between the trigger point and the timer output becoming active.

Rules

- 1. After the trigger goes active, the output switches on after the delay time has elapsed, and stays on until the trigger goes inactive.
- 2. If the trigger goes inactive before the delay time has elapsed, the output does not switch on.

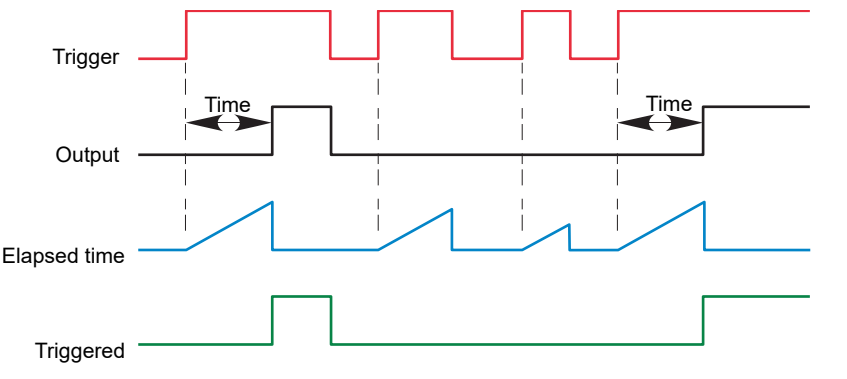

Figure 154 'On Delay' definitions

## **One Shot**

If the trigger input is active, countdown timing is initiated as soon as the entered time value is confirmed (scroll key). The entered time decrements to zero, and must be re-entered by the user before any further timer function can be initiated.

### Rules

- 1. The time value decrements only when the trigger input is active.
- 2. The output is On only when the trigger value is active (and the entered time value has not elapsed).
- 3. The entered time value can be edited at any time to increase or decrease the remaining time period.

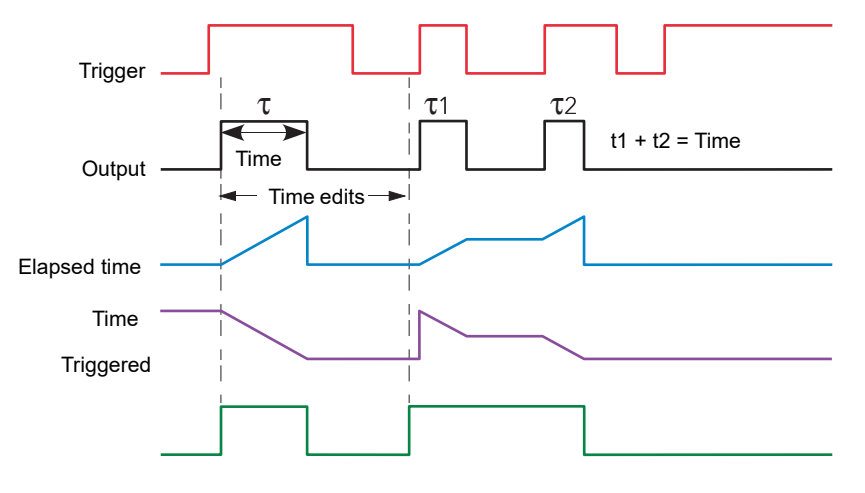

Figure 155 'One Shot' timer definitions

### **MIN On**

**Note:** For ease of comparison the two time edits in the figure above were both to the same value. This is not a necessary condition.

This 'Off delay' function provides an output signal that goes 'on' when the trigger goes active and remains on for a specified period after the trigger goes inactive.

If the trigger goes inactive, then active again before the time period has elapsed, then the elapsed time is reset to zero and the output remains on.

The 'Triggered' parameter is on whenever the elapsed time is counting down.

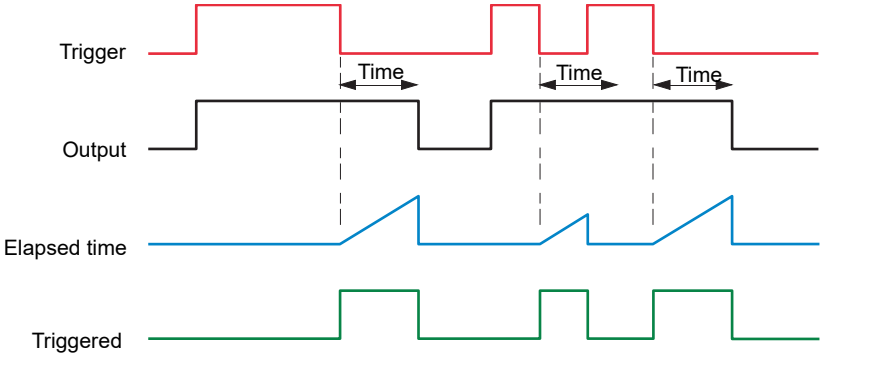

Figure 156 'Min On' timer definitions

## **User Values**

This 'Toolkit' option block allows up to 12 values to be configured for use as inputs to other parameters.

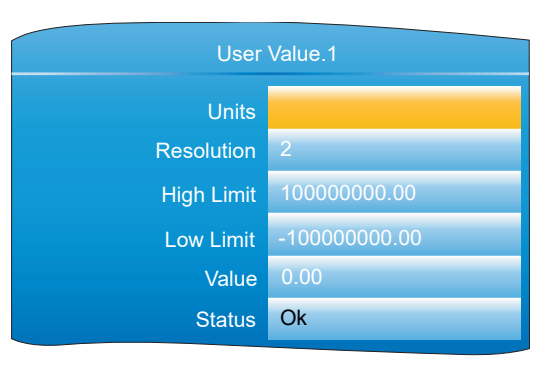

Figure 157 User value configuration

## **Parameters**

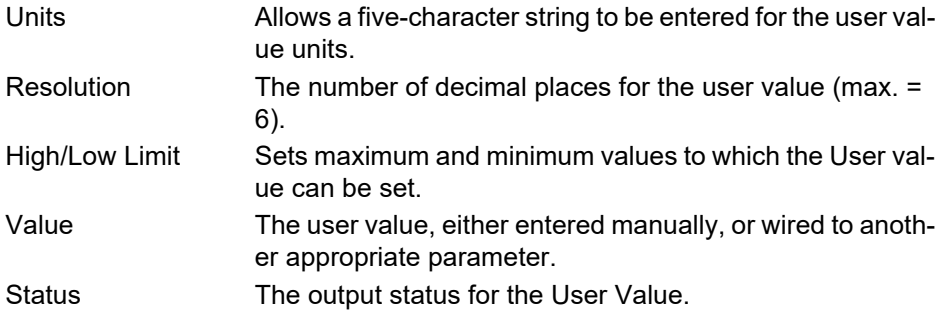

## **Alarm Summary**

Allows the user to view the overall status of the unit's alarms, and to carry out a global acknowledgement of active alarms if required.

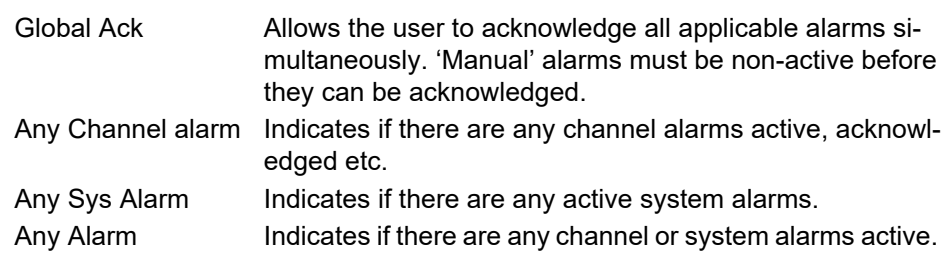

| <b>Alarm Summary. Global</b> |                 |
|------------------------------|-----------------|
| <b>Global Ack</b>            | No              |
| <b>Any Channel Alarm</b>     | <b>Yes NAck</b> |
| <b>Any Sys Alarm</b>         | Yes             |
| <b>Any Alarm</b>             | Yes             |
|                              |                 |

Figure 158 Alarm summary display

## **Real Time Event Configuration**

This allows the user to configure up to two events to trigger at a specific time and date, or on a particular day, and to remain active for a configurable time, either measured as a duration, or as a specific 'Off' time.

Typical applications would be to start and/or stop a programmer at a particular time, or to act as an input to a 'Wait' segment.

Figure 159 shows the two types of timer: 'Time and Day', and 'Time and Date', for Event 1.

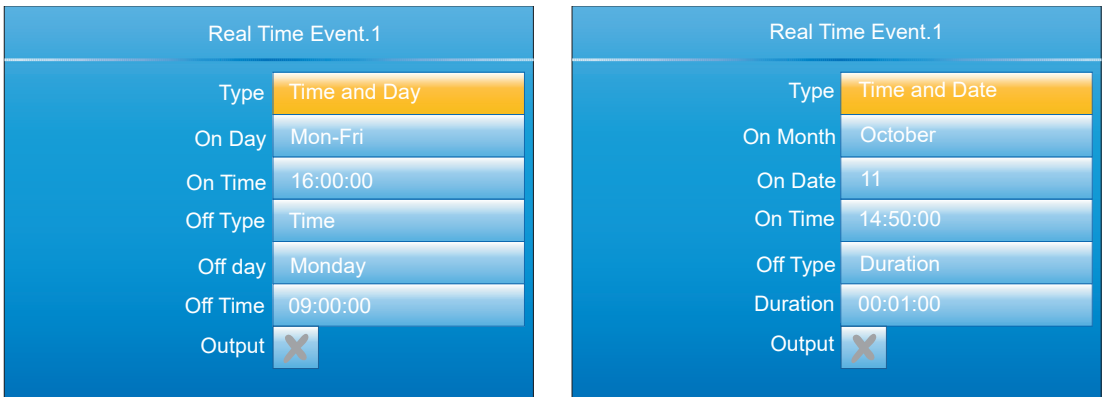

Figure 159 Real Time Events (typical)

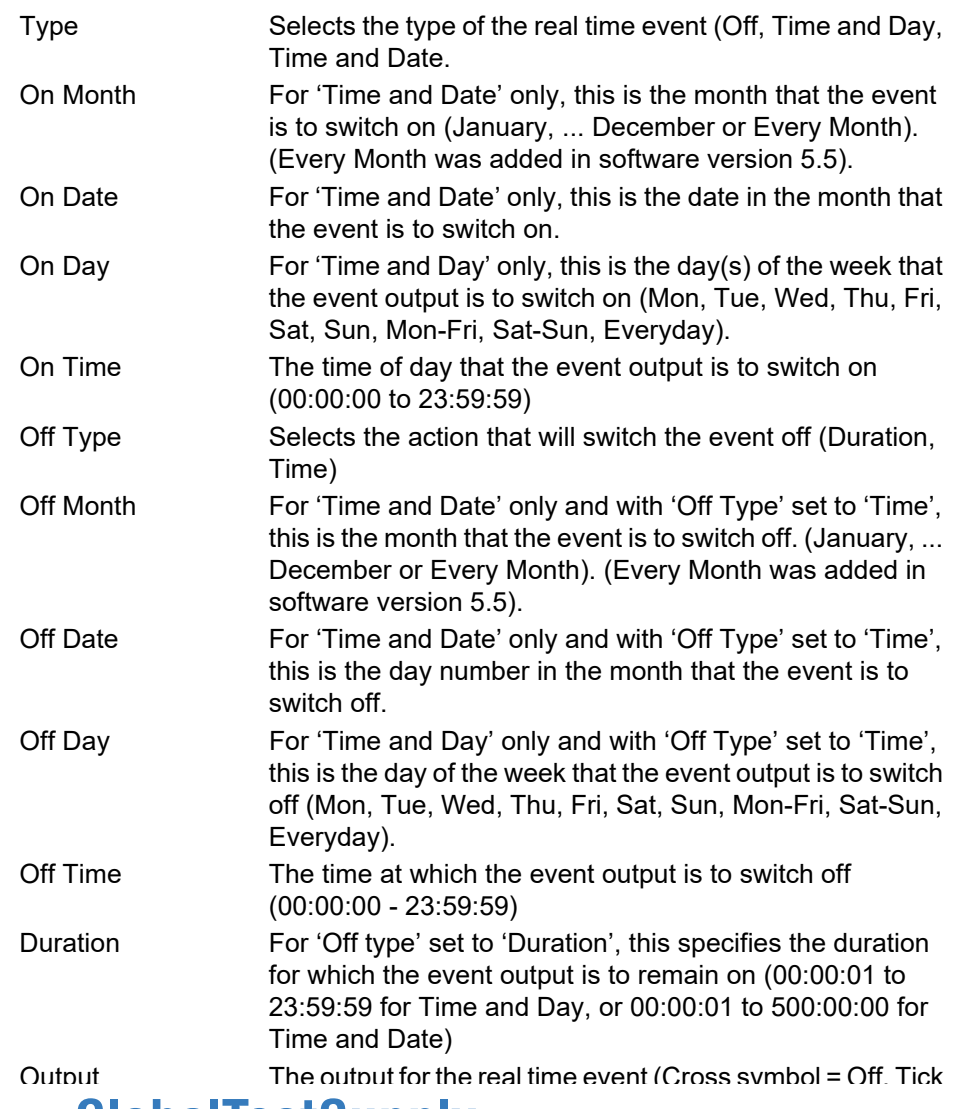

# **MODBUS TCP Slave Comms**

## **Installation**

The installation of the Modbus link consists of connecting a standard Ethernet cable between the RJ45 connector at the rear of the unit to a host computer either directly or via a network. A 'straight-through' cable can be used in either case (i.e. a cross-over cable is not required).

## **Introduction**

MODBUS TCP allows the instrument to act as a 'slave' device to one or more host computers connected via the RJ45 connector at the rear of the recorder. Each recorder must have a unique Internet Protocol (IP) address, set up as described in ["Termination details" on page 31](#page-29-0) (Network.Interface).

MODBUS TCP (Transmission Control Protocol) is a variant of the MODBUS family of communications protocols intended for supervision and control of automated equipment specifically covering the use of MODBUS messaging in an intranet or internet environment, using TCP/IP protocols. Much of the MODBUS detail in this manual is derived from the document openmbus.doc, available at http://www.modbus.org/default.htm. The above mentioned document also includes implementation guidelines for users.

**Note:** The Modbus protocol allows a maximum of 255 data bytes to be read from or written to in one transaction. For this reason, the maximum number of standard (16 bit) registers that can be accessed in one transaction is 255/2 = 127 and the maximum number of IEEE (32-bit) registers is 127/2 = 63.

## **Function Codes**

MODBUS function codes 3, 4, 6, 8 and 16, defined in [Figure 160,](#page-225-0) are supported and are fully described in ["Parameter List" on page 232](#page-230-0), below.

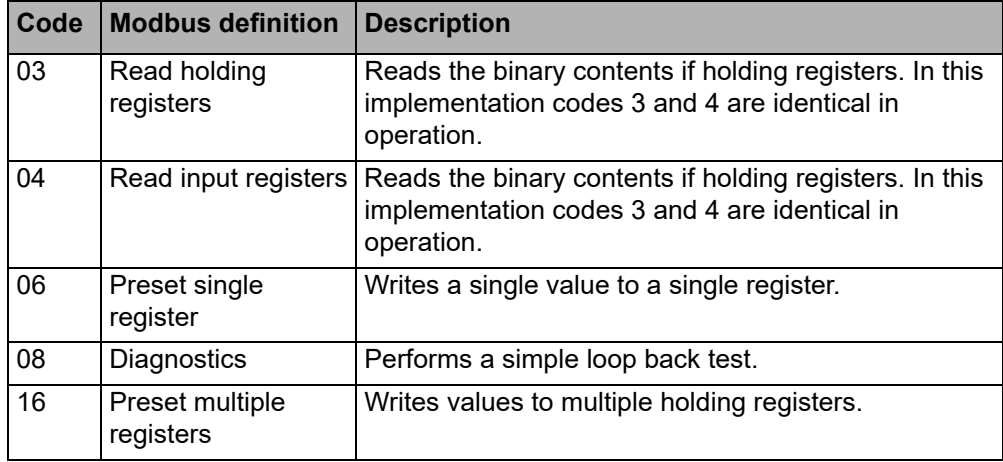

Figure 160 MODBUS Function code definition

## **Diagnostic Codes**

<span id="page-225-0"></span>Function code 08, subfunction 00 (Return query data) echoes the query (Loop back).

### **Exception Codes**

MODBUS TCP provides reserved codes used for exceptions. These codes provide error information relating to failed requests. Exceptions are signalled by hex 80 being added to the function code of the request, followed by one of the codes listed in [Figure 161](#page-226-0).

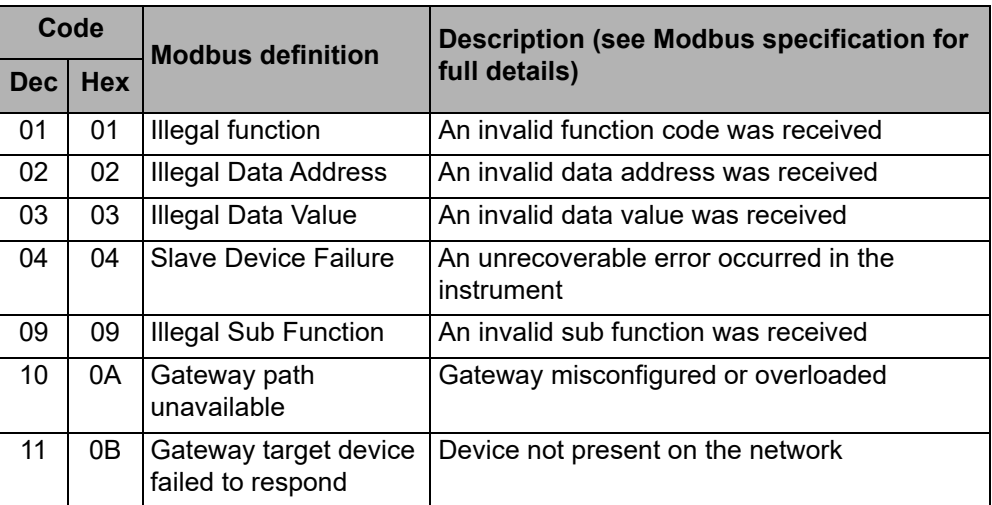

Figure 161 Exception codes

## **Data types**

The following data types are supported:

- <span id="page-226-0"></span>1. 2's complement signed 16-bit analogue values with implied decimal point. The decimal point position must be configured in both the recorder and the host computer.
- 2. 16, 32 and 64 bit signed integers.
- 3. 16-bit unsigned integer values.
- 4. 32 bit IEEE Floating point values.
- 5. Strings of limited size, can be transferred across Modbus TCP in Unicode format using a single non-multiplexed set of consecutive registers.

## **Data Encoding**

MODBUS uses what is called a 'Big endian' representation for addresses and data items. This means that when a numerical quantity larger than a single byte is transmitted, the most significant byte is sent first. For example a 32-bit hex value of 12345678 would be transmitted as 12, followed by 34, followed by 56 and finally 78.

## **Invalid multiple register writes**

When a recorder receives a multi-register write request, it is possible that one or more requests will be rejected. Under such a circumstance, the recorder accepts all valid write requests and ignores any invalid writes. No error response is produced.

## **Master communications timeout**

Whilst the instrument is archiving, it is possible that communications responses slow sufficiently to cause communications timouts. The Modbus master device should be configured with a timout value large enough to ensure against nuisance timeouts during archiving.

## **Non-volatile parameters in EEPROM**

# **ACAUTION**

### **INOPERABLE EQUIPMENT**

The parameters in the following list must not be written-to on a continuous basis. **Failure to follow these instructions can result in injury or equipment damage.**

If the parameters are continuously written-to, the EEPROM eventually wears out and become unserviceable.

AdvancedLoop.MasterPID.ControlAction AdvancedLoop.MasterPID.CutbackHigh AdvancedLoop.MasterPID.CutbackLow AdvancedLoop.MasterPID.DerivativeTime AdvancedLoop.MasterPID.DerivativeType AdvancedLoop.MasterPID.ErrorLimit AdvancedLoop.MasterPID.IntegralTime AdvancedLoop.MasterPID.LoopBreakTime AdvancedLoop.MasterPID.ManualReset AdvancedLoop.MasterPID.PBUnits AdvancedLoop.MasterPID.ProportionalBand AdvancedLoop.MasterSP.ManualTrack AdvancedLoop.MasterSP.RangeHigh AdvancedLoop.MasterSP.RangeLow AdvancedLoop.MasterSP.ServoToPV AdvancedLoop.MasterSP.SPHighLimit AdvancedLoop.MasterSP.SPIntBal AdvancedLoop.MasterSP.SPLowLimit AdvancedLoop.MasterSP.SPTrack AdvancedLoop.MasterSP.SPTrimHighLimit AdvancedLoop.MasterSP.SPTrimLowLimit AdvancedLoop.Output.Ch1OnOffHysteresis AdvancedLoop.Output.Ch1TravelTime AdvancedLoop.Output.Ch2Deadband AdvancedLoop.Output.Ch2OnOffHysteresis AdvancedLoop.Output.Ch2TravelTime AdvancedLoop.Output.CoolType AdvancedLoop.Output.EnablePowerFeedforward AdvancedLoop.Output.FeedForwardGain AdvancedLoop.Output.FeedForwardOffset AdvancedLoop.Output.FeedForwardTrimLimit AdvancedLoop.Output.FeedForwardType AdvancedLoop.Output.ManualMode AdvancedLoop.Output.ManualStartup AdvancedLoop.Output.OutputHighLimit AdvancedLoop.Output.OutputLowLimit AdvancedLoop.Output.PotBreakMode AdvancedLoop.Output.Rate AdvancedLoop.Output.RateDisable AdvancedLoop.Output.SafeOutVal AdvancedLoop.Output.SbrkOP AdvancedLoop.Output.SlaveSensorBreak-Mode AdvancedLoop.Setup.CascadeType AdvancedLoop.Setup.ManOutputAccess AdvancedLoop.Setup.MasterName AdvancedLoop.Setup.ModeAccess AdvancedLoop.Setup.SetpointAccess AdvancedLoop.Setup.SlaveChannel1 AdvancedLoop.Setup.SlaveChannel2 AdvancedLoop.Setup.SlaveName AdvancedLoop.SlavePID.Boundary1-2 AdvancedLoop.SlavePID.Boundary2-3 AdvancedLoop.SlavePID.ControlAction AdvancedLoop.SlavePID.CutbackHigh AdvancedLoop.SlavePID.CutbackHigh2 AdvancedLoop.SlavePID.CutbackHigh3 AdvancedLoop.SlavePID.CutbackLow AdvancedLoop.SlavePID.CutbackLow2 AdvancedLoop.SlavePID.CutbackLow3 AdvancedLoop.SlavePID.DerivativeTime AdvancedLoop.SlavePID.DerivativeTime2 AdvancedLoop.SlavePID.DerivativeTime3 AdvancedLoop.SlavePID.DerivativeType AdvancedLoop.SlavePID.IntegralTime AdvancedLoop.SlavePID.IntegralTime2 AdvancedLoop.SlavePID.IntegralTime3 AdvancedLoop.SlavePID.LoopBreakTime AdvancedLoop.SlavePID.LoopBreakTime2 AdvancedLoop.SlavePID.LoopBreakTime3 AdvancedLoop.SlavePID.ManualReset AdvancedLoop.SlavePID.ManualReset2 AdvancedLoop.SlavePID.ManualReset3 AdvancedLoop.SlavePID.NumberOfSets AdvancedLoop.SlavePID.PBUnits AdvancedLoop.SlavePID.ProportionalBand AdvancedLoop.SlavePID.ProportionalBand2 AdvancedLoop.SlavePID.ProportionalBand3 AdvancedLoop.SlavePID.RelCh2Gain AdvancedLoop.SlavePID.RelCh2Gain2 AdvancedLoop.SlavePID.RelCh2Gain3 AdvancedLoop.SlavePID.RemoteInput AdvancedLoop.SlavePID.SchedulerType AdvancedLoop.SlaveSP.FFSelect AdvancedLoop.SlaveSP.ManualTrack AdvancedLoop.SlaveSP.MasterSensorBreak-Mode

AdvancedLoop.SlaveSP.RangeHigh AdvancedLoop.SlaveSP.RangeLow AdvancedLoop.SlaveSP.SbrkSP AdvancedLoop.Tune.Band AdvancedLoop.Tune.CycleNo AdvancedLoop.Tune.Hysteresis AdvancedLoop.Tune.OutputHighLimit AdvancedLoop.Tune.OutputLowLimit AdvancedLoop.Tune.PBs AdvancedLoop.Tune.Settle AdvancedLoop.Tune.TDs AdvancedLoop.Tune.Timeout AdvancedLoop.Tune.TuneHigh AdvancedLoop.Tune.TuneLow AdvancedLoop.Tune.TuneR2G AdvancedLoop.Tune.TuneType BCDInput.N.InN BCDInput.N.SettleTime Channel.N.AlarmN.Amount Channel.N.AlarmN.AverageTime Channel.N.AlarmN.Block Channel.N.AlarmN.ChangeTime Channel.N.AlarmN.Deviation Channel.N.AlarmN.Dwell Channel.N.AlarmN.Hysteresis Channel.N.AlarmN.Latch Channel.N.AlarmN.Threshold Channel.N.AlarmN.Type Channel.N.Main.CJType Channel.N.Main.CloseString Channel.N.Main.Descriptor Channel.N.Main.ExtCJTemp Channel.N.Main.FaultResponse Channel.N.Main.Filter Channel.N.Main.InputHigh Channel.N.Main.InputLow Channel.N.Main.LinType Channel.N.Main.Offset Channel.N.Main.Offset2 Channel.N.Main.OpenString Channel.N.Main.RangeHigh Channel.N.Main.RangeLow Channel.N.Main.RangeUnits Channel.N.Main.Resolution Channel.N.Main.ScaleHigh Channel.N.Main.ScaleHigh2 Channel.N.Main.ScaleLow Channel.N.Main.ScaleLow2 Channel.N.Main.SensorBreakType Channel.N.Main.Shunt Channel.N.Main.TestSignal Channel.N.Main.Type Channel.N.Main.Units Channel.N.Trend.Colour Channel.N.Trend.SpanHigh Channel.N.Trend.SpanLow CustomMessage.MessageN DCOutput.1A1B\_DCOP.FallbackPV DCOutput.1A1B\_DCOP.OutputHigh DCOutput.1A1B\_DCOP.OutputLow DCOutput.1A1B\_DCOP.Resolution DCOutput.1A1B\_DCOP.ScaleHigh DCOutput.1A1B\_DCOP.ScaleLow DCOutput.1A1B\_DCOP.Type DCOutput.2A2B\_DCOP.FallbackPV DCOutput.2A2B\_DCOP.OutputHigh DCOutput.2A2B\_DCOP.OutputLow DCOutput.2A2B\_DCOP.Resolution DCOutput.2A2B\_DCOP.ScaleHigh DCOutput.2A2B\_DCOP.ScaleLow DCOutput.2A2B\_DCOP.Type DCOutput.3A3B\_DCOP.FallbackPV DCOutput.3A3B\_DCOP.OutputHigh DCOutput.3A3B\_DCOP.OutputLow DCOutput.3A3B\_DCOP.Resolution DCOutput.3A3B\_DCOP.ScaleHigh DCOutput.3A3B\_DCOP.ScaleHigh<br>DCOutput.3A3B\_DCOP.ScaleLow DCOutput.3A3B\_DCOP.Type DigitalIO.1A1B.Backlash DigitalIO.1A1B.Inertia DigitalIO.1A1B.Invert DigitalIO.1A1B.MinOnTime DigitalIO.1A1B.StandbyAction DigitalIO.1A1B.Type DigitalIO.2A2B.Backlash DigitalIO.2A2B.Inertia DigitalIO.2A2B.Invert

DigitalIO.2A2B.StandbyAction DigitalIO.2A2B.Type DigitalIO.3A3B.Backlash DigitalIO.3A3B.Inertia DigitalIO.3A3B.Invert DigitalIO.3A3B.MinOnTime DigitalIO.3A3B.StandbyAction DigitalIO.3A3B.Type DigitalIO.DI\_LALC.Backlash DigitalIO.DI\_LALC.Inertia DigitalIO.DI\_LALC.Invert DigitalIO.DI\_LALC.MinOnTime DigitalIO.DI\_LALC.StandbyAction DigitalIO.DI\_LALC.Type DigitalIO.DI\_LBLC.Backlash DigitalIO.DI\_LBLC.Inertia DigitalIO.DI\_LBLC.Invert DigitalIO.DI\_LBLC.MinOnTime DigitalIO.DI\_LBLC.StandbyAction DigitalIO.DI\_LBLC.Type DigitalIO.RELAY\_4AC.Backlash DigitalIO.RELAY\_4AC.Inertia DigitalIO.RELAY\_4AC.Invert DigitalIO.RELAY\_4AC.MinOnTime DigitalIO.RELAY\_4AC.StandbyAction DigitalIO.RELAY\_4AC.Type DigitalIO.RELAY\_5AC.Backlash DigitalIO.RELAY\_5AC.Inertia DigitalIO.RELAY\_5AC.Invert DigitalIO.RELAY\_5AC.MinOnTime DigitalIO.RELAY\_5AC.StandbyAction DigitalIO.RELAY\_5AC.Type<br>EthernetIP.ImplicitInputs.InputN<br>EthernetIP.ImplicitOutputs.OutputN EthernetIP.InputTags.InputN EthernetIP.Main.ConfigInstance EthernetIP.Main.ConfigSize EthernetIP.Main.ConnectionType EthernetIP.Main.InputInstance EthernetIP.Main.InputSize EthernetIP.Main.Mode EthernetIP.Main.OutputInstance EthernetIP.Main.OutputSize EthernetIP.Main.Priority EthernetIP.Main.Rpi EthernetIP.Main.ServerAddress EthernetIP.Main.SlotNumber EthernetIP.OutputTags.OutputN EthernetIP.OutputTags.Output2 Group.Recording.ChannelNEn Group.Recording.Compression Group.Recording.Enable Group.Recording.Interval Group.Recording.VirtualChanNEn Group.Recording.VirtualChan28En Group.Trend.Descriptor Group.Trend.Interval Group.Trend.MajorDivisions Group.Trend.PointN Humidity.Pressure Humidity.PsychroConst Humidity.Resolution Humidity.WetOffset Instrument.Display.AlarmPanel Instrument.Display.Brightness Instrument.Display.Cascade Instrument.Display.DualLoopControl Instrument.Display.EIPServerPage Instrument.Display.FutureTrend Instrument.Display.FutureTrend1Colour Instrument.Display.FutureTrend2Colour Instrument.Display.HistoryBackground Instrument.Display.HomePage Instrument.Display.HorizontalBar Instrument.Display.HorizontalTrend Instrument.Display.HPageTimeout Instrument.Display.HTrendScaling Instrument.Display.LoopControl Instrument.Display.LoopSetpointColour Instrument.Display.ModbusMaster Instrument.Display.NumberFormat

Find Quality Products Online at: www.GlobalTestSupply.com sales@GlobalTestSupply.com

DigitalIO.2A2B.MinOnTime

Instrument.Display.Numeric Instrument.Display.Programmer Instrument.Display.PromoteListView Instrument.Display.ScreenSaverAfter Instrument.Display.ScreenSaverBrightness Instrument.Display.SteriliserPage Instrument.Display.TrendBackground Instrument.Display.USBAutoScan Instrument.Display.VerticalBar Instrument.Display.VerticalTrend Instrument.Info.CloneState Instrument.Info.Name Instrument.Locale.DateFormat Instrument.Locale.DSTenable Instrument.Locale.EndDay Instrument.Locale.EndMonth Instrument.Locale.EndOn Instrument.Locale.EndTime Instrument.Locale.Language Instrument.Locale.StartDay Instrument.Locale.StartMonth Instrument.Locale.StartOn Instrument.Locale.StartTime Instrument.Locale.TimeZone Instrument.Notes.NoteN Instrument.PromoteList.PromoteListName Instrument.PromoteList.PromoteParamN Instrument.PromoteList.PromoteParamNDesc Instrument.OEMConfigList.ParameterN Instrument.OEMSupervisorList.ParameterN Instrument.Security.CommsPass Instrument.Security.DefaultConfig Instrument.Security.EngineerPassword Instrument.Security.OEMParamLists Instrument.Security.OEMPass Instrument.Security.OperatorPassword Instrument.Security.SupervisorPassword Lgc2.N.FallbackType Lgc2.N.In1 Lgc2.N.In2 Lgc2.N.Invert Lgc2.N.Oper Lgc8.N.InN Lgc8.N.InInvert Lgc8.N.NumIn Lgc8.N.Oper Lgc8.N.OutInvert Loop.N.Diag.LoopMode Loop.N.OP.Ch1OnOffHysteresis Loop.N.OP.Ch1TravelTime Loop.N.OP.Ch2Deadband Loop.N.OP.Ch2OnOffHysteresis Loop.N.OP.Ch2TravelTime Loop.N.OP.CoolType Loop.N.OP.EnablePowerFeedforward Loop.N.OP.FeedForwardGain Loop.N.OP.FeedForwardOffset Loop.N.OP.FeedForwardTrimLimit Loop.N.OP.FeedForwardType Loop.N.OP.ManStartup Loop.N.OP.ManualMode Loop.N.OP.OutputHighLimit Loop.N.OP.OutputLowLimit Loop.N.OP.PotBreakMode Loop.N.OP.Rate Loop.N.OP.RateDisable Loop.N.OP.SafeOutVal Loop.N.OP.SbrkOP Loop.N.OP.SensorBreakMode Loop.N.PID.Boundary1-2 Loop.N.PID.Boundary2-3 Loop.N.PID.CutbackHigh Loop.N.PID.CutbackHighN Loop.N.PID.CutbackLow Loop.N.PID.CutbackLowN Loop.N.PID.DerivativeTime Loop.N.PID.DerivativeTimeN Loop.N.PID.IntegralTime Loop.N.PID.IntegralTimeN Loop.N.PID.LoopBreakTime Loop.N.PID.LoopBreakTimeN Loop.N.PID.ManualReset Loop.N.PID.ManualResetN Loop.N.PID.NumSets Loop.N.PID.ProportionalBand Loop.N.PID.ProportionalBandN Loop.N.PID.RelCh2Gain Loop.N.PID.RelCh2GainN

Loop.N.PID.SchedulerRemoteInput Loop.N.PID.SchedulerType Loop.N.Setup.AutoManAccess Loop.N.Setup.CH1ControlType Loop.N.Setup.CH2ControlType Loop.N.Setup.ControlAction Loop.N.Setup.DerivativeType Loop.N.Setup.LoopName Loop.N.Setup.ManOutputAccess Loop.N.Setup.PBUnits Loop.N.Setup.SPAccess Loop.N.SP.ManualTrack Loop.N.SP.RangeHigh Loop.N.SP.RangeLow Loop.N.SP.ServoToPV Loop.N.SP.SPHighLimit Loop.N.SP.SPIntBal Loop.N.SP.SPLowLimit Loop.N.SP.SPTrack Loop.N.SP.SPTrimHighLimit Loop.N.SP.SPTrimLowLimit Loop.N.Tune.CycleNo Loop.N.Tune.Diagnostics Loop.N.Tune.OutputHighLimit Loop.N.Tune.OutputLowLimit Loop.N.Tune.PBs Loop.N.Tune.Settle Loop.N.Tune.TDs Loop.N.Tune.TuneR2G Loop.N.Tune.Type Math2.N.Fallback Math2.N.FallbackVal Math2.N.HighLimit Math2.N.InN Math2.N.InNMul Math2.N.LowLimit Math2.N.Oper Math2.N.Resolution Math2.N.Select Math2.N.Units ModbusMaster.N.Data.BitPosition ModbusMaster.N.Data.DataType ModbusMaster.N.Data.Descriptor ModbusMaster.N.Data.FallBackValue ModbusMaster.N.Data.FunctionCode ModbusMaster.N.Data.ModbusAddress ModbusMaster.N.Data.Mode ModbusMaster.N.Data.Number ModbusMaster.N.Data.ParameterList ModbusMaster.N.Data.Priority ModbusMaster.N.Data.Scaling ModbusMaster.N.Data.Set ModbusMaster.N.Data.SlaveDevice ModbusMaster.N.Data.Value ModbusMaster.SlaveN.Data.BitPosition ModbusMaster.SlaveN.Data.DataType ModbusMaster.SlaveN.Data.Descriptor ModbusMaster.SlaveN.Data.FallBackValue ModbusMaster.SlaveN.Data.FunctionCode ModbusMaster.SlaveN.Data.ModbusAddress ModbusMaster.SlaveN.Data.Mode ModbusMaster.SlaveN.Data.Number ModbusMaster.SlaveN.Data.ParameterList ModbusMaster.SlaveN.Data.Priority ModbusMaster.SlaveN.Data.Scaling ModbusMaster.SlaveN.Data.Set ModbusMaster.SlaveN.Data.SlaveDevice ModbusMaster.SlaveN.Data.Value ModbusMaster.SlaveN.Main.Descriptor ModbusMaster.SlaveN.Main.HighPriority ModbusMaster.SlaveN.Main.IPAddress ModbusMaster.SlaveN.Main.LowPriority ModbusMaster.SlaveN.Main.MaxBlockSize ModbusMaster.SlaveN.Main.MediumPriority ModbusMaster.SlaveN.Main.Online ModbusMaster.SlaveN.Main.Profile ModbusMaster.SlaveN.Main.Retries ModbusMaster.SlaveN.Main.Timeout ModbusMaster.SlaveN.Main.UnitId Mux8.N.Fallback Mux8.N.FallbackVal Mux8.N.HighLimit Mux8.N.InN Mux8.N.LowLimit Mux8.N.Select Network.Archive.ArchiveRate Network.Archive.CSVDateFormat Network.Archive.CSVHeaders

Network.Archive.CSVHeadings Network.Archive.CSVIncludeValues Network.Archive.CSVMessages Network.Archive.CSVTabDelimiter Network.Archive.Destination Network.Archive.FileFormat Network.Archive.OnFull Network.Archive.Period Network.Archive.PrimaryPassword Network.Archive.PrimaryUser Network.Archive.PServerIPAddress Network.Archive.RemotePath Network.Archive.SecondaryPassword Network.Archive.SecondaryUser Network.Archive.SServerIPAddress Network.FTPserver.Password Network.FTPserver.Username Network.Interface.DNSserver Network.Interface.Gateway Network.Interface.IPaddress Network.Interface.IPType Network.Interface.SubnetMask Network.Modbus.Address Network.Modbus.InputTimeout Network.Modbus.PrefMasterIP Network.Modbus.SerialMode Network.Modbus.TimeFormat Network.Modbus.UnitIdEnable Program.ChNHoldback Program.ChNHoldbackVal Program.ChNRampUnits Program.HoldbackStyle Program.RampStyle Programmer.Features.FTPStore Programmer.Features.Holdback Programmer.Features.Messages Programmer.Features.PVEvent Programmer.Features.UserValue Programmer.FTP.IPAddress Programmer.FTP.Password Programmer.FTP.Username Programmer.SetUp.ChNResolution Programmer.SetUp.ChNServoTo Programmer.SetUp.ChNUnits Programmer.SetUp.Channels Programmer.SetUp.MaxEvents Programmer.SetUp.PowerFailAction Programmer.SetUp.ProgEditAccess Programmer.SetUp.ProgModeAccess Programmer.SetUp.ProgNum Programmer.SetUp.ProgStoreAccess Programmer.SetUp.RateResolution Programmer.SetUp.ResetCh1UserVal Programmer.SetUp.ResetCh2UserVal Programmer.SetUp.ResetEventN RealTimeEvent.N.Duration RealTimeEvent.N.OffDate RealTimeEvent.N.OffDay RealTimeEvent.N.OffMonth RealTimeEvent.N.OffTime RealTimeEvent.N.OffType RealTimeEvent.N.OnDate RealTimeEvent.N.OnDay RealTimeEvent.N.OnMonth RealTimeEvent.N.OnTime RealTimeEvent.N.Type<br>Segment.N.ChNHoldback Segment.N.ChNHoldback Segment.N.ChNHoldbackVal Segment.N.ChNPVEvent Segment.N.ChNPVEventUse Segment.N.ChNPVEventVal Segment.N.ChNRate Segment.N.ChNTime Segment.N.ChNTSP Segment.N.ChNUserVal Segment.N.ChNWait Segment.N.ChNWaitVal Segment.N.Cycles Segment.N.Duration Segment.N.EndType Segment.N.EventN Segment.N.GoBackTo Segment.N.SegmentName Segment.N.Type Segment.N.WaitFor

Steriliser.AutoCounter Steriliser.FailureDwellN Steriliser.FileByTag Steriliser.FileTag Steriliser.InputNPV Steriliser.InputTypeN Steriliser.IP1BandHigh Steriliser.IP1BandLow Steriliser.IP1TargetSP Steriliser.IP2BandHigh Steriliser.IP2BandLow Steriliser.IP2TargetSP Steriliser.IP3BandHigh Steriliser.IP3BandLow Steriliser.IP3TargetSP Steriliser.IP4BandHigh Steriliser.IP4BandLow Steriliser.IP4TargetSP Steriliser.LowLimit Steriliser.MeasuredTemp Steriliser.TargetTemperature Steriliser.TargetTime Steriliser.TargetTime121 Steriliser.TargetTime134 Steriliser.ZTemperatureInterval Timer.N.In Timer.N.Type UserLin.N.NumberOfBreakpoints UserLin.N.XN UsrVal.N.HighLimit UsrVal.N.LowLimit UsrVal.N.Resolution UsrVal.N.Units VirtualChannel.N.AlarmN.Amount VirtualChannel.N.AlarmN.AverageTime

VirtualChannel.N.AlarmN.Block VirtualChannel.N.AlarmN.ChangeTime VirtualChannel.N.AlarmN.Deviation VirtualChannel.N.AlarmN.Dwell VirtualChannel.N.AlarmN.Hysteresis VirtualChannel.N.AlarmN.Latch VirtualChannel.N.AlarmN.Threshold VirtualChannel.N.AlarmN.Type VirtualChannel.N.Main.Descriptor VirtualChannel.N.Main.HighCutOff VirtualChannel.N.Main.LowCutOff VirtualChannel.N.Main.Operation VirtualChannel.N.Main.Period VirtualChannel.N.Main.PresetValue VirtualChannel.N.Main.Resolution VirtualChannel.N.Main.RolloverValue VirtualChannel.N.Main.Type VirtualChannel.N.Main.Units VirtualChannel.N.Main.UnitsScaler VirtualChannel.N.Trend.Colour VirtualChannel.N.Trend.SpanHigh VirtualChannel.N.Trend.SpanLow WebServer.Enabled WebServer.Password WebServer.Port WebServer.Security WebServer.Username Zirconia.Clean.CleanEnable Zirconia.Clean.CleanFreq Zirconia.Clean.CleanMaxTemp Zirconia.Clean.CleanTime Zirconia.Clean.MaxRcovTime Zirconia.Clean.MinRcovTime Zirconia.CleanFreq Zirconia.CleanTime

Zirconia.GasRef Zirconia.GasRefs.CO\_Ideal Zirconia.GasRefs.CO\_Local Zirconia.GasRefs.CO\_RemoteEn Zirconia.GasRefs.H2\_Local Zirconia.GasRefs.H2\_RemoteEn Zirconia.MaxRcovTime Zirconia.MinCalTemp Zirconia.MinRcovTime Zirconia.NumResolution Zirconia.OxygenExp Zirconia.OxygenType Zirconia.ProbeOffset Zirconia.ProbeType Zirconia.ProcFactor Zirconia.RemGasEn Zirconia.TempOffset Zirconia.Tolerance

## <span id="page-230-0"></span>**Parameter List**

This list is arranged in alphabetical block order and gives the memory address for each parameter in both hex and decimal.

The Modbus addresses, in the range 0x0001 -0x3FFF, listed in the table below give access to the parameter values in a scaled integer format. It is possible to gain access to the parameter values in native format by using the following formula:

Native address = (scaled integer address x 2) + 0x8000

The blocks are ordered as follows:

Advanced Loop Alarm summary **Batch** BCD Input Channel 1 Channel 2 Channel 3 Channel 4 Custom messages DC Output Digital I/O EtherNet/!P **Group** Humidity Instrument Logic (2 Input) Logic (8 input)

Loop 1 Loop 2 Mass Flow Math (2 input) Modbus Master Multiplexer **Network** OR block Program Programmer Real Time Events Saturated Steam **Segments Steriliser** Timer User Lin 1 User Lin 2

User Lin 3 User Lin 4 User values Virtual chan 1 Virtual chan 2 Virtual chan 3 Virtual chan 4 Virtual chan 5 Virtual chan 6 Virtual chan 7 Virtual chan 8 Virtual chan 9 Virtual chan 10 Virtual chan 11 Virtual chan 12 Virtual chan 13 Virtual chan 15 Virtual chan 16 Virtual chan 17

Virtual chan 14

Virtual chan 18 Virtual chan 19 Virtual chan 20 Virtual chan 21 Virtual chan 22 Virtual chan 23 Virtual chan 24 Virtual chan 25 Virtual chan 26 Virtual chan 27 Virtual chan 28 Virtual chan 29 Virtual chan 30 Zirconia

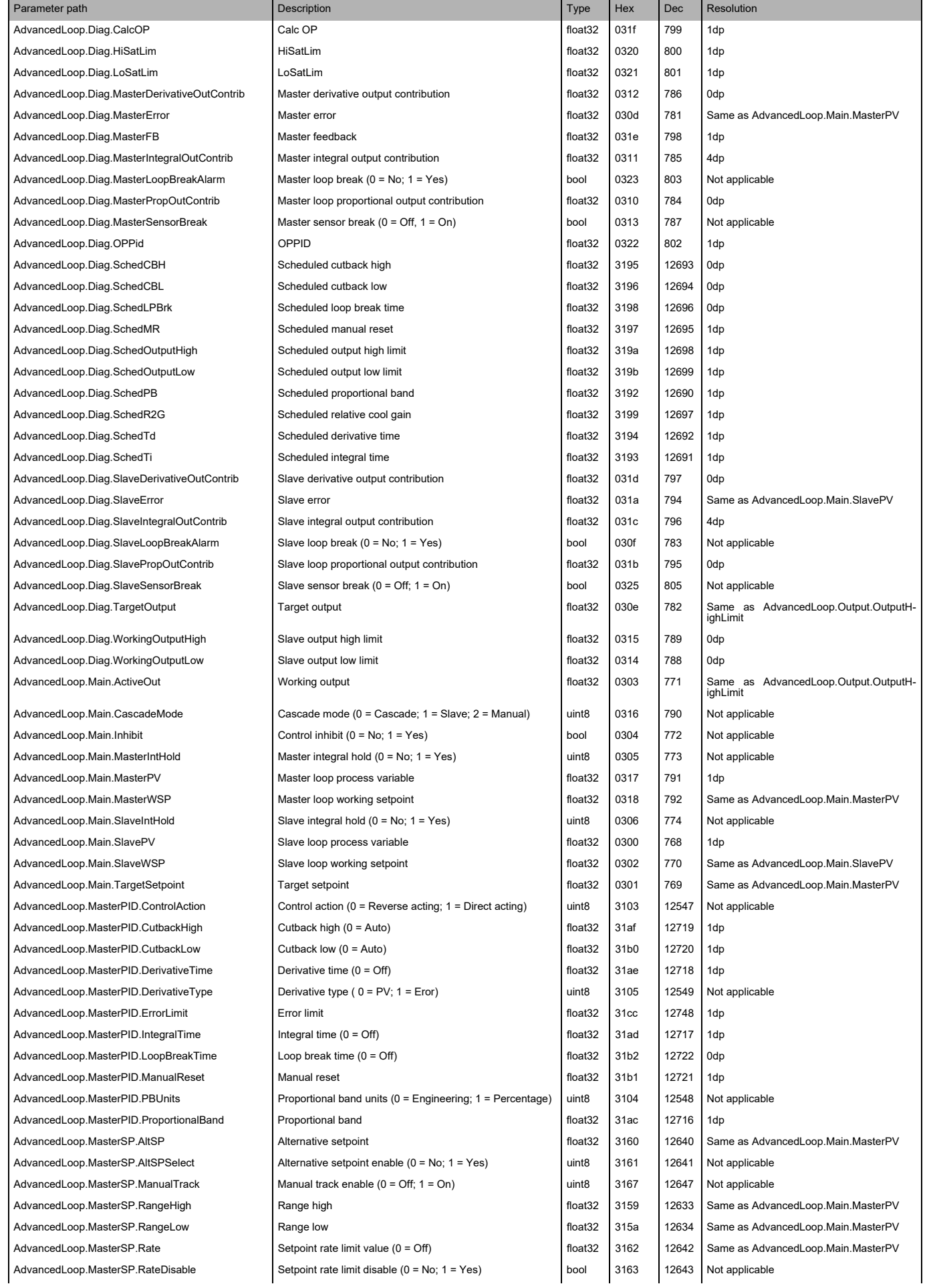

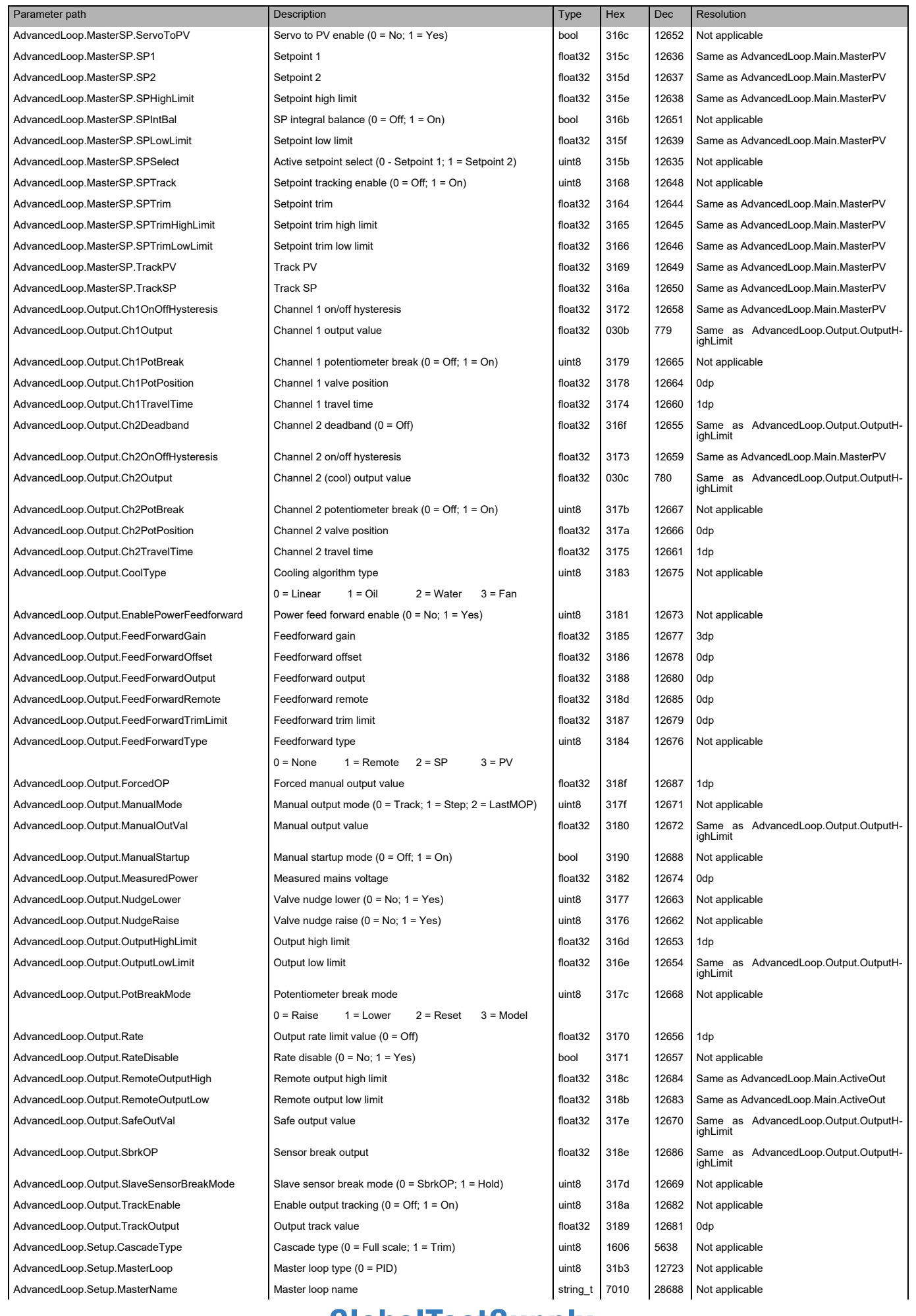

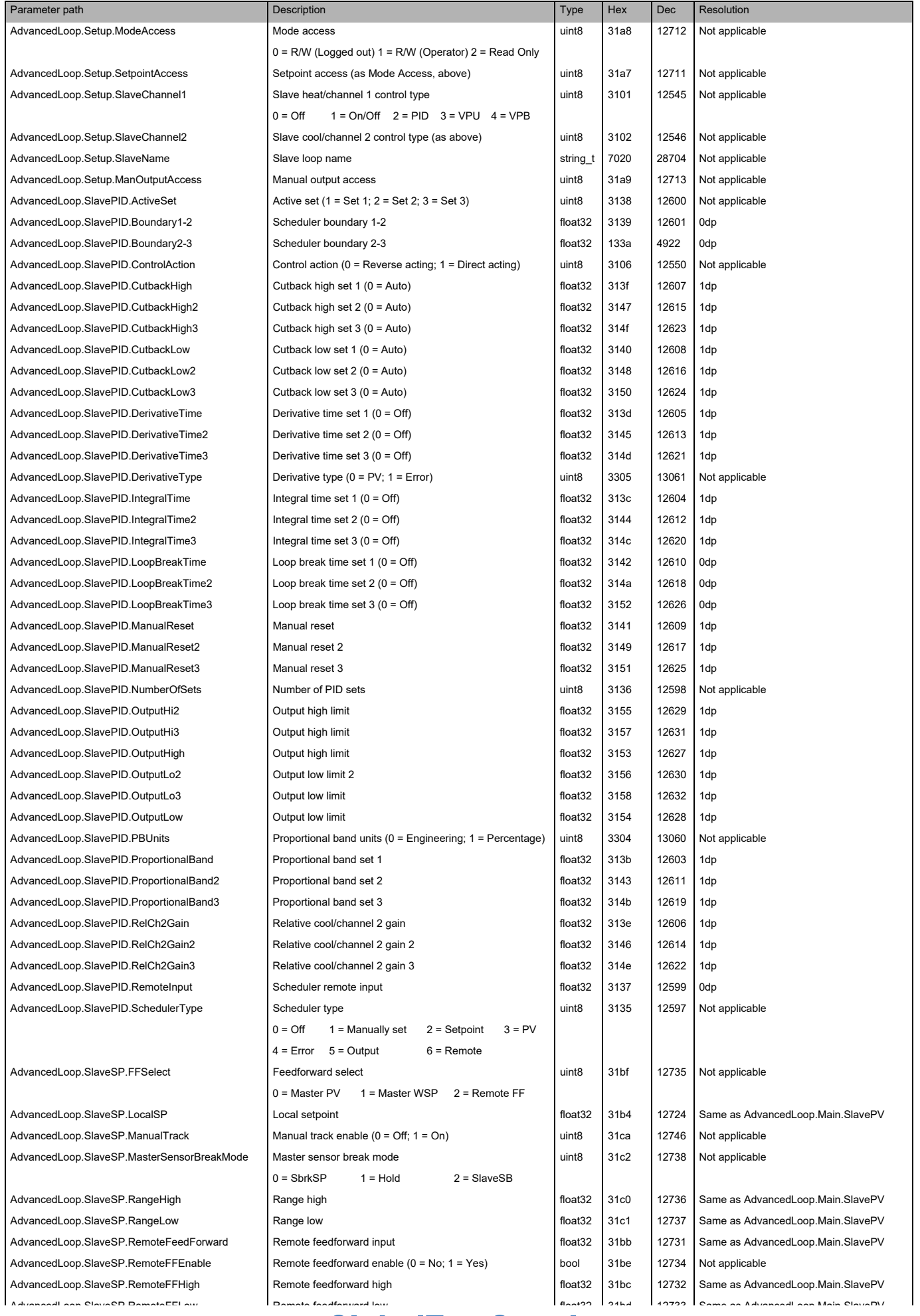

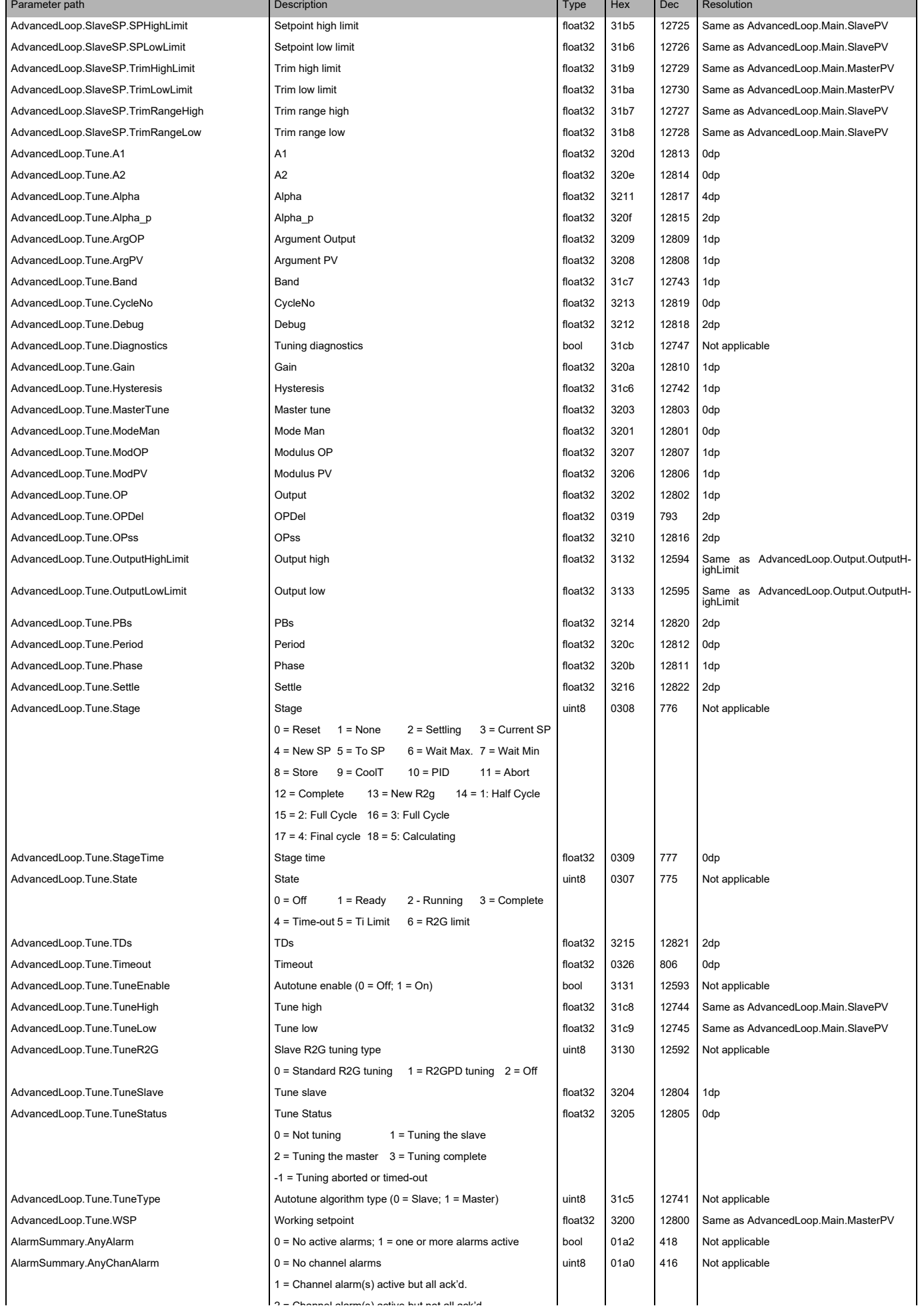

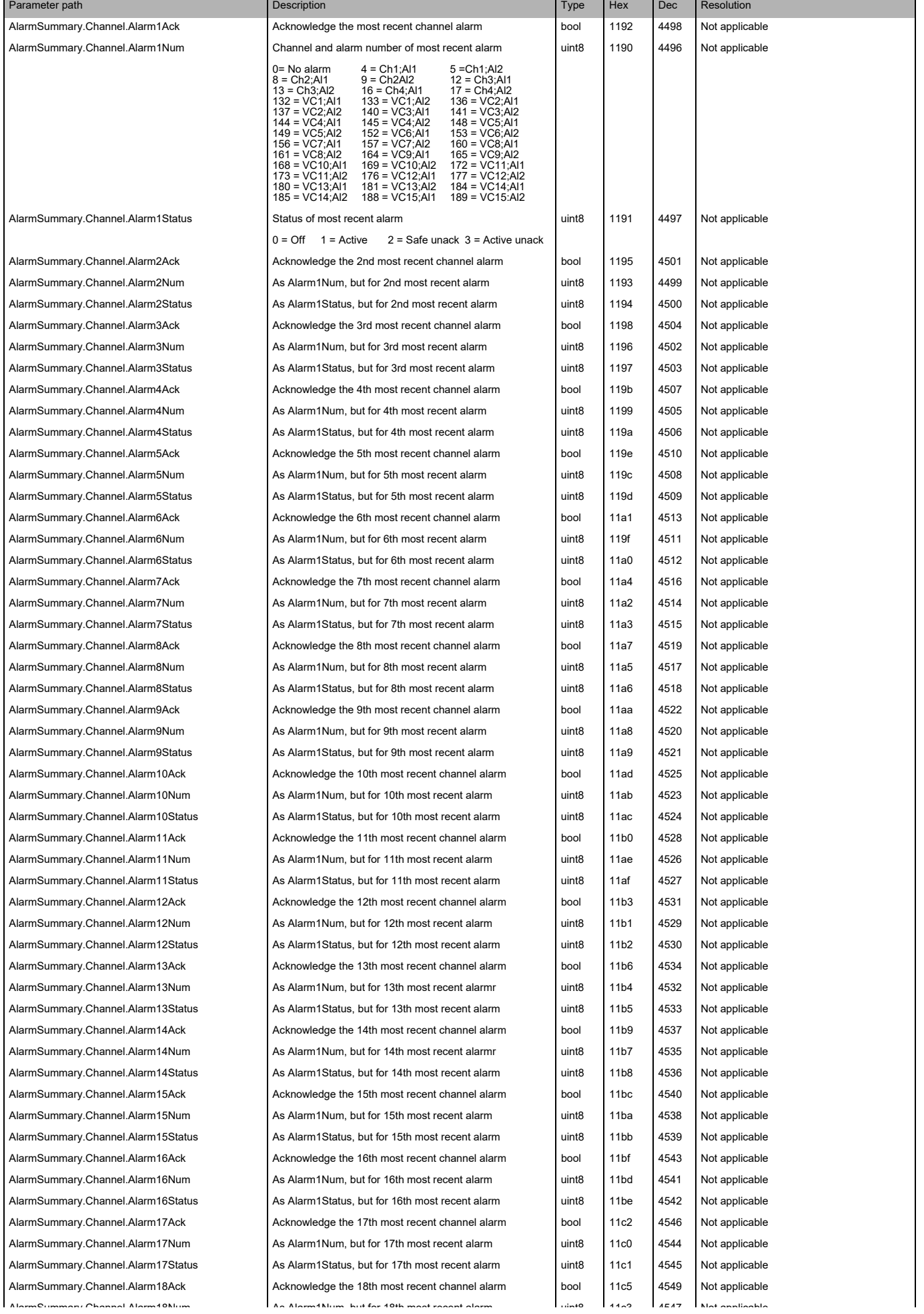

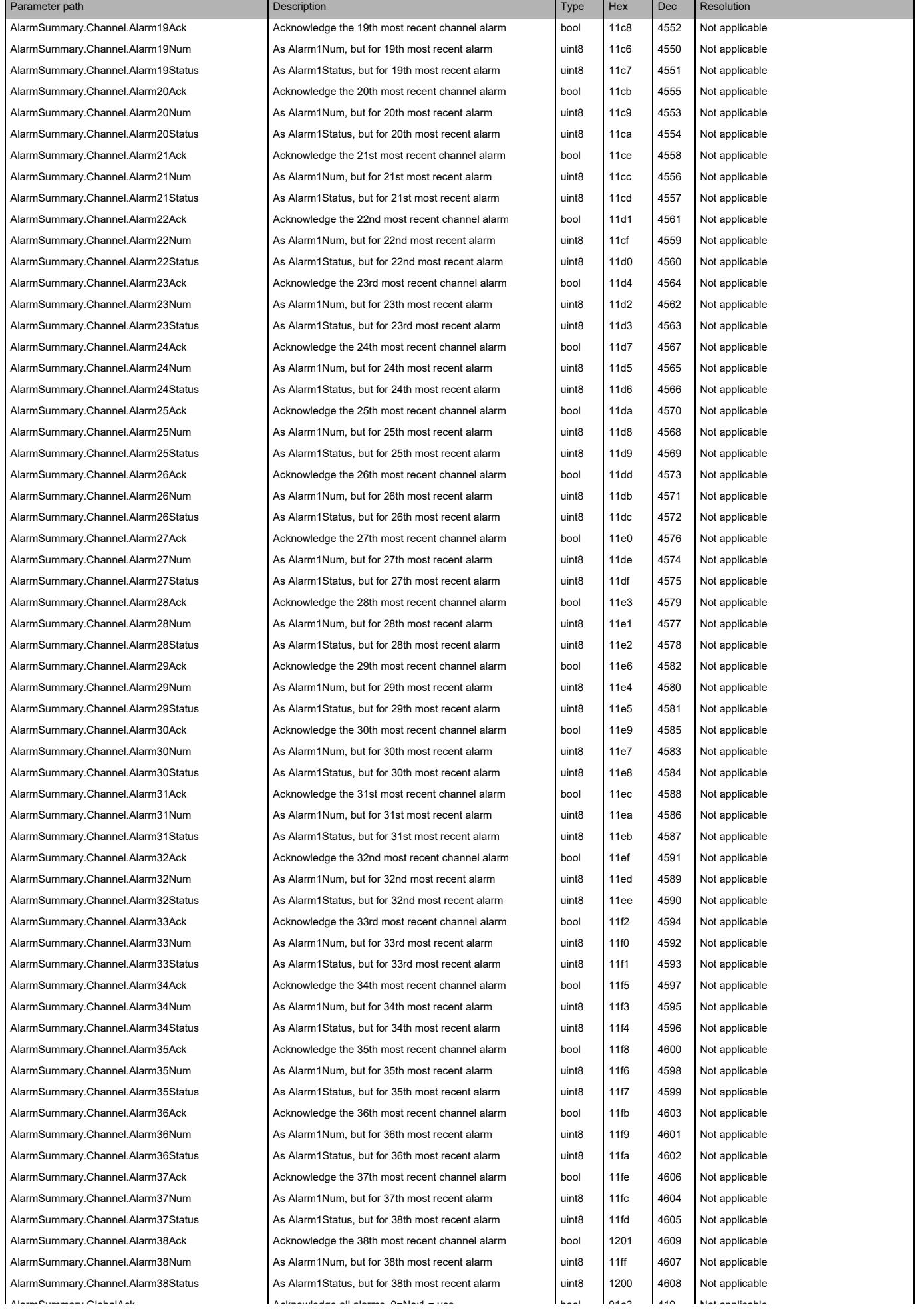

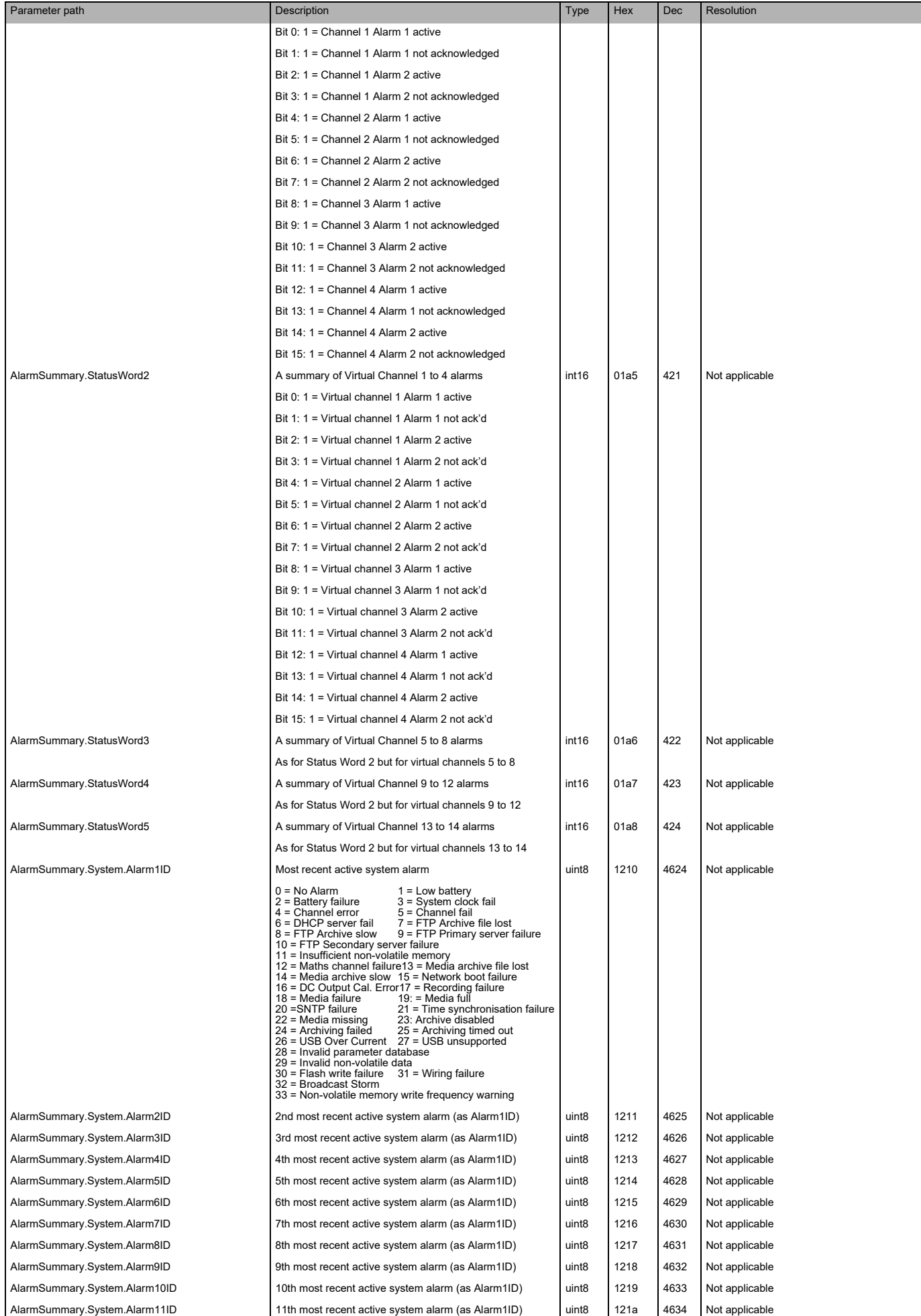

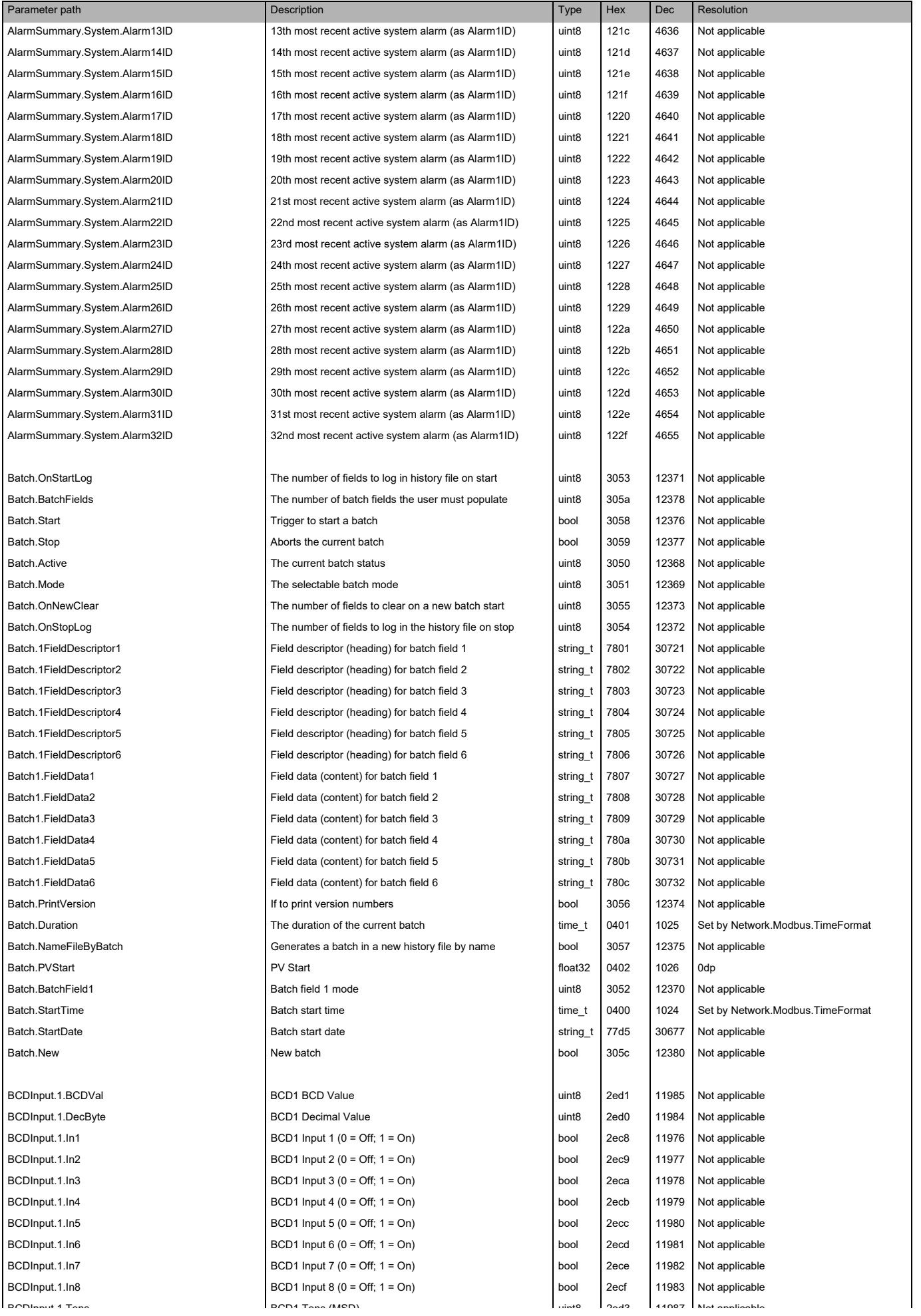

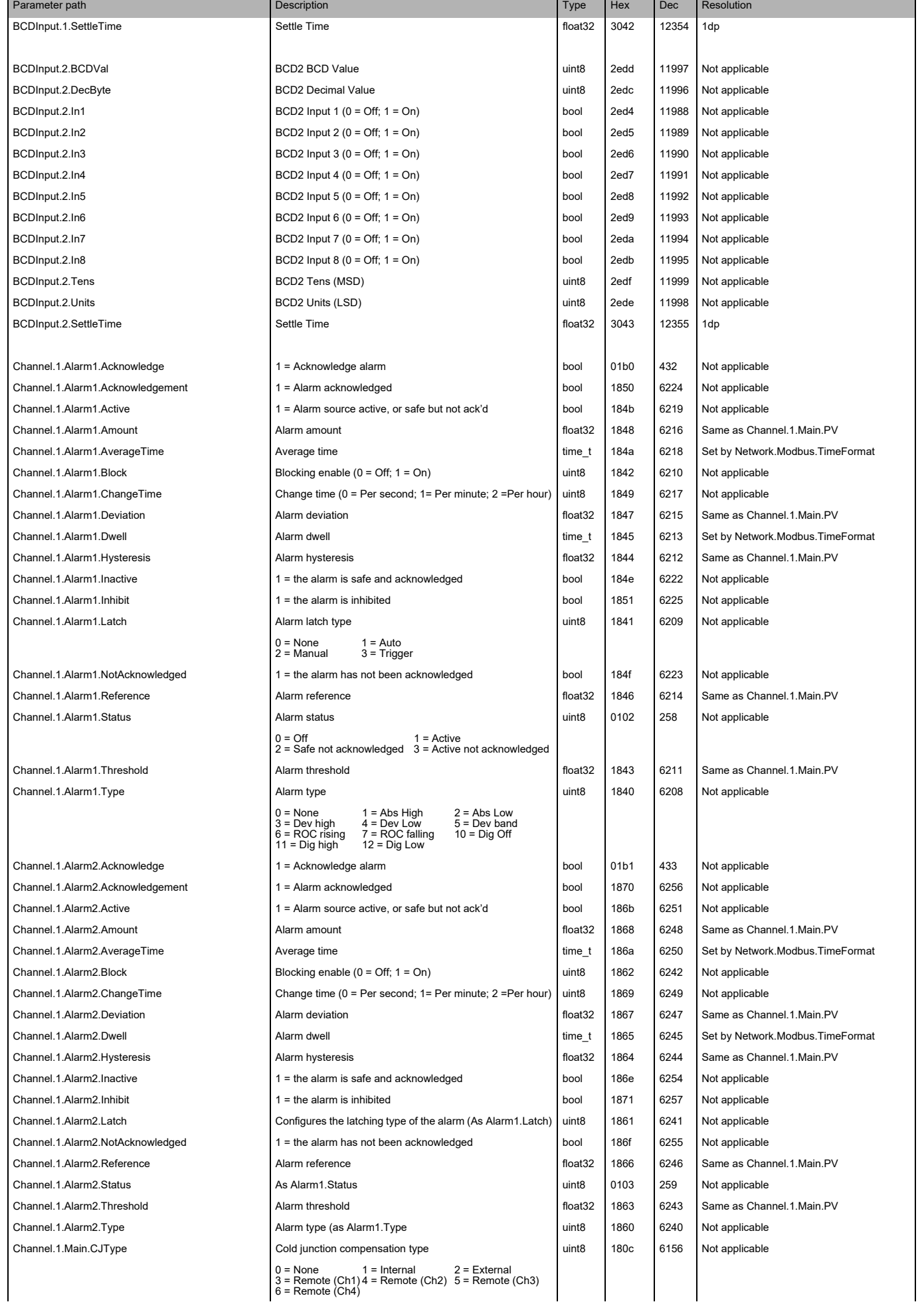

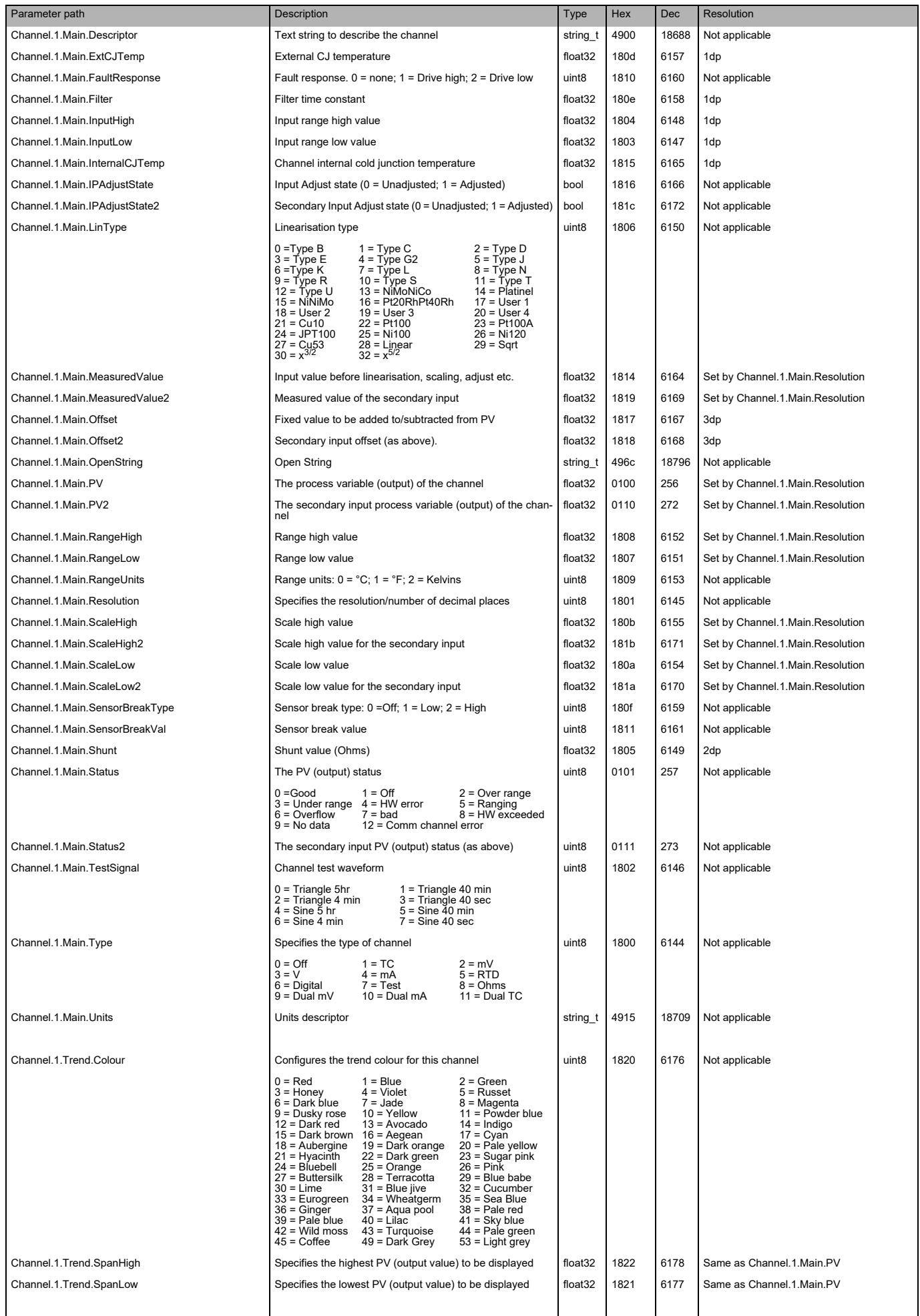

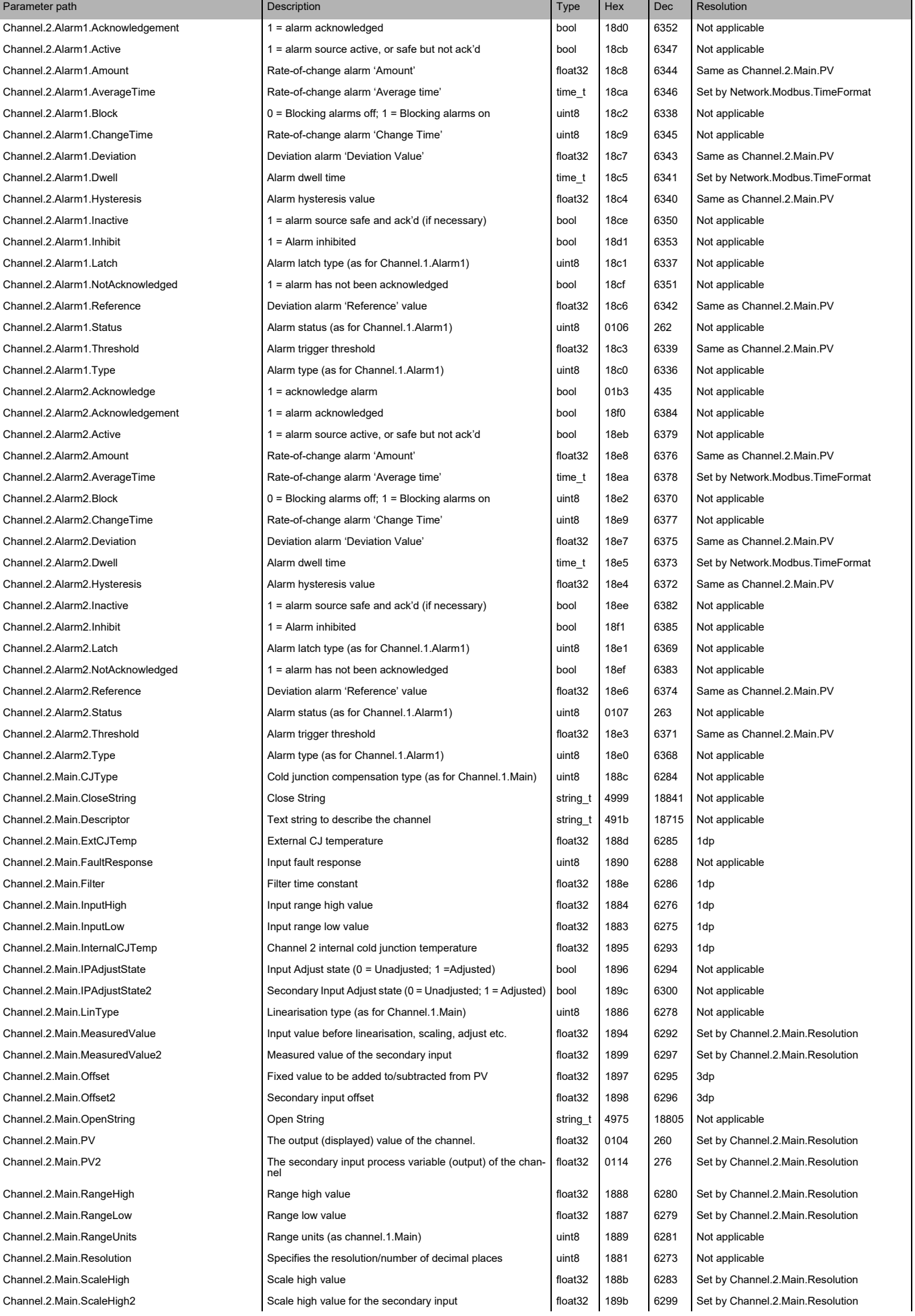

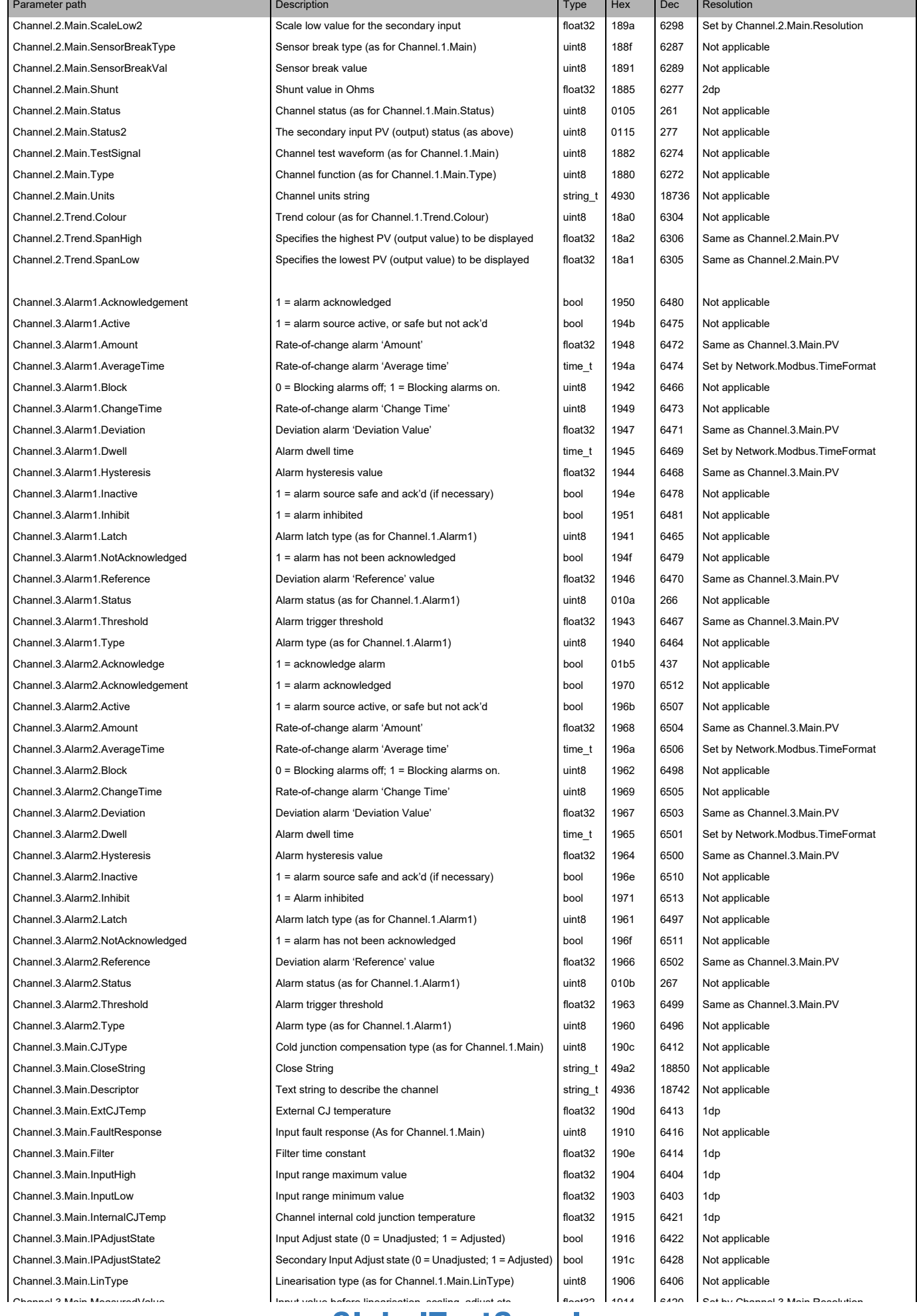

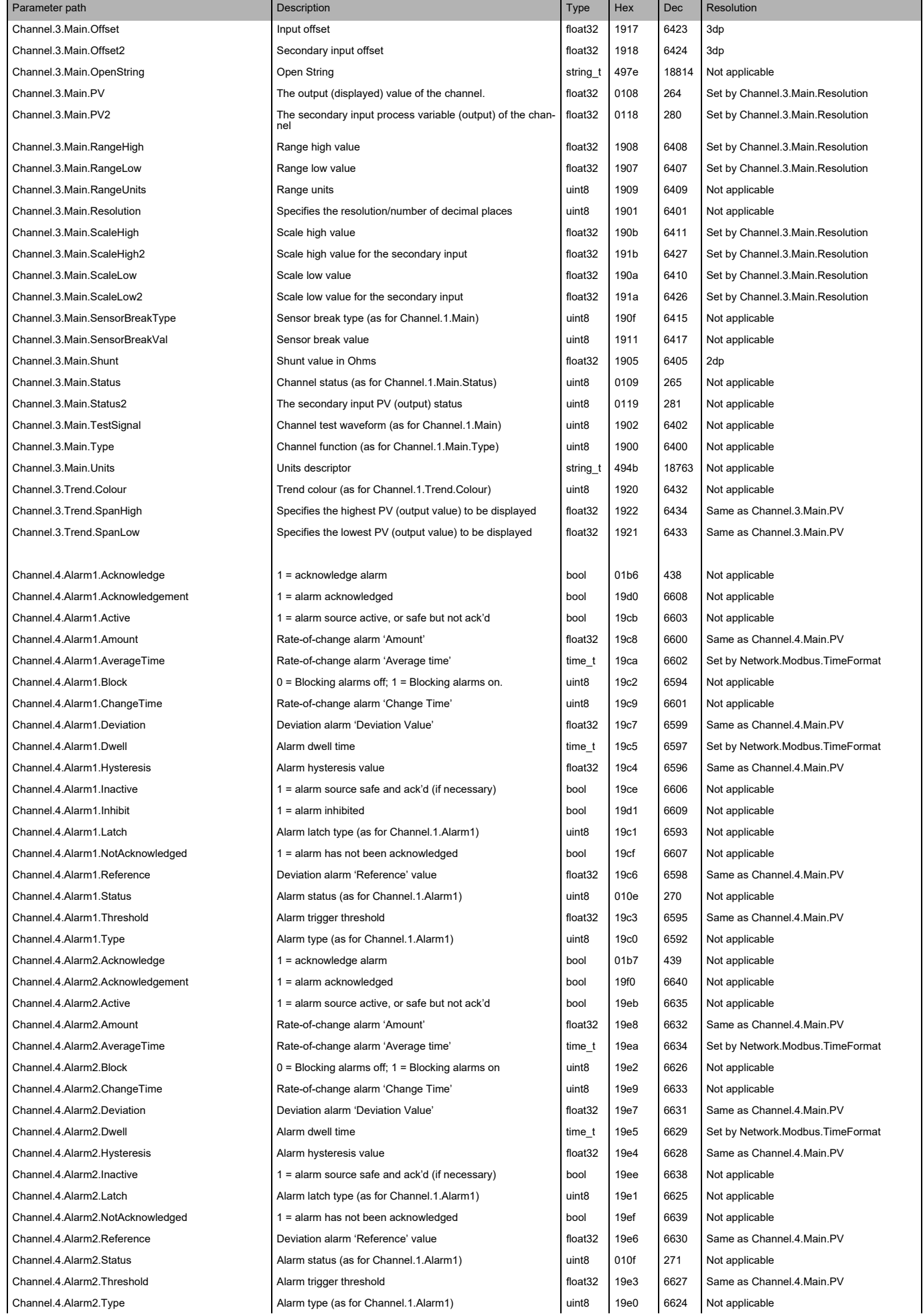

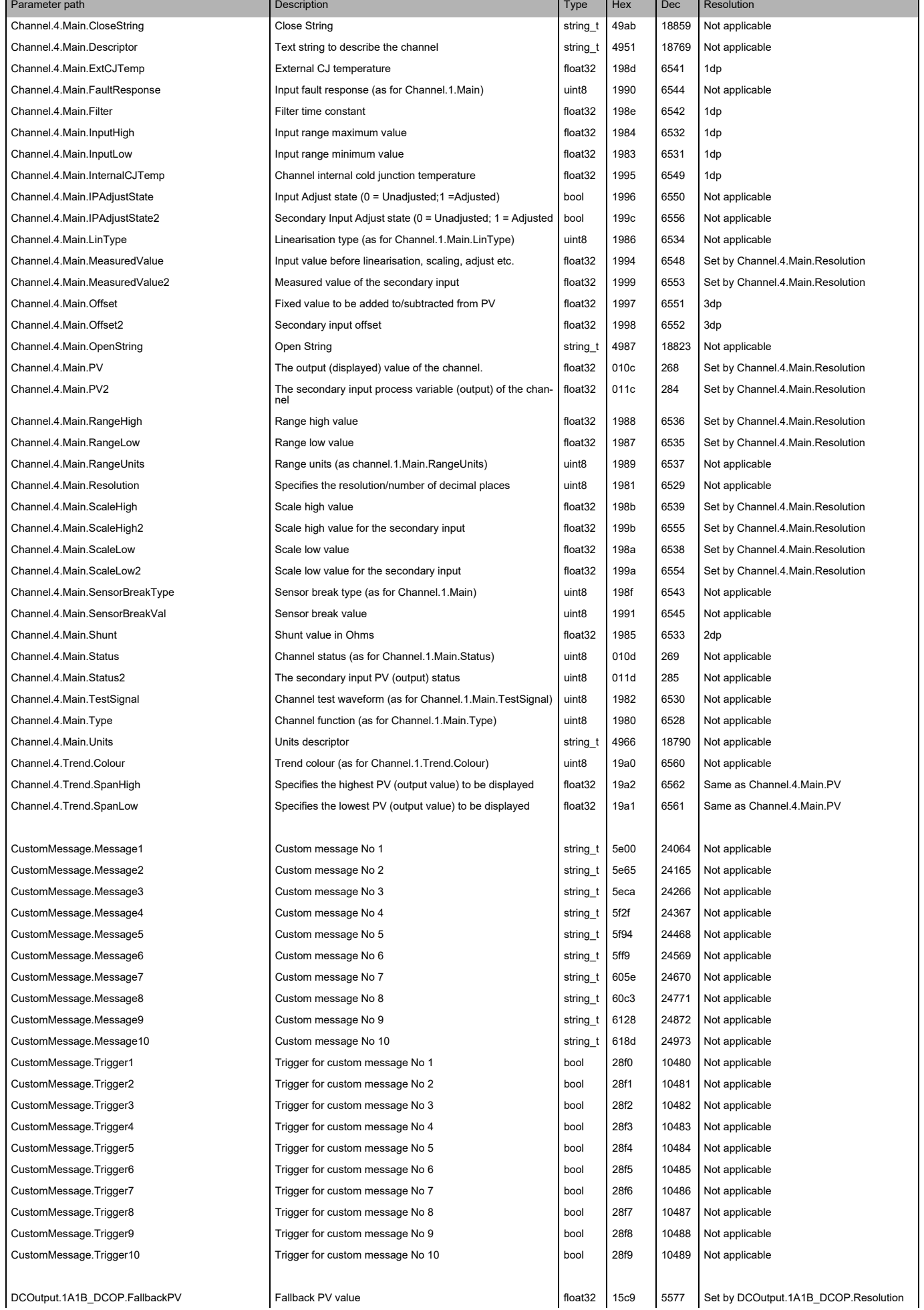

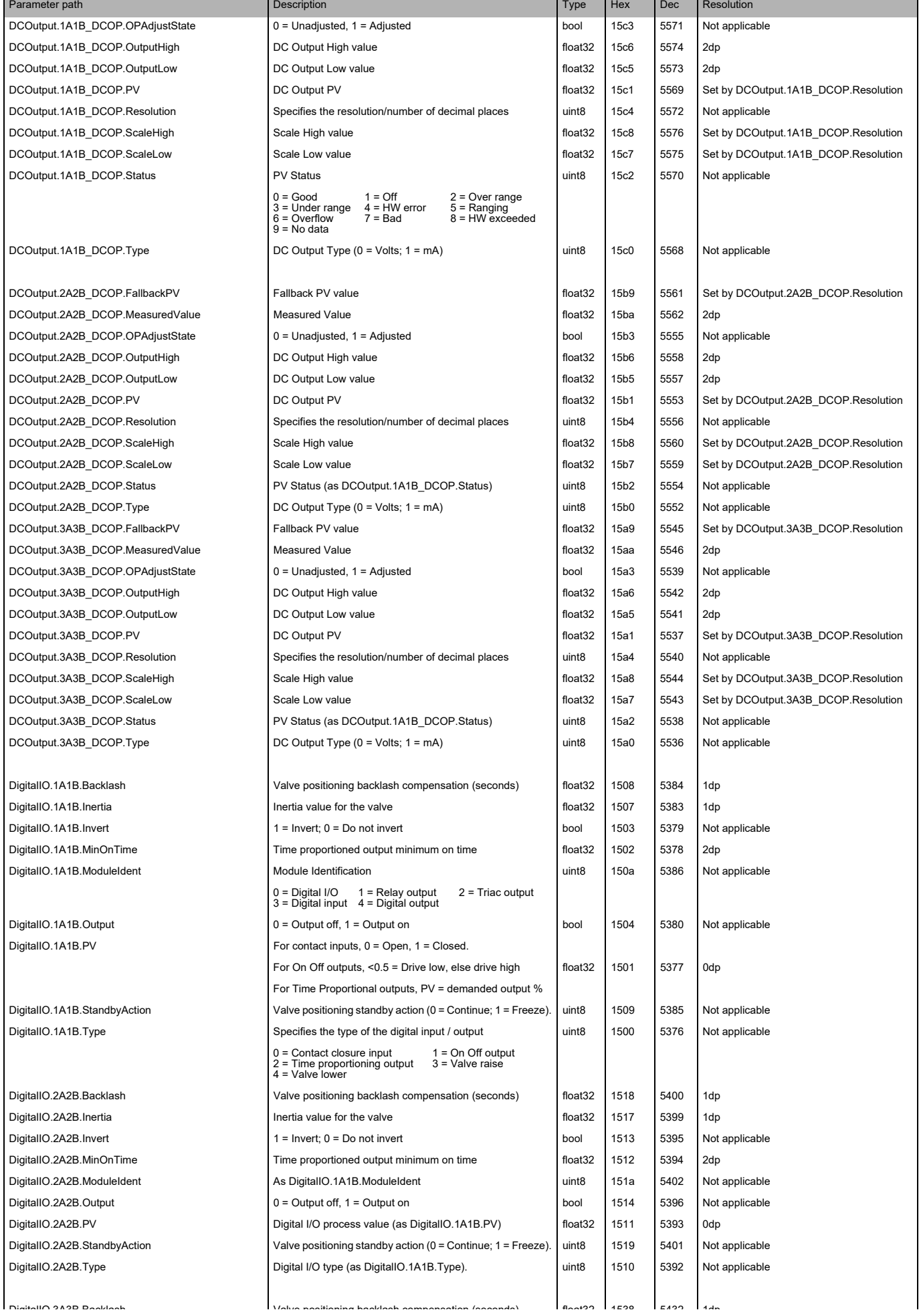

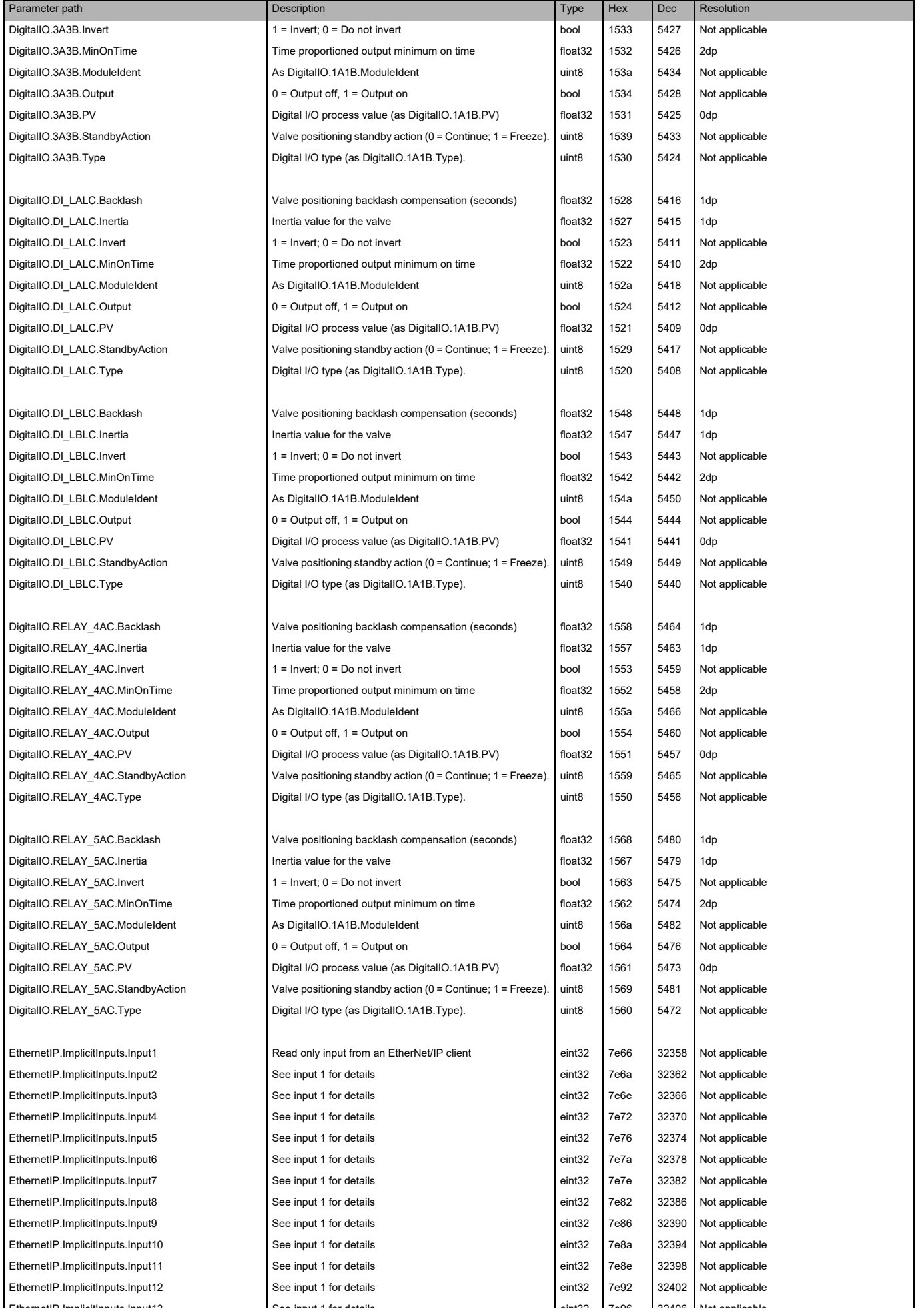

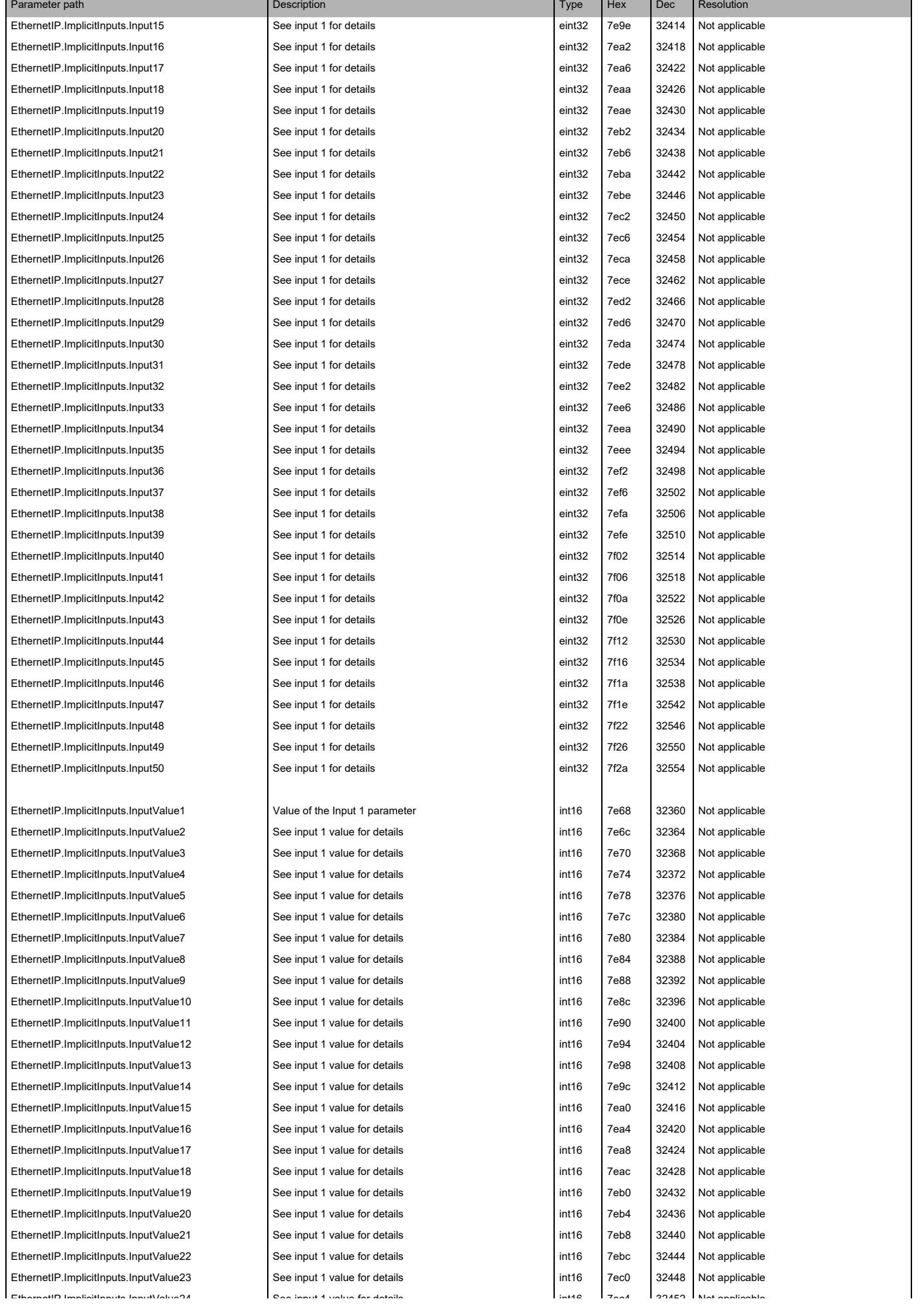

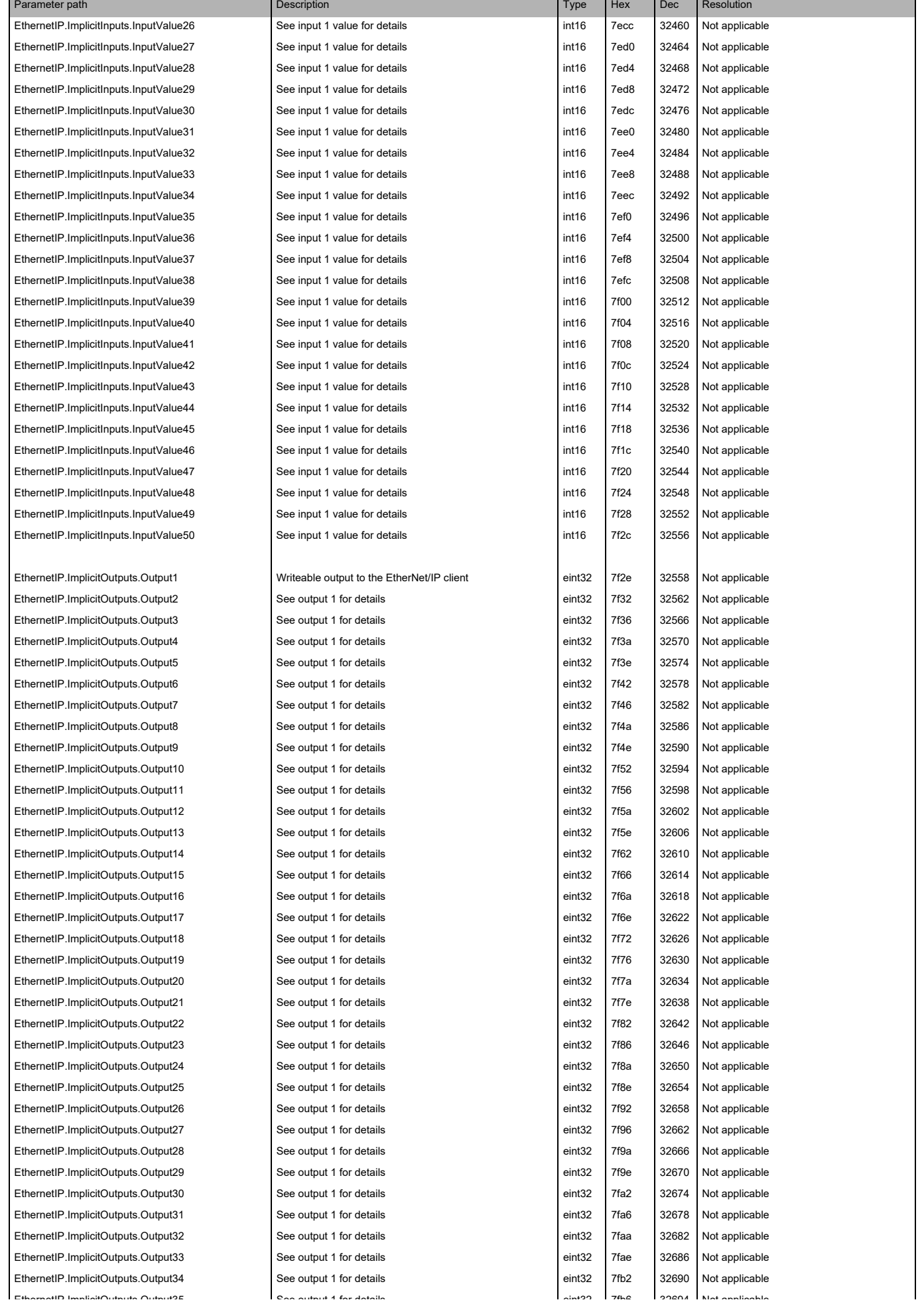

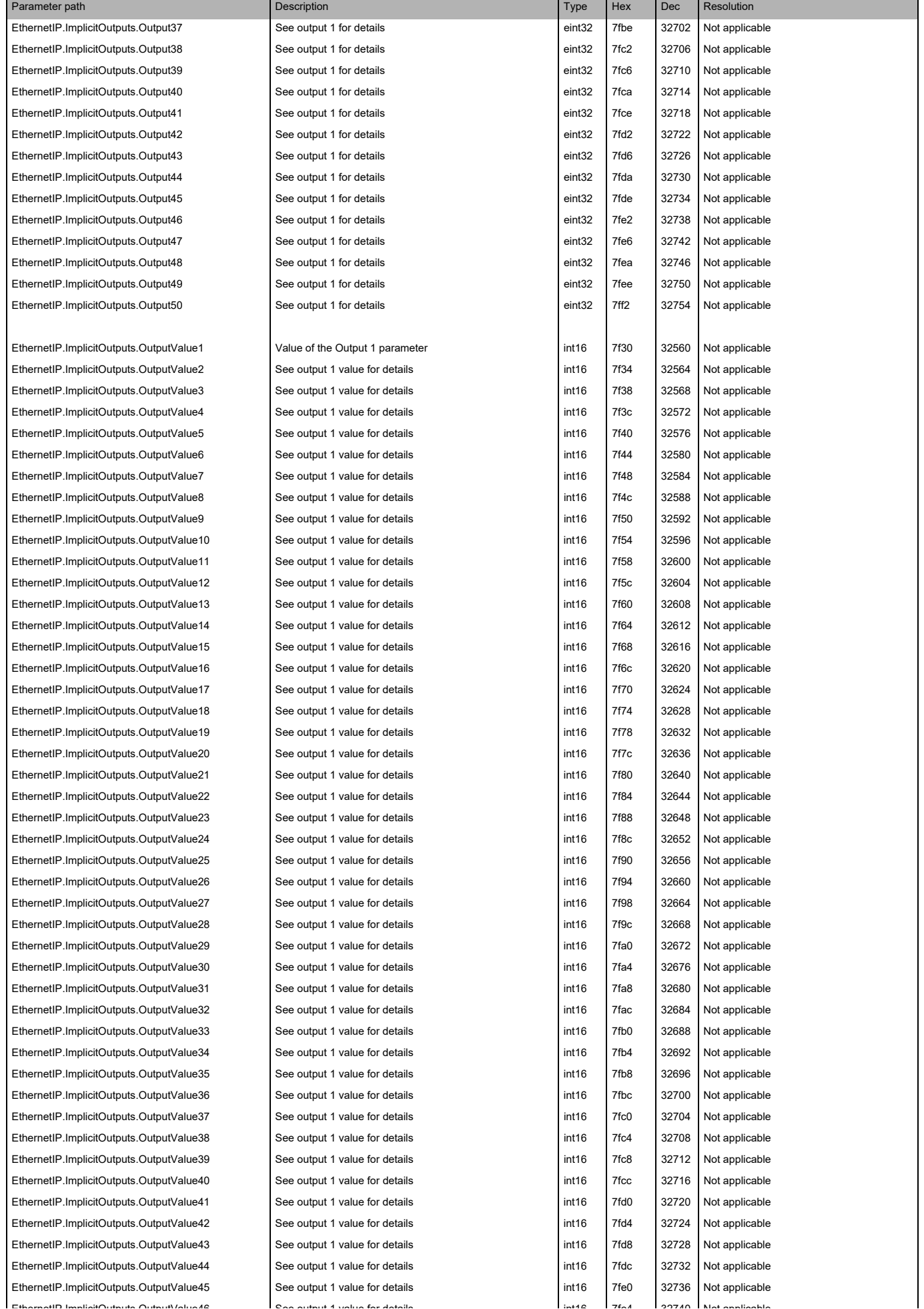

# Find Quality Products Online at: www.GlobalTestSupply.com sales@GlobalTestSupply.com

EthernetIP.ImplicitOutputs.OutputValue46 See output 1 value for details int16 7fe4 32740 Not applicable

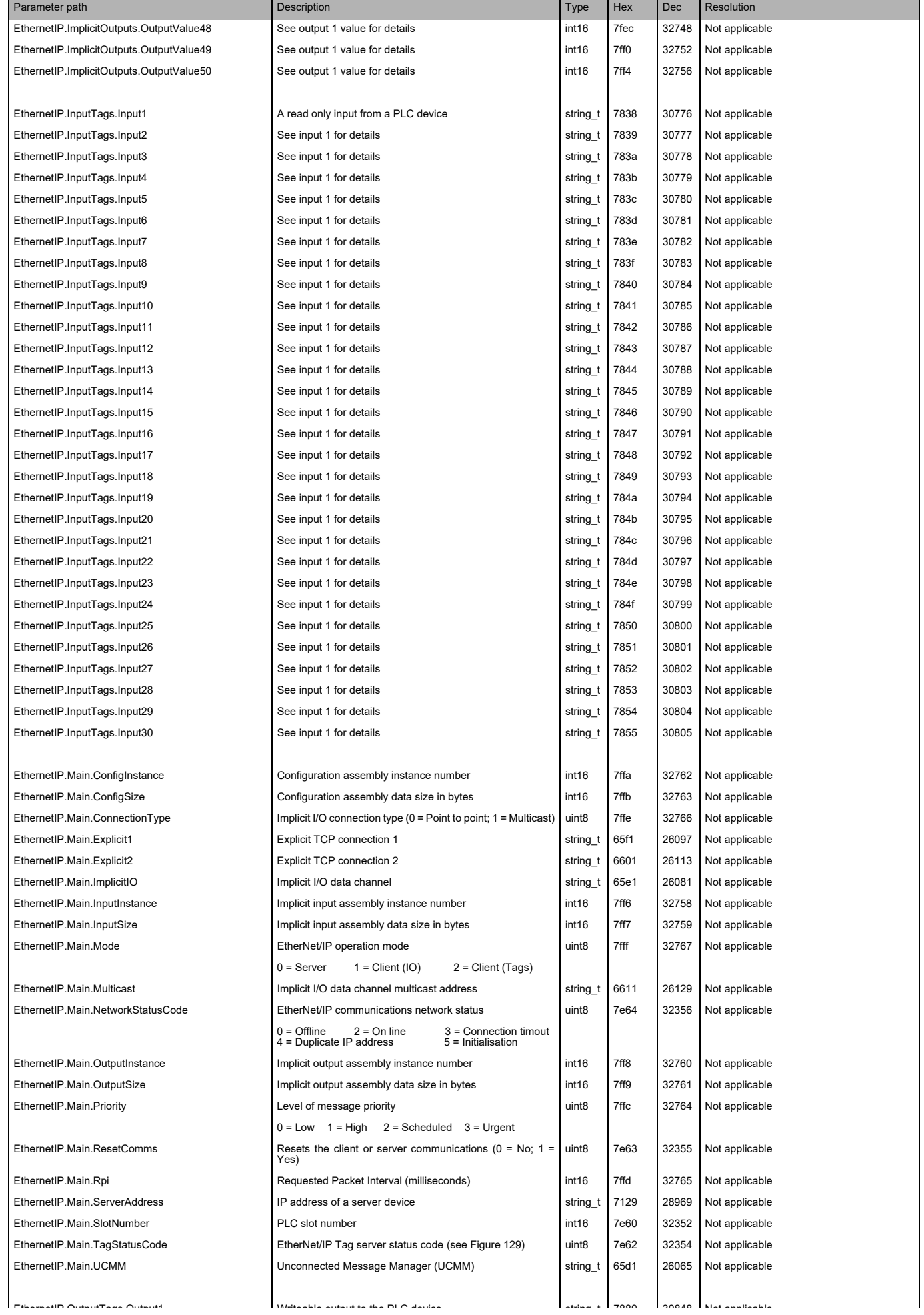

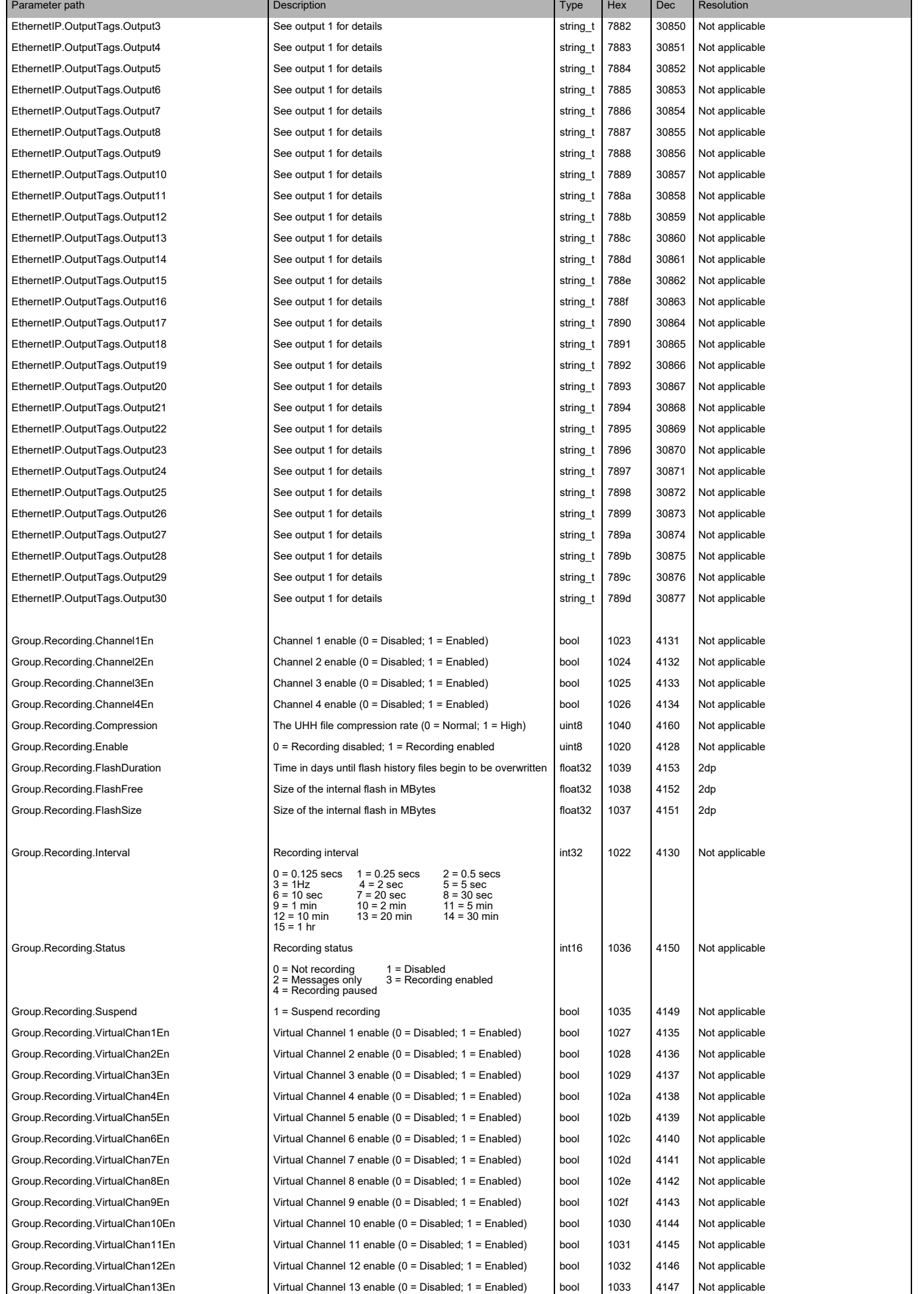
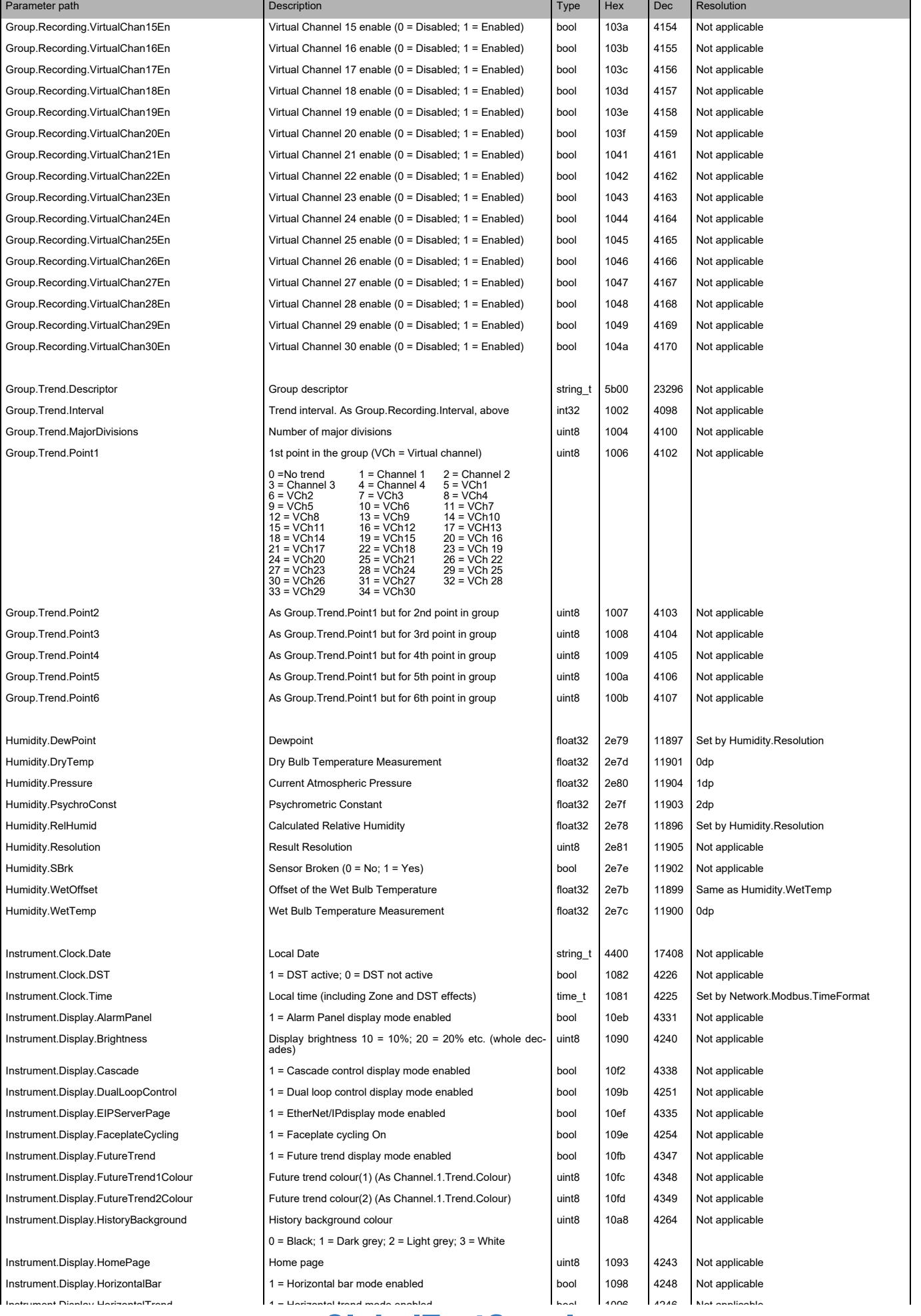

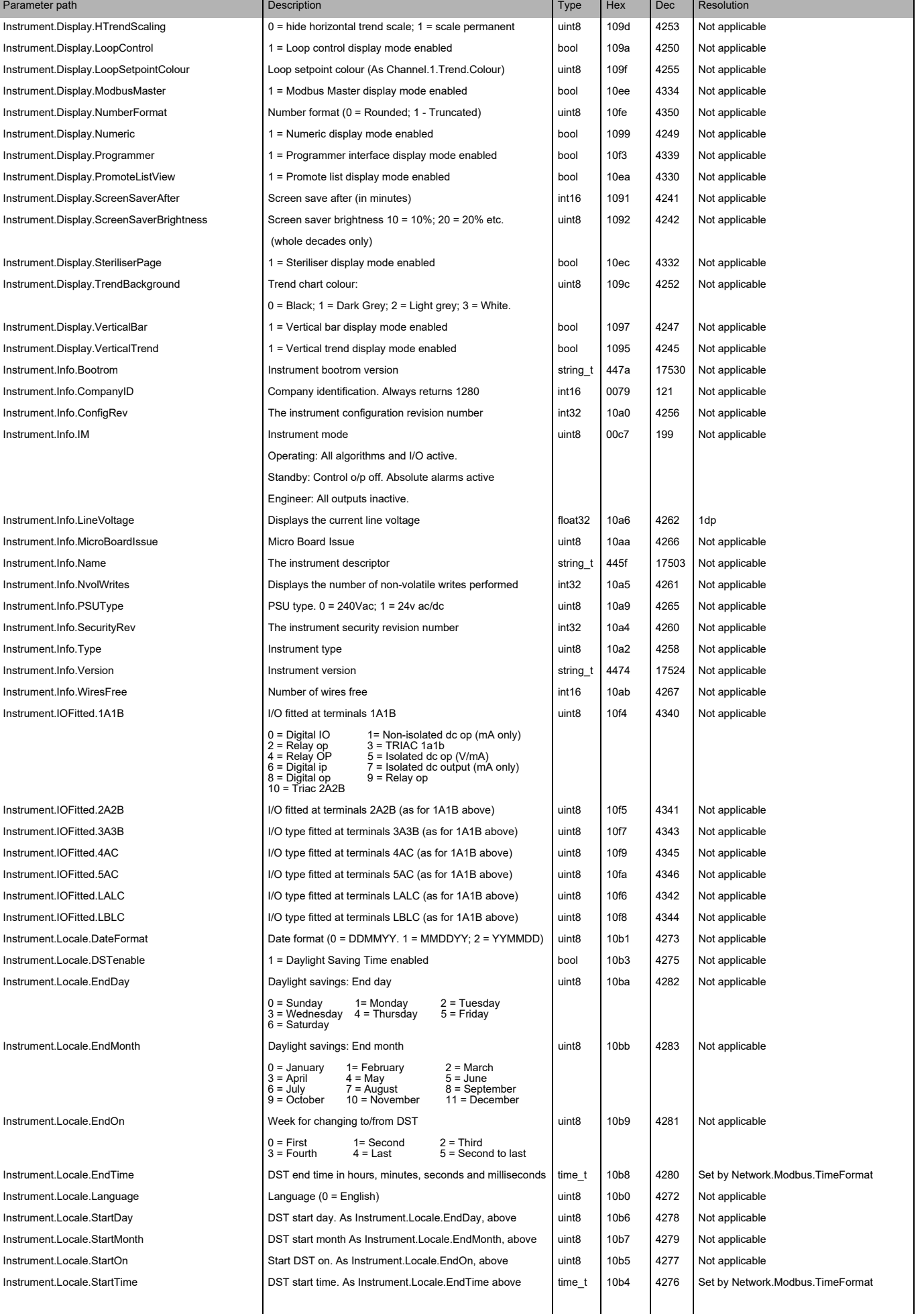

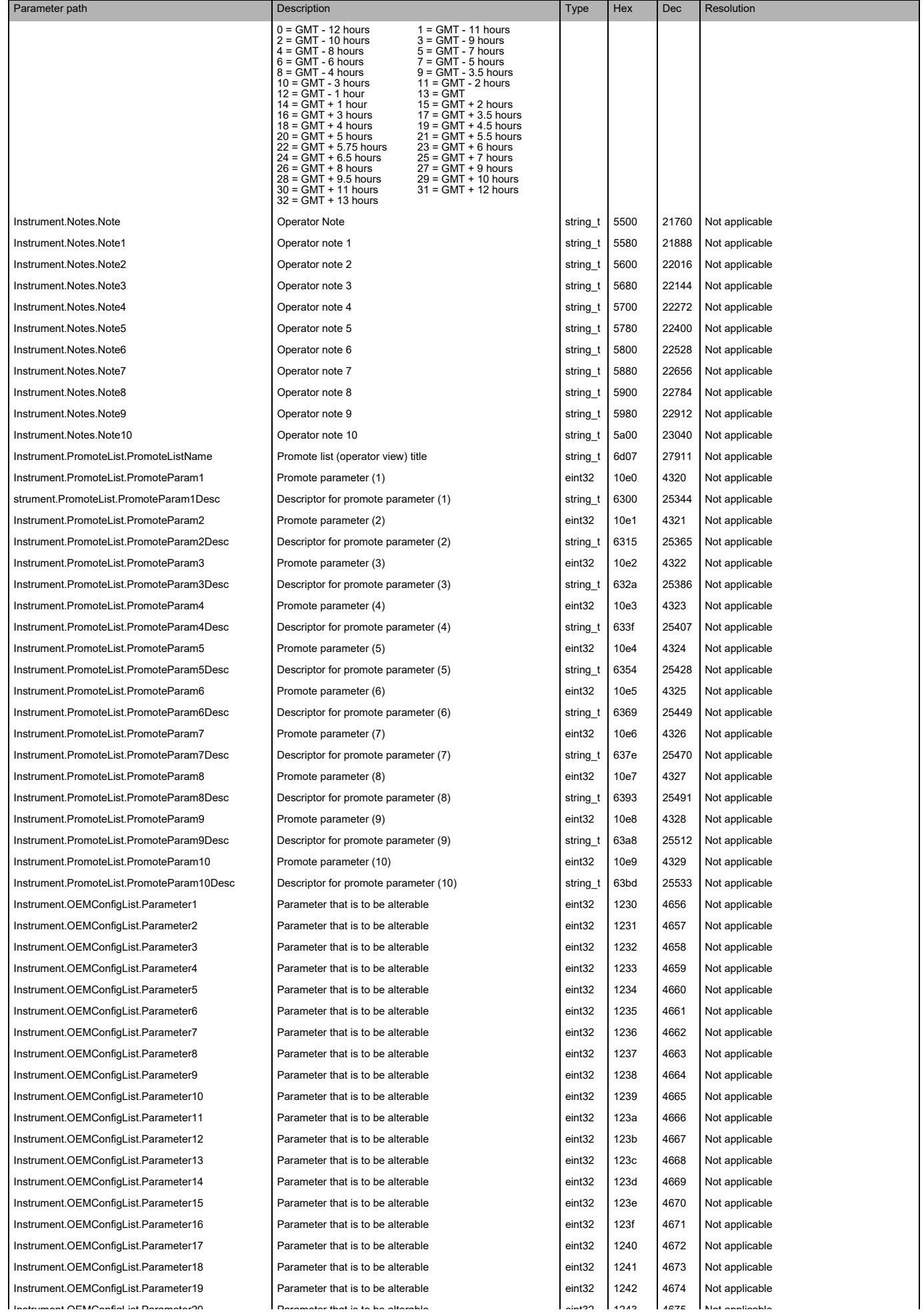

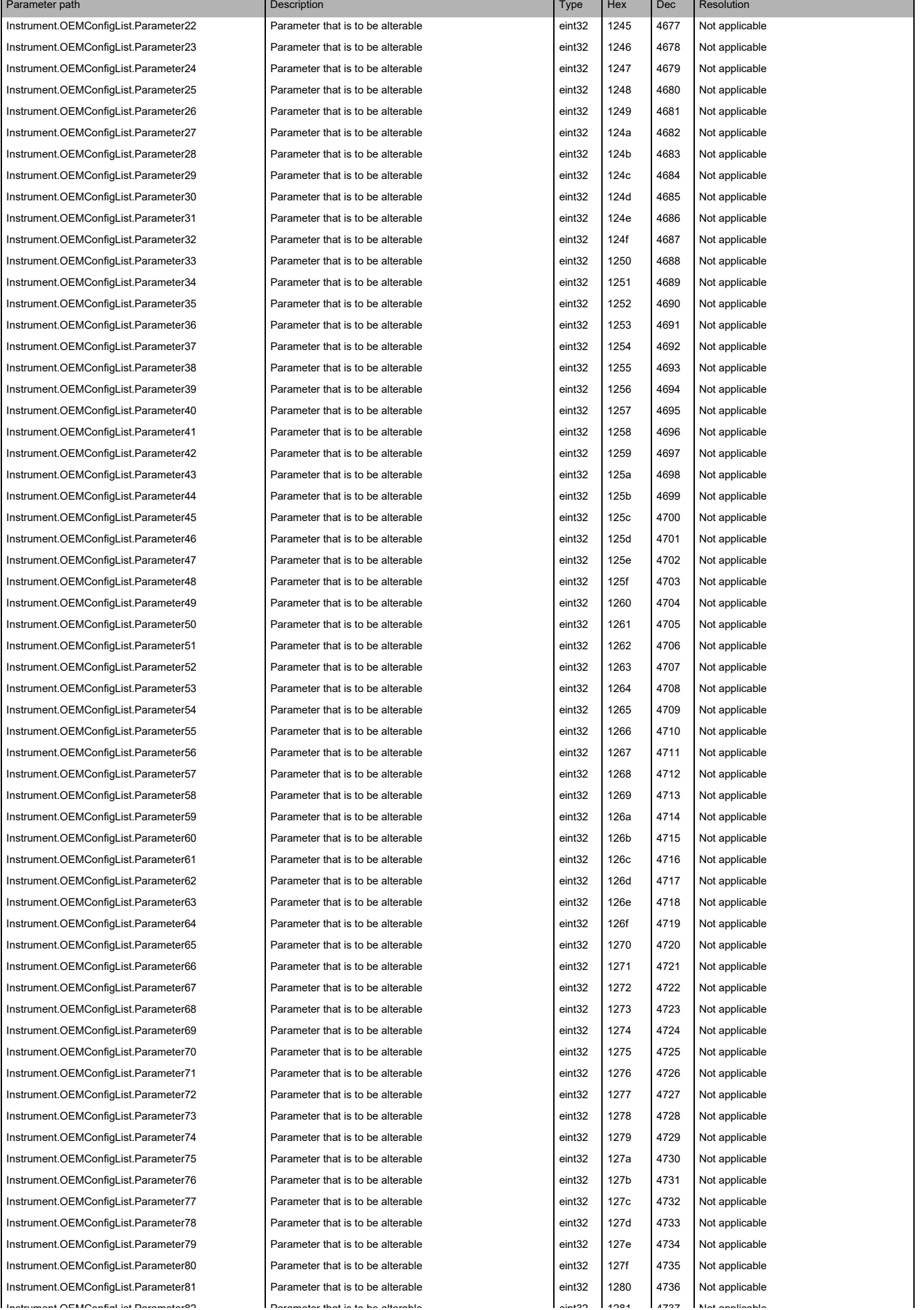

## Find Quality Products Online at: www.GlobalTestSupply.com sales@GlobalTestSupply.com

Instrument.OEMConfigList.Parameter82 Parameter that is to be alterable eint32 1281 4737 Not applicable

Instrument.OEMConfigList.Parameter84 Parameter that is to be alterable Instrument.OEMConfigList.Parameter85 Parameter that is to be alterable Instrument.OEMConfigList.Parameter86 Parameter that is to be alterable Instrument.OEMConfigList.Parameter87 Parameter that is to be alterable Instrument.OEMConfigList.Parameter88 Parameter that is to be alterable Instrument.OEMConfigList.Parameter89 Parameter that is to be alterable Instrument.OEMConfigList.Parameter90 Parameter that is to be alterable Instrument.OEMConfigList.Parameter91 Parameter that is to be alterable Instrument.OEMConfigList.Parameter92 Parameter that is to be alterable Instrument.OEMConfigList.Parameter93 Parameter that is to be alterable Instrument.OEMConfigList.Parameter94 Parameter that is to be alterable Instrument.OEMConfigList.Parameter95 Parameter that is to be alterable Instrument.OEMConfigList.Parameter96 Parameter that is to be alterable Instrument.OEMConfigList.Parameter97 Parameter that is to be alterable Instrument.OEMConfigList.Parameter98 Parameter that is to be alterable Instrument.OEMConfigList.Parameter99 Parameter that is to be alterable Instrument.OEMConfigList.Parameter100 Parameter that is to be alterable Instrument.OEMSupervisorList.Parameter1 Parameter that is to be read only Instrument.OEMSupervisorList.Parameter2 Parameter that is to be read only Instrument.OEMSupervisorList.Parameter3 Parameter that is to be read only Instrument.OEMSupervisorList.Parameter4 Parameter that is to be read only Instrument.OEMSupervisorList.Parameter5 Parameter that is to be read only Instrument.OEMSupervisorList.Parameter6 Parameter that is to be read only Instrument.OEMSupervisorList.Parameter7 Parameter that is to be read only Instrument.OEMSupervisorList.Parameter8 Parameter that is to be read only Instrument.OEMSupervisorList.Parameter9 Parameter that is to be read only Instrument.OEMSupervisorList.Parameter10 Parameter that is to be read only Instrument.OEMSupervisorList.Parameter11 Parameter that is to be read only Instrument.OEMSupervisorList.Parameter12 Parameter that is to be read only Instrument.OEMSupervisorList.Parameter13 Parameter that is to be read only Instrument.OEMSupervisorList.Parameter14 Parameter that is to be read only Instrument.OEMSupervisorList.Parameter15 Parameter that is to be read only Instrument.OEMSupervisorList.Parameter16 Parameter that is to be read only Instrument.OEMSupervisorList.Parameter17 Parameter that is to be read only Instrument.OEMSupervisorList.Parameter18 Parameter that is to be read only Instrument.OEMSupervisorList.Parameter19 Parameter that is to be read only Instrument.OEMSupervisorList.Parameter20 Parameter that is to be read only Instrument.OEMSupervisorList.Parameter21 Parameter that is to be read only Instrument.OEMSupervisorList.Parameter22 Parameter that is to be read only Instrument.OEMSupervisorList.Parameter23 Parameter that is to be read only Instrument.OEMSupervisorList.Parameter24 Parameter that is to be read only Parameter path **Description** Type Hex Description

Instrument.OEMSupervisorList.Parameter25 Parameter that is to be read only Instrument.OEMSupervisorList.Parameter26 Parameter that is to be read only Instrument.OEMSupervisorList.Parameter27 Parameter that is to be read only Instrument.OEMSupervisorList.Parameter28 Parameter that is to be read only Instrument.OEMSupervisorList.Parameter29 Parameter that is to be read only Instrument.OEMSupervisorList.Parameter30 Parameter that is to be read only Instrument.OEMSupervisorList.Parameter31 Parameter that is to be read only Instrument.OEMSupervisorList.Parameter32 Parameter that is to be read only Instrument.OEMSupervisorList.Parameter33 Parameter that is to be read only Instrument.OEMSupervisorList.Parameter34 Parameter that is to be read only Instrument.OEMSupervisorList.Parameter35 Parameter that is to be read only Instrument.OEMSupervisorList.Parameter36 Parameter that is to be read only Instrument.OEMSupervisorList.Parameter37 Parameter that is to be read only Instrument.OEMSupervisorList.Parameter38 Parameter that is to be read only Instrument.OEMSupervisorList.Parameter39 Parameter that is to be read only Instrument.OEMSupervisorList.Parameter40 Parameter that is to be read only Instrument.OEMSupervisorList.Parameter41 Parameter that is to be read only Instrument.OEMSupervisorList.Parameter42 Parameter that is to be read only

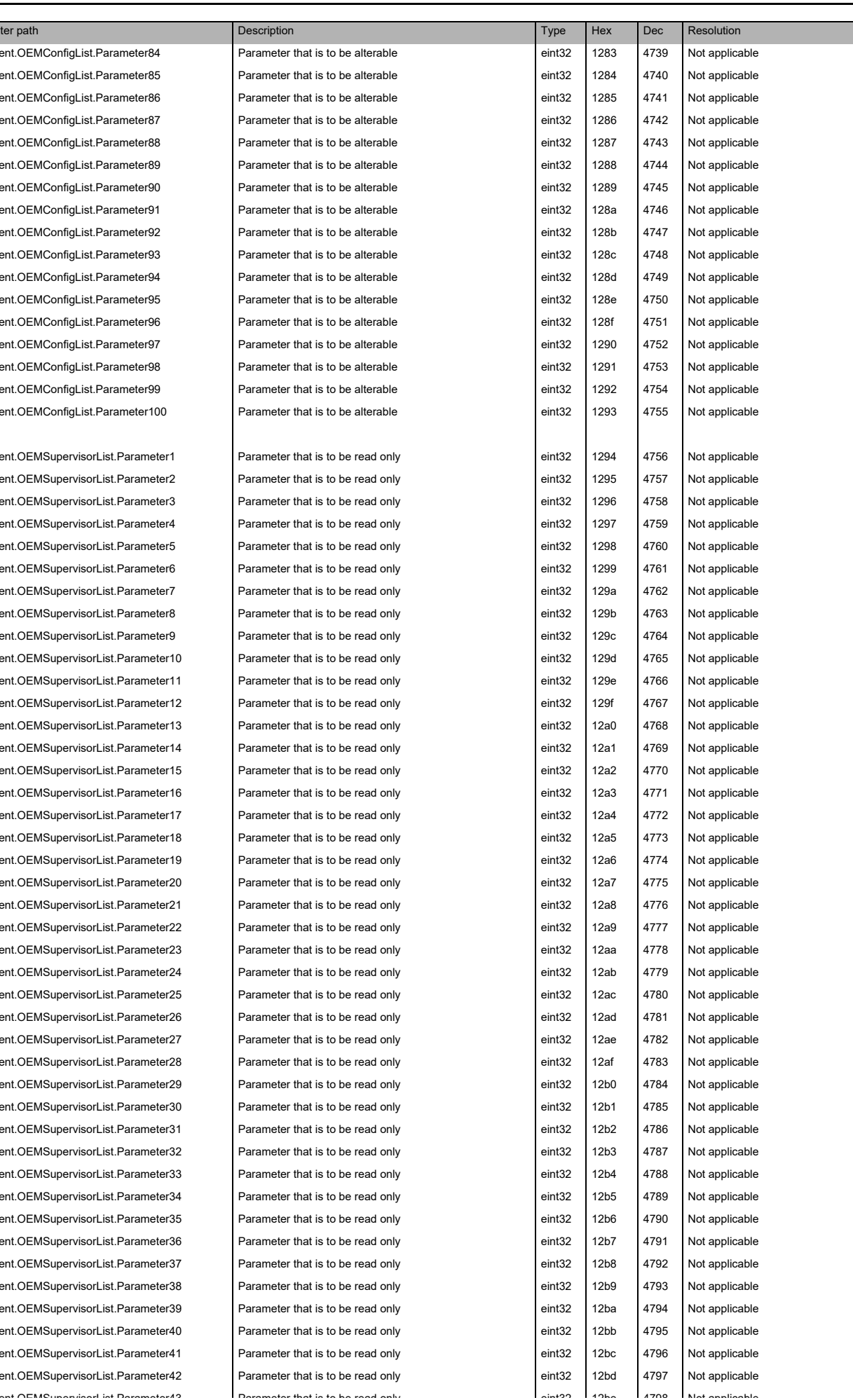

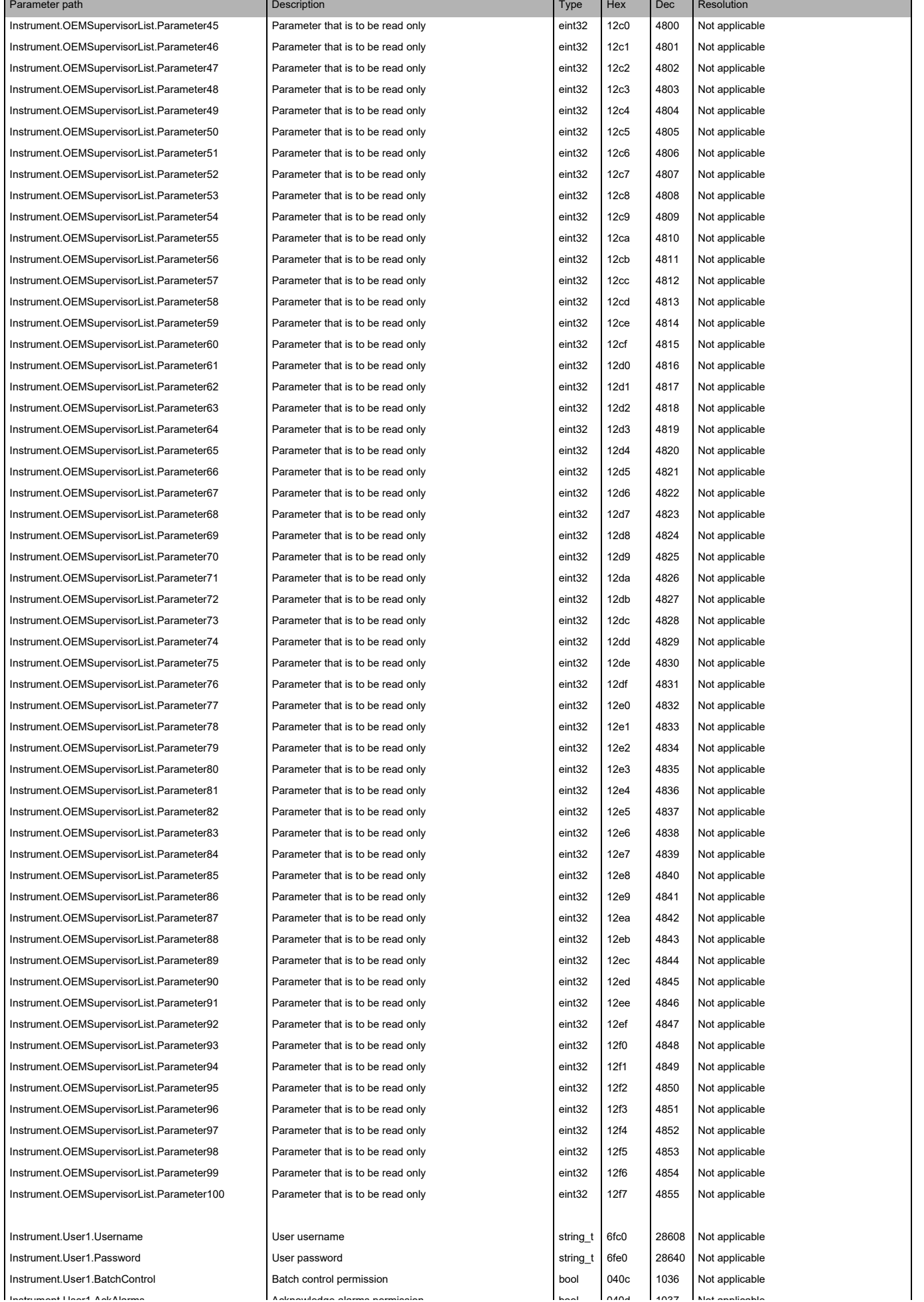

## Find Quality Products Online at: www.GlobalTestSupply.com sales@GlobalTestSupply.com

Instrument.User1.AckAlarms Acknowledge alarms permission bool 040d 1037 Not applicable

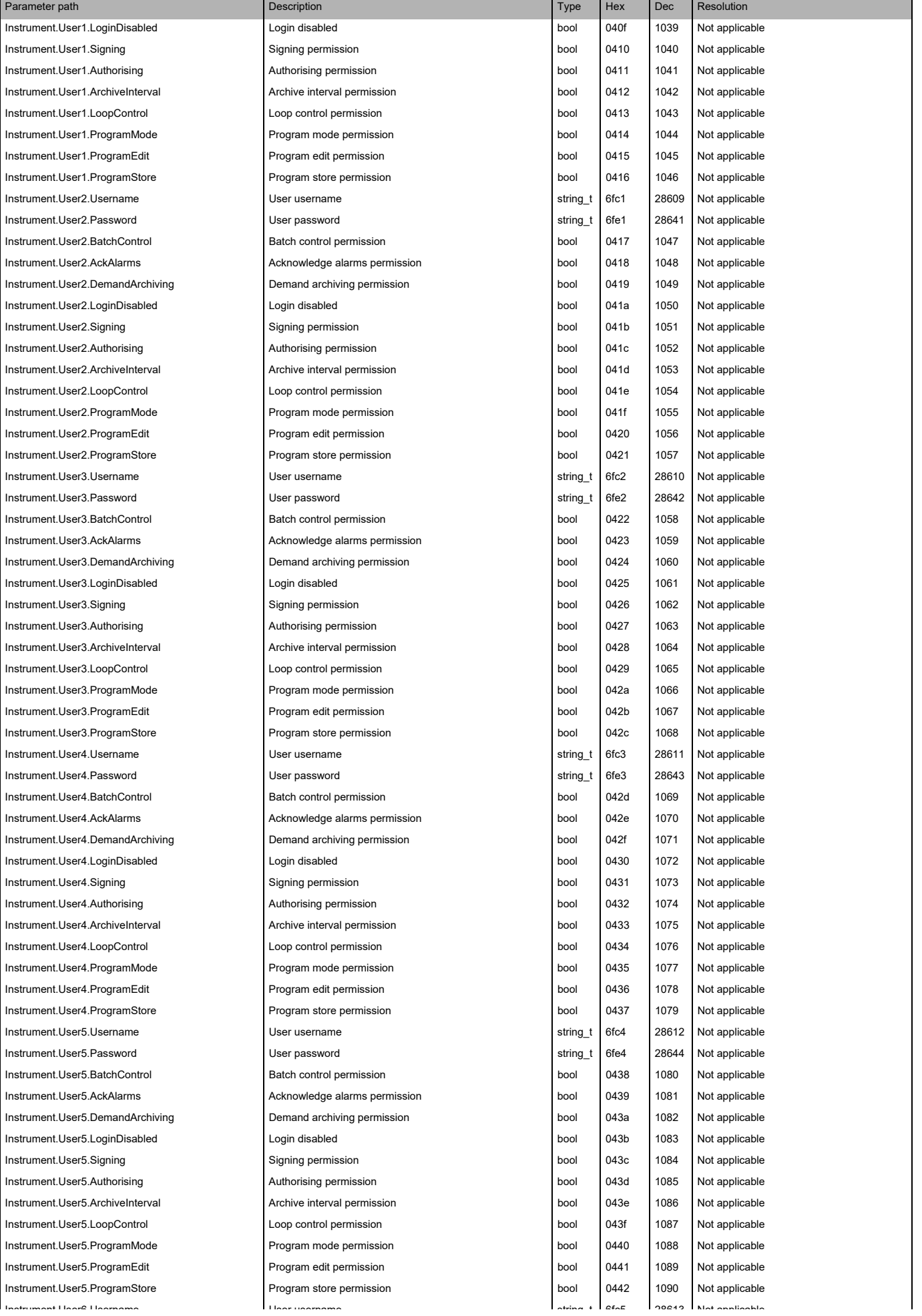

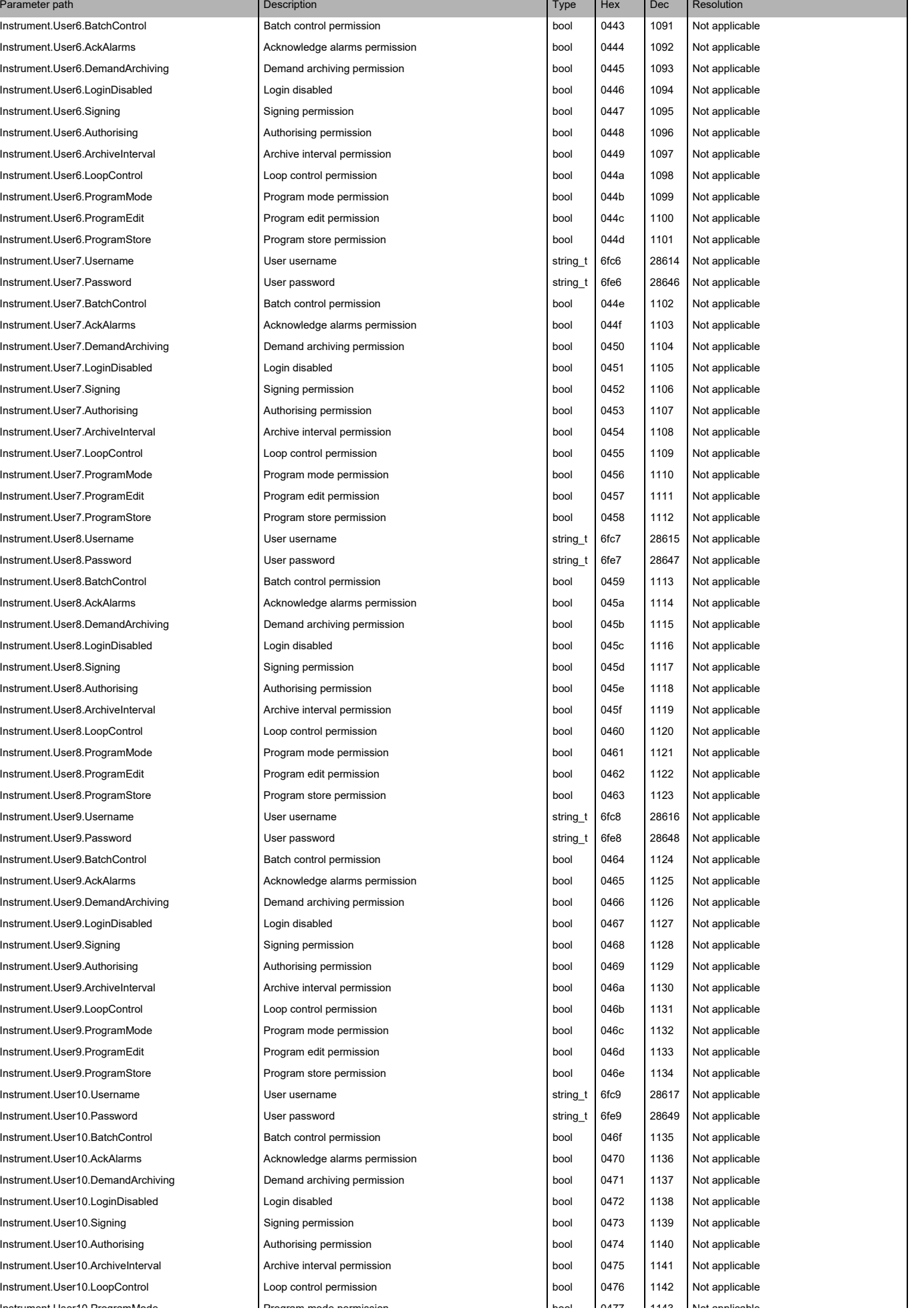

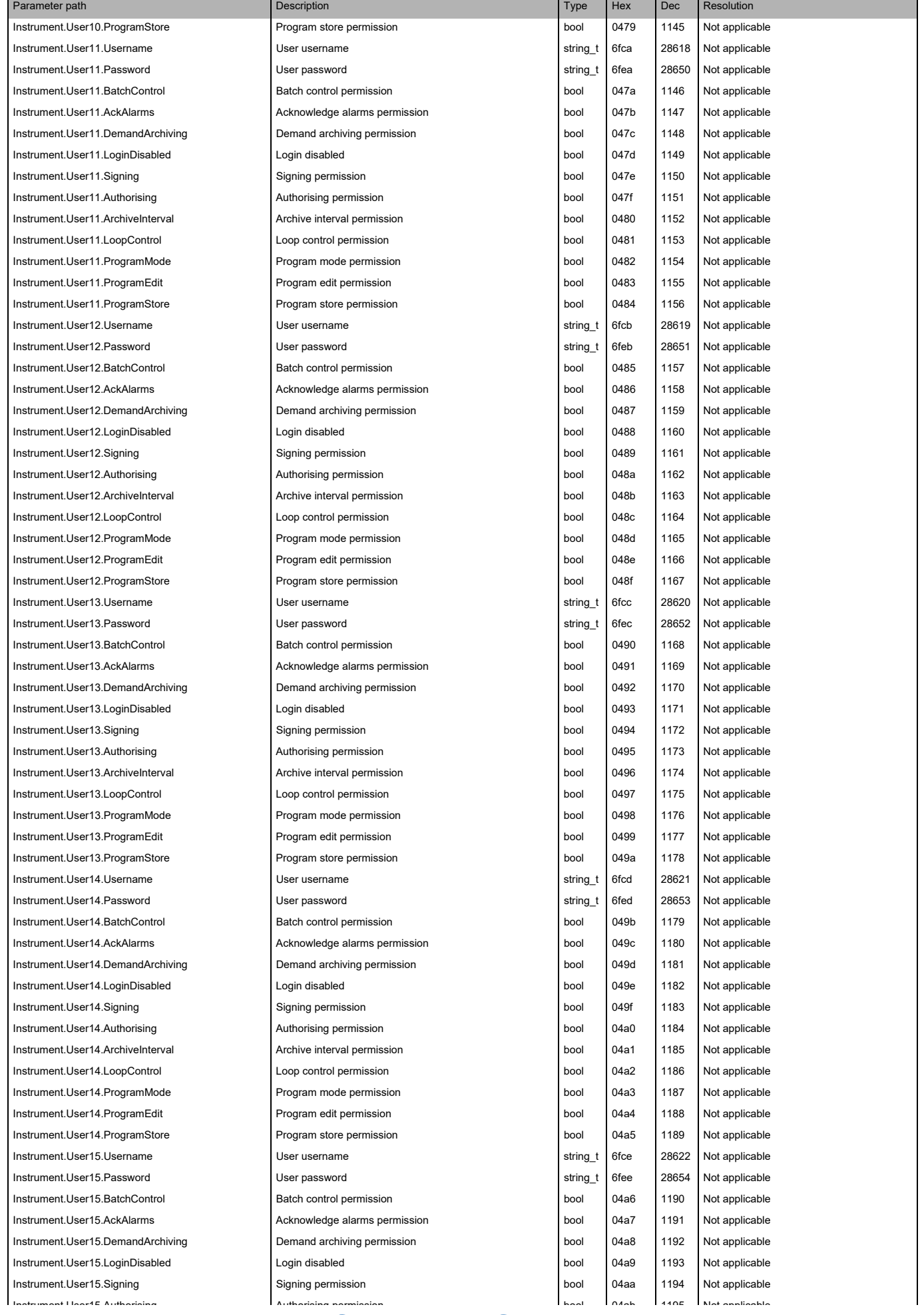

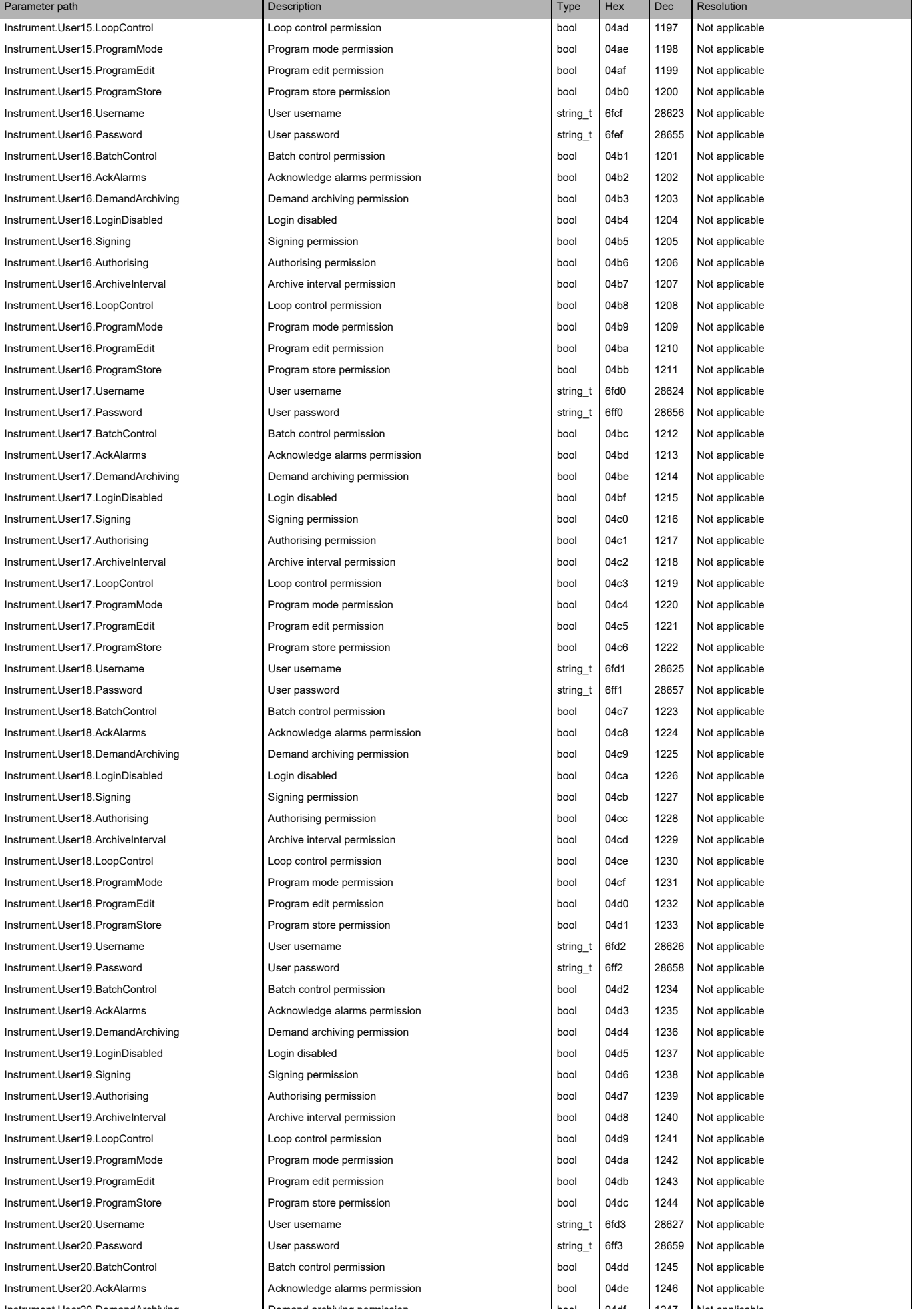

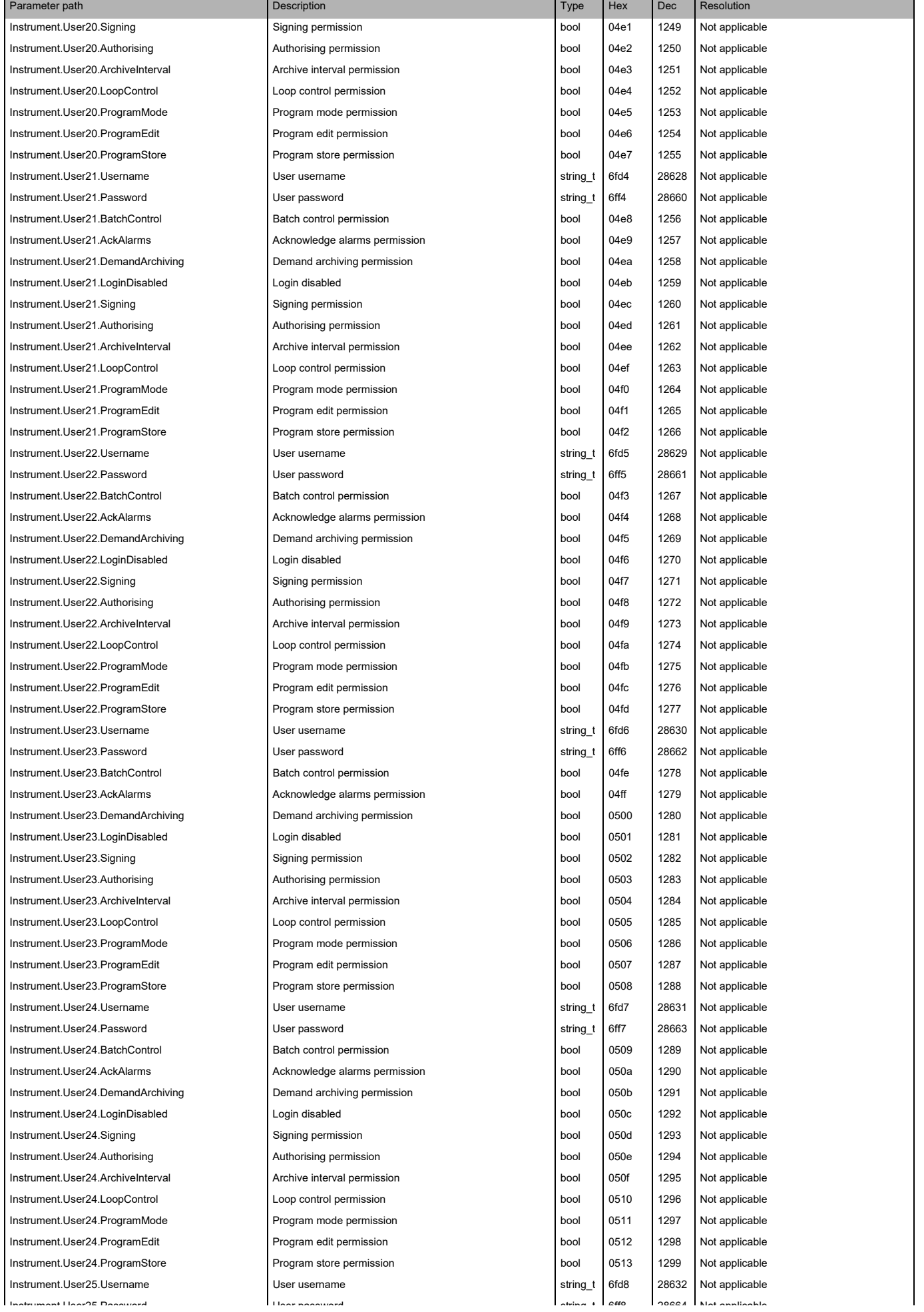

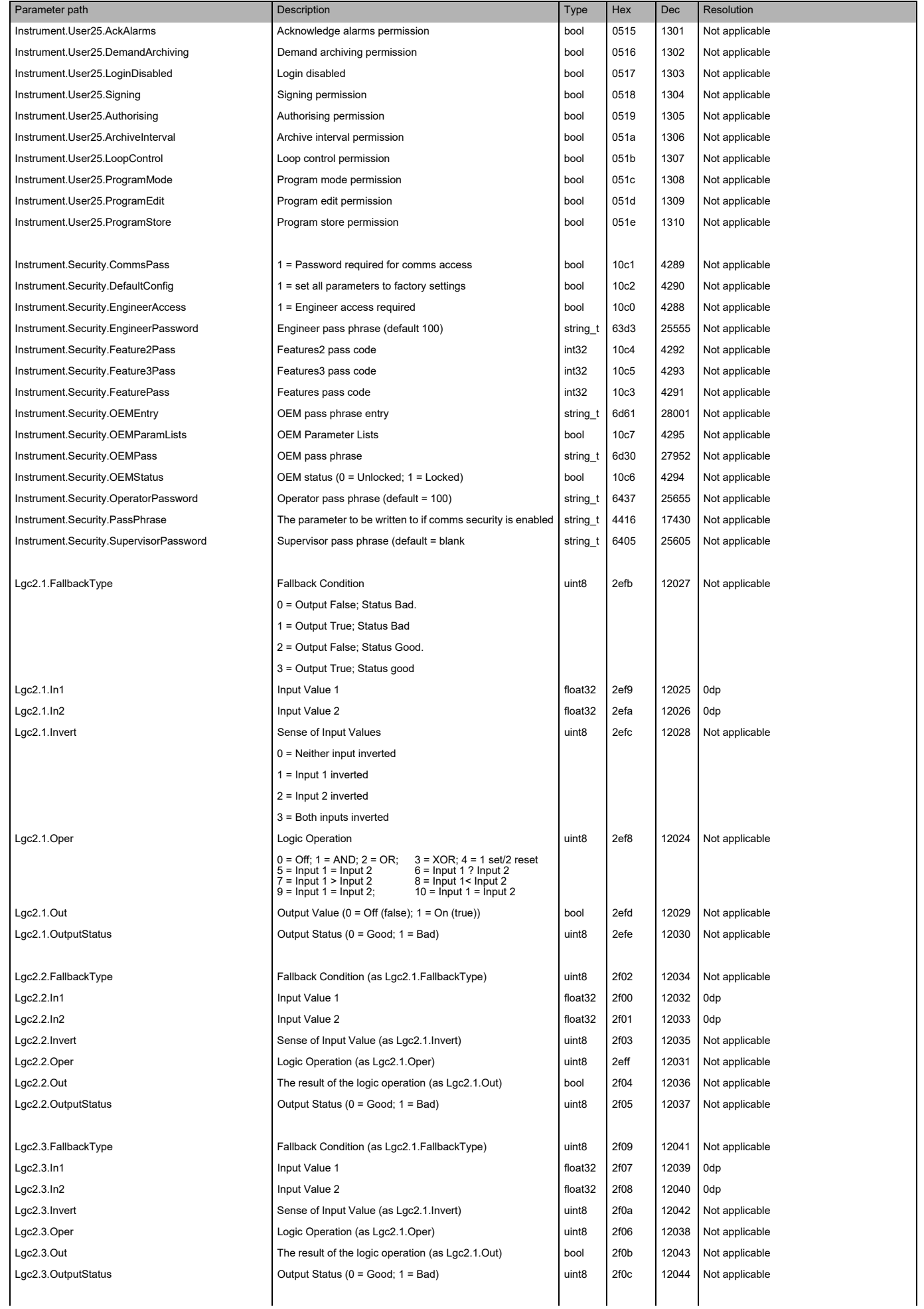

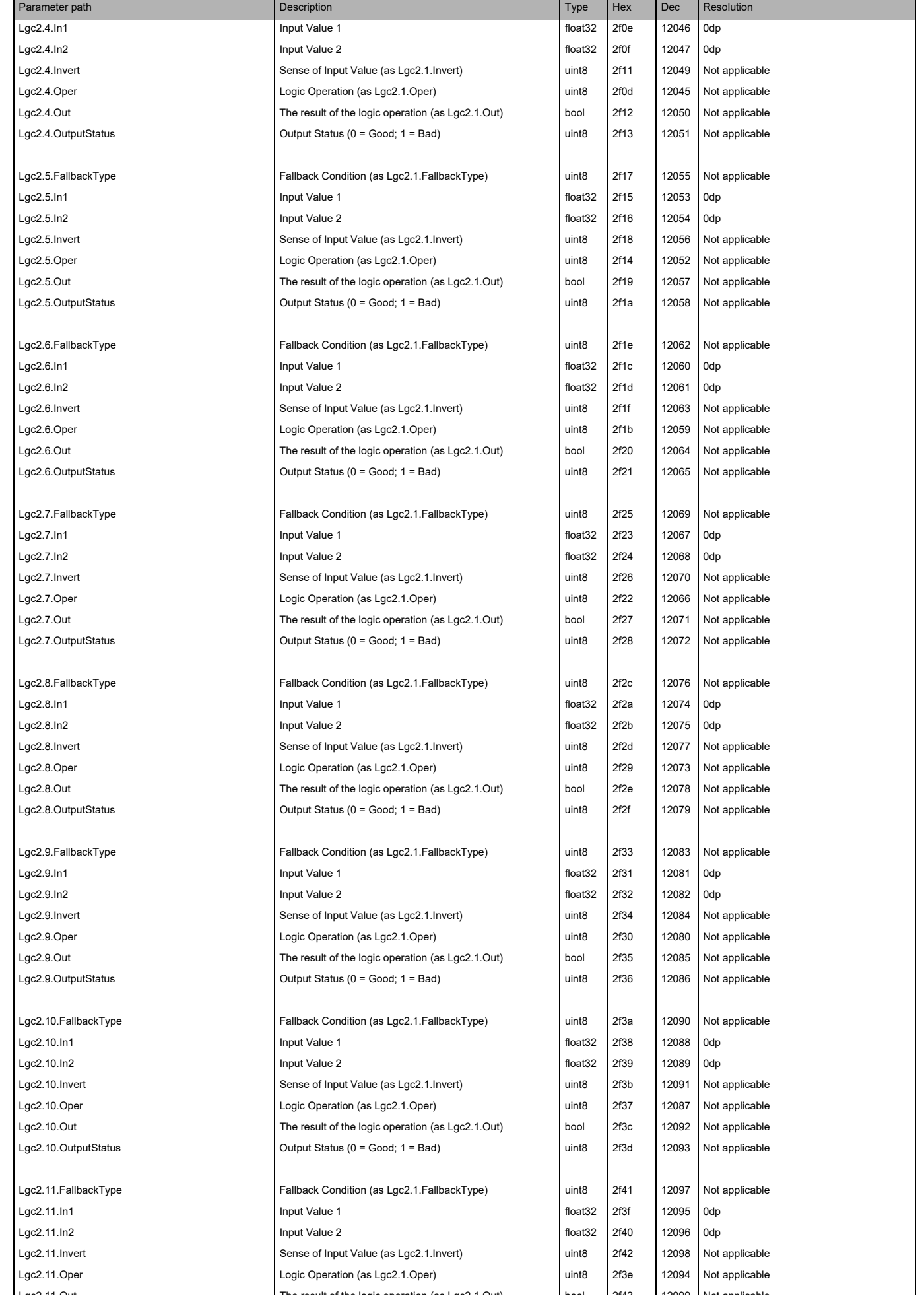

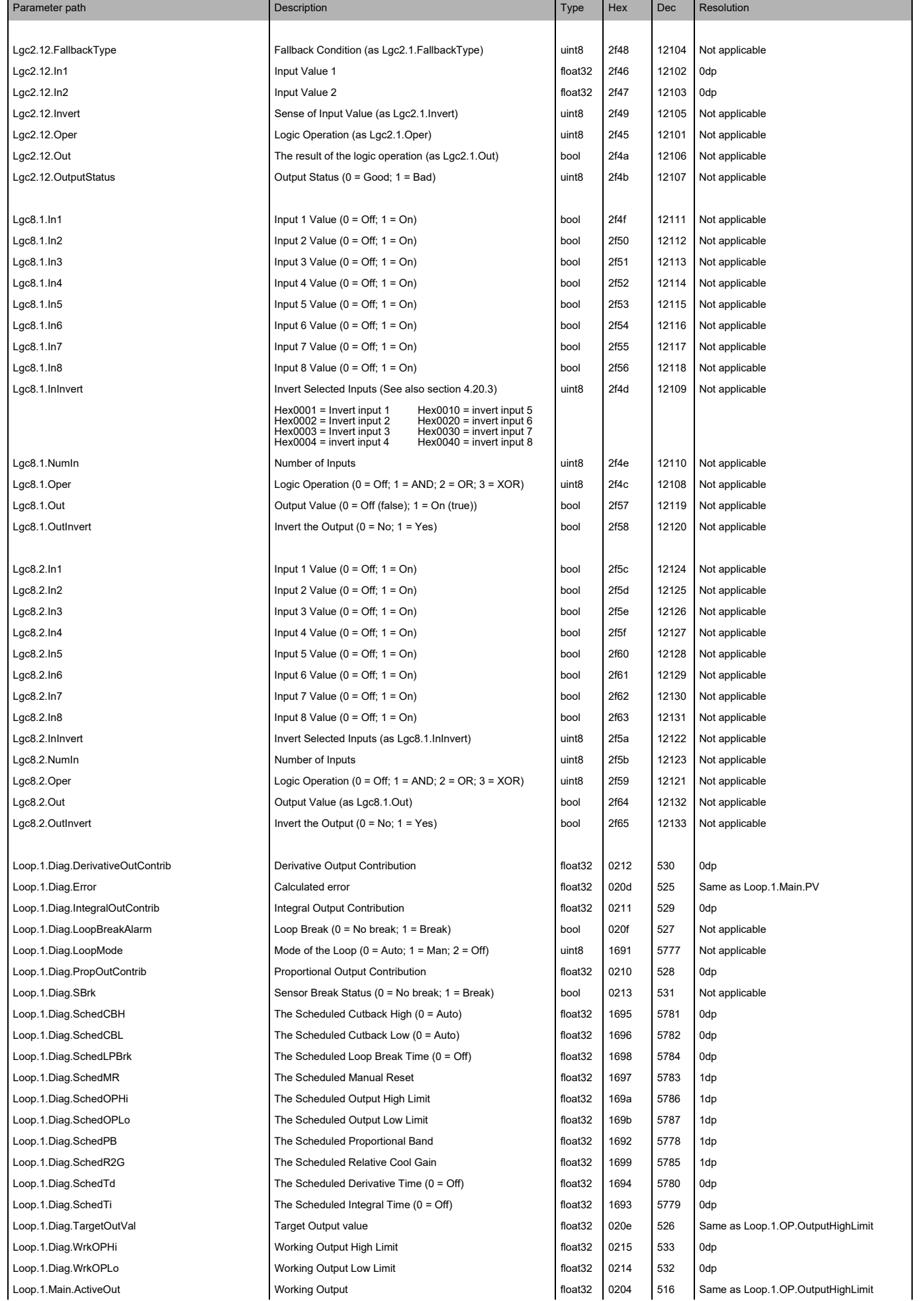

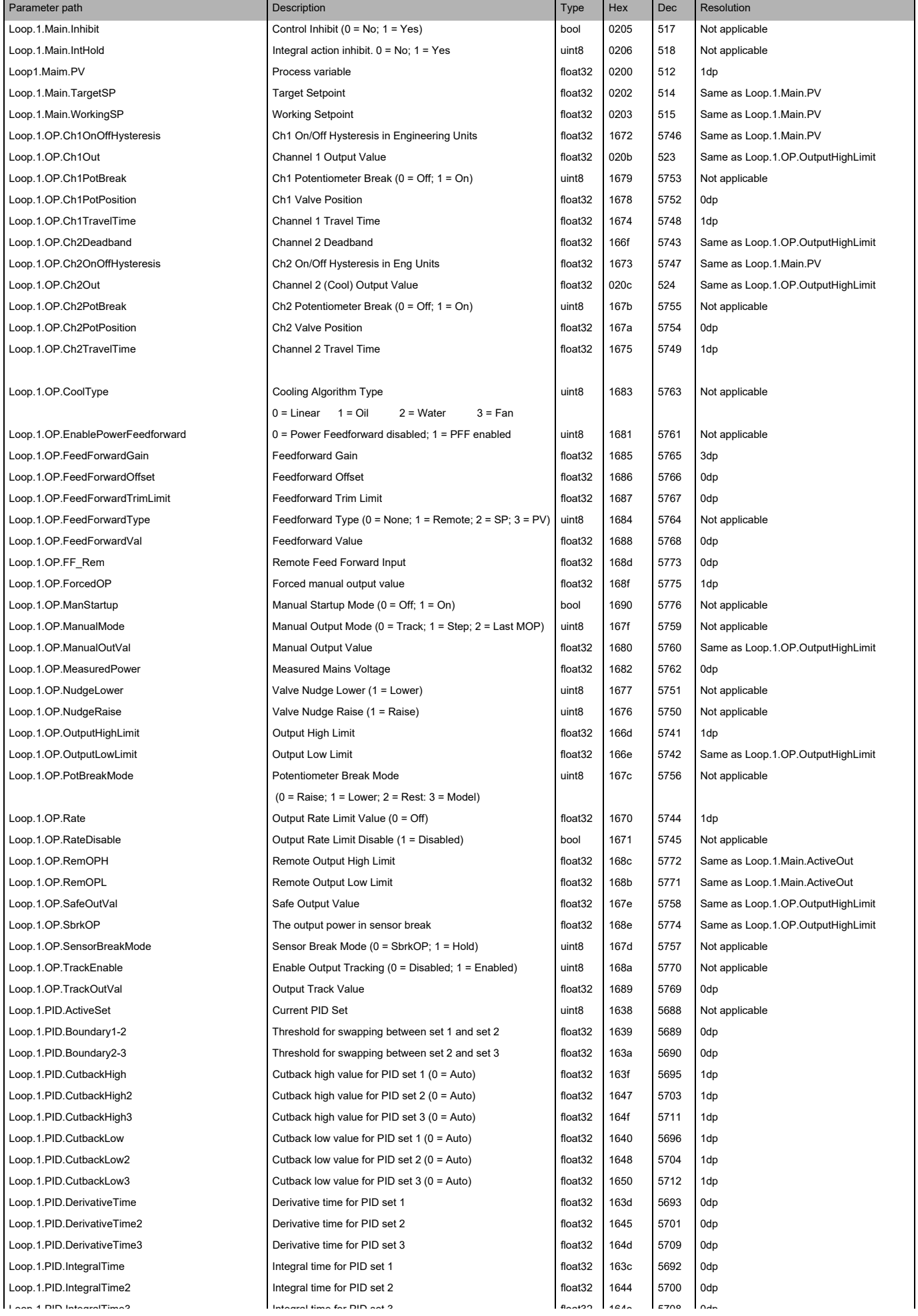

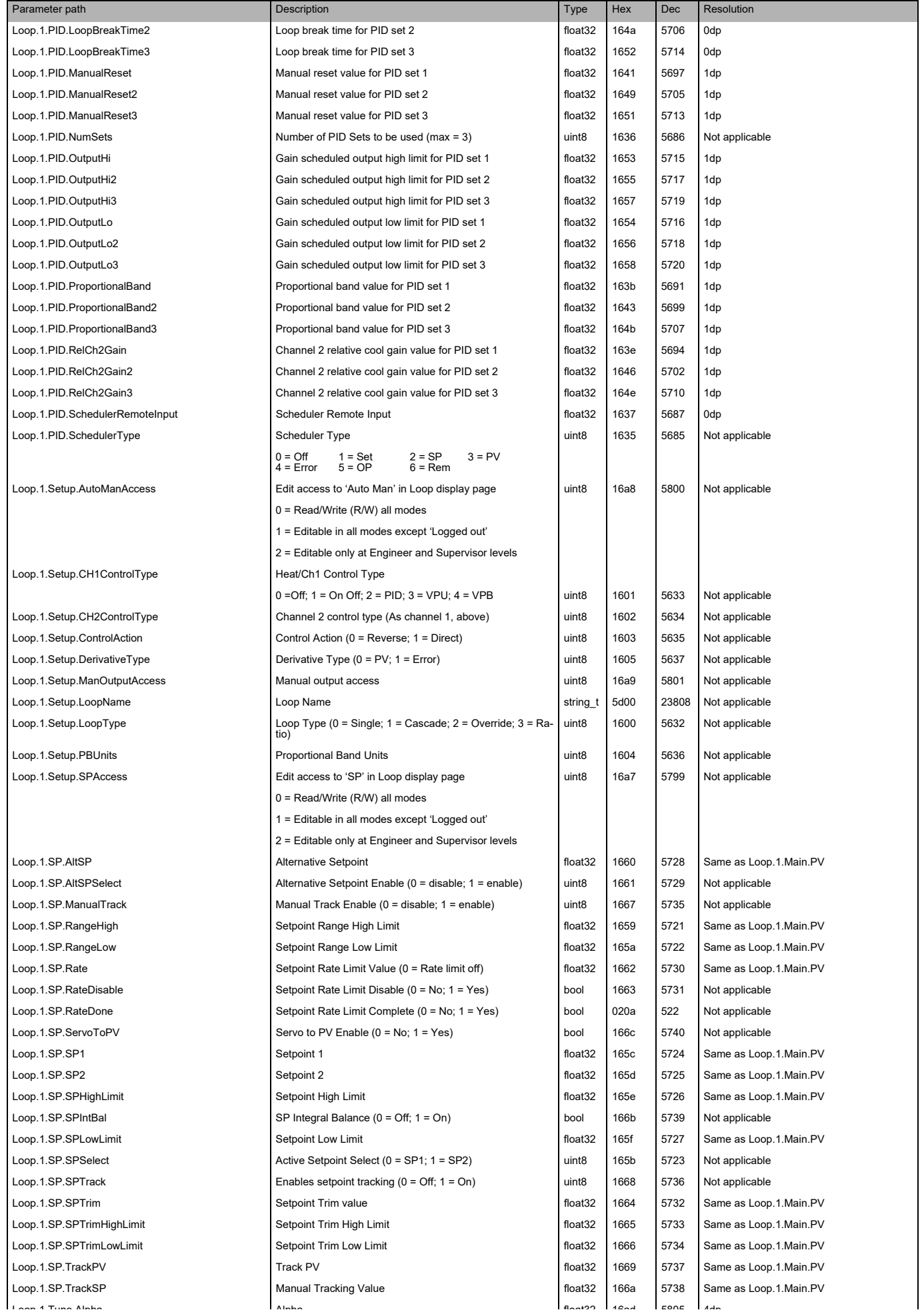

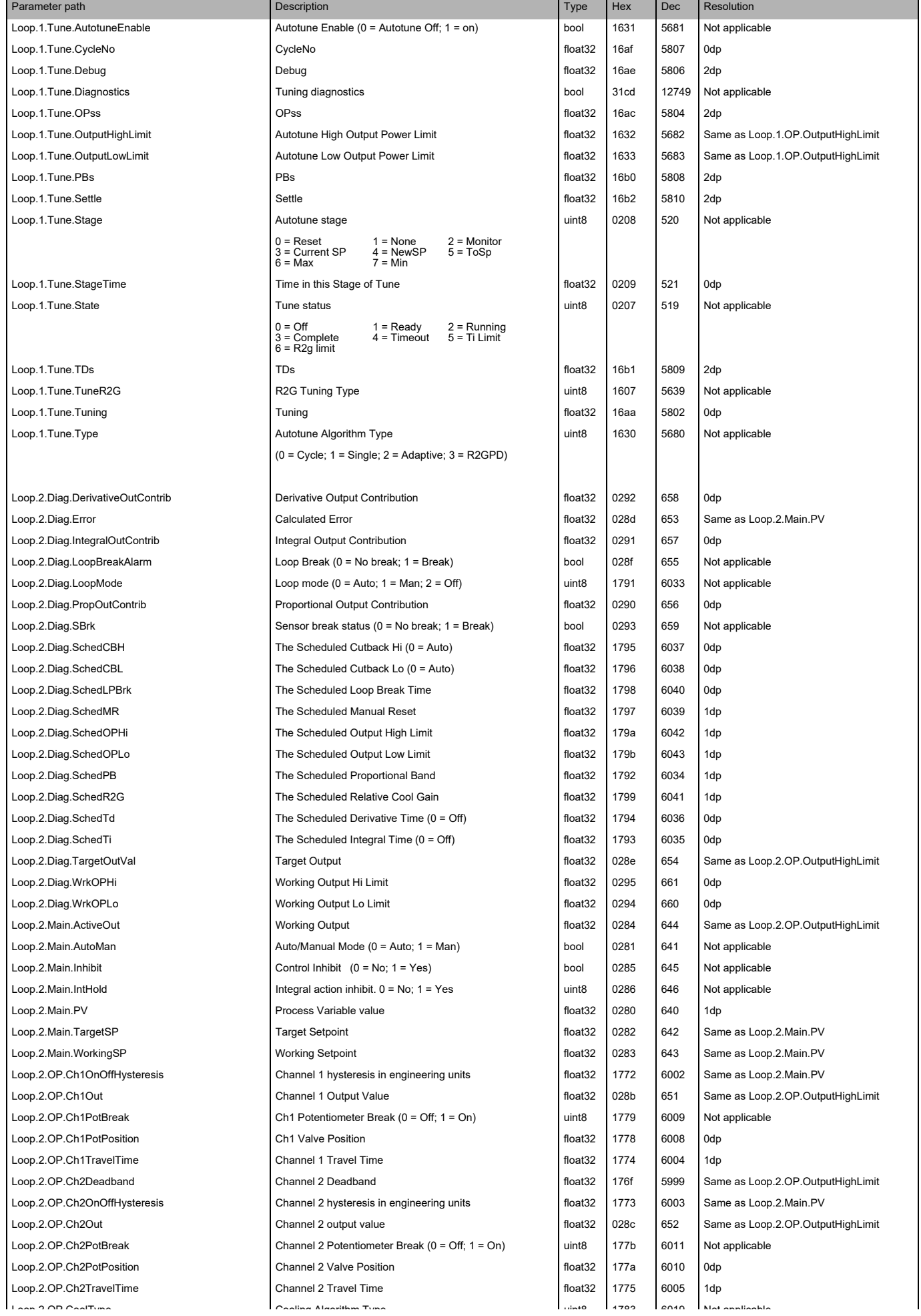

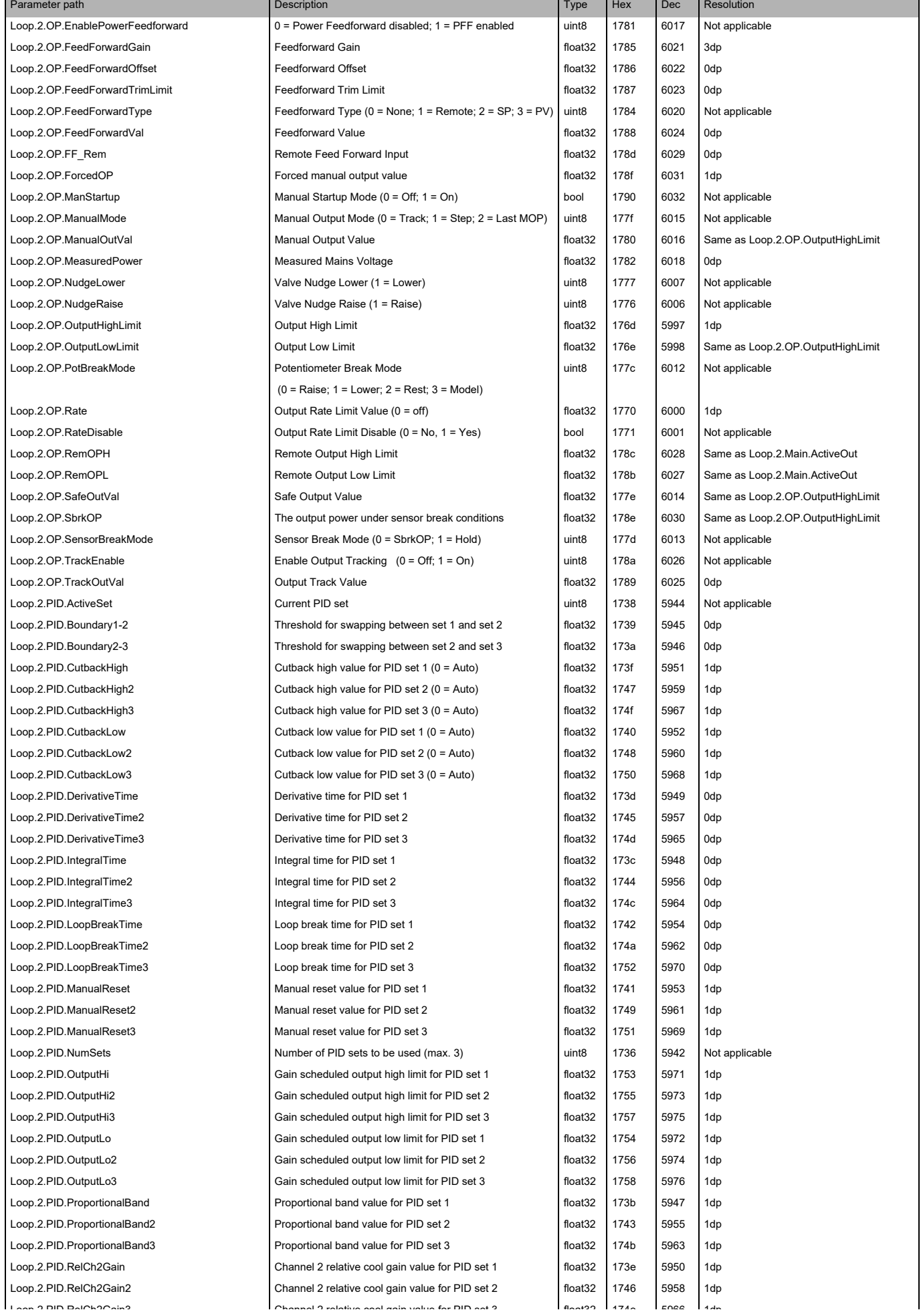

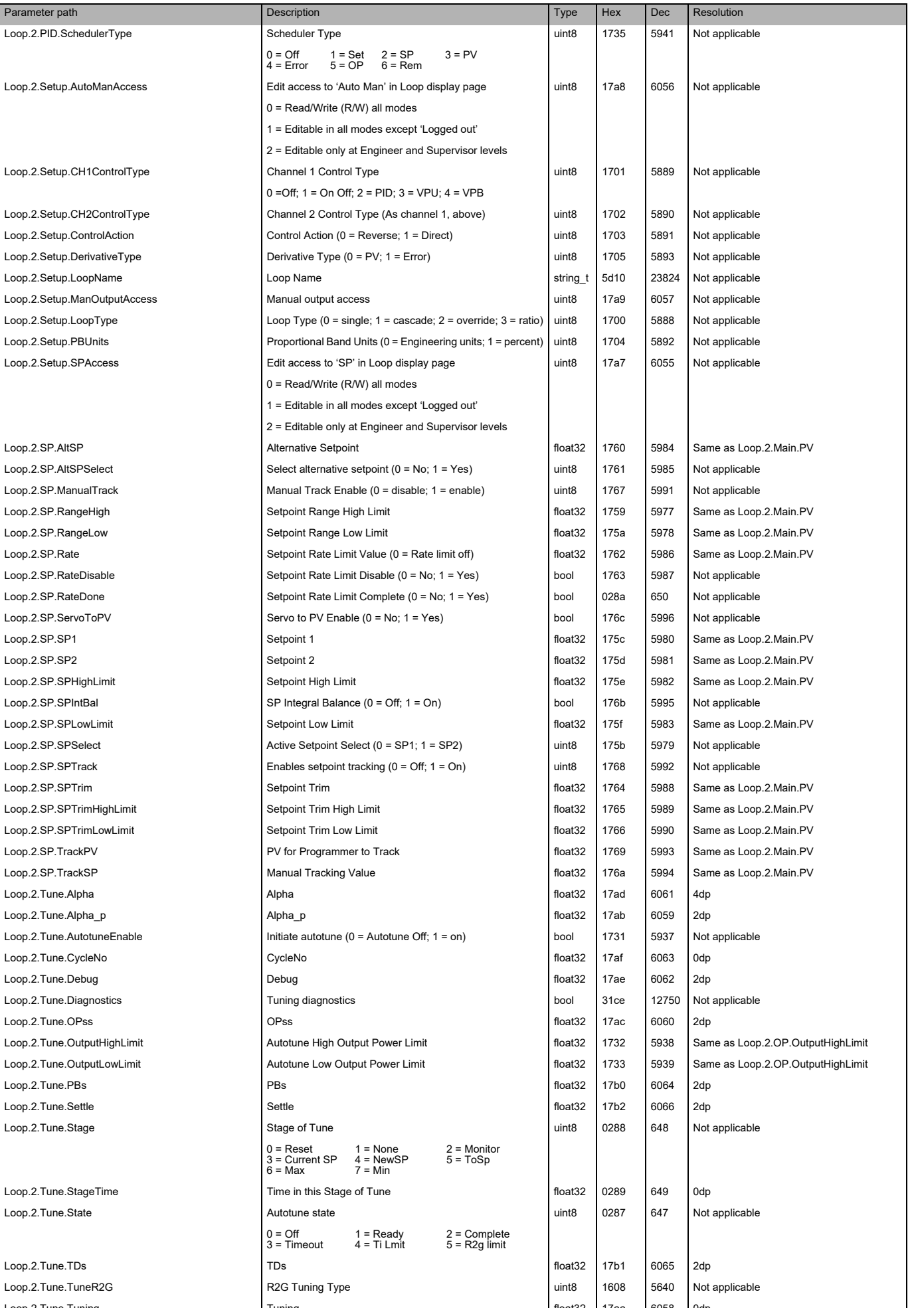

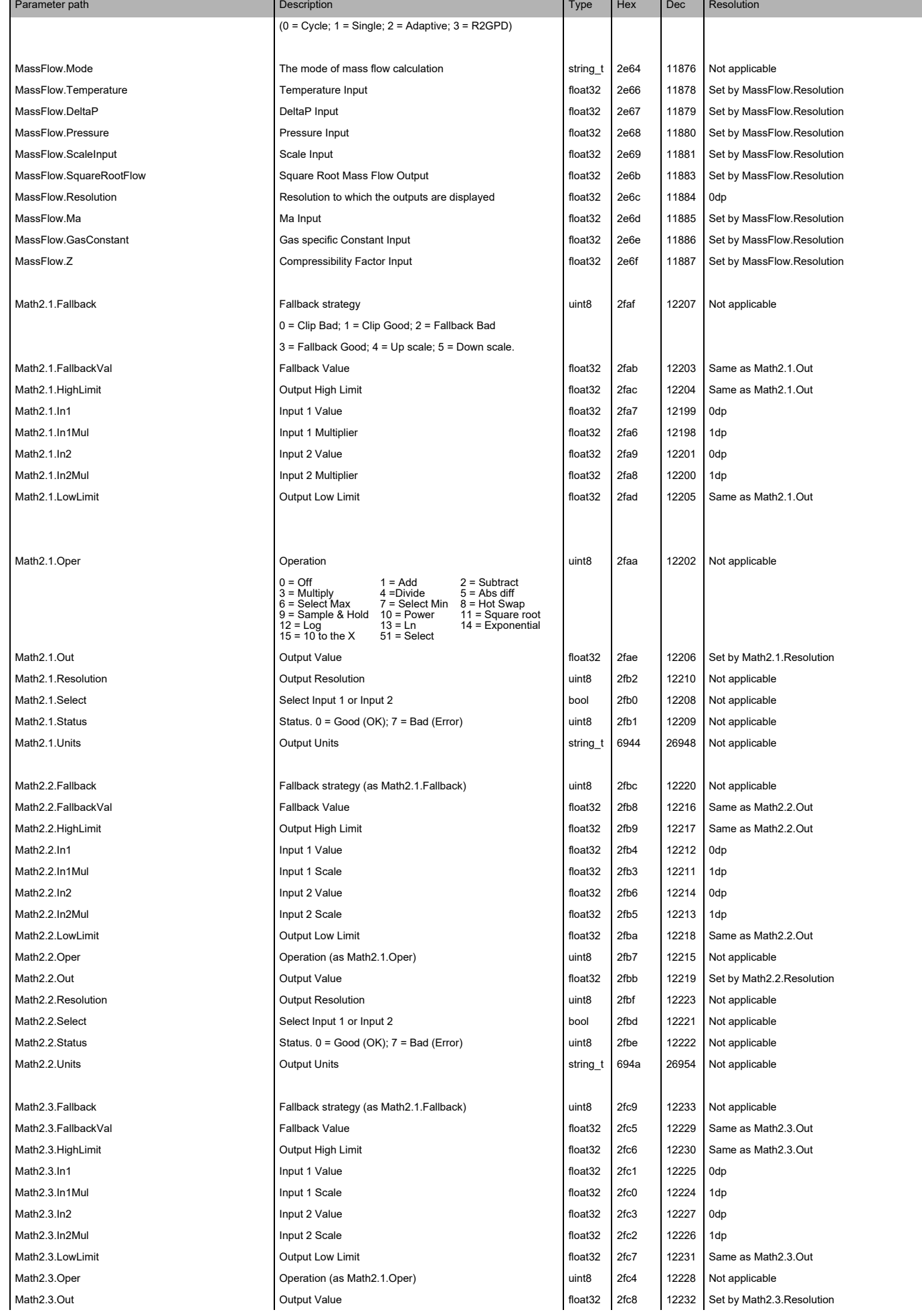

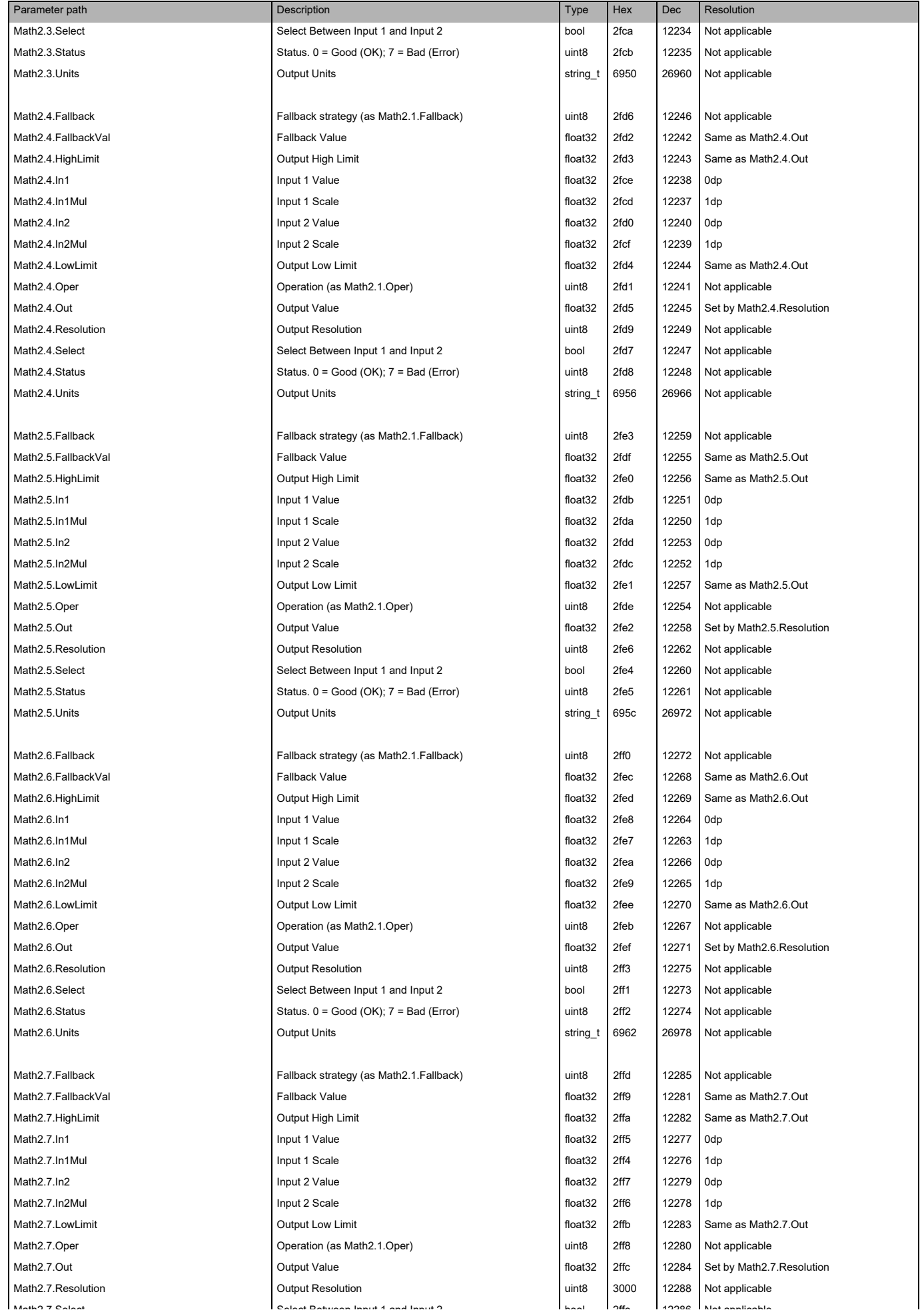

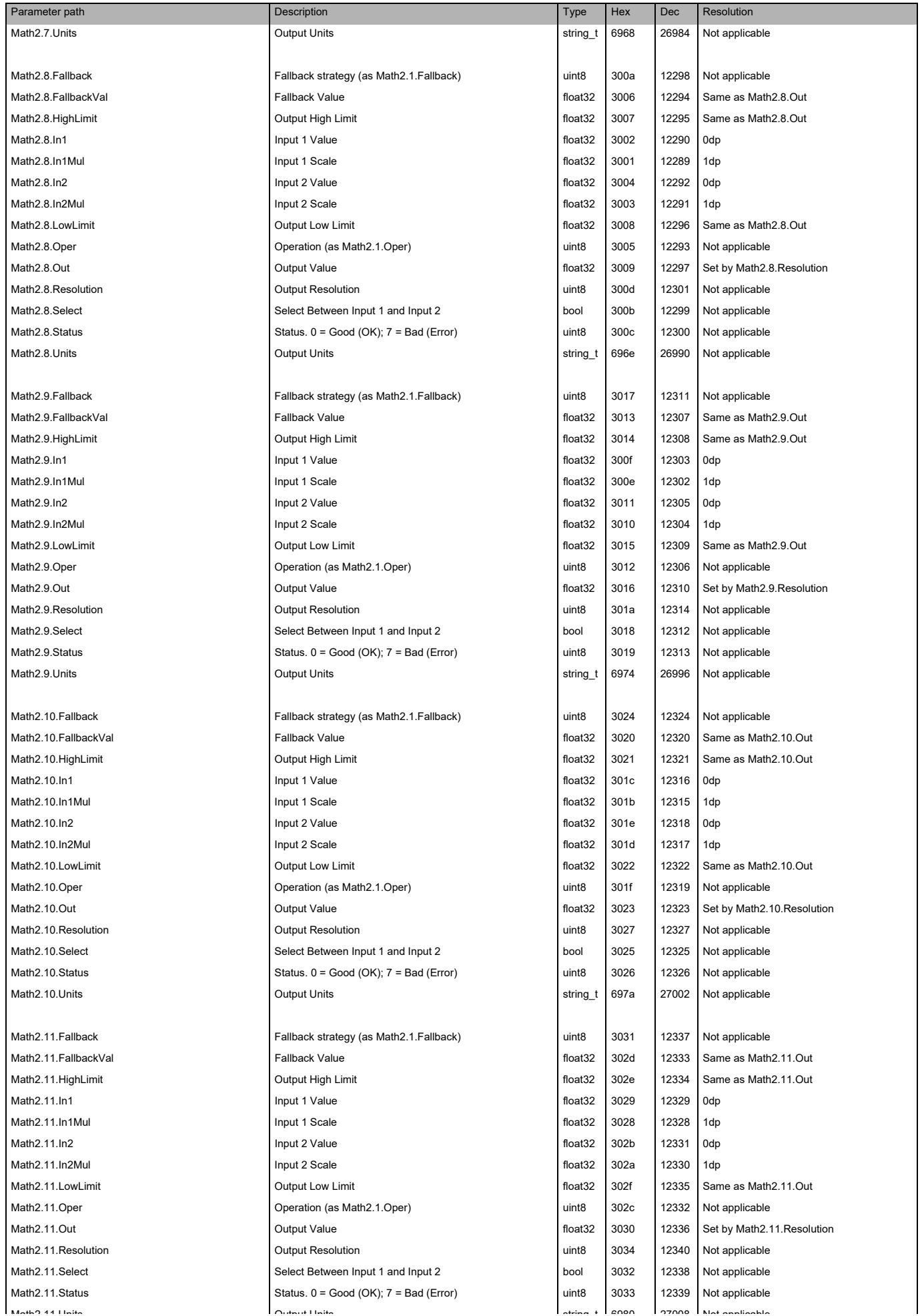

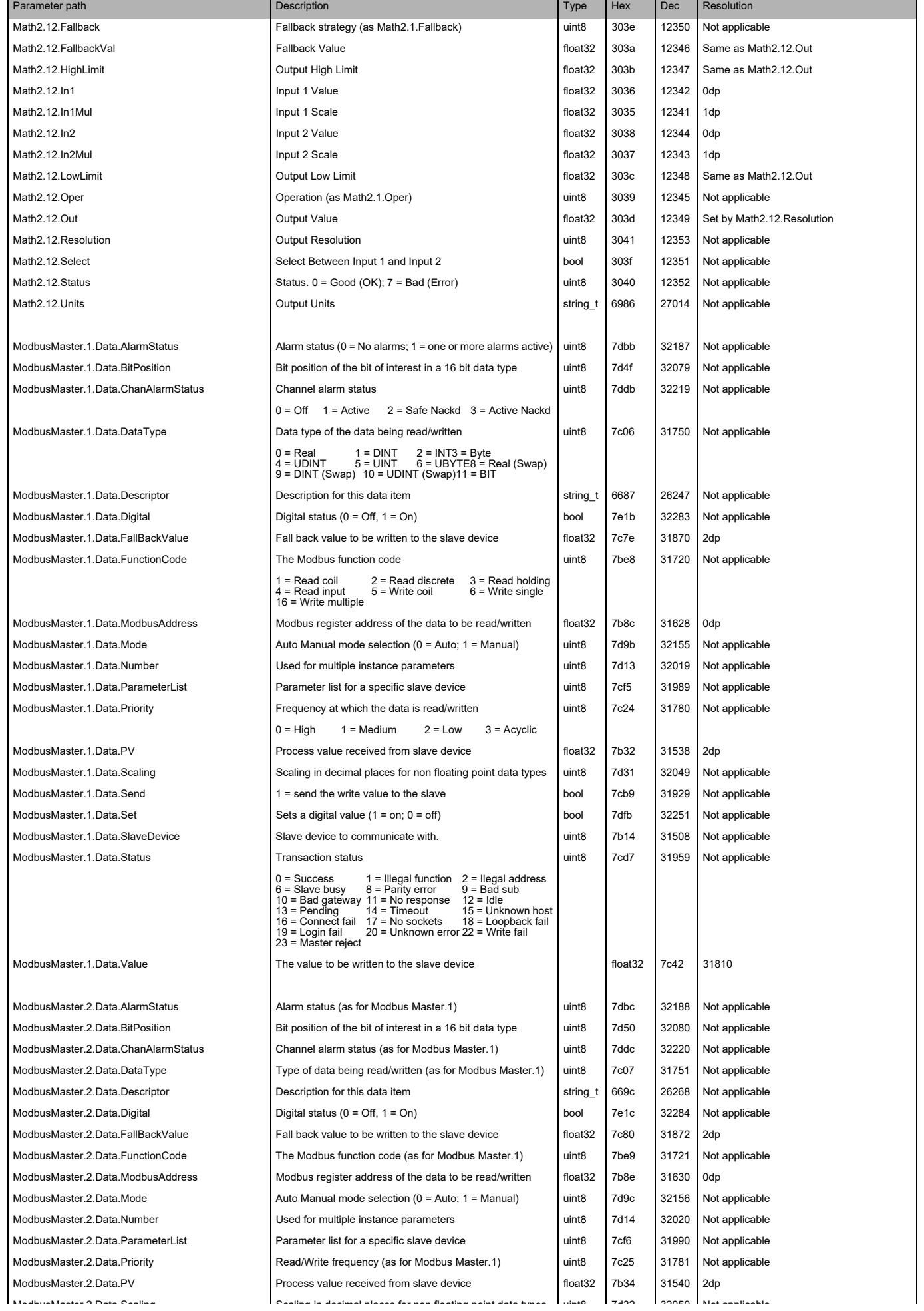

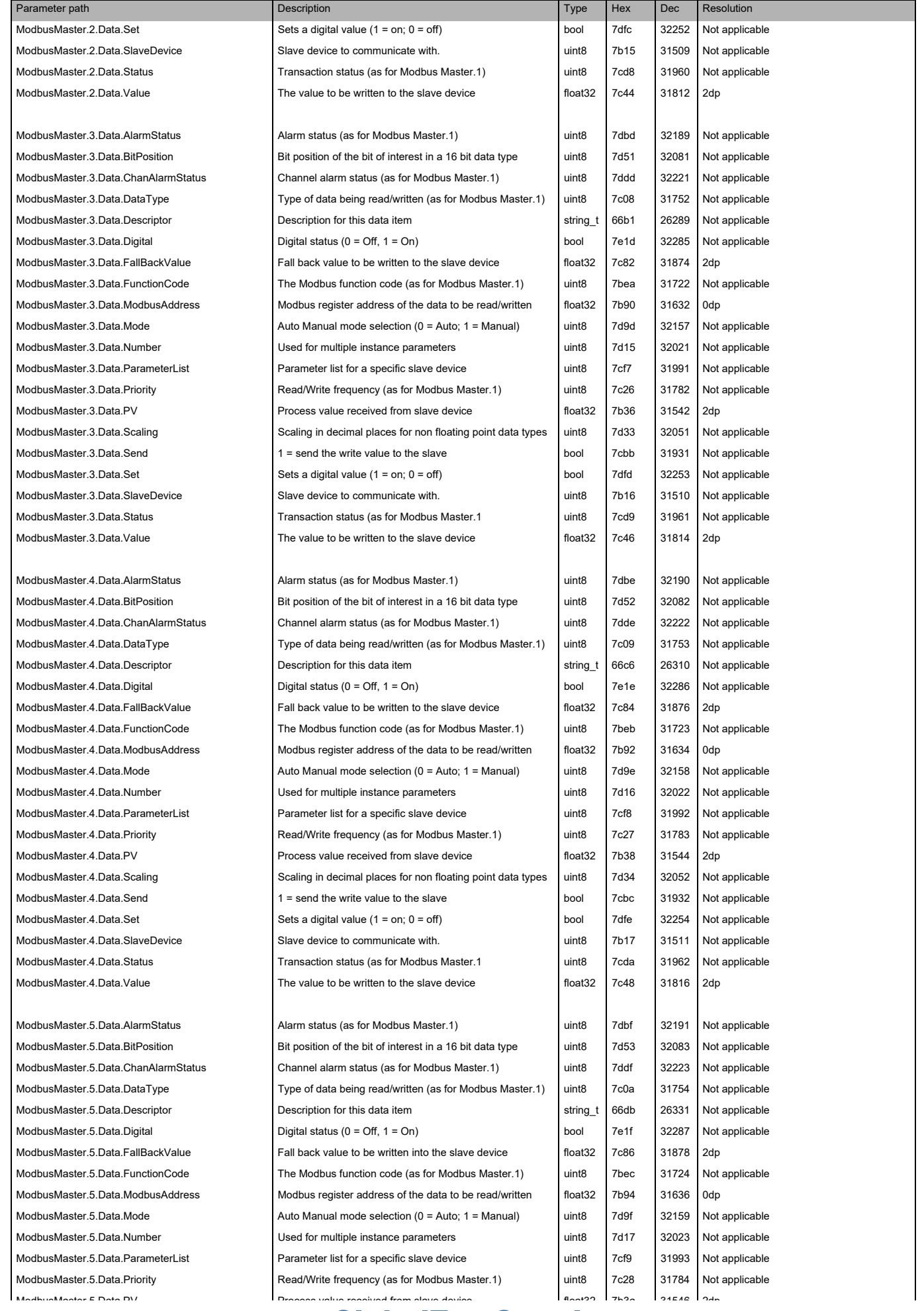

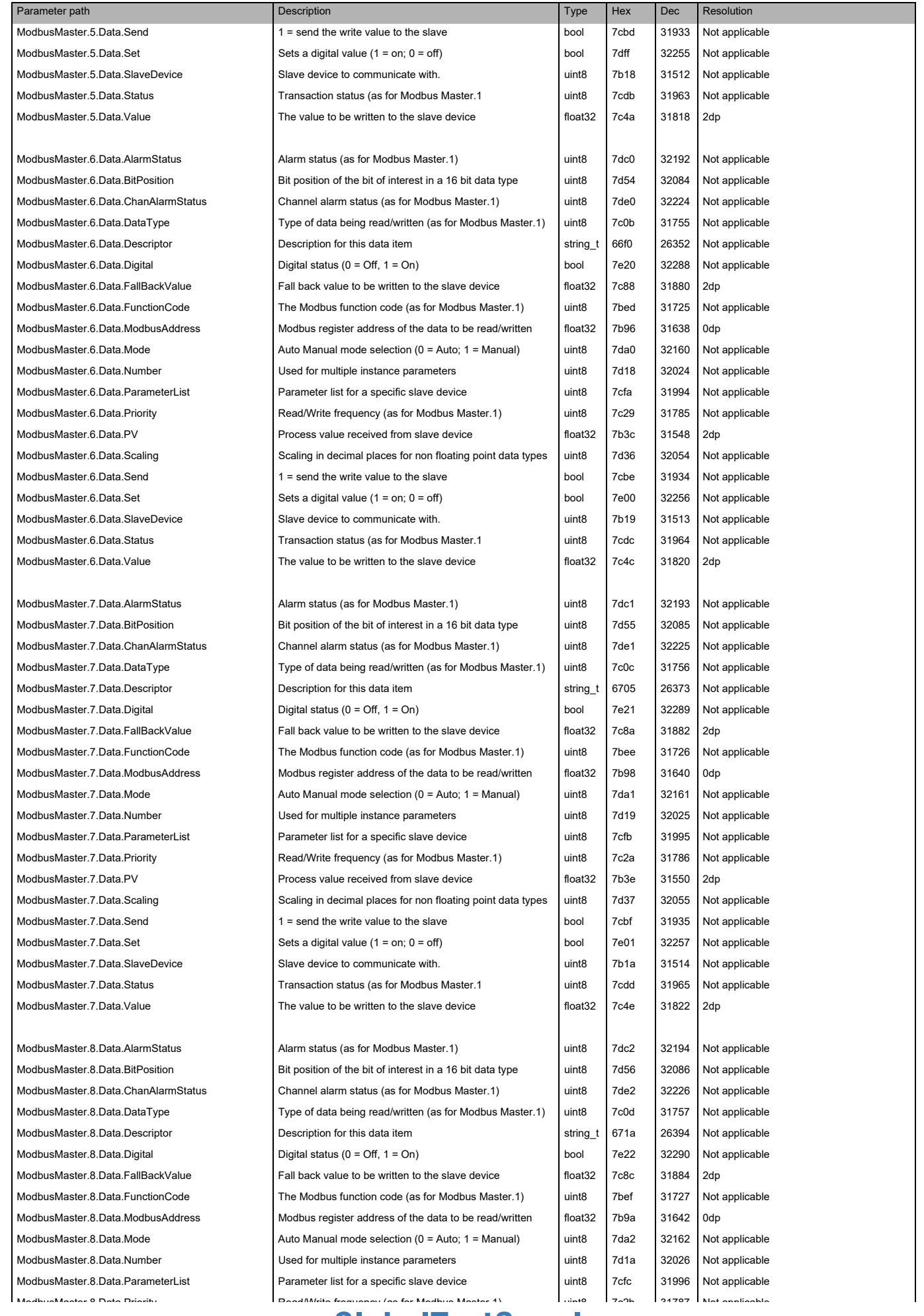

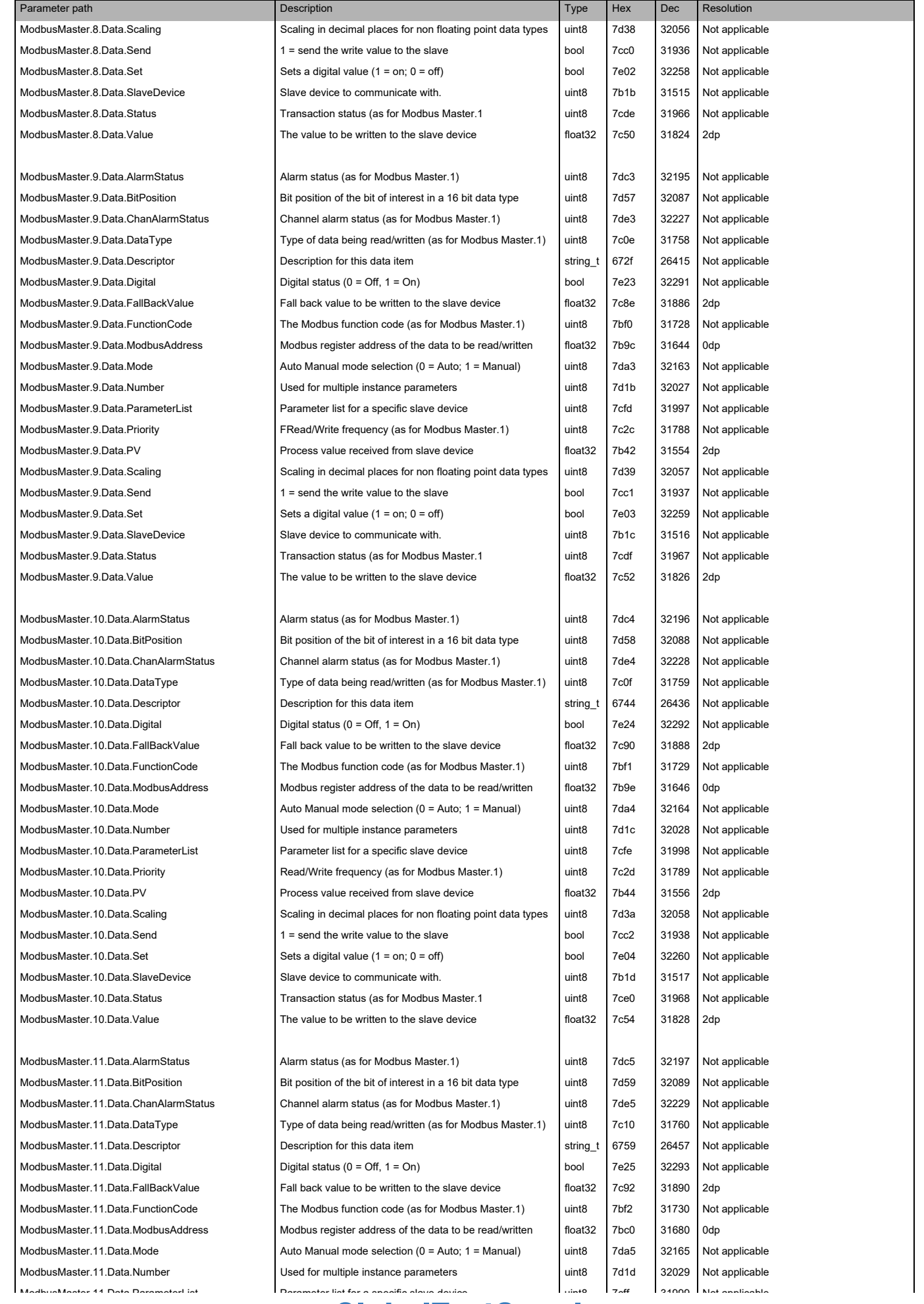

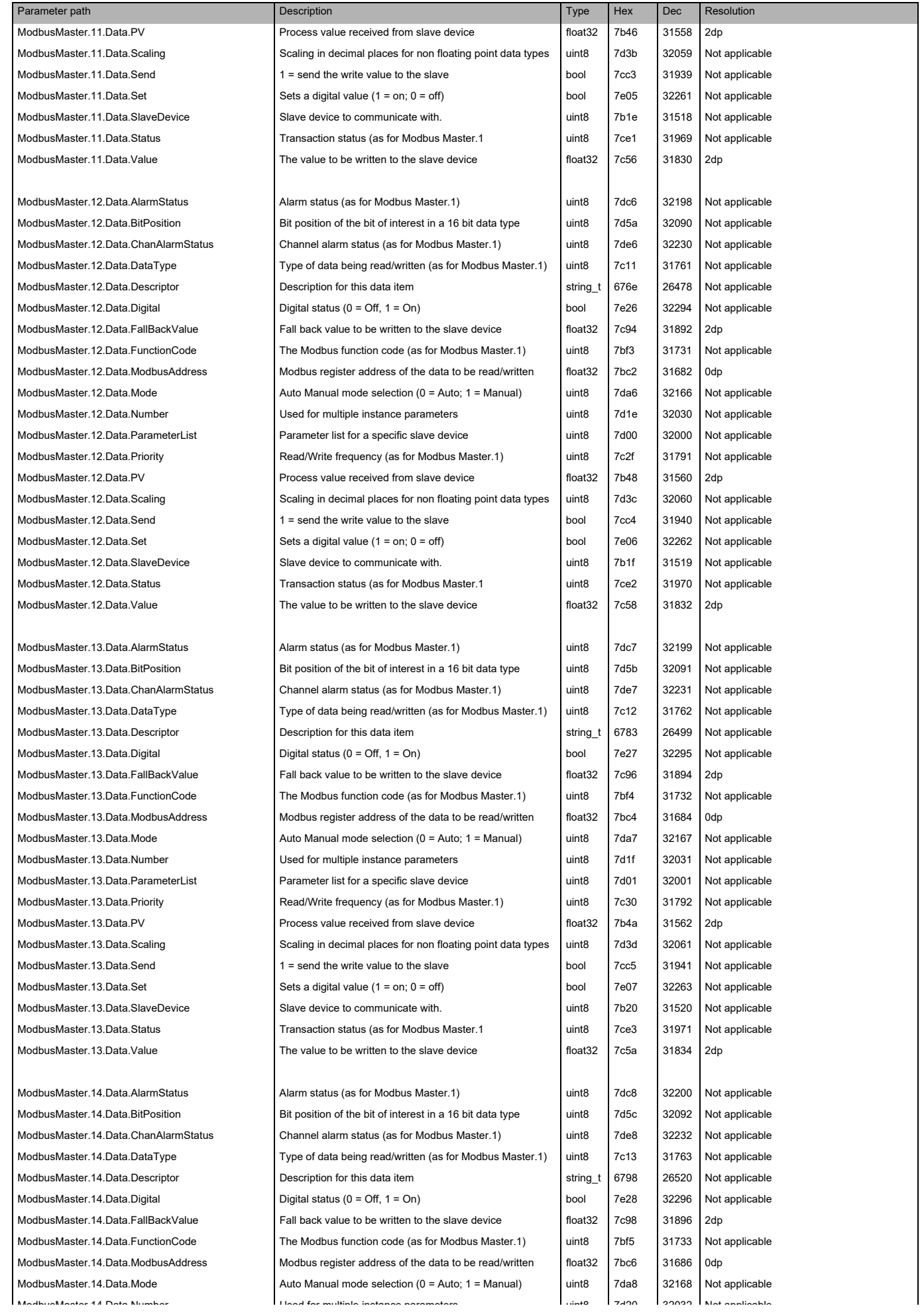

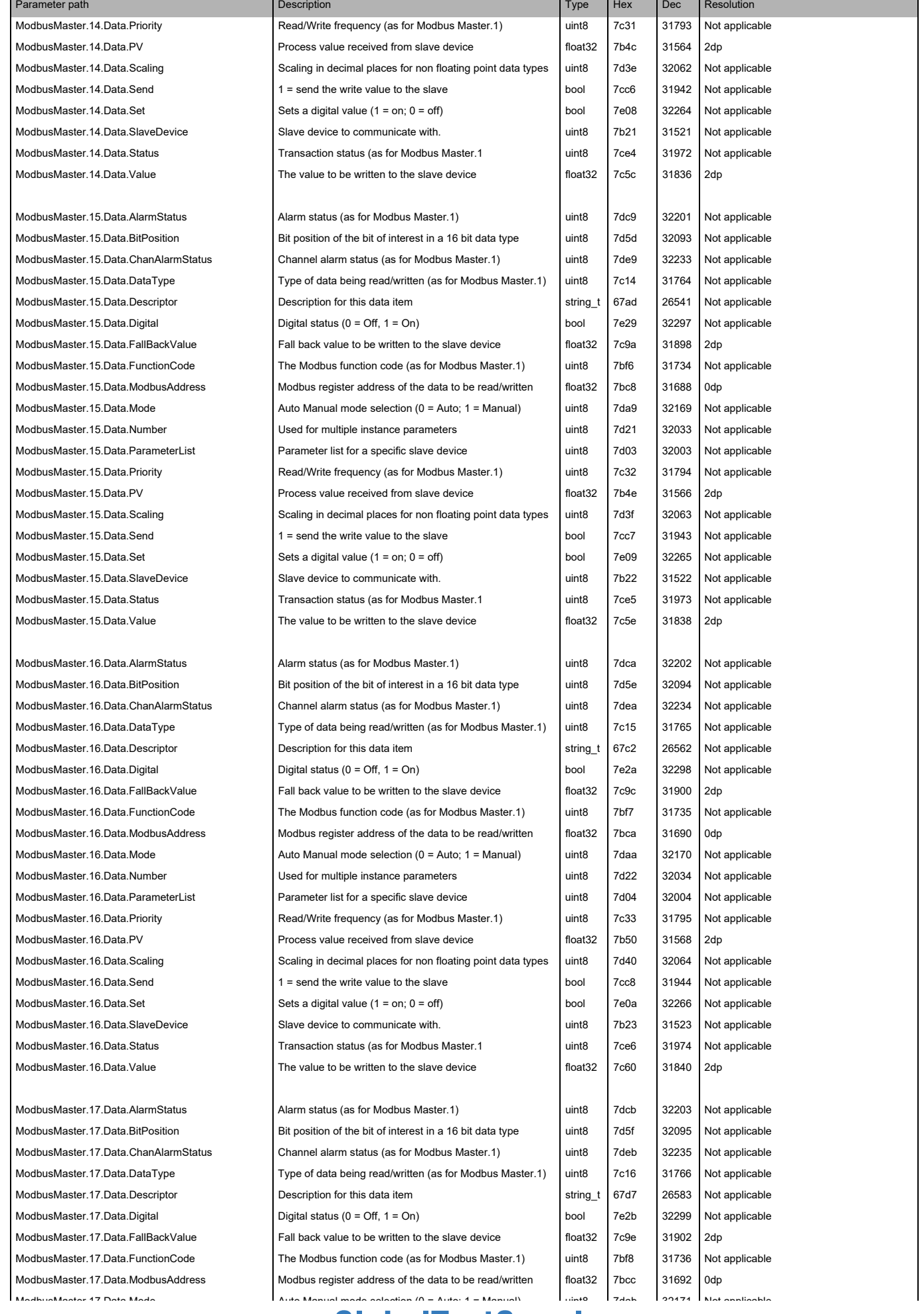

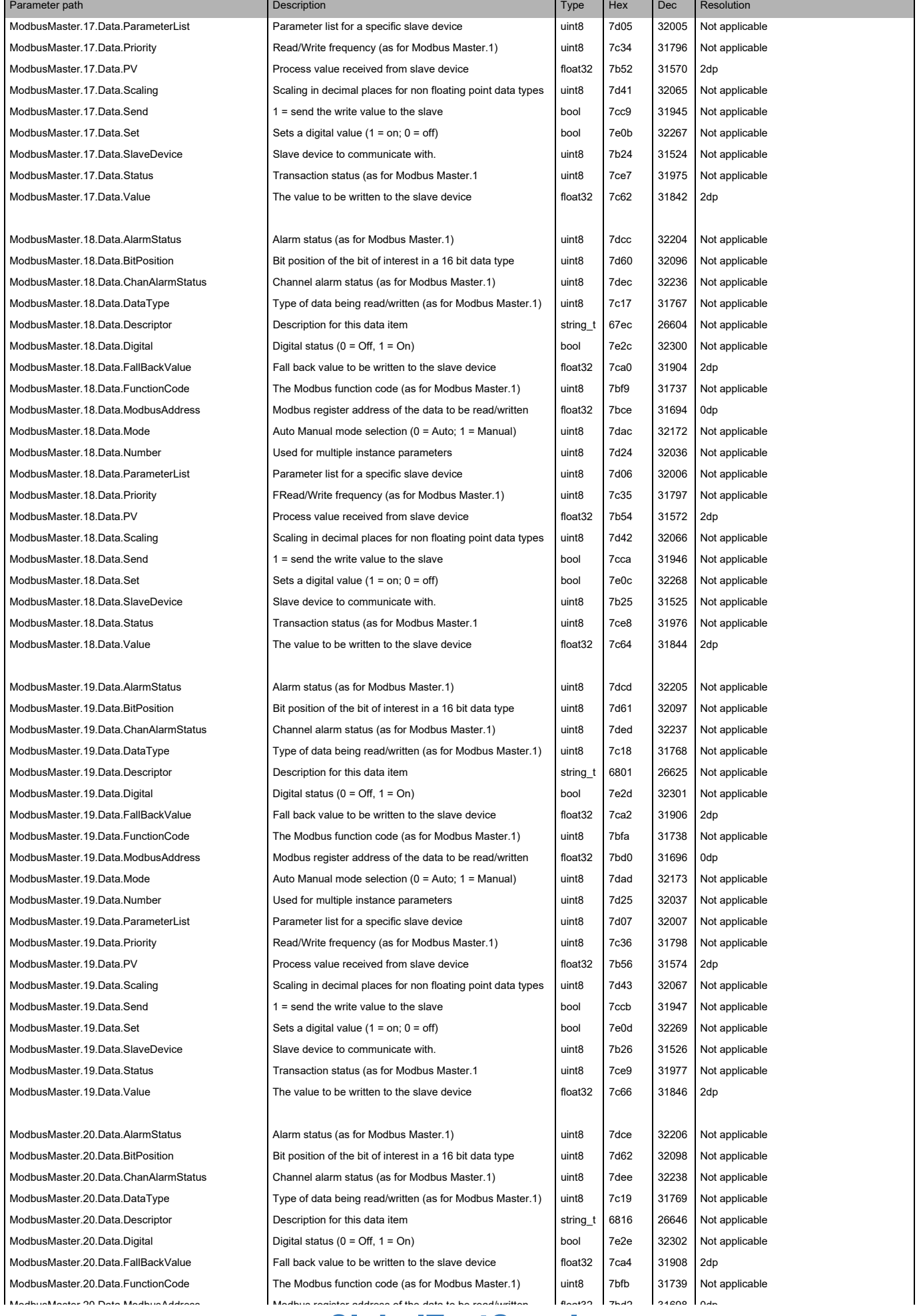

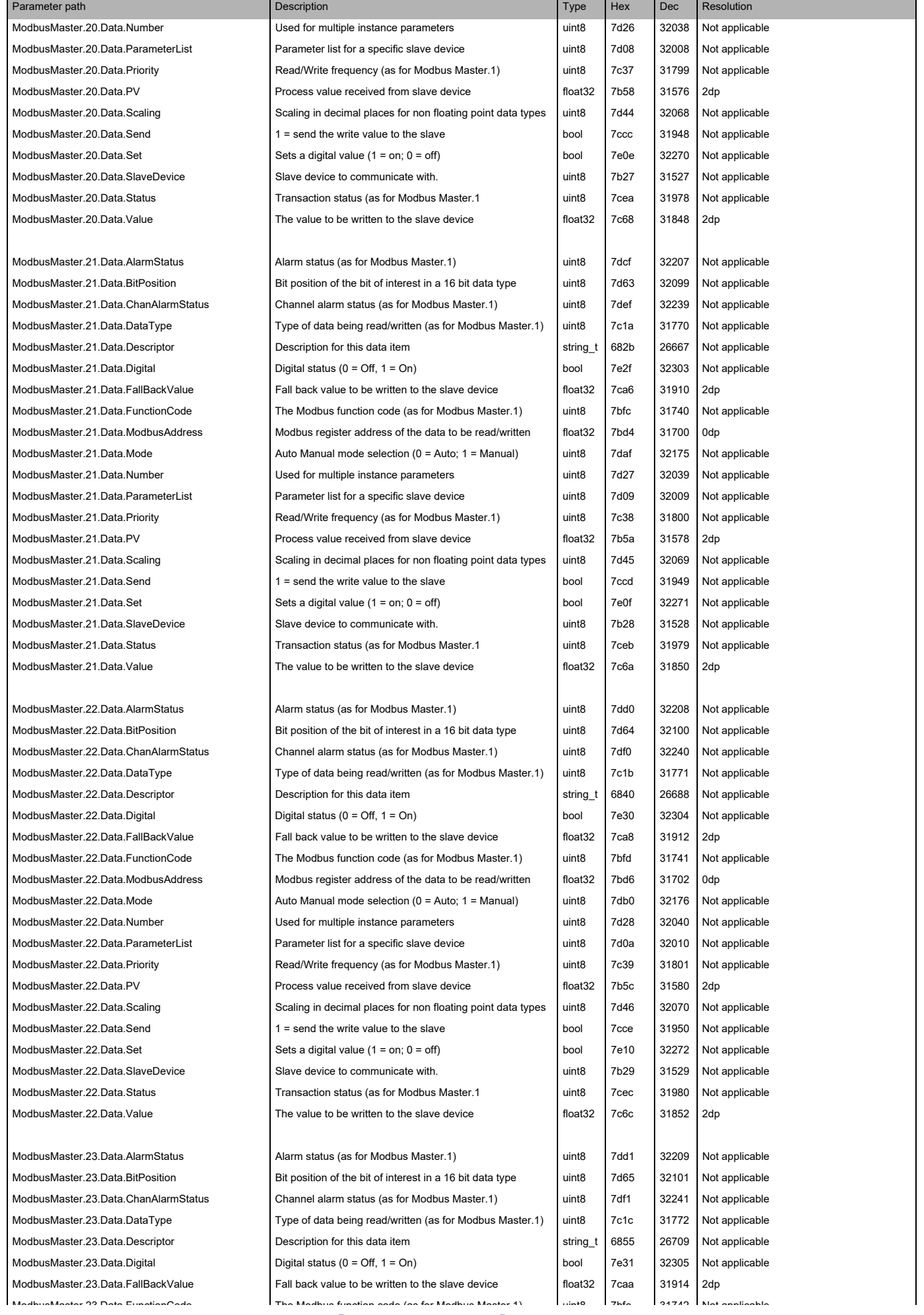

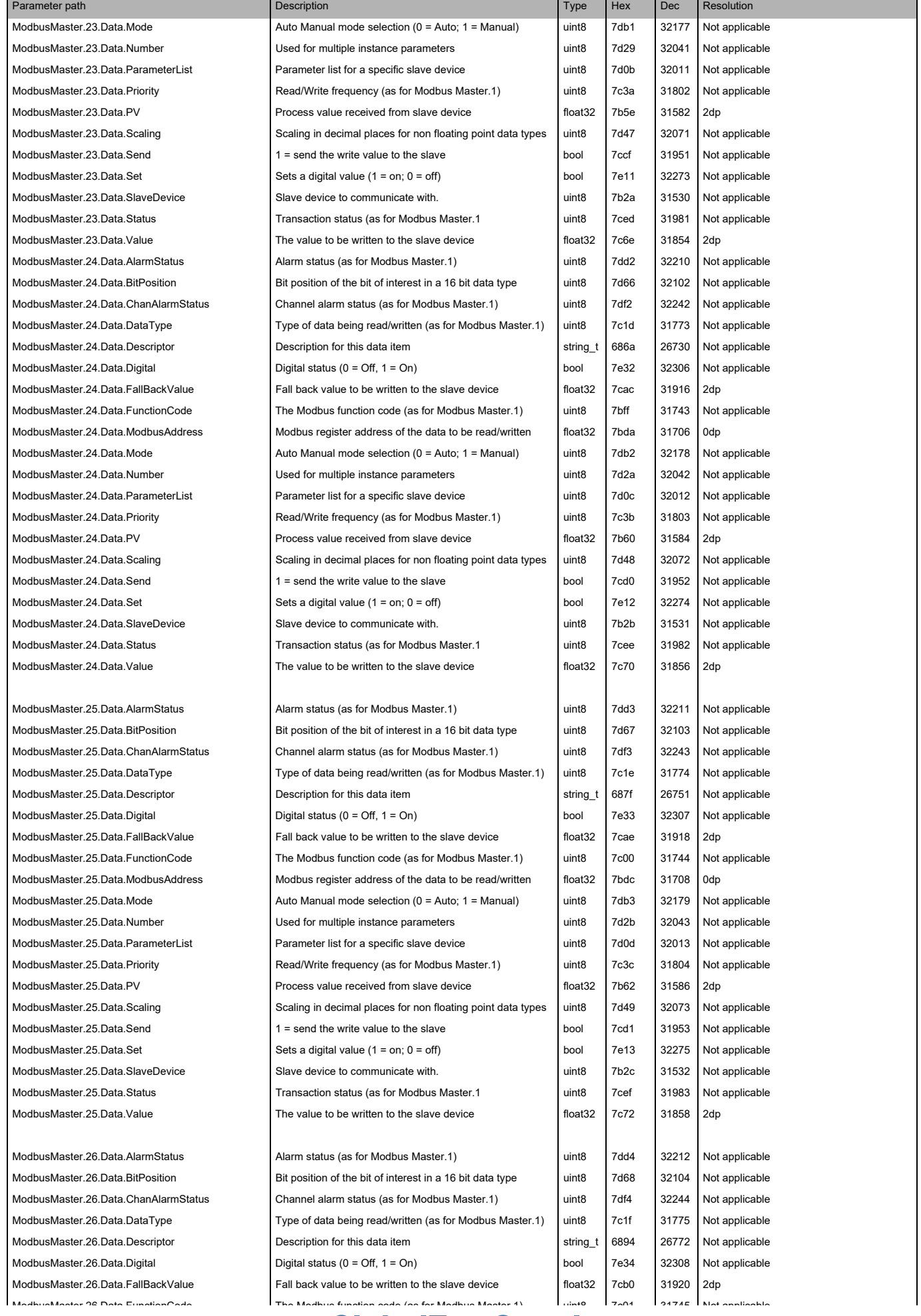

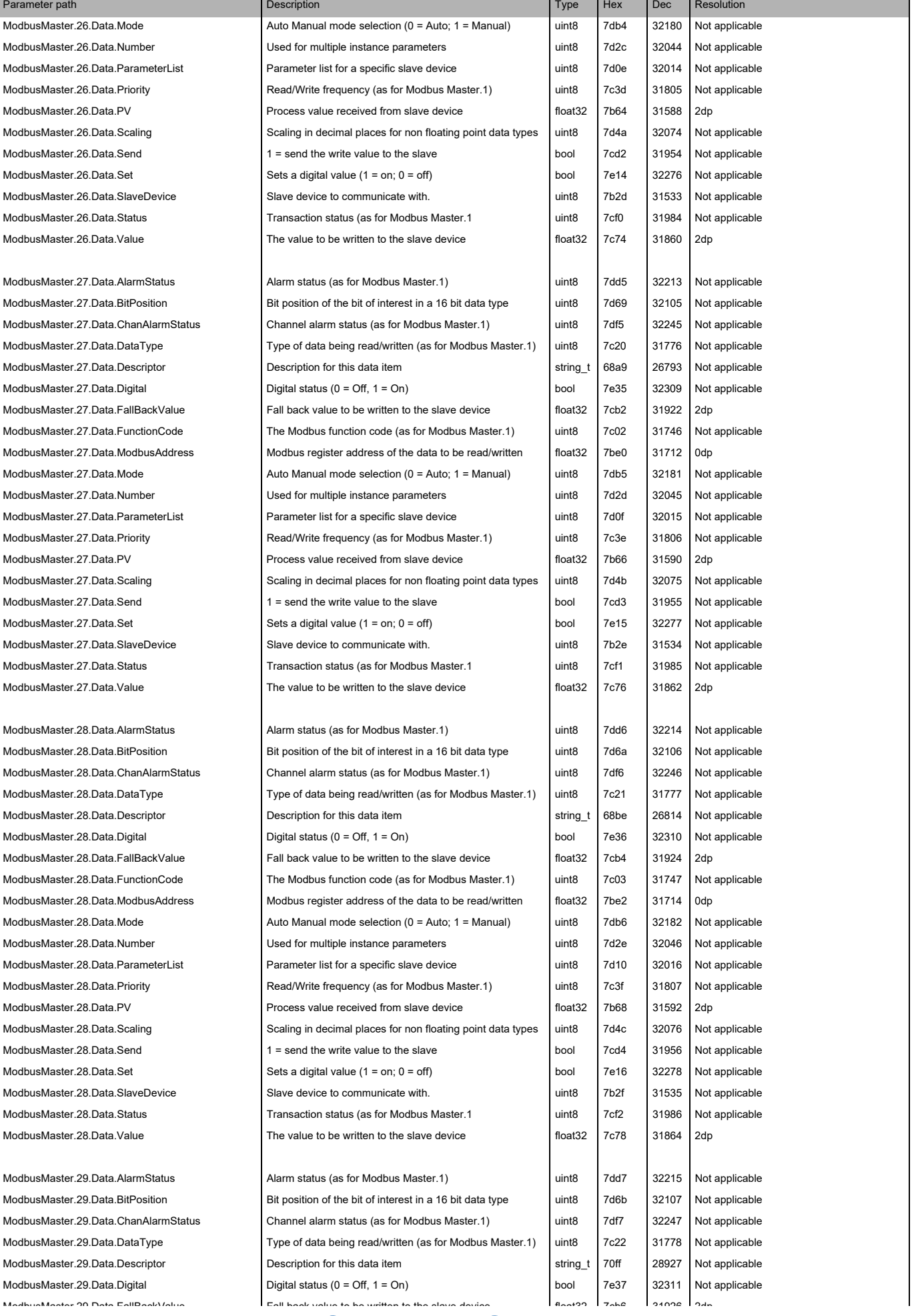

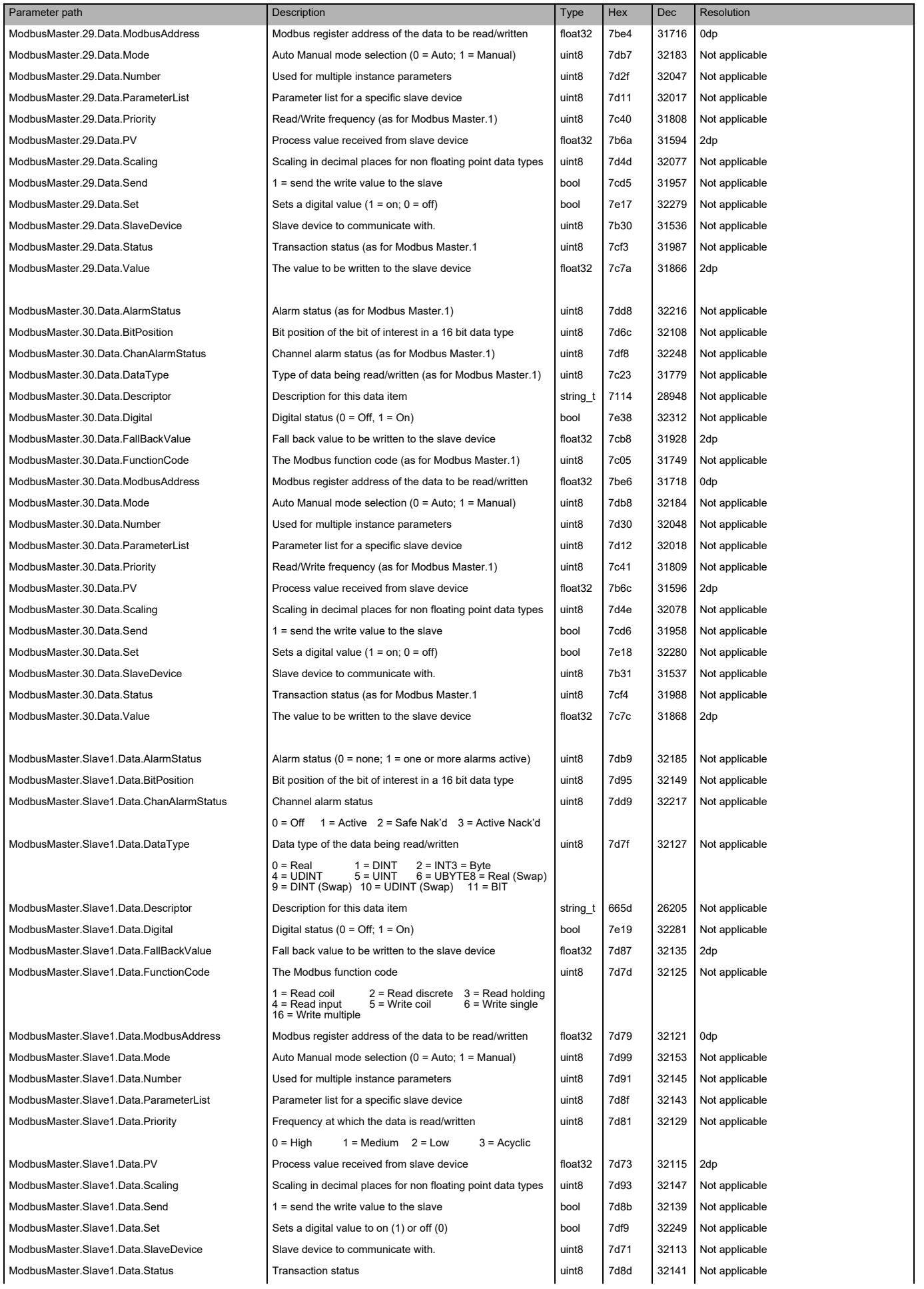

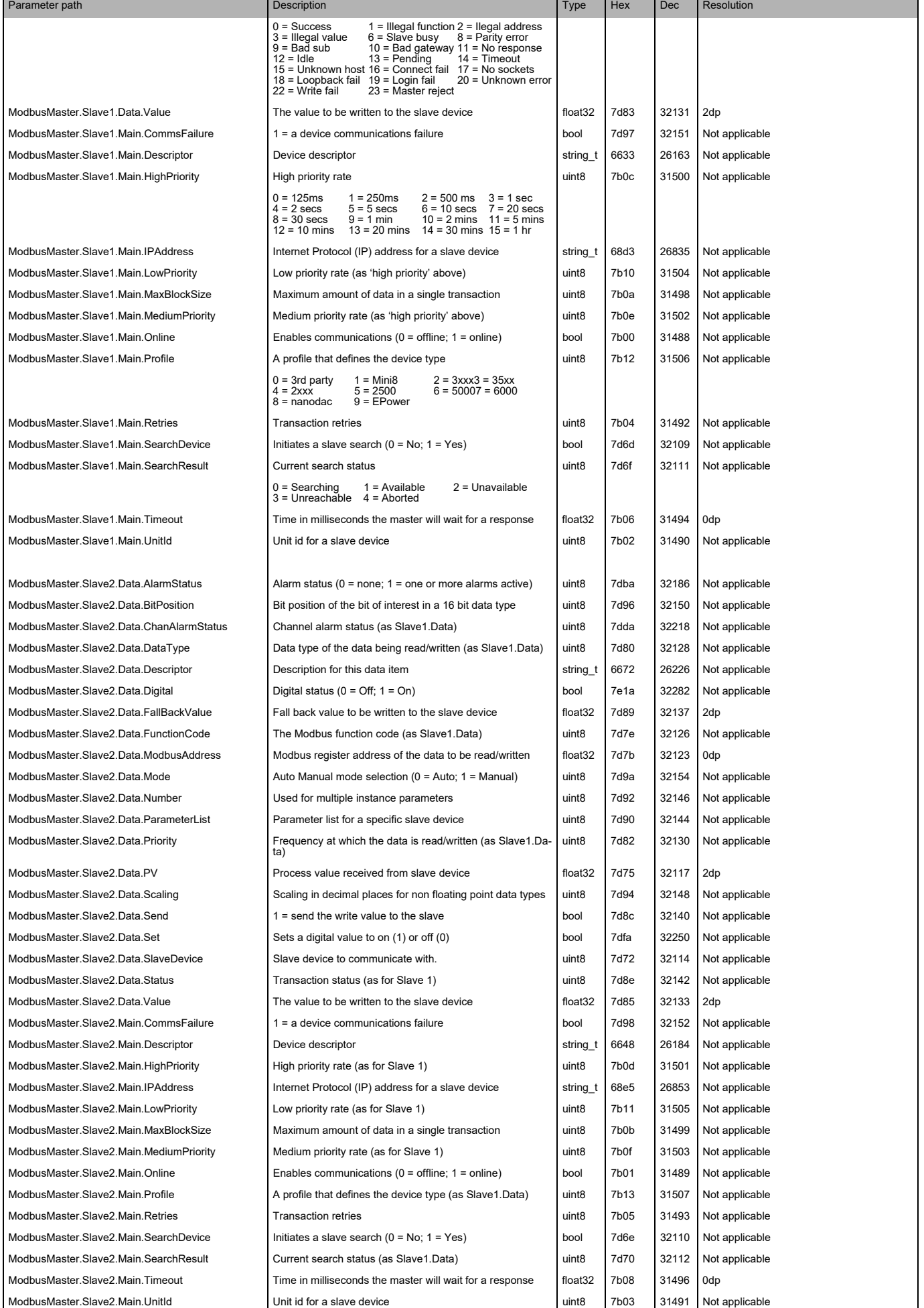

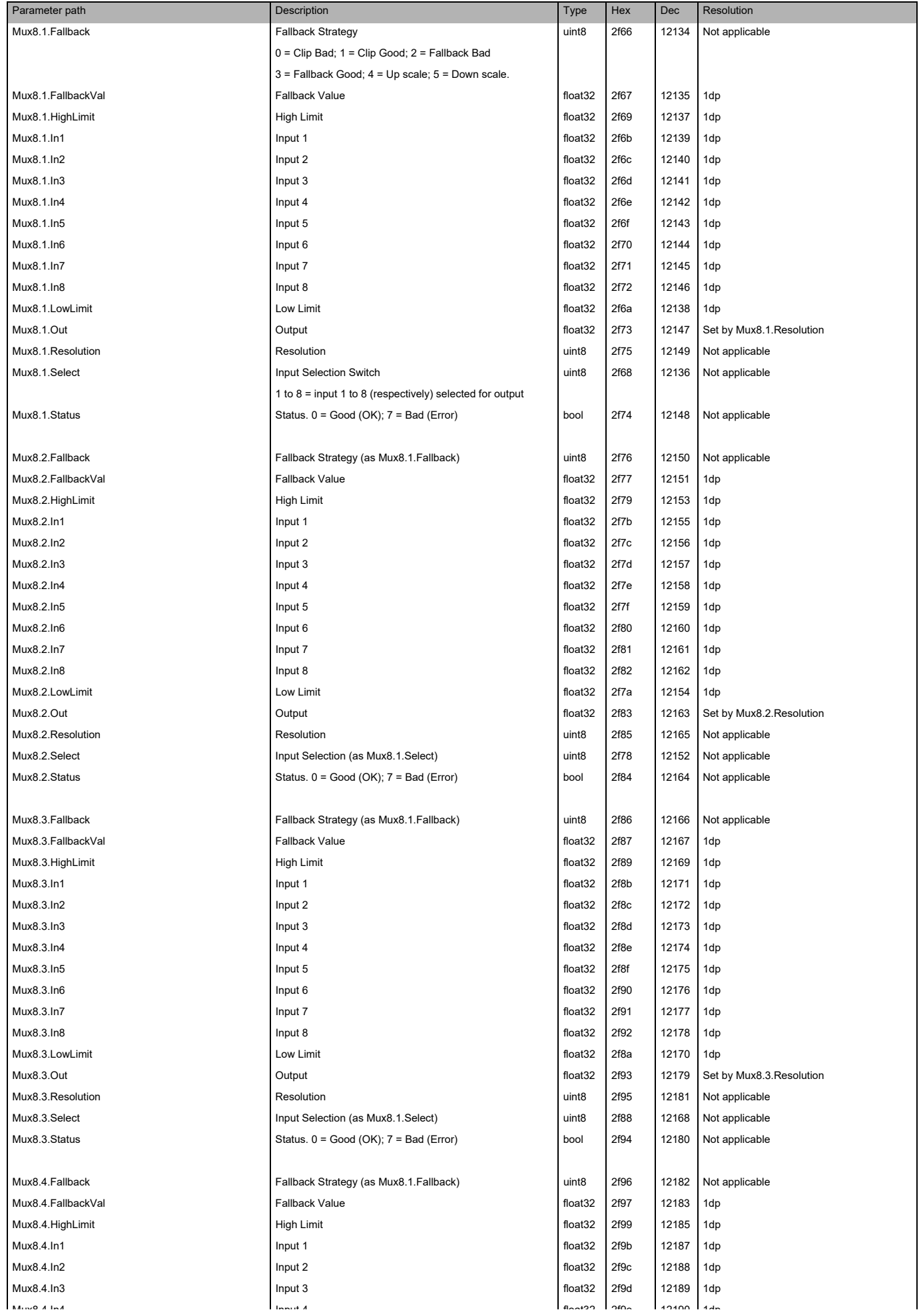

### nanodac™ Recorder / Controller MODBUS TCP Slave Comms

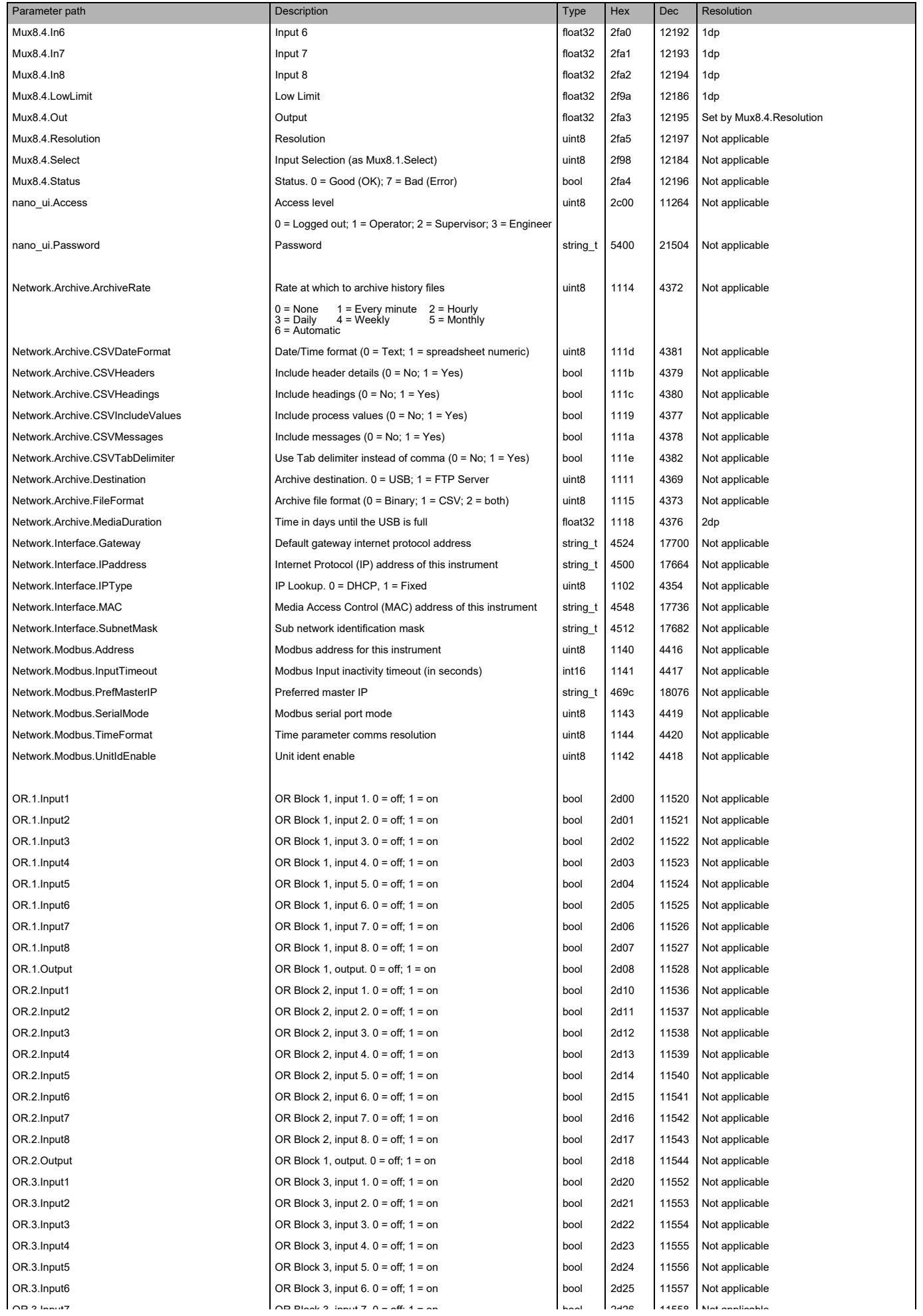
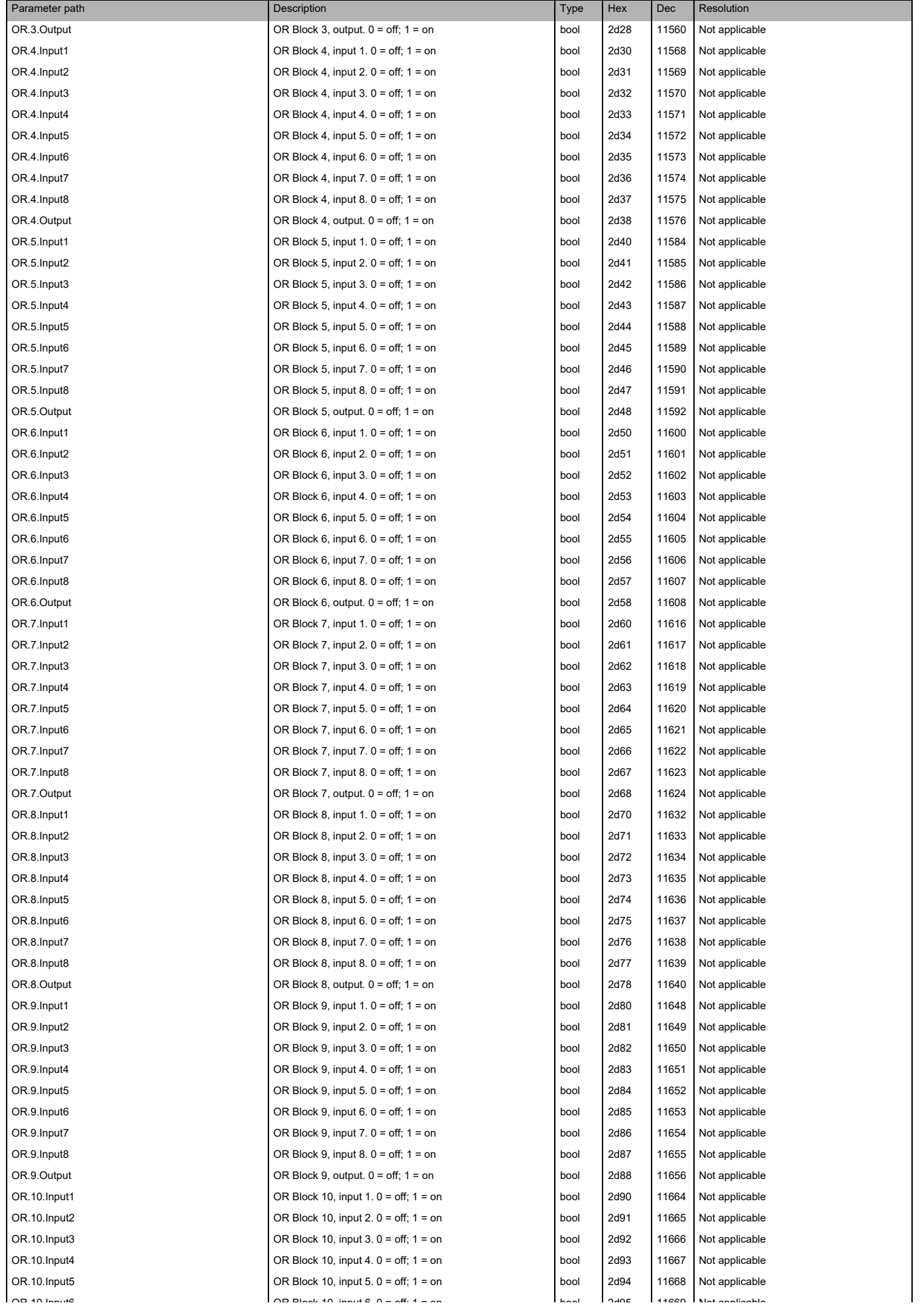

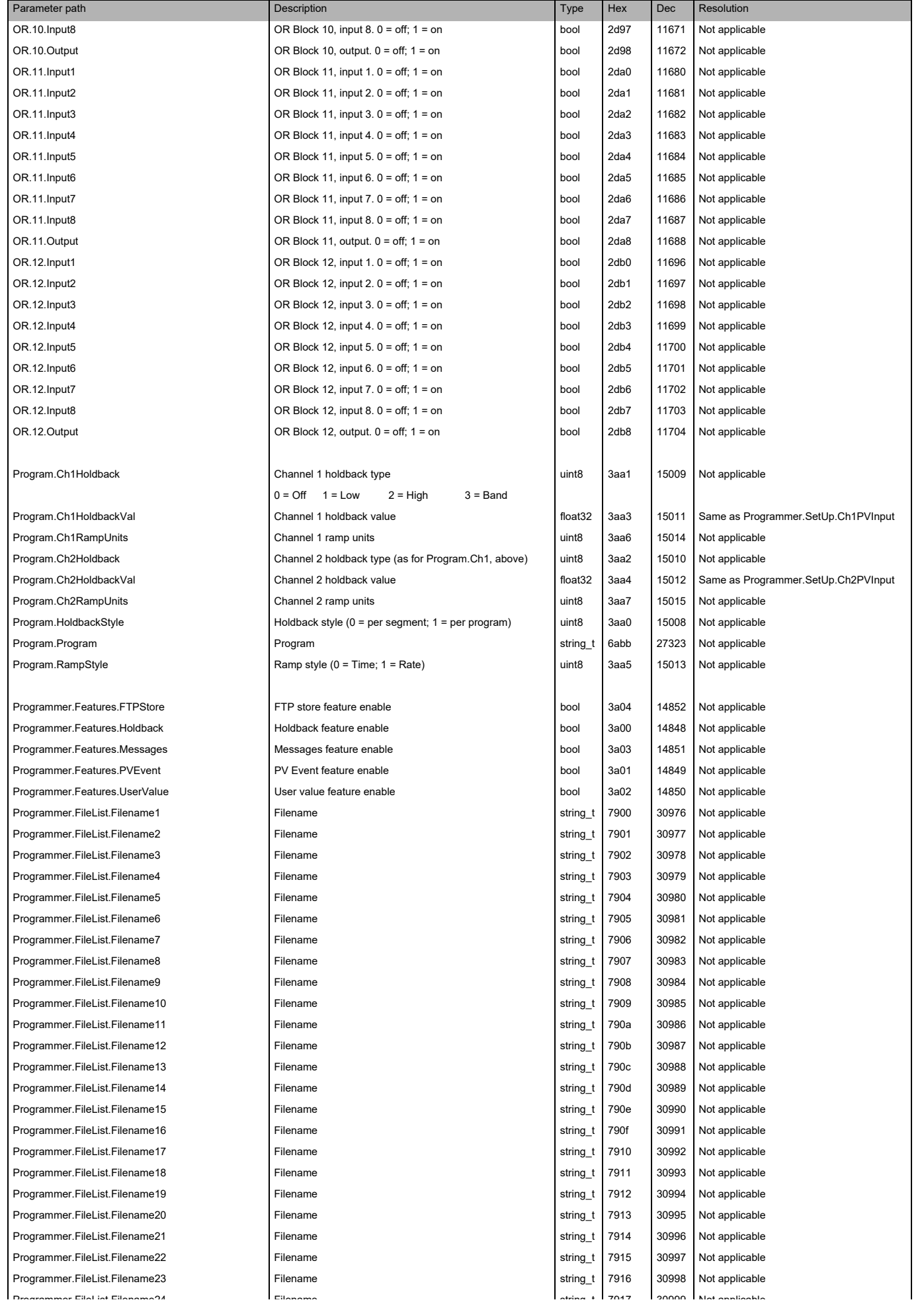

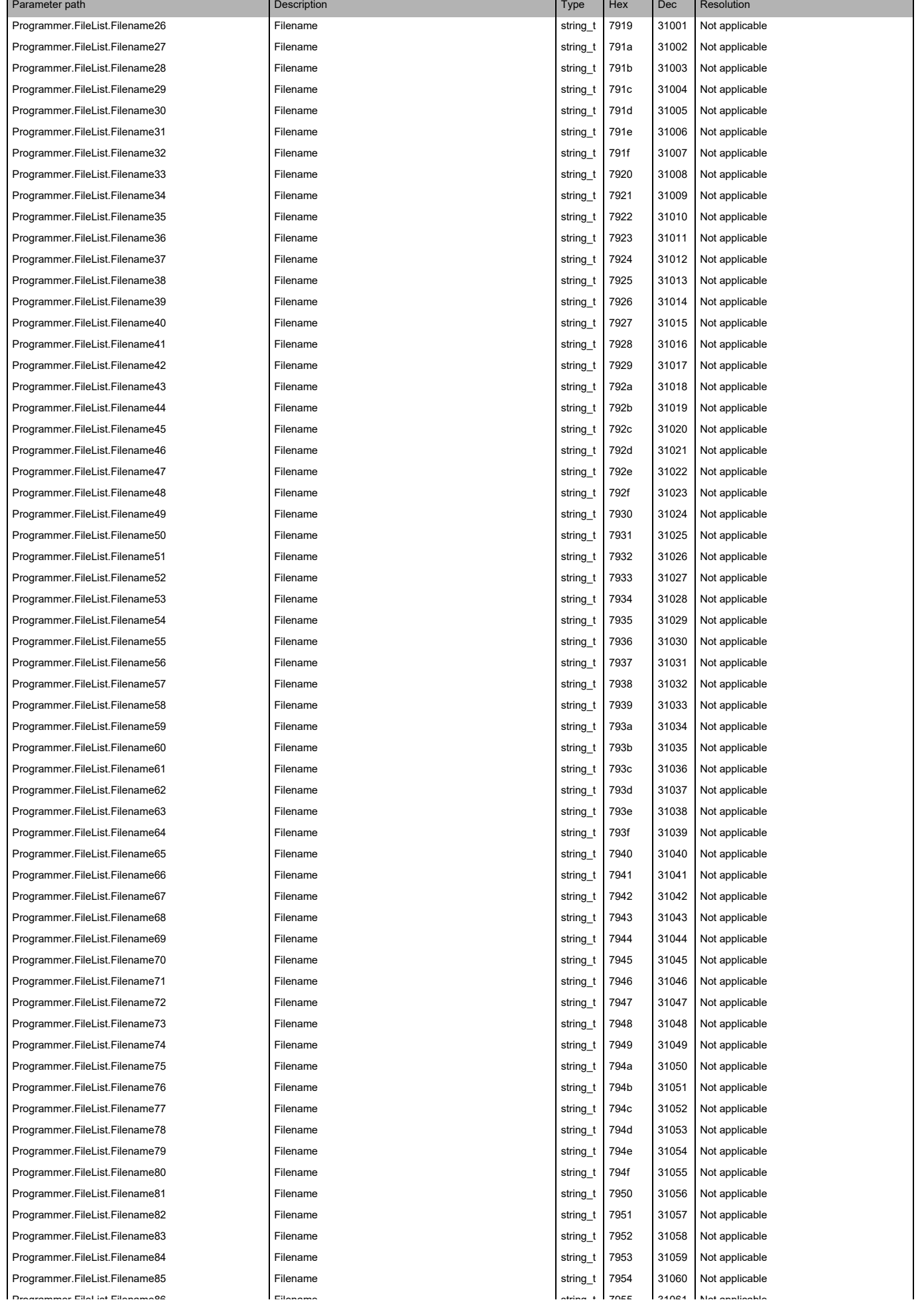

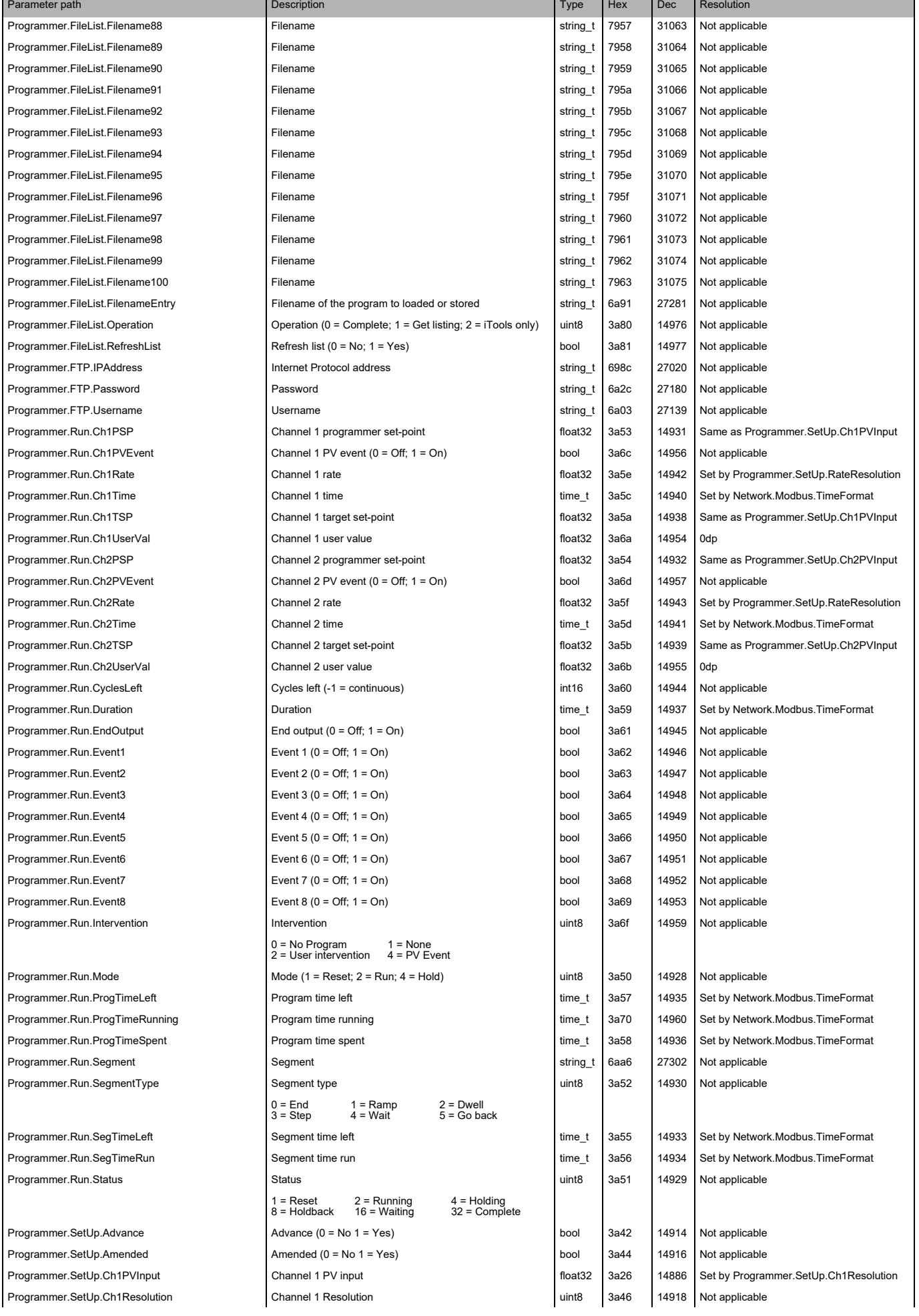

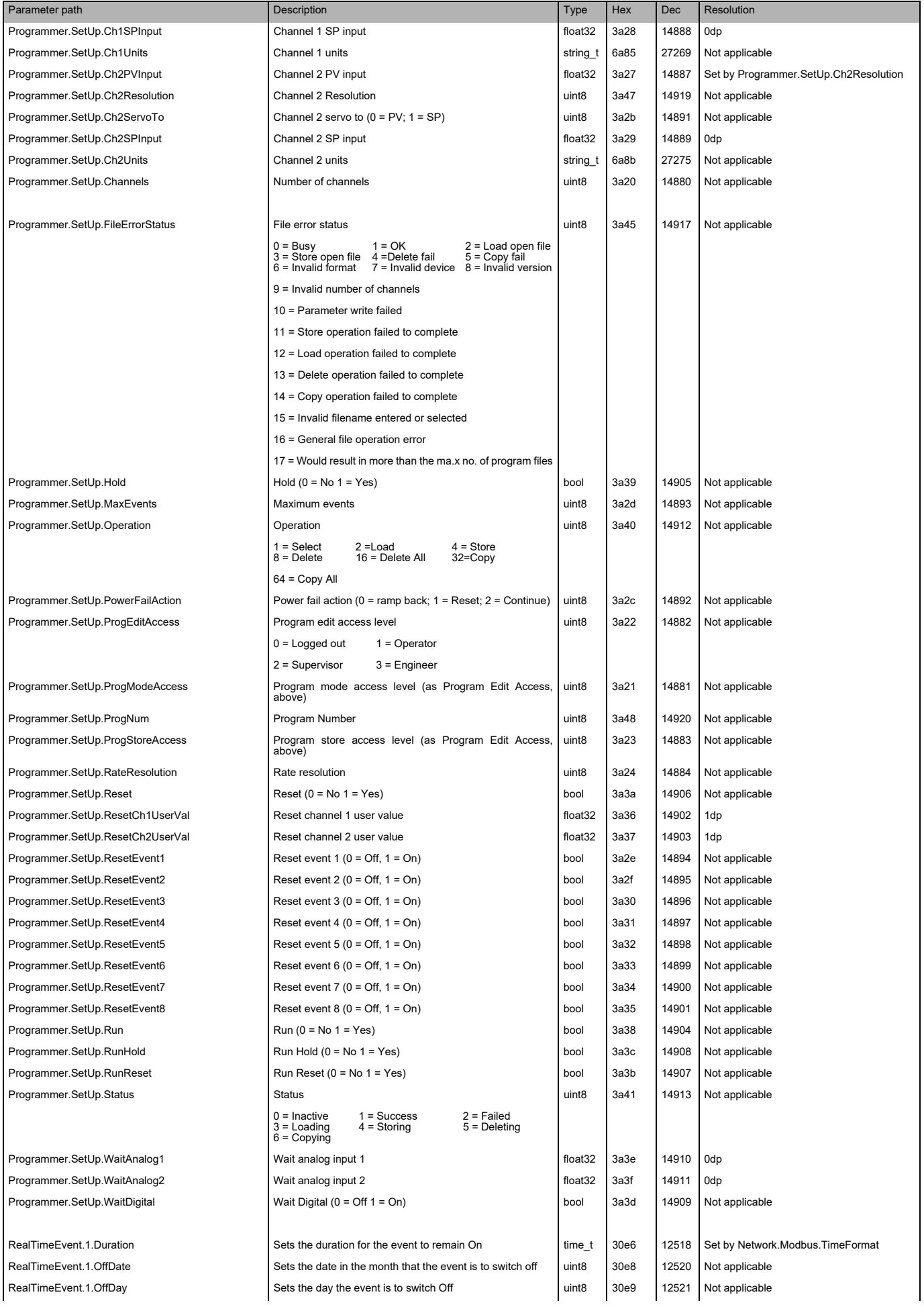

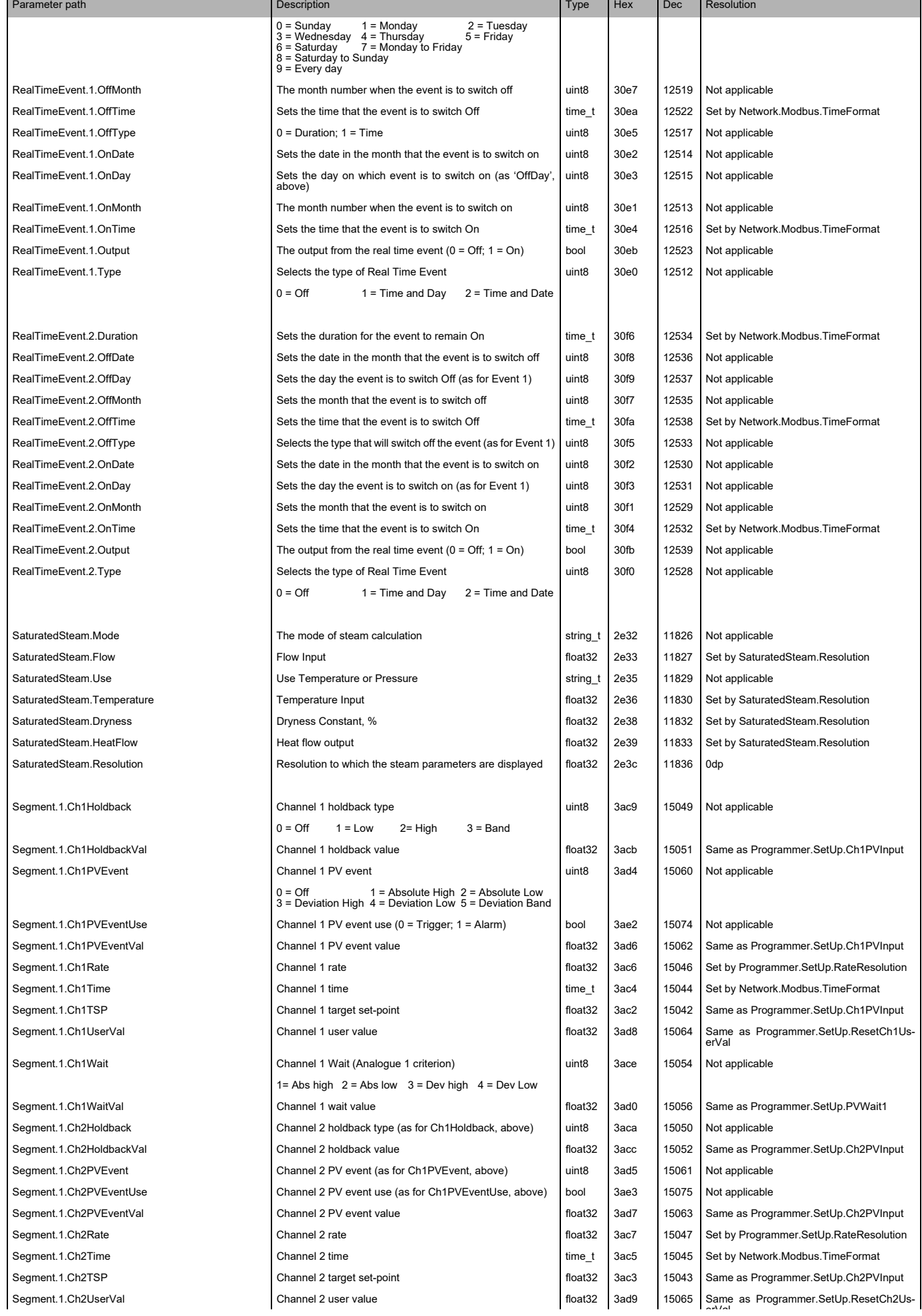

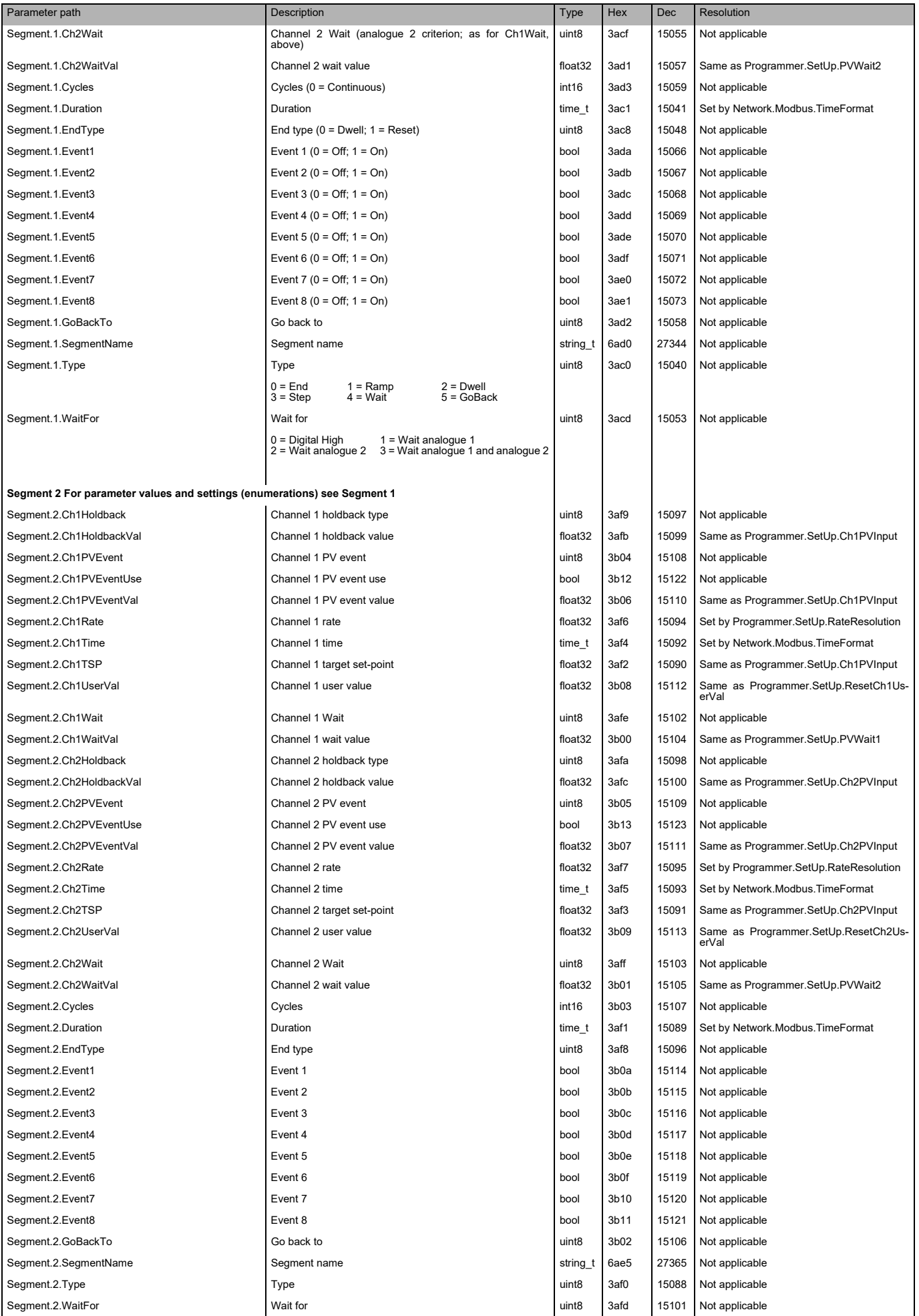

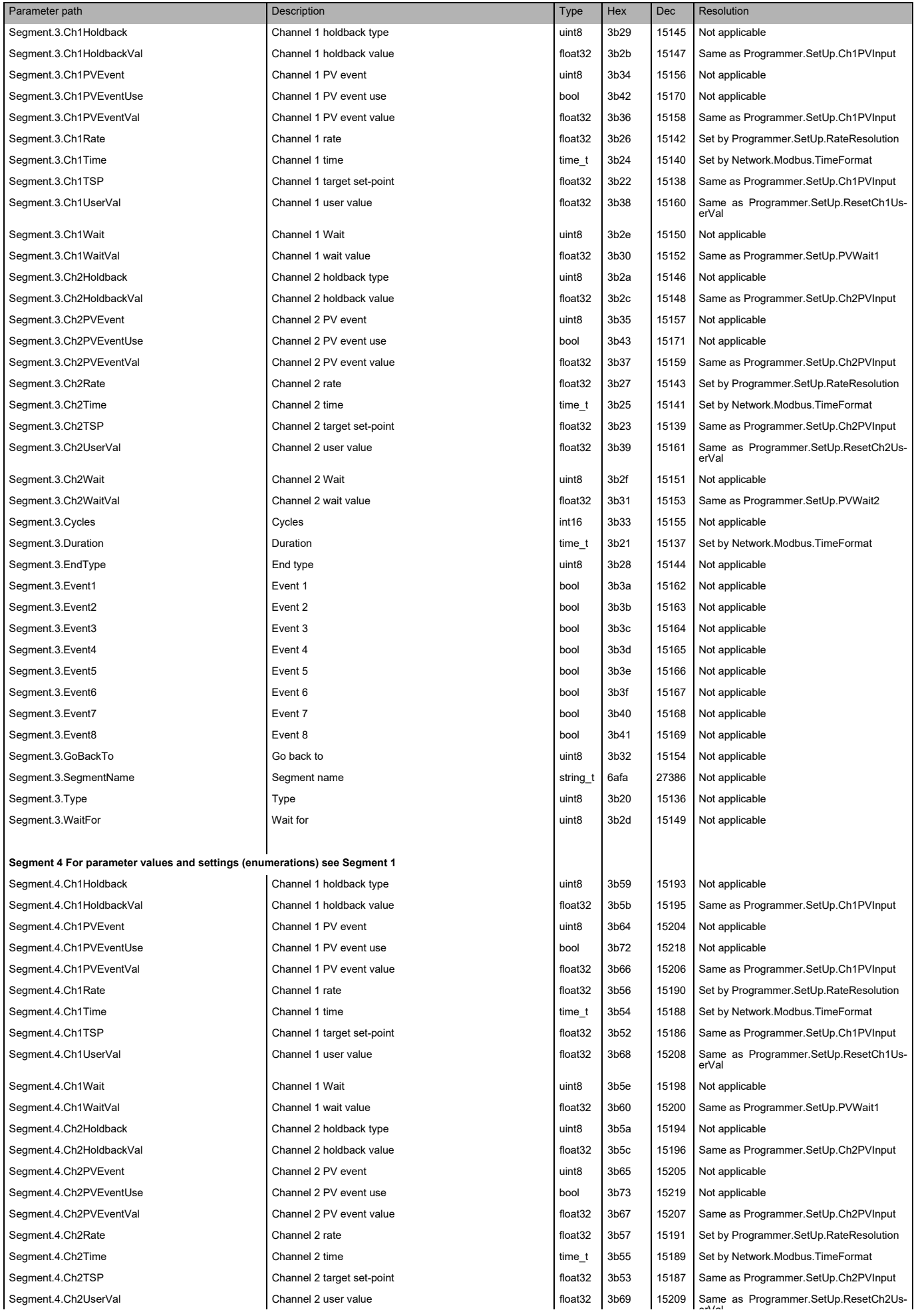

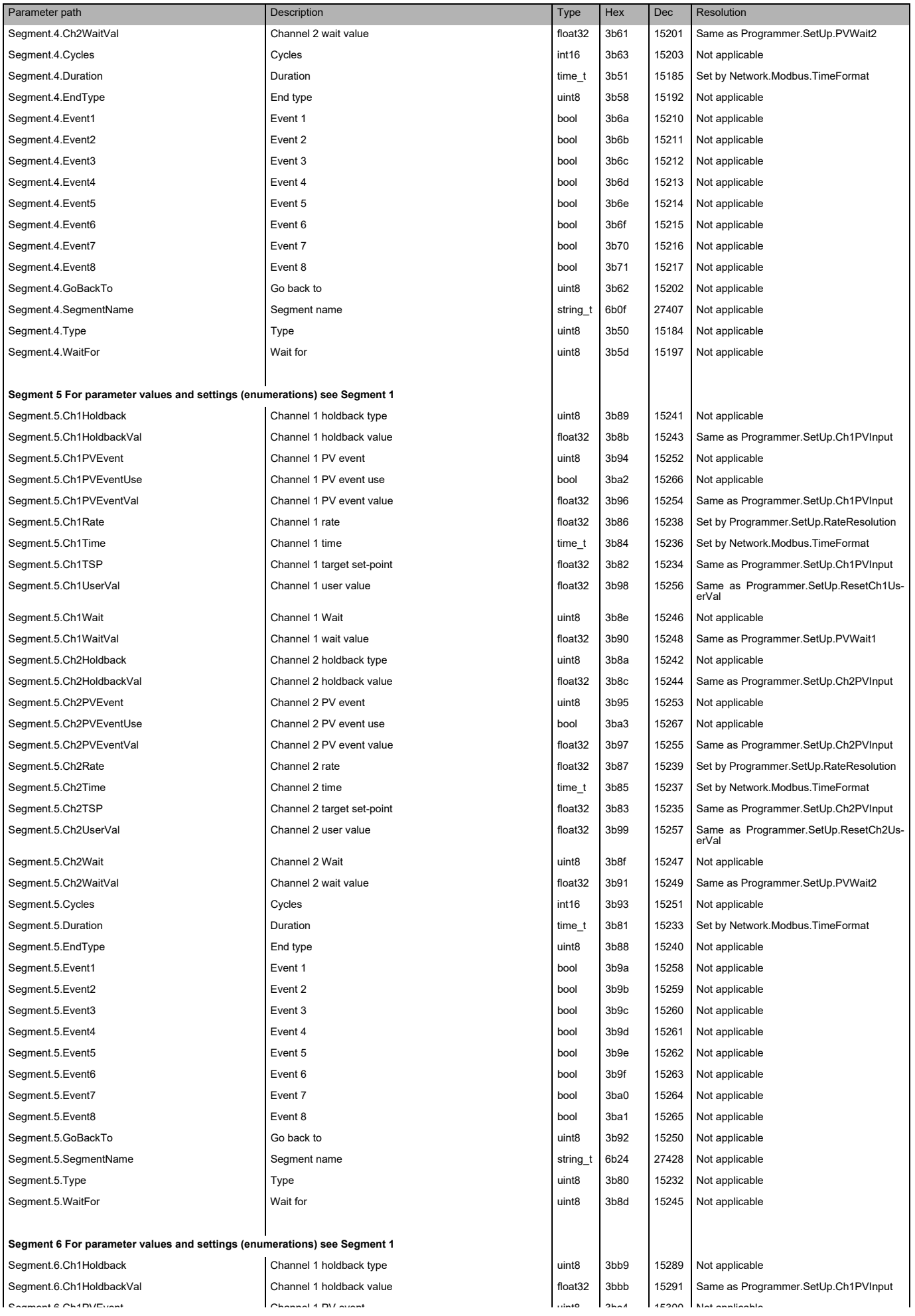

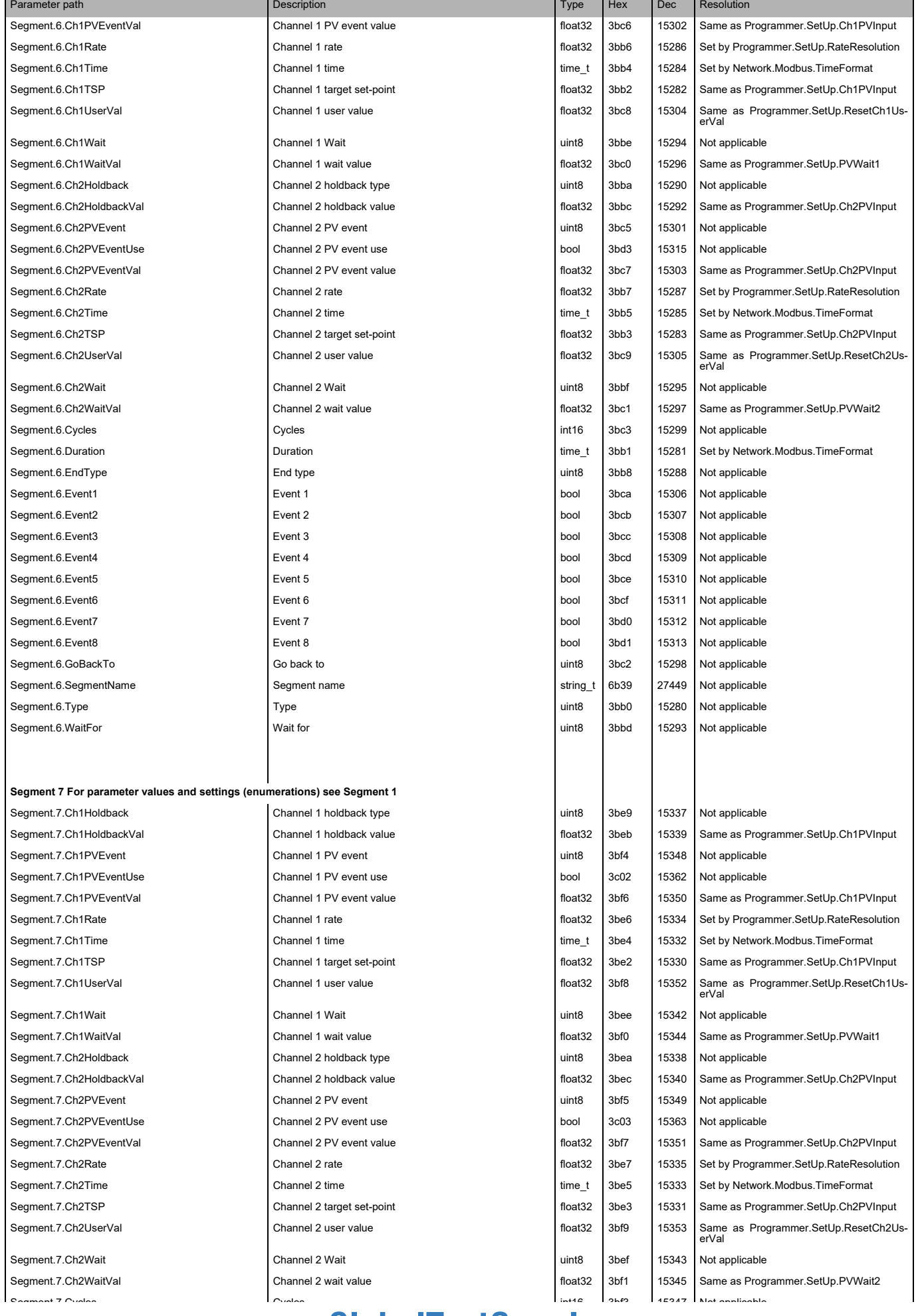

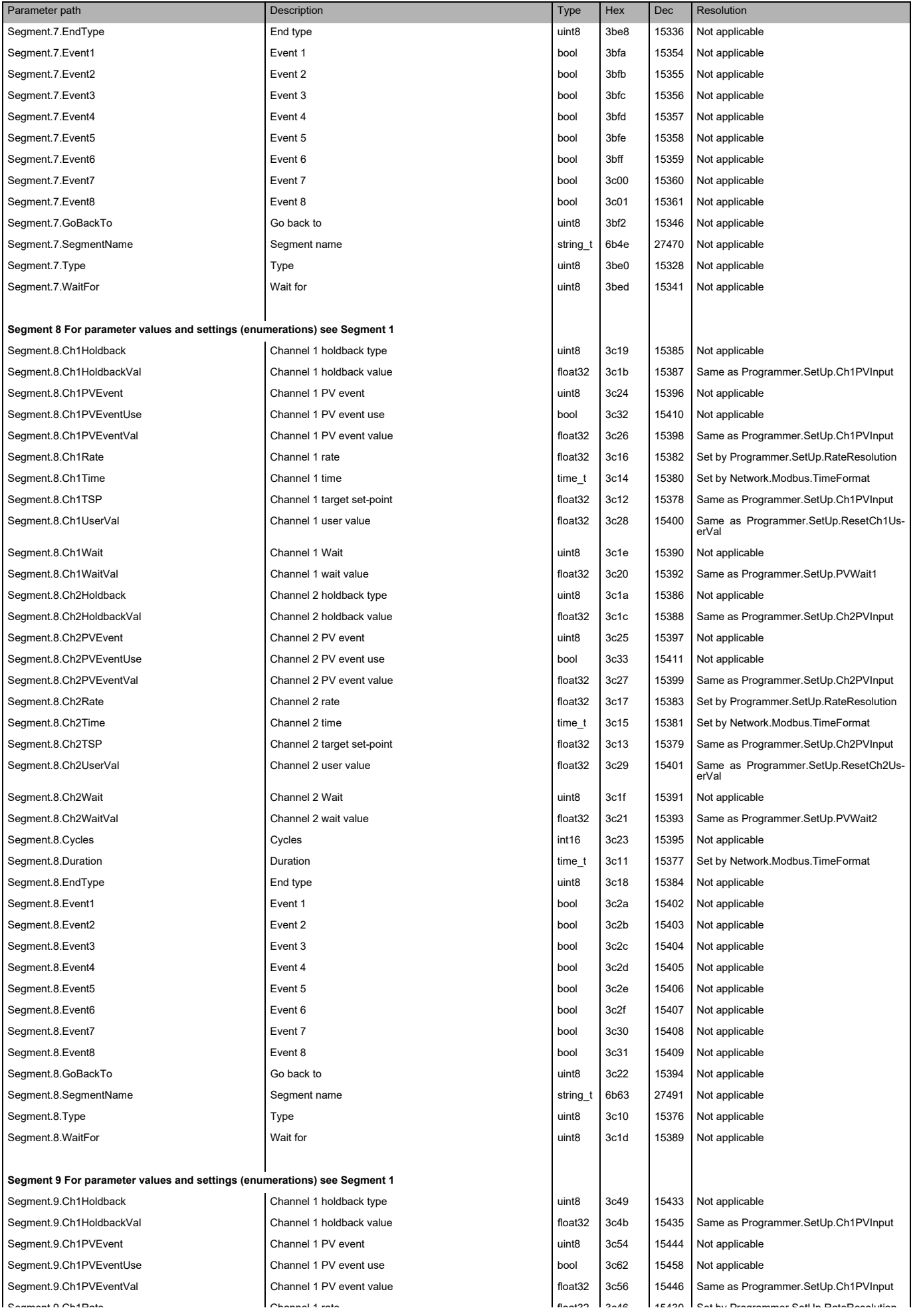

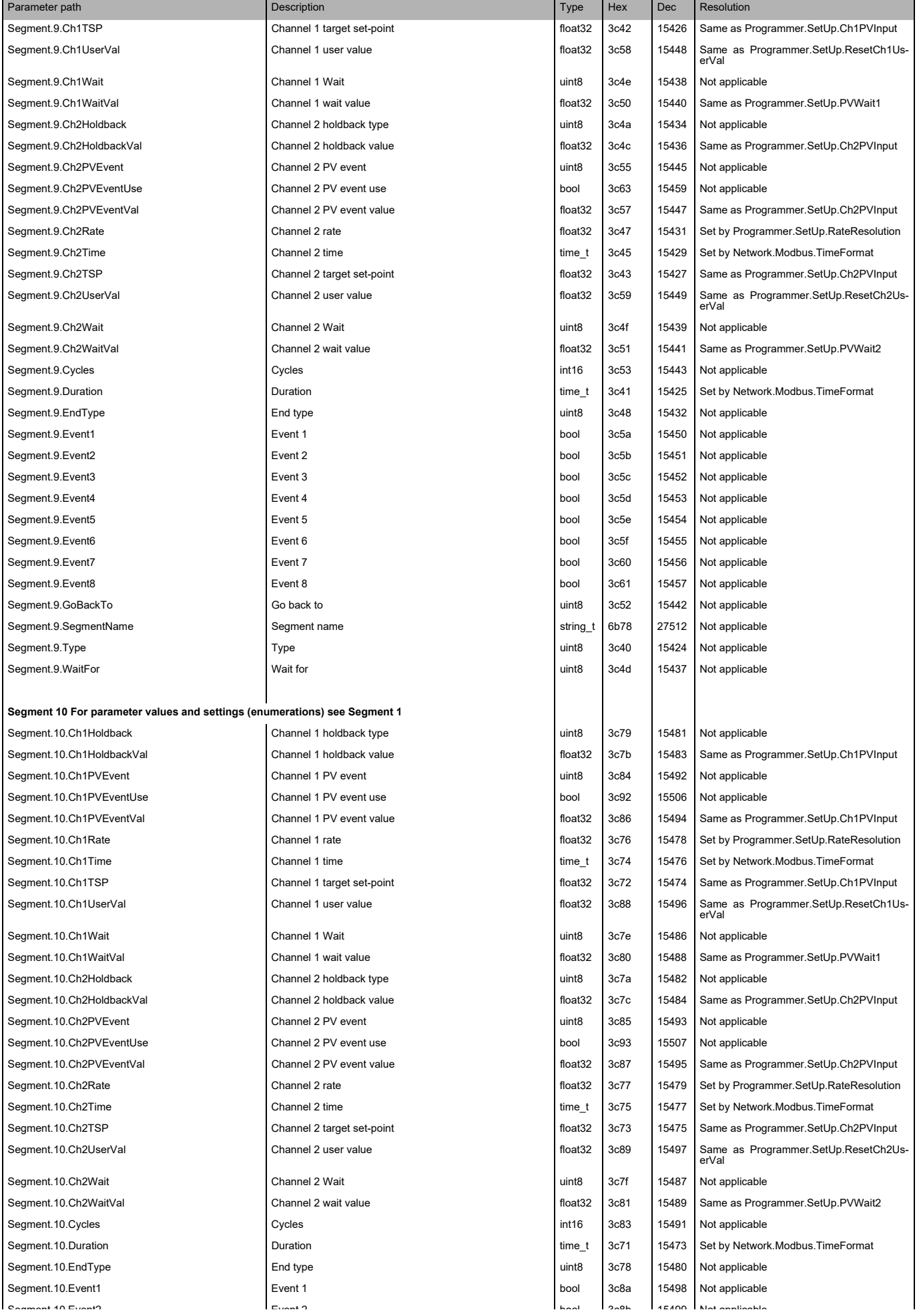

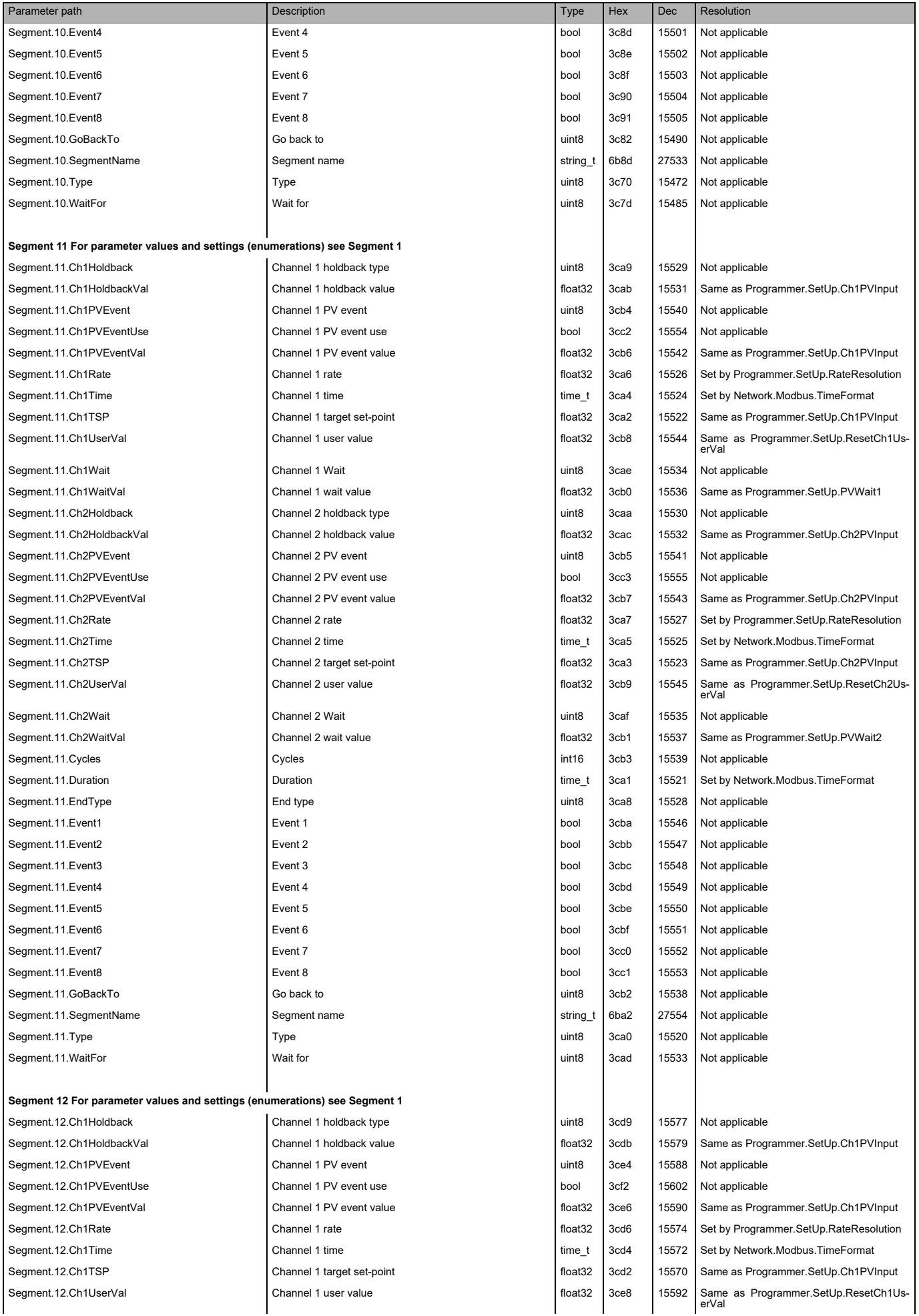

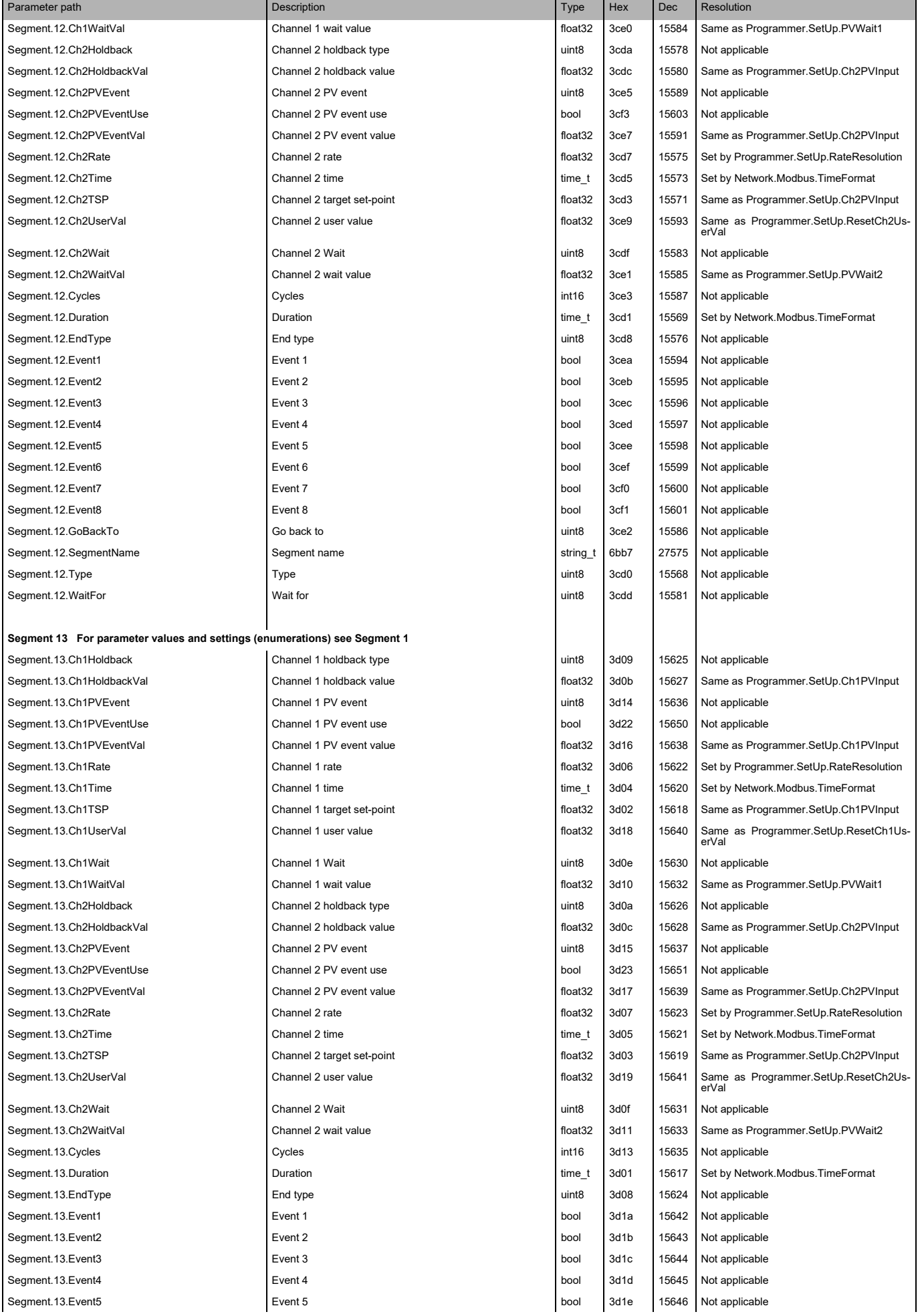

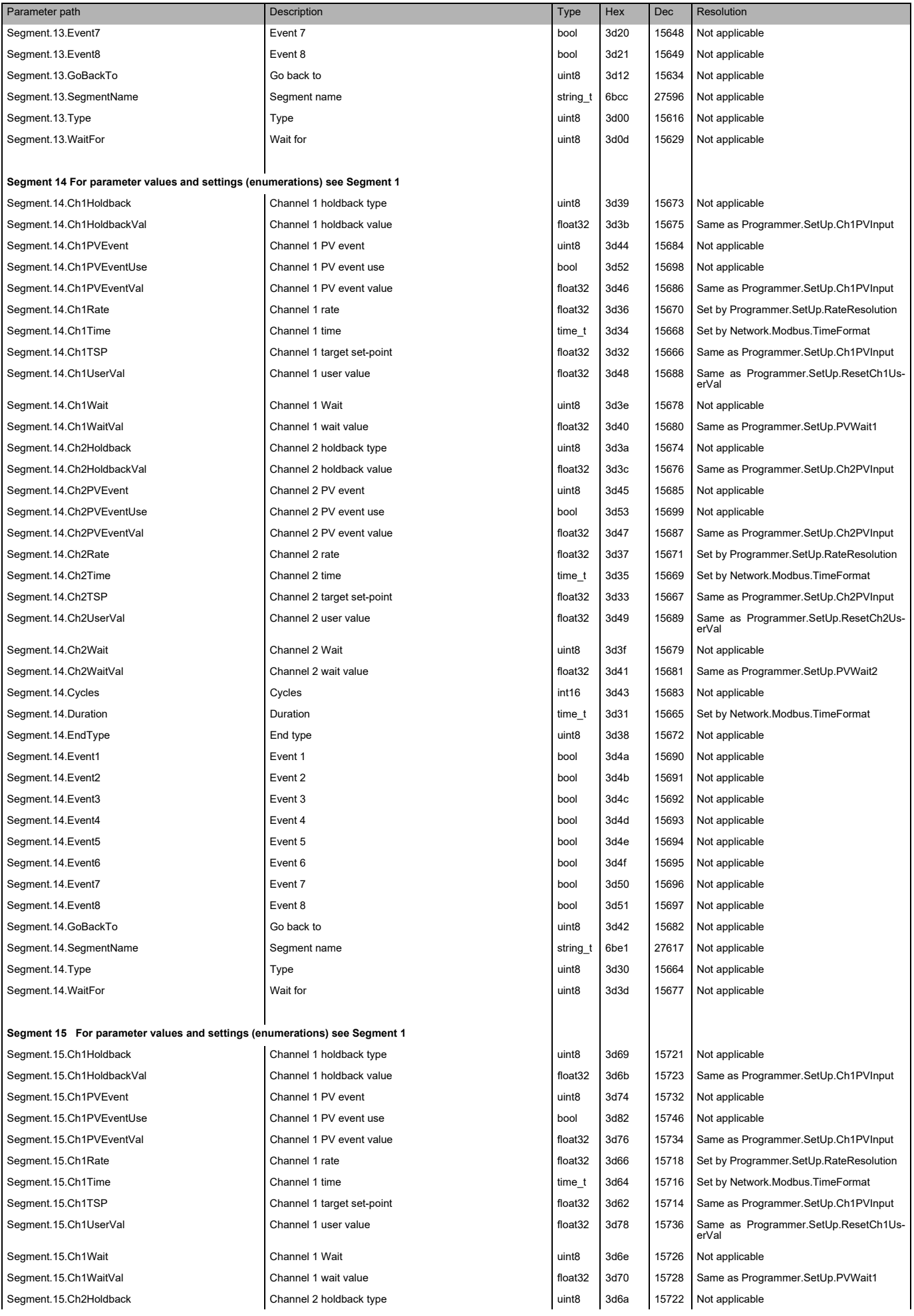

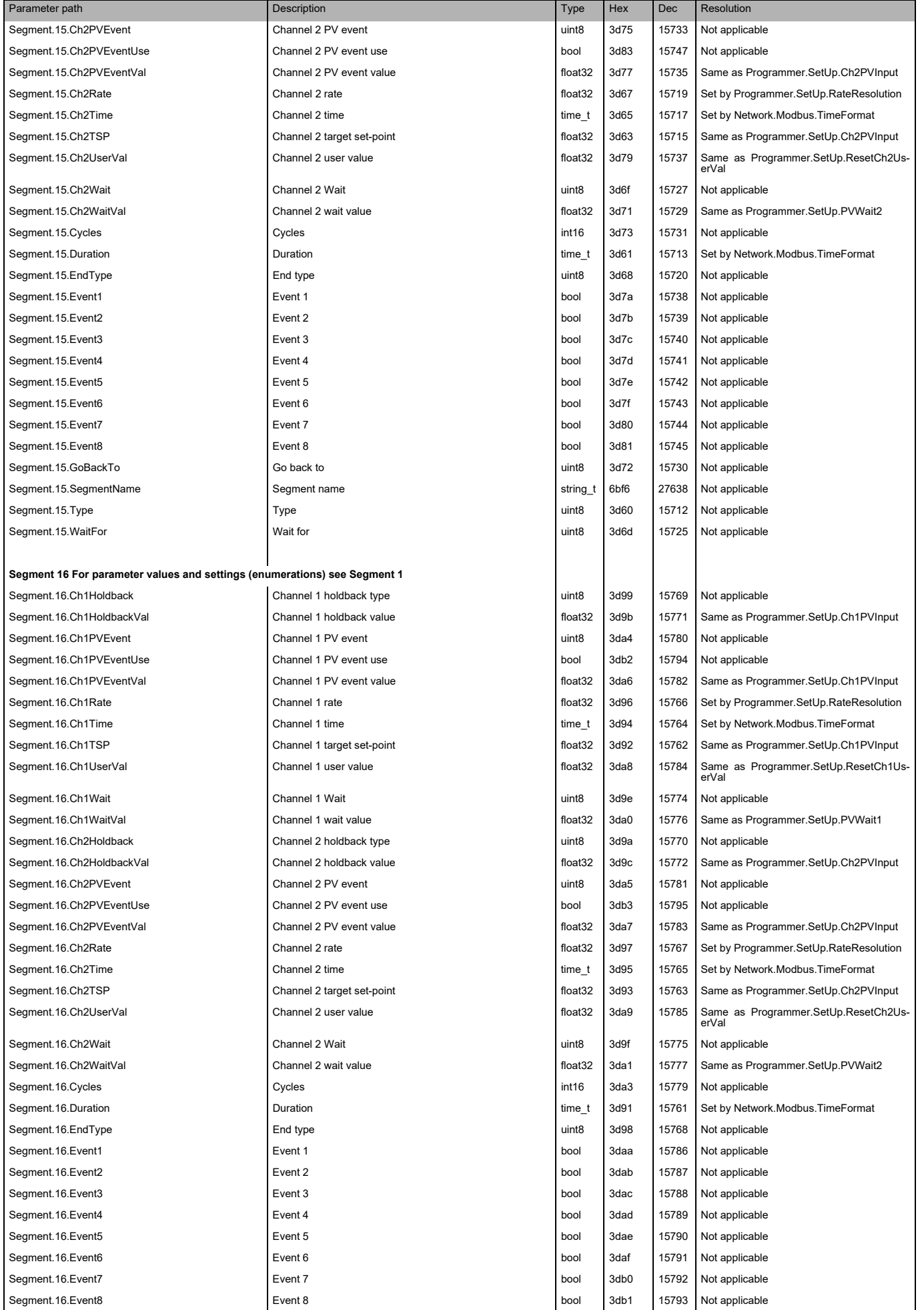

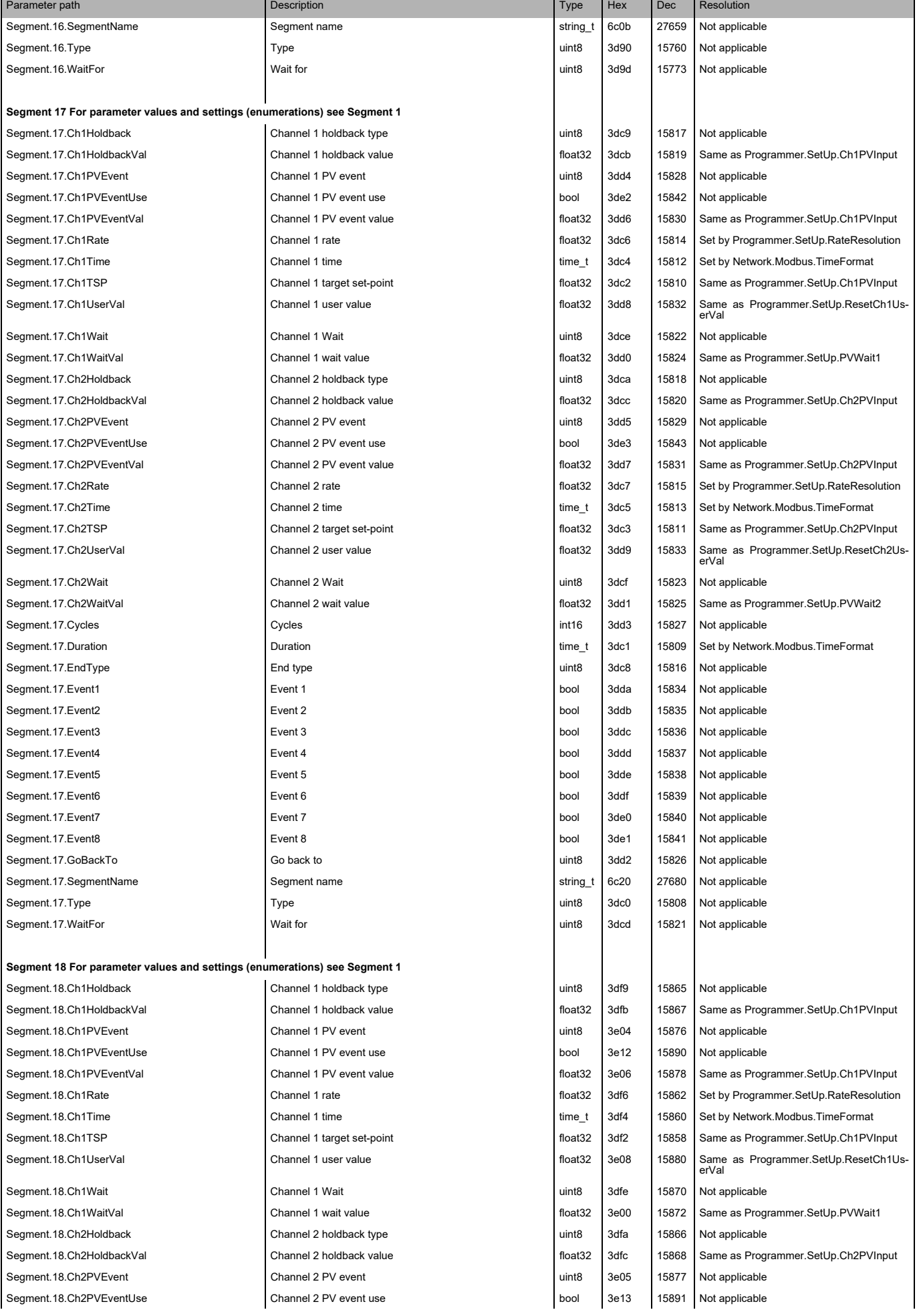

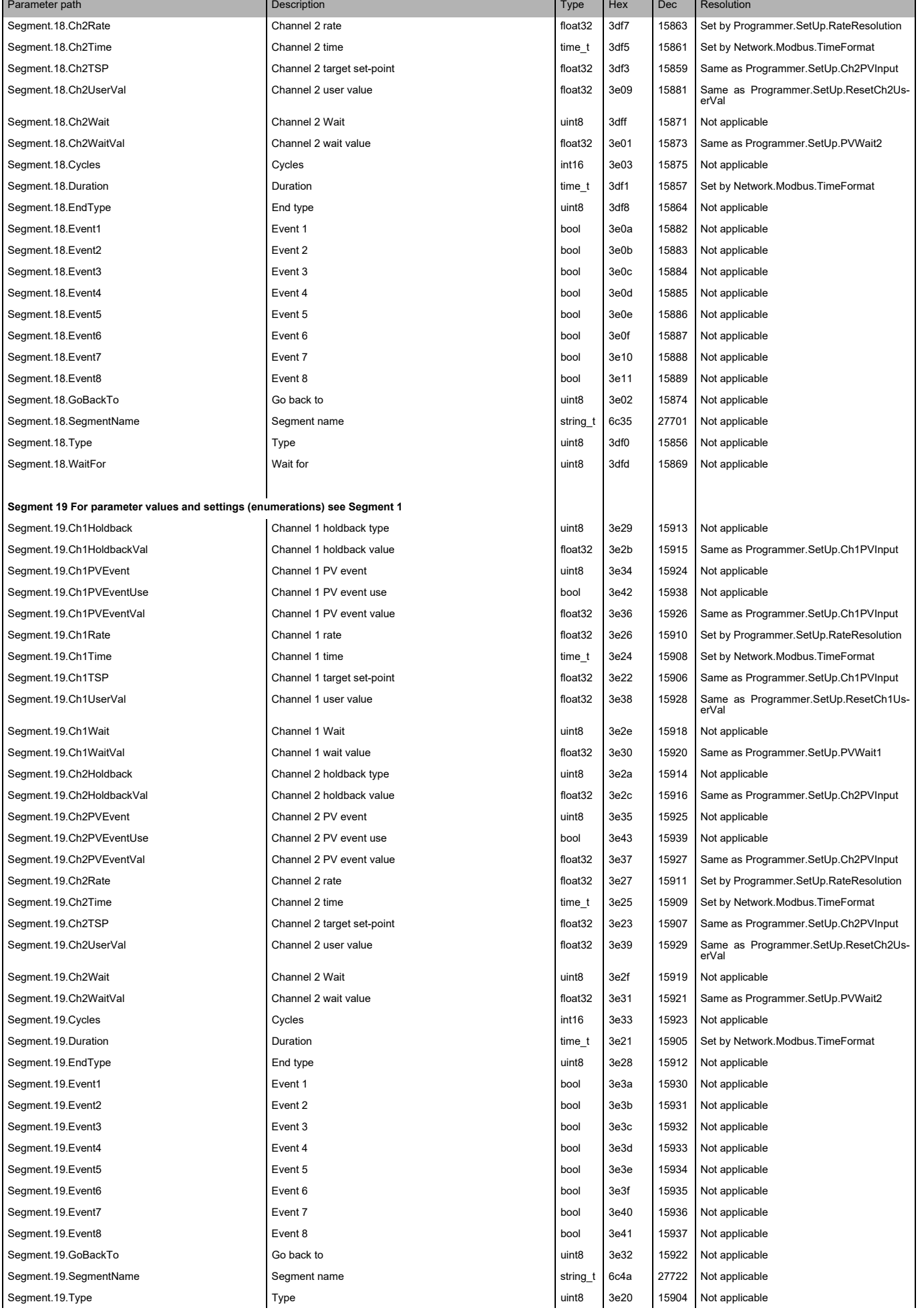

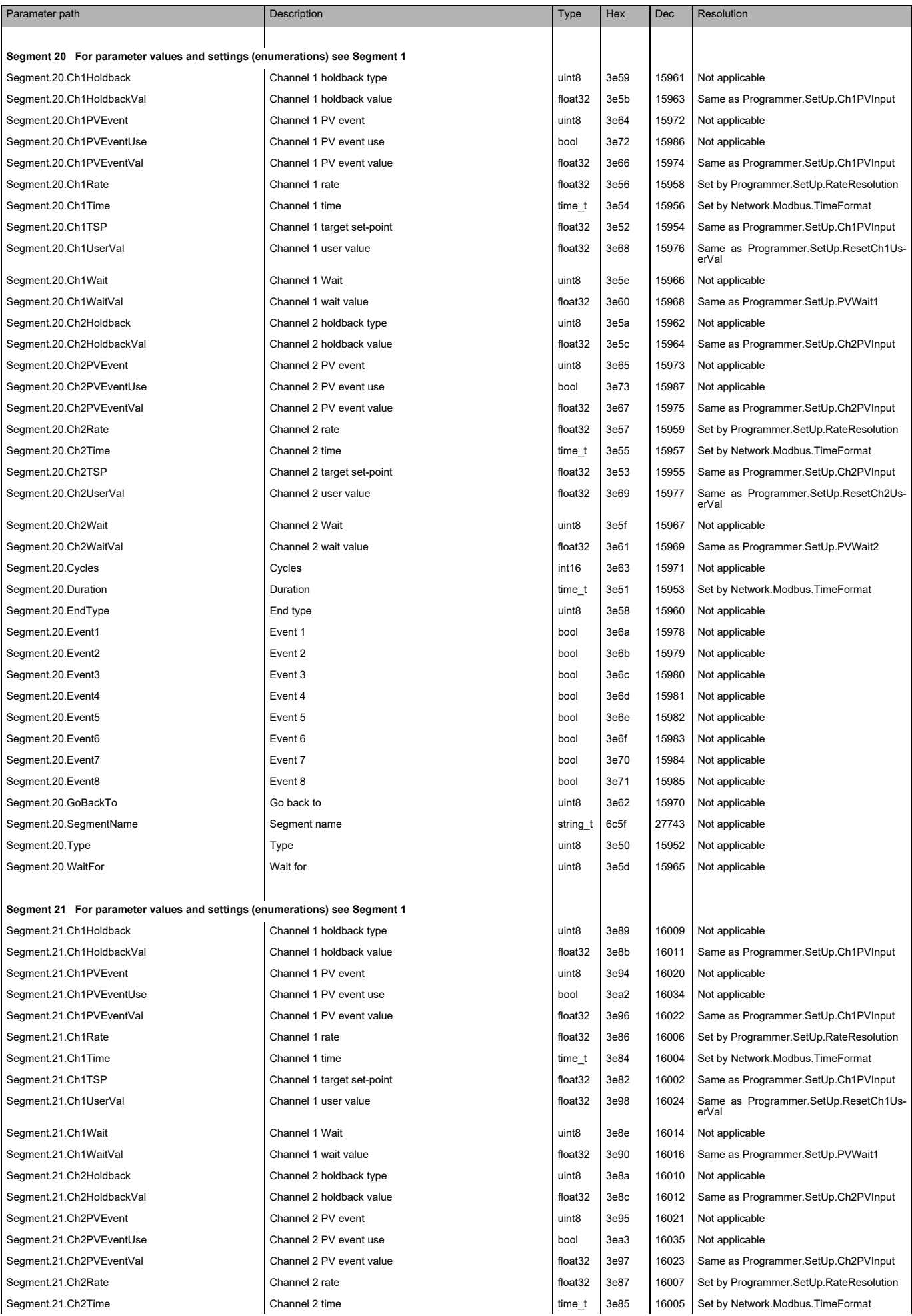

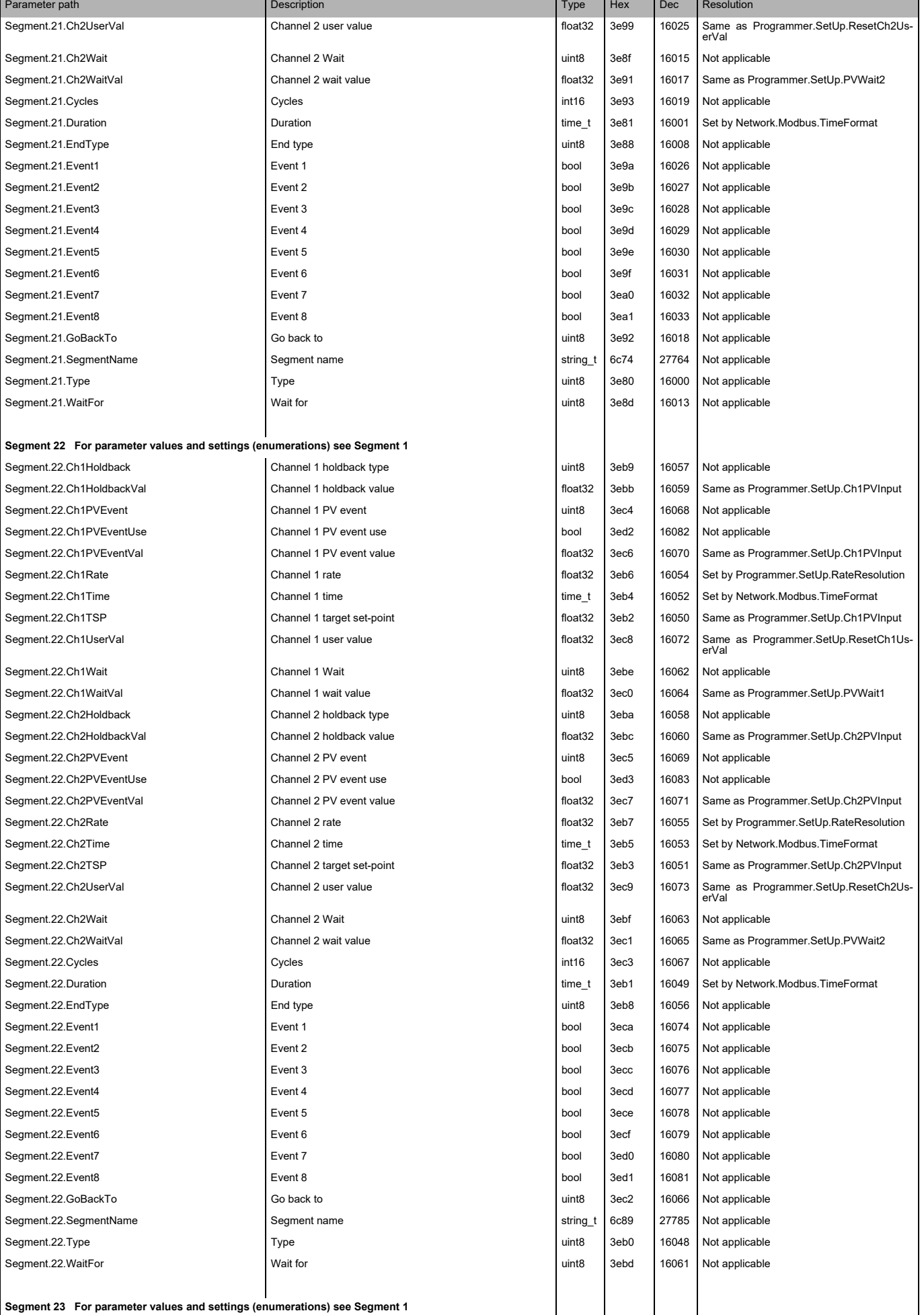

**Segment 23 For parameter values and settings (enumerations) see Segment 1**

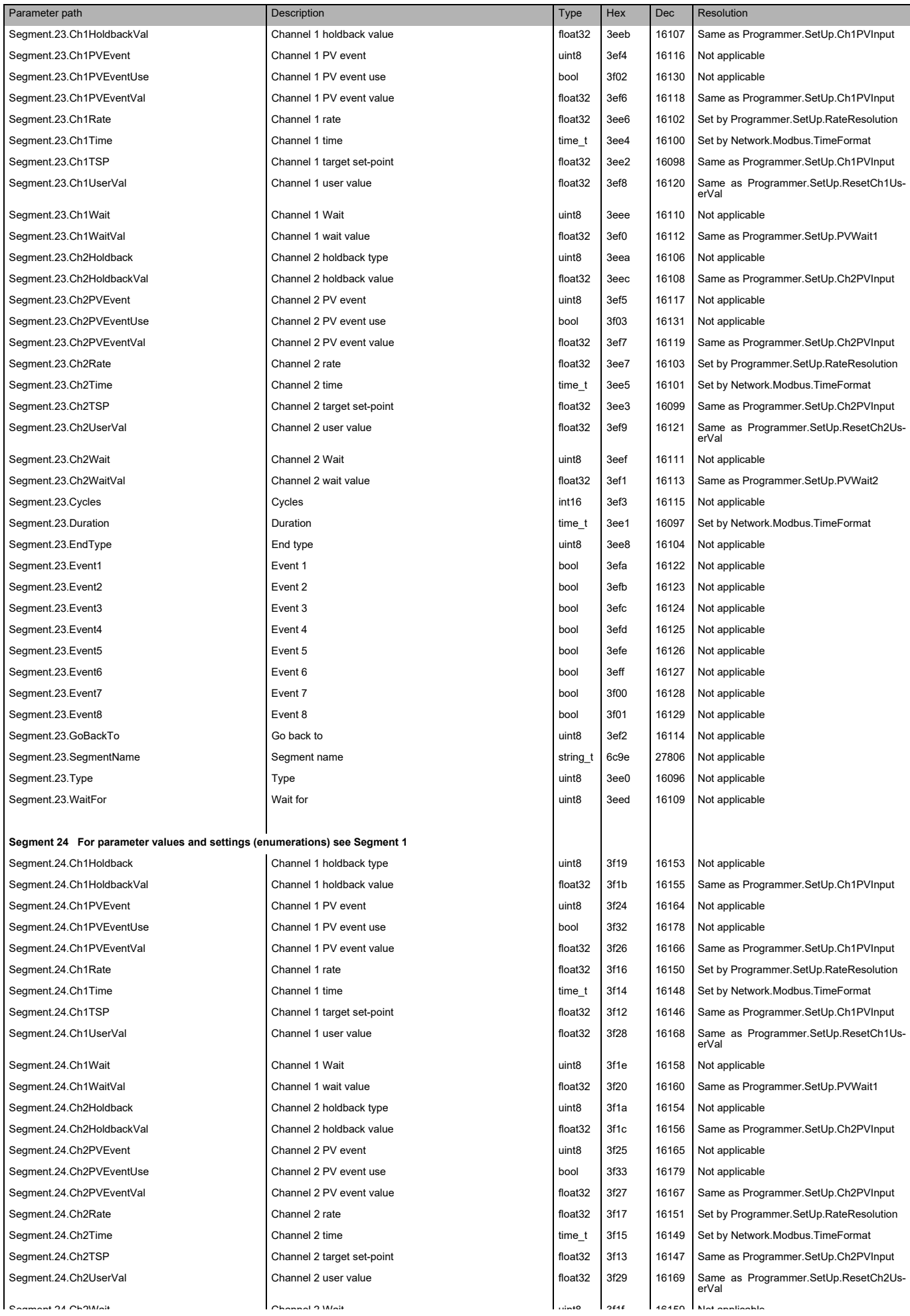

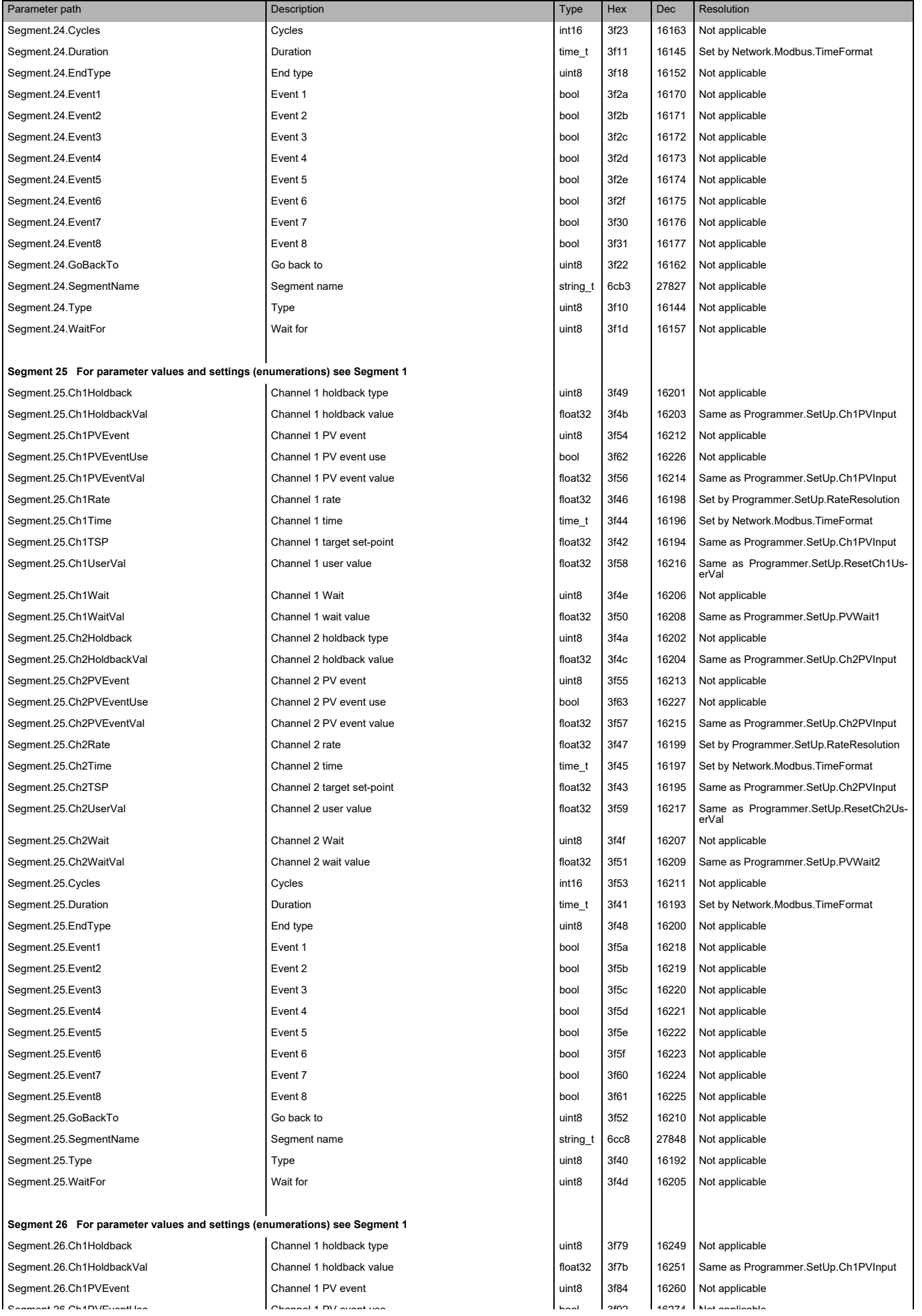

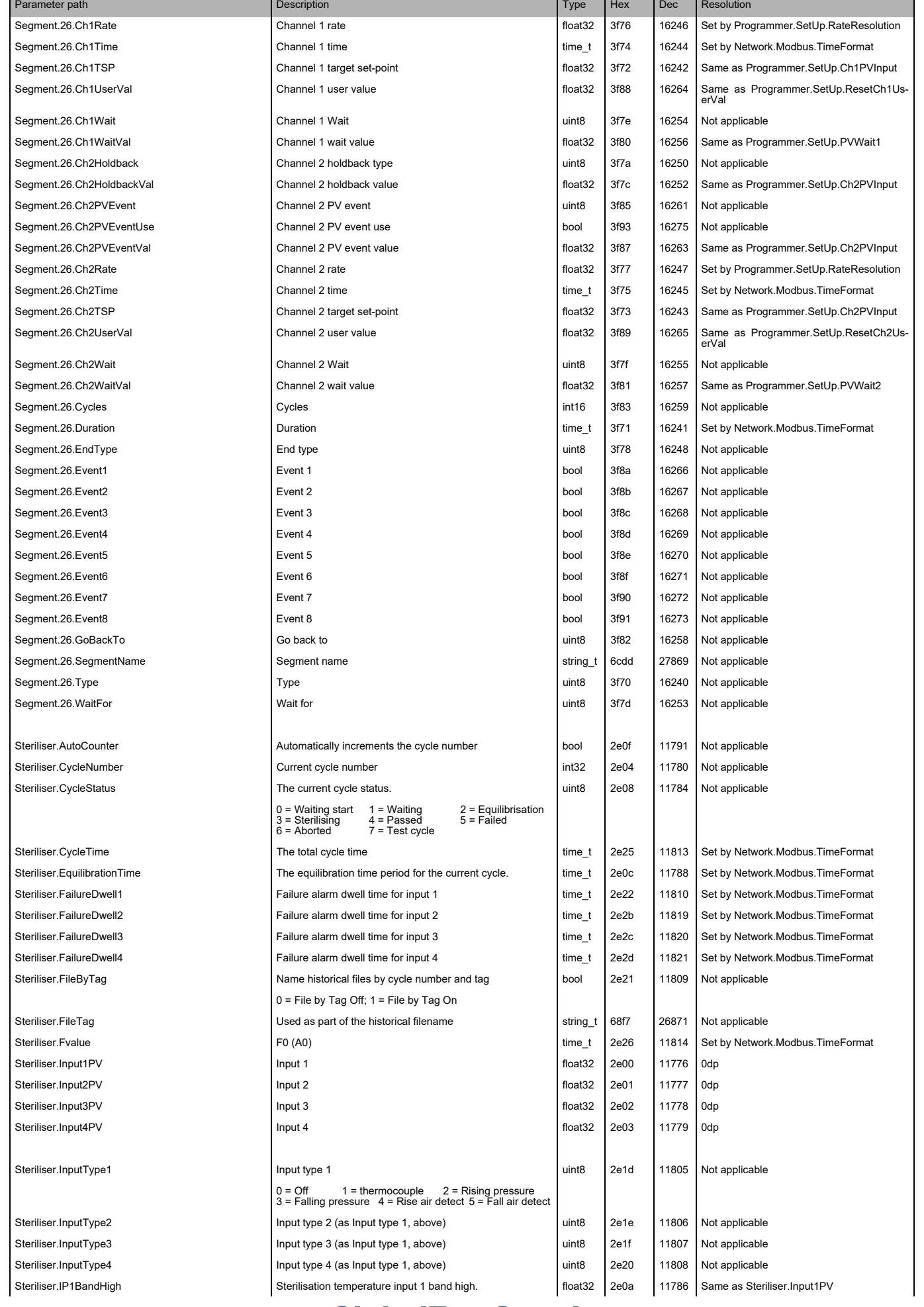

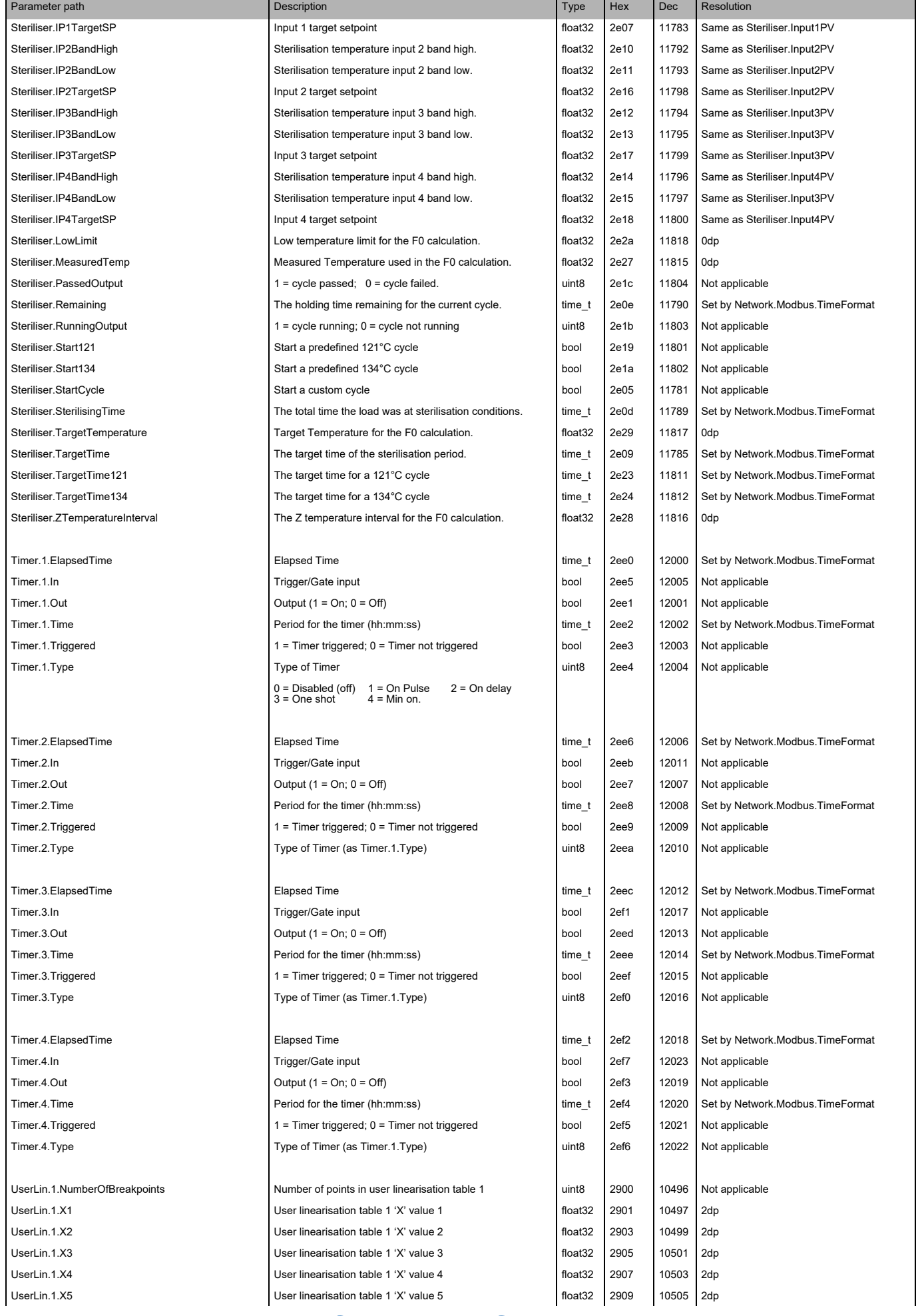

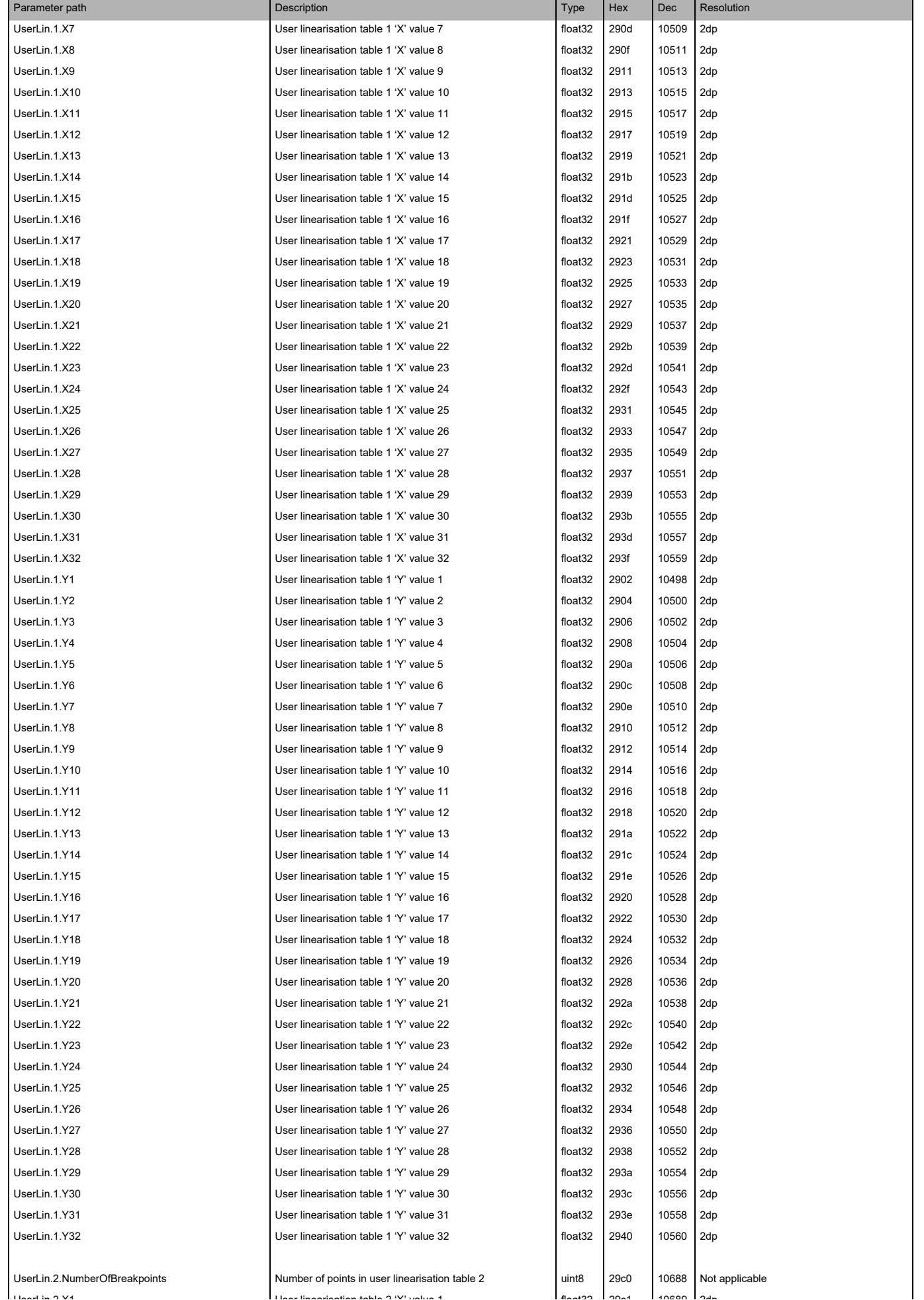

## Find Quality Products Online at: www.GlobalTestSupply.com sales@GlobalTestSupply.com

UserLin.2.V1 User Linearisation table 2.92 value 1 float 200 **1 float** 2 float 1 float 1 float 1 float 1 float 1<br>المستقرر المستقرر المستقرر المستقرر المستقرر المستقرر المستقرر المستقرر المستقرر المستقرر المستقرر المستقرر

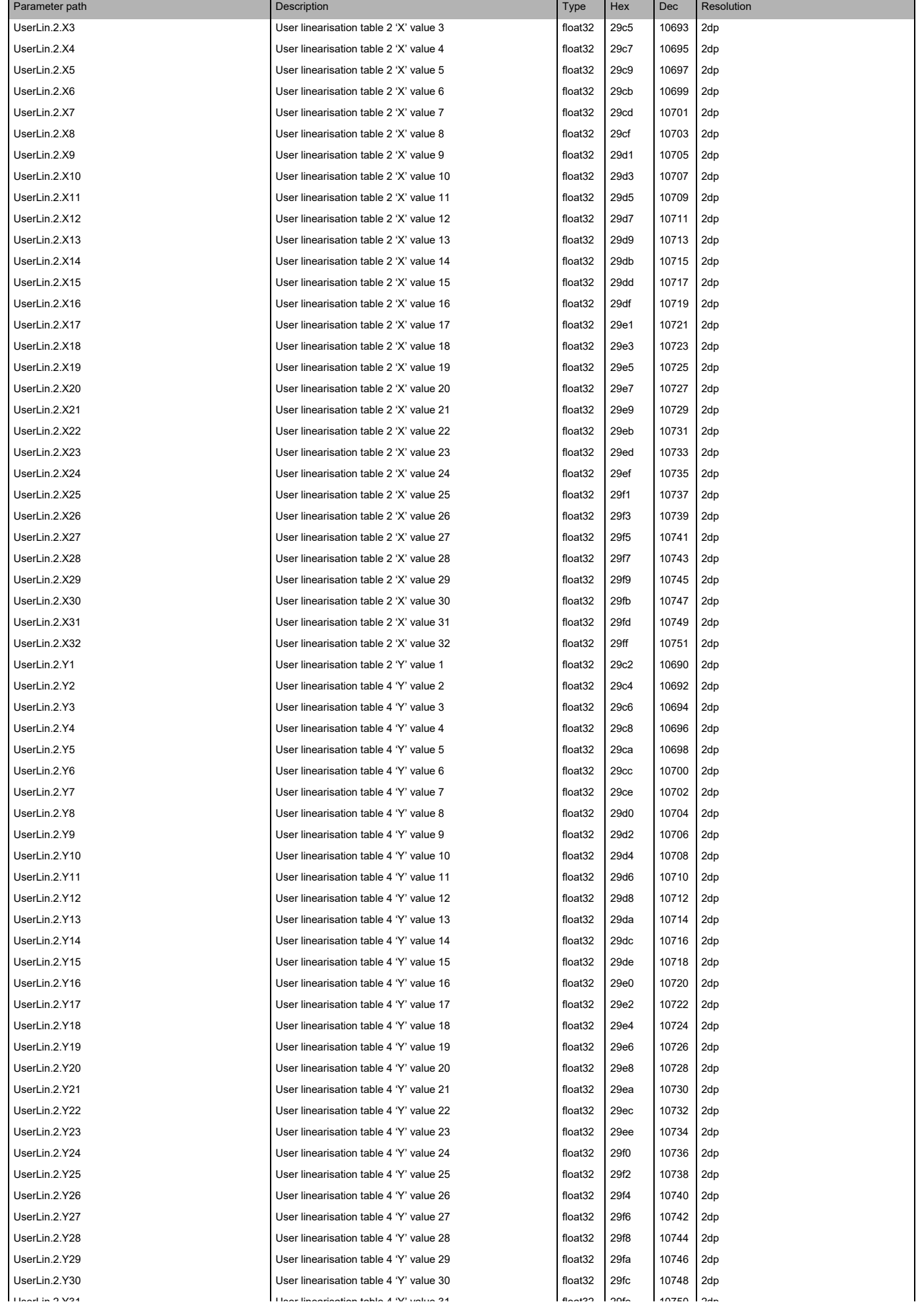

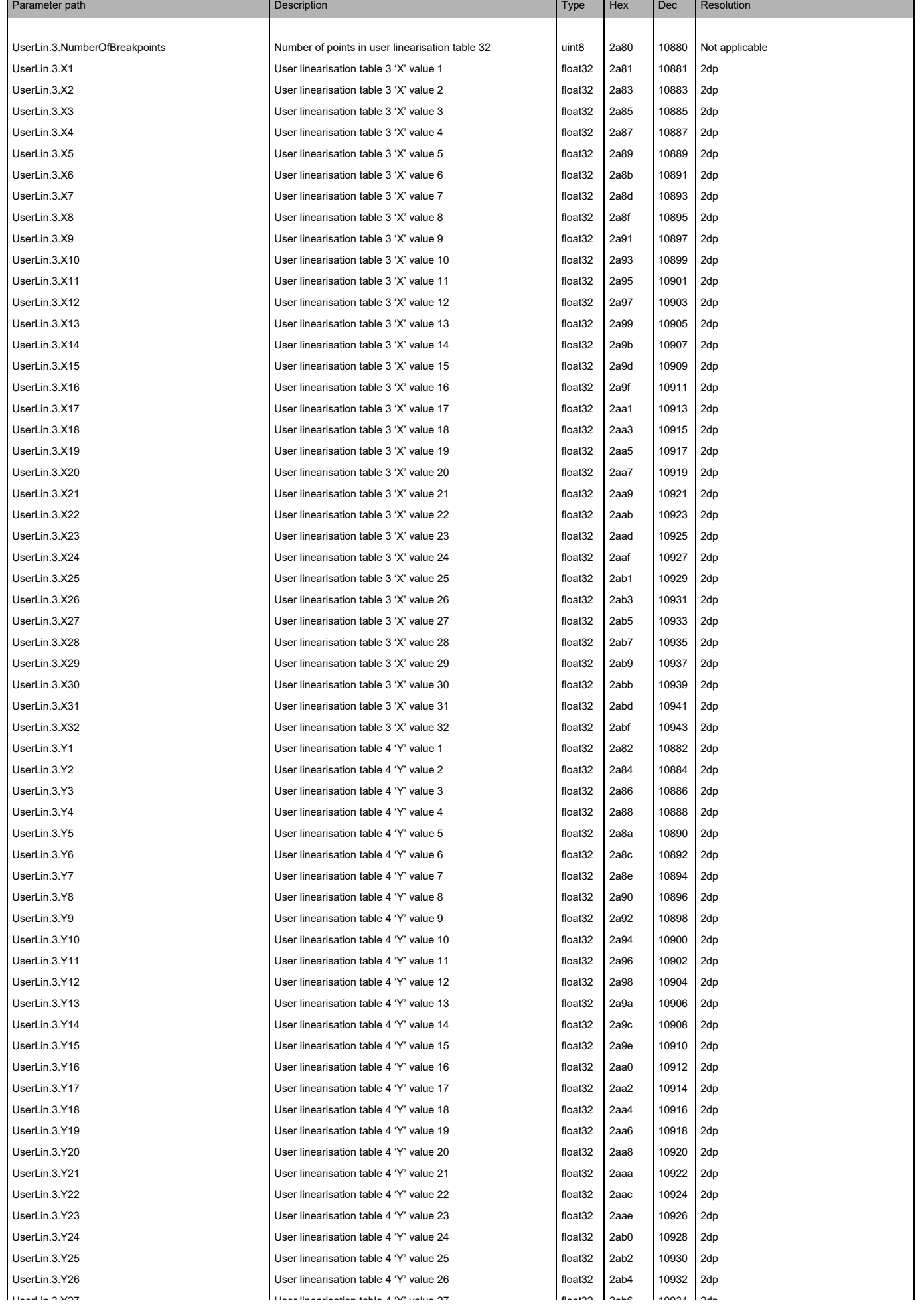

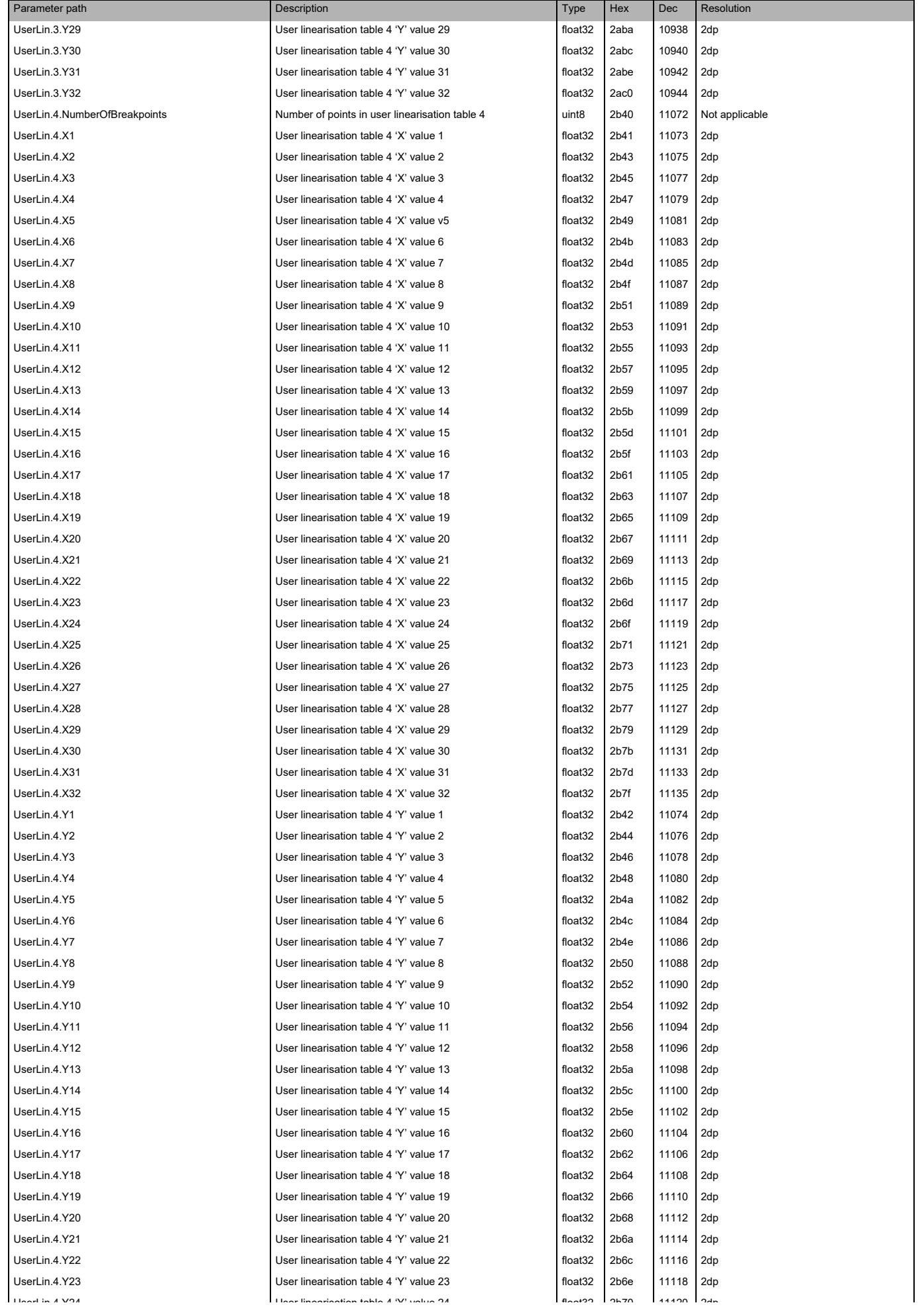

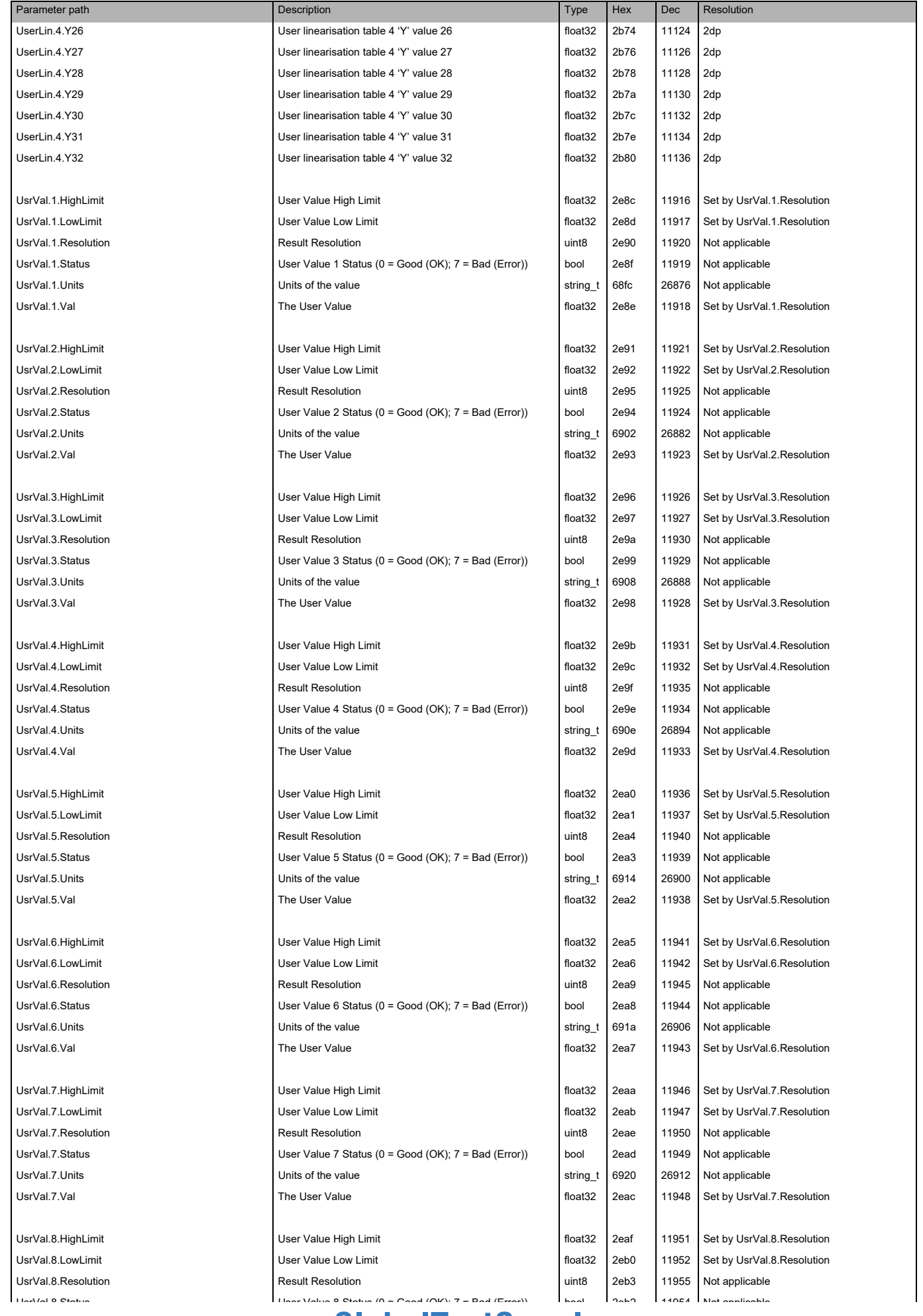

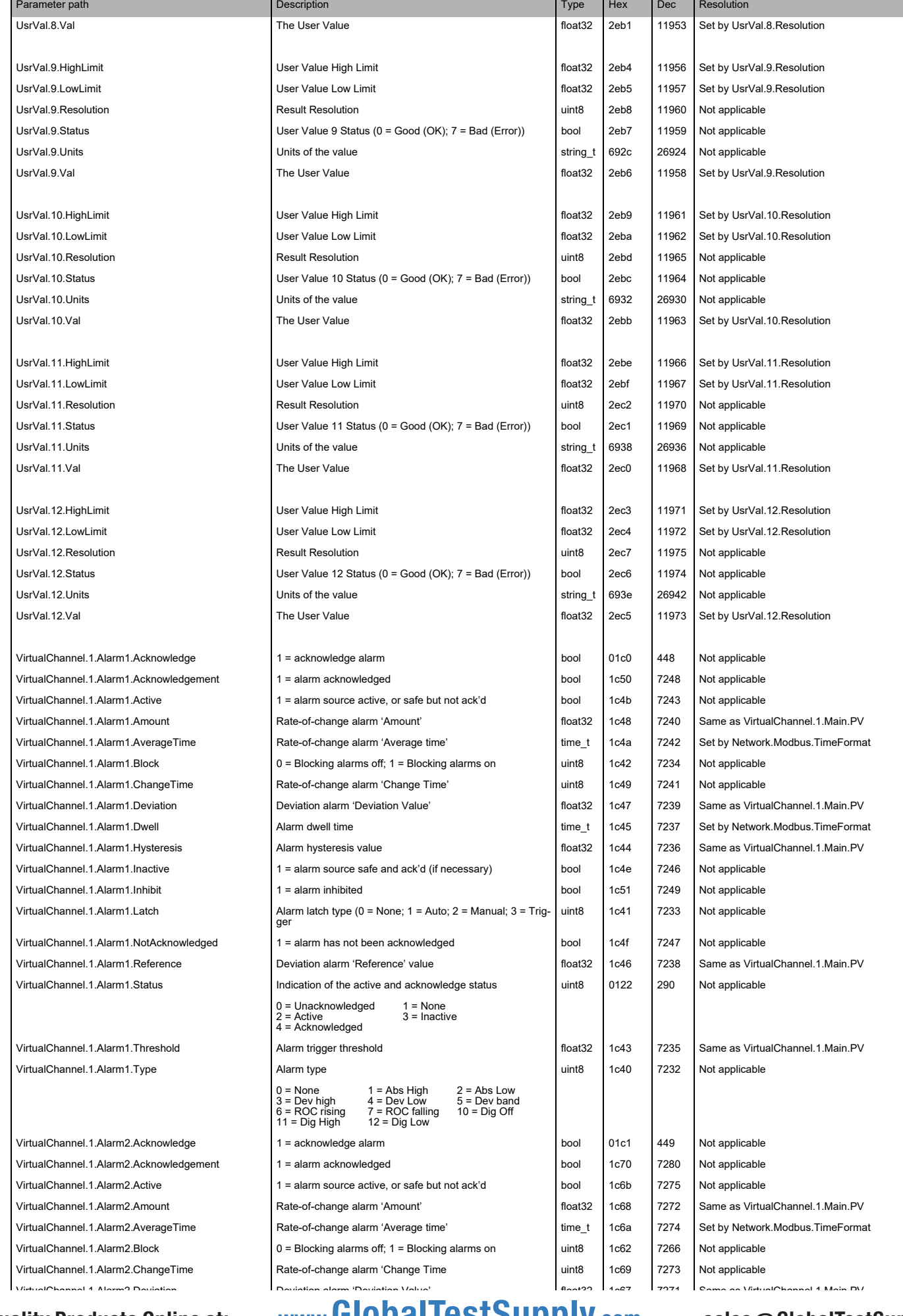

Find Quality Products Online at:

### www.GIODAI ICSTSUPPIY.com sales@GlobalTestSupply.com

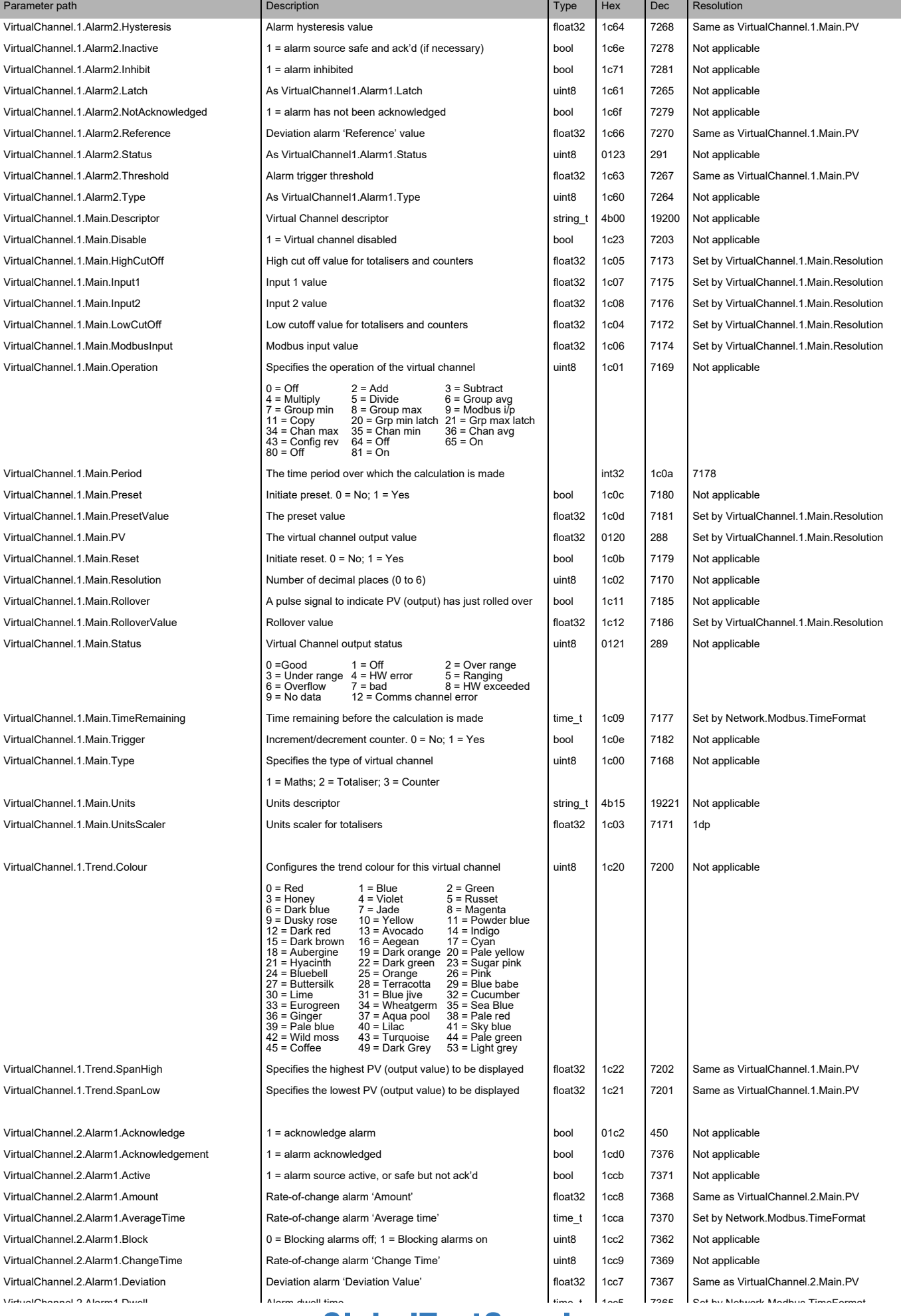

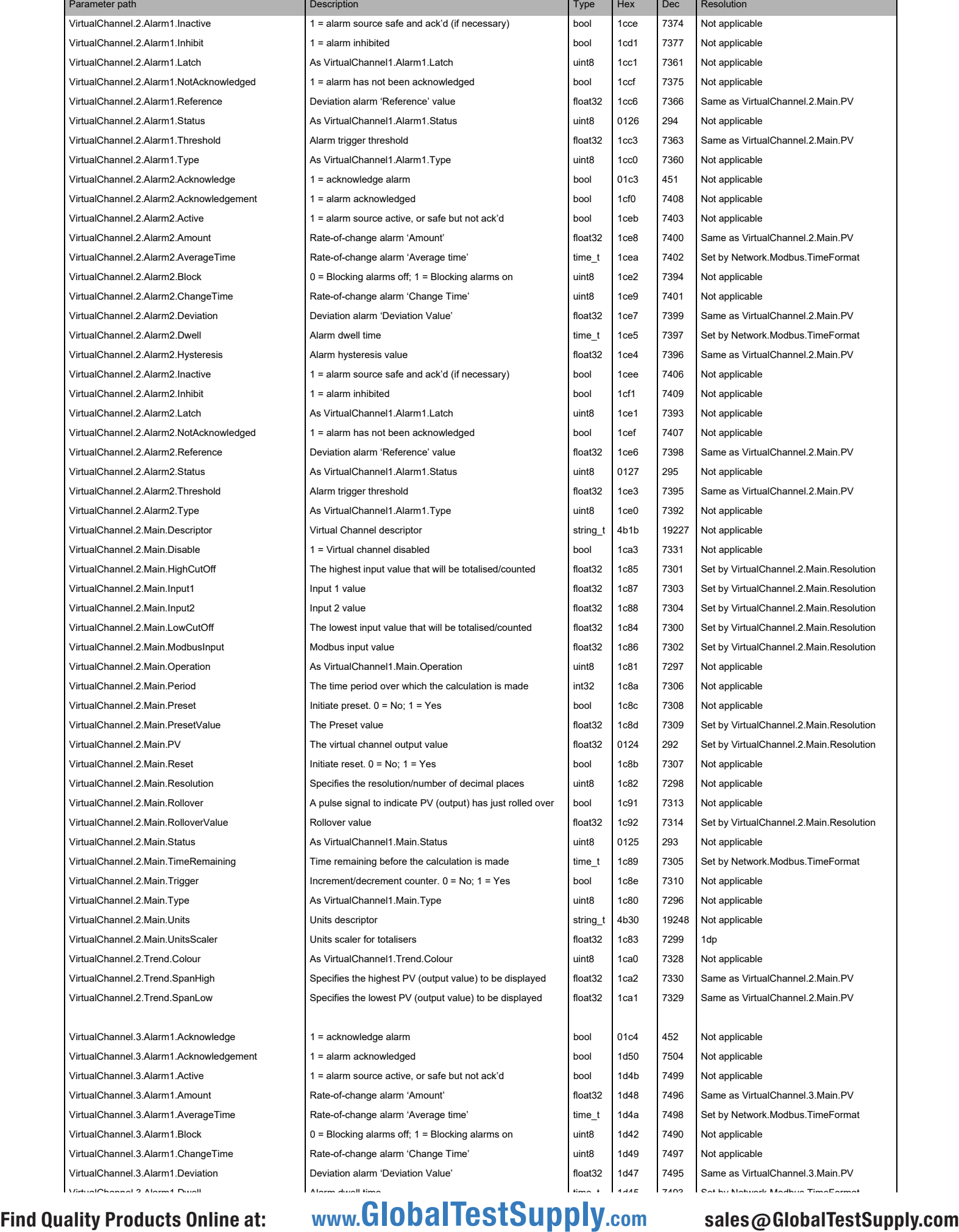

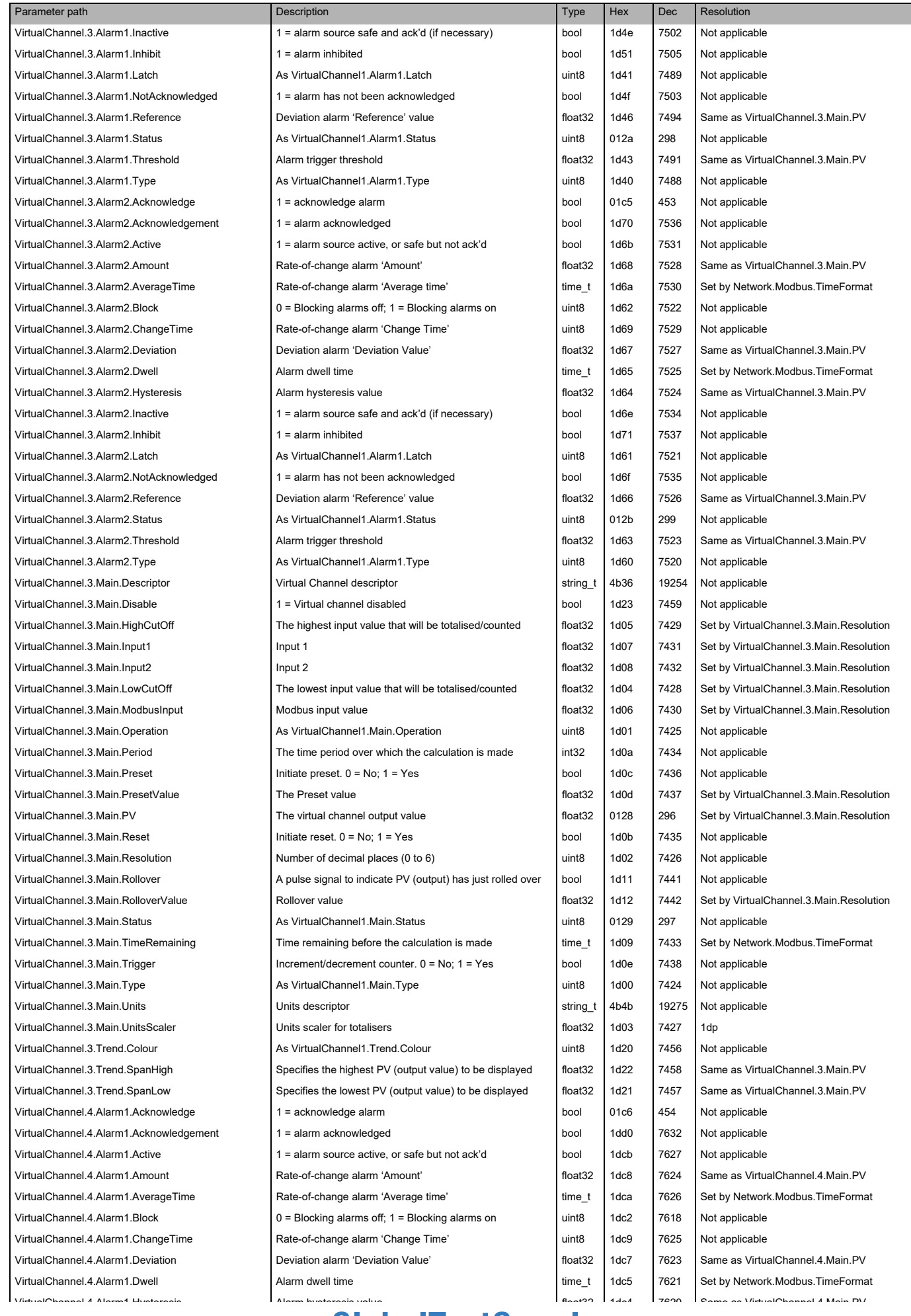

### nanodac™ Recorder / Controller MODBUS TCP Slave Comms

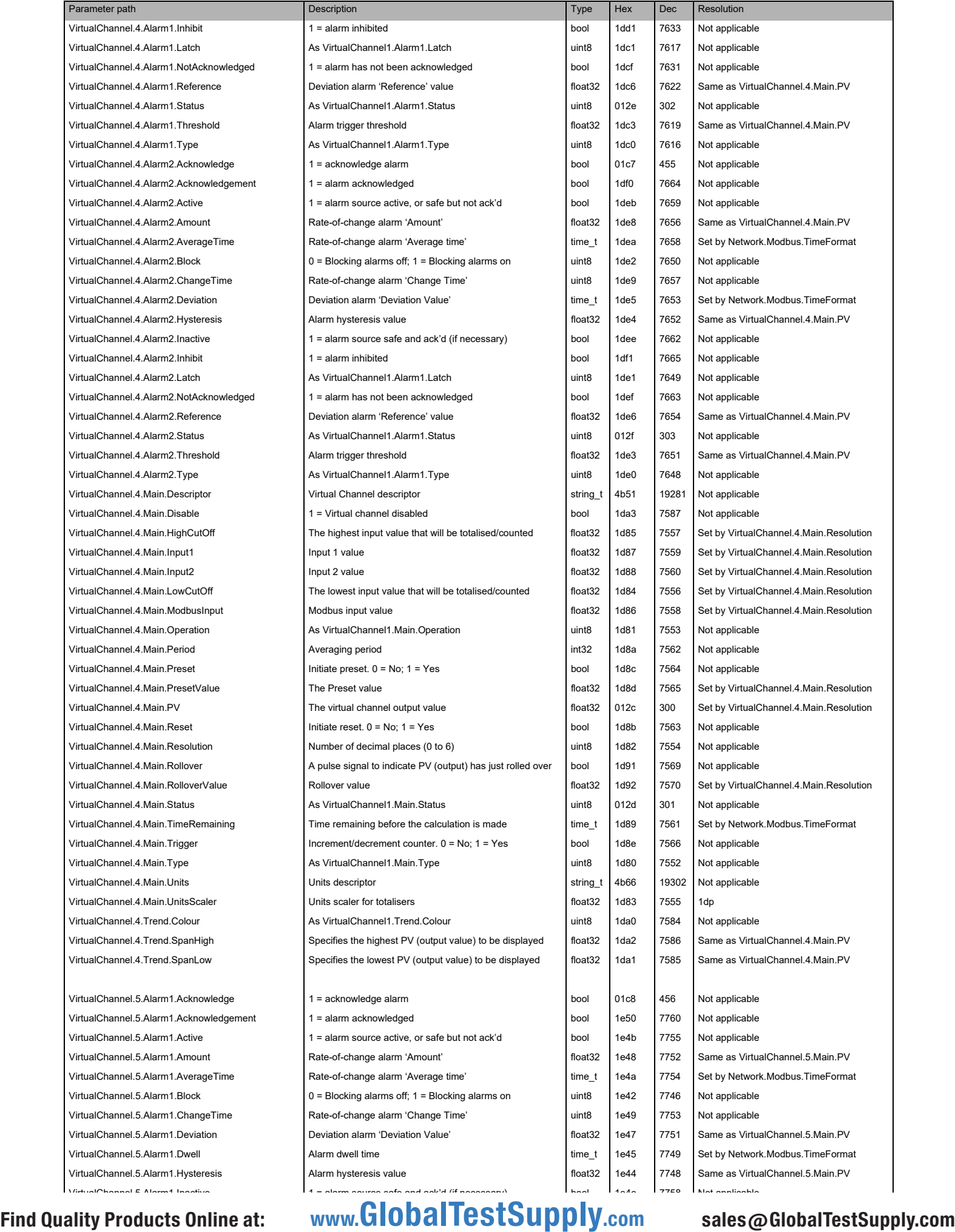

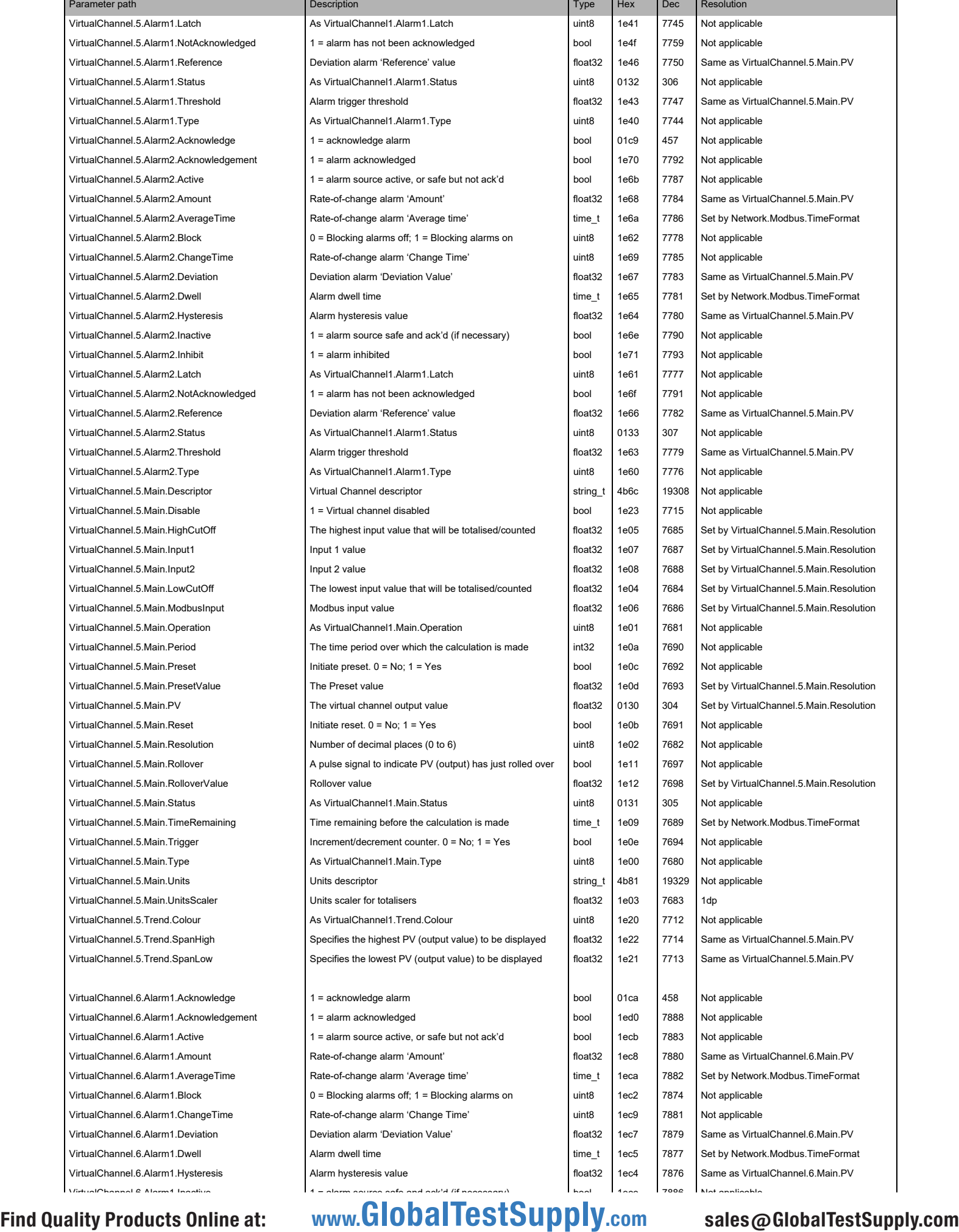

### nanodac™ Recorder / Controller MODBUS TCP Slave Comms

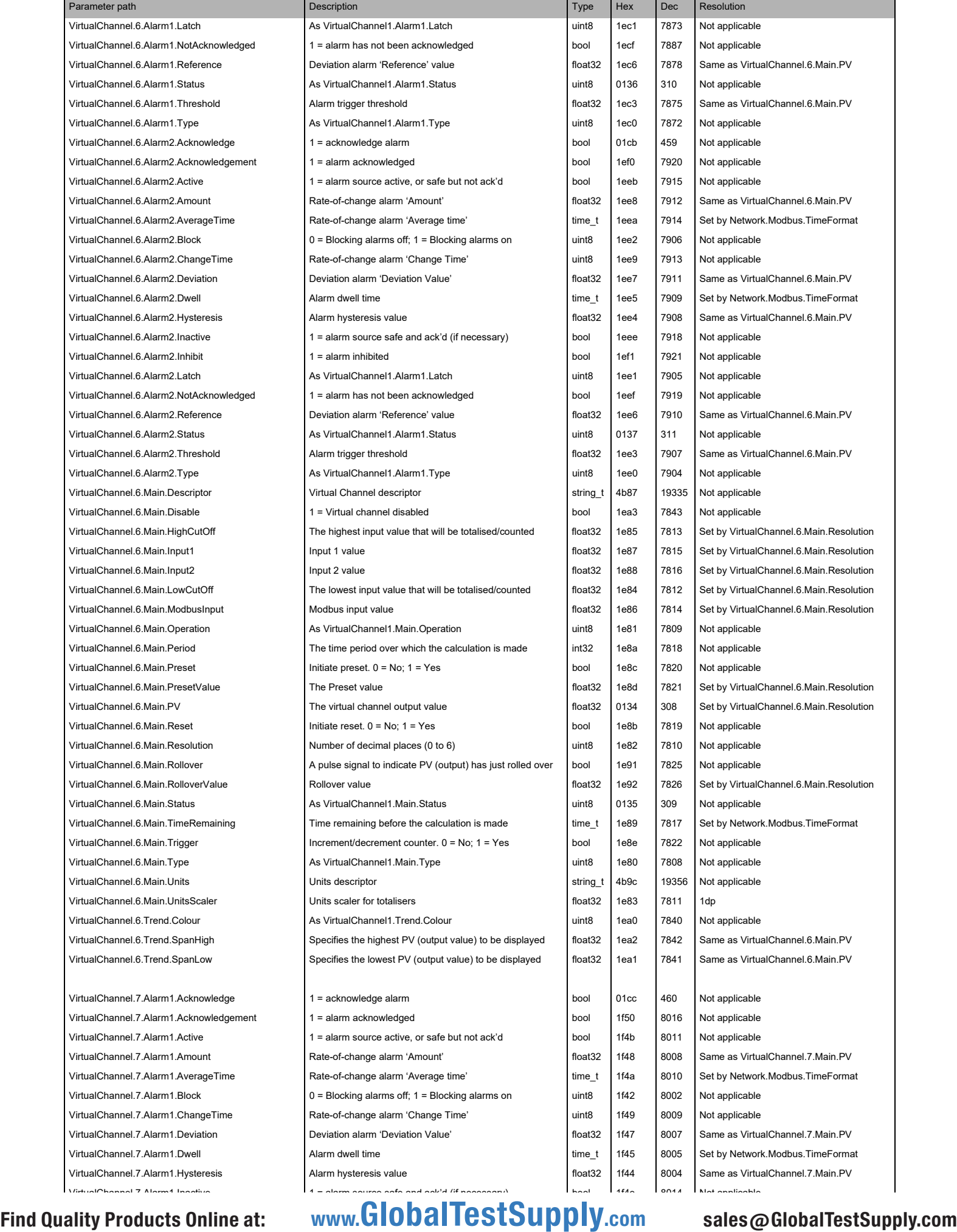
### MODBUS TCP Slave Comms nanodac<sup>™</sup> Recorder / Controller

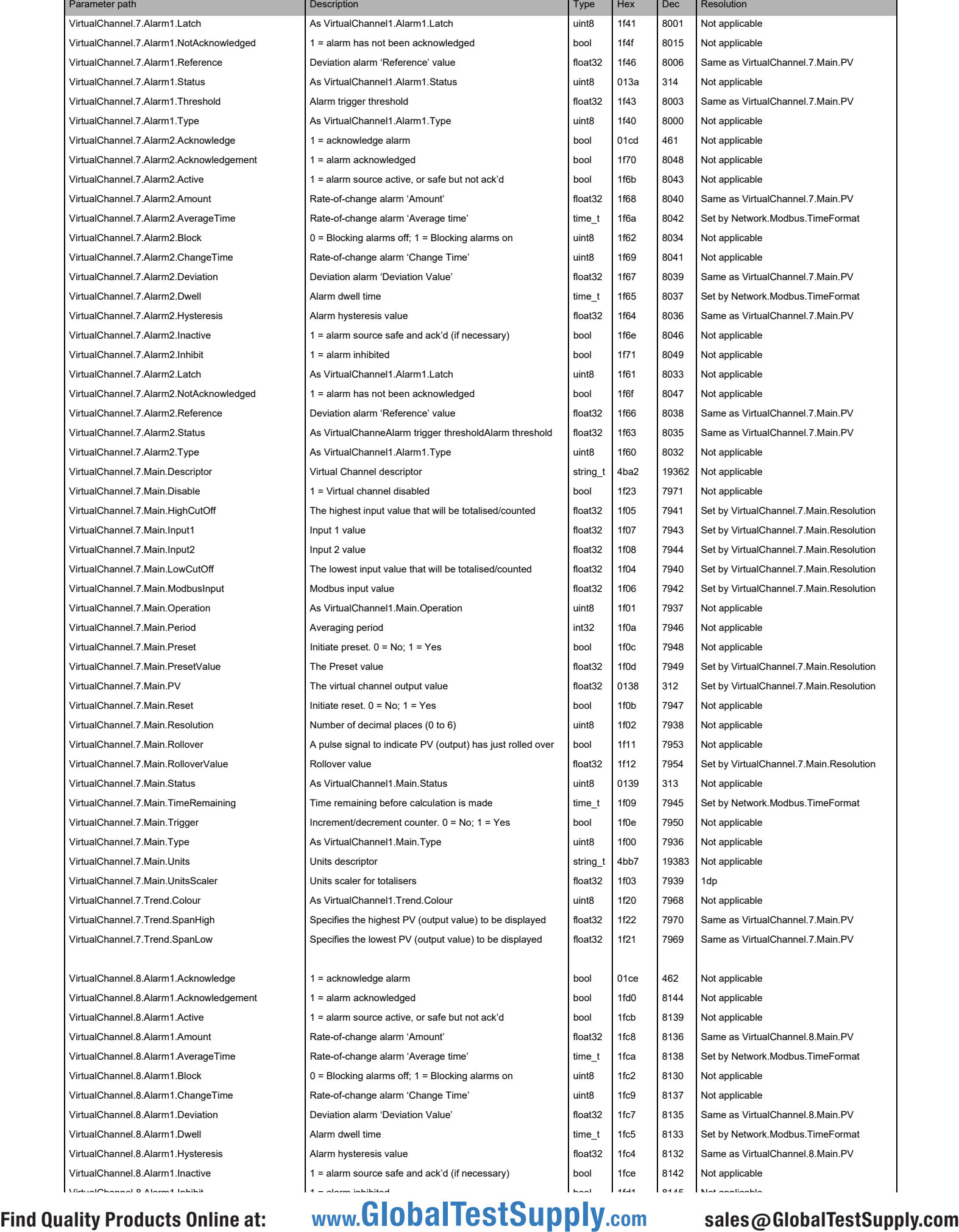

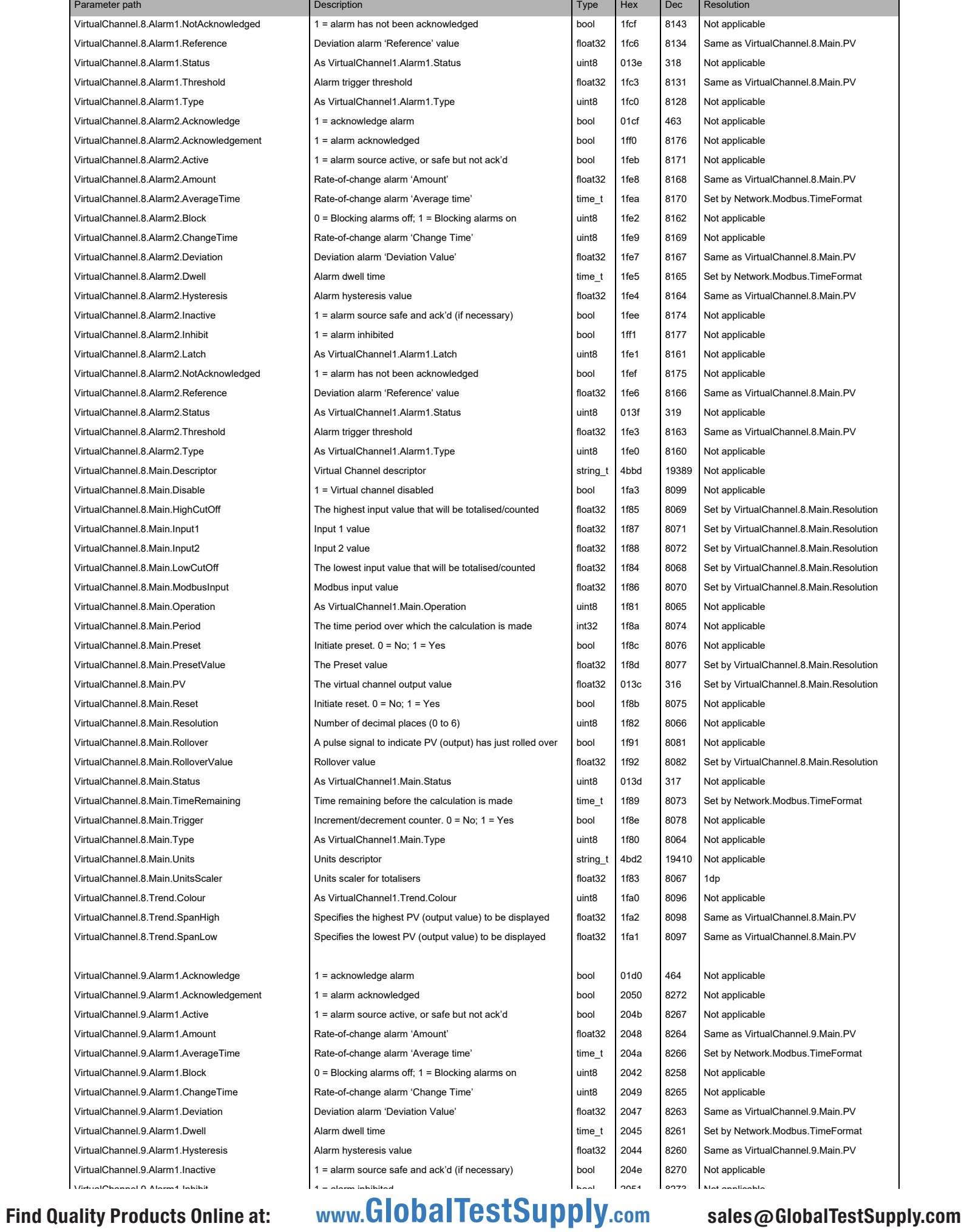

## MODBUS TCP Slave Comms nanodac<sup>™</sup> Recorder / Controller

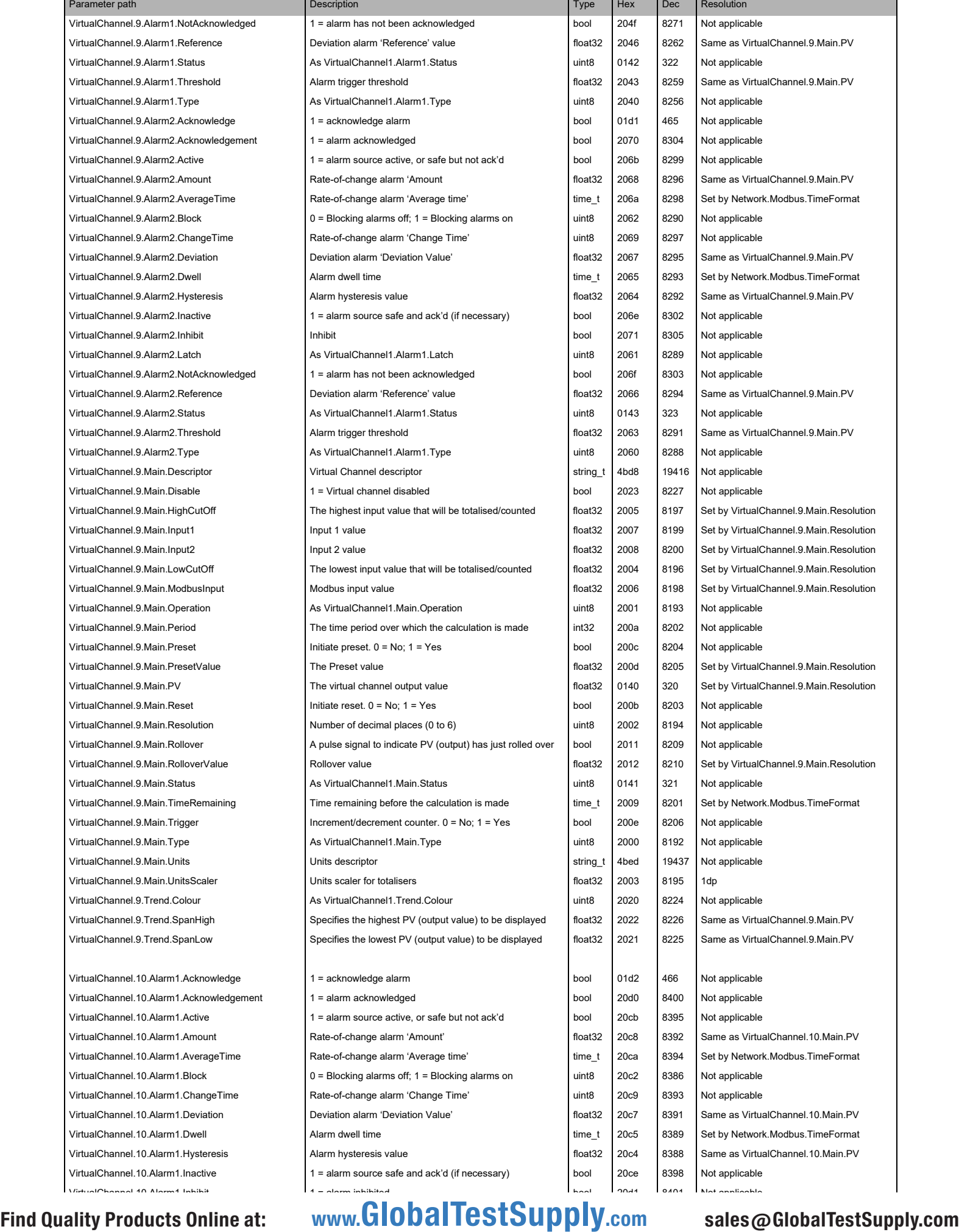

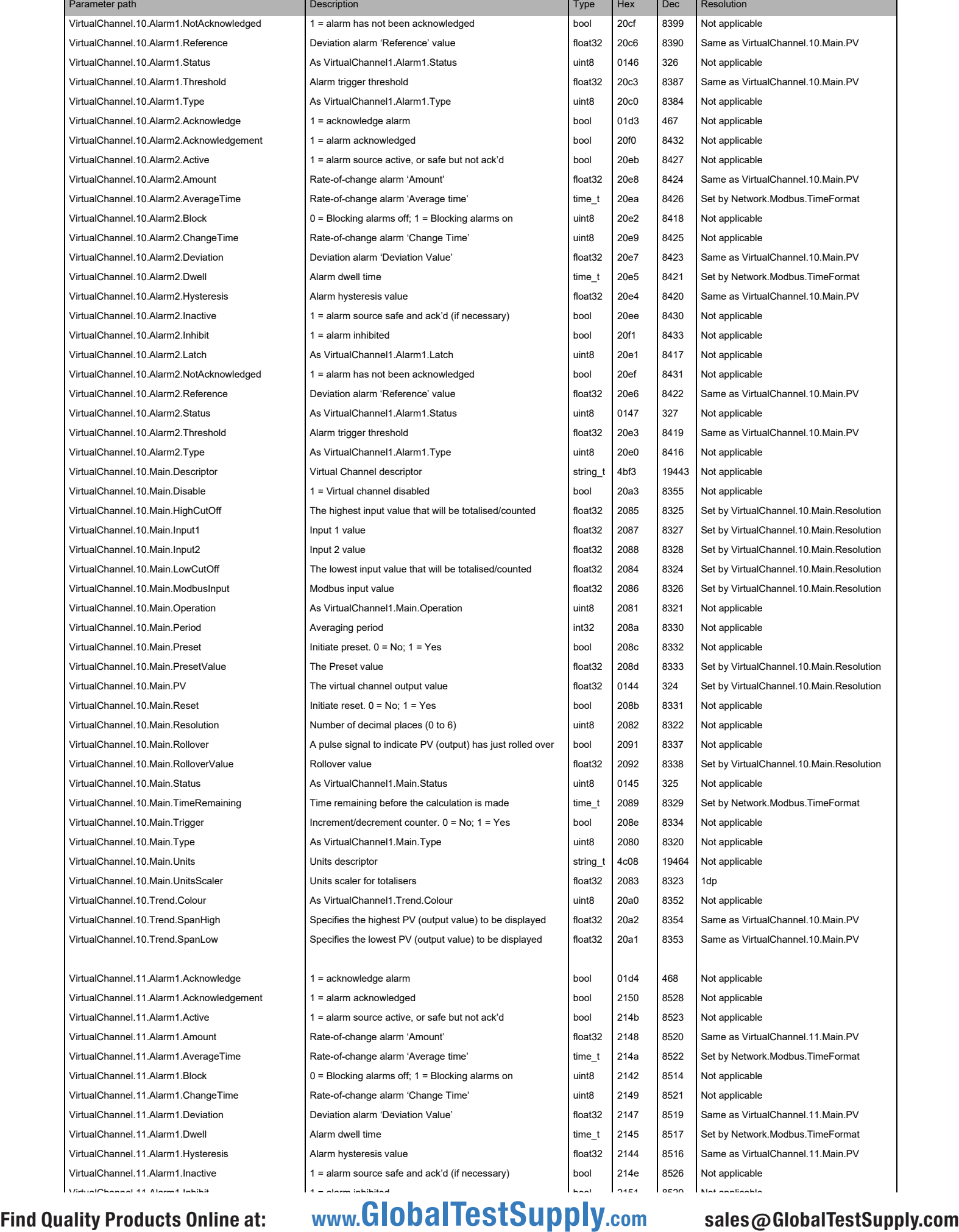

## MODBUS TCP Slave Comms nanodac<sup>™</sup> Recorder / Controller

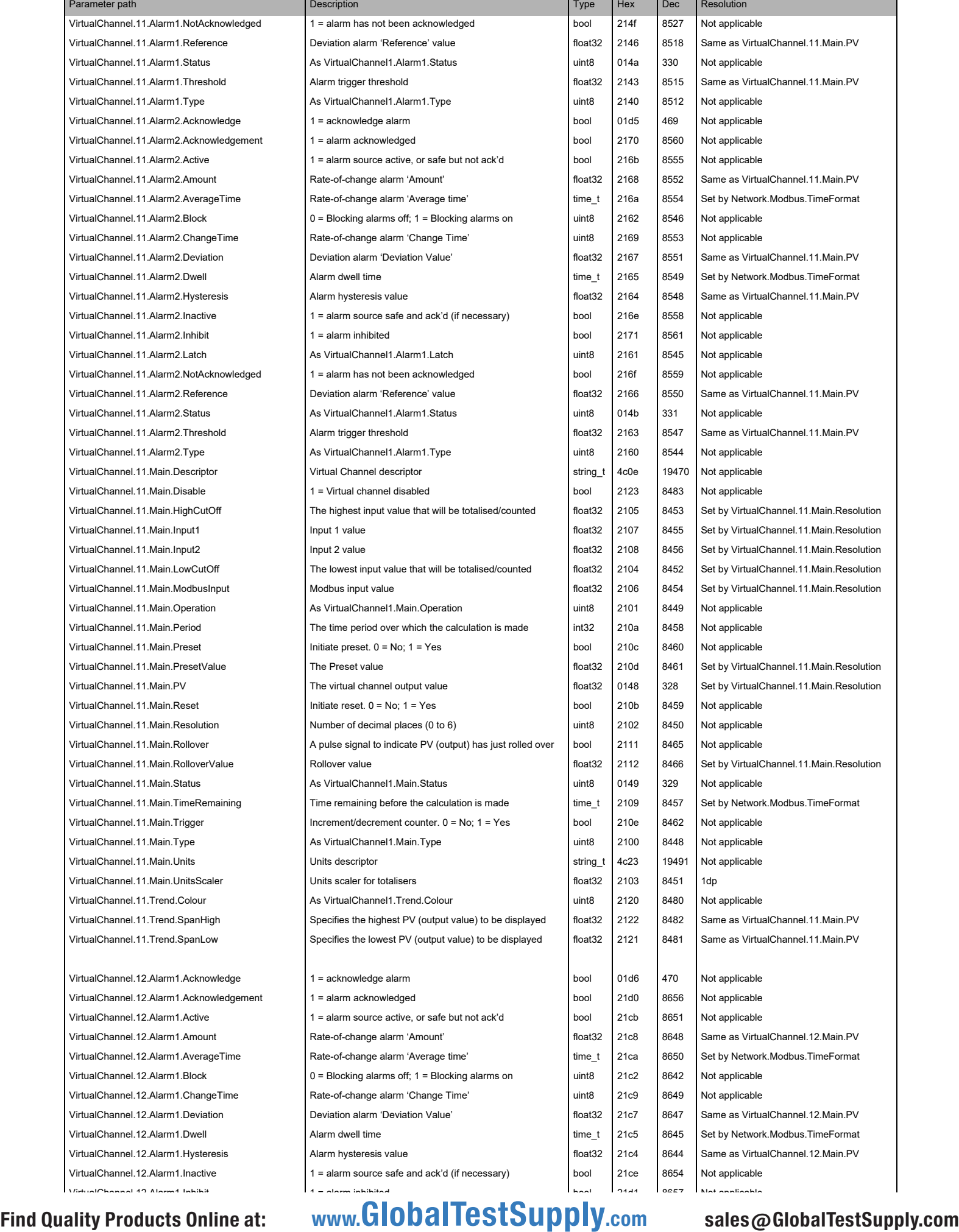

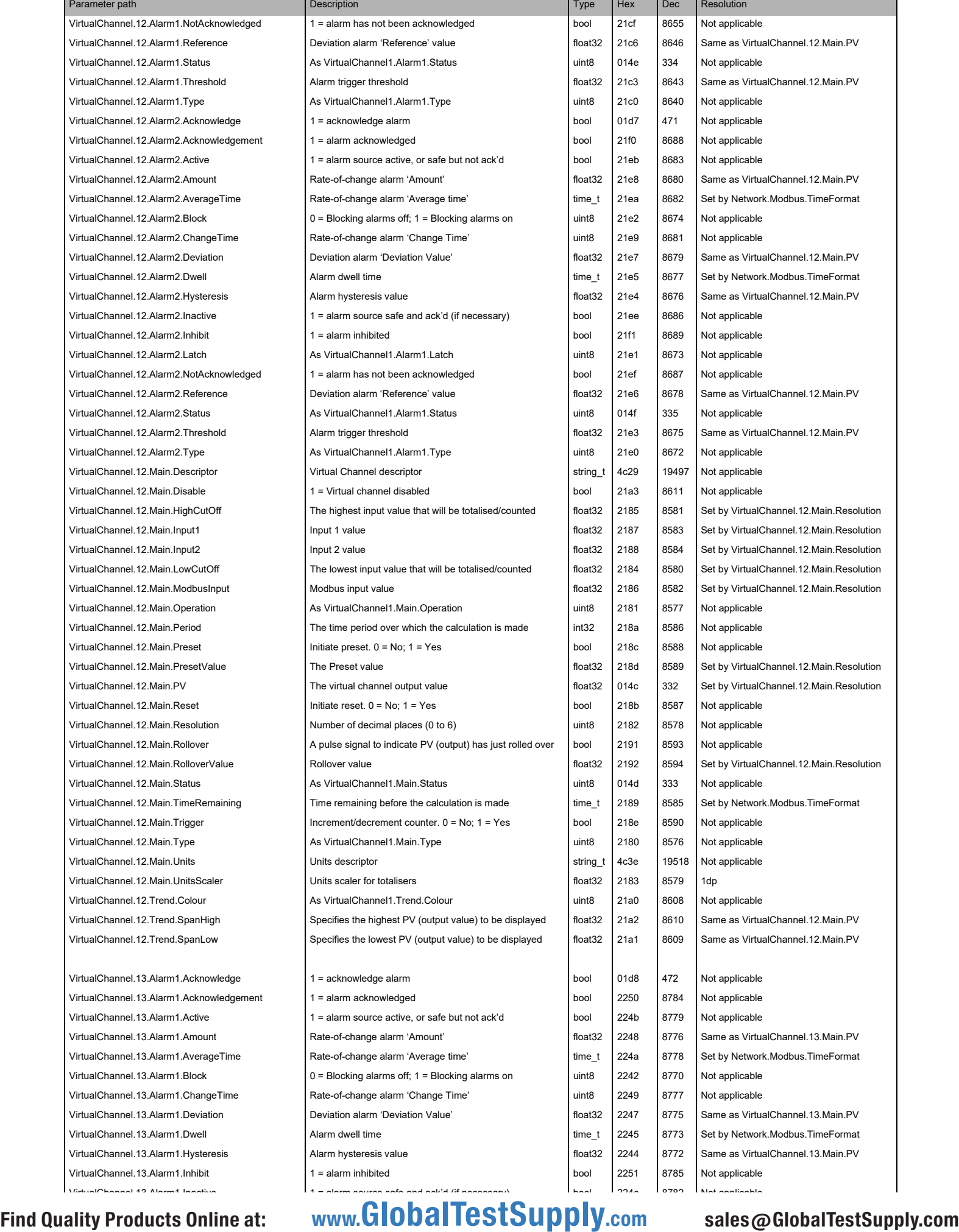

## MODBUS TCP Slave Comms nanodac<sup>™</sup> Recorder / Controller

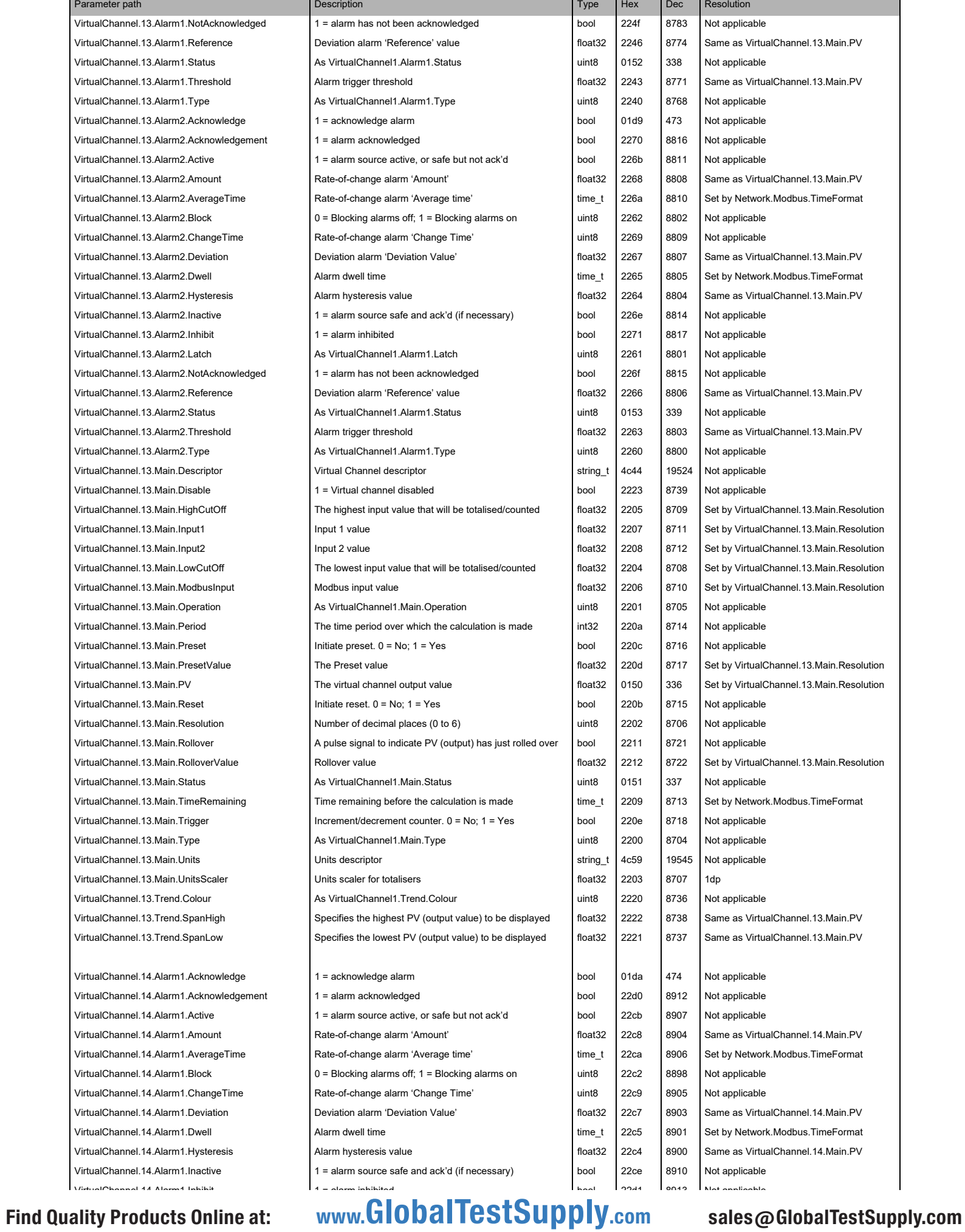

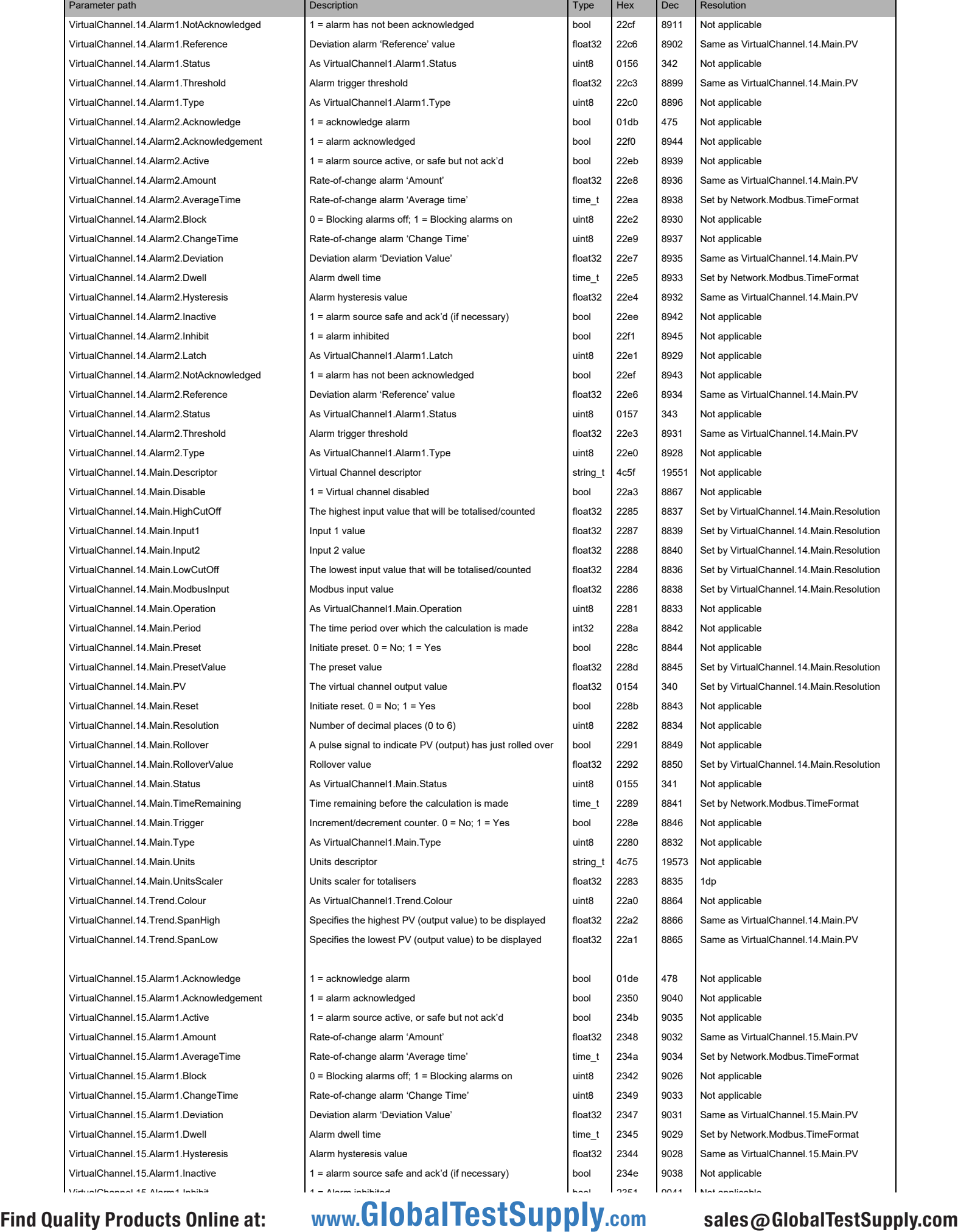

### MODBUS TCP Slave Comms **nanodac™** Recorder / Controller

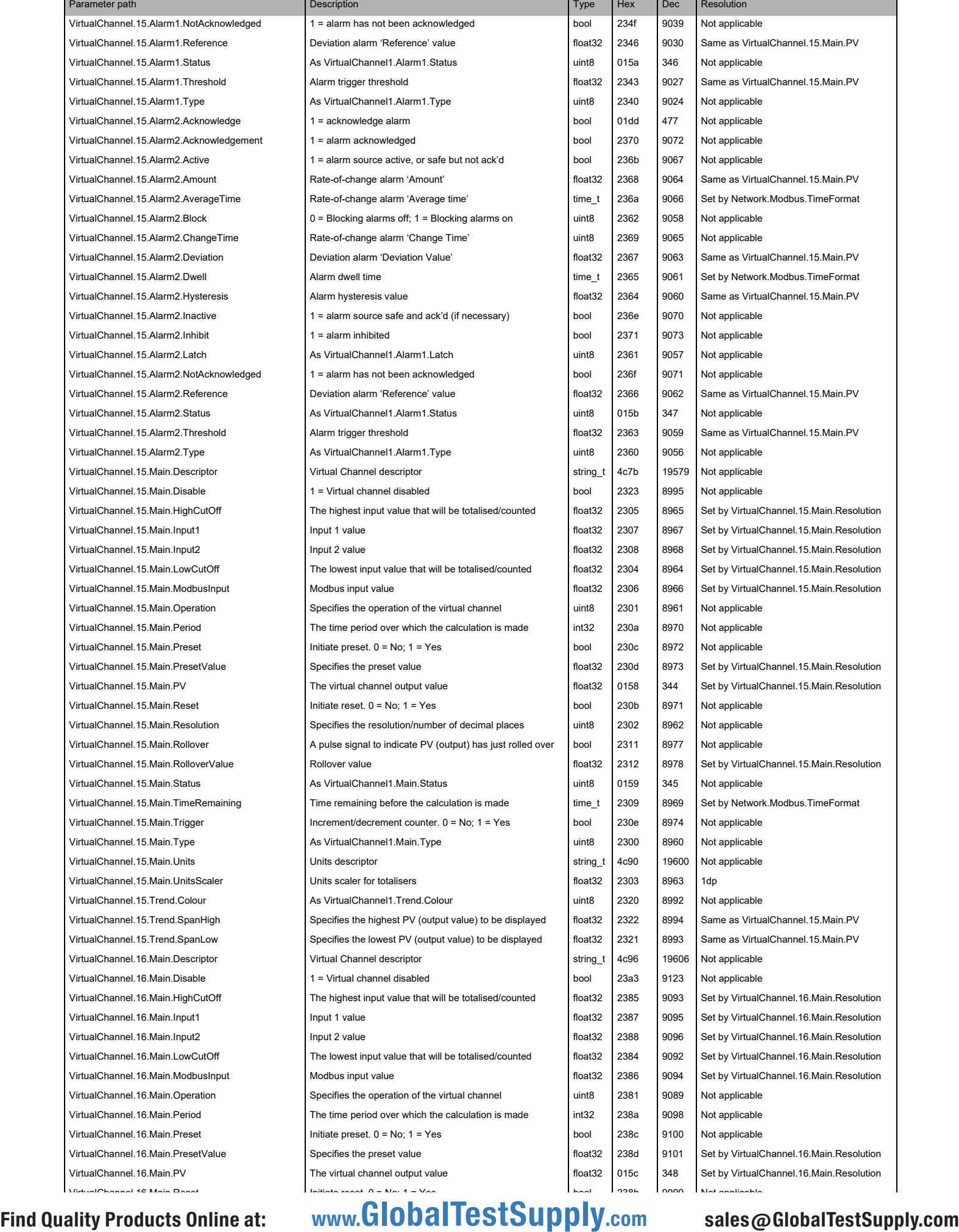

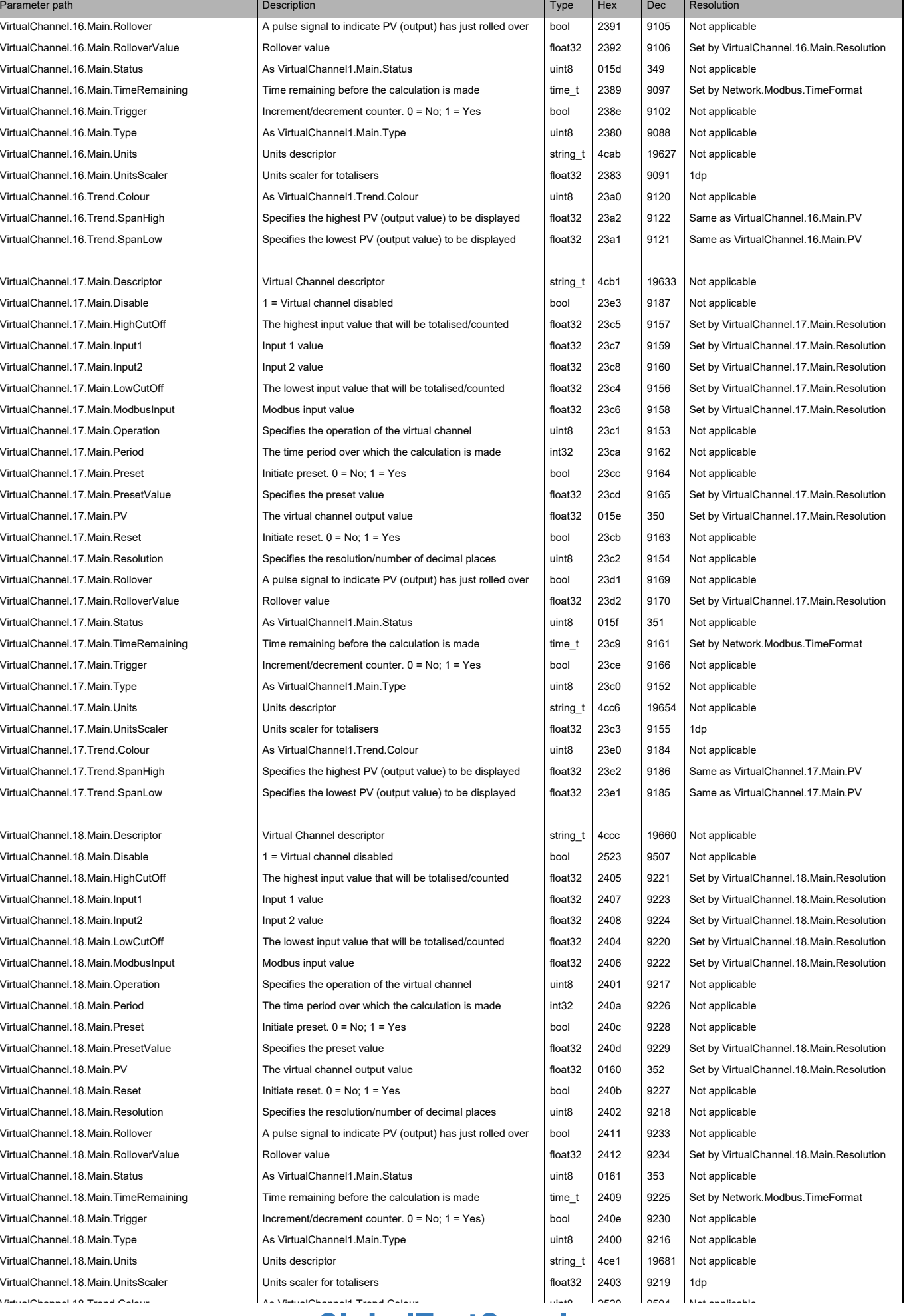

### MODBUS TCP Slave Comms **nanodac™** Recorder / Controller

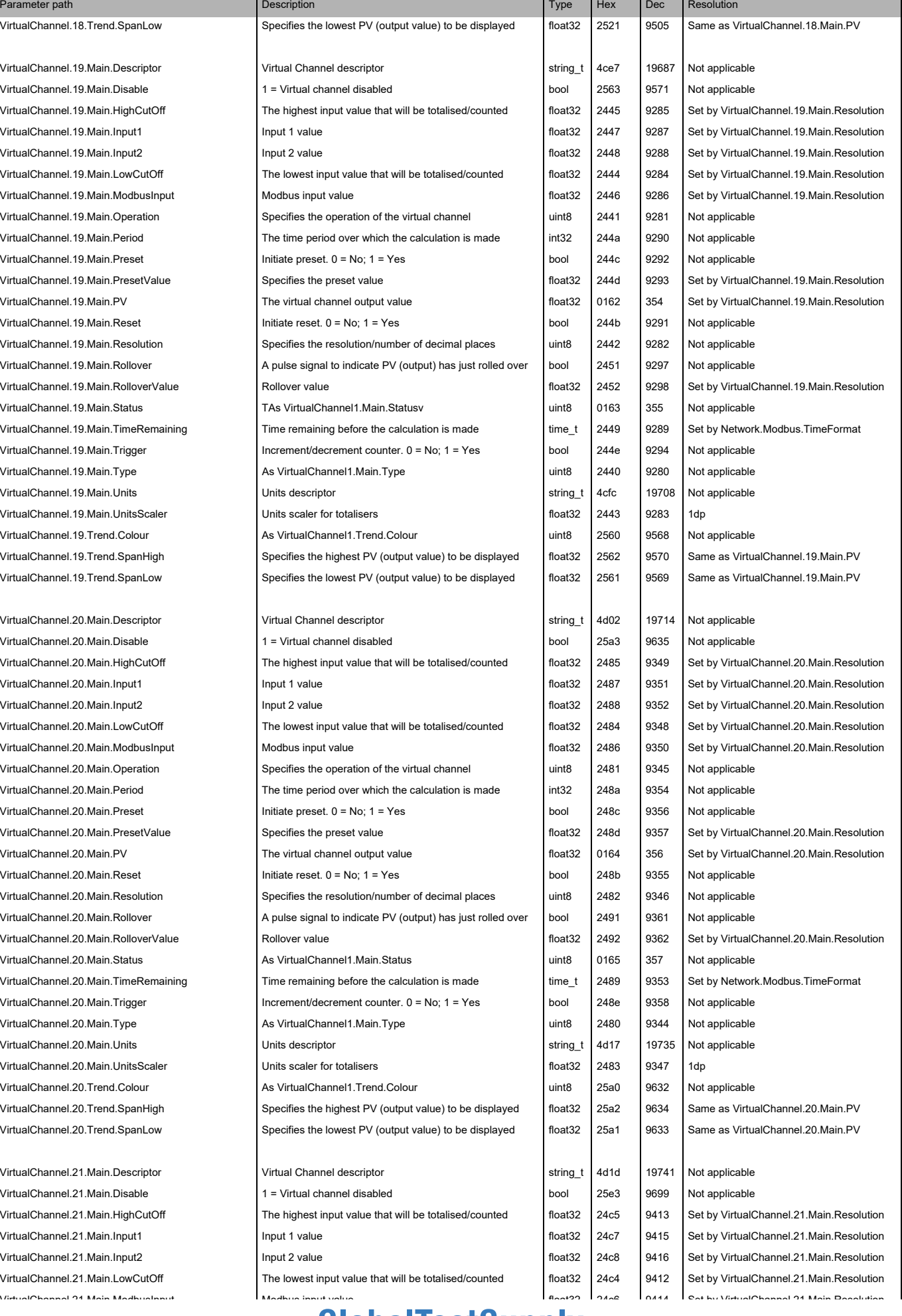

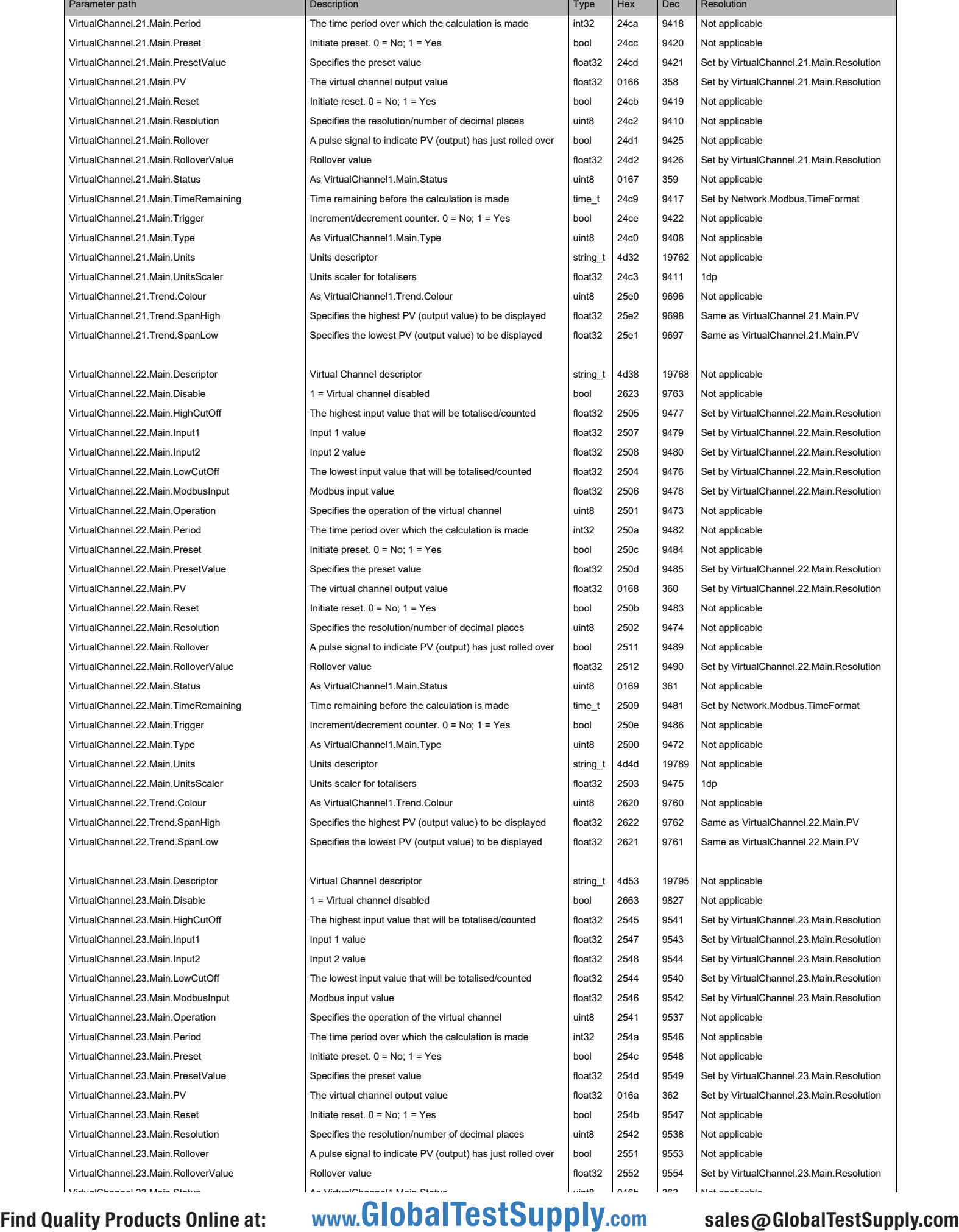

### MODBUS TCP Slave Comms nanodac<sup>™</sup> Recorder / Controller

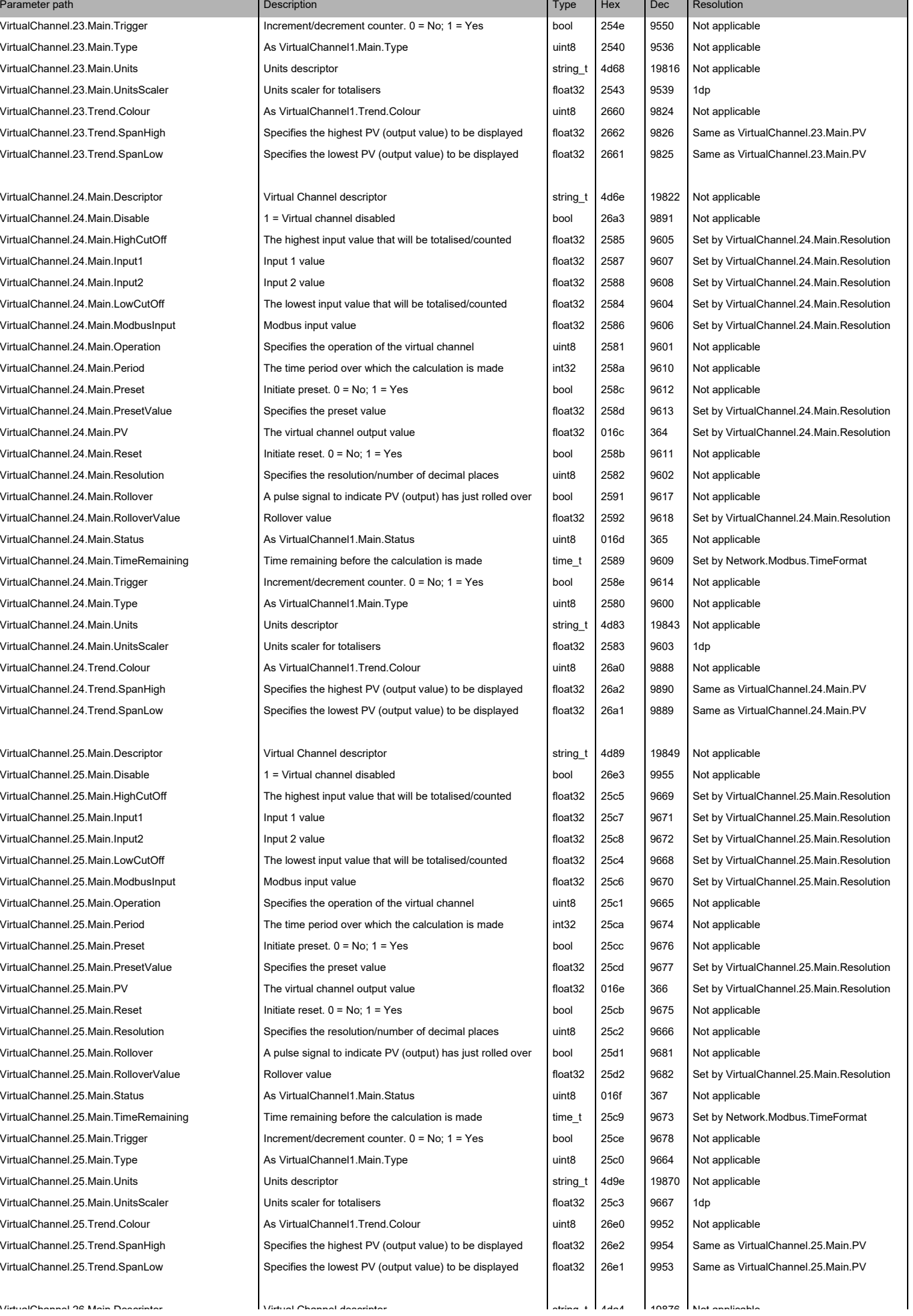

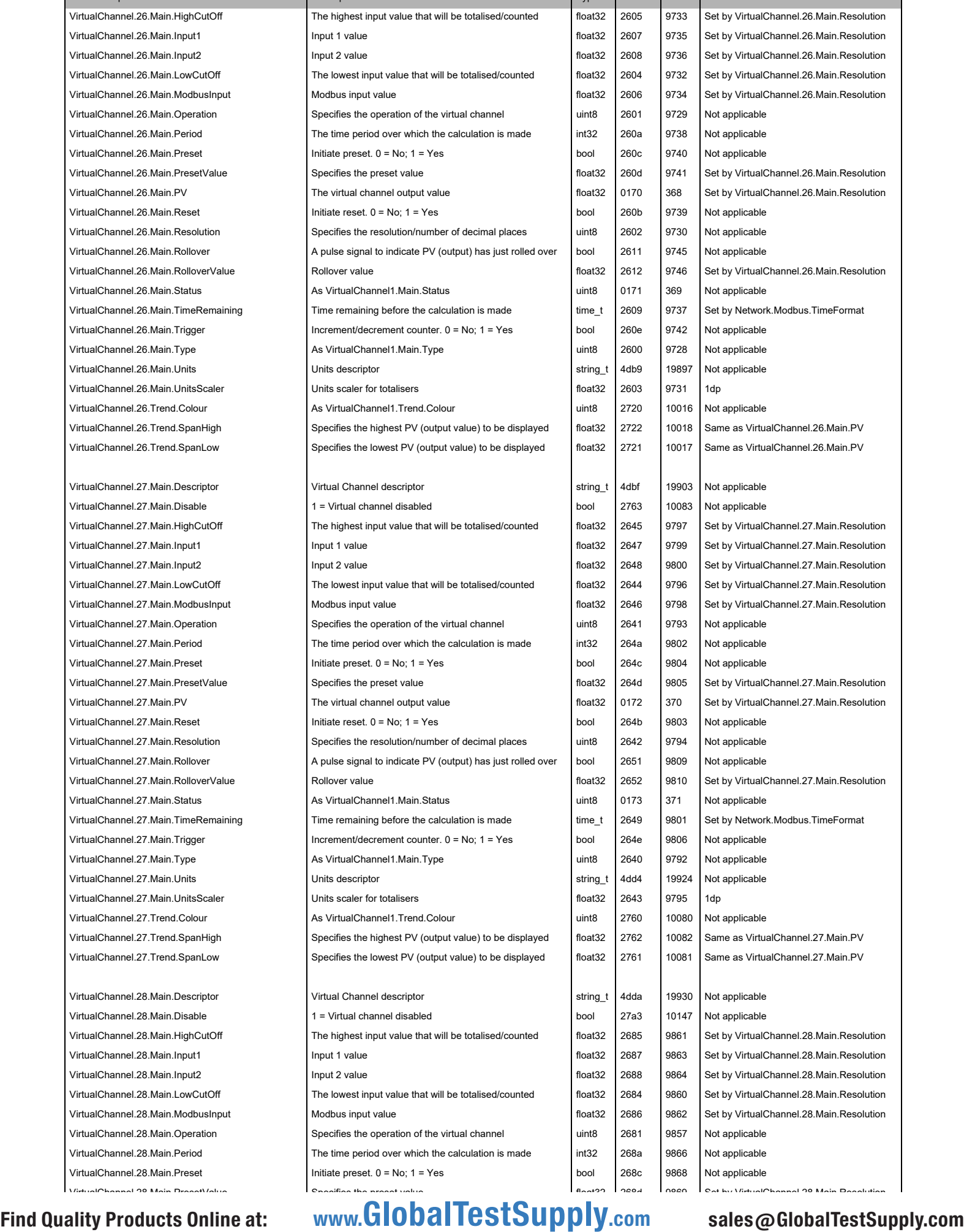

**Parameter parameter parameter parameter parameter parameter parameter parameter parameter parameter and Dec Resolution** 

### MODBUS TCP Slave Comms **nanodac™** Recorder / Controller

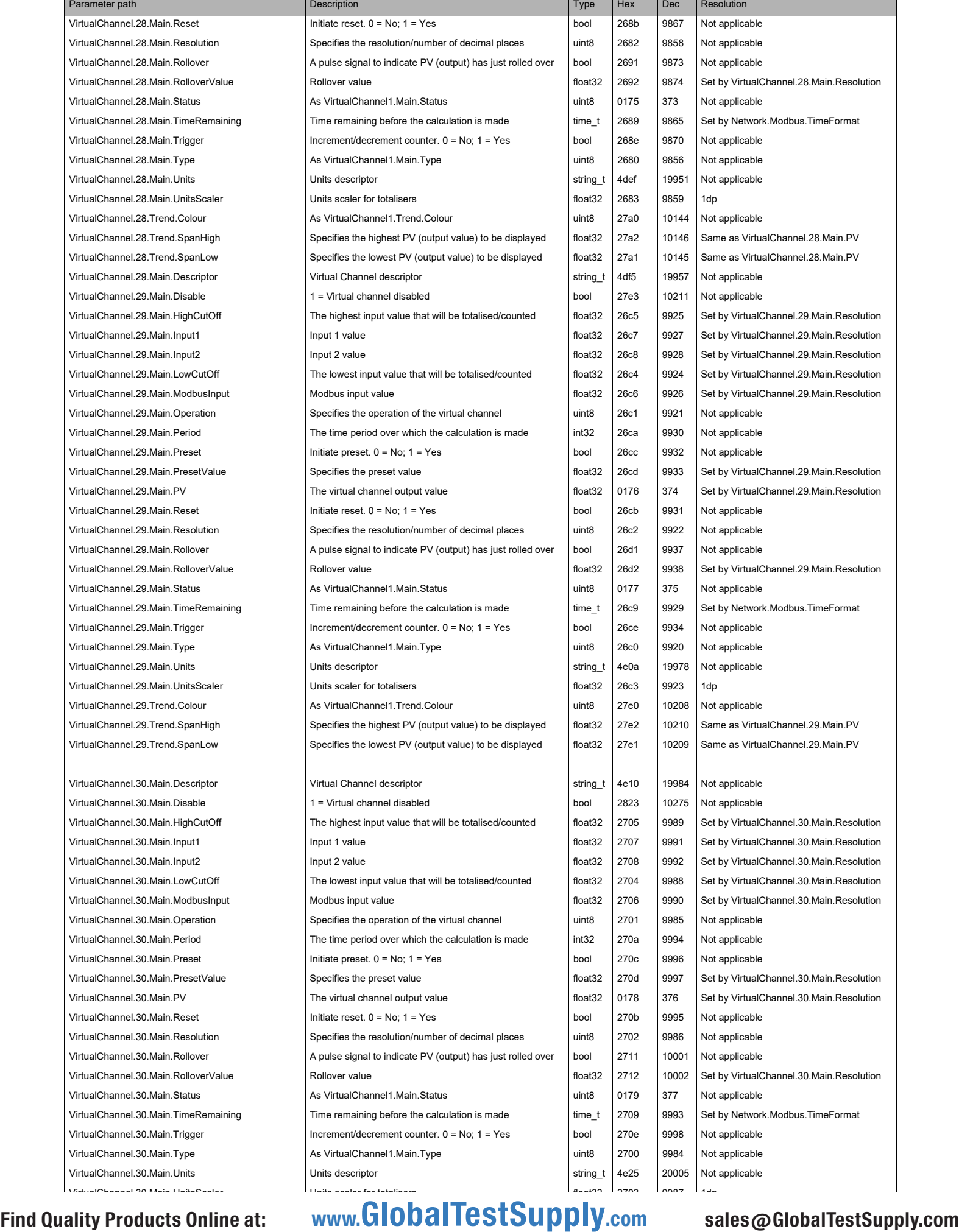

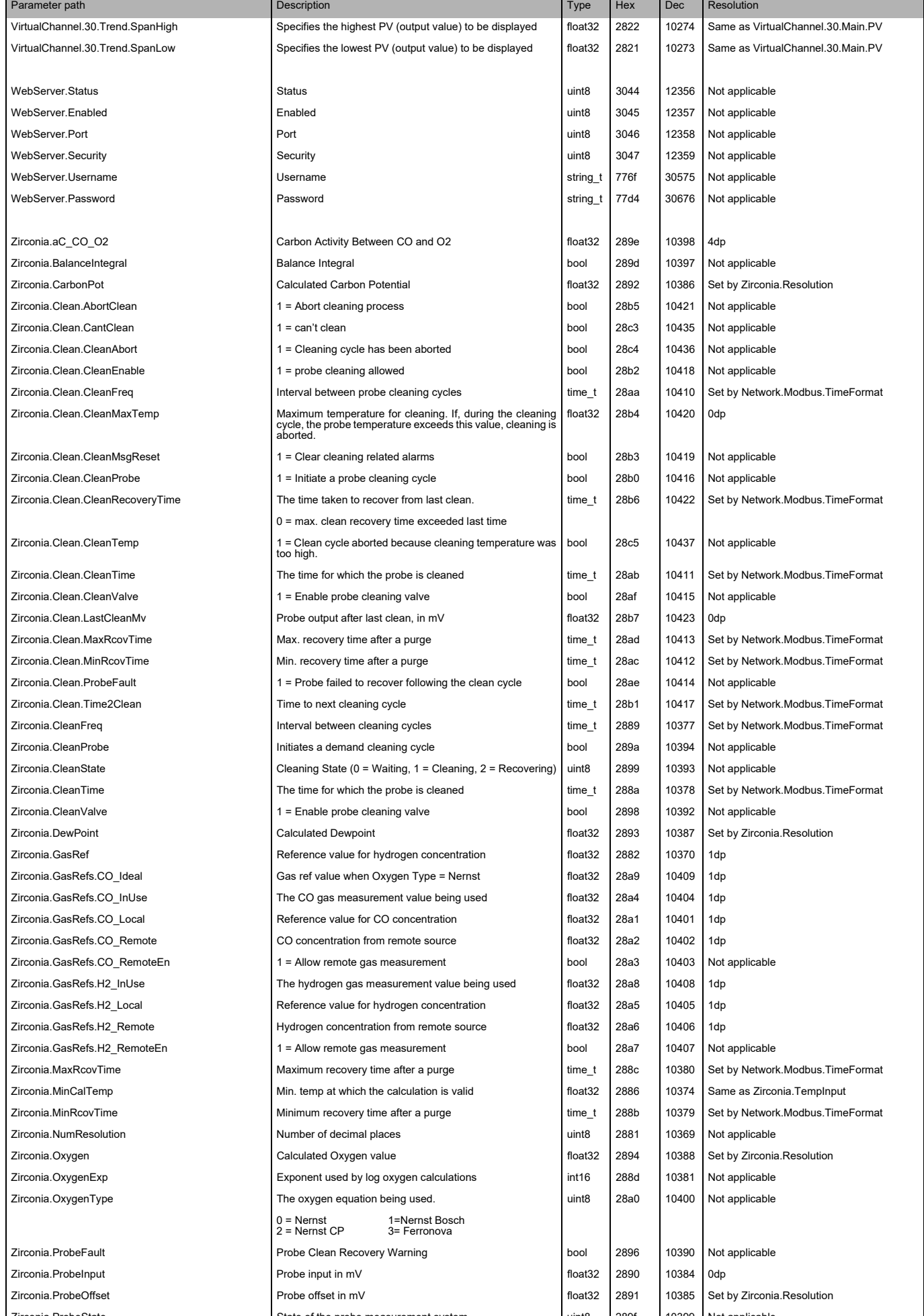

### MODBUS TCP Slave Comms **nanodac™** Recorder / Controller

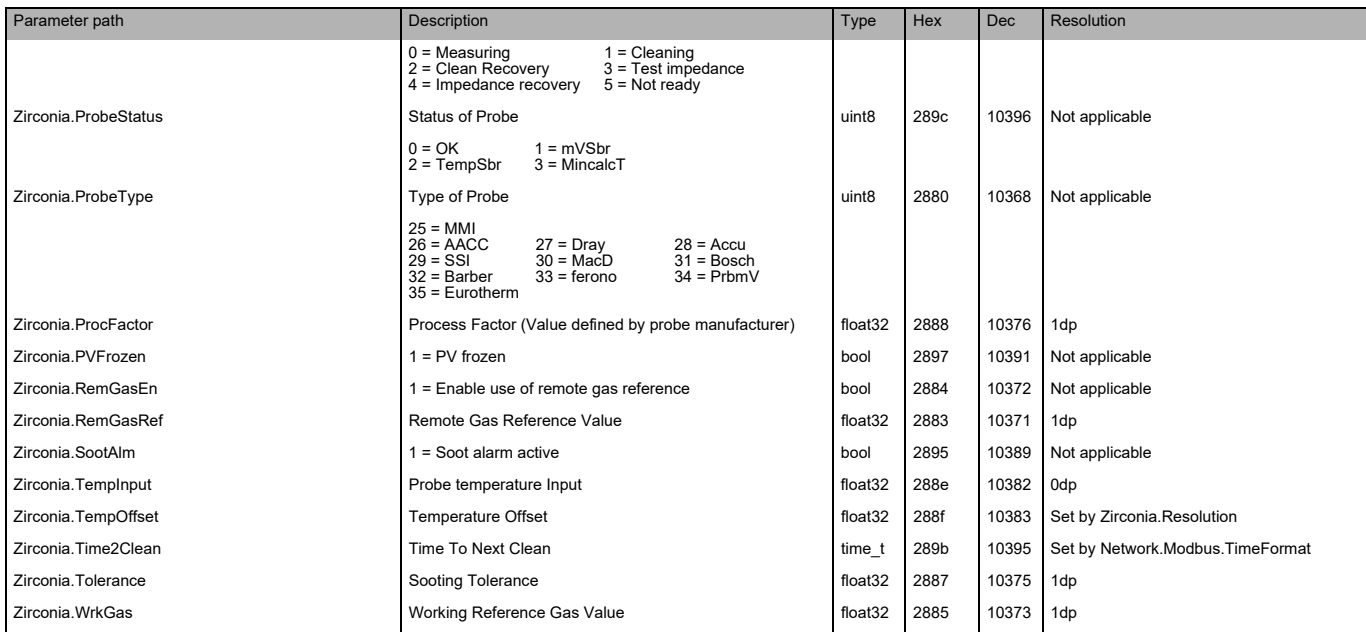

In BACnet, objects are collections of properties, each representing some bit of information. In addition to standard defined properties, objects may include vendor-defined properties as long as they function in accordance with the standard. BACnet also defines the expected behaviour from each property for that object. What makes the object-oriented approach work is that every object and every property as defined by the system is accessible in exactly the same manner. See Section ["BACnet Object Mapping" on page 343](#page-341-1) for further details.

## **BACnet Services**

The process of reading or writing to a property is what BACnet calls a service. Services are the methods used by any BACnet device when it communicates with another BACnet device, including retrieving information, transmitting information or communicating an action. The standard defines a wide range of services for accessing objects and their properties. See Section ["BACnet Services" on page 347](#page-345-0)  for further details.

## **BACnet Object Mapping**

## <span id="page-341-1"></span>**Mapping to I/O and Loop Data Points**

BACnet objects are mapped to nanodac I/O and Loop data points as shown in [Table](#page-341-0)  [2](#page-341-0).

Object types are denoted in the table as follows:

AI – Analogue Input

AV – Analogue Value

- BI Binary Input
- BV Binary Value
- CS Character String
- MSI Multi State Input

Input channels 5-8 are instantiated as BACnet objects if the 'Dual Input Channels' option is set to '05..08'.

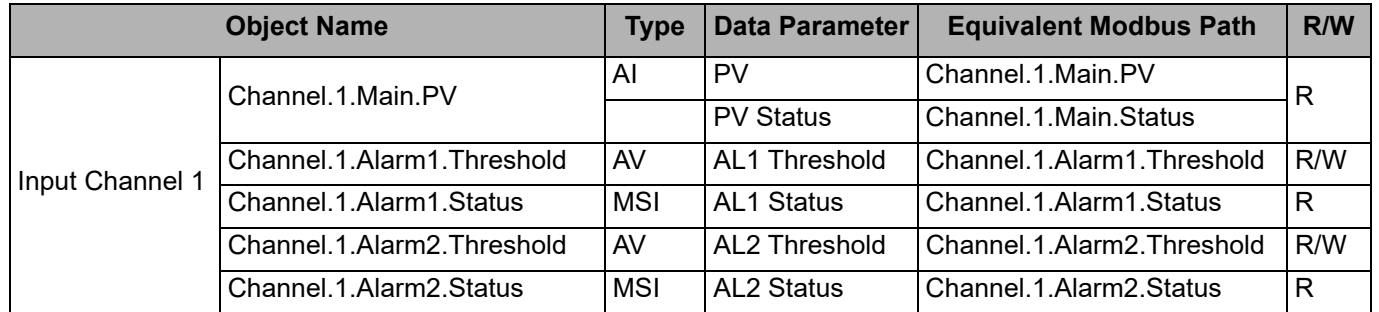

### <span id="page-341-0"></span>**Table 2: BACnet Object Representation of I/O and Loops**

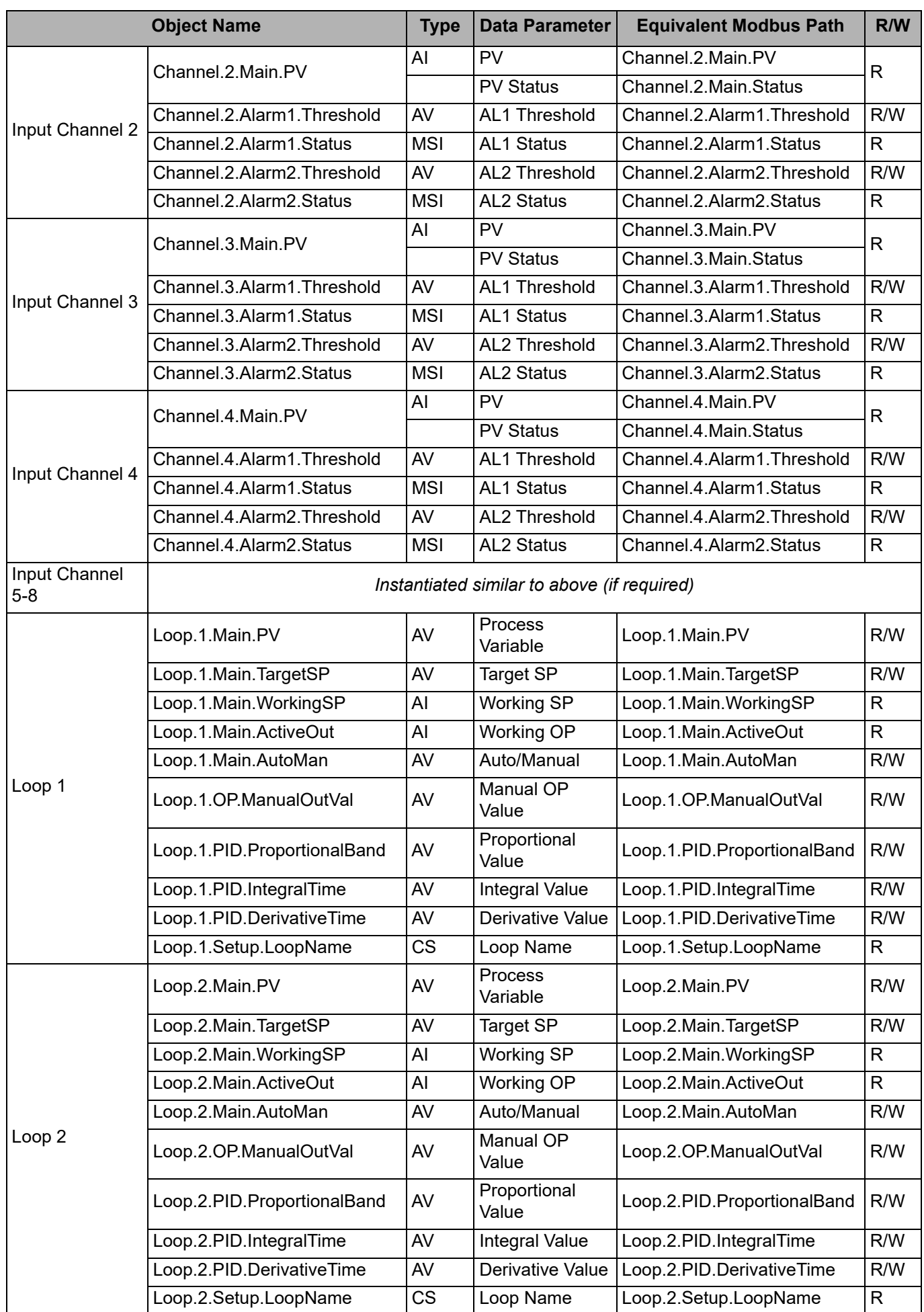

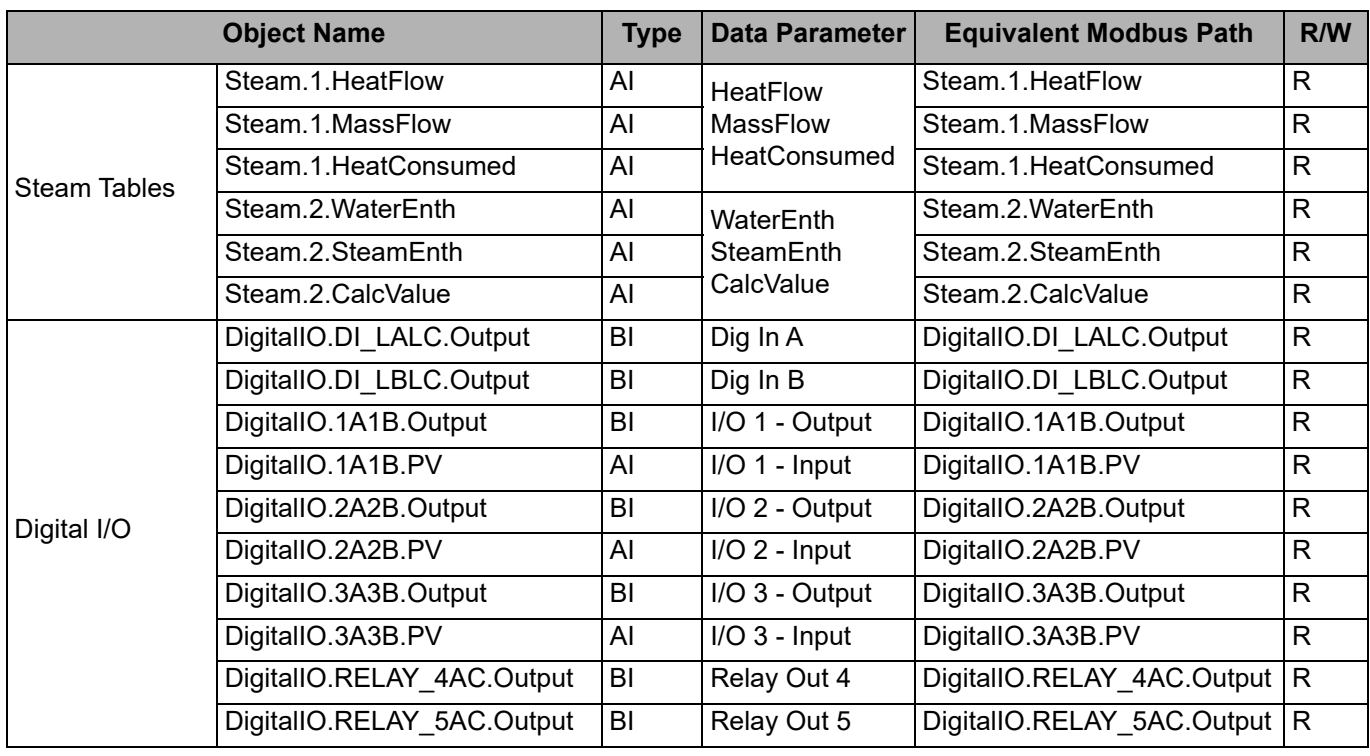

## **Mapping to Virtual Channels**

BACnet objects are mapped to nanodac virtual channels as shown in [Table 3.](#page-343-0) A maximum of 30 virtual channel objects are supported.

<span id="page-343-0"></span>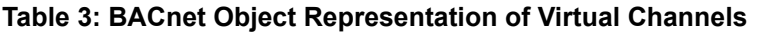

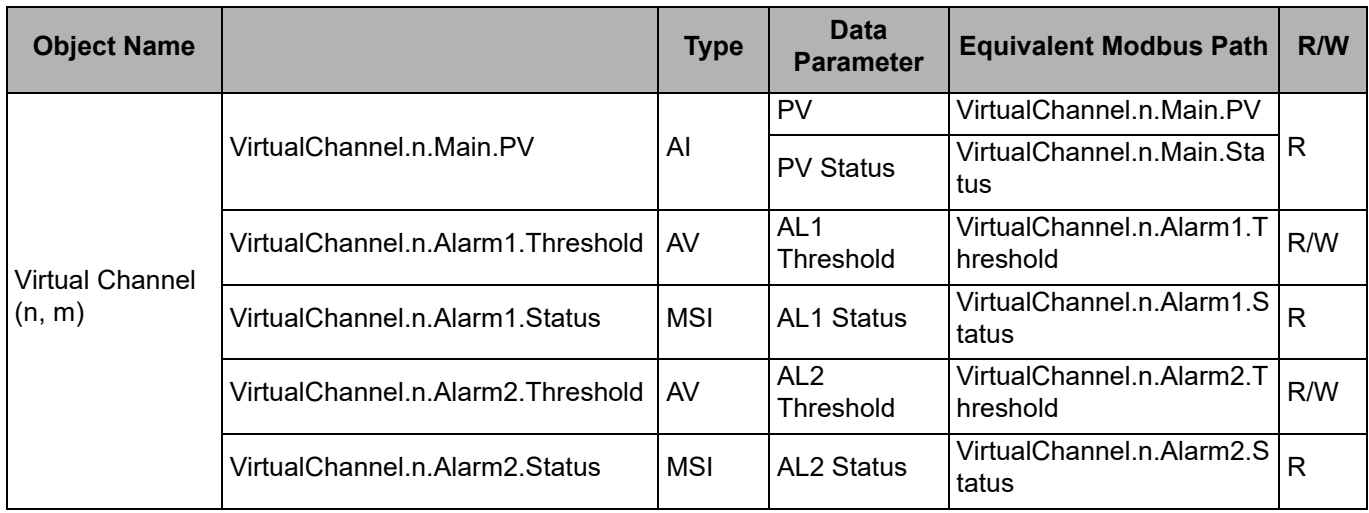

## **Read/Write Access to Internal Modbus Registers**

Read/write access to any internal Modbus register is provided using pairs of BACnet objects named 'User Parameters' as shown in [Table 4](#page-344-0).

30 User Parameter pairs (numbered 1 to 30) are supported.

## **Table 4: Modbus Register Access**

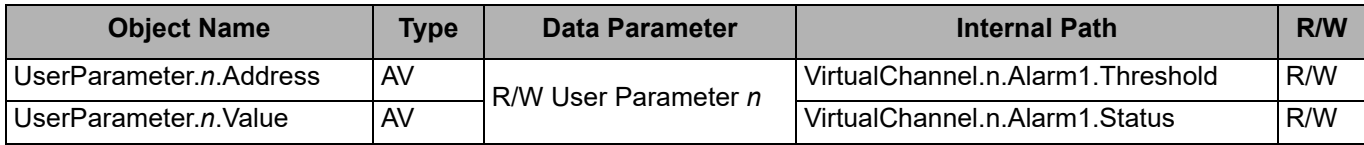

<span id="page-344-0"></span>This functionality allows the BACnet user to access any internal parameter that is available in the standard Modbus address space. Pairs of values as shown in [Table 4](#page-344-0) are implemented as two BACnet Analog Value objects. The BACnet client (typically a BMS) will write the first value with the Modbus address for the data parameter required as shown in [Figure 162](#page-344-1). The user may obtain the Modbus address from ["Parameter List" on page 232](#page-230-0) of this manual.

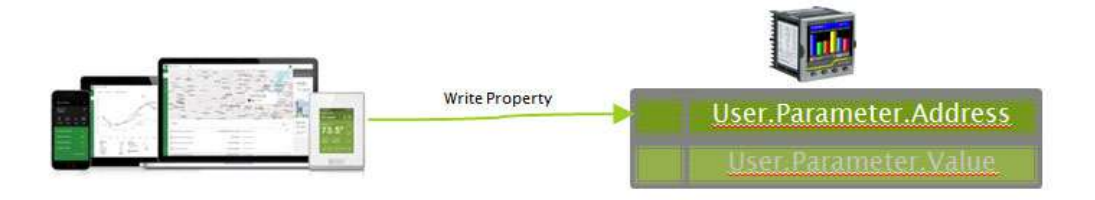

Figure 162 BMS Client writes address of required parameter

<span id="page-344-1"></span>The BMS client may then read or write to the data referenced by this address, as shown in [Figure 163.](#page-344-2)

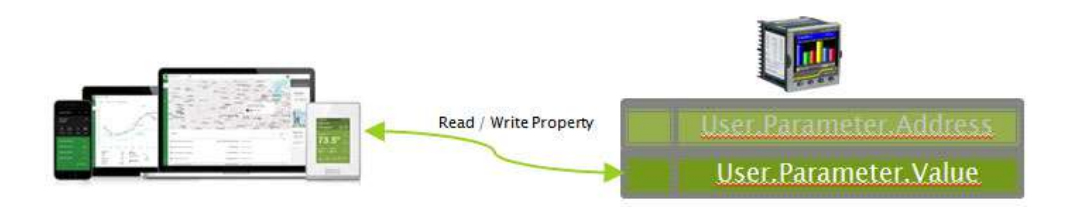

Figure 163 BMS Client reads/writes to data parameter

**Note:** The data value will always be represented over BACnet as a floating point, even if the internal source data is of a different type (e.g. Bool). Strings will not be accessible using this mechanism.

<span id="page-344-2"></span>**Note:** Values written to device parameters via BACnet may be overwritten (with different values) internally by the device firmware under certain device configurations. Due to this, when the values of the BACnet objects are read back, they may be different to the value requested via the preceding BACnet write command.

The following optional parameters shall be implemented in addition to the standard required parameters for all relevant object types:

### **Table 5: Optional Parameters**

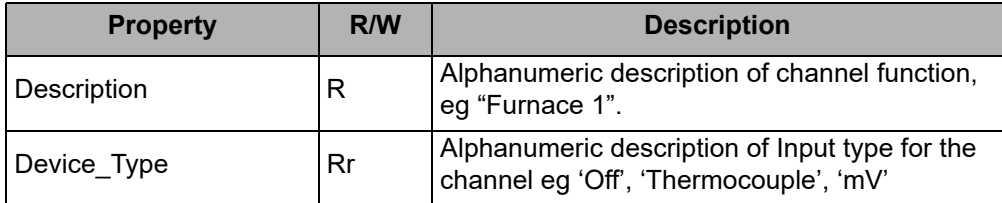

## **BACnet Services**

Services required by the BACnet Application Specific Controller Profile (B-ASC) are supported, as detailed in the following table:

### **Table 6: Services Required by B-ASC Profile**

<span id="page-345-0"></span>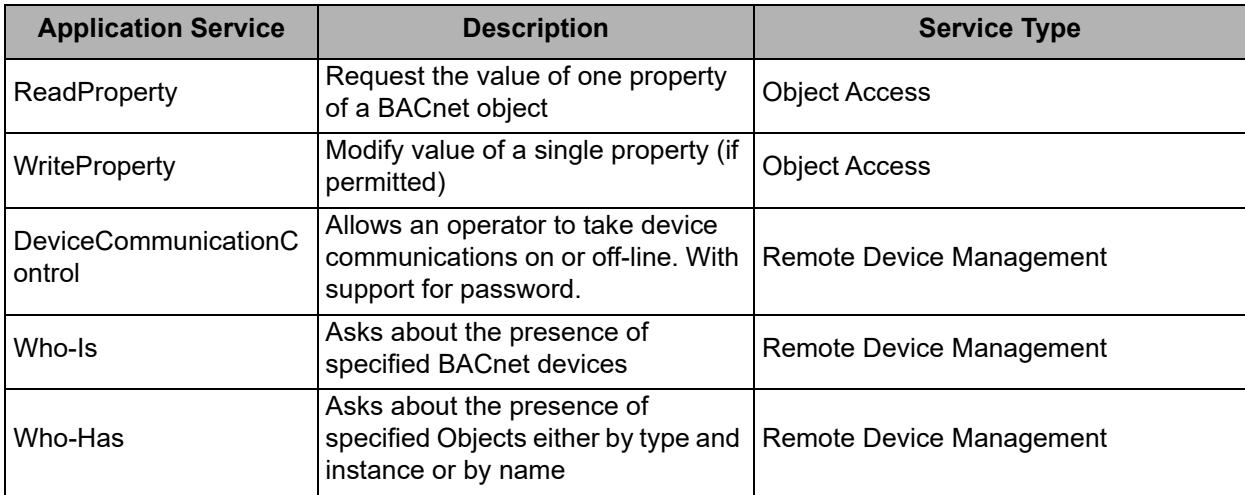

## **Foreign Device Registration**

A 'foreign device' has a different subnet address from the devices on the BACnet/IP network that it wishes to join. The device must register with a BBMD (BACnet Broadcast Management Device) which then forwards broadcast messages allowing full participation in the BACnet/IP network.

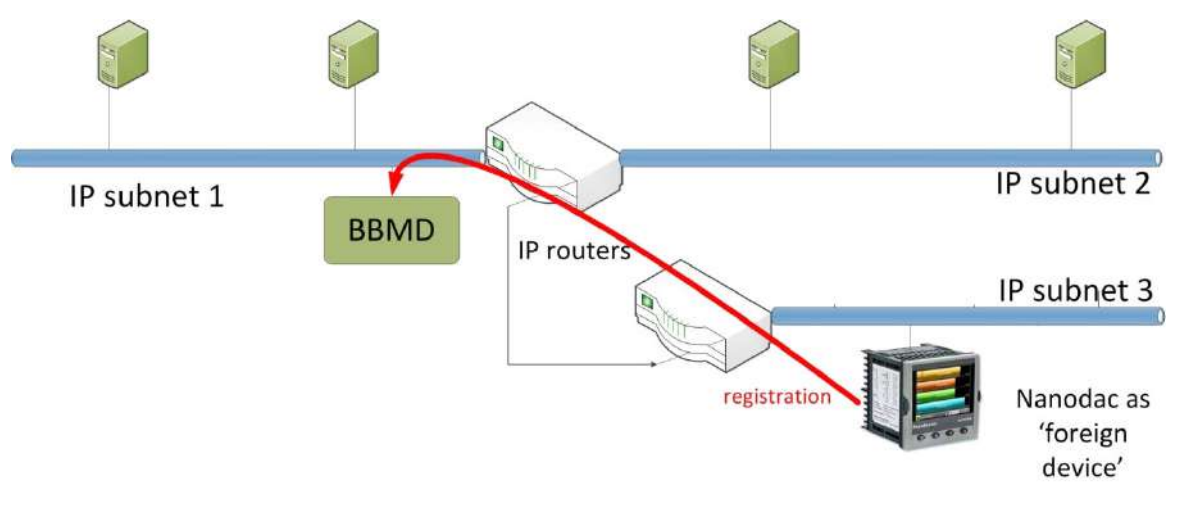

Figure 164 Foreign Device Registration

## **BACnet Configuration**

["BACnet" on page 116](#page-114-0) provides details for configuring BACnet on the instrument.

The BACnet parameters described in Section ["BACnet Object Mapping" on page 343](#page-341-1) can be configured using the iTools software.

# **iTOOLS**

iTools software running on a PC allows quick and easy access to the configuration of the unit. The parameters used are generally the same as those described in ["Configuration"](#page-89-0), with the addition of various diagnostic parameters. iTools also gives the user the ability to create software wiring between function blocks, such wiring being carried out using the Graphical Wiring Editor feature.

**Note:** nanodac allows for multiple masters to access the device simultaneously. If unauthorized user(s) with malicious intent gain access to the network on which nanodac is operating, they may be able to modify configuration parameters without authorization if the device is already in configuration mode due to an existing authorized user session. To avoid such misuse, it is recommended to configure the device in isolation from other devices in the network. Refer Additionally, refer to Cybersecurity Good Practices Guide, Part Number HA032968 on [https:\\www.eurotherm.com w](www.eurotherm.com)hich provides an overview of cybersecurity principles to consider.

A further feature - the display mode 'Promote List', is populated using iTools -see ["Promote list" on page 77](#page-75-0) for details. In addition to the guidance given here, there are two on-line Help systems available within iTools: Parameter help and iTools help. Parameter help is accessed by clicking on 'Help' in the toolbar (opens the complete parameter help system), by right-clicking on a parameter and selecting 'Parameter Help' from the resulting context menu, or by clicking on the Help menu and selecting 'Device Help'. iTools help is accessed by clicking on the Help menu, and selecting 'Contents'. iTools help is also available in manual format under part number HA028838, either as a physical manual or as a PDF file.

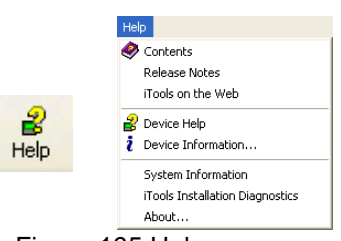

Figure 165 Help access

## **iTools Connection**

The following descriptions assume that iTools software has been correctly installed on the PC.

## <span id="page-347-0"></span>**Ethernet (Modbus TCP) communications**

**Note:** The following description is based on Windows 7.

It is first necessary to determine the IP address of the unit, as described under 'Network.Interface' in ["Interface" on page 110.](#page-108-0) Once the Ethernet link has been correctly installed, carry out the following actions at the PC:

- 1. Click on 'Start'.
- 2. Click on 'Control Panel'.
- 3. Double-click on 'iTools (32-bit)'.
- 4. Click on the TCP/IP tab in the Registry settings configuration.

- 6. Type-in a name for the port, then click 'Add...' again.
- 7. Type the IP address of the unit in the 'Edit Host' box which appears. Click OK.
- 8. Check the details in the 'New TCP/IP Port' box, then click on 'OK'.
- 9. Click on 'OK' in the 'Registry settings' box to confirm the new port.

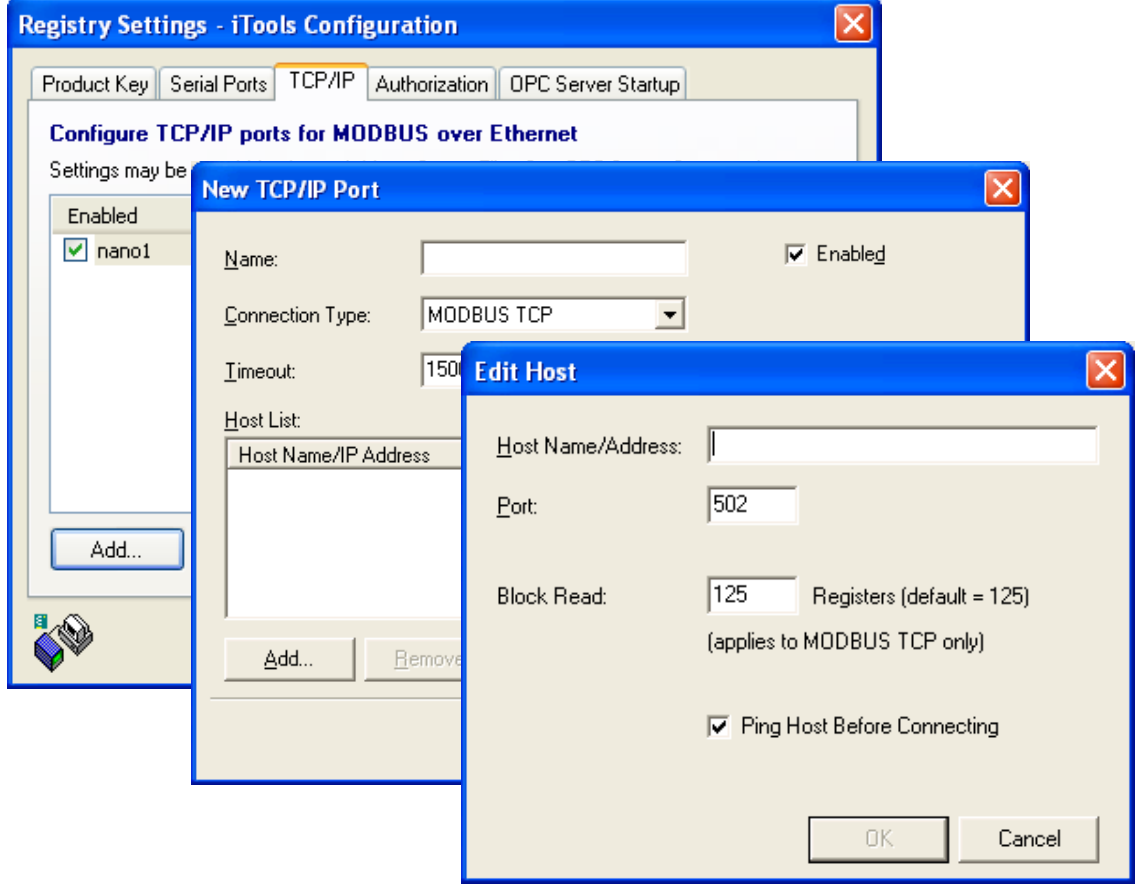

Figure 166 Adding a new Ethernet port

To check that the PC can now communicate with the instrument, Click 'Start'. 'All Programs', 'Accessories',

'Command Prompt' when the Command Prompt box appears, type in: Ping<Space>IP1.IP2.IP3.IP4<Enter> (where IP1 to IP4 are the IP address of the instrument).

If the Ethernet link to the instrument is operating correctly, the 'successful' reply arrives. Otherwise, the 'failed' reply arrives, in which case, the Ethernet link, IP address, and PC port details should be verified.

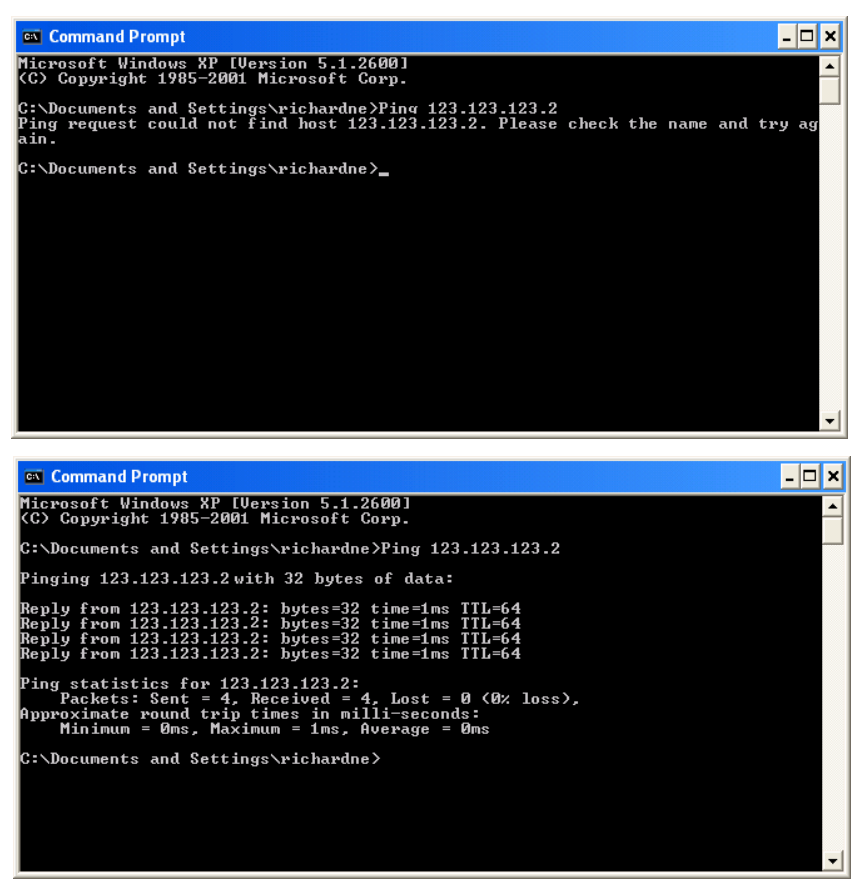

Figure 167 Command prompt 'Ping' screens (typical)

Once the Ethernet link to the instrument has been verified, iTools can be started (or shut down and restarted), and the Scan toolbar icon used, to 'find' the instrument. The scan can be stopped at any time by clicking on the Scan icon a second time.

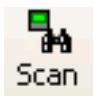

See Section ["Scanning for Instruments" on page 353](#page-351-0) for more details of the scan procedure.

## **Direct Connection**

This section describes how to connect a PC directly to the instrument.

### **Wiring**

Connection is made from the Ethernet connector at the rear of the Instrument to an Ethernet RJ45 connector, usually located at the rear of the PC. The cable can be either a 'cross-over' or 'straight through' type.

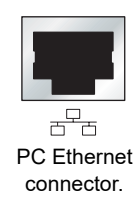

Once wired correctly, and powered up, it is necessary to enter a suitable IP address and subnet mask into the Comms configuration of the Driver Module. This information can be found as follows:

- 1. At the PC, click 'Start'. 'All Programs', 'Accessories', 'Command Prompt'.
- 2. When the Command Prompt box appears, type IPConfig and press <Enter>. The response is a display, such as that shown below, giving the IP address and Subnet mask of the PC. Choose an address in the range covered by these two values.

A subnet mask element of 255 means that the equivalent element of the IP address must be used unchanged. A subnet mask element of 0 means that the equivalent element of the IP address may take any value between 1 and 255 (0 is not allowed). In the example below, the range of IP addresses which may be chosen for the Driver Module is 123.123.123.2 to 123.123.123.255.

(123.123.123.0 is not allowed and 123.123.123.1 is the same as the PC's address, and may therefore not be used.)

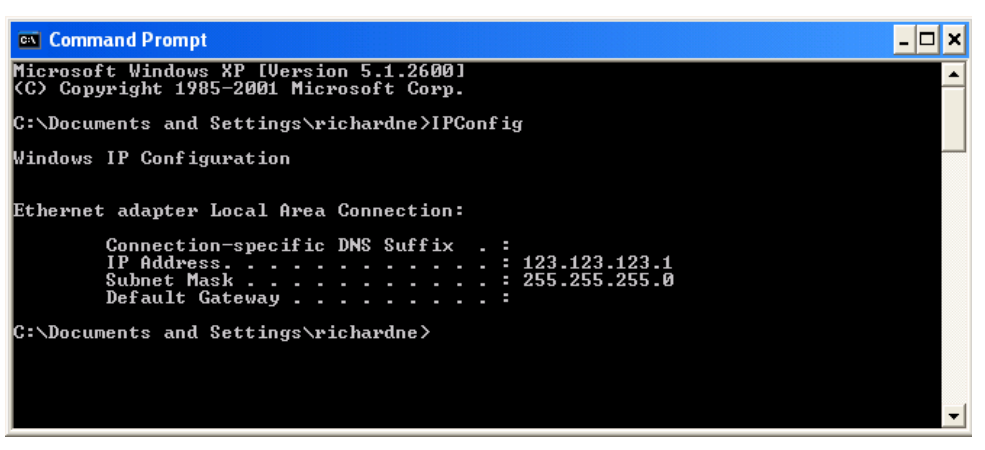

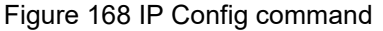

- 3. In Network.Interface configuration [\("Interface" on page 110](#page-108-0)) enter the selected IP address and the subnet mask (as it appears in the command prompt window) in the relevant parts of the menu.
- 4. Check communications by 'pinging' as described in Section ["Ethernet \(Modbus](#page-347-0)  [TCP\) communications" on page 349.](#page-347-0)

Once the link to the instrument has been verified, iTools can be started (or shut down and re-started), and the Scan toolbar icon used, to 'find' the instrument. The scan can be stopped at any time by clicking on the Scan icon a second time.

See Section ["Scanning for Instruments" on page 353](#page-351-0) for more details of the scan procedure.

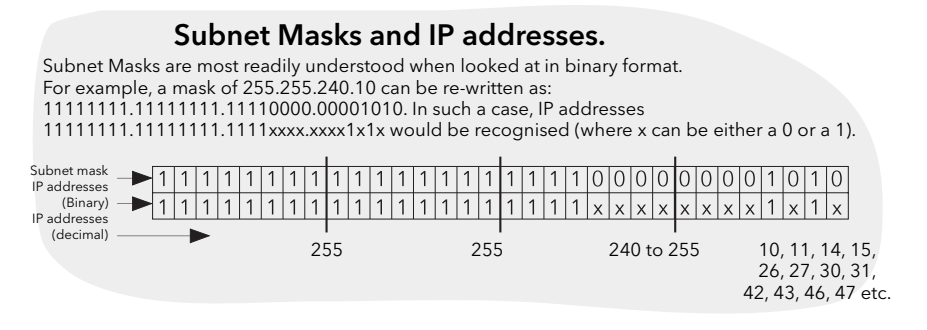

## <span id="page-351-0"></span>**Scanning for Instruments**

Clicking on the 'Scan' toolbar icon causes a dialogue box [\(Figure 169](#page-351-1)) to appear. This allows the user to define a search range of addresses.

### **Notes:**

- 1. The relevant instrument address is that entered in the Network.Modbus configuration item (["Modbus TCP" on page 115](#page-113-0), and it can take any value between 1 and 254 inclusive, as long as it is unique to the comms link.
- 2. The default selection (Scan all device addresses...) will detect any instrument on the serial link, which has a valid address.

As the search progresses, any instruments detected by the scan appear as thumbnails (faceplates) in the 'Panel Views' area, normally located at the bottom of the iTools screen. (options/Panel Views position allows this area to be moved to the top of the window, or the Close icon can be used to close it. Once closed it can be reopened by clicking on 'Panel Views' in the 'View' menu.)

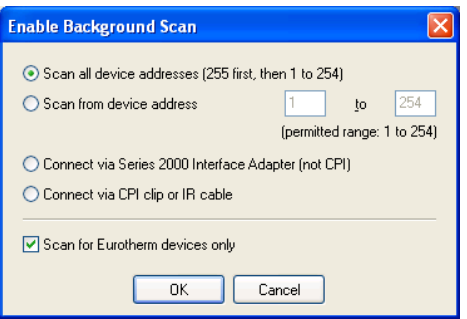

<span id="page-351-1"></span>Figure 169 Scan range enable

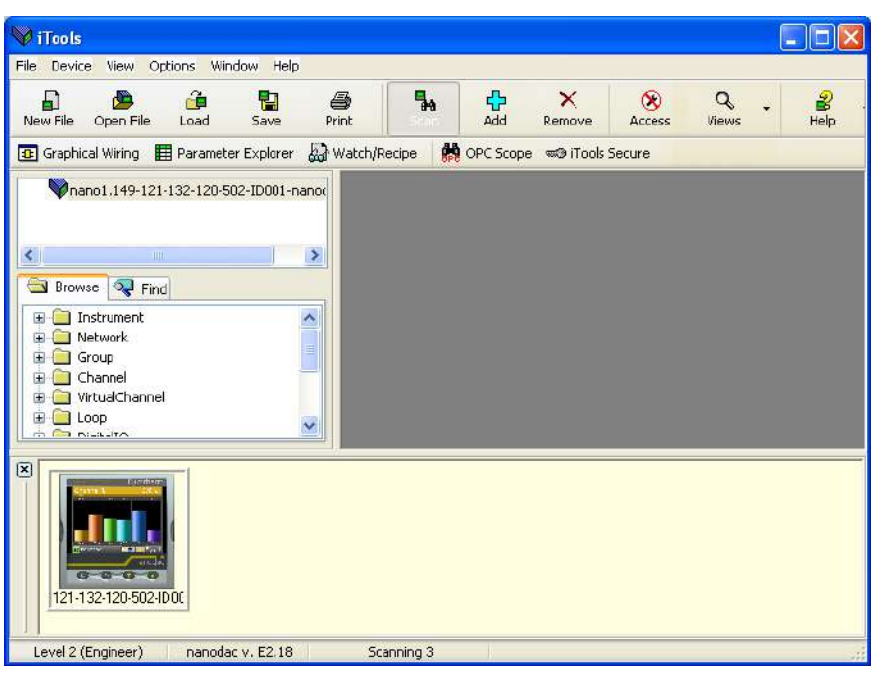

Figure 170 iTools initial window with one instrument detected

Once the instrument has been detected stop the scan. When the instrument has synchronised, click on the 'Access' button to enter configuration mode (a password might be required). Once the editing session is complete, click on the 'Access' button again to quit configuration mode.

## **Graphical Wiring Editor a Graphical Wiring**

Clicking on the Graphical Wiring Editor tool bar icon causes the Graphical wiring window for the current instrument configuration to open.

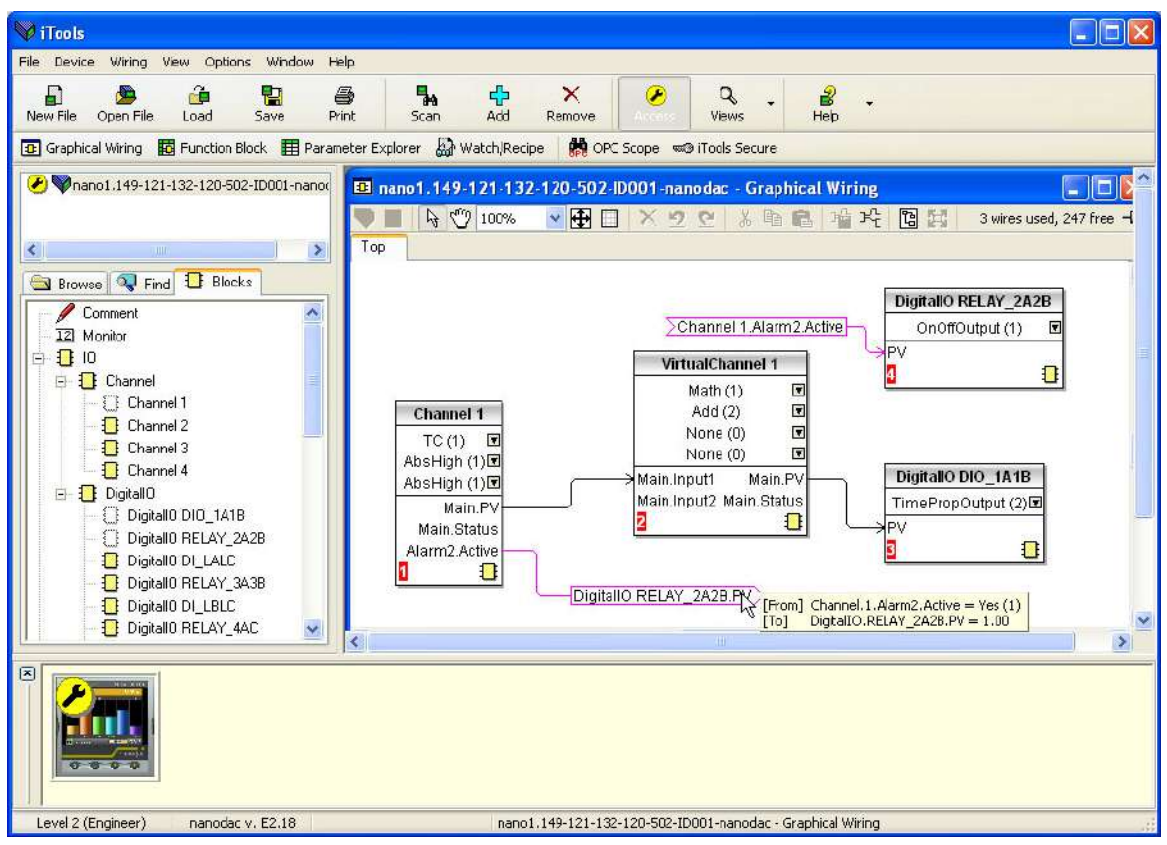

Figure 171 Graphical wiring Editor

- 1. Function blocks, notes, comments etc. to be 'drag and dropped' into the wiring diagram from the tree list (left pane).
- 2. Parameters to be wired to one another by clicking on the output, the clicking on the required input.
- 3. Viewing and/or editing of parameter values by right-clicking on a function block and selecting 'Function Block View'.
- 4. The user to select parameter lists and to switch between parameter and wiring editors.
- 5. Completed wiring to be downloaded to the instrument (function blocks and wiring items with dashed outlines are new, or have been edited since the last download).

## **Tool bar**

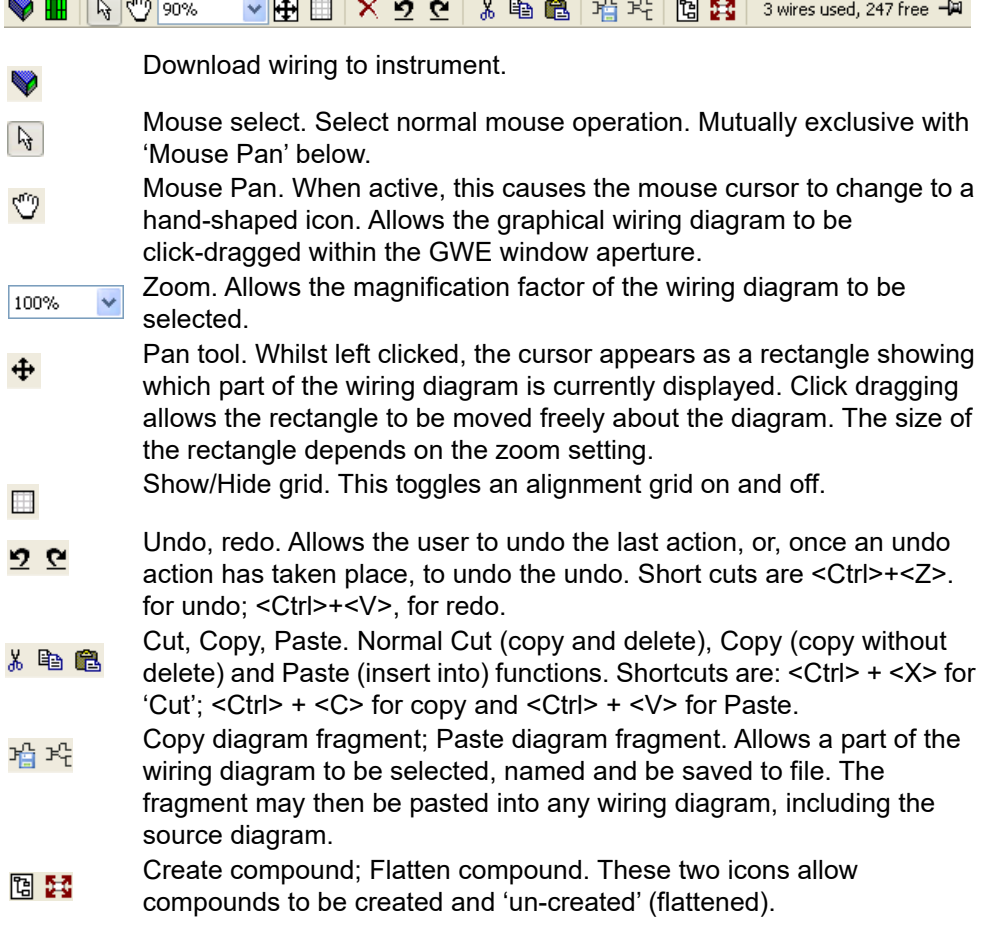

## **Wiring Editor Operating Details**

## **Component Selection**

Single wires are shown with boxes at 'corners' when selected. When more than one wire is selected, as part of a group, the wire colour changes to magenta. All other items have a dashed line drawn round them when selected.

Clicking on a single item selects it. An Item can be added to the selection by holding down the control key (Ctrl) whilst clicking on the item. (A selected item can be deselected in the same way.) If a block is selected, then all its associated wires are also selected.

Alternatively, the mouse can be click-dragged on the background to create a 'rubber band' round the relevant area; anything within this area being selected when the mouse is released.

<Ctrl>+<A> selects all items on the active diagram.

## **Block Execution Order**

The order in which the blocks are executed by the instrument depends on the way in which they are wired. Each block displays its place in its sequence in a coloured block in the bottom left-hand corner [\(Figure 172](#page-354-0)).

## **Function Blocks**

A Function Block is an algorithm which may be wired to and from other function blocks to make a control strategy. Each function block has inputs and outputs. Any parameter may be wired from, but only parameters that are alterable in Operator Mode may be wired to. A function block includes any parameters that are needed to configure or operate the algorithm. The inputs and outputs which are considered to be of most use are always shown. In most cases all of these need to be wired before the block can perform a useful task.

If a function block is not faded in the tree (left hand pane) it can be dragged onto the diagram. The block can be dragged around the diagram using the mouse.

A Channel block is shown below as an example. When block type information is alterable (as in this case) click on the box with the down arrow in it to display a dialogue box allowing the value to be edited.

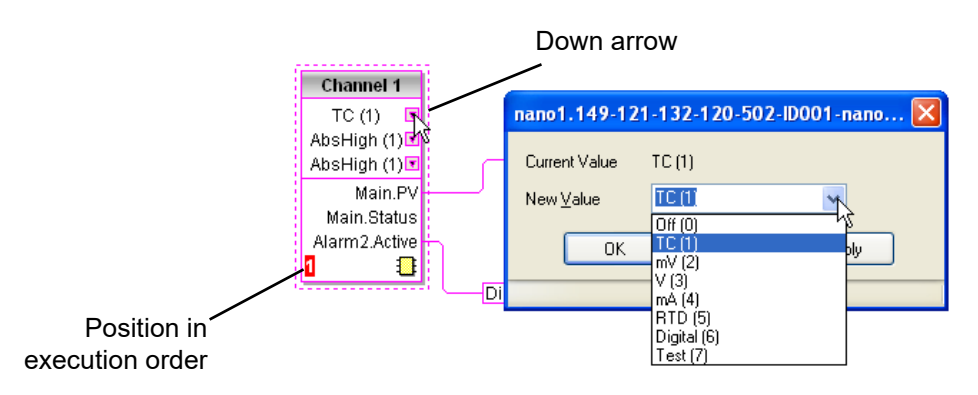

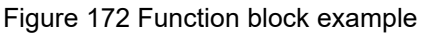

<span id="page-354-0"></span>If it is required to wire from a parameter, which is not shown as a recommended output, click on the 'Click to Select Output' icon in the bottom right hand corner to display a full list of parameters in the block [\(Figure 175](#page-356-0), below). Click on one of these to start a wire.

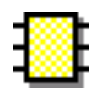

### **Function Block Context Menu**

Right-click in the function block to display the context menu.

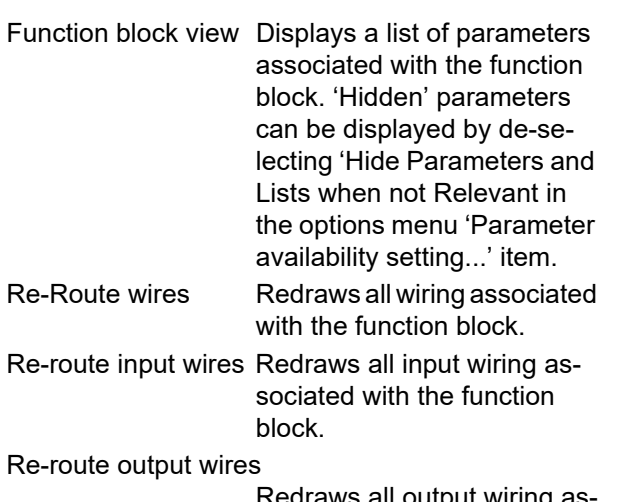

Redraws all output wiring associated with the function block.

Show wiring using tags

Wires are not drawn, but their start and end destinations are Figure 173 Function block

Edit Parameter Value... Parameter Properties... Parameter Help...

Function Block View Re-Route Wires Re-Route Input Wires Re-Route Output Wires Show Wires Using Tags **Hide Unwired Connections** 

& Cut

le Copy

**龟** Paste

X Delete

Undelete Bring To Front Push To Back

context menu

indicated by tags instead. Reduces wire clutter in diagrams where source and destination are widely separated. Hovering the cursor over the tag shows both its source and destination parameters and their values.

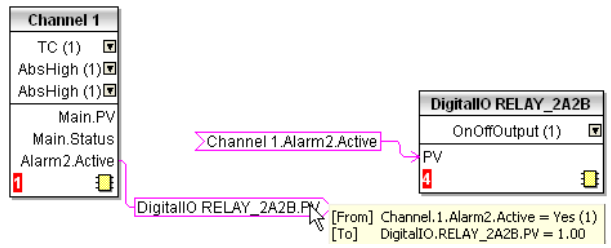

Figure 174 Function block context menu

Hide unwanted connections

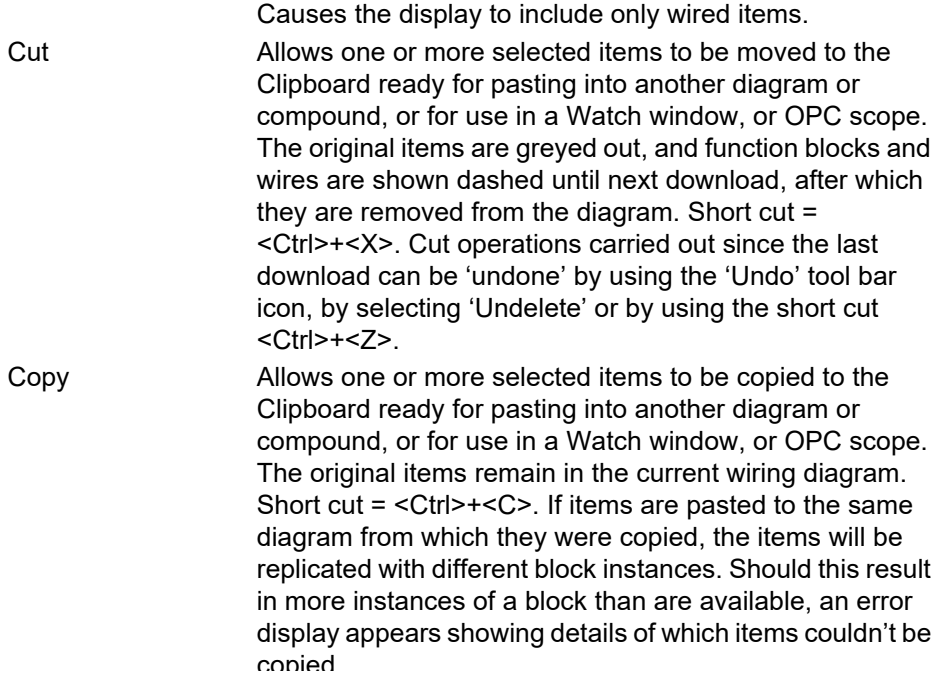

Find Quality Products Online at: www.GlobalTestSupply.com sales@GlobalTestSupply.com

 $Cbrl+X$ 

Ctrl+C

Ctrl+V

Del

Paste **Copies items from the Clipboard to the current wiring** diagram. Short cut = <Ctrl>+<V>. If items are pasted to the same diagram from which they were copied, the items will be replicated with different block instances. Should this result in more instances of a block than are available, a Paste error display appears showing details of those items which could not be copied.

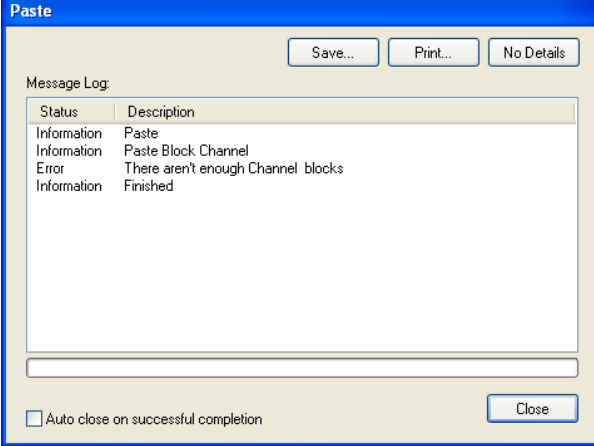

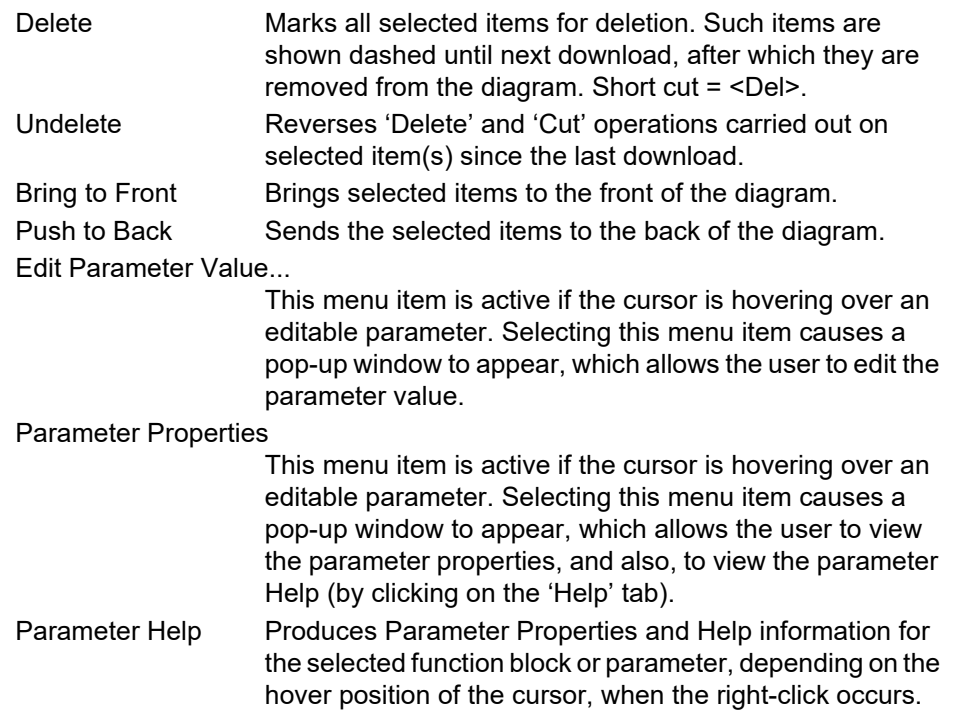

### **Wires**

To make a wire:

1. Drag two (or more) blocks onto the diagram from the function block tree.

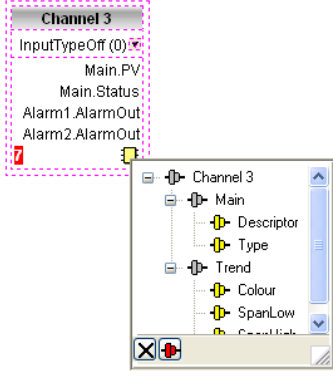

<span id="page-356-0"></span>Figure 175 Output selection dialogue box.

- 2. Start a wire by either clicking on a recommended output or clicking on the 'Click to Select output' icon at the bottom right corner of the block to bring up the connection dialogue, and clicking on the required parameter. Recommended connections are shown with a green plug symbol; other parameters which are available being shown in yellow. Clicking on the red button causes all parameters to be shown. To dismiss the connection dialogue either press the escape key on the keyboard, or click the cross at the bottom left of the dialogue box.
- 3. Once the wire has started a dashed wire is drawn from the output to the current mouse position. To complete the wire click on the required destination parameter.
- 4. Wires remain dashed until they are downloaded.

### Routing wires

When a wire is placed it is auto-routed. The auto routing algorithm searches for a clear path between the two blocks. A wire can be auto-routed again using the context menus or by double clicking the wire. A wire segment can be edited manually by click-dragging. If the block to which it is connected is moved, the end of the wire moves with it, retaining as much of the path as possible.

If a wire is selected by clicking on it, it is drawn with small boxes on its corners.

### Wire Context Menu

Right click on a wire to display the wire block context menu:

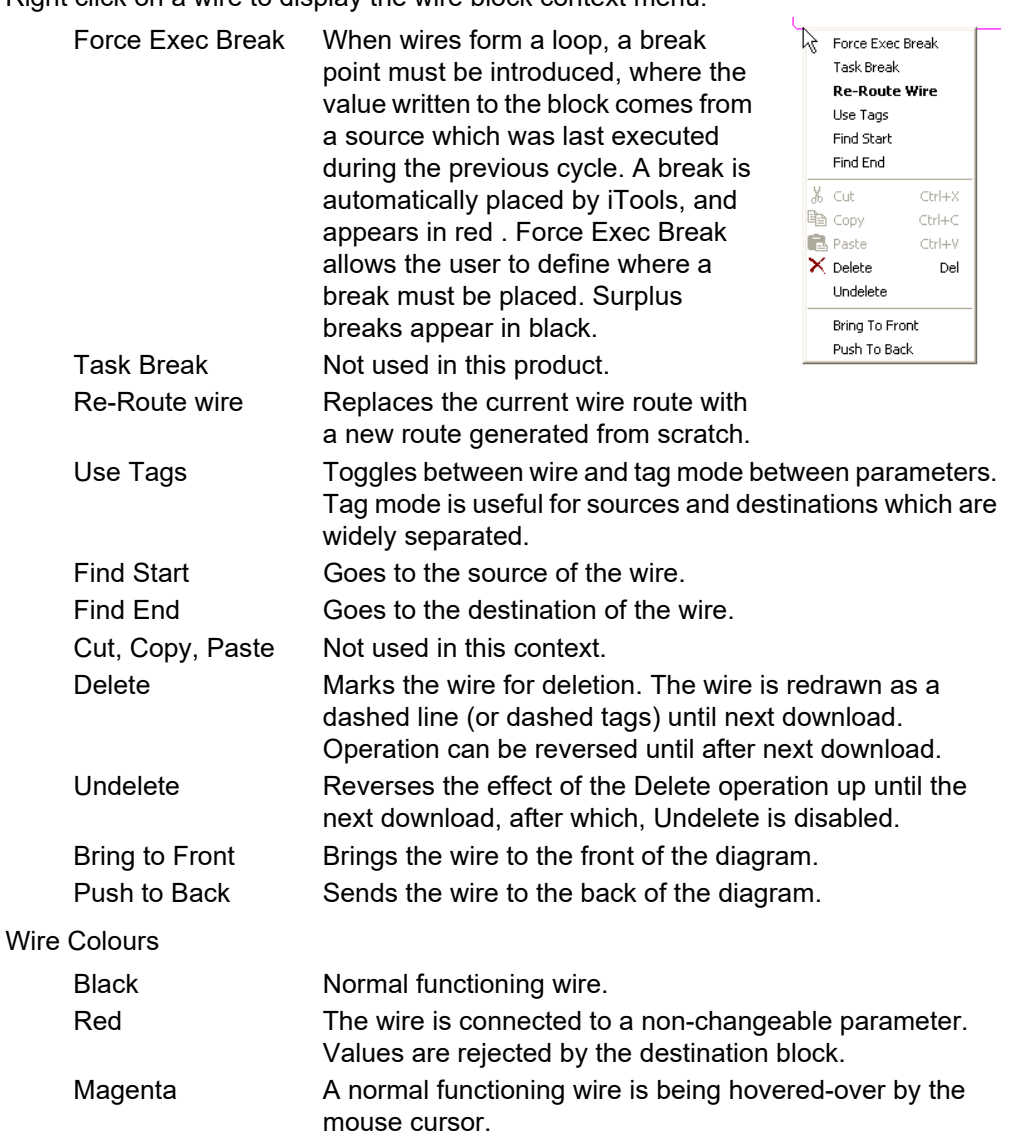

Green New Wire (dashed green wire changes to solid black after being downloaded).

### **Comments**

Comments are added to a wiring diagram by click-dragging them from the Function Block tree onto the diagram.

As soon as the mouse is released, a dialogue box opens to allow the comment text to be entered. Carriage returns are used to control the width of the comment. Once text entry is complete, 'OK' causes the comment to appear on the diagram. There are no restrictions on the size of a comment. Comments are saved to the instrument along with the diagram layout information.

Comments can be linked to function blocks and wires by clicking on the chain icon at the bottom right-hand cor-ner of the comment box and then clicking again on the required block or wire. A dashed line is drawn to the top of the block or to the selected wire segment [\(Figure 177\)](#page-359-0).

**Note:** Once the comment has been linked, the Chain icon disappears. It re-appears when the mouse cursor is hovered over the bottom right-hand corner of the comment box.

Comment Context Menu

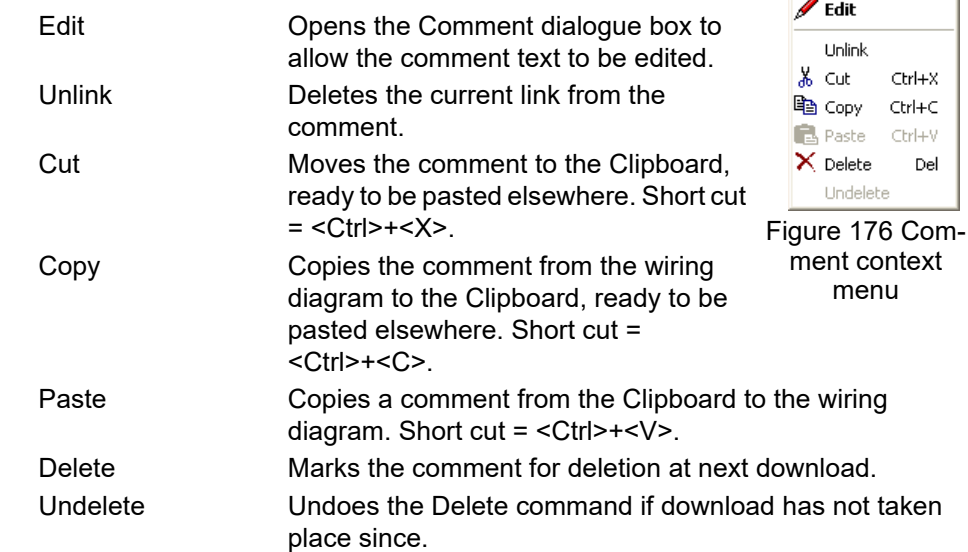

### **Monitors**

Monitor points are added to a wiring diagram by click-dragging them from the Function Block tree onto the diagram. A monitor shows the current value (updated at the iTools parameter list update rate) of the parameter to which it is linked. By default the name of the parameter is shown. To hide the parameter name either double click on the monitor box or 'Show Names' in the context (right-click) menu can be used to toggle the parameter name on and off.

Monitors are linked to function blocks and wires by clicking on the chain icon at the bottom right-hand corner of the box and then clicking again on the required parameter. A dashed line is drawn to the top of the block or the selected wire segment.

**Note:** Once the monitor has been linked, the Chain icon disappears. It re-appears when the mouse cursor is hovered over the bottom right-hand corner of the monitor hoy

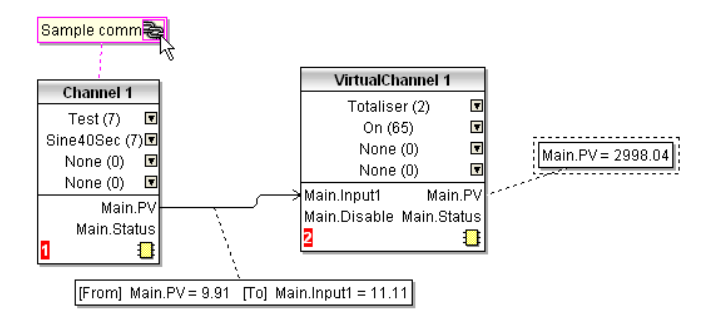

Figure 177 Comment and Monitor appearance

### Monitor Context Menu

<span id="page-359-0"></span>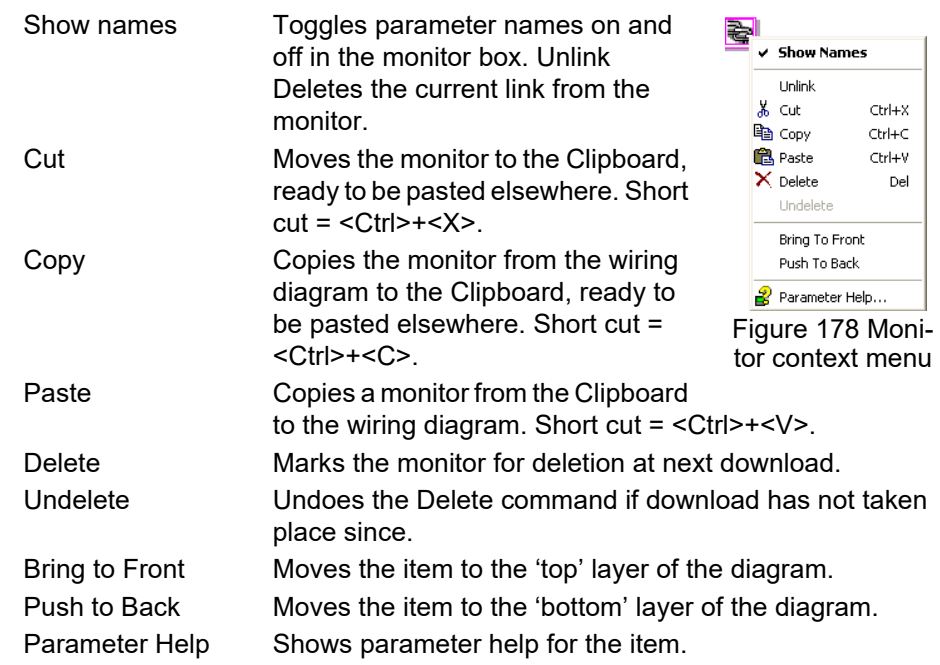

## **Downloading**

When the wiring editor is opened the current wiring and diagram layout is read from the instrument. No changes are made to the instrument function block execution or wiring until the download button is pressed. Any changes made using the operator interface after the editor is opened are lost on download.

When a block is dropped onto the diagram, instrument parameters are changed to make the parameters for that block available. If changes are made and the editor is closed without saving them there is a delay while the editor clears these parameters.

During download, the wiring is written to the instrument which then calculates the block execution order and starts executing the blocks. The diagram layout including comments and monitors is then written into instrument flash memory along with the current editor settings. When the editor is reopened, the diagram is shown positioned as it was when it was last downloaded.

## **Colours**

Items on the diagram are coloured as follows:

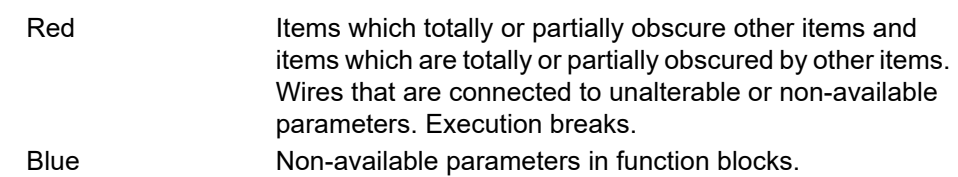
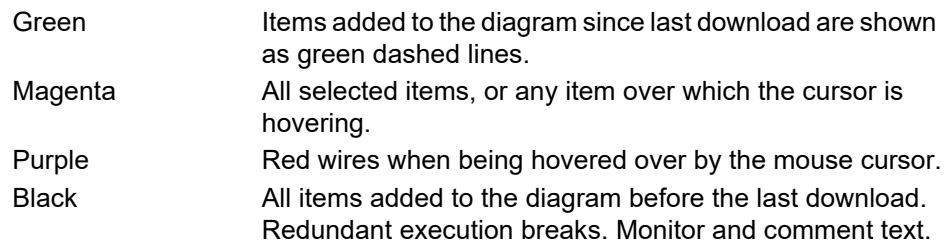

## **Diagram Context M**

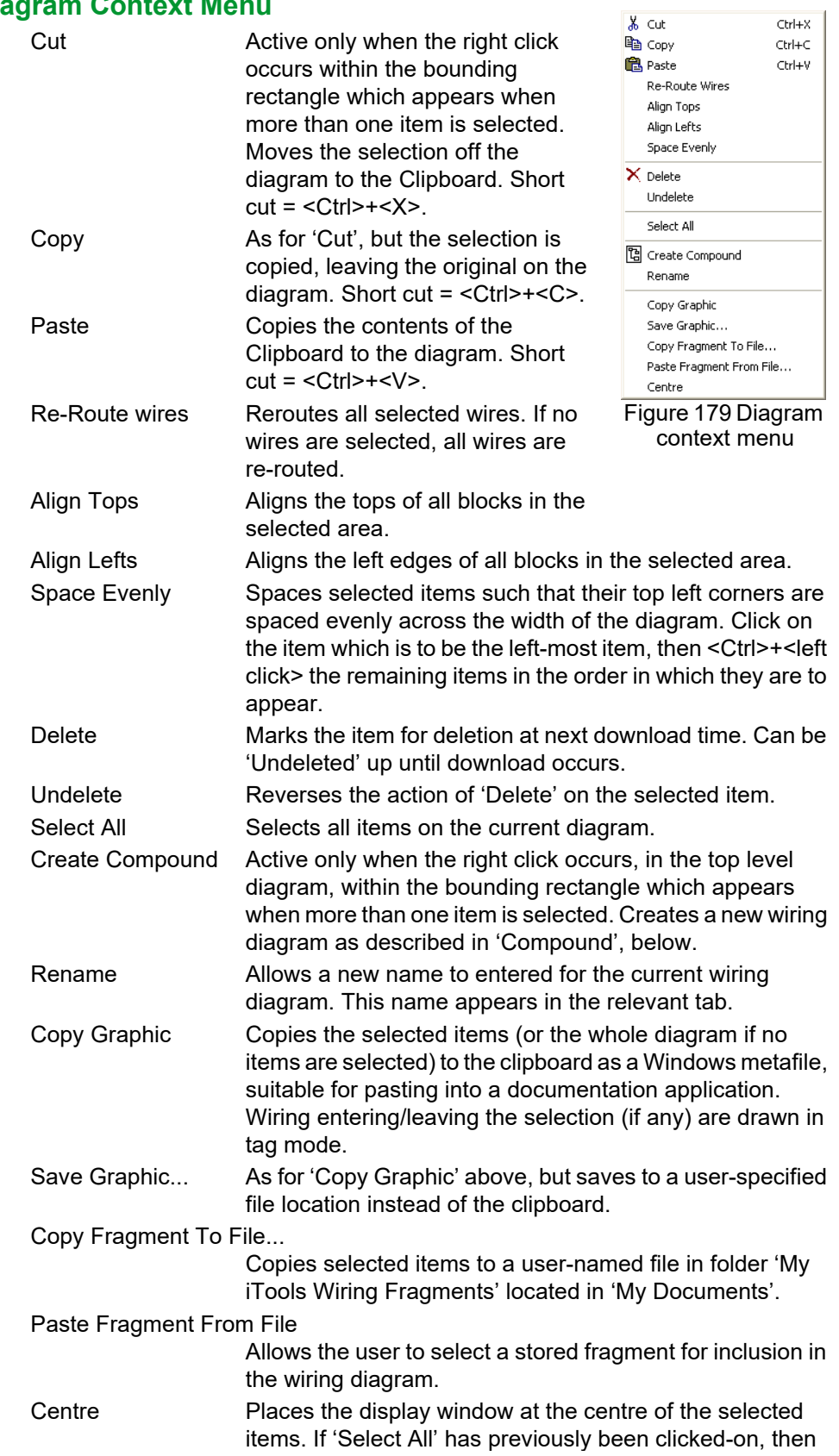

### **Compounds**

Compounds are used to simplify the top level wiring diagram, by allowing the placing of any number of function blocks within one 'box', the inputs and outputs of which operate in the same way as those of a normal function block.

Each time a compound is created, a new tab appears at the top of the wiring diagram. Initially compounds and their tabs are named 'Compound 1', 'Compound 2', etc. but they can be renamed by right clicking either on the compound in the top level diagram, or anywhere within an open Compound, selecting 'Rename' and typing in the required text string (16 characters max).

Compounds cannot contain other compounds (i.e. they can be created only in the top level diagram).

Compound creation

- 1. Empty compounds are created within the top level diagram by clicking on the 'Create Compound' tool bar icon.
- 2. Compounds can also be created by highlighting one or more function blocks in the top level diagram and then clicking on the 'Create Compound' tool bar icon. The highlighted items are moved from the top level diagram

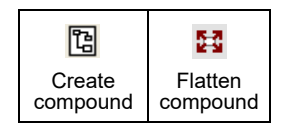

- 3. Compounds are 'uncreated' (flattened), by highlighting the relevant item in the top level menu and then clicking on the 'Flatten Compound' tool bar icon. All the items previously con-tained within the compound appear on the top level diagram.
- 4. Wiring between top level and compound parameters is carried out by clicking on the source parameter, then clicking on the compound (or the compound tab) and then clicking on the destination parameter. Wir-ing from a compound parameter to a top level parameter or from compound to compound is carried out in similar manner.
- 5. Unused function blocks can be moved into compounds by dragging from the tree view. Existing blocks can be dragged from the top level diagram, or from another compound, onto the tab associated with the destination compound. Blocks are moved out of compounds to the top level diagram or to another com-pound in a similar way. Function blocks can also be 'cut and pasted'.
- 6. Default compound names (e.g. 'Compound 2') are used only once, so that if, for example, Compounds 1 and 2 have been created, and Compound 2 is subsequently deleted, then the next compound to be cre-ated will be named 'Compound 3'.
- 7. Top level elements can be click-dragged into compounds.

### **Tool Tips**

Hovering the cursor over the block displays 'tooltips' describing that part of the block beneath the cursor. For function block parameters the tooltip shows the parameter description, its OPC name, and, if downloaded, its value. Similar tooltips are shown when hovering over inputs, outputs and over many other items on the iTools screen.

A Function Block is enabled by dragging the block onto the diagram, wiring it, and finally downloading it to the instrument. Initially blocks and associated wires are drawn with dashed lines, and when in this state the parameter list for the block is enabled but the block is not executed by the instrument.

The block is added to the instrument function block execution list when the 'Download' icon is operated and the items are redrawn using solid lines. If a block which has been downloaded is deleted, it is shown on the diagram in a ghosted form until the download button is pressed. (This is because it and any wires to/from it are still being executed in the instrument. On download it will be removed from the instrument execution list and the diagram.) A ghosted block can be 'undeleted' as described in 'Context menu', above.

When a dashed block is deleted it is removed immediately.

### **Parameter Explorer 田 Parameter Explorer**

This view can be displayed:

- 1. by clicking on the 'Parameter Explorer' toolbar icon,
- 2. by double clicking on the relevant block in the tree pane or in the graphical wiring editor,
- 3. by selecting 'Function Block View' from the Function block context menu in the Graphical wiring Editor,
- 4. by selecting 'parameter Explorer from the 'View' menu,
- 5. by using the short cut <Alt>+<Enter>,

In each case the function block parameters appear in the iTools window in tabular form, such as the example in [Figure 180,](#page-362-0) below.

| <b>The Tools</b>                                                                        |                                 |                                                               |                   |                      | lle           |
|-----------------------------------------------------------------------------------------|---------------------------------|---------------------------------------------------------------|-------------------|----------------------|---------------|
| File Device<br>Explorer View Options Window Help                                        |                                 |                                                               |                   |                      |               |
| ŵ<br>Ð<br>Р<br>æ<br>Open File<br>New File<br>Load<br>Save                               | ٩.<br>曡<br><b>Princ</b><br>Scan | Ф<br>×<br>$\boldsymbol{F}$<br>Add<br>Remove                   | Q<br><b>Ylews</b> | 冒<br>Halp            |               |
| The Graphical Winnip E Parameter Explorer 22 Watch/Recipe 20 OPC Scope w@ iTools Secure |                                 |                                                               |                   |                      |               |
| 2 Minanot 149-121-132-120-502-10001-nanod                                               |                                 | Filmano1.149-121-132-120-502-10001-nanodac - Parameter Expl   |                   |                      | ٨             |
|                                                                                         | $4m = -m\frac{1}{2}$            | <b>El</b> in                                                  |                   |                      | $\frac{1}{2}$ |
| K.<br>×<br><b>UTU</b>                                                                   | Man                             | Trend   Alam1   Alam2                                         |                   |                      |               |
|                                                                                         | Name                            | Description                                                   | <b>Address</b>    | Value                |               |
| Browse Q Find                                                                           | Descriptor                      | Test string to describe the ch                                | 18558             | <b>Channel 1</b>     |               |
| Ä<br>$\bigoplus_{i=1}^n\bigoplus_{i=1}^n$<br>Instrument                                 | $\sqrt{I}$ Type                 | Specifies the type of cherine                                 | 6144              | $TC(1)$ $\sim$       |               |
| <b>I</b> Network<br>Ð                                                                   | FV                              | The process verieble (output)                                 | 256               | 29.97                |               |
| <b>Co</b><br>Group<br>⊕                                                                 | <b>Status:</b>                  | The PV jourput) status                                        | 257               | Good (0) ×           |               |
| Gill Channel                                                                            | <b>P</b> Resolution             | Specifies the resolution/numl                                 | 6145              |                      |               |
| $\Box$                                                                                  | Unite                           | Unite descriptor                                              | 18709             | 1C                   |               |
|                                                                                         | $\sqrt{2}$ LinTupe              | Linearisation Ivpe                                            | 6150              | LinTypeK [6] =       |               |
| El- <b>Main</b>                                                                         | <b>P</b> FlanceLow              | Rengellow value                                               | 6151              | 0.00                 |               |
| El Bill Trend                                                                           | <b>P</b> RanceHigh              | Range high value                                              | 6152              | 100.00               |               |
| a Marm1                                                                                 | RanceUnits                      | Range units                                                   | 6153              | RangeUntsC (0) ·     |               |
| all Alarm2                                                                              | ScaleLow                        | Scale low value                                               | 6154              | 0.00                 |               |
| $\Box$ $2$                                                                              | ScaleHigh                       | Scale high value                                              | 6155              | 100.00               |               |
| $\bigoplus$ 3                                                                           | <b>Difference</b>               | Input offset                                                  | 6157              | 0.00                 |               |
| 国 14                                                                                    | $\sqrt{CIT}$ voe                | Cold iunction type:                                           | 6156              | CJTvoelnternel [1] = |               |
| <b>ED WrtualChannel</b>                                                                 | $P$ Filimi                      | Eller time constant                                           | $RT = R$          | 1.60                 | v             |
| 図<br>0.979                                                                              |                                 |                                                               |                   | m.                   | $\rightarrow$ |
| Level 2 (Engineer)<br>nanodac v. E2.18                                                  |                                 | Resolution - Specifies the resolution/number of degmal places |                   |                      |               |

Figure 180 Parameter table example

<span id="page-362-0"></span>The figure above shows the default table layout. Columns can be added/deleted from the view using the 'Columns' item of the Explorer or context menus ([Figure 181\)](#page-363-0).

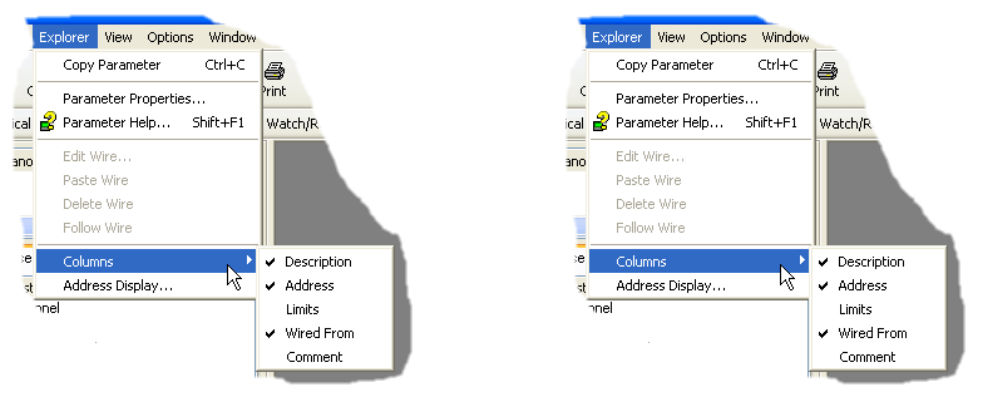

Figure 181 Column enable/disable

## <span id="page-363-0"></span>**Parameter explorer detail**

[Figure 182](#page-363-1) shows a typical parameter table. This particular parameter has a number of subfolders associated with it, and each of these is represented by a 'tab' across the top of the table.

| III nano.192-168-111-222-502-ID255-nanodac - Parameter Explorer (Channel.1) |                                  |                                                              |                |                    |                  |   |  |
|-----------------------------------------------------------------------------|----------------------------------|--------------------------------------------------------------|----------------|--------------------|------------------|---|--|
|                                                                             | n.                               |                                                              |                |                    |                  |   |  |
| Main                                                                        | Trend<br>Alarm1                  | Alarm <sub>2</sub>                                           |                |                    |                  |   |  |
|                                                                             | Name                             | Description                                                  | <b>Address</b> |                    | Value Wired From | ㅅ |  |
|                                                                             | $\blacktriangleright$ Descriptor | Text string to describe the channel                          | 18688          | Channel 1          |                  |   |  |
|                                                                             | $\blacktriangleright$ Type       | Specifies the type of channel                                | 6144           | $TC(1)$ $\tau$     |                  |   |  |
|                                                                             | PV                               | The process variable (output) of the channel                 | 256            | 37.38              |                  |   |  |
|                                                                             | <b>Status</b>                    | The PV (output) status                                       | 257            | Good (0) -         |                  |   |  |
|                                                                             | <b>IPAdjustState</b>             | Input Adjust state either Unadjusted or Adjusted             | 6166           | Unadjusted [0] *   |                  |   |  |
|                                                                             | PV <sub>2</sub>                  | The secondary input process variable (output) of the channel | 272            | 0.00               |                  |   |  |
|                                                                             | Status2                          | The secondary input PV (output) status                       | 273            | Good (0) +         |                  |   |  |
|                                                                             | IPAdjustState2                   | Secondary Input Adjust state either Unadjusted or Adjusted   | 6172           | Unadiusted [0] -   |                  |   |  |
|                                                                             | <b>OpenString</b>                | <b>Open String</b>                                           | 18796          | <b>Open</b>        |                  |   |  |
|                                                                             | <b>CloseString</b>               | <b>Close String</b>                                          | 18832          | Closed             |                  |   |  |
|                                                                             | $\blacktriangleright$ Resolution | Specifies the resolution/number of decimal places            | 6145           |                    |                  |   |  |
|                                                                             | $\blacktriangleright$ Units      | Units descriptor                                             | 18709          | ٣Ć                 |                  |   |  |
|                                                                             | TestSignal                       | <b>Test signal</b>                                           | 6146           | Triangle5Hr (0) +  |                  |   |  |
|                                                                             | InputLow                         | Input range low value                                        | 6147           | 0.00               |                  |   |  |
|                                                                             | InputHigh                        | Input range high value                                       | 6148           | 1.00               |                  |   |  |
|                                                                             | Shunt                            | Shunt value                                                  | 6149           | 2.49               |                  |   |  |
|                                                                             | LinType                          | Linearisation type                                           | 6150           | LinTypeK [6] *     |                  |   |  |
|                                                                             | RangeLow                         | Range low value                                              | 6151           | 0.00               |                  |   |  |
|                                                                             | RangeHigh                        | Range high value                                             | 6152           | 50.00              |                  |   |  |
|                                                                             | RangeUnits                       | Range units                                                  | 6153           | RangeUnitsC [0]    |                  |   |  |
|                                                                             | ScaleLow                         | Scale low value                                              | 6154           | 0.00               |                  |   |  |
|                                                                             | $\blacktriangleright$ ScaleHigh  | Scale high value                                             | 6155           | 50.00              |                  |   |  |
|                                                                             | ScaleLow2                        | Scale low value for the secondary input                      | 6170           | 0.00               |                  |   |  |
|                                                                             | ScaleHigh2                       | Scale high value for the secondary input                     | 6171           | 50.00              |                  |   |  |
|                                                                             | <b></b> Offset                   | Input offset                                                 | 6167           | 0.00               |                  |   |  |
|                                                                             | Offset2                          | Secondary input offset                                       | 6168           | 0.00               |                  |   |  |
|                                                                             | $\blacktriangleright$ CJType     | Cold junction type                                           | 6156           | CJTypeInternal [1] |                  |   |  |
|                                                                             | ExtCJTemp                        | <b>External CJ</b> temperature                               | 6157           | 0.00               |                  |   |  |
| I                                                                           | Filter                           | Filter time constant                                         | 6158           | 1.60               |                  |   |  |
|                                                                             |                                  | m                                                            |                |                    | $\rightarrow$    |   |  |
|                                                                             |                                  | Channel.1.Main - 38 parameters                               |                |                    |                  |   |  |

Figure 182 Typical parameter table

### **Notes:**

- 1. Parameters in blue are non-editable (Read only). In the example above all the parameters are read only. Read/write parameters are in black and have a 'pencil' symbol in the 'read/ Write access column at the left edge of the table. A number of such items are shown in [Figure 182](#page-363-1), above.
- <span id="page-363-1"></span>2. Columns. The default explorer window (Figure 179) contains the columns 'Name', 'Description', 'Address', 'Value', and 'Wired From'. As can be seen from Figure 180, the columns to be displayed can be selected, to a certain extent, using either the 'Explorer' menu or the context menu.
- 3. Hidden Parameters. By default, iTools hides parameters which are considered irrelevant in the current context. Such hidden parameters can be shown in the table using the 'Parameter availability' settings item of the options menu [\(Figure](#page-364-0)

4. The full pathname for the displayed parameter list is shown at the bottom left hand corner of the window.

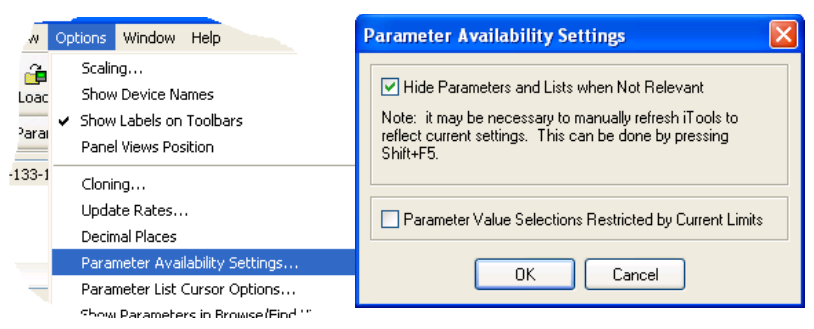

Figure 183 Show/Hide parameters

# <span id="page-364-0"></span>**Explorer tools**

A number of tool icons appear above the parameter list:

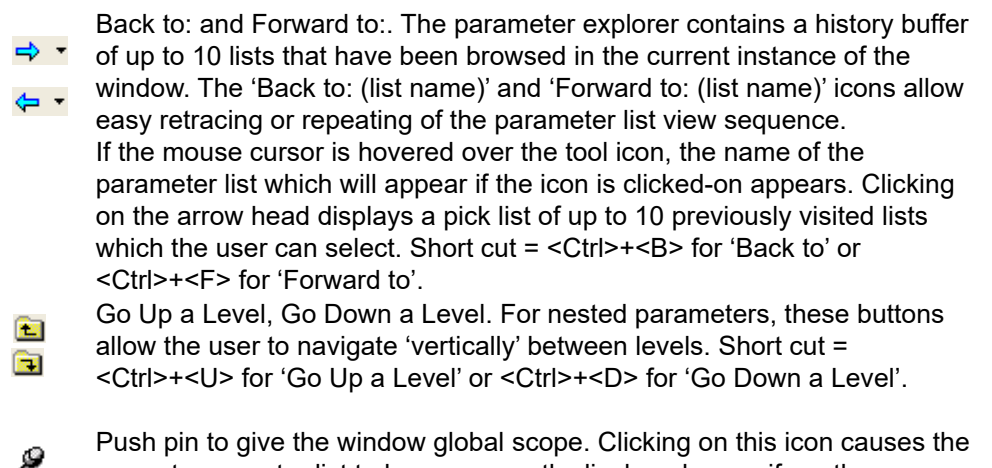

current parameter list to be permanently displayed, even if another instrument becomes the 'current device'. 一回

## <span id="page-364-1"></span>**Context Menu**

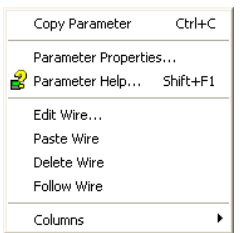

Copy Parameter Copies the clicked-on parameter to the clipboard Parameter properties

Displays parameter properties for the clicked-on parameter Parameter Help... Displays help information for the clicked-on parameter Edit/Paste/Delete/Follow Wire Not used in this application Columns Allows the user to enable/disable a number of parameter table columns [\(Figure 182](#page-363-1)).

# **Watch/Recipe Editor & Watch/Recipe**

The watch/recipe editor is opened by clicking on the Watch/Recipe tool icon, by selecting 'Watch/Recipe' in the 'Views' menu or by using the short cut <Ctrl>+<A>. The window is in two parts: the left part containing the watch list; the right-hand part containing one or more data sets, initially empty and unnamed.

The Watch/Recipe window is used:

- 1. To monitor a list of parameters. This list can contain parameters from many different, and otherwise unrelated parameter lists within the same device. It cannot contain parameters from different devices.
- 2. To create 'data sets' of parameter values which can be selected and downloaded to the device in the sequence defined in the recipe. The same parameter may be used more than once in a recipe.

|                            |              |                                                | <b>A nano1.149-121-132-120-502-ID001-nanodac - Watch/Recipe Editor</b> |                                       |                 |                           |           |
|----------------------------|--------------|------------------------------------------------|------------------------------------------------------------------------|---------------------------------------|-----------------|---------------------------|-----------|
| <b>BB</b>                  | $J \times C$ | $\mathbb{R}$ if $\bullet$ $\mathscr{D}$        | APR.                                                                   |                                       |                 | -14                       |           |
| List                       | Parameter    | Description                                    | Value                                                                  | Set 1                                 | <b>Set</b>      |                           |           |
| Channel 1. Main Descriptor |              | Text string to describ                         | Furnace <sub>T1</sub>                                                  | My other channel                      |                 | Rename Data Set           | Ctrl+R    |
| Channel.1.Main Type        |              | Specifies the type of                          | InputTypeTC $(1)$ $\star$                                              | InputTypemV (2) •                     | InputTypeTC (1) | <b>ITM</b> New Data Set   | Ctrl+W    |
| Channel.2.Main Descriptor  |              | Text string to describ                         | Furnace T2                                                             |                                       |                 | <b>ΠΤ</b> Delete Data Set | Ctrl+Del  |
| Channel.2.Main Type        |              | Specifies the type of InputTypeTC $[1]$ $\sim$ |                                                                        | InputTypeTC $(1)$ $\bullet$           | InputTypeTC (1) |                           | Ctrl+A    |
| Digital O.RELAY Type       |              | Specifies the type of mePropDutput (2) •       |                                                                        | TimePropDutput [2] TimePropDutput [2] |                 | CO Snapshot Values        |           |
|                            |              |                                                |                                                                        |                                       |                 | Clear Data Set            | Shift+Del |
|                            |              |                                                |                                                                        |                                       |                 | Download Values           | Ctrl+D    |
|                            |              |                                                |                                                                        |                                       |                 | ha Copy Data Set          | Ctrl+C    |
|                            |              |                                                |                                                                        |                                       |                 | <b>图 Paste Data Set</b>   | Ctrl+V    |
|                            |              | <b>THEFT</b>                                   |                                                                        |                                       |                 |                           |           |

Figure 184 Watch/Recipe Editor window (with context menu)

## **Creating a Watch List**

After opening the window, parameters can be added to it as described below. The values of the parameters update in real-time, allowing the user to monitor a number of values simultaneously.

### **Adding Parameters to the Watch List**

- 1. Parameters can be click-dragged into the watch list from another area of the iTools window (for example, the parameter explorer window, the graphical wiring editor, the browse tree). The parameter is placed either in an empty row at the bottom of the list, or if it is dragged on top of an already existing parameter, it is inserted above this parameter, with the remaining parameters being moved down one place.
- 2. Parameters can be dragged from one position in the list to another. In such a case, a copy of the parameter is produced, the source parameter remaining in its original position.
- 3. Parameters can be copied <Ctrl>+<C> and pasted <Ctrl>+<V> either within the list, or from a source external to it, for example the parameter browse window or the graphical wiring editor.
- 4. The 'Insert item...' tool button  $\sqrt[1]{\cdot}$  the 'Insert Parameter' item in the Recipe or context menu or the short cut <lnsert> can be used to open a browse window from which a parameter is selected for insertion above the currently selected parameter.

### **Data Set Creation**

Once all the required parameters have been added to the list, select the empty data set by clicking on the column header. Fill the data set with current values using one of the following methods:

- 1. Clicking on the 'Capture current values into a data set' tool icon (also known) as the 'Snapshot Values' tool).
- 2. Selecting 'Snapshot Values' from the Recipe or Context (right-click) menu.
- 3. Using the short cut <Ctrl>+<A>.

Individual data values can now be edited by typing directly into the grid cells. Data values can be left blank or cleared, in which case, no values will be written for those parameters at download. Data values are cleared by deleting all the characters in the cell then either moving to a different cell or pressing <Enter>.

The set is called 'Set 1' by default, but it can be renamed by either by using the 'Rename data set...' item in the Recipe or context menus, or by using the short cut <Ctrl>+<R>.

New, empty data sets can be added using one of the following:

- 1. Clicking on the 'Create a new empty data set' toolbar icon.
- 2. Selecting 'New Data Set' in the Recipe or context menus
- 3. Using the short cut <Ctrl>+<W>

Once created, the data sets are edited as described above.

Finally, once all the required data sets have been created, edited and saved, they can be downloaded the instrument, one at a time, using the Download tool, the 'Download Values' item in the Recipe or context menus, or the short cut <Ctrl>+<D>.

## **Watch Recipe toolbar icons**

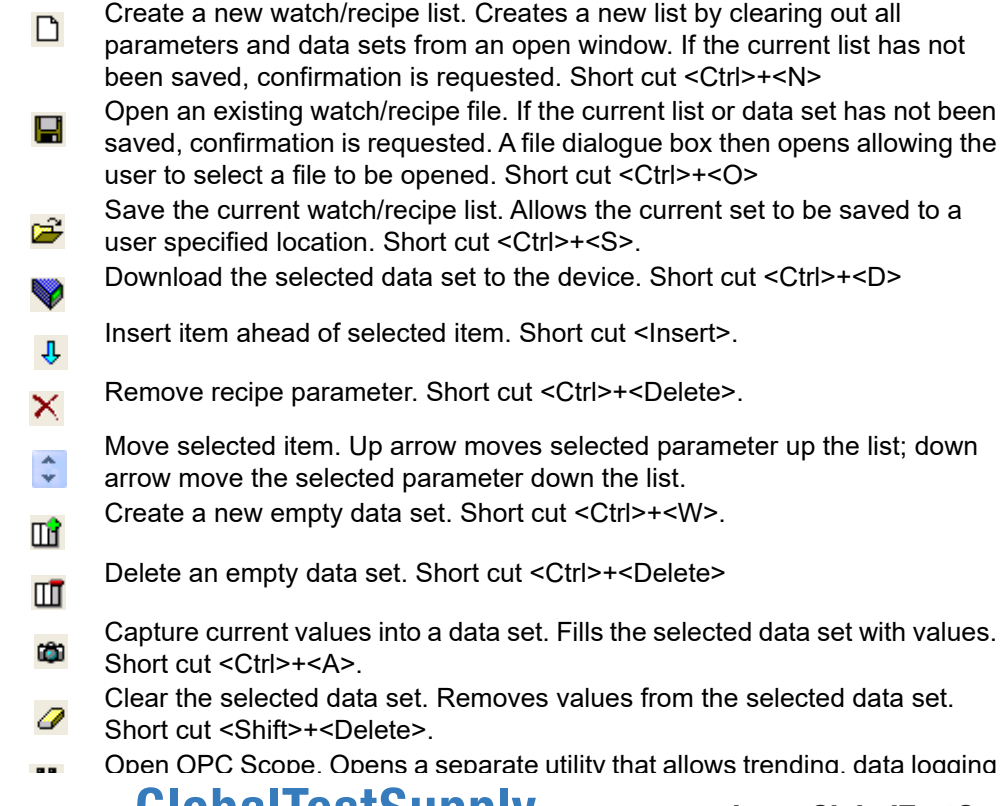

Find Quality Products Online at: www.**GIODAIIESTSUPPIY.com** sales@GlobalTestSupply.com

# **Watch/Recipe Context Menu**

The Watch/Recipe Context menu items have the same functions as described above for toolbar items.

### **Programmer Option**  Programmer

Clicking on the Programmer tool bar icon opens the programmer configuration window, displaying the program currently loaded in the instrument, in Segment Parameter view. If no program is loaded, the programmer display opens with just one segment, defined as an 'End' Segment.

[Figure 185](#page-367-0) shows a simple program for example purposes. Parameters are defined in section 3.4.9 and section 4.8.

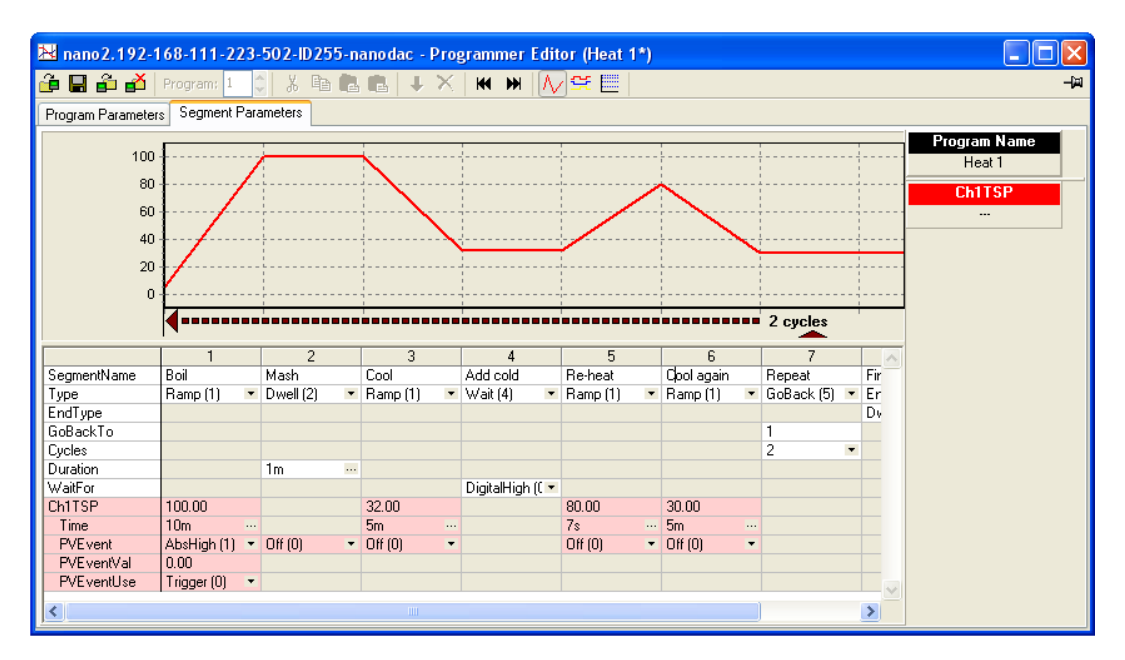

Figure 185 Programmer display

As can be seen from the example, the segments appear below a graphical representation of the program.

# **Segment parameter editing**

## <span id="page-367-0"></span>**Segment Name**

To edit the segment name, click in the segment name field (as shown), and type in the required text, of up to 20 characters. Alternatively, double click on the existing name and edit it as desired.

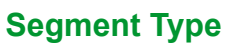

Clicking on the down arrow symbol to the right of the existing segment type field, produces a pick list from which a segment type can be selected. The type of segment selected defines which configuration fields appear for that segment.

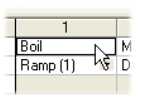

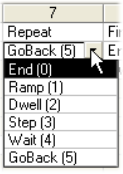

### **End Type**

Allows the selection of 'Dwell' or 'Reset' as the action to be taken by the End segment.

### **Go Back to**

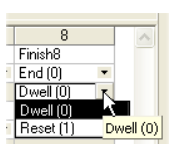

For GoBack segments only, this allows the user to enter a segment number for the program to return to.

### **Cycles**

For GoBack segments only, this allows the number of times the program returns to the 'Go Back To' segment, before continuing.

### **Duration**

Sets the amount of time for which Dwell segments are to operate. Times are entered using a hours/minutes/seconds/ milliseconds display which appears when the ellipsis button to the right of the duration field is clicked on.

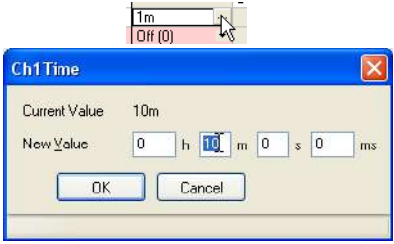

### **Wait for**

Select an analogue or digital input as the wait criterion. For single channel programs only one analogue input is available; for two-channel programmers one digital and two analogue inputs are available, as shown.

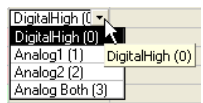

### **CH1 (2) TSP**

The channel 1 (2) target setpoint, editable by the user in a similar way as that used for segment name editing, described above. Ch2 TSP appears only for two channel programmers.

### **Time**

For programs where 'Ramp Style' = 'Time', this allows the user to enter time periods for ramp segments, in a similar way, as described for 'Duration', above. For two channel programmers, two times can be entered, and if the two times are different, the channel with the shorter time waits at its setpoint value until the other channel's time has elapsed.

### **Rate**

For programs where 'Ramp Style' = 'Rate', this allows the user to enter a rate value for Ramp segments. This value is entered in the same way as that used for segment name editing, described above. For two channel programmers, two rates can be entered.

### **Other Parameters**

Holdback, PV Event etc. parameters may or may not appear depending on the programmer features enabled, and they are all edited in the ways described above.

# **Digital Event display**

Clicking on the 'Digital Events Output' tool bar icon produces a segment display, allowing the user to select the events on or off as required, for each segment. Figure [186](#page-369-0) shows a programmer where the number of events is four.

The number of events which appear (maximum eight) is configured in the Programmer Setup menu as described in ["Programmer Setup menu" on page 175](#page-173-0).

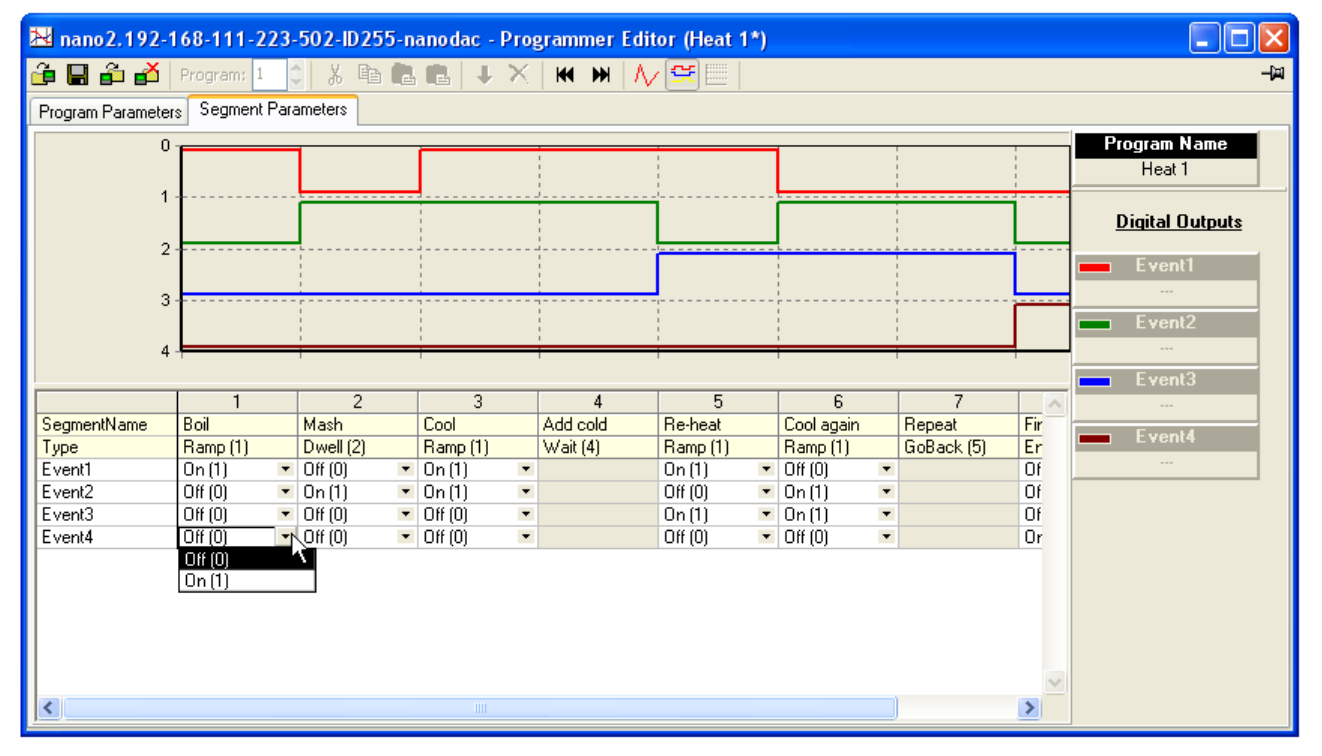

Figure 186 Event on/off configuration

## <span id="page-369-0"></span>**Program parameters**

The number of parameters which appear in this display depends on which program features are enabled. [Figure 187](#page-369-1) shows a basic set of parameters which allows the user to select Rate or Time as the Ramp style, and to select a value for Rate units.

|                    | 24 nano 2.192-168-111-223-502-ID255-nanodac - Programmer Editor (Heat 1)                                                                                                    |                                      |               |
|--------------------|----------------------------------------------------------------------------------------------------|--------------------------------------|---------------|
|                    | $ \mathbf{\hat{\theta}}\mathbf{B}\mathbf{\hat{\theta}} $ of $ \mathbf{\hat{\theta}} $ are $ 1\mathbf{\hat{\phi}} $ , we see that $ \mathbf{\hat{\phi}} $ . Then is $ \mathbf{\hat{\phi}} $ of $ \mathbf{\hat{\phi}} $ |                                      | ᆌ             |
| Program Parameters | Segment Parameters                                                                                                    |                                      |               |
| Name               | Description                                                                                                    |                                      | Value Comment |
| <b>Program</b>     | Program                                                                                                    | Heat 1                               |               |
| RampStyle          | Ramp style                                                                                                    | Time $[0]$ $\tau$                    |               |
|                    | Ch1RampUnits   Channel 1 ramp units                                                                                                    | PerSecond $[0]$ $\blacktriangledown$ |               |
|                    |                                                                                                    |                                      |               |
|                    |                                                                                                    |                                      |               |
|                    |                                                                                                    |                                      |               |
|                    | Program - 3 Parameters (6 hidden)                                                                                                    |                                      |               |

Figure 187 Program parameter display

<span id="page-369-1"></span>

## **Adding and deleting segments**

### **Insert Segment**

As shown in [Figure 188](#page-370-0), to insert a segment, click in the segment number field of the segment to the right of where the new segment is to be located. This causes the whole segment to highlight. Click on the blue down arrow tool icon to insert the new segment. The new segment name is the segment number, and the segment configuration is that of the segment to the right, unless that segment is a Goback or End segment, in which case the new segment is a ramp segment.

To insert more than one segment, press the Shift key whilst clicking on the range of contiguous segments to be copied.

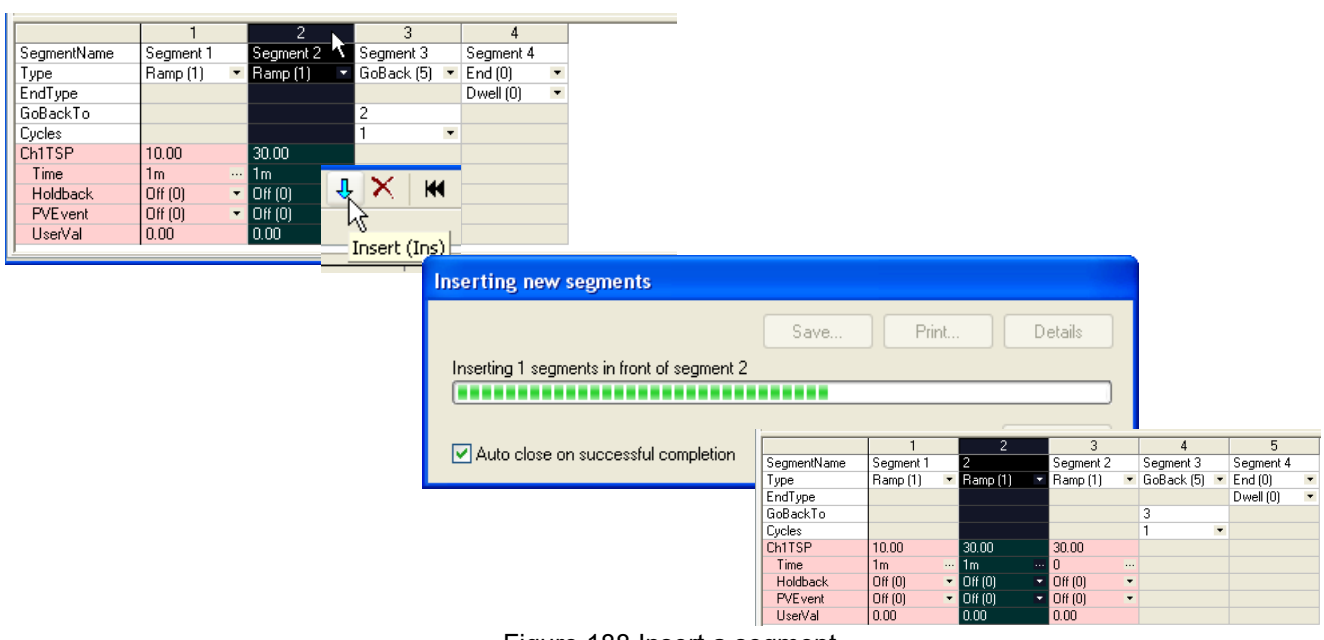

Figure 188 Insert a segment

Alternatively the mouse can be right-clicked anywhere in a segment, and the 'Insert segment' item selected, or one or more segment can be highlighted and the 'Insert' key on the PC keyboard used to initiate the process. See Section ["Context Menu" on](#page-364-1)  [page 366](#page-364-1) for more details of the right-click (context) menu.

### <span id="page-370-0"></span>**Cutting, Copying and Pasting Segments**  人物温温

The process of highlighting one or more segments causes the cut and copy toolbar icons to become active.

The cut tool removes the highlighted segments from the program and stores them on the pasteboard ready for re-use. The copy tool copies the selected segment(s) to the paste board, leaving the original segment(s) in place. Once one or more segments have been cut or copied, the 'Paste insert' and 'Paste over' icons become active

allowing the user to paste the contents of the pasteboard in front of a selected segment (Paste insert), or to overwrite the existing highlighted segment(s) (Paste over). When using the Paste over tool, the number of segments being pasted over must match the number of segments on the paste board.

### **Deleting Segments**

Once one or more segments have been highlighted, the highlighted segments can be removed using the Delete toolbar icon, by using the Delete Segment item in the right-click (context) menu, or by operating the PC keyboard 'Ctrl' and Delete' keys simultaneously.

## **Loading and Saving programs**

The four program operation keys at the top left of the programmer window allow the user to load a program from or save a program to either the currently connected instrument or to a PC. The fourth icon allows the user to select a program to be deleted from the connected instrument. See Section ["Toolbar icons" on page 373](#page-371-0) for more details.

## <span id="page-371-0"></span>**Toolbar icons**

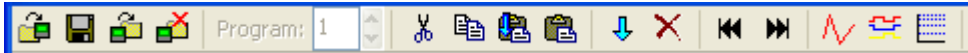

The toolbar icons appearing at the top of the programmer window have the following properties:

- Load Program. Opens a browser window allowing the user to select a e.<br>⊟ program on the PC, or a program stored in the connected instrument to load. Short cut: <Ctrl>+<L>.
- Save current program to file. Opens a browser window allowing the user to 답 select a location on the pc in which to save the current program. This file is saved with a '.upiz' extension and can be saved to a USB memory stick for downloading to an instrument, or it can be transferred to the instrument via an FTP server. Short cut: <Ctrl>+<S>.
- Store current program on device. Allows the user to save the program to the  $\Delta^{\rm ss}$ program store on the instrument. Short cut: <Shift>+<Ctrl>+<S>.
- Delete Programs from Device. Allows the user to delete programs from the ∝≚ program store on the connected instrument. Short cut: <Ctrl>+<F>.
- Cut. Removes the highlighted segment(s) from the program and places Ж them on the pasteboard. Short cut: <Ctrl>+<X>.
- Copy. Copies the selected segment(s) to the pasteboard, leaving the original e, segments in place. Short cut: <Ctrl>+<C>.
- Paste insert. Inserts the segments on the pasteboard into a location to the t. left of the highlighted segment. Short cut: <Ctrl>+<V>.
- Paste over. Overwrites the highlighted segment(s) with the segment(s) on 色 the pasteboard. The number of segments on the pasteboard must match the number of segments being overwritten. Short cut: <Shift>+<Ctrl>+<V>.
- Insert. Inserts a new segment to the left of the highlighted segment. If more ⊕ than one segment is highlighted, then the same number of segments are inserted as are highlighted. Copies the segment type of the segment to the right of the insertion point except if that segment is an 'End' or 'GoBack' segment, when newly inserted segments are of type 'Ramp'. Short cut: <Insert>.
- Delete. Deletes the highlighted segment(s). Short cut: <Ctrl>+<Delete>.  $\times$
- Go to first. Moves the user to the first segment. Useful in very long к programs. Short cut: <Ctrl>+<Left arrow>.
- Go to last. Moves the user to the end segment. Useful in very long m programs. Short cut: <Ctrl>+<Right arrow>.
- Analog. Selects the analogue trace chart for display and segment N configuration. Short cut: <Ctrl>+<G>.

- Digital Event Outputs. Selects the Event output chart for display and c configuration.Short cut: <Ctrl>+<D>.
	- Logarithmic. Switches the vertical scale to logarithmic. Short cut: <Ctrl>+<M> (Figure 188).

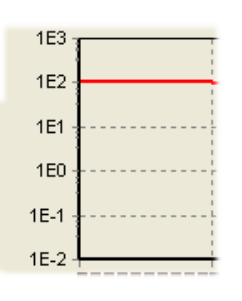

Figure 189 Logarithmic scale example

### **Context menus**

### **Segment Context Menu**

I

Right-clicking when the mouse cursor is hovering over a segment in the ana-logue segment parameters view produces the segment context menu shown. The various items copy the relevant tool bar icons described above, with the following additions:

> Select All Selects all parameters Parameter propertiesDisplays the properties window for the parameter right-clicked on, including a 'Help' tag for that parameter.

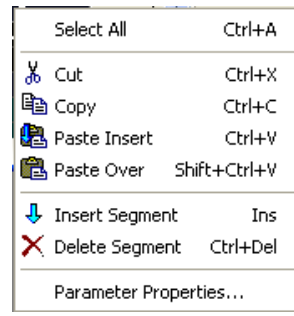

### **Program Context Menu**

Right-clicking when the mouse cursor is hovering in the program param-eters view produces the program context menu shown.

Parameter properties

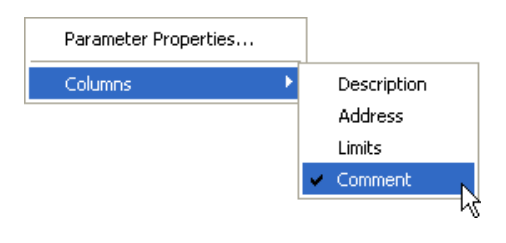

Displays the properties

> window for the parameter right-clicked on, including a 'Help' tag for that parameter.

Columns Allows the user to enable/disable columns in the program parameters display.

### **Chart Context Menu**

Right-clicking when the mouse cursor is hovering over the analogue chart or the digital event chart produces the segment context menu shown. This allows the user to copy the chart to

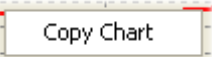

the pasteboard, from where it can be pasted into (for example) a standard word processing document.

# **Programmer menu**

Clicking on the 'Programmer' menu item near the top of the iTools window causes the Programmer menu ([Figure 190](#page-373-0)) to appear. The items contained within this menu are described in the 'Toolbar icons' and 'Context menu' sections (Section ["Toolbar](#page-371-0)  [icons" on page 373](#page-371-0) and Section ["Context Menu" on page 366,](#page-364-1) respectively) above.

| Programmer                    | View | Options Window |
|-------------------------------|------|----------------|
| na<br>na Load…                |      | Ctrl+L         |
| Save Current Program          |      | Ctrl+S         |
| Store On Device Shift+Ctrl+S  |      |                |
| Delete From device            |      | Ctrl+F         |
| "‱cut                         |      | Ctrl+X         |
| high Copy                     |      | Ctrl+C         |
| B Paste Insert                |      | Ctrl+V         |
| 6 Paste Over                  |      | Shift+Ctrl+V   |
| $\frac{1}{2}$ Insert Segment  |      | Ins            |
| $\mathsf{X}\,$ Delete Segment |      | Ctrl+Del       |
| Select All                    |      | Ctrl+A         |
| M Go To First                 |      | Ctrl+Left      |
| MH Go To Last                 |      | Ctrl+Right     |
| 八/ Analog Mode                |      | Ctrl+G         |
| 또 Digital Mode                |      | Ctrl+D         |
| Logarithmic                   |      | Ctrl+M         |

Figure 190 Programmer menu

### **Two channel programs**

<span id="page-373-0"></span>The display and editing of segment and program parameters for two-channel programmers is carried out in the same way as described above, for single channel programs. The major difference in appearance is that there are two sets of parameters for each segment, instead of one. The background colour for channel 1 parameters is pink; that for channel 2 parameters is green.

The number of channels and the program features enabled are set up at the instrument as described in ["Steriliser Display Mode" on page 70](#page-68-0) and ["Programmer](#page-169-0)  [Configuration" on page 171.](#page-169-0)

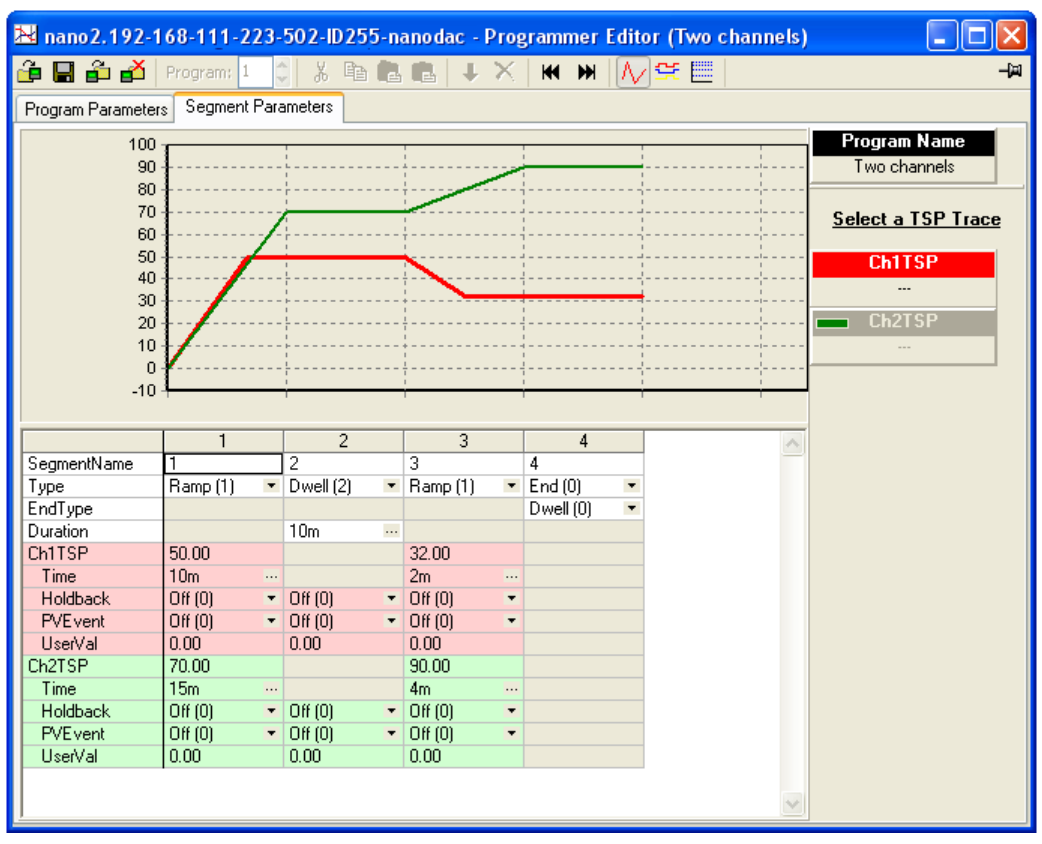

Figure 191 Two channel program display

# **To Set Up OEM Security**

This will be illustrated by the following two examples:

### **Example 1:**

Make the parameter Network.Modbus.TimeFormat read/write when OEM security is enabled and the instrument is in Engineer access level and leave the remaining parameters in this list as read only.

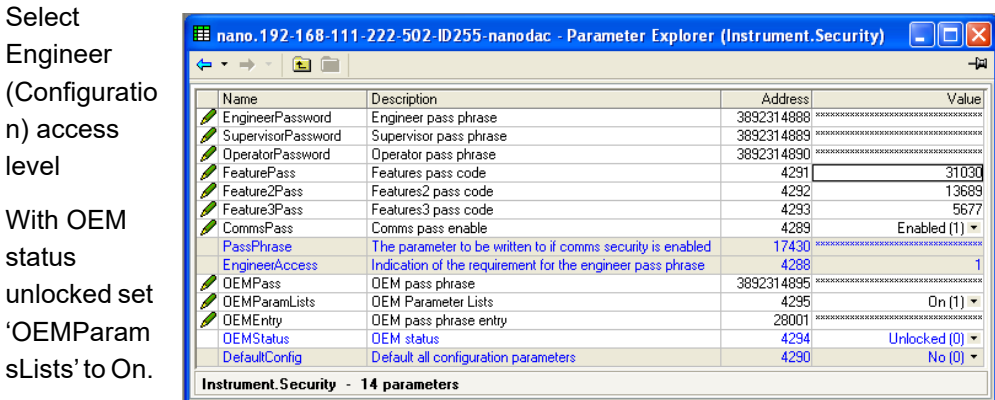

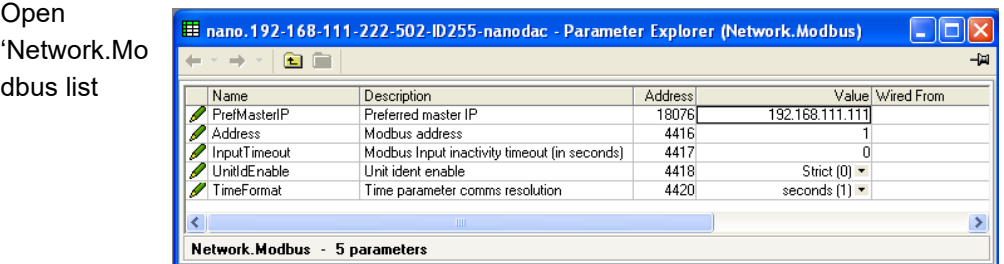

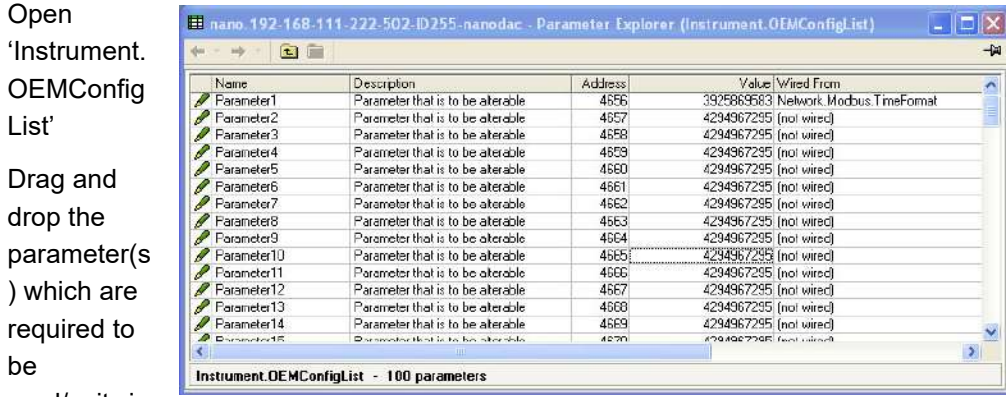

read/write in

Engineer level when OEM security is enabled. In this example the parameter 'TimeFormat'.

### **Example 2:**

Make the parameter 'Loop1.PID.ProportionalBand' read only when OEM security is enabled and the instrument is in Supervisor access level and leave the remaining parameters in this list as read/write.

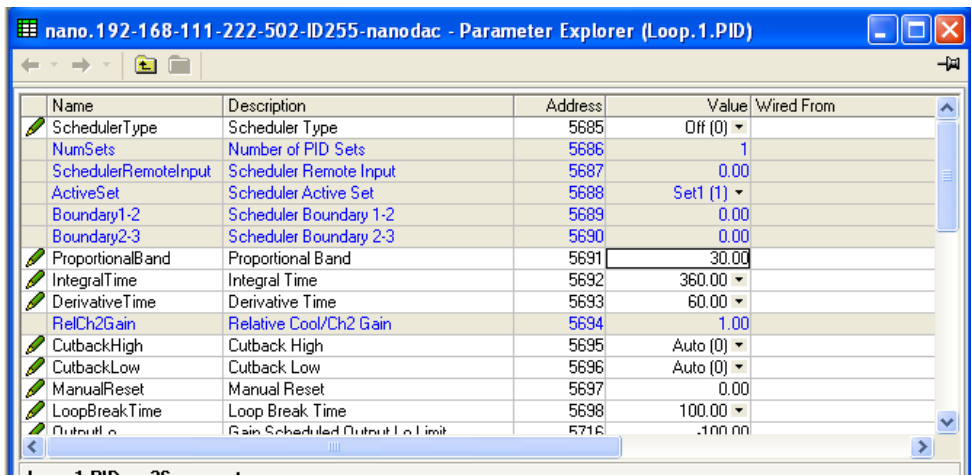

Drag and drop the parameter(s) which are required to be read only in Supervisor level when OEM security is enabled.

In this example the parameter Loop1 Proportional band.

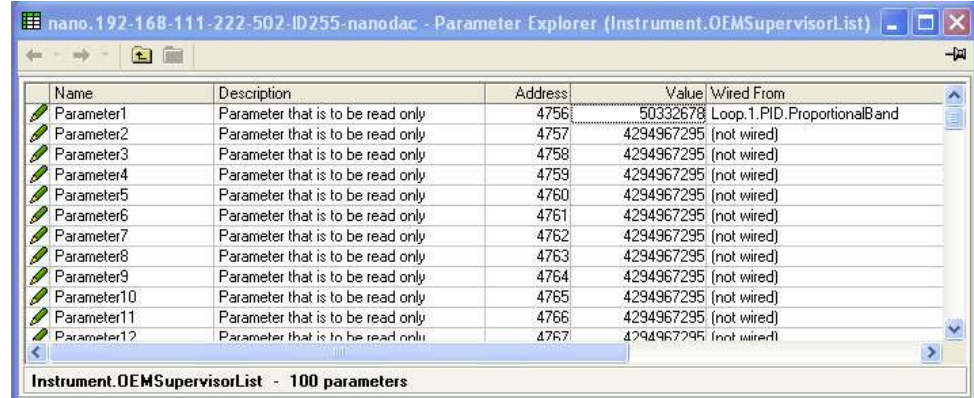

### **To Enable OEM Security**

In 'OEMEntry' enter the security code. This is the same code as entered in Engineer level in 'OEMPass', ["Security menu" on page 98](#page-96-0). The 'OEMStatus' parameter will change to 'Locked'.

| <b>Load</b><br>Neva File.<br>Open File | œ<br>a<br><b>Print</b><br>Saw       | ٦.<br>٩<br>盅<br>$\times$<br>SOVI<br>Benaval                                                                             |          | é.             |                    |                                      |                                                                       |                            |                       |
|----------------------------------------|-------------------------------------|----------------------------------------------------------------------------------------------------|----------|----------------|--------------------|--------------------------------------|-----------------------------------------------------------------------|----------------------------|-----------------------|
|                                        |                                     | [3] Gaphical Wing and Danmater Egdow and Terminal Wing and Wingstribucks 3-13 corporates ( 40 On Score and Testa Secure |          |                |                    |                                      |                                                                       |                            |                       |
| (b) Mrsenc, 192-105-111-222-502-       | 冊.                                  |                                                                                                    |          |                |                    |                                      | El nans 192-162-111-222-502-0255-sanuda: - Parameter Explorer Seop.15 |                            | <b>CIGIX</b>          |
|                                        | $4 - 100$                           |                                                                                                    |          |                | $+14$              |                                      |                                                                       |                            |                       |
|                                        |                                     |                                                                                                    |          |                |                    |                                      |                                                                       |                            |                       |
|                                        | Natan.                              | Descaption                                                                                                    |          | <b>AWWANE</b>  | <b>MARK</b>        | Main Setup Ture RD                   | <b>SP</b><br>B <sub>P</sub><br>Disc.                                  |                            |                       |
| Browse [4] Red                         | <b>Engineer account</b>             | Engineer said phease                                                                                                    |          | 1992/014996    |                    | Name                                 | Description.                                                          | Address                    | Value Wand From       |
|                                        | Supervisor assword                  | Supervisor pasts phrase                                                                                                 |          | 39923148891    |                    | Schedulet ice                        | Scheduler Tiple                                                       | 5985                       | $U$ $F$ $U$ $V$ $*$   |
| <b>Ed Indrument</b>                    | <b>UperatorParenered</b>            | Doerator pass phrase                                                                                                    |          | 3832314850     |                    | Number                               | Number of RD Switz                                                    | 996                        |                       |
| (a) List Clock                         | Federal Way                         | Feduate pero code                                                                                                    |          | 4291           | 31000              |                                      | Schedulet'senotetrane. / Schedules flample laput                      | <b>Sept</b>                | tirat                 |
| @ Dill Locale                          | Feature Part                        | Fastures Practicide                                                                                                    |          | 4292           | 13689              | Actual of                            | <b>Scheduler Active Set</b>                                           | 7993                       | <b>Get III +</b>      |
| El Cal Security                        | <b>Feature IPace</b>                | Five and Episode code                                                                                                   |          | 4293           | 5633               | Reception 1.2                        | Schieduler Boundary 1-2                                               | 4699                       | 0.003                 |
| <b>H</b> - I Display                   | <b>ConsulPass</b>                   | <b>Cones pais enable</b>                                                                                                |          | 4799           | Enabled (T) #1     | Bourdes/2-3                          | Schmider Branday 2-3                                                  | 6690                       | nas                   |
| ill info                               | <b>Paulhosse</b>                    | The parameter to be welten to if common pecually is enabled                                                             |          | 1/430          |                    | Property cellent                     | Proportional Band                                                     | <b>Beat</b>                | <b>String</b>         |
| <b>B</b> Ell Nobes                     | Endnumberger                        | Indication of the requirement for the engineer pass phease.                                                             |          | 4200           |                    | A integration.                       | <b><i>Integral Time</i></b>                                           | Pack?                      | 36000 *               |
| <b>IE-Ela Erebles</b>                  | <b>ITEMPAGE</b>                     | <b>ITEM pass phases</b>                                                                                                 |          | 1842314885     |                    | P. Detroited me                      | Danishua Tarac                                                        | 993                        | 6000-                 |
| (B) Elli Valdatov                      | <b>DEMParant play</b>               | <b>GEM Parameter Laty</b>                                                                                               |          | 1996           | $0n$ III $-$       | Refliction:                          | <b>Relative Coal/Did Garr</b>                                         | 5236                       | 101                   |
| (a) Ed Californition                   | <b>OEMErAy</b>                      | <b>DEM part phases entry</b>                                                                                            |          | 28001          |                    | <b><i>A</i></b> Datacklikely         | Datack Hidi                                                           | now.                       | fegalli =             |
| Gi La Promotulat:                      | <b>DEMSINIA</b>                     | <b>GEM MARA</b>                                                                                                    |          | 4294           | Docked (III =)     | A Dabastion                          | <b>Duthack Low</b>                                                    | 996                        | $As=10-$              |
| <b>B</b> Em to Fitted                  |                                     |                                                                                                    |          |                |                    | P. Hansaltenet                       | <b>Manuel Flend</b>                                                   | 997                        | 0.00                  |
| + DI CEMConfiglist                     | Instrument.Security - 14 parameters |                                                                                                    |          |                |                    | / Localieak Time                     | Loco Break Time                                                       | 5693                       | $10000 =$             |
| 4 Ed Of Micrometrist                   |                                     |                                                                                                    |          |                | $P$ Ushook of      | <b>Bair Scheduled Output Lo Line</b> | <b>S716</b>                                                           | 300.00                     |                       |
| * Blokwerk                             |                                     | 10 nam. 192-145-111-222-503-0255-agoda: - Ratamata: Explana: Bretwerk Medical                                           |          |                |                    | $P$ (lutastri)                       | <b>Bain Scheduled Outsut Hi Link</b>                                  | 5715                       | 100.00                |
| it is Group                            |                                     |                                                                                                    |          |                | $-12x$             | Properformalized?                    | Proportional Band 2                                                   | 7633                       | 20.00                 |
| E Lill Channel                         | $\frac{1}{2}$<br>$-46$              |                                                                                                    |          |                | -14                | <b>Megalline</b>                     | <b>Meand Tare 2</b>                                                   | 870                        | 35000 *               |
| H HytusChonnel                         |                                     |                                                                                                    |          |                |                    | Demographic made                     | Basicalos Tarar 2                                                     | 5M                         | $6000 -$              |
| ili al Loco                            | Nare                                | <b>Lieucenno</b>                                                                                                    | district |                | I skiel wied Front | Refluction 2                         | <b>Baldwe Coul/Did Gan 2</b>                                          | <b>NAT2</b>                | T <sub>00</sub>       |
| E determined one                       | <b>Prefit artistic</b>              | Preferentmanter (F)                                                                                                    | 191.8    | 152168.111.111 |                    | Duteckl-kyli2                        | Dutsick Hidri 2                                                       | <b>NATE</b><br><b>S704</b> | Auto 101 m            |
|                                        | Address                             | <b>Marke school</b>                                                                                                    | ABC      |                |                    | Cutton Low?                          | Cuttark Low 2<br><b>Manual Rend 2</b>                                 | 5705                       | $As(0.10) =$<br>0.001 |
| El Programer<br>E I Modus/Nater        | <b>Incid Timeout</b>                | Modus ligat nockulatineoutlin records)                                                                                  | 4417     |                |                    | Manauffene2                          |                                                                       | 576                        | 100.00 *              |
|                                        | United mable                        | Unit plant angloss                                                                                                    | 4418     | State (3) +    |                    | LocoTreal TiveZ<br>0.484.62          | Loop Break Time 2<br><b>Gair Galveskied Output La Line</b>            | 5718                       | $+0000$               |
| <b>El Elfernicip</b>                   | / Iradional                         | Time parameter commi recolution                                                                                         | 44.87    | xecondr (1) +  |                    | $0.45 + 12$                          | <b>Ban Scheduled Output Hi Link</b>                                   | 5717                       | 100.00                |
| iii I Depublic                         |                                     |                                                                                                    |          |                |                    |                                      |                                                                       |                            |                       |
| <b>W H</b> DOMain P                    |                                     |                                                                                                    |          |                |                    |                                      |                                                                       |                            |                       |
| iii ilisetin                           | Network.Modbur - 5 nerometers.      |                                                                                                    |          |                |                    | Loop 1 PID - 36 parameters           |                                                                       |                            |                       |

Figure 192 OEMStatus parameter set to 'Locked'

<span id="page-377-0"></span>As in [Figure 192](#page-377-0) above, the parameter 'TimeFormat' is alterable in Engineer level and the parameter 'Loop1 Proportional Band' is locked when OEM security is enabled.

# **User Wiring**

User wiring, created from the instrument front panel, allows parameters to be wired together so that, for example, a counter can be configured to be incremented when an alarm goes active. This can be used as an alternative to iTools.

This section is presented as two examples that show the general techniques used to create and delete wires from the instrument user interface.

### **Notes:**

- 1. These examples refer to Channel Configuration and to Virtual Channel configuration, descriptions of which are to be found in ["Input Channel](#page-121-0)  [Configuration" on page 123](#page-121-0) and ["Virtual Channel Configuration" on page 133,](#page-131-0) respectively.
- 2. The destination parameter field has a small green triangle at the top right corner to indicate that it has a wire routed to it.

3A/3B (Relay)

# **Drive Relay Example**

To drive the relay whose terminal contacts are 3A/3B, whilst the temperature being measured by Channel 2 exceeds 30°C. For this example Channel 2 alarm 1 and a hysteresis of 4°C will be used.

1. In channel 2, Alarm 1 page (see note), set the following parameters:

Type: Abs. High Threshold: 30 Hysteresis: 4 Latch: None Block: Off Dwell:00:00:00 Acknowledge: No

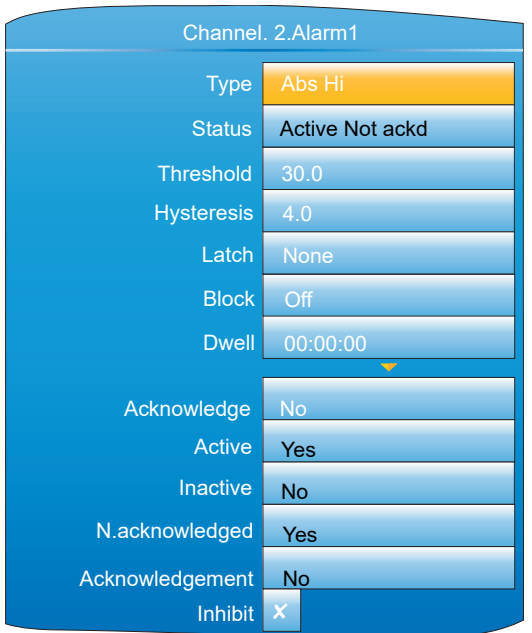

Figure 193 Channel 2, Alarm 1 set up

**Note:** The channel alarm areas of configuration become accessible only once the channel with which they are associated has been configured with a suitable 'Type' (["Channel Main" on page 123\)](#page-121-1).

- 2. Highlight the 'Active' field, and press and hold the scroll button for a few seconds, until the top level User Wiring page appears. The name of the selected parameter appears at the top of the page. Any already existing wires from this parameter would appear below the 'Add new wire' area.
- 3. With 'Add new wire' highlighted operate the scroll button.
- 4. Use the down arrow to highlight 'Digital I/O' and press the scroll button.
- 5. Use the down arrow to highlight '3A3B (Relay)' and press the scroll button.
- 6. Use the down arrow to highlight 'PV' and press the scroll button. (If this parameter is already wired-to, the 'wired' symbol appears to the left of the parameter).
	-
- 7. When the confirmation window appears, use the up or down arrow to highlight 'Ok', then operate the scroll button again.
- 8. The top level user wiring page reappears, showing the destination parameter.

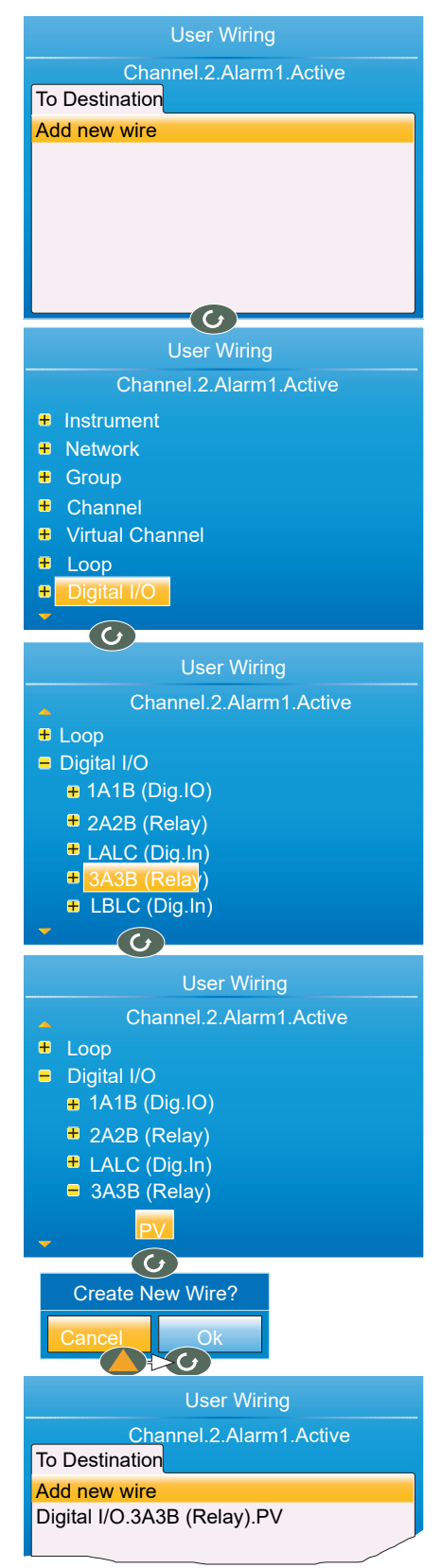

## **Wire removal**

At the top level user wiring page, use the up and down arrow buttons to highlight the wire to be deleted, and operate the scroll key. In the 'Delete Wire' confirmation window, highlight 'Ok' and operate the scroll key again. The wire is deleted without further confirmation.

# **Counter Example**

This example shows how to set up a counter to be incremented each time Channel 1 Alarm 1 becomes active, and reset each time channel 2, alarm 1 is acknowledged. For this example, Virtual Channel 3 will be configured as the counter, with a preset value of 0.

1. At Channel.1.Main, set:

 $Type = test$ Test Signal = Sine 4 min. Scale Low = 0 Scale High = 100

2. At Channel.1.Alarm1, set:

Type = Abs Hi Threshold  $= 50$ Latch = None

3. At Channel.2.Main, set:

Type = Test Test Signal = Sine 40 min. Scale Low = 0 Scale High = 100

4. At Channel.2.Alarm 1, set:

Type = Abs Hi Threshold  $= 90$ Latch = Manual

5. At Virtual Channel.3.Main, set:

```
Type = Counter 
Operation = On 
Input = 1
```
All the other parameters can be left at their defaults.

- 6. Still at Virtual Channel 3 (Main), use the up/down arrow buttons to highlight 'Trigger'. Press and hold the scroll key. The top level User Wiring page appears, this time with a 'From Source' tab as well as the 'To Destination' tab of example 1. This is because this parameter is read/write, whereas Alarm Active is read only (i.e. its value may be read but not changed).
- 7. Use the up (or down) arrow button to select the 'From Source' tab.

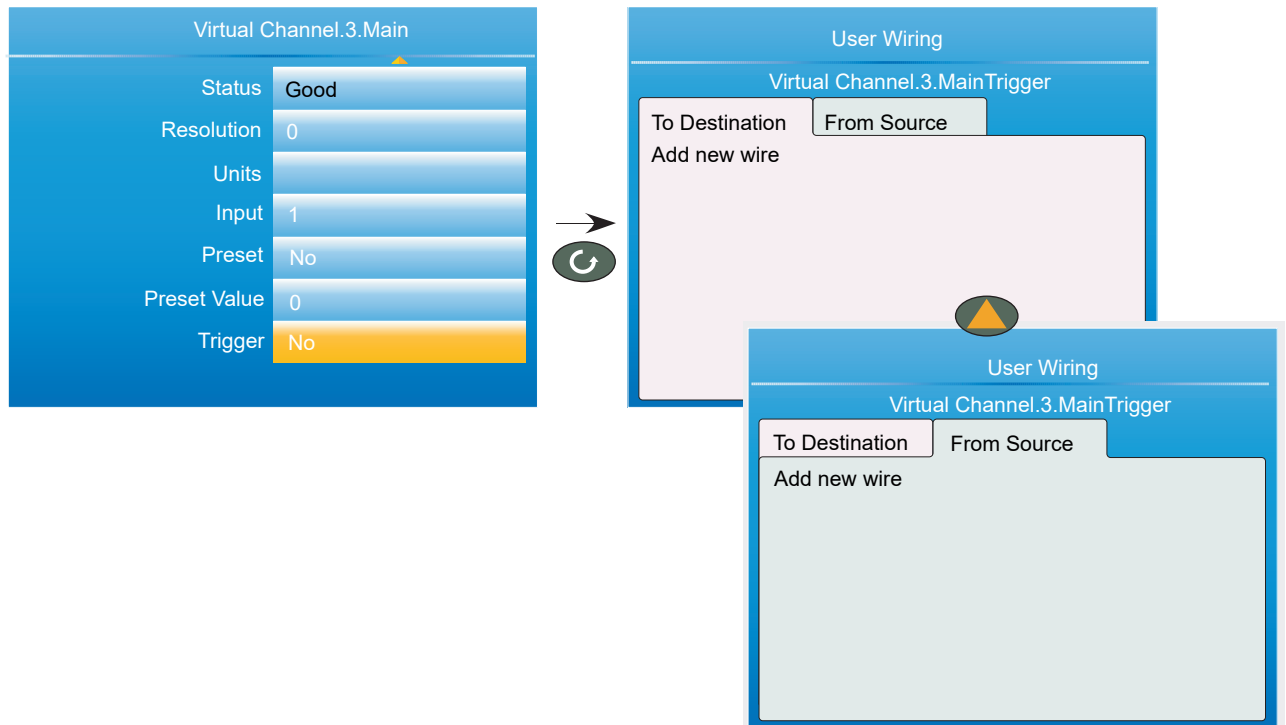

Figure 194 Wiring a counter: part 1

- 8. Operate the Scroll key to highlight 'Add new wire', then again to display the top level parameter list.
- 9. Use the down arrow button to highlight 'Channel' and operate the scroll button.
- 10. Operate the scroll button to select '1'.
- 11. Highlight 'Alarm 1' and operate the scroll button.
- 12. Use the down arrow button to highlight 'Active'. Operate the Scroll button again, and create the new wire.
- 13. Use the Page button twice to return to the Virtual Channel 3 menu.

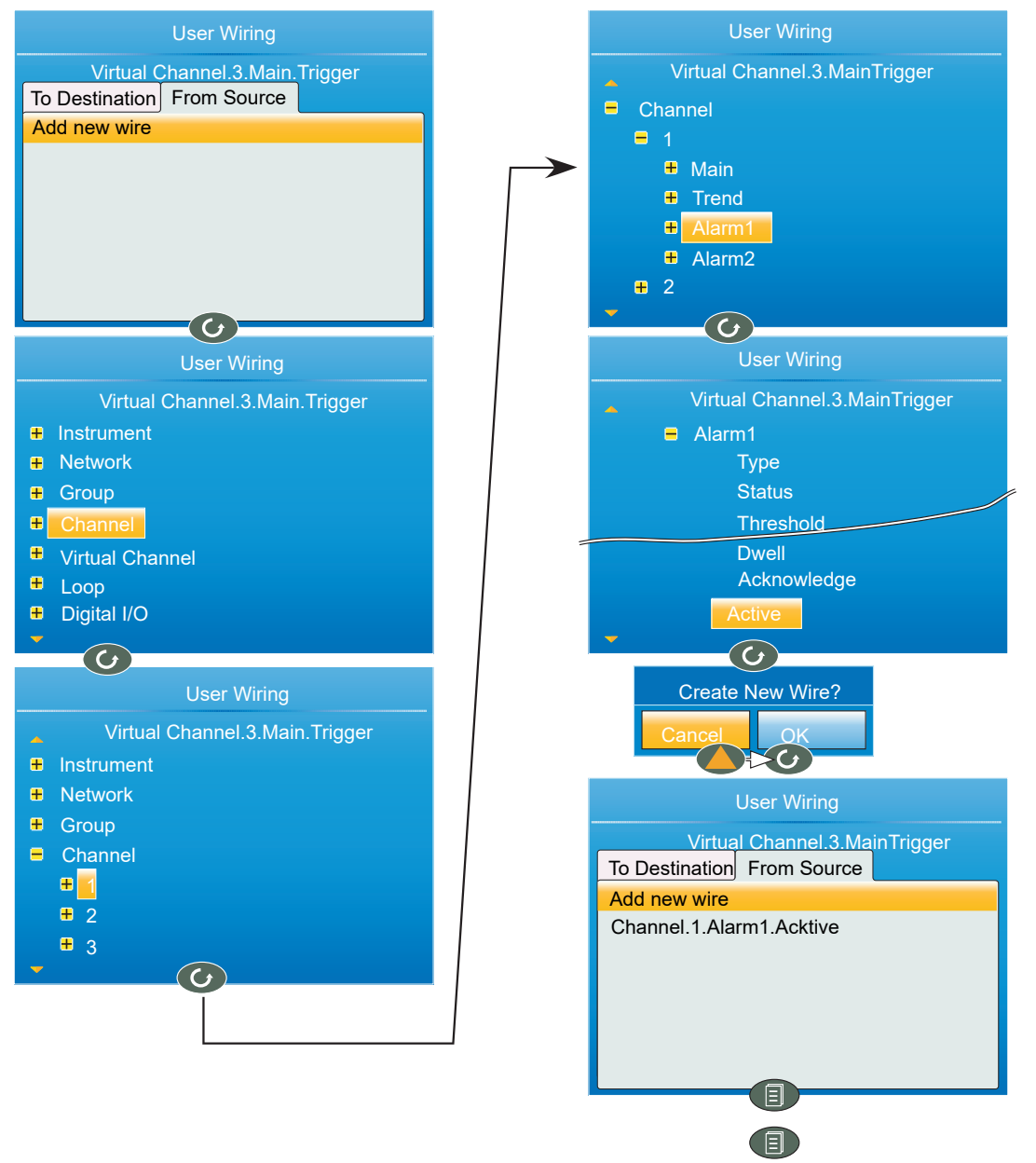

Figure 195 Wiring a counter: part 2

- 14. At Virtual Channel.3.Main, use the down arrow to select 'Preset'. Press and hold the scroll key. The top level User Wiring page appears.
- 15. Use the up (or down) arrow button to select the 'From Source' tab, if not already selected.
- 16. Operate the Scroll key to highlight 'Add new wire', then again to display the top level parameter list.
- 17. Use the down arrow button to highlight 'Channel' and operate the scroll button.
- 18. Use the down arrow button to highlight '2' and operate the scroll button.
- 19. Highlight 'Alarm 1' and operate the scroll button.
- 20. Use the down arrow button to highlight 'Acknowledgement' (not 'Acknowledge'). Operate the Scroll button again, and create the new wire.

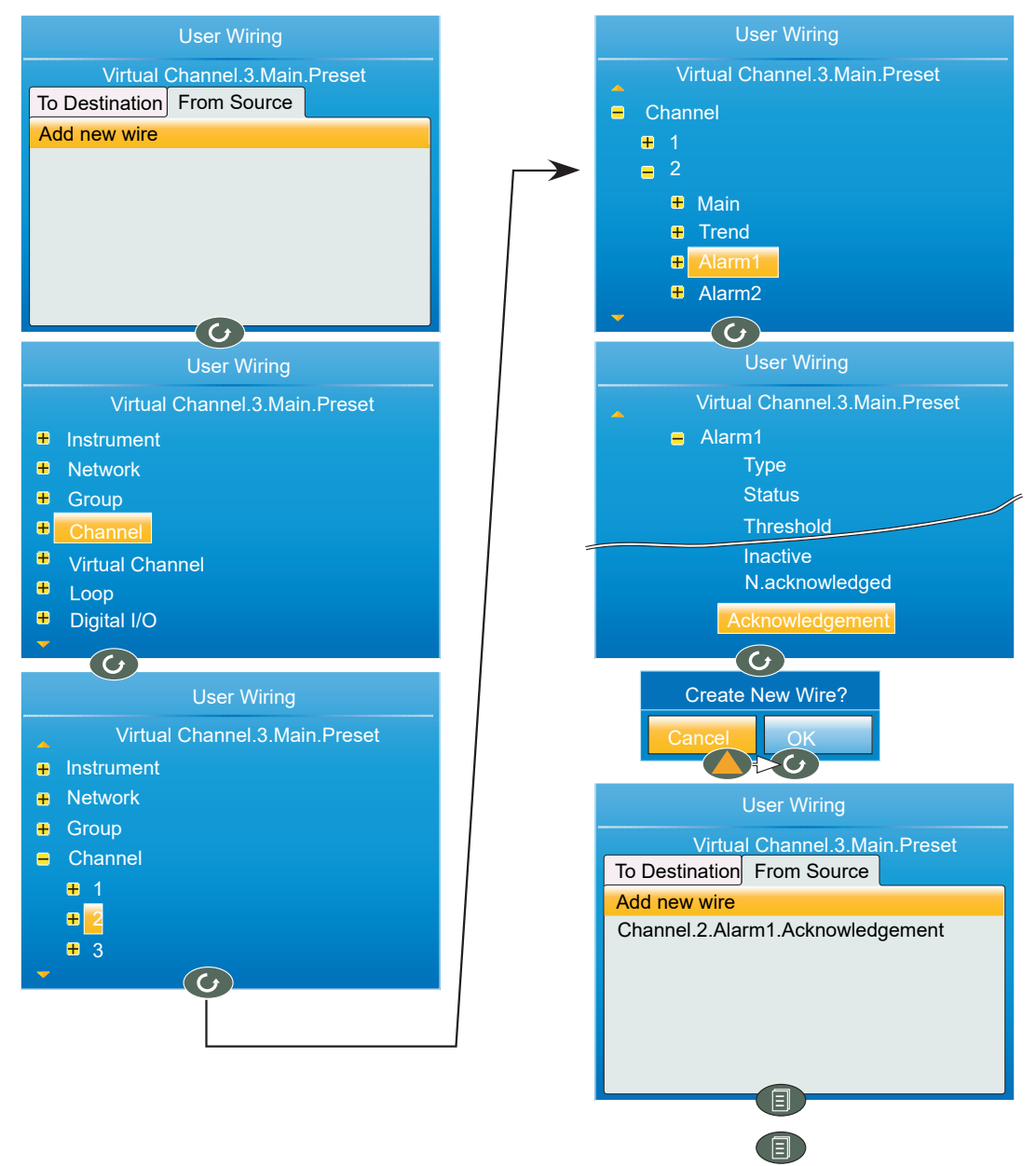

Figure 196 Wiring a counter: part 3

# **USB Devices**

The devices listed below can be plugged into the USB connector at the back of the instrument, providing that the maximum current required is less than 100mA.

- 1. Memory Stick
- 2. Barcode reader
- 3. Keyboard

### **Notes:**

- 1. See ['"Symbols" on page 16'](#page-14-0) in the Safety Notes section of the manual.
- 2. See ["Recorder Specification" on page](#page-387-0) 389 for the USB port specification.
- 3. The use of USB hubs is not supported by this instrument.

# **Memory Stick**

The use of the memory stick as an archiving device, or to facilitate software upgrades is well documented in the relevant sections of this manual.

# **Barcode Reader**

If 'USB Auto Scan is set to 'Yes' in Display Configuration (["Display configuration" on](#page-92-0)  [page 94\)](#page-92-0) then, with the barcode reader plugged into the USB port, the scanned data input stream is packaged into a general message displayed on the vertical trend and message displays and included in the .uhh history file. The format of the message is: DD/MM/YY HH:MM:SS 123--13 (where 123--13 represents the ASCII data read from the barcode).

**Note:** The message and the vertical trend displays do not auto refresh so the display is not automatically updated when the barcode scanner is used. The message is, however, updated in the message list.

If 'USB auto Scan' is set to 'No, the ASCII data read from the barcode is displayed as a message ready for editing prior to being sent to the display etc. [Figure 197](#page-385-0) shows an example.

**Note:** The barcode reader must be configured to use a carriage return (decimal 13) terminating character.

Edit the message, if required, then use the page, arrow and scroll pushbuttons to confirm the message.

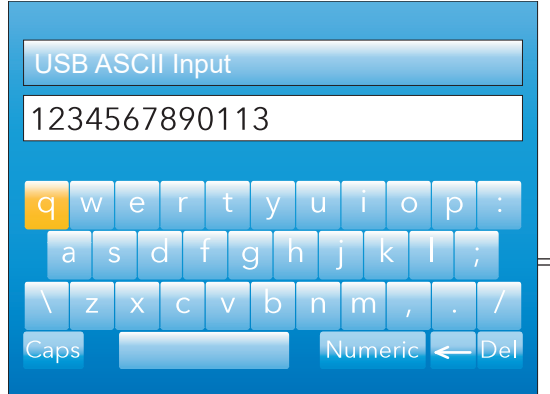

Edit the message, if required, then use the page, arrow and scroll pushbuttons to confirm the message.

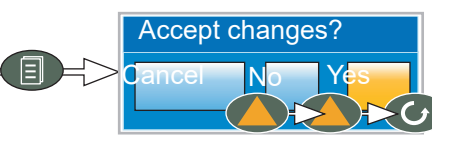

<span id="page-385-0"></span>

# **USB Keyboard**

A QWERTY keyboard may be plugged into the rear USB port to act in parallel with the virtual keyboard (["Text Entry" on page 89](#page-87-0)). The editing keys listed below are supported in addition to the standard alpha-numeric characters.

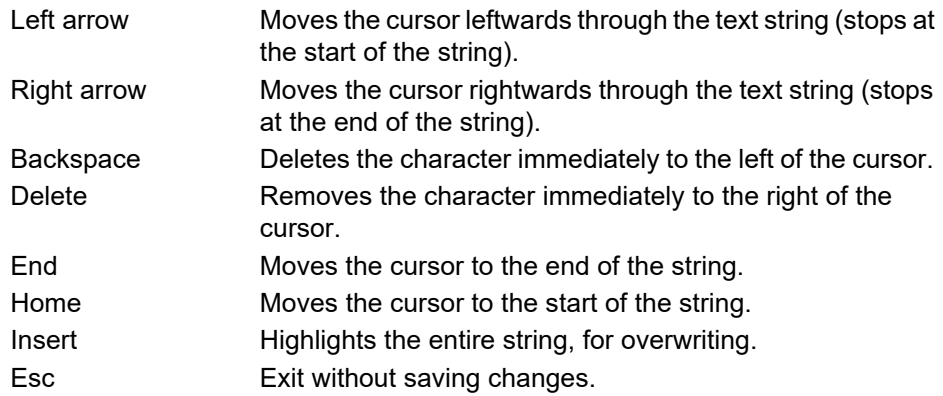

# **Appendix A: Technical Specification**

# **Installation Category and Pollution Degree**

This product has been designed to conform to BS EN61010 installation category II and pollution degree 2, defined as follows:

## **Installation Category II**

The rated impulse voltage for equipment on nominal 230V mains is 2500V.

## **Pollution Degree 2**

Normally, only non-conductive pollution occurs. Occasionally, however, a temporary conductivity caused by condensation shall be expected.

# <span id="page-387-0"></span>**Recorder Specification**

## **I/O types**

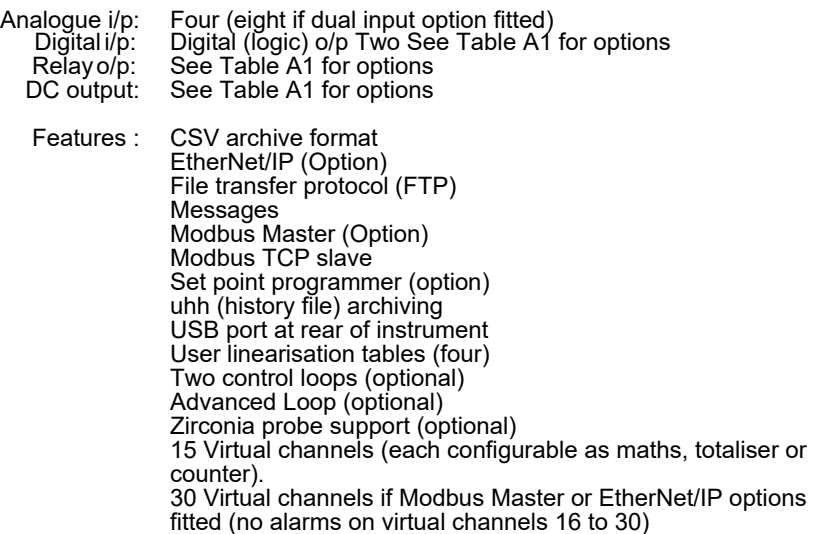

### **Table 7: Table A1 Output options**

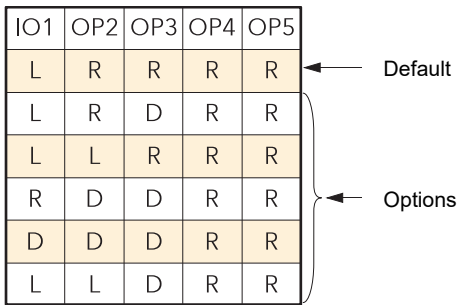

 $L =$  Logic output;  $R =$  Relay;  $D = DC$  output OP4 and OP5 share Common terminals.

# **Environmental performance**

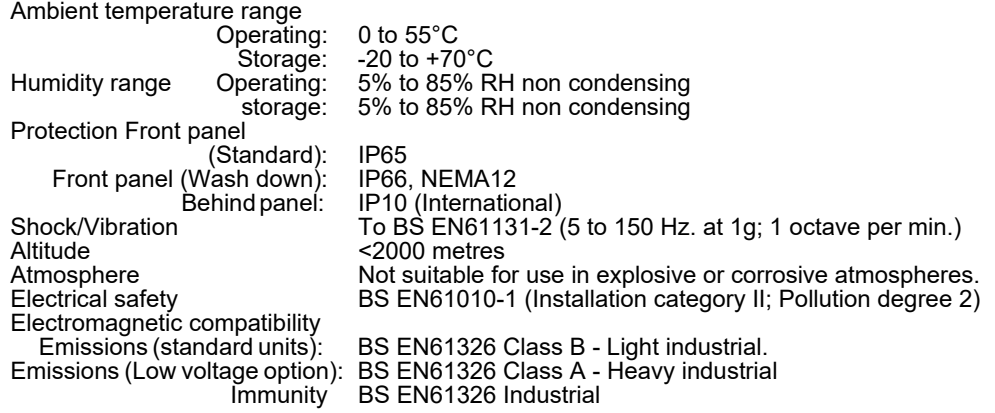

### **Other approvals and compliance details**

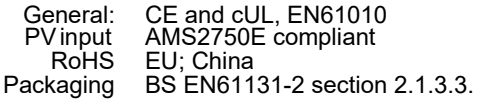

### **Physical**

Panel mounting: 1/4 DIN<br>Weight: 0.44kg Weight: 0.44kg (15.52 oz.)<br>Panel cutout dimension: 92mm x 92mm (bo

Panel cutout dimension: 0.1 mg (1000 = 0.0 +0.8)<br>
er 3.62 in x 3.62 in (both -0.00 +0.03 in) (Figure 2)<br>
Depth behind panel: 90mm (3.54in) (Figure 2) excluding wiring.

## **Operator interface**

Display: 3.5" TFT colour display (320 pixels wide x 240 pixels high)<br>Controls: Four navigation pushbuttons below the display screen (Pag Four navigation pushbuttons below the display screen (Page, Scroll, Lower and Raise)

## **Power requirements**

Supply voltage Standard: 100 to 230Vac ± 15% at 48 to 62Hz. 24Vac (+10% - 15%), at 48 to 62Hz, or 24Vdc (+20% -15%), 9W Power dissipation: 9W Fuse type:<br>: Interrupt protection Standard Intection Standard: Holdup >20ms at 85V RMS supply voltage.<br>Low voltage option: Holdup >20ms at 20.4V RMS supply voltag Holdup >20ms at 20.4V RMS supply voltage.

## **Battery backup**

Stored data: Time, date. Support time<br>:(for real-time clock) Replacement period:<br>:Type

Minimum of 1 year with unit unpowered.<br>Three years typical poly-carbonmonofluoride / lithium (BR2330) (PA260195)

## **Ethernet communications**

Cable type:<br>:Maximum length

Type: 10/100baseT Ethernet (IEEE802.3)<br>Protocols: Modbus TCP/IP slave, FTP, DHCP Modbus TCP/IP slave, FTP, DHCP<br>Category 5 imum length: 100metres (110 yards)<br>Termination: RJ45. Green LED illum RJ45. Green LED illuminated = link connected; Amber LED flashing shows link activity.

## **USB port**

Standard:<br>:Transmission speeds Maximum current:<br>Peripherals supported:

Number of ports: One at rear of instrument 1.5Mbits/sec (low speed device)<br>< 100mA Memory stick (8GB max), Bar code reader, QWERTY keyboard

## **Update/Archive rates**

Sample rate (input/output) 8Hz (4Hz for digital inputs) (4Hz for dual input channels) Trend update 8Hz max. Archive sample value Latest value at archive time Display value Latest value at display update time.

# **Analogue Input Specification**

# **General**

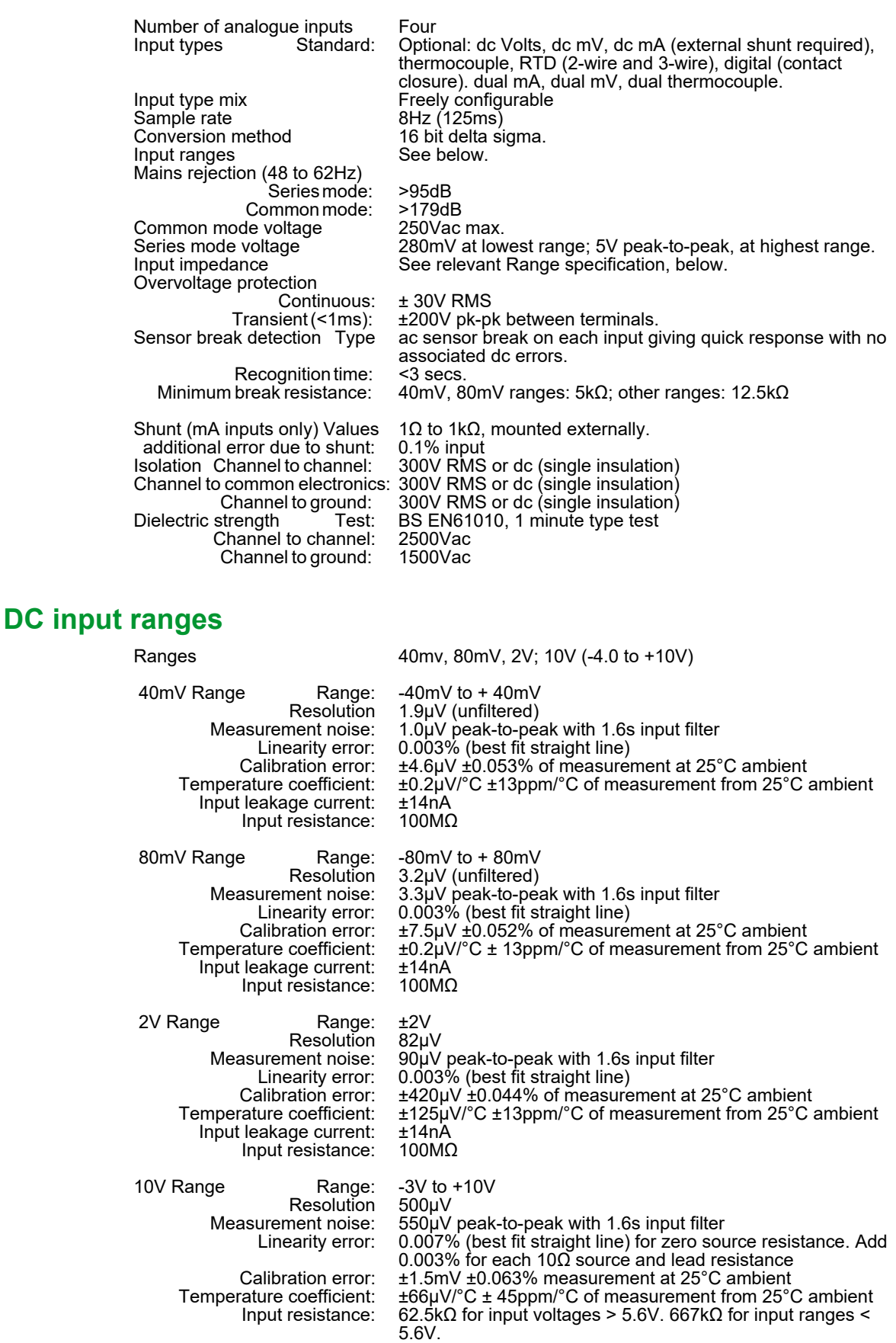

**Note:** The 10V range is not available for dual input channels

## **Resistance input ranges**

Temperature scale: ITS90 RTD Types, ranges and accuracies: See table<br>aximum source current: 200µA Maximum source current:

Resistance input figures 0 to 400Ω (-200 to +850°C) Resolution:<br>:Measurement noise Measurement noise: 0.05°C peak-peak with 1.6s input filter Linearity error: 0.0033% (best fit straight line) Calibration error: ±0.31°C ±0.023% of measurement in °C at 25°C ambient Temperature coefficient: ±0.01°C/°C ±25ppm/°C measurement in °C from 25°C ambient Lead resistance 0 to  $22\Omega$  matched lead resistances<br>Bulb current:  $200\mu A$  nominal 200µA nominal

### **Table 8: RTD type details**

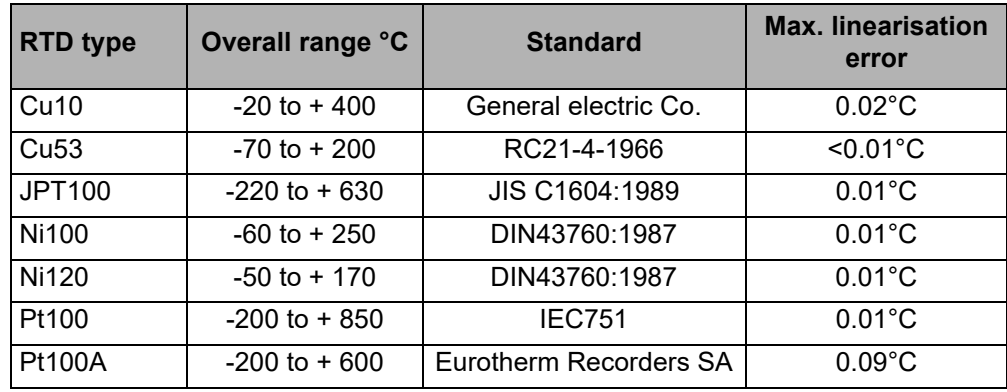

## **Thermocouple data**

Temperature scale: ITS90<br>CJCTypes: Off, int Remote CJC source:<br>Internal CJC error: Internal CJC rejection ratio:<br>Upscale/downscale drive:

Off, internal, external, remote.<br>Any input channel  $1^{\circ}$ C max, with instrument at 25°C<br>40:1 from 25°C High, low or none independently configurable for each channel's sensor break detection.<br>See Figure A.2 Types, ranges and accuracies:

**T/C type Overall range (°C) Standard Max. linearisation error** B  $\vert 0 \text{ to } + 1820 \vert$  IEC584.1  $\vert 0 \text{ to } 400^{\circ} \text{C} = 1.7^{\circ} \text{C}$ 400 to  $1820^{\circ}$ C = 0.03 $^{\circ}$ C C  $|0 \text{ to } + 2300|$  Hoskins  $|0.12^{\circ}$ C D 0 to + 2495 Hoskins 0.08°C E  $\vert -270 \text{ to } + 1000 \vert$  IEC584.1  $\vert 0.03^{\circ}$ C G2  $|0 \text{ to } + 2315$  Hoskins  $|0.07^{\circ}$ C J -210 to + 1200 IEC584.1 0.02°C K  $\vert$ -270 to + 1372 | IEC584.1  $\vert$  0.04 °C L -200 to + 900 DIN43710:1985 (to IPTS68) 0.02°C N | -270 to + 1300 | IEC584.1 | 0.04 °C R  $\vert$ -50 to + 1768 |IEC584.1  $\vert$  0.04 °C S  $|-50 \text{ to } + 1768$   $|IEC584.1$   $|0.04^{\circ}$ C T -270 to + 400 IEC584.1 0.02°C U -200 to + 600 DIN43710:1985 0.08°C NiMo/Ni Co -50 to + 1410 | ASTM E1751-95  $\vert 0.06^{\circ}$ C Platinel  $\begin{bmatrix} 0 & \text{to } + & 1370 \\ 0 & 0 & \text{Engelhard} \end{bmatrix}$   $\begin{bmatrix} 0.02 \text{°C} \\ 0.02 \text{°C} \end{bmatrix}$ Mi/NiMo  $\vert 0$  to + 1406 Ipsen  $\vert 0.14$  °C Pt20%R h/Pt40%/ Rh 0 to + 1888  $|ASTM E1751-95 | 0.07°C$ 

### **Table 9: Thermocouple types, ranges and accuracies**

# **Relay and Logic I/O Specification**

# **OP1, OP2, OP3, OP4 and OP5 logic input, logic output and relay specification.**

## **Active (current on) current sourcing logic output**

Voltage output<br>:ecross terminals across terminals: +11V min; +13V max.<br>Short circuit output current: 6mA min. (steady stat

6mA min. (steady state); 44mA max. (switch current)

# **Inactive (current off) current sourcing logic output (OP1 or OP2 only)**

Voltage output<br>:ecross terminals Output source leakage<br>current into short circuit:

0V (min.); 300mV (max.)  $0\mu A$  (min.); 100 $\mu A$  max.

# **Active (current on) contact closure sourcing logic input (OP1 and OP2 only)**

Input current Input at 12V: 0mA (min.); 44mA (max.) 6mA min. (steady state); 44mA max. (switch current)<br>11V (min.); 13V (max.) Open circuit input voltage: Open circuit (inactve)<br>
resistance: 500Ω (min.);  $\infty$  (max.) Closed circuit (active) resistance:  $0Ω$  (min.); 150 $Ω$  (max.)

## **Relay contacts (OP1, OP2 and OP3) - AgCdO**

Contact<br>switching power (resistive): Max: 2A at 230V RMS ±15%; Min: 100mA @ 12V. Maximum current through terminals: 2A<br>Estimated mechanical life: >1  $>10,000,000$  operations

## **Relay contacts (OP4 and OP5) - AgNi**

### Contact

switching power (resistive): Max: 1A at 230V RMS ±15% Min: 5mA @ 5V.

Maximum Estimated mechanical life:

current through terminals: 1A<br>Estimated mechanical life: >10,000,000 operations

# **Digital Inputs**

# **DigInA, DigInB, contact closure logic input**

# **Contact closure**

Short circuit sensing current (source): 5.5mA (min.); 6.5mA (max.) Open circuit (inactive) resistance: 600  $\Omega$  (min.);  $\infty$  (max.) Closed circuit (active) resistance: 0Ω (min.); 300Ω (max.) Maximum frequency: 8Hz Minimum pulse width: 62.5ms

# **DC Outputs**

# **OP1, OP2, OP3 DC analogue outputs**

## **Current outputs (OP1, OP2 and OP3)**

Load resistance:<br>Calibration accuracy:

Output ranges: Configurable within 0 to 20mA<br>oad resistance:  $500\Omega$  Max. Calibration accuracy: <±100µA ±1% of reading

# **Voltage outputs (OP3 only)**

Output impedance:

Output range: Configurable within 0 to 10V Calibration accuracy: <±50mV ±1% of reading

## **General**

Resolution: Thermal drift: <100ppm/°C

Isolation: 300Vac double insulated from instrument and other I/O

# **Blocks Supported**

## **'Toolkit' Blocks**

BCD input

Eight-input logic

Eight input multiplexer

Timers

Two-input logic

Two-input maths

User values

## **Application Blocks**

**Humidity Steriliser** 

Zirconia
# **Appendix B: Control Loops**

**Note:** See ["Loop Option Configuration" on page 142](#page-140-0) and ["Advanced Loop](#page-150-0)  [Configuration" on page 152](#page-150-0) for Loop configuration details.

# **Introduction**

With this recorder, two control loops are available, each loop containing two outputs (Channel 1 and Channel 2) which can be individually configured for PID, On/Off or valve position. For temperature control, channel 1 is normally configured for heating and channel 2 for cooling.

# **Example (Heat Only)**

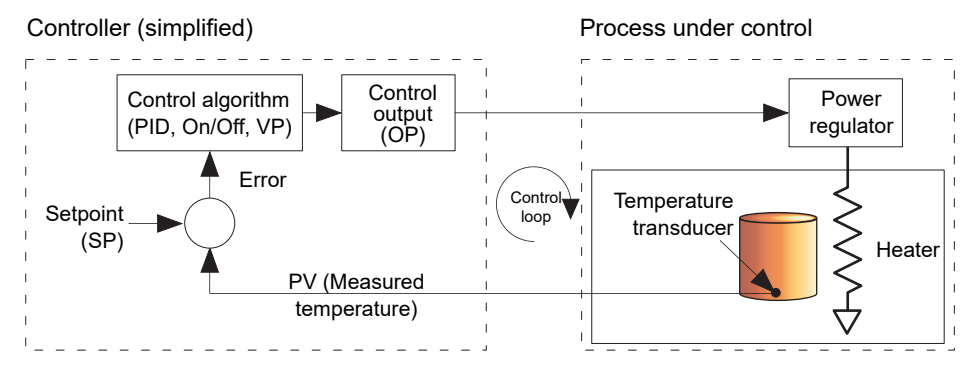

Figure 198 Control loop example

The measured temperature (process variable, or 'PV') is connected to the input of the controller, where it is compared with the 'Setpoint' (SP) (the target temperature). If there is a difference between the PV and the SP, the controller calculates and outputs a heating demand. This output is applied to the process heating device, which in turn causes a change in the PV in a direction intended to result in a zero error.

# **Control Loop Definitions**

## **Auto/Manual**

In manual mode, if 'On/Off' control is configured, the output power may be edited by the user but the only power values allowed are: +100% (heat on; cool off) for positive user entries, 0% (heat off; cool off) for zero entry or -100%. (heat off; cool on) for negative entries.

In manual mode, for 'PID' control the output may be edited between +100% and (if 'cool' is configured), -100%. The actual output value is subject to limiting and output rate limit.

In manual mode, for valve position control, the up and down arrow buttons directly control (nudge) the raise and lower relay outputs respectively. It is also possible to control the valve by sending nudge commands over a serial link, or by software wiring from a suitable parameter. A single nudge command moves the valve by 1 minimum on time; longer nudge demands produce longer valve movements. See ["Valve nudge" on page 429](#page-427-0) for more details.

If sensor break occurs while the controller is in automatic the controller outputs the sensor break output power. In such a case the user can switch to manual control and edit the output power. On returning to automatic control, the controller checks again for sensor break.

If autotune is enabled while in manual mode, the autotune remains in a reset state such that when the user puts the controller into automatic control the autotune starts.

# **Types of Control Loop**

## **On/Off control**

This form of control turns heating power on when the process value is below the setpoint, and turns it off when it is above the setpoint (see also [Figure 217\)](#page-426-0). If cooling is configured, it has its own relay which operates in a similar way. In Direct Acting mode, the behaviour is inverted. On/off is suitable for controlling switching devices such as relays.

Because of the thermal inertia of the load, a certain amount of oscillation will take place, and this can affect the quality of the product. For this reason, On/Off control is not recommended for critical applications.

Depending on the nature of the process being controlled, some hysteresis may have to be included to prevent continuous operation or chatter in the controlling device.

## **PID Control**

Also known as 'three term control', this type of control continuously adjusts the output demand, according to a set of rules, in order to control the process as closely as possible to requirements. PID provides more stable control than On/Off control but is more complex to set up as the parameters must match the characteristics of the process under control.

The three major parameters are: Proportional band (PB), Integral time (Ti) and Derivative time (Td) and the output from the controller is the sum of these three terms. This output is a function of the size and duration of the error value and the rate-of-change of the process value.

It is possible to disable the integral and/or derivative terms and control on proportional only, on proportional plus integral (PI) or proportional plus derivative (PD).

PI control is often used when the PV is noisy and/or subject to rapid variations, where derivative action would cause the output power to fluctuate wildly.

### **Proportional Band**

The proportional band (PB) delivers an output which is proportional to the size of the error signal. It is the range over which the output power is continuously adjustable in a linear fashion from 0% to 100% (for a heat only controller). Below the proportional band the output is full on (100%), above the proportional band the output is full off (0%) as shown in [Figure 199.](#page-399-0)

The width of the proportional band determines the magnitude of the response to the error. If PB is too narrow (high gain) the system oscillates; if it is too wide (low gain) control is sluggish. The ideal situation is when the proportional band is as narrow as possible without causing oscillation.

[Figure 199](#page-399-0) also shows the effect of narrowing proportional band to the point of oscillation. A wide proportional band results in straight line control but with an appreciable initial error between setpoint and actual temperature. As the band is narrowed the temperature gets closer to setpoint until eventually, it becomes unstable.

The proportional band may be set in engineering units or as a percentage of the controller range.

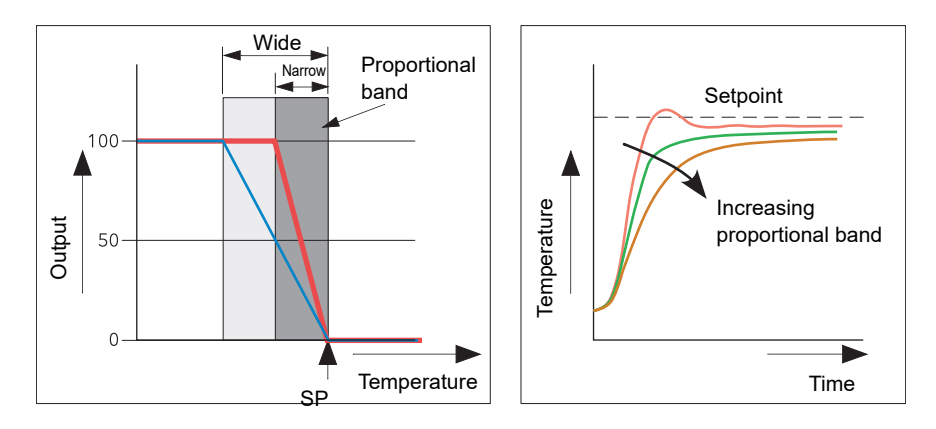

<span id="page-399-0"></span>Figure 199 Proportional band action (reverse acting)

### **Integral Term**

In a proportional only controller, as seen in the previous section, an error must exist between setpoint and PV in order for the controller to deliver power. Integral is used to achieve zero steady state control error.

The integral term slowly modifies the output level as a result of any error between setpoint and measured value. If the measured value is below setpoint the integral action gradually increases the output in an attempt to correct the error. If it is above setpoint integral action gradually decreases the output or increases the cooling power to correct the error.

[Figure 200](#page-400-0) shows proportional plus integral action.

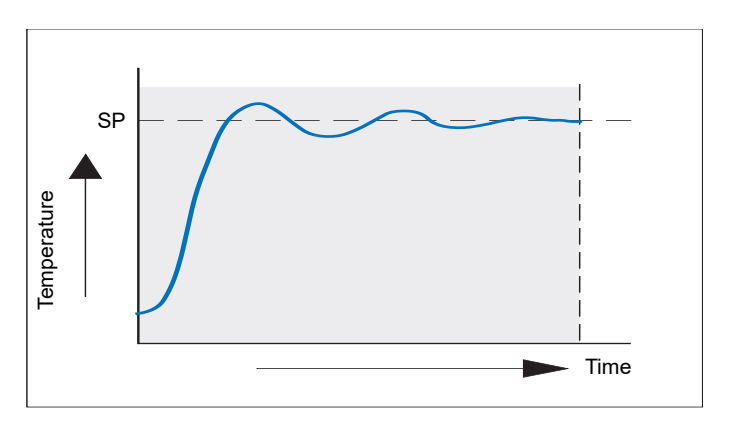

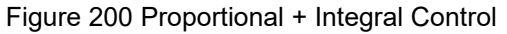

The integral term is set in seconds. The longer the integral time constant, the more slowly the output is modified and the more sluggish the response. Too small an integral time causes the process to overshoot, and perhaps to start oscillating. The integral action may be disabled by setting its value to Off.

### <span id="page-400-0"></span>**Derivative Term**

Derivative (or rate) action provides a sudden change in output linked to the rate of change in error, whether this is caused by PV alone (derivative on PV) or by a change in the SP as well (derivative on error selection). If the measured value falls quickly, derivative provides a large change in output in an attempt to correct the perturbation before it goes too far. It is most beneficial in recovering from small perturbations.

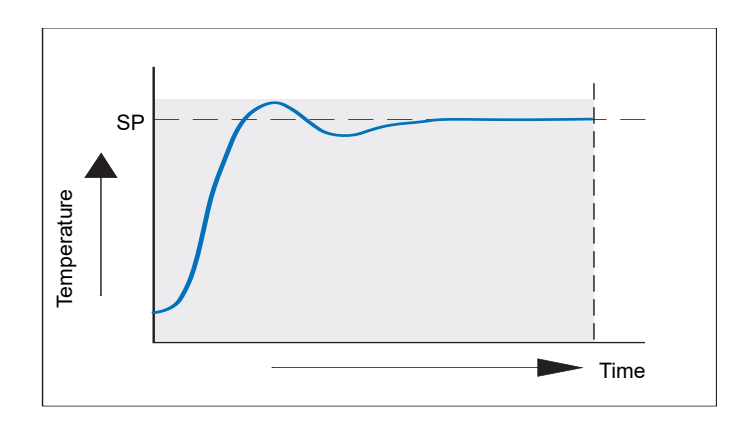

Figure 201 Proportional + Integral + Derivative Action

Derivative is used to improve the performance of the loop. There are, however, situations where derivative may be the cause of instability. For example, if the PV is noisy, then derivative can amplify that noise and cause excessive output changes, in these situations it is often better to disable the derivative and re-tune the loop.

Derivative should not be used to curb overshoot in situations when the output is saturated at Op High or Op Low for extended periods, such as process start up, since to do so degrades the steady state performance of the system. Overshoot inhibition is best left to the approach control parameters, High and Low Cutback.

If Derivative is set to Off, no derivative action will be applied.

Derivative can be calculated on change of PV or change of Error. If configured on error, then changes in the setpoint will be transmitted to the output. For applications such as furnace temperature control, it is common practice to select Derivative on PV to prevent thermal shock caused by a sudden change of output as a result of a change in setpoint.

## **Motorised valve control**

Designed specifically for driving motorised valves this type of control can operate in 'Unbounded' mode (VPU) or 'Bounded' mode (VPB). Relay outputs are used to drive the valve motor.

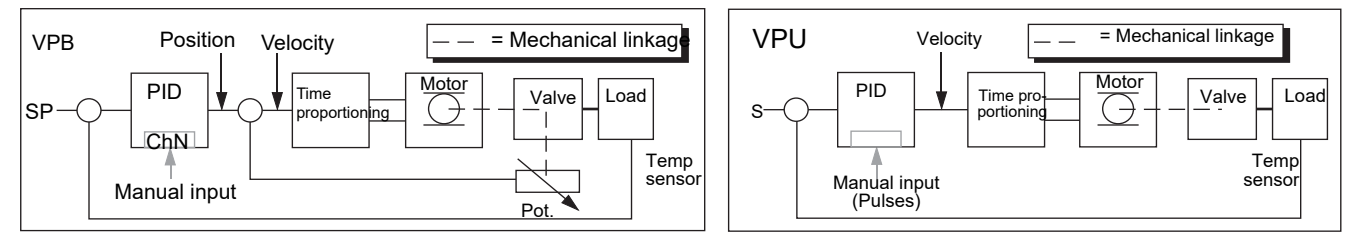

Figure 202 VPB and VPU comparison

Unbounded valve positioning (VPU) does not require a position feedback potentiometer in order to operate because it controls directly the direction and velocity of the movement of the valve in order to minimise the error between the setpoint (SP) and the process variable (PV). Control is performed by delivering a 'raise' or 'lower' pulse to control the velocity of the valve in response to the control demand signal.

Bounded VP (VPB) control uses PID (or any other combination of the three terms) to set a required valve position. A feedback potentiometer linked to the valve provides a signal giving actual valve position. This allows the control loop to calculate the difference between required and actual position dynamically, and adjust control output accordingly. Control is performed by delivering a 'raise' or 'lower' pulse to adjust the valve position.

#### **Manual Mode**

Bounded VP controls in manual mode because the inner positional loop is still running against the potentiometer feedback, so it is operating as a position loop.

In boundless mode the algorithm is a velocity mode positioner. When manual is selected then the up and down arrow produce +100% or –100% velocity respectively for the duration of the key press.

In boundless mode it is essential that the motor travel time is set accurately in order to allow the integral time to calculate correctly. Motor travel time is defined as (valve fully open – valve fully closed). This is not necessarily the time printed on the motor since, if mechanical stops have been set on the motor, the travel time of the valve may be different.

Every time the valve is driven to its end stops the algorithm is reset to 0% or 100% to compensate for any changes which may occur due to wear in linkages or other mechanical parts.

This technique makes boundless VP look like a positional loop in manual even though it is not. This enables combinations of heating and cooling e.g. PID heat, VPU cool with manual mode working as expected.

#### **Motorised Valve Output Connections**

The loop output which has been configured as valve position can be wired to the PV input of one of the pairs of relays 2A2B/3A3B or 4AC/5AC which has been configured as Type = 'Valve Raise'. Only one relay input needs to be wired as the other relay of the pair will be automatically set to 'Valve Lower'. For example, if Loop 1 Channel 1 output is wired to Relay 2A2B and the 'Type' is configured as 'Valve Raise' then the Type for Relay 3A3B will be 'Valve Lower'.

### **Loop Parameters**

### <span id="page-402-0"></span>**Relative cool gain (R2G)**

This is the gain of channel 2 control output, relative to the channel 1 control output and is used to compensate for the different quantities of power available to heat and to cool a process. For example, water cooling applications might require a relative cool gain of 0.25 because cooling is four times greater than the heating process at the operating temperature.

By default, this parameter is set automatically when an Autotune is performed, but setting the Tune menu parameter (see ["Tune menu parameters" on page 145\)](#page-143-0) 'AT.R2G' to 'No' causes the R2G value(s) entered in the PID menu (see ["PID menu](#page-143-1)  [parameters" on page 145\)](#page-143-1) to be used instead.

# **High and Low cutback**

Cutback high 'CBH' and Cutback low 'CBL' are values that modify the amount of overshoot, or undershoot, that occurs during large step changes in PV under start-up conditions, for example. They are independent of the PID terms which means that the PID terms can be set for optimal steady state response and the cutback parameters used to modify any overshoot which may be present.

Cutback involves moving the proportional band towards the cutback point nearest the measured value whenever the latter is outside the proportional band and the power is saturated (at 0 or 100% for a heat only controller). The proportional band moves downscale to the lower cutback point and waits for the measured value to enter it. It then escorts the measured value with full PID control to the setpoint. In some cases it can cause a 'dip' in the measured value as it approaches setpoint as shown in Figure [203](#page-403-0) but generally decreases the time to needed to bring the process into operation.

The action described above is reversed for falling temperature.

If cutback is set to Auto the cutback values are automatically configured to  $3 \times PB$ .

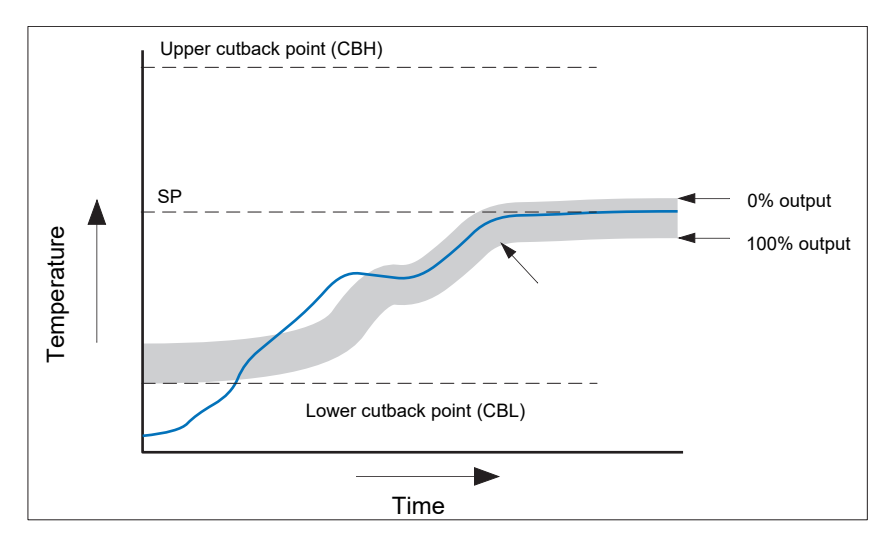

Figure 203 Cutback operation

Briefly, if PV < CBL then the output is set to its maximum.

If PV > CBH, then the output is set to its minimum

<span id="page-403-0"></span>If PV lies within the range CBH-CBL, then PID calculations take control.

## **Manual Reset**

With PID control, the integral term automatically removes the steady state error from the setpoint. With PD control, the integral term is set to 'OFF', and the measured value will not settle precisely at the setpoint. The Manual Reset parameter (MR in the PID menu - see ["PID menu parameters" on page 145\)](#page-143-1) represents the value of the power output that will be delivered when the error is zero. This value must be set manually in order to remove the steady state error.

### **Integral Hold**

If 'Integral Hold' (Main menu - ["Main menu parameters" on page 143](#page-141-0)) is set to 'Yes', the integral component of the PID calculation is frozen, that is, it holds its current value but does not integrate any disturbances in the plant. This is equivalent to switching into PD control with a manual reset value preconfigured.

Integral Hold may be used, in a situation where the loop is expected to open. For example, it may be necessary to turn heaters off for a short period or to switch into manual at low power. In this case it may be advantageous to wire Integral Hold to a digital input which activates when the heaters are turned off. When the heaters are switched on again, because the integral is at its previous value, overshoot is minimised.

### **Integral De-bump**

This feature is not accessible to the user. When changing from Manual to Auto control. the integral component is forced to: (out put value – proportional component  $-$  derivative component) ( $I = OP - P - D$ ).

This ensures that no change occurs in output at the point of switch over, ('Bumpless Transfer'). The output power then gradually changes in accordance with the demand from the PID algorithm.

If manual mode = 'Track', bumpless transfer also occurs when changing from Auto to Manual control. At the point of changeover the output power remains the same as the demand in the auto state. The value can then be altered by the operator. For other modes, the output steps to the 'Forced output' or 'Last MOP' value as appropriate. See 'Manual Mode' in Output menu items (["Output menu items" on page 148\)](#page-146-0) for further details.

### **Loop Break**

Loop Break attempts to detect loss of restoring action in the control loop by checking the control output, the process value and its rate of change. Since response times vary from process to process, the Loop Break Time (LBT) parameter (PID menu - ["PID menu parameters" on page 145\)](#page-143-1) allows a time to be set before a Loop Break Alarm (Loop Break - Diagnostics menu) becomes active. LBT is set automatically in Autotune.

The Loop Break Alarm parameter has no direct effect on control. In order to define behaviour under Loop Break conditions, the parameter must be wired, for example, to a relay, which can then activate an external indicator.

It is assumed that, so long as the requested output power is within the output power limits of a control loop, the loop is operating in linear control and is therefore not in a loop break condition. If, however, the output becomes saturated then the loop is operating outside its linear control region. If the output remains saturated at the same output power for a significant duration, then this might be symptomatic of a fault in the control loop. The source of the loop break is not important, but the loss of control could be catastrophic.

Since the worst case time constant for a given load is usually known, a worst case time can be calculated over which the load should have responded with a minimum movement in temperature. By performing this calculation the corresponding rate of approach towards setpoint can be used to determine if the loop can no longer control at the chosen setpoint. If the PV was drifting away from the setpoint or approaching the setpoint at a rate less than that calculated, the loop break condition would be met.

If an autotune is performed the loop break time is automatically set to Ti ´ 2 for a PI or PID loop, or to 12 ´ Td for a PD loop. For an On/Off controller loop break detection is based on loop range settings as 0.1 ´ Span where Span = Range High – Range Low. Therefore, if the output is at limit and the PV has not moved by 0.1Span in the loop break time a loop break will occur.

If the loop break time is 0 (off) the loop break time can be set manually. Then, if the output is in saturation and the PV has not moved by >0.5 ´ PB in the loop break time, a loop break condition is considered to have occurred.

## **Gain Scheduling**

In some processes the tuned PID set may be different at low temperatures from that at high temperatures particularly in control systems where the response to the cooling power is significantly different from that of the heating power, or when changes in the process have occurred. Gain scheduling allows a number of PID sets to be stored and provides automatic transfer of control between one set of PID values and another. For this instrument, the maximum number of sets is three which means that two boundaries are provided to select when the next PID set is used. When a boundary is exceeded the next PID set is selected bumplessly. Hysteresis is used to stop scheduling oscillation at the boundaries.

Gain scheduling is basically a look up table which can be selected using different strategies or types. Auto tune tunes to the active scheduled PID set.

The following Gain Scheduled types are offered using the PID menu parameter 'Sched Type' [\("PID menu parameters" on page 145\)](#page-143-1):

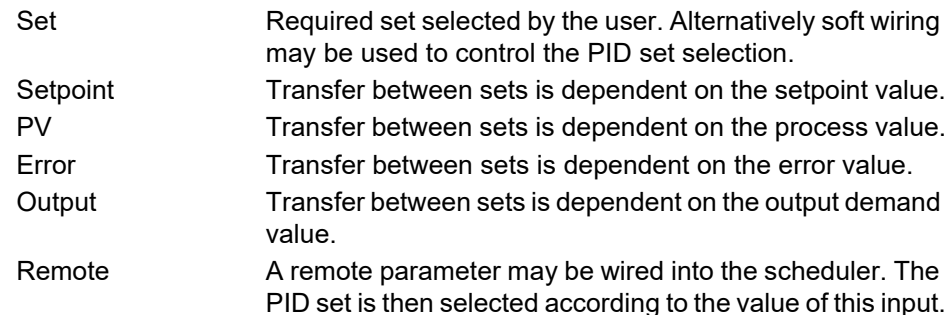

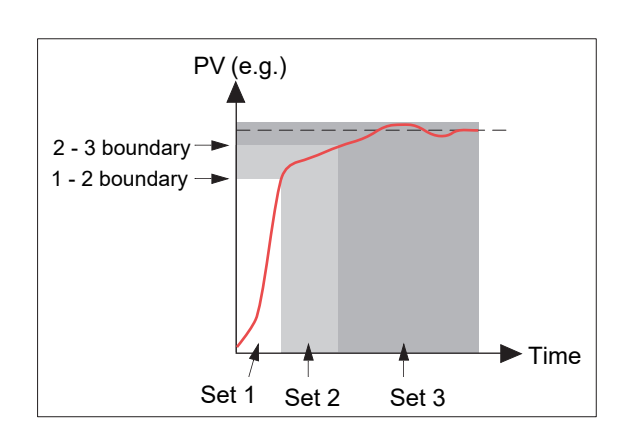

Figure 204 Gain scheduling

# **Tuning**

# **Introduction**

The balancing of the P, I and D terms varies from process to process. In a plastics extruder, for example, there are different responses to a die, casting roll, drive loop, thickness control loop or pressure loop. In order to achieve the best performance from an extrusion line all loop tuning parameters must be set to their optimum values.

Tuning involves setting the following PID menu parameters [\("PID menu parameters"](#page-143-1)  [on page 145](#page-143-1)):

Proportional Band (PB), Integral Time (Ti), Derivative Time (Td), Cutback High (CBH), Cutback Low (CBL), and Relative Cool Gain (R2G - applicable to heat/cool systems only).

The recorder/controller is shipped with these parameters set to default values. In many cases the default values give adequate, stable, straight-line control, but the response of the loop may not be ideal. Because process characteristics vary it is often necessary to adjust the control parameters to achieve best control. To determine the optimum values for any particular loop or process it is necessary to carry out a procedure called loop tuning. If significant changes are later made to the process which affect the way in which it responds it may be necessary to retune the loop.

Users have the choice of tuning the loop automatically or manually. Both procedures require the loop to oscillate and both are described in the following sections.

## **Loop Response**

Ignoring loop oscillation, there are three categories of loop performance viz Under damped, Critically damped and Over damped:

### **Under Damped**

In this situation the parameters are set to prevent oscillation but lead to an overshoot of the Process Value (PV) followed by decaying oscillation until the PV finally settles at the Setpoint. This type of response can give a minimum time to Setpoint but overshoot may cause problems in certain situations and the loop may be sensitive to sudden changes in PV, resulting in further decaying oscillations before settling once again.

### **Critically Damped**

This represents an ideal situation where noticeable overshoot to small step changes does not occur and the process responds to changes in a controlled, non oscillatory manner.

## **Over Damped**

In this situation the loop responds in a controlled but sluggish manner which results in a non-ideal and unnecessarily slow loop performance.

## <span id="page-407-0"></span>**Initial Settings**

In addition to the tuning parameters listed above, there are a number of other parameters which can affect loop response. These parameters must be correctly configured before tuning is initiated. Parameters include, but are not limited to:-

#### **Setpoint**

Before tuning, the loop conditions should be set as closely as practicable to the actual conditions which will be met in normal operation. For example, in a furnace or oven application a representative load should be included, an extruder should be running, etc.

### **Output High, Output Low**

These Output menu heat and cool limits define the overall maximum and minimum power which may be delivered to the process by the control loop. For a heat only controller the default values are 0 and 100%. For a heat/cool controller the defaults are -100 and 100%. Although most processes are designed to work between these limits there may be instances where it is desirable to limit the power delivered to the process.

### **Rem. Output Low, Rem. Output High**

If these Remote Output Limits parameters (Output menu - ["Output menu items" on](#page-146-0)  [page 148](#page-146-0)) are used, they are effective only if they lie within the Heat/Cool Limits above.

#### **CH2 DeadBand**

Heat/Cool Dead band. If a second (cool) channel is configured, a parameter 'Ch2 Deadband' is also available in the Output menu which sets the distance between the heat and cool proportional bands. The default value is 0% which means that heating will cease to be available at the same time as cooling becomes available. The dead band may be set to ensure that there is no possibility of the heat and cool channels operating together, particularly when cycling output stages are installed.

### **Minimum On Time**

If either or both of the output channels is fitted with a relay or logic output, the parameter 'Min On Time' appears in the output menu. This is the cycling time for a time proportioning output and should be set correctly before tuning is started.

#### **Filter**

The 'Filter' parameter is found in the Channel 'Main' menu (["Channel Main" on](#page-121-0)  [page 123](#page-121-0)). It is used to remove noise from slowly changing signals so that the underlying trend can be seen more clearly.

#### **Rate**

Sets the maximum PID rate-of-change. The output rate limit is active during tuning and can affect the tuning results. Rate is useful in preventing rapid changes in output from damaging the process or heater elements. The parameter 'Rate' is found in the 'Setpoint' menu [\("Setpoint menu parameters" on page 147](#page-145-0)).

## **CH1 Travel Time, CH2 Travel Time**

Valve Travel Time. If the output is a motor valve positioner the 'Ch1 Travel Time' and Ch2 Travel Time' Output menu parameters must be set correctly. The valve travel time is the time taken for the valve to travel from 0% (closed) to 100% (open). This may be different from the motor travel time limits because the mechanical linkage between the motor and the valve, setting of limit switches etc. can modify behaviour. In a valve positioner application, the channel output is wired to the 'PV' input of relay 2A2B or 4AC. Configuring this relay as Type = Valve Raise causes the associated relay (3A3C or 5AC respectively) to be configured automatically as Type = Valve Lower, and the action of the relay pair is controlled by the single wire. In a heat/cool application, channel one is the heat valve and channel two is the cool valve.

## <span id="page-408-0"></span>**Other tuning considerations**

If a process includes adjacent interactive zones, each zone should be tuned independently with the adjacent zones at operating temperature.

It is recommended that a tuning process be initiated when the PV and setpoint are far apart. This allows start up conditions to be measured and cutback values to be calculated more accurately. Cutback is not set for 'Tune at setpoint'.

In a programmer/controller tuning should only be attempted during dwell periods and not during ramp stages. If a programmer/controller is tuned automatically the controller should be placed in 'Hold' during each dwell period whilst autotune is active.

**Note:** Tuning, carried out in dwell periods which are at different extremes of temperature may give different results owing to non linearity of heating (or cooling). This may provide a convenient way to establish values for Gain Scheduling.

If an auto tune is initiated there are two further parameters (High Output' and 'Low Output') which need to be set. These are found in the 'Tune' menu [\("Tune menu](#page-143-0)  [parameters" on page 145](#page-143-0)).

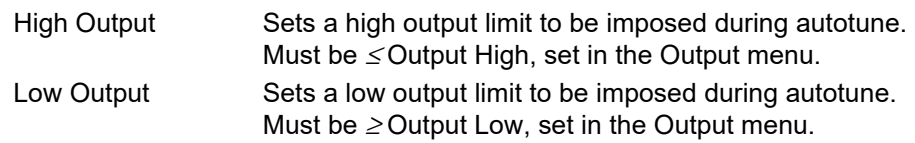

The above values must be set correctly, otherwise sufficient power to achieve SP might not be available during tuning, and the tune will eventually fail.

## <span id="page-409-0"></span>**Autotune**

Autotune automatically sets the following PID menu parameters (["PID menu](#page-143-1)  [parameters" on page 145](#page-143-1)):

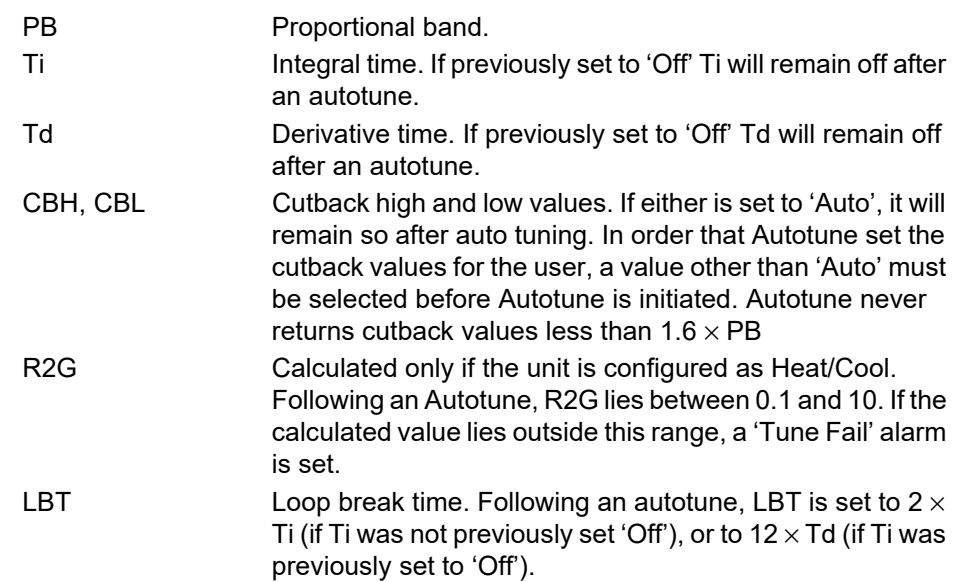

Autotune can be performed at any time, but normally it is performed only once, during the initial commissioning of the process. However, if the process under control subsequently becomes unsatisfactory (because its characteristics have changed), it may be necessary to tune again for the new conditions.

The auto tune algorithm reacts in different ways depending on the initial conditions of the plant. The explanations given later in this section are for the following example conditions:-

- 1. Initial PV is below the setpoint and, therefore, approaches the setpoint from below for a heat/cool control loop
- 2. As above, but for a heat only control loop
- 3. Initial PV is at the same value as the setpoint (tune at setpoint). That is, within 0.3% of the range of the controller if 'PB Units' (Setup menu) is set to 'Percent', or +1 engineering unit (1 in 1000) if the 'PB Units' is set to 'Eng'. Range is defined as 'Range High' – 'Range Low' for process inputs or the thermocouple or RTD range defined in section A3 for temperature inputs. If the PV is just outside the range stated above the autotune will attempt a tune from above or below SP.

### **Autotune and Sensor Break**

When the controller is autotuning and sensor break occurs, the autotune aborts and the controller outputs the sensor break output power 'Sbrk OP' set up in the Output menu (["Output menu items" on page 148\)](#page-146-0). Autotune must be re-started when the sensor break condition is no longer present.

### **Autotune and Inhibit Or Manual**

If the Loop Inhibit is asserted or the controller is put into Manual Mode, any tune in progress will be aborted and will need to be restart once the condition has been removed. Note that it is not possible to start an autotune sequence if the loop is inhibited or in Manual control.

### **Autotune and Gain Scheduling**

When gain scheduling is enabled and an autotune is performed, the calculated PID values are written into the PID set that is active, on completion of the tune. Therefore, the user may tune within the boundaries of a set and the values will be written into the appropriate PID set. However, if the boundaries are close (because the range of the loop is not large), then, at the completion of the tune, it cannot be guaranteed that the PID values will be written to the correct set particularly if the schedule type is PV or OP. In this situation the scheduler ('Sched Type') should be switched to 'Set' and the 'active set' chosen manually.

### **Initial Conditions**

Configure the parameters described in ["Initial Settings" on page 409](#page-407-0) and ["Other](#page-408-0)  [tuning considerations" on page 410.](#page-408-0)

#### **Notes:**

- 1. The 'tighter' power limit applies. For example, if 'High Output' is set to 80% and 'Output High' is set to 70% then the output power will be limited to 70%.
- 2. The PV must oscillate to some degree to allow the tuner to calculate the relevant values. The limits must be set so as to allow oscillation about the setpoint.

### **Initiating the Autotune**

In the Loop Tune menu [\("Tune menu parameters" on page 145\)](#page-143-0) for the relevant loop, set 'Tune Enable' to 'On'.

### **Example 1: Autotune From Below Sp (Heat/Cool)**

The point at which Automatic tuning is performed (Tune Control Point) lies just below the setpoint at which the process is normally expected to operate (Target Setpoint). This ensures that the process is not significantly overheated or overcooled. The Tune Control Point is calculated as follows:

Tune Control Point = Initial PV + 0.75(Target Setpoint – Initial PV).

The Initial PV is the PV measured after a 1 minute settling period (point 'B' in the figure below).

Examples:

If Target Setpoint =  $500^{\circ}$ C and Initial PV =  $20^{\circ}$ C, then the Tune Control Point is 380°C.

If Target Setpoint =  $500^{\circ}$ C and Initial PV =  $400^{\circ}$ C, then the Tune Control Point is 475°C.

This is because the overshoot is likely to be less as the process temperature approaches the target setpoint.

[Figure 205](#page-411-0) shows the auto tune sequence.

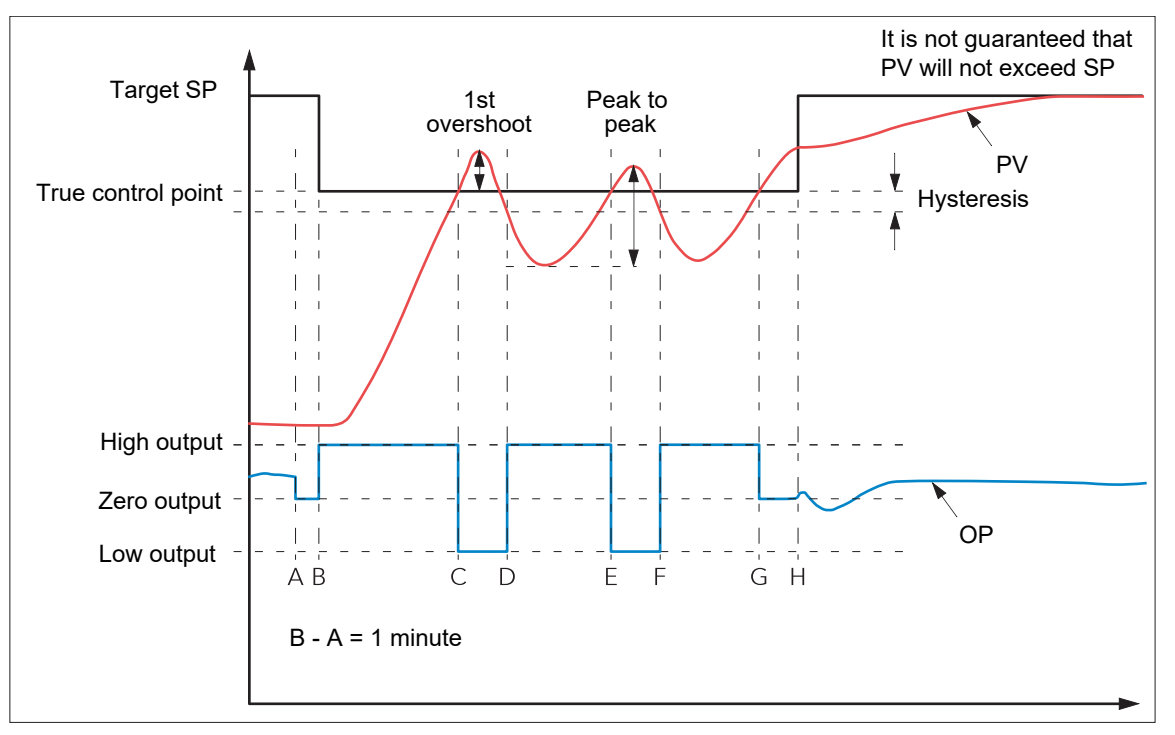

Figure 205 Autotune heat/cool process

<span id="page-411-0"></span>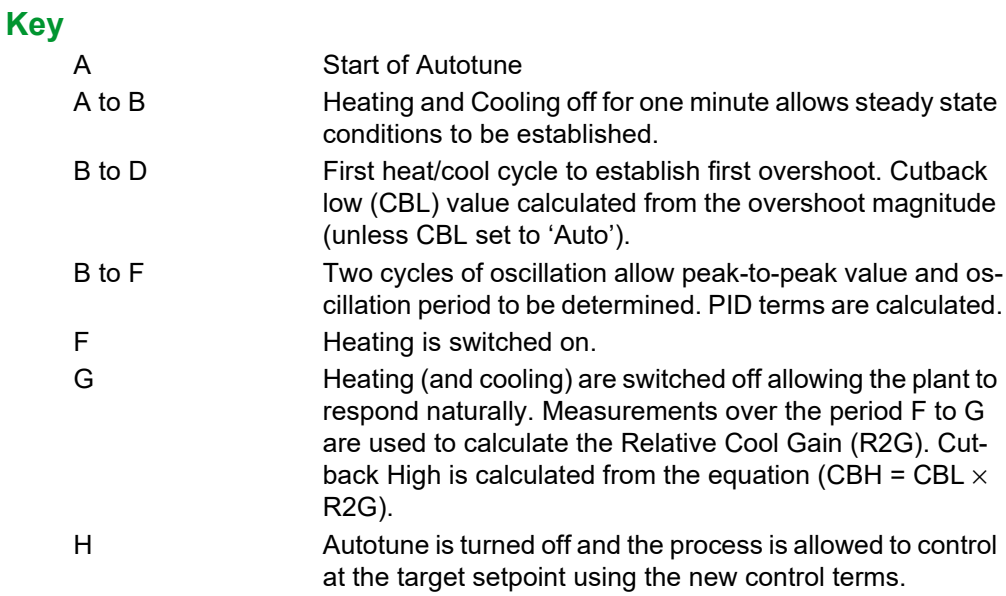

**Note:** Recommended external fuse ratings are: 2A Type T 250V.

## **Example 2: Autotune From Below Sp (Heat Only)**

The sequence of operation for a heat only loop is the same as that described above for a heat/cool loop, except that the sequence ends at 'F' since there is no need to calculate 'R2G' (R2G is set to 1.0 for heat only processes). At 'F' autotune is turned off and the process is allowed to control using the new control terms.

For a tune from below setpoint 'CBL' is calculated on the basis of the size of the overshoot (assuming it was not set to Auto in the initial conditions). CBH is then set to the same value as CBL.

**Note:** Autotune can also occur when the initial PV is above SP. The sequence is the same as tuning from below setpoint except that the sequence starts with natural cooling applied at 'B' after the first one minute settling time. In this case CBH is calculated and CBL is then set to the same value as CBH.

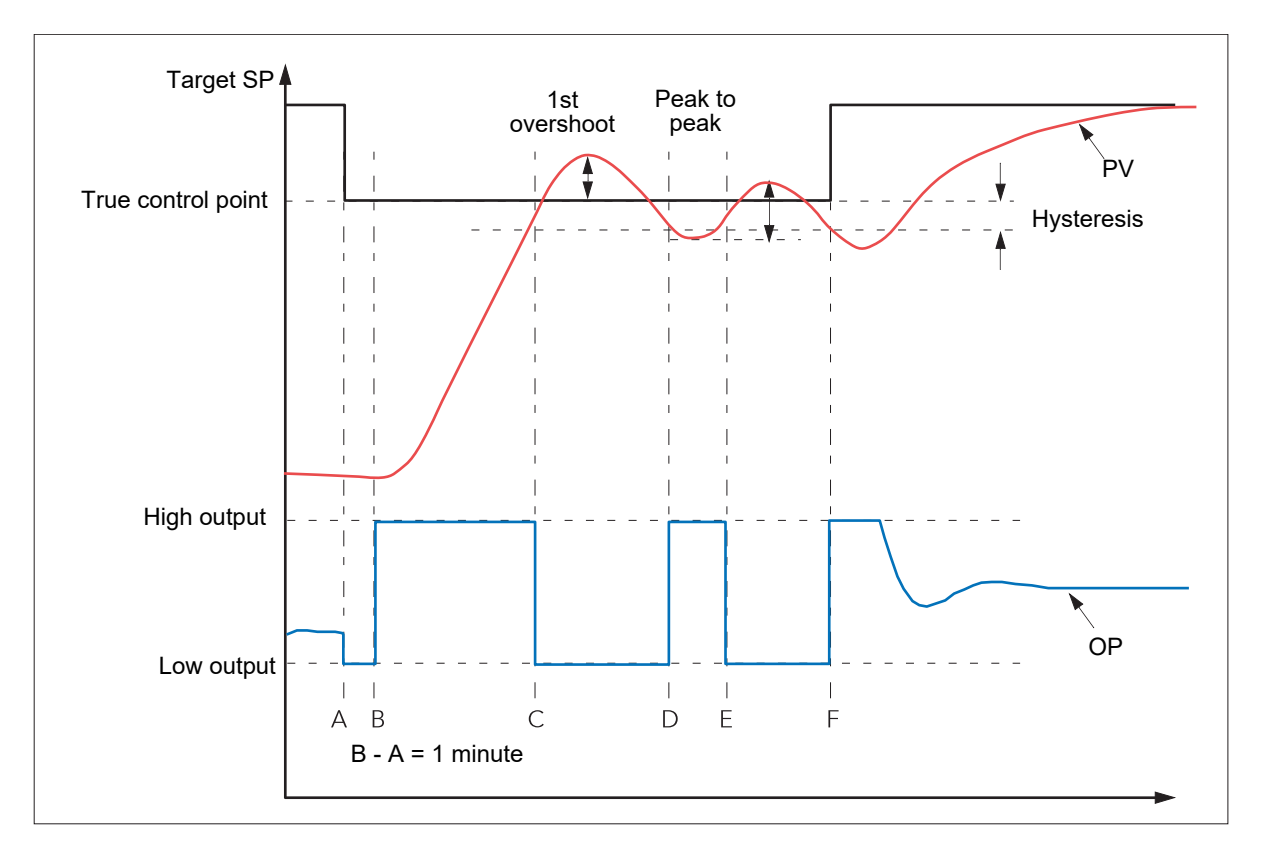

Figure 206 Autotune heat only process (from below SP)

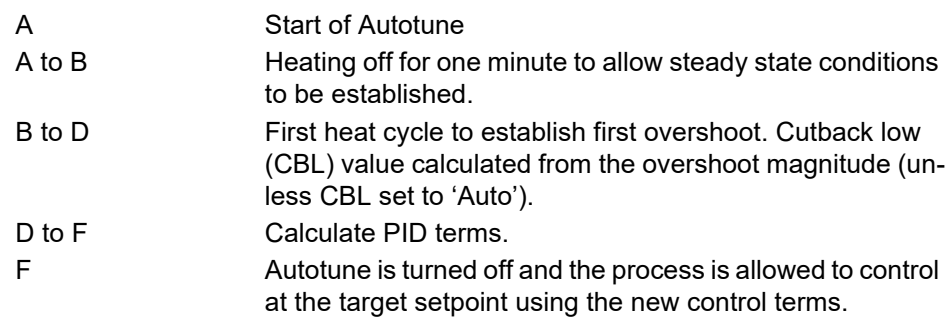

## **Example 3: Autotune At Sp (Heat /Cool)**

It is sometimes necessary to tune at the actual setpoint being used as shown below.

For a tune at setpoint, autotune does not calculate cutback since there was no initial start up response to the application of heating or cooling. Cutback values of less than 1.6 ´ PB will not be returned.

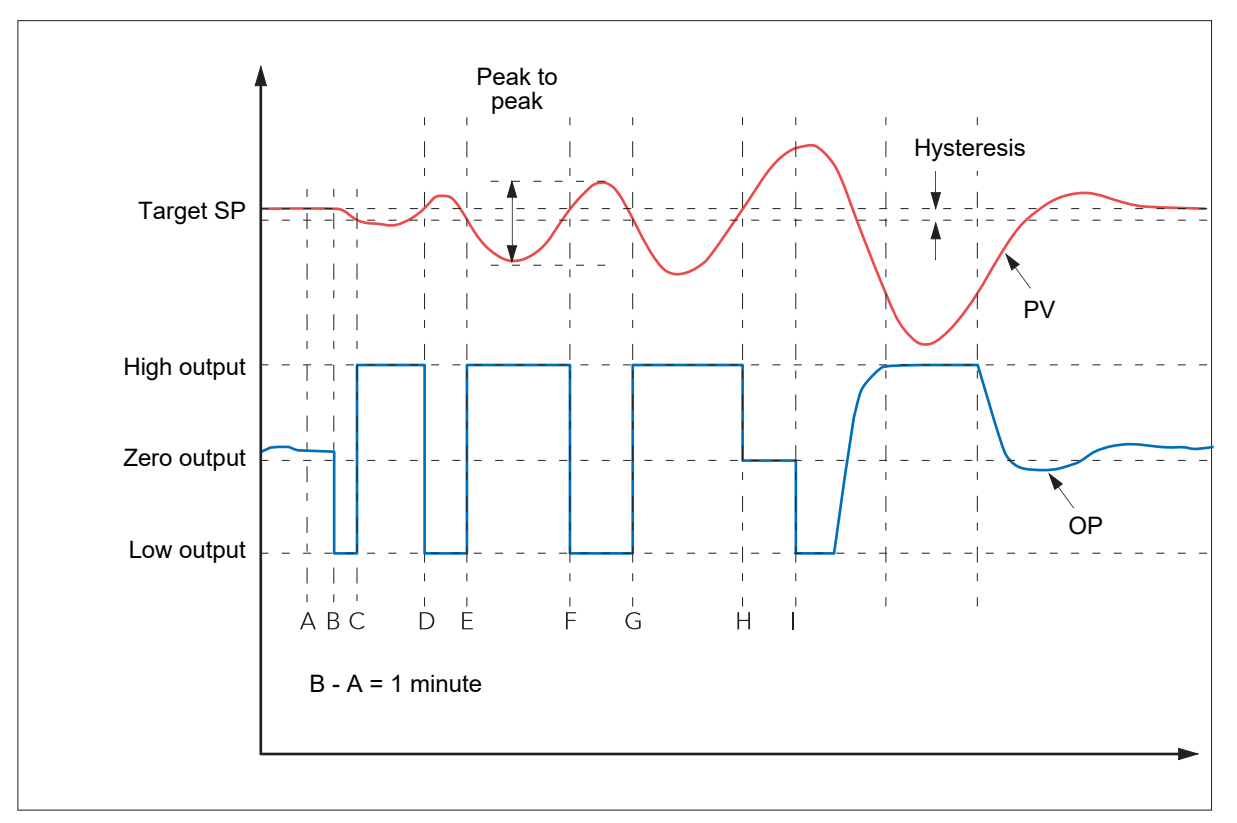

Figure 207 Autotune at setpoint

A Start of Autotune. A test is done at the start of autotune to establish conditions for a tune at setpoint. Conditions are that SP must remain within 0.3% of the range of the controller if 'PB Units' (Setup menu - ["Setup menu parame](#page-142-0)[ters" on page 144](#page-142-0)) is set to 'Percent', or +1 engineering unit (1 in 1000) if the 'PB Units' is set to 'Eng'. Range is defined as 'Range High' – 'Range Low' for process inputs or the thermocouple or RTD range defined in A3 for temperature inputs.

A to B The output is frozen at he current value for one minute, and the conditions are continuously monitored during this period. If the conditions specified above are met, then an autotune at setpoint is initiated at 'B'. If PV drifts outside the condition limits at any time during this period, tuning at SP is abandoned, and tuning resumes as a 'tune from above' or 'tune from below', depending on the direction of drift. Since the loop is already at setpoint, a Tune Control setpoint is not calculated; the loop is forced to oscillate about the Target SP.

C to G The process is forced to oscillate by switching the output between the output limits. The oscillation period and the peak-to-peak response are determined, and the PID terms calculated.

G to H An extra heating stage is initiated, then all heating and cooling are switched off at H, allowing the plant to respond naturally. The relative cool gain (R2G) is calculated. Autotune is switched off and the process is allowed to con-

### **AT.R2G**

Some load types and process conditions can cause autotune to set an incorrect value for R2G resulting in an instability in the system after an autotune has completed. In such circumstances, the value of R2G should be checked, and if it is low (approaching 0.1) a manual entry should be made as follows:

- 1. In the Tune menu, set the AT.R2G parameter to 'No'.
- 2. In the PID menu, enter the new R2G value (calculated as described below)
- 3. In the Tune menu, enter a value for Low Output, calculated from: Low Output = -High Output x R2G
- 4. In the Tune menu, set 'TuneEn' On.

### **R2G Calculation**

- 1. In the Main menu, set the controller to Manual mode
- 2. Turn heating on (limited by the value of 'Output High' in the Output menu ["Output menu items" on page 148](#page-146-0)) and measure the heating rate ('H' °C/minute).
- 3. Allow the process to heat to, say, 10% above the setpoint value then turn the heating off and allow the temperature to settle.
- 4. Turn cooling power on (limited by the value of 'Output Low' in the Output menu) and measure the cooling rate ('C' °C/minute) whilst allowing the temperature to fall below the setpoint value.
- 5. Calculate the value of R2G from the equation R2G = (H/C) x (Output Low/output High)

#### Example:

For a measured heating rate (H) of 10°C per min and a measured cooling rate (C) of 25° per minute and with, Output High = 80% and Output Low = 40%, then R2G =  $(10/25)$  x  $(40/80)$  = 0.4 x 0.5 = 0.2.

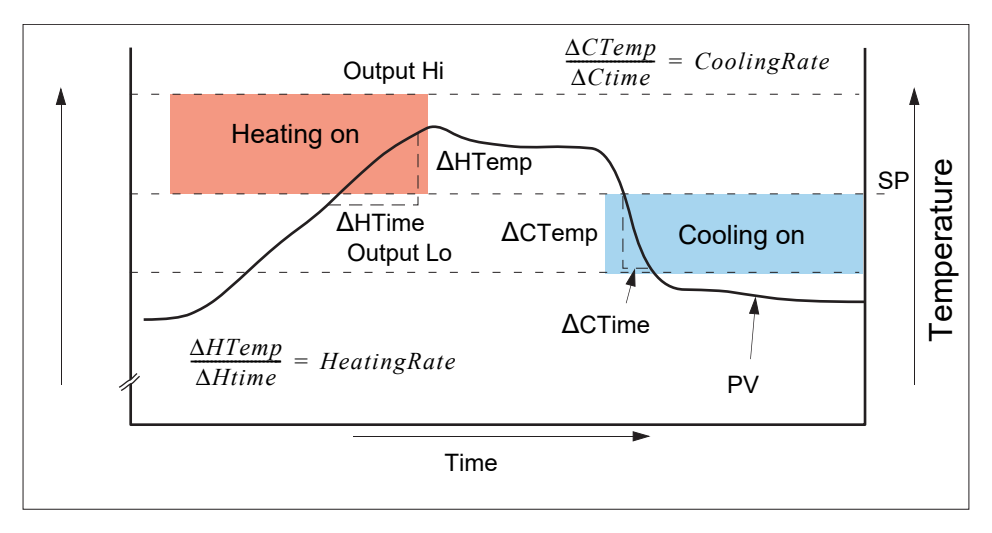

#### Figure 208 R2G calculation

**Note:** This is not a very accurate method as it does not take natural cooling into account. Its main advantage is that it is simple to achieve.

### **Failure Modes**

The conditions for performing an autotune are monitored by the Tune menu [\("Tune](#page-143-0)  [menu parameters" on page 145\)](#page-143-0) parameter 'State'. If autotune is not successful error conditions are read by this parameter as follows:

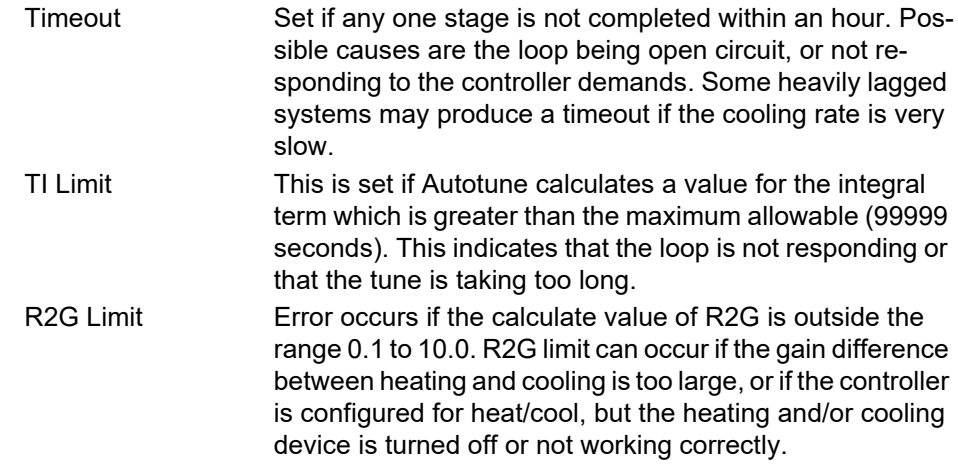

## **Relative Cool Gain in Well Lagged Processes**

In the majority of processes Relative Cool Gain R2G is calculated by the autotune algorithm as described in the previous sections.

There are occasions, however, where an alternative algorithm may be preferred. These are processes which are heavily lagged, where the heat loss to ambient is very small so that natural cooling is extremely slow, and certain high order plants, those that need derivative, Td. This algorithm is known as R2GPD and has been added to controllers from firmware version V4.10.

The type of algorithm is selected using the parameter 'Tune R2G' found in the Auto-Tune list, ["Tune menu parameters" on page 145](#page-143-0). The choices are:-

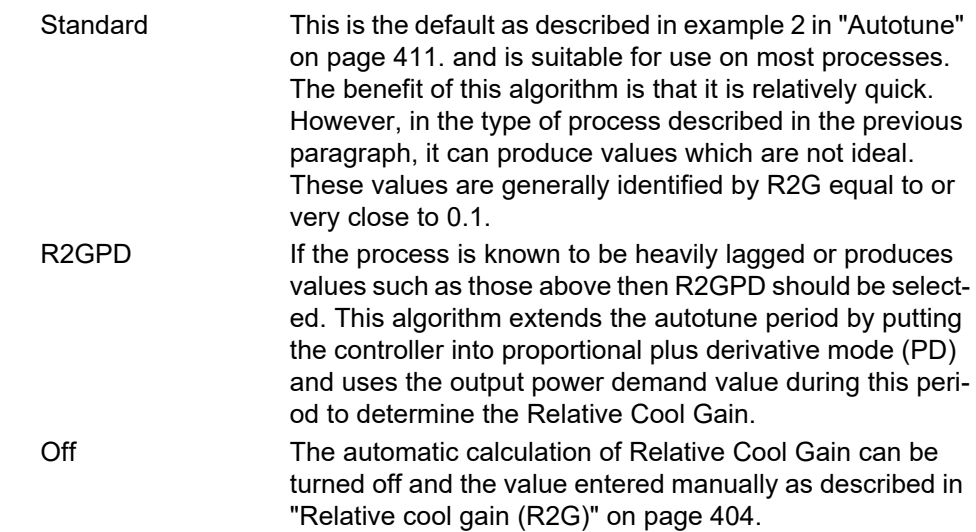

## **Example 4: When Tune R2G = R2GPD, Autotune from below setpoint**

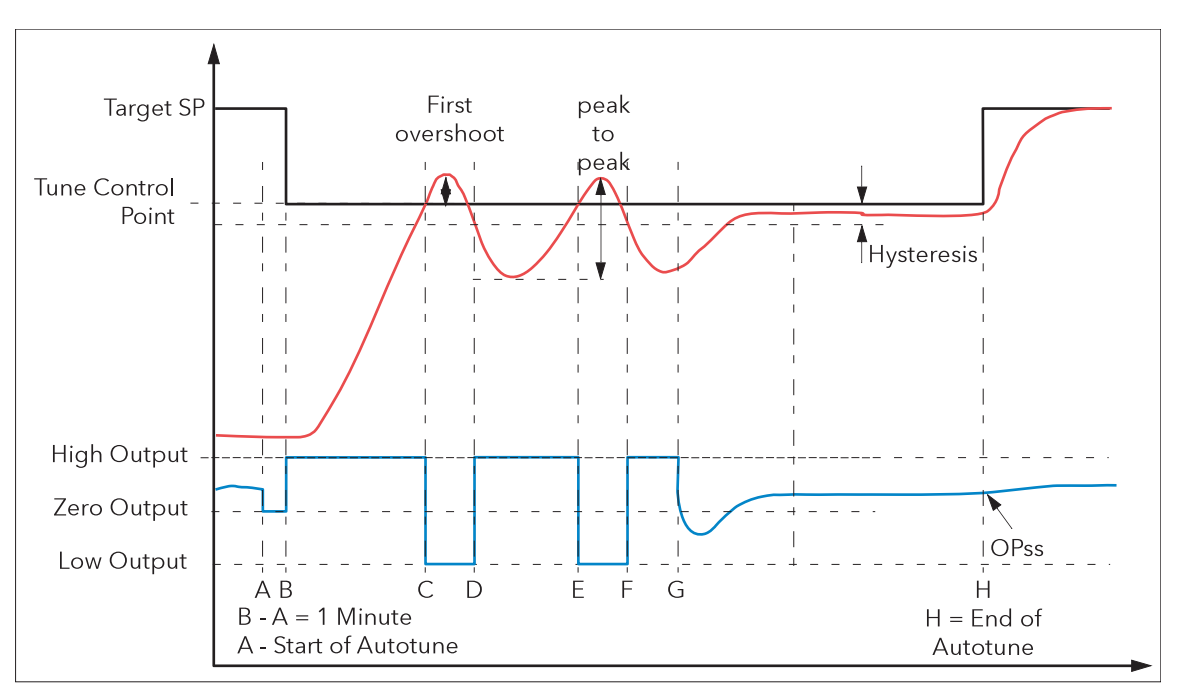

Figure 209 Autotune from below setpoint

Periods A-F are largely unchanged from the 'Standard' algorithm, Example 2 in ["Autotune" on page 411](#page-409-0) with the following exception:

- Changing the Target Setpoint during period A-B will not change the tuning setpoint.

Period F-H is replaced as follows:

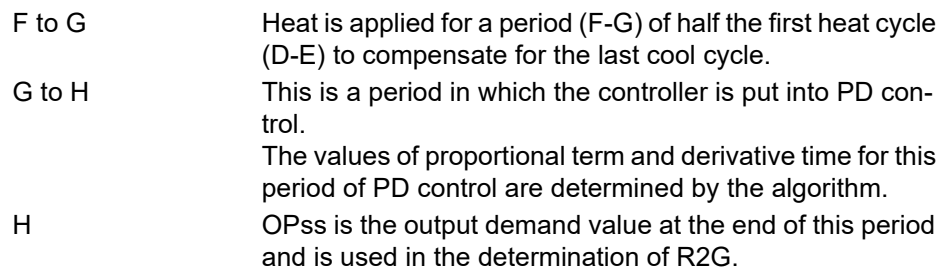

## <span id="page-417-1"></span>**Manual tuning**

If, for any reason, automatic tuning gives unsatisfactory results the controller can be tuned manually. There are a number of standard methods for manual tuning, the Zeigler-Nichols method being described here:

- 1. Adjust the setpoint to its normal running conditions (assumed to be above the PV so that 'heat only' is applied.
- 2. Set the integral and derivative times (Ti and Td) to 'Off'
- 3. Set High and Low cutback (CBH and CBL) to 'Auto'.
- 4. If the PV is stable (not necessarily at the setpoint), reduce the proportional band (PB) such that the PV just starts to oscillate, leaving time between adjustments to allow the loop to stabilise. Make a note of the PB at this point (PB'), and also note the oscillation period ('T').

If the PV is already oscillating measure the oscillation period ('T') and then gradually increase PB to the point at which oscillation just ceases. Make a note of the PB (PB') at this point.

- 5. If the controller is fitted with a cooling channel, enable this now.
- 6. Observe the oscillation waveform and adjust 'R2G' until a symmetrical wave form is observed (Figure ["Manual tuning" on page 419](#page-417-1)).
- 7. Set PB, Ti and Td according to the table shown in [Figure 210.](#page-417-0)

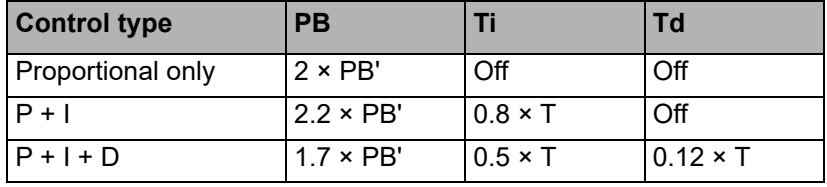

<span id="page-417-0"></span>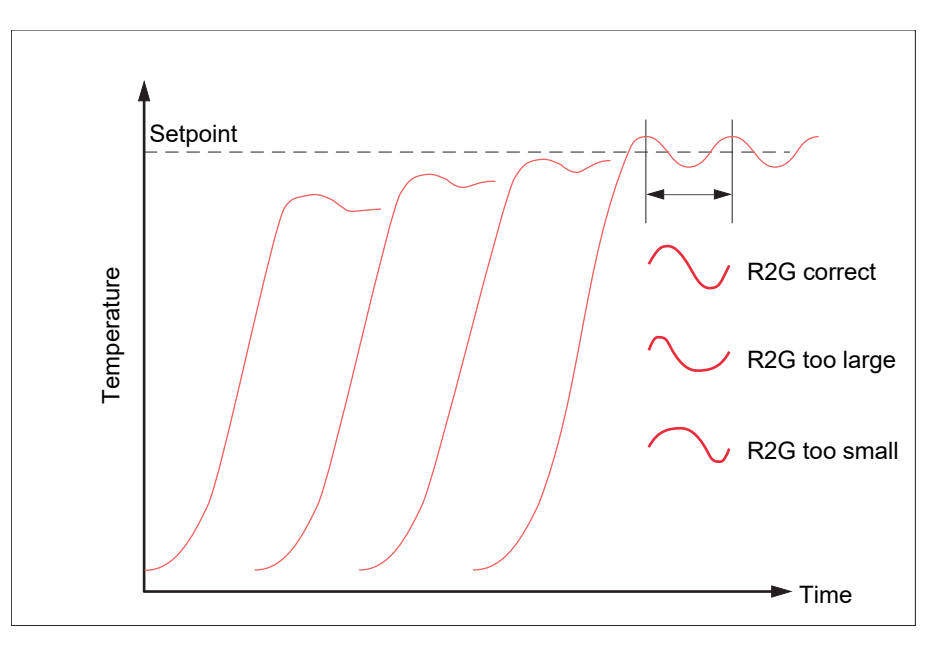

Figure 210 Calculate parameter values

Figure 211 Relative Cool Gain

### **Cutback Values**

The PID terms calculated from the table shown in [Figure 210](#page-417-0), should be entered before the cutback values are set.

The above procedure sets up the parameters for optimum steady state control. If unacceptable levels of overshoot or undershoot occur during start-up, or for large step changes in PV, then the cutback parameters should be set manually, as follows:

- 1. Initially set the cutback values to one proportional bandwidth converted into display units. This can be calculated by taking the value in percent that has been installed into the parameter 'PB' and entering it into the following formula: PB/100 ´ Span of controller = Cutback High and Cutback Low For example, if  $PB = 10\%$  and the span of the controller is 0 to 1200°C, then Cutback High = Cutback Low = 10/100 ´ 1200 = 120
- 2. If overshoot is observed following the correct settings of the PID terms increase the value of 'CBL' by the value of the overshoot in display units. If undershoot is observed increase the value of the parameter 'CBH' by the value of the undershoot in display units.

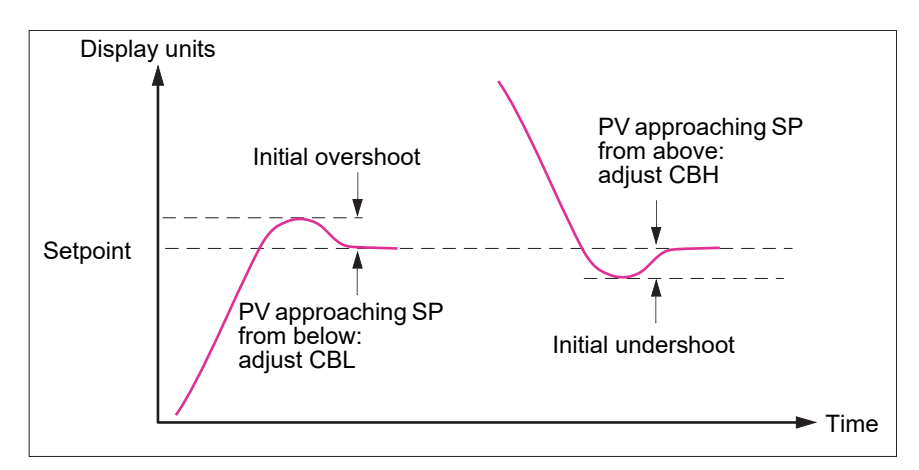

Figure 212 Manual Cutback setting

# **Setpoint**

The controller setpoint is the Working Setpoint which can be derived from:

- 1. SP1 or SP2, both of which are manually set by the user and can be switched into use by an external signal or via the user interface.
- 2. From an external (remote) analogue source
- 3. The output of a programmer function block.

# **Setpoint function block**

As well as providing a setpoint, the function block also provides:

- 1. The ability to limit the rate of change of the setpoint before it is applied to the control algorithm.
- 2. Upper and lower limits. These are defined as setpoint limits, 'SP High Limit' and 'SP Low Limit', for the local setpoints and instrument range high and low for other setpoint sources.

**Note:** All setpoints are limited by 'Range High' and 'Range Low' so that if 'SP High Limit', for example, is set higher than 'Range High', then 'SP High Limit' is ignored and the setpoint is limited at the 'Range High' value.

User configurable methods for tracking are available, such that the transfers between setpoints and between operating modes do not cause 'bumps' in the setpoint.

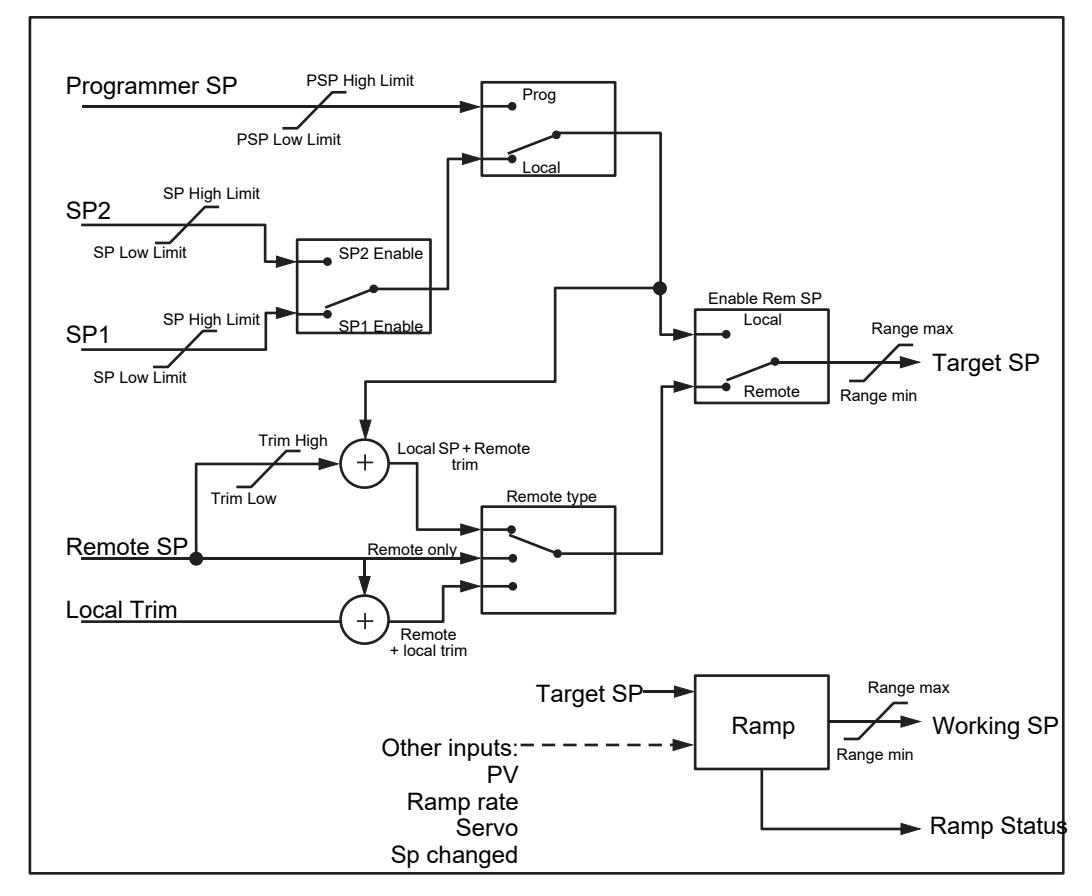

[Figure 213](#page-419-0) shows the function block schematic.

<span id="page-419-0"></span>Figure 213 Setpoint Function block

# **Setpoint Limits**

The setpoint generator provides limits for each of the setpoint sources as well as an overall set of limits for the loop. These are summarised in [Figure 214](#page-420-0).

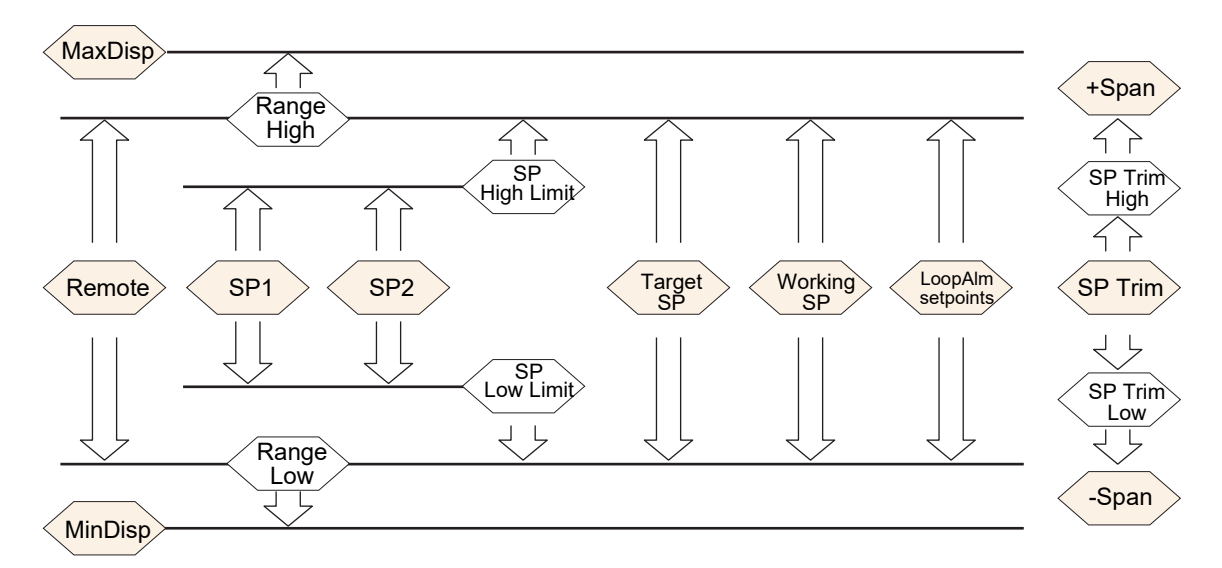

Figure 214 Setpoint Limits

'Range High' and 'Range Low' provide the range information for the control loop. They are used in control calculations to generate proportional bands. Span = Range High – Range Low.

## **Setpoint Rate Limit**

<span id="page-420-0"></span>This symmetrical rate limiter allows the rate of change of setpoint to be controlled, preventing step changes in the setpoint. The limit is applied to the working setpoint which includes setpoint trim.

Rate limiting is enabled using the 'Rate' parameter. If this is set to '0' then any change made to the setpoint will be effective immediately. If it is set to any other value, then a change in the setpoint will be have rate limiting applied at the value set, in units per minute. Rate limit applies to SP1, SP2 and Remote SP.

When rate limit is active 'Rate Done' displays 'No'. When the setpoint has been reached the value changes to 'Yes'.

When 'Rate' is set to a value (other than 'Off') an additional parameter 'SP Rate Disable' is displayed which allows the setpoint rate limit to be turned off and on without the need to adjust the 'Rate' parameter between Off and a working value.

If the PV is in sensor break, the rate limit is suspended and the working setpoint takes the value of 0. On sensor break being released the working setpoint goes from 0 to the selected setpoint value at the rate limit.

# **Setpoint Tracking**

The setpoint used by the controller may be derived from a number of sources. For example:-

- 1. Local setpoints SP1 and SP2. These may be selected through the front panel using the parameter 'SP Select', through digital communications or by configuring a digital input which selects either SP1 or SP2. This might be used, for example, to switch between normal running conditions and standby conditions. If Rate Limit is switched off the new setpoint value is adopted immediately when the switch is changed.
- 2. A programmer generating a setpoint which varies over time. When the programmer is running, the 'Track SP' and 'Track PV' parameters update continuously so that the programmer can perform its own servo. This is sometimes referred to as 'Program Tracking'.
- 3. From a Remote analogue source. The source could be an external analogue input into an analogue input module wired to the 'Alt SP' parameter or a User Value wired to the 'Alt SP' parameter. The remote setpoint is used when the parameter 'Alt SP Enable' is set to 'Yes'.

Setpoint tracking (sometimes referred to as Remote Tracking) ensures that the Local setpoint adopts the Remote setpoint value when switching from Local to Remote to maintain bumpless transfer from Remote to Local. Bumpless transfer does not take place when changing from Local to Remote.

**Note:** If Rate Limit is applied, the setpoint will change at the set rate, when changing from Local to Remote.

# **Manual Tracking**

When the controller is operating in manual mode the currently selected SP (SP1 or SP2) tracks the PV. When the controller resumes automatic control there will be no step change in the resolved SP. Manual tracking does not apply to the remote setpoint or programmer setpoint.

# **Output**

# **Introduction**

The output function block selects the correct output sources to be used, determines whether to heat or cool and then applies limits. Power feed forward and non-linear cooling are also applied.

It is this block that manages the output in exception conditions such as start up and sensor break.

The outputs, 'Ch1 Output' and 'Ch2 Output', are normally wired to a digital I/O where they are converted into analogue or time proportioned signals for electrical heating, cooling or valve movement.

# **Output Limits**

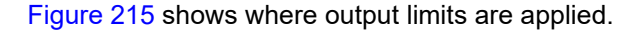

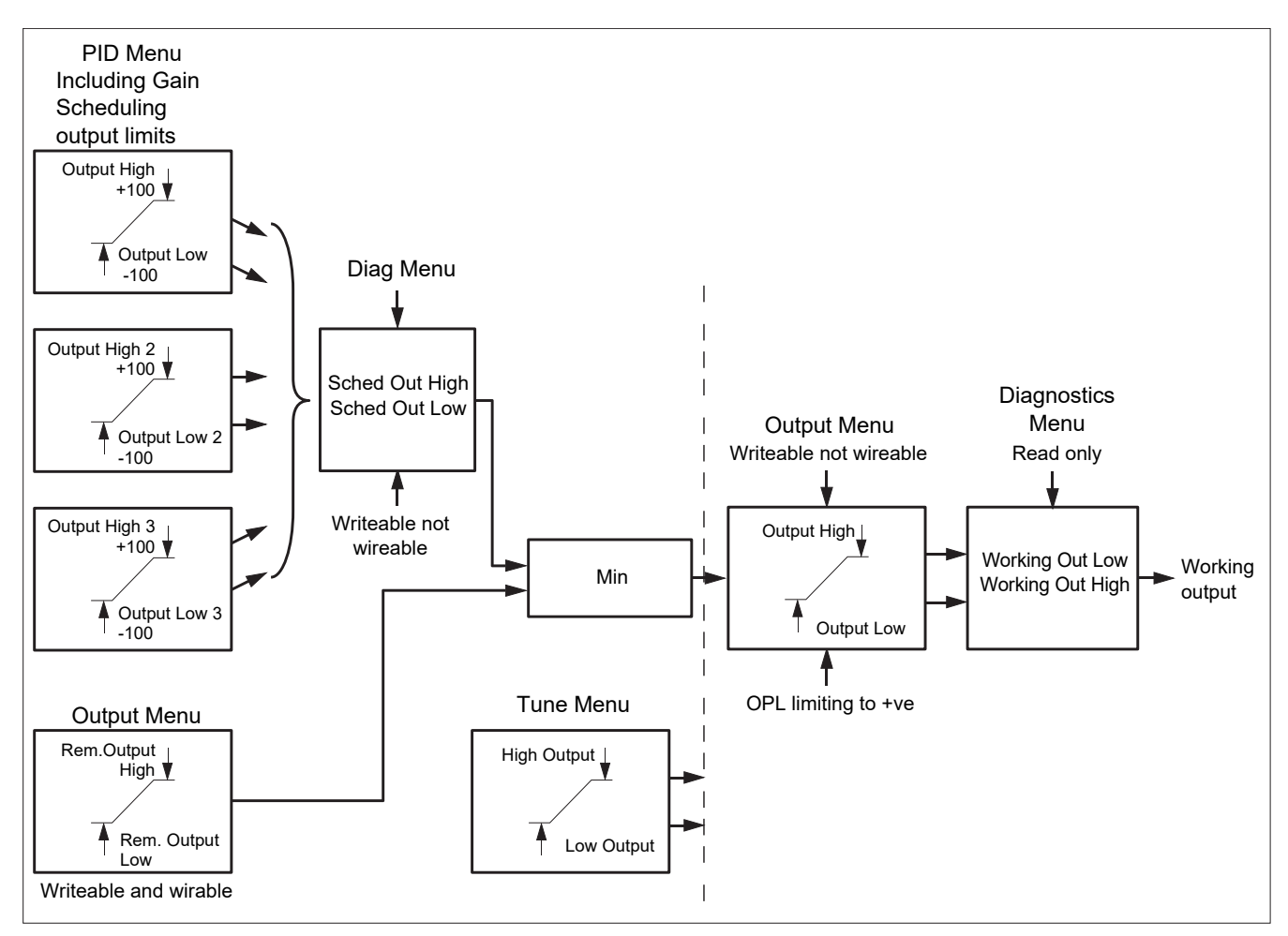

Figure 215 Output Limits

#### **Notes:**

- 1. Individual output limits may be set in the PID list for each set of PID parameters when gain scheduling is in use.
- <span id="page-422-0"></span>2. Limits may also be applied from an external source. These are 'Rem.Output High' and 'Rem. Output Low' found in the Output menu. These parameters are wireable; for example they may be wired to an analogue input module so that a limit may applied through some external strategy. If these parameters are not wired +100% limit is applied every time the instrument is powered up.
- 3. The tightest limits (between Remote and PID) are connected to the output where an overall limit is applied using parameters 'Output High' and 'Output Low'.
- 4. 'Working Out High' and 'Working Out low' found in the Diagnostics list are read only parameters showing the overall working output limits.
- 5. The tune limits are a separate part of the algorithm and are applied to the output during the tuning process. The overall limits 'Output Hi' and 'Output Lo' always have priority.

## **Output Rate Limit**

The output rate limiter is a rate-of-change limiter, set in (%/sec) which prevents step changes in output power being demanded. Rate limiting is performed by determining the direction in which the output is changing, and then incrementing or decrementing the Working Output (Main menu - ["Main menu parameters" on page 143\)](#page-141-0) until it equals the required output (Target OP).

The amount to increment or decrement is calculated using the sampling rate of the algorithm (125ms) and the selected rate limit. If the change in output is less than the rate limit increment the change takes effect immediately.

The rate limit direction and increment is calculated on every execution of the rate limit. Therefore, if the rate limit is changed during execution, the new rate of change takes immediate effect. If the output is changed whilst rate limiting is taking place, the new value takes immediate effect on the direction of the rate limit and in determining whether the rate limit has completed.

The rate limiter is self-correcting such that if the increment is small it is accumulated until it takes effect.

The output rate limit is active when the loop is in both auto and manual modes, and during autotune.

### **Sensor Break Mode**

If a Sensor break is detected by the measurement system the loop reacts in one of two ways, according to the configuration of 'Sbrk Mode' ('Safe' or 'Hold'). On exit from sensor break the transfer is bumpless – the power output starts controlling again from the current operating setpoint and moves, under PID closed-loop control, from its pre-set value to the control value.

#### **Safe**

If set to 'Safe', the output adopts a pre-set level (Sbrk OP). If rate limit is not configured, the output steps to the Sbrk OP value, otherwise it ramps to this value at the rate limit.

#### **Hold**

If set to 'Hold' the output remains at its current value. If Output Rate Limit (Rate) has been configured a small step may be seen as the working output will limit to the value existing two iterations ago.

## **Forced Output**

This feature enables the user to specify what the output of the loop should do when moving from automatic control to manual control. The default is that the output power is maintained but it is then adjustable by the user.

If Manual Mode is set to 'Step', the user can set a manual output power value and on transition to manual the output will be forced to that value.

If Manual Mode is set to 'Track' the output steps to the forced manual output and then subsequent edits to the output power are tracked back into the manual output value.

If Manual Mode is set to 'Last Man. Out' then when moving from automatic to manual mode, the output adopts the last manual output value.

# **Power Feed Forward**

Power feed forward is used when driving an electrical heating element. It monitors the line voltage and compensates for fluctuations before they affect the process temperature. The use of this will give better steady state performance when the line voltage is not stable.

It is mainly used for digital type outputs which drive contactors or solid state relays. Because it only has value in this type of application it can be switched off using the parameter 'Pff En'. It should also be disabled for any non-electric heating process. It is not necessary when Eurotherm analogue thyristor control is used since compensation for power changes is included in the thyristor driver.

Consider a process running at 25% power, with zero error and then the line voltage falls by 20%. The heater power would drop by 36% because of the square law dependence of power on voltage. A drop in temperature would result. After a time, the thermocouple and controller would sense this fall and increase the ON-TIME of the contactor just enough to bring the temperature back to set point. Meanwhile the process would be running a bit cooler than optimum which may cause some imperfection in the product.

With power feed forward enabled the line voltage is monitored continuously and ON-TIME increased or decreased to compensate immediately. In this way the process need never suffer a temperature disturbance caused by a line voltage change.

'Power Feed forward' should not be confused with 'Feed forward' which is described in ["Feed forward" on page 427](#page-425-0).

# **Cool Type**

Cooling methods vary from application to application. For example, an extruder barrel may be cooled by forced air (from a fan), or by circulating water or oil around a jacket. The cooling effect will be different depending on the method. 'Cool Type' (appears only if the 'setup' parameter 'Ch2 Control' is set to 'PID') is used to accommodate different types of cooling methods as follows:

#### **Linear**

The cooling algorithm may be set to linear where the controller output changes linearly with the PID demand signal.

### **Oil Cooling**

'Cool Type' = 'Oil'. As oil is, to all intents and purposes, non-evaporative, oil cooling is pulsed in a linear manner.

#### **Water Cooling**

If the area being cooled is running well above 100°C, then the first few pulses of water flash into steam giving greatly increased cooling due to the latent heat of evaporation. When the area cools, less (or even no) evaporation takes place and the cooling is less effective.

Setting 'Cool Type' to 'Water' delivers much shortened pulses of water for the first few percent of the cooling range, when the water is likely to be flashing into steam. This compensates for the transition out of the initial strong evaporative cooling.

### **Fan Cooling**

'Cool Type = 'Fan'. Fan cooling is much gentler than water cooling and not so immediate or decisive (because of the long heat transfer path through the process mechanics). With fan cooling, a cool gain setting of '3' upwards is typical. Delivery of pulses to the blower is non linear, this non-linearity being caused by a combination of forced air movement and fan efficiency as a function of air velocity (e. g. the efficiency of a fan when producing a low speed (laminar) air flow is different from its efficiency when producing a high-speed, turbulent flow.

## <span id="page-425-0"></span>**Feed forward**

Feed forward is a method of adding an extra scalable component to the PID output, before any limiting. It can be used, for example, in the implementation of cascade loops and constant head control or it can be used to pre-load the control signal with a value close to that which is required to achieve the setpoint, thus improving system response. Feed forward (FF) is applied such that the PID output is limited by trim limits and acts as a trim on a FF value. The FF value is derived either from the PV or setpoint by scaling the PV or SP by the 'FF Gain' and 'FF Offset'. Alternatively, a remote value may be used for the FF value, but this is not subject to any scaling. The resultant FF value is added to the limited PID OP and becomes the PID output as far as the output algorithm is concerned. The feedback value then generated must then have the FF contribution removed before being used again by the PID algorithm. The diagram below shows how feed forward is implemented.

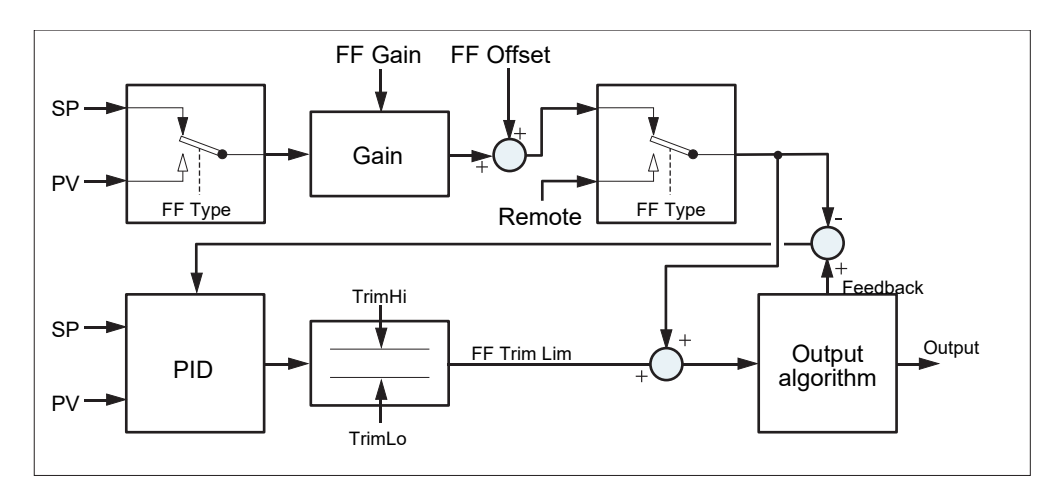

Figure 216 Implementation of Feed forward

# **Effect of Control Action, Hysteresis and Deadband**

### **Control Action**

For temperature control 'Control Act' should be set to 'Rev'. For a PID controller this means that the heater power decreases as the PV increases. For an on/off controller, output 1 (usually heat) will be on (100%) when PV is below the setpoint and output 2 (usually cool) will be on when PV is above the setpoint.

### **Hysteresis**

Hysteresis applies to on/off control only and is set in the units of the PV. In heating applications the output will turn off when the PV is at setpoint. It will turn on again when the PV falls below SP by the hysteresis value. This shown in [Figure 217](#page-426-0) and [Figure 218](#page-427-1) for a heat and cool controller.

Hysteresis is intended to prevent the output from repeated switching on and off 'chattering' at the control setpoint. If the hysteresis is set to 0 then even the smallest change in the PV when at setpoint will cause the output to switch. Hysteresis should be set to a value which provides an acceptable life for the output contacts, but which does not cause unacceptable oscillations in the PV.

If this performance is unacceptable, it is recommended that PID control be used instead.

### **Deadband**

Deadband 'Ch2 Deadband' can operate on both on/off control or PID control where it has the effect of extending the period when no heating or cooling is applied. In PID control the effect is modified by both the integral and derivative terms. Deadband might be used in PID control, for example, where actuators take time to complete their cycle thus ensuring that heating and cooling are not being applied at the same time. Deadband is likely to be used, therefore, in on/off control only. [Figure 218](#page-427-1) adds a deadband of 20 to the first example in [Figure 217.](#page-426-0)

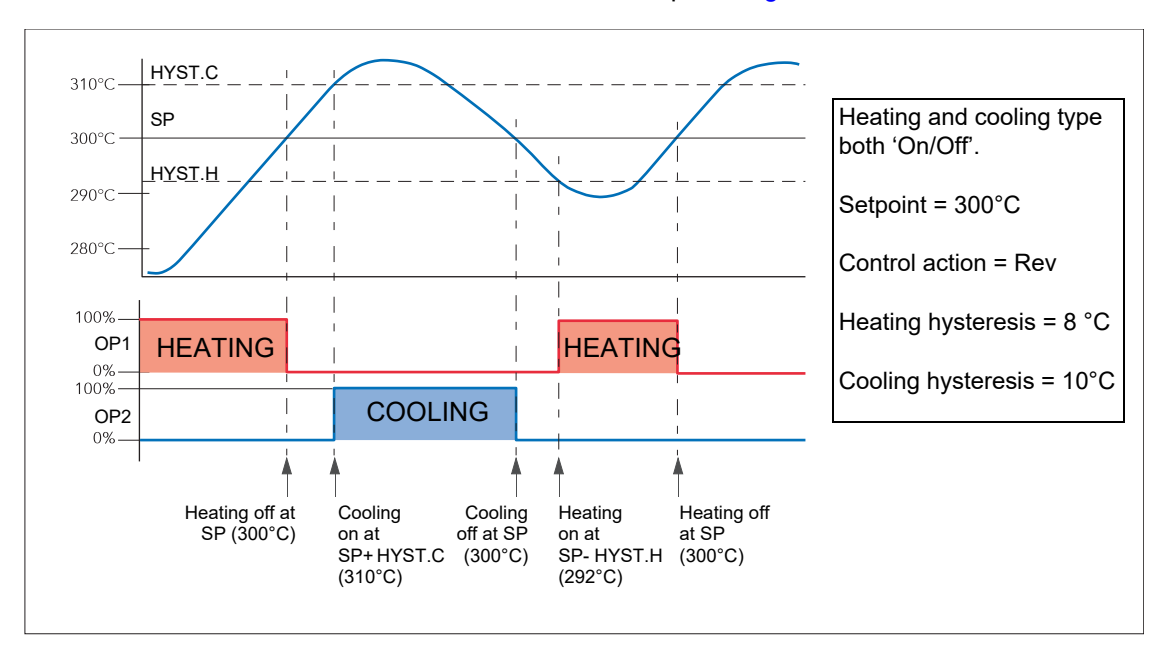

<span id="page-426-0"></span>Figure 217 Deadband OFF

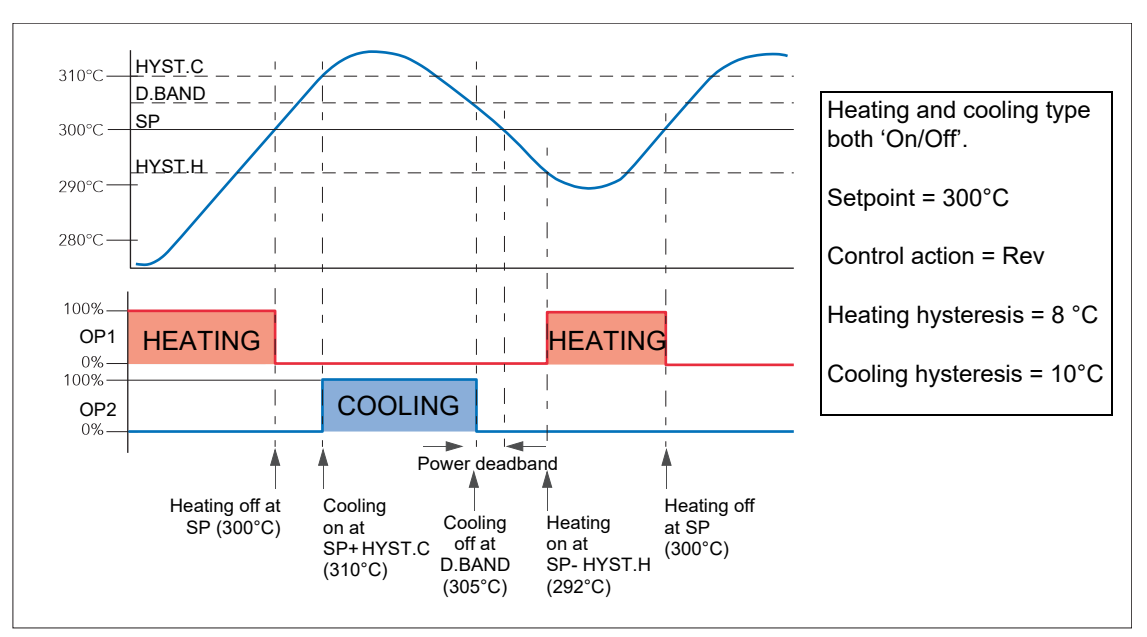

Figure 218 Deadband ON set at 50% of Cooling.

## **Valve nudge**

<span id="page-427-1"></span>For systems configured as Unbounded Valve Positioning (VPU) - set up in Loop Setup configuration (Ch1(2) control - ["Setup menu parameters" on page 144\)](#page-142-0), it is possible to move the valve in small increments towards the open position (Nudge Raise - ["Output menu items" on page 148\)](#page-146-0) or towards the closed position (Nudge Lower - ["Output menu items" on page 148](#page-146-0)). The trigger for such nudging can be a digital input (e.g. contact closure) 'wired' to the nudge raise or lower parameter, the up or down arrow keys or a command received over the serial link.

The nudge command causes the valve drive output to drive the valve for either the minimum on time, or for as long as the command is 'true', whichever is the longer (note 2). The default minimum on time is 125ms, but this can be edited in the configuration for the relevant output relay [\("Implicit inputs/outputs" on page 191\)](#page-189-0).

<span id="page-427-0"></span>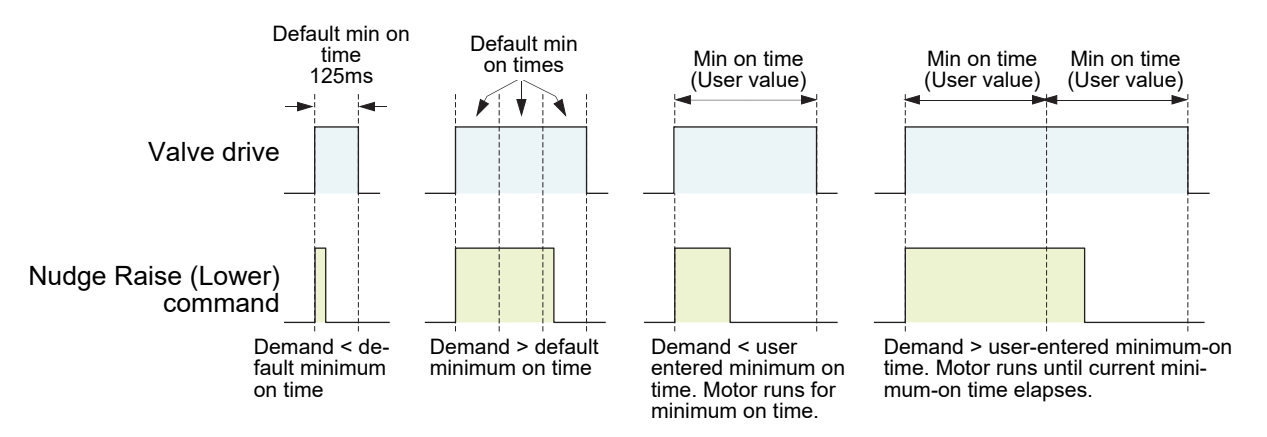

Figure 219 Valve nudge examples

#### **Notes:**

1. If Ch1 is set to VPU, Nudge operates the channel 1 valve, no matter what Ch2 is set to. If Ch1 is not set to VPU, and Ch2 is set to VPU then the nudge operates on channel 2 valve.

2. The minimum on time is continuously re-triggered. This means that if a minimum on time of (say) 10 seconds has been configured, then the valve may continue to move for up to 10 seconds after the command has been removed. That is, it continues until the current minimum on time period has expired.

## **Time Proportioning**

PID controllers sometimes use Time Proportioning to control the average power to the load. This is done by repeatedly switching the output on for a period  $(T_{on})$  and then off for a period (T<sub>off</sub>). The total period (T<sub>on</sub> + T<sub>off</sub>) is called the 'cycle time'. During each cycle, the average power delivered to the load is:

 $P_{Avg}$  =  $P_{Heater}$  x Duty cycle,

where 'P $_{\text{Hearer}}$ ' is the actual transferred heater (or cooler) power and Duty cycle =  $T_{on}/(T_{on} + T_{off})$ , normally represented as a percentage value.

The PID controller calculates the Duty Cycle (the PID output control signal from 0 to 100%) and provides a Minimum on time between 100ms to 150 seconds.

Figure B2.6.11 shows how  $T_{on}$ ,  $T_{off}$  and cycle time vary with demand percentage.

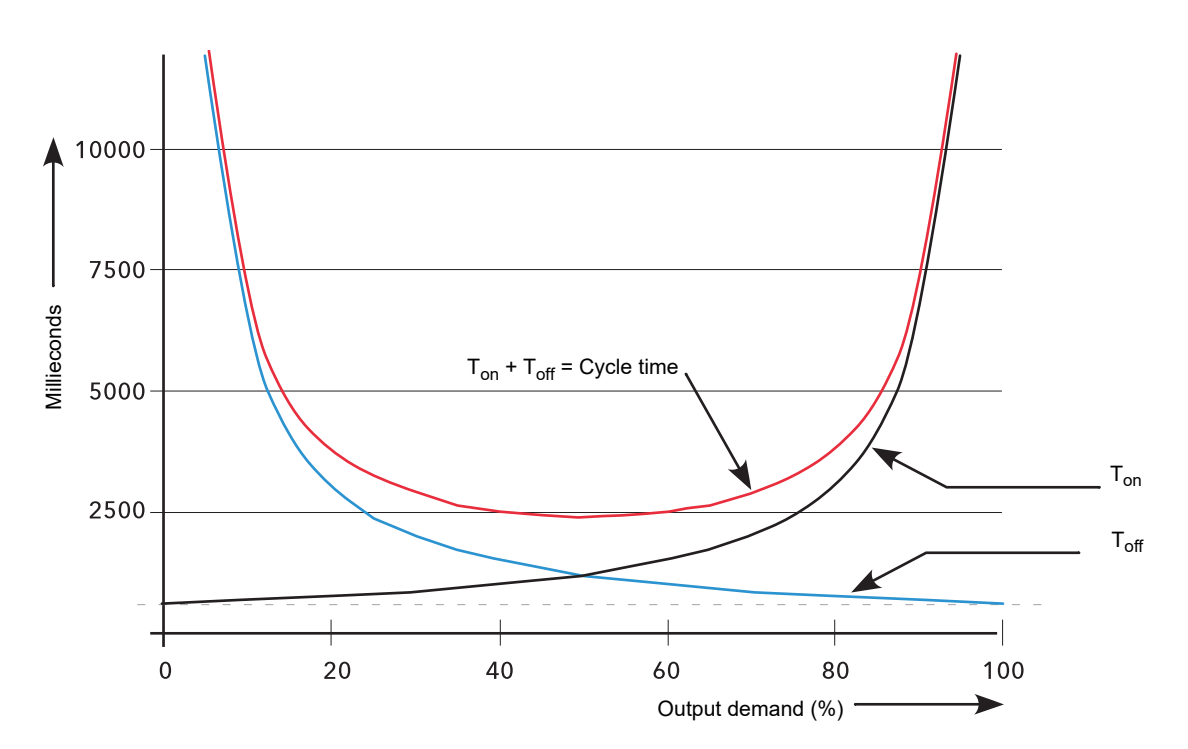

Figure 220 Time proportioning curves (Minimum on time = 625ms) **Note:** For this instrument, only 'Min on time' is configurable

## **Diagnostics**

See ["Loop diagnostics" on page 150](#page-148-0) for definitions of these parameters.

# **Appendix C: Reference**

# **Battery**

This instrument is fitted with a battery which has a minimum life of 1 year unpowered and when stored in an ambient temperature of around 25°C. The battery life may be reduced if it is consistently operated in an elevated ambient temperature environment. The battery is designed to retain configuration and other settings in the event of a failure of the instrument power supply.

The battery is not user serviceable and any instrument displaying the symptoms of a battery fail should be returned to your supplier for battery replacement at the earliest opportunity.

## *NOTICE*

### **LOSS OF DATA**

With the instrument working normally, a clone file\* should be made and stored, to save the instruments configuration.

A clone file\* is made and stored in a known safe location so that the settings can be uploaded to a spare instrument or restored to the instrument following replacement of the battery. (Alternatively maintain a record of the instrument configuration and other important settings).

\* A clone file is made using iTools, a proprietary package which may be downloaded from: [www.eurotherm.com.](www.eurotherm.com)

# **Setting Up An FTP Server Using Filezilla**

# **Downloading**

'FileZilla' is a free download from the internet (search for 'FileZilla server download').

- 1. Download the latest version, following the instructions on the screen.
- 2. Answer 'No' to the question 'Do you want to view only the webpage content that was delivered securely'.
- 3. If necessary enable file download.
- 4. In the 'Do you want to run or save this file' Security Warning window, click on 'Run'.
- 5. In the 'The Publisher could not be verified..., Security Warning window, click on 'Run'.

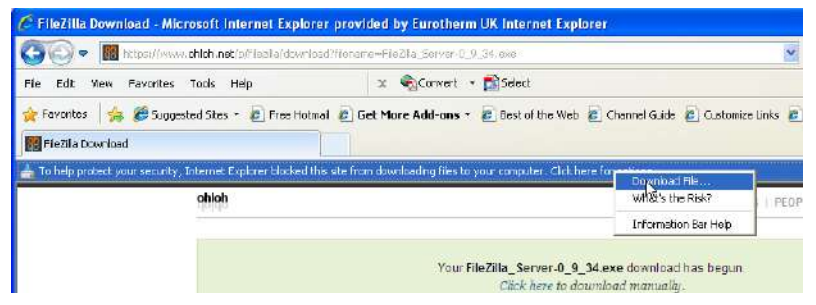

ecurity Warning Do you want to view only the webpage content that was delivered This webpage contains content that will not be delivered using a secure HTTPS connection, which could compromise the security of the entire webpage.  $\boxed{\phantom{a} \text{Yes}}$ More Info

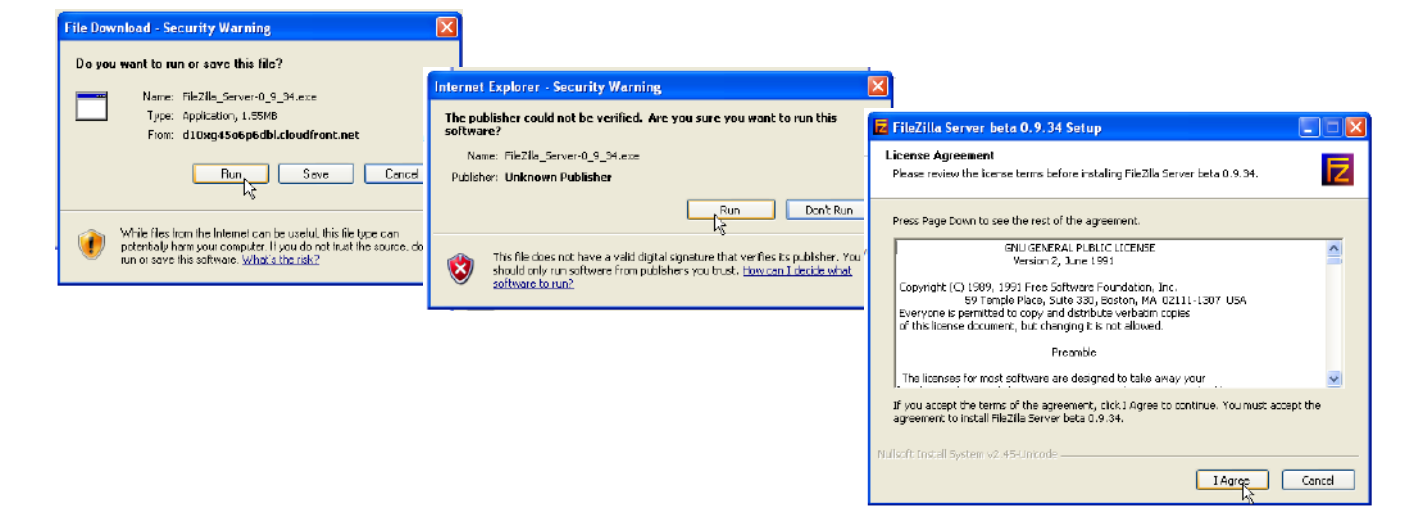

6. Agree or cancel the License agreement. If 'Agree', choose 'Standard' as the type of install.

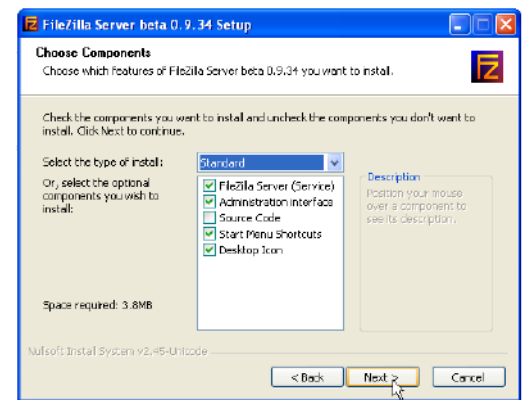

7. Choose the destination for the file.

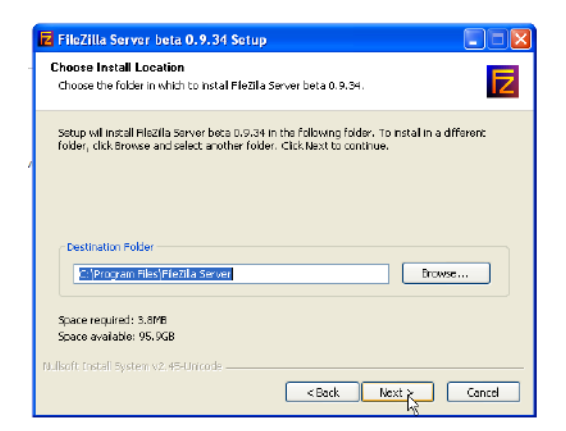

8. Select startup settings.

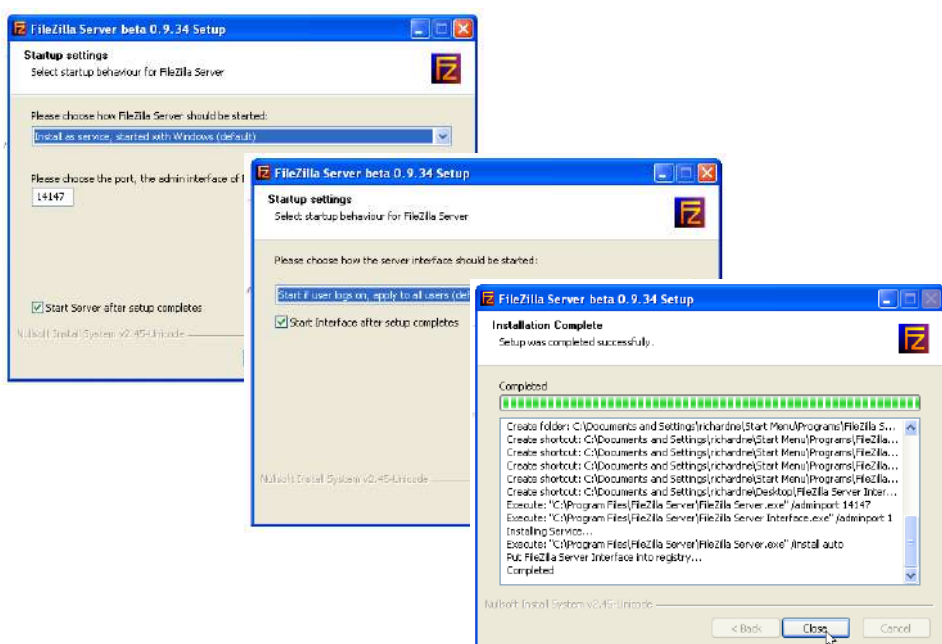

- 9. Click on Close when Installation is complete.
- 10. Click 'OK' in the 'Connect to Server' window.

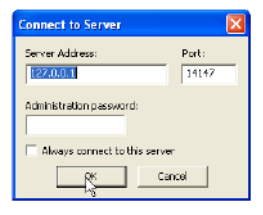

## **Server Setup**

- 1. Create a new folder (directory) called, for this example, 'Archive' in a suitable location such as the C drive, or the desktop.
- 2. In the Filezilla server window, click on 'File' and select 'Connect to Server'.

The 'Logged on' message appears.

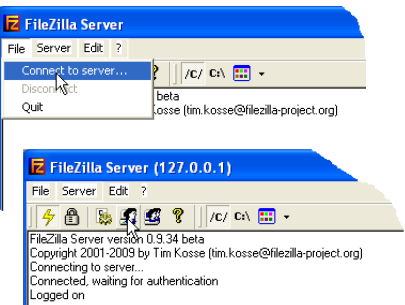
3. In the Edit menu, select 'Users' and in the 'General' page, click on 'Add' and enter a name for the user, then click 'OK'. For this example, 'GeneralUser' has been used, but it may be more advantageous to use 'Anonymous' because this is the default name in the recorder/controller. Click on 'OK'.

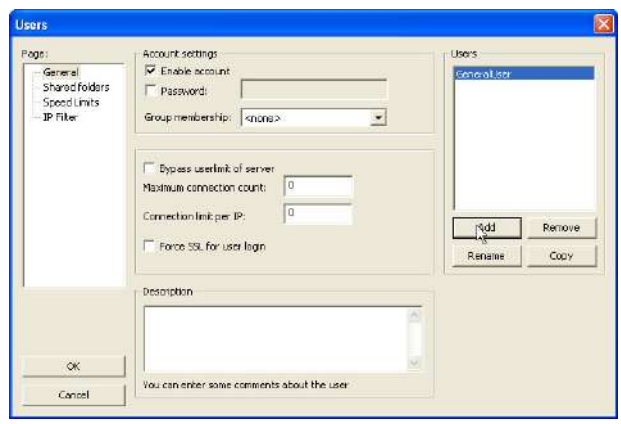

4. In the Edit menu, select 'Users' and in the 'Shared Folders' page, click on 'Add'. A browse window opens allowing the user to select the new folder ('Archive') created in step 1, above.

When OK has been clicked to confirm the selection, the new folder appears in the centre window (with an 'h' next to it to indicate that this is the home folder for this ftp user setup.

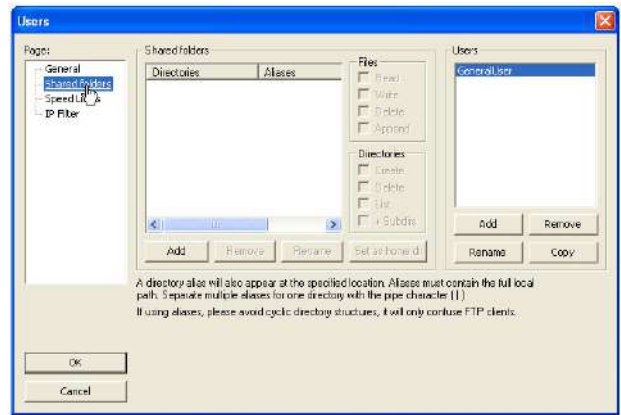

5. Click on the relevant folder to enable the tick boxes. Click on all the 'File' and 'Directory' enable tick boxes, then click OK.

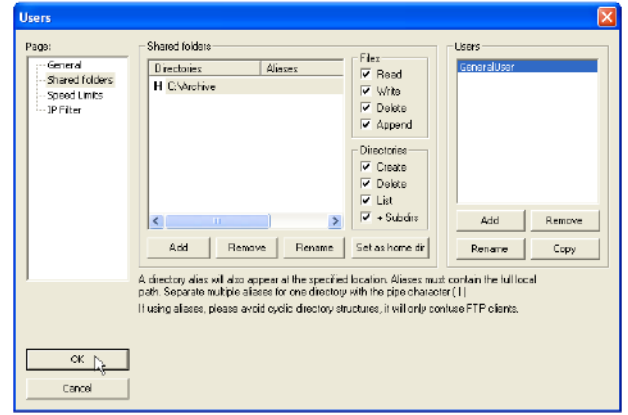

Taskbar and Start Me 83 User Accounts .<br>च्या प्रतिकार देखे Windows Firewall .<br><u>Wir</u>eless Netw<u>ork</u>

## **PC Setup**

- 1. Operate the 'Start' button, and select 'Control Panel' from the window that appears. Double click on 'Windows Firewall'.
- 2. Click on the 'Exceptions' tab in the window that appears, and check that both 'FTPControl' and 'FTPData' are enabled (ticked). If not, the user's IT department should be contacted for advice.

3. Click on 'Add Program...' and browse to the Filezilla destination defined in step 7 of the download section (["Downloading" on](#page-429-0)  [page 431](#page-429-0)). Select 'FileZilla server.exe' and click on 'Open'.

'FileZilla server.exe' appears in the Exceptions list.

4. Click on 'OK'.

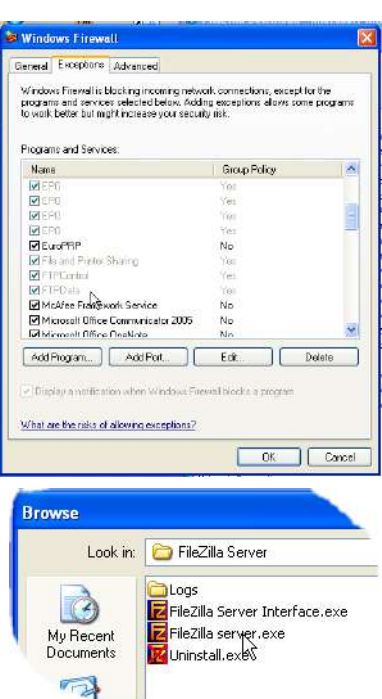

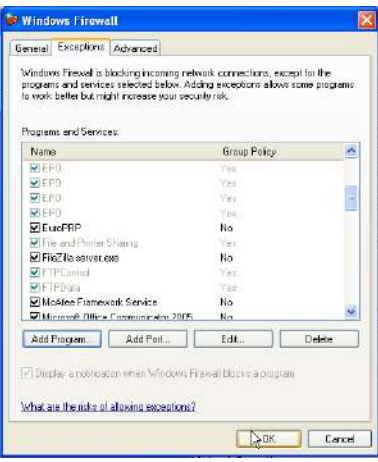

### **Recorder/Controller Setup**

In Network Archiving (["Archiving" on page 111\)](#page-109-0):

- 1. Enter the IP address of the pc in which the FTP server has been enabled in the 'Primary Server' field.
- 2. Enter the Primary User name, as entered in step three of the Server setup procedure (["Server Setup" on page 433](#page-431-0)) above (GeneralUser in this example).
- 3. Enter the IP address of another suitable pc which has been configured as an ftp server in the 'Sec. Server' field, and enter the relevant 'Sec. User' name.
- 4. Configure the other unattended archive parameters as required [\("Archiving" on](#page-109-0)  [page 111\)](#page-109-0).

**Note:** For the example above, 'Password' was not enabled in the User Accounts setup page [\("Server Setup" on page 433\)](#page-431-0), so for this example any Primary (Sec.) password entry is ignored. If a password had been entered in the User Accounts setup, then the Primary (Sec.) Password field would have to contain this password.

### **Archive Activity**

Once a demand or unattended archive is initiated, the FileZilla Server page shows the activity status as the archive progresses. [Figure 221](#page-434-0) shows a typical page. The top of the page shows the transaction details between the server and any clients to which it is connected. The bottom portion shows details of the files currently being transferred. These files are archived to the 'Archive' folder.

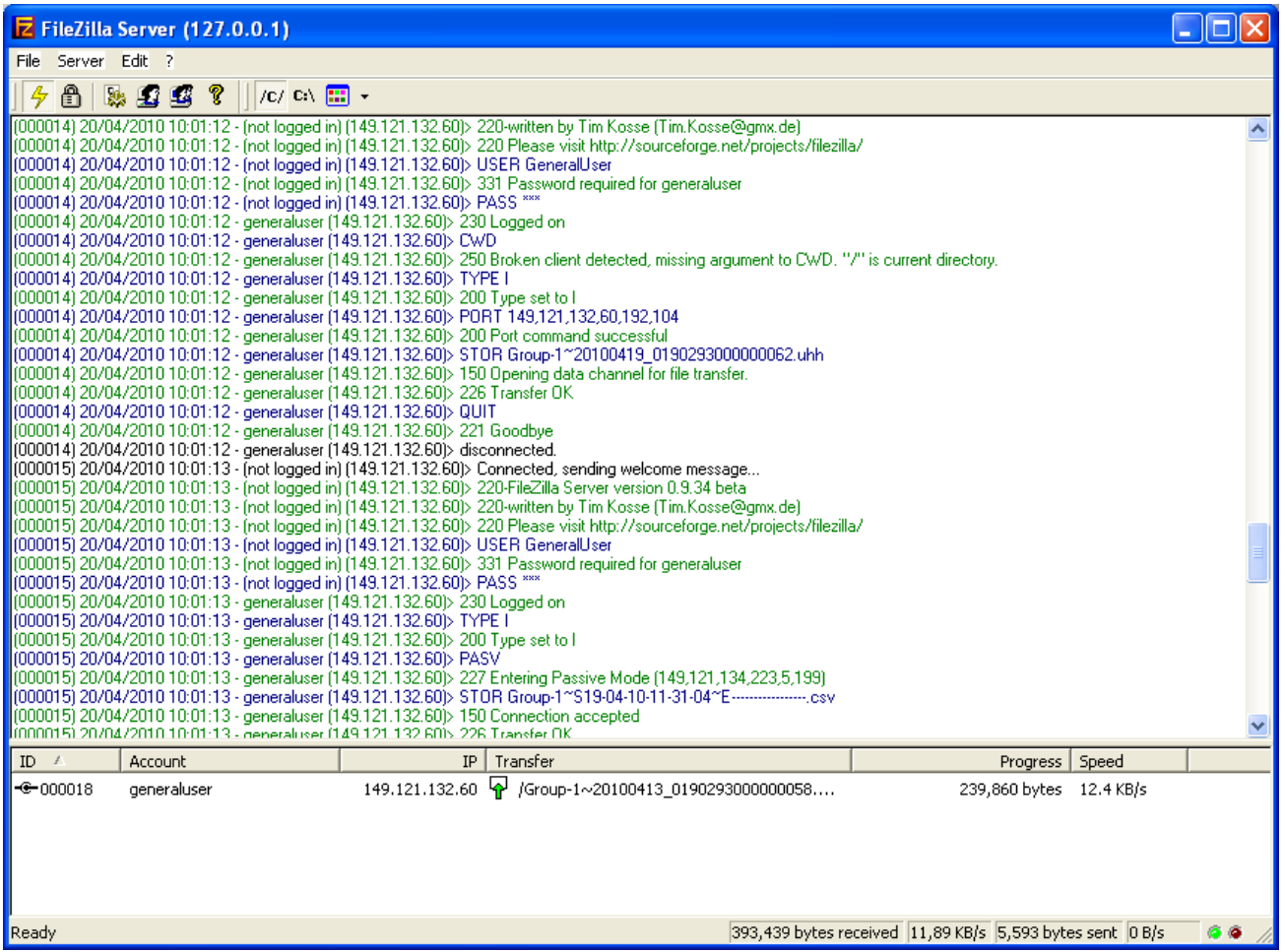

<span id="page-434-0"></span>Figure 221 FileZilla Server archive activity page

# **Function Block Details**

# **Eight Input OR Block**

An eight input logical OR block whose output is high (1, On) if any one or more inputs is high (1, On). If more than eight inputs are required, a second block is automatically introduced, as shown in [Figure 223](#page-435-0). 1a. The blocks in the figure are given the names 'A' and 'B', where 'A' and 'B' can be any of the 12 available instances.

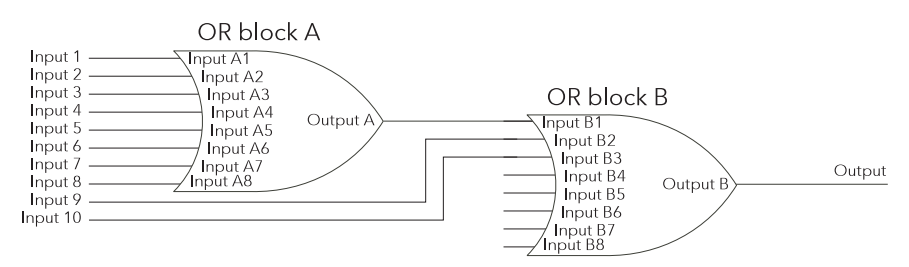

Figure 222 Eight input OR block

OR blocks are used automatically by the 'user wiring' when more than one source is wired to the same destination parameter. For example, it may be required that Relay (Digital I/O 2A2B) is to operate if channel 1 alarm 1 and/or channel 2 alarm 1 channels goes active. In such a case, the 'Active' parameter for the two channel alarms would be wired to the same relay's 'PV' parameter.

OR blocks are invisible to the user interface, but the iTools graphical wiring page for this configuration [\(Figure 223.](#page-435-0)1b), shows that an OR block has been introduced to OR the two alarm outputs together.

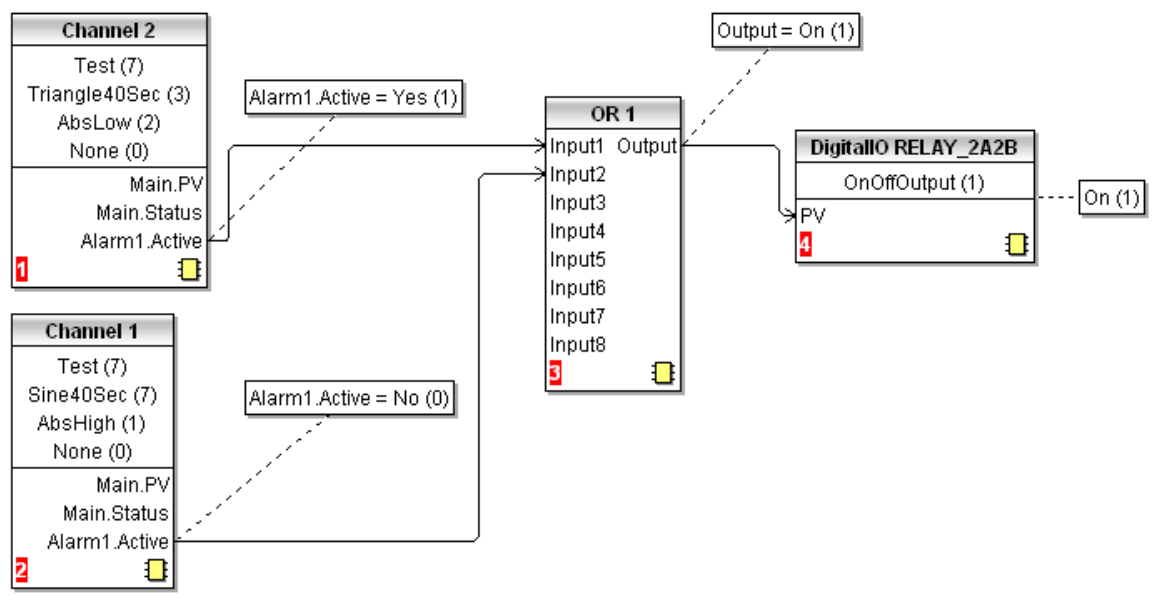

Figure 223 iTools representation of OR block usage

## **TCP Port Numbers**

The following TCP ports are made use of by the instrument.

<span id="page-435-0"></span>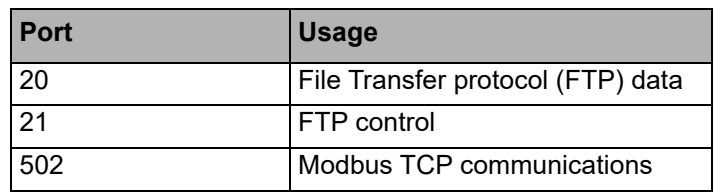

# **Isolation Diagram**

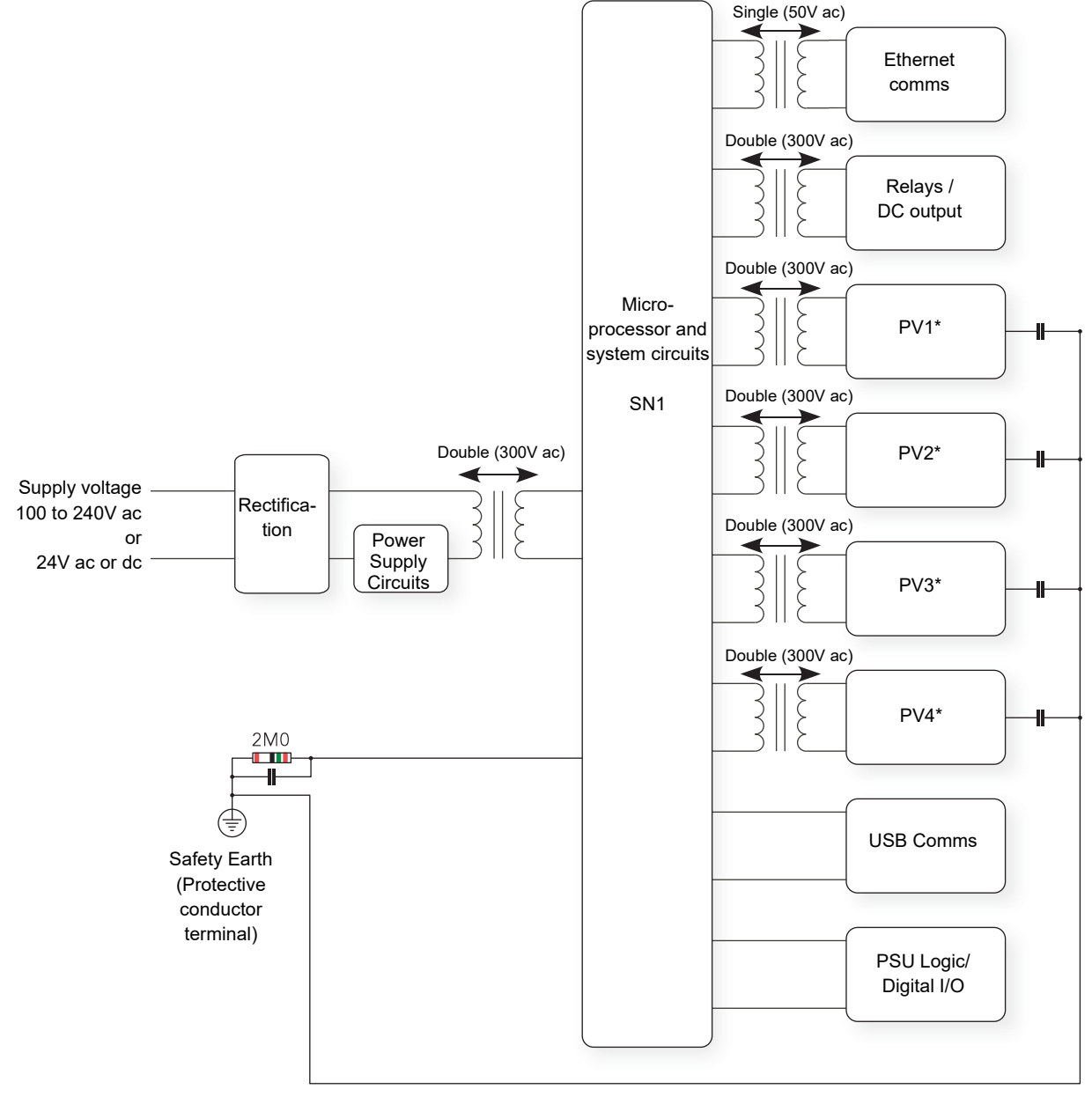

Figure 224 Isolation diagram **Note:** Each 'PV' is double isolated (300VRMS) from all other 'PV's.

# **Appendix D: Web Server**

The Web Browser has been added from firmware release V5.00.

# **Browsers**

The following browsers are supported in the above firmware release:

- **•** Google Chrome V22.0 or greater
- **•** Google Mobile Chrome (Android Mobile technology running 'Ice cream sandwich' or greater
- **•** Internet Explorer V9.0 or greater
- **•** Mobile Safari (Apple Mobile technology running IOS 5.0 or greater)

All files are uploaded from the nanodac device to the browser, where all JS and JQuery files are executed locally.

Browsers should be configured to allow cookies, and support for file caching should also be enabled.

If cookies are not enabled this will have the following detrimental effects:

- **•** Any web page configuration changes 'saved' by the user in the client browser will not be retained when navigating between web pages
- **•** For the most efficient browsing make sure that caching is enabled in the browser being used.
- **•** Web server supports standard ASCII character set. Any non displayable characters will, therefore, be replaced by an asterisk '\*'.

## **Connecting to the Internet**

Open the desired web browser.

Enter the Ethernet address or other configured name of the instrument.

**Note:** The webserver requires up to 15 seconds before it becomes fully operational after it has been enabled.

## **Denied Page**

This page will be displayed when there are no more available connections to the server. It does not use the same CSS theme as all other pages, so that this page does not rely on any other files being transferred up to the client browser, since to do this would require access to the server, which has just been denied.

### **Invensys Eurotherm - Web Server Login Failed**

Maximum amount of sessions reached, please try again later

Try Again...

Copyright @ 2012 - Invensys Eurotherm

### **Error Message**

An error message can be displayed at any time if the following three conditions occur:

- **•** A page fails to connect to the server. A retry will usually be sufficient to correct this condition.
- **•** The server is in configuration mode. To correct this put the instrument into run mode.
- **•** A page stops trying to connect. A refresh is usually sufficient to correct this condition.

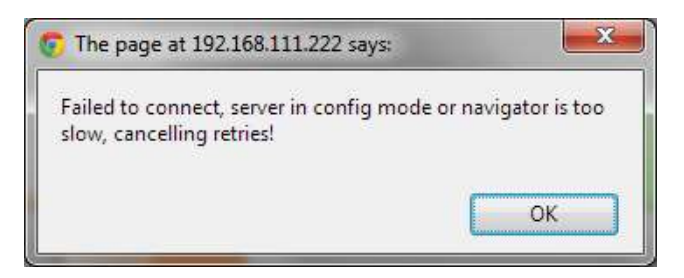

### **Home Page**

The Home Page is the first page the user is directed to on completion of a successful log in.

If Security has been set to Yes in the instrument ([page 193](#page-191-0)) it will be necessary to enter a User name and a Password.

The defaults are:

Username: admin

Password: None (password not required unless security has been set, see above)

These may be customised by the user up to 50 alpha/numeric characters.

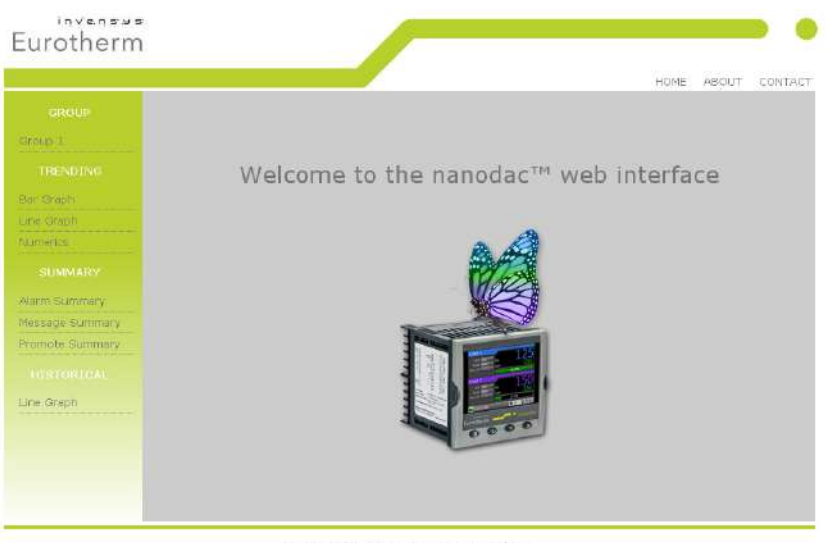

Dopyright @ 2012 - Inversys Eurotherm

## **About Page**

This page contains the following target information:

- **•** Instrument descriptor
- **•** MAC address
- **•** Application software version
- **•** Bootrom software version
- **•** Legal disclaimer

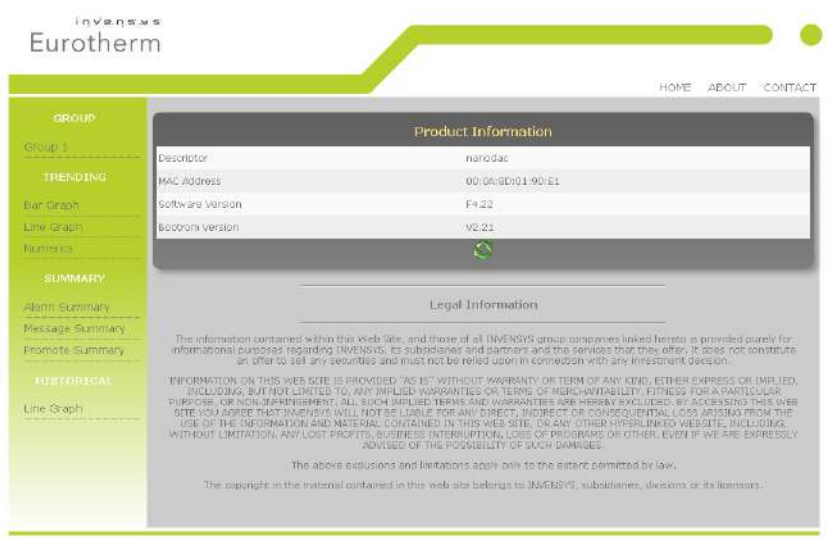

Copyright @ 2012 - Invensys Eurotherm

## **Contact Page**

This page contains links to the following Eurotherm sites:

- **•** Accredited Service
- **•** Customer First & Technical Support
- **•** Installation & Commissioning
- **•** Repair & Support Services

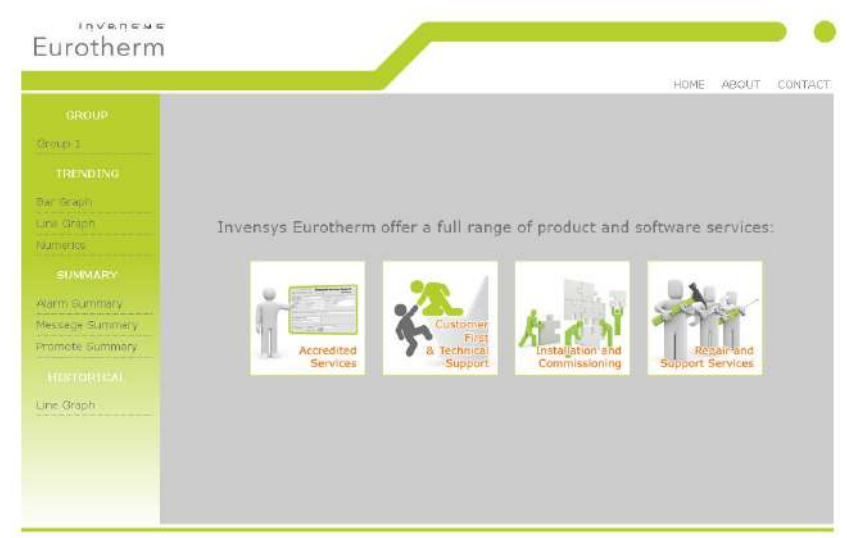

Copyright @ 2012 - Invensys Eurotherm

## **Bar Graph Page**

The channels that have been configured to be trended on the nanodac instrument will automatically be displayed on this page. The current configuration data for those channels will be used to render the values on the graph.

The graph will always use the largest scale high and the lowest scale low of all the channels being rendered.

Click on a channel on the graph to display the current channel status. To remove this, click out of the graph again. The channel status will either be 'Ok' or 'Error' for all other error conditions.

All channels will be represented in their configured RGB colours. Colour matching will very much depend on the display the browser is running on.

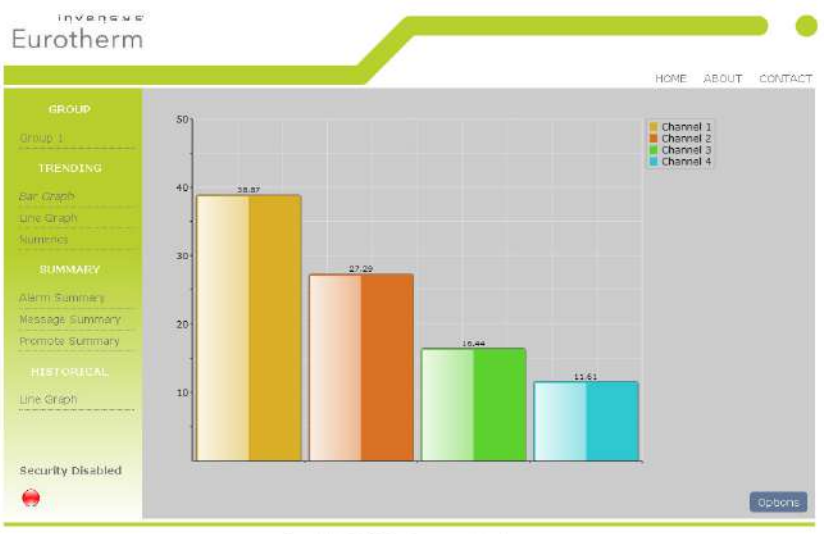

Copyright @ 2012 - Invensys Eurotherm

Graph Type

 $L$ egend

Gradient

Show

Background Type Transparent

 $\ddot{\phantom{0}}$ 

V

 $\ddot{\phantom{0}}$ 

### **Options**

The Options button allows the user some control over how the Bar Graph page is displayed.

All data is stored as cookies.

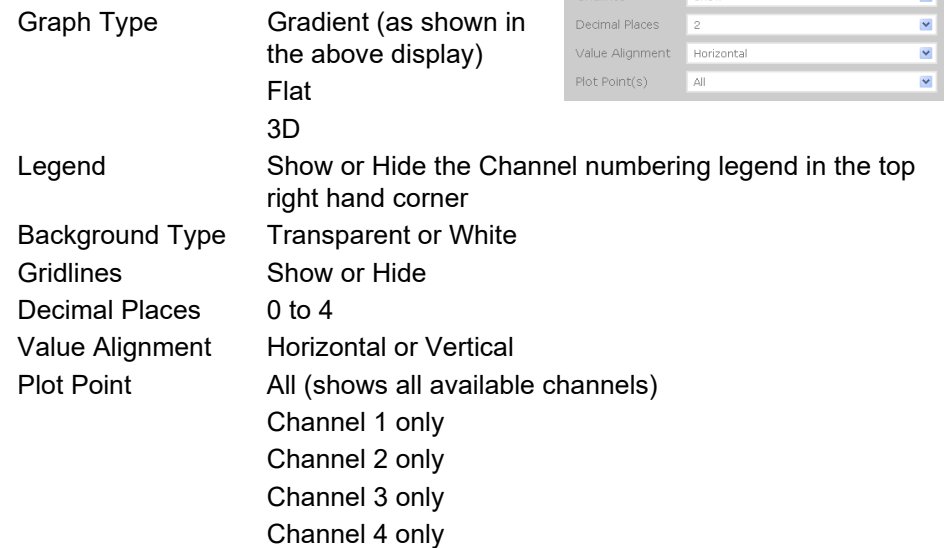

## **Line Graph Page**

The channels that have been configured to be trended on the nanodac will automatically be displayed on this page. The current configuration data for those channels will be used to render the values on the graph.

The graph will always use the largest scale high and the lowest scale low of all the channels being rendered.

This graph is currently fixed at 100 samples. The first time that this page is opened it may take a little more time as the page will need to interrogate the web server for UHH history and render 100 samples of backfill.

As each new sample arrives the oldest historical sample is removed.

All channels will be represented in their configured RGB colours. Colour matching will very much depend on the display the browser is running on.

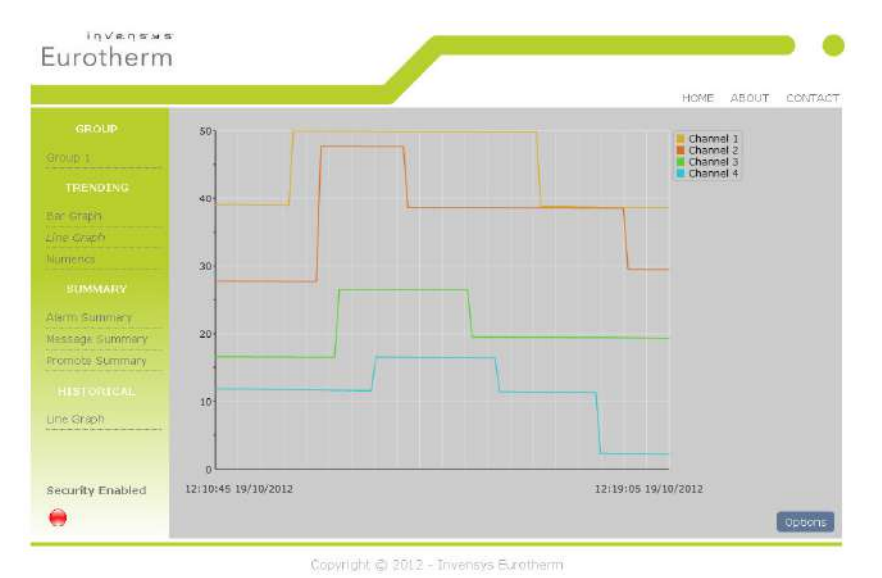

### **Options**

The Options button allows the user some control over how Line Graph page is displayed.

All data is stored as cookies.

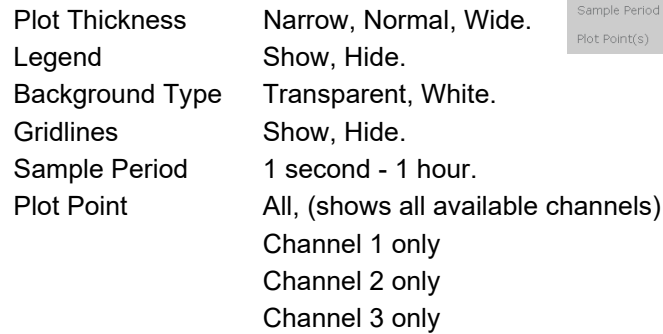

Channel 4 only

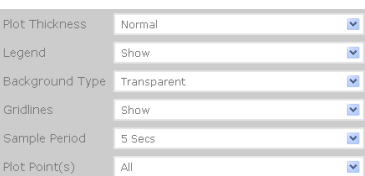

## **Numeric Page**

This page displays the process value and channel descriptor.

The process value (PV) will not be displayed if the channel is not in a good status. Instead the text for the channel status is displayed as one of the following

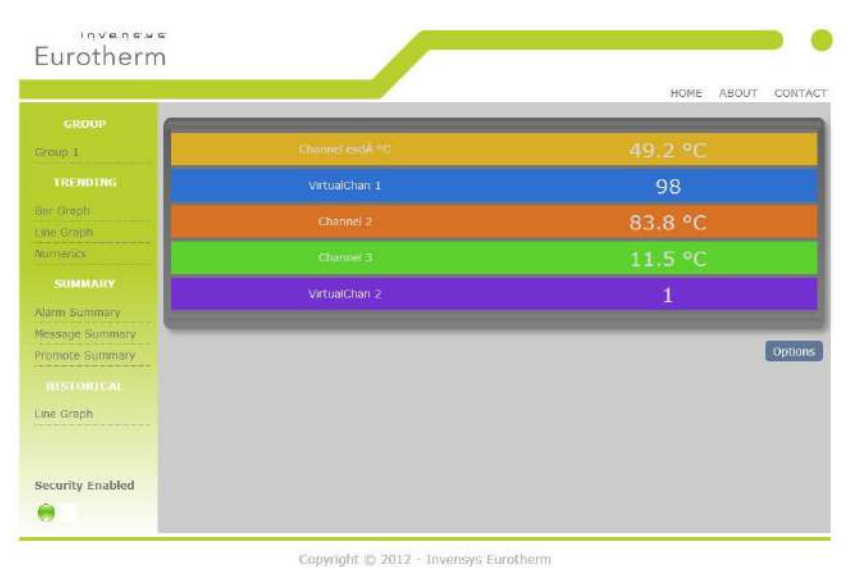

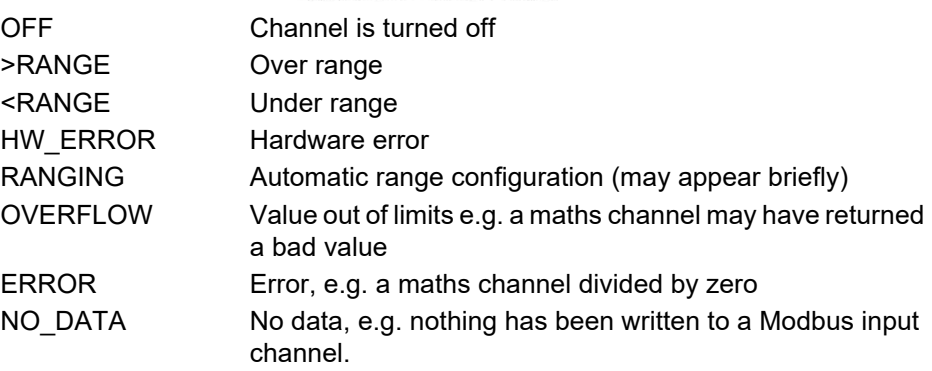

All channels will be represented in their configured RGB colours. Colour matching will very much depend on the display the browser is running on.

### **Options**

The Options button allows the user some control over how Numerics page is displayed.

All data is stored as cookies.

Channel Font Size Small, Normal, Large PV Font Size Small, Normal, Large

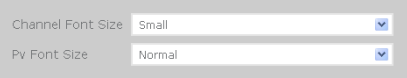

## **Alarm Summary Page**

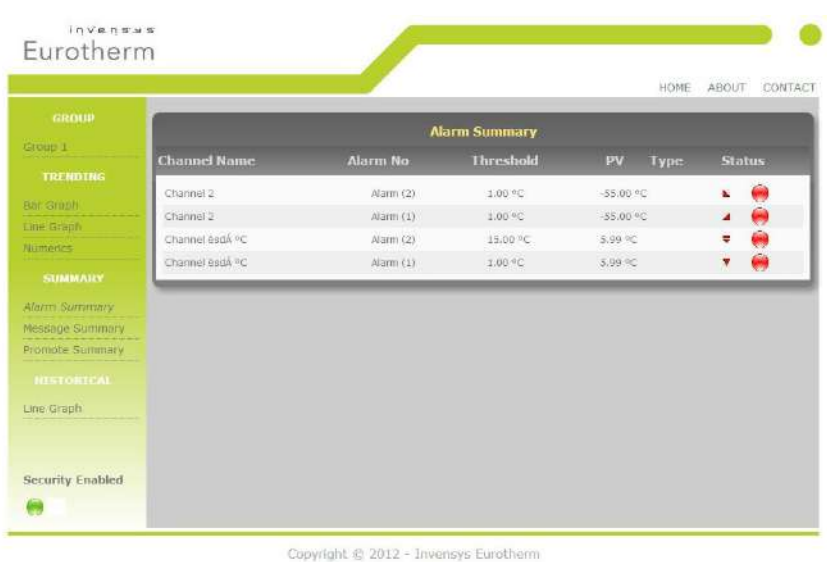

### This page indicates if any process alarms are currently active

**Status:**

Red = Unacknowledged alarm.

Green = Acknowledged alarm.

### **Message Summary Page**

This page provides the last 30 messages in chronological order

This page does not auto-refresh.

To refresh this page press  $\mathbb{S}$  or go to another page and re-open the Message Summary page.

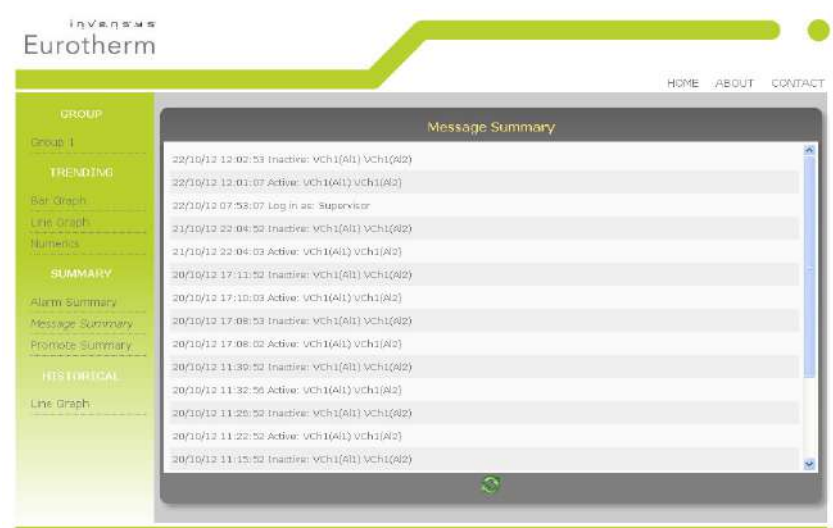

Copyright @ 2012 - Invensys Eurotherm

### **Promote Page**

This page will show up to the 10 data items that have been configured by the user in the Promote page in the instrument display - see ["Promote list" on page 77](#page-75-0).

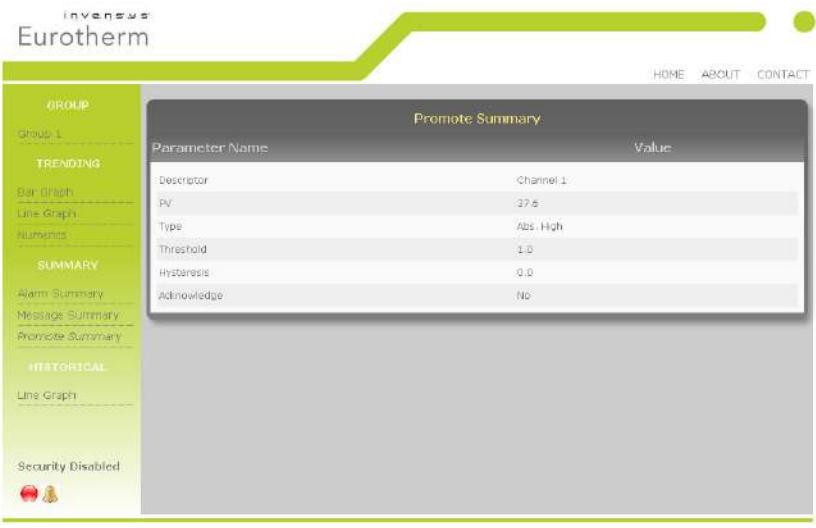

### **Historical Line Page**

The channels that have been configured to be trended in the nanodac instrument will automatically be displayed on this page. The current configuration data for those channels will be used to render the values on the graph.

Copyright @ 2012 - Invensys Eurotherm

The graph will always use the largest scale high and the lowest scale low of all the channels being rendered.

All channels will be represented in their configured RGB colours. Colour matching will very much depend on the display the browser is running on.

This graph is currently fixed at 100 samples, and the first time this page is accessed it may take a short time to load as the page will need to interrogate the web server for UHH history and render 100 samples of backfill.

Use the 'Previous Data' button to navigate back in time for up to a maximum of five time periods of history. If there is an end to the history event or a configuration change event, then the request to navigate back may result in only part of the trend being populated up to that event time.

Use the 'Next Data' button to navigate back to the point in time when the web page was entered.

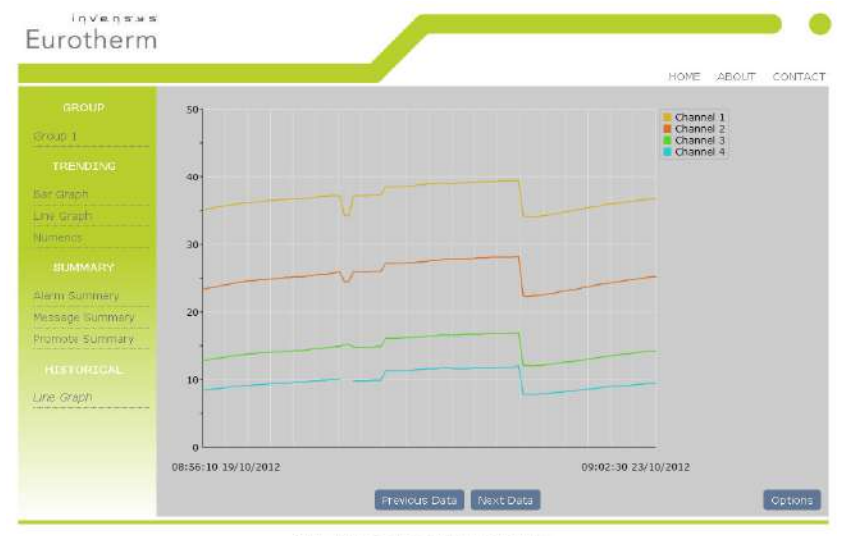

Copyright @ 2012 - Triverisys Eurotherm

### **Options**

The Options button allows the user some control over how the Historical Line page is displayed.

All data is stored as cookies.

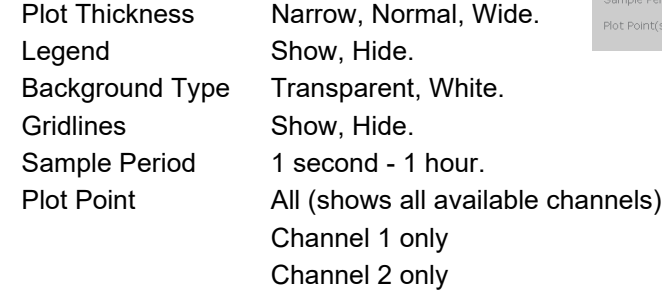

Channel 3 only Channel 4 only

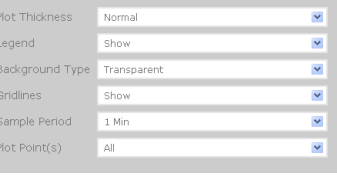

### **Status Icons**

The Status icons are shown in the lower left of those pages that are automatically updated (i.e. not the Message Summary page).

They indicate the following:

Security Enabled or Disabled in the nanodac instrument.

Security Disabled oag a

Recording Status Green shows recording enabled e.g. when the instrument is not in configuration mode. Red shows recording disabled e.g. when the instrument is in configuration mode. Any Channel Alarm Status. This flashes when any alarm is present, whether acknowledged or not. Any new messages. Go to the Message Summary page to view any new messages. This icon is then removed from the other pages. Any system alarm

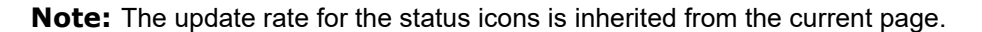

### **DHCP Support**

DHCP is managed in the web server in as much as the web server will not be allowed to come online until the nanodac has received a valid IP address. The server will continually monitor the IP address and, if at any point an invalid address is found, the server will shut down and re-start.

### **Network Protocols**

The web server is in no way mutually exclusive with all other network protocols on the nanodac, however, to achieve the best results from the web server it is recommended that no other communication protocols are active at the same time.

### **Languages**

The web server will only support English for all static text. Any channel descriptors or units that have been configured at the target in another language will be displayed in that language on all web pages where they are visible.

# **Appendix E: LabVIEW Driver**

The purpose of this section is to describe how to download, install and configure examples of LabVIEW driver for nanodac instruments.

The driver is designed to integrate with LabVIEW, a graphical programming Environment developed by National Instruments. Labview allows users to create applications by wiring VI's from pre-existing libraries. VI stands for Virtual Instrument which are similar to function blocks found in Invensys Eurotherm products such as iTools or Lintools.

The user can also create their own Virtual Instruments (VIs), save them and reuse them on future projects.

For more information on LabVIEW go to http://www.ni.com/labview/whatis/.

Four working examples are available as free downloads by going to http://www.eurotherm.com/labview/. They are intended to show users how to use the nanodac driver to build applications.

Each example is a collection of VIs that perform specific tasks and use Ethernet TCP for communications.

It is not intended to describe how to configure a LabVIEW application as it is assumed that the reader is generally familiar with this process.

To find the examples select the Help menu and 'Find Examples' to open the 'Example Finder' page. In the search field, enter any of the following keywords nanodac, InvensysEurotherm, Eurotherm, Steriliser, Environmental, Chambers, Controller, Instrument or Driver and the corresponding examples will appear in the search results. Just select and double-click to open an example.

## **Application Example 1 - Heat/Cool Control**

The "HeatCoolControl.vi" is an application example for Environmental chambers. The user can change the target setpoint, monitor temperature and instrument alarms.

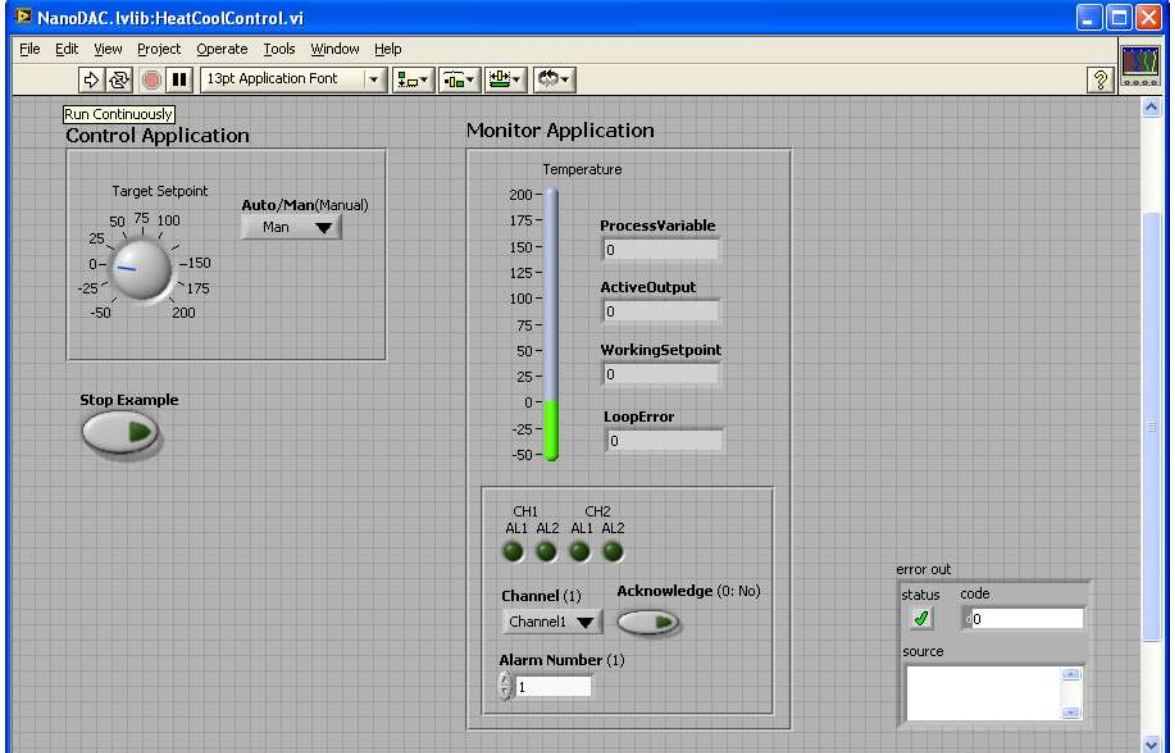

Figure 225 Heat/Cool Control Opening View

From the opening view, [Figure 225](#page-448-0);

press Run

<span id="page-448-0"></span>Enter the IP address of the nanodac instrument.

Enter the Modbus address of the nanodac instrument. This depends on the setting of the Unit ident enable in the instrument;

If this is 'Strict' enter 255.

If this is 'Instrument' enter the Modbus address as set in the instrument from 1 to 99.

If this is 'Loose' then the ModbusTCP Unit Identity field does not have to match the instrument address. The instrument will respond to ANY value in the Unit Identity field.

Press 'Accept'.

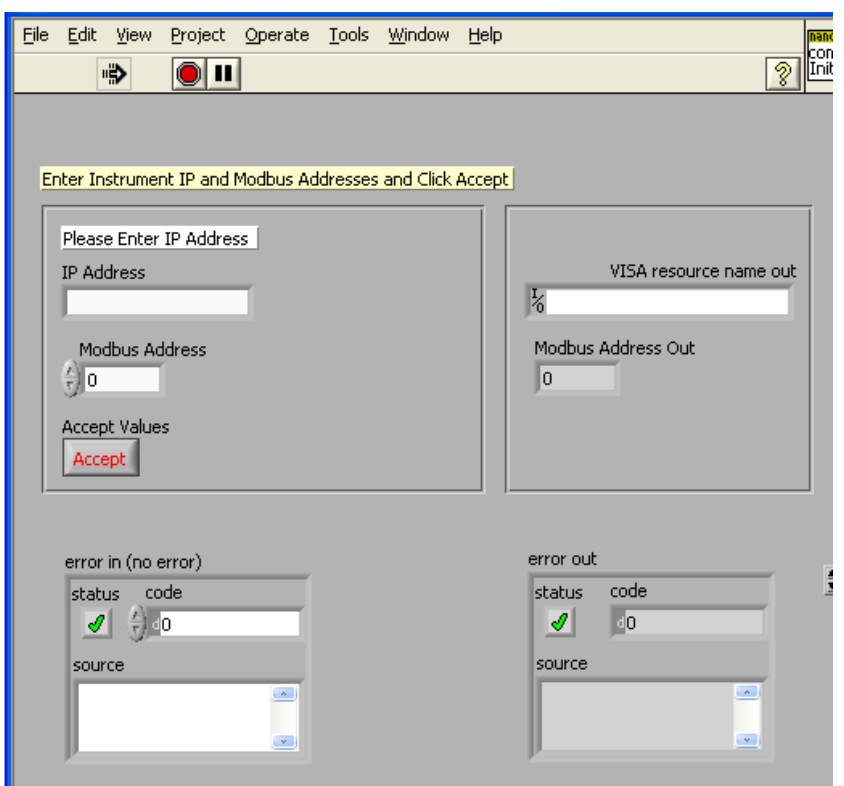

Figure 226 Enter Instrument Address

**Note:** Further information is available from the Help menu.

It is then necessary to select the firmware version which is supported for the instrument in use. Certain functions will not be available if the firmware version of the instrument is not in this list.

Press 'Current Folder'.

If a password has been entered in the instrument it will be necessary to enter this.

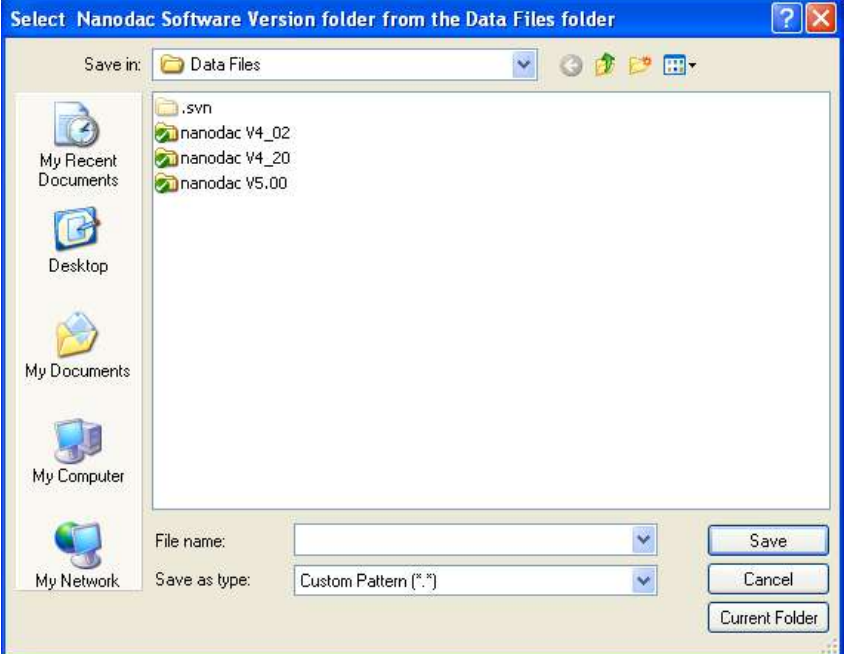

Figure 227 Data Files Folder

Appendix E: LabVIEW Driver nanodac™ Recorder / Controller

The application view then becomes live:

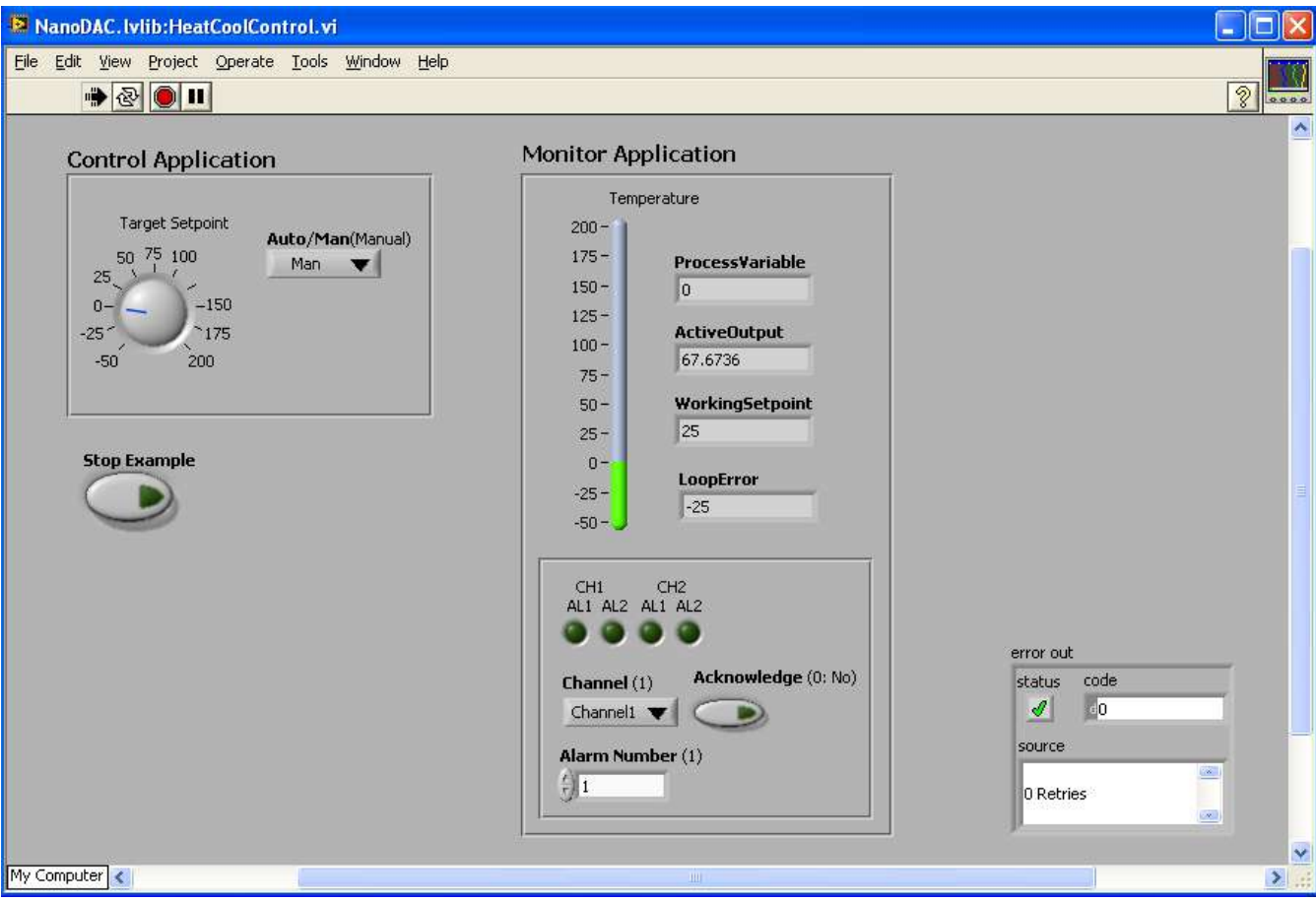

Figure 228 Heat Cool Live Application

The following parameters may be monitored/adjusted:

Target setpoint

- **•** Select Auto/Manual and adjust the output power manually if in Manual.
- **•** Monitor the current Process Variable, Active Output demand, Working Setpoint and Error.
- **•** Monitor alarms. The alarm beacon turns red when an alarm occurs.
- **•** Acknowledge alarms. Pressing the Acknowledge button acknowledges the selected alarm in the nanodac instrument. If the alarm is still active the alarm beacon remains red. If the alarm is no longer active the beacon reverts to its dark colour.

# **Application Example 2 - Program Load by Program Number**

The "Program\_LoadControl.vi" is an Application example which allows the user to load a program stored in the instrument using numbers, and to Run/Hold or Reset a preloaded Program.

This feature has been added in the nanodac instrument from firmware versions 5.00 and above.

To open and load this file, repeat the steps listed in Example 1.

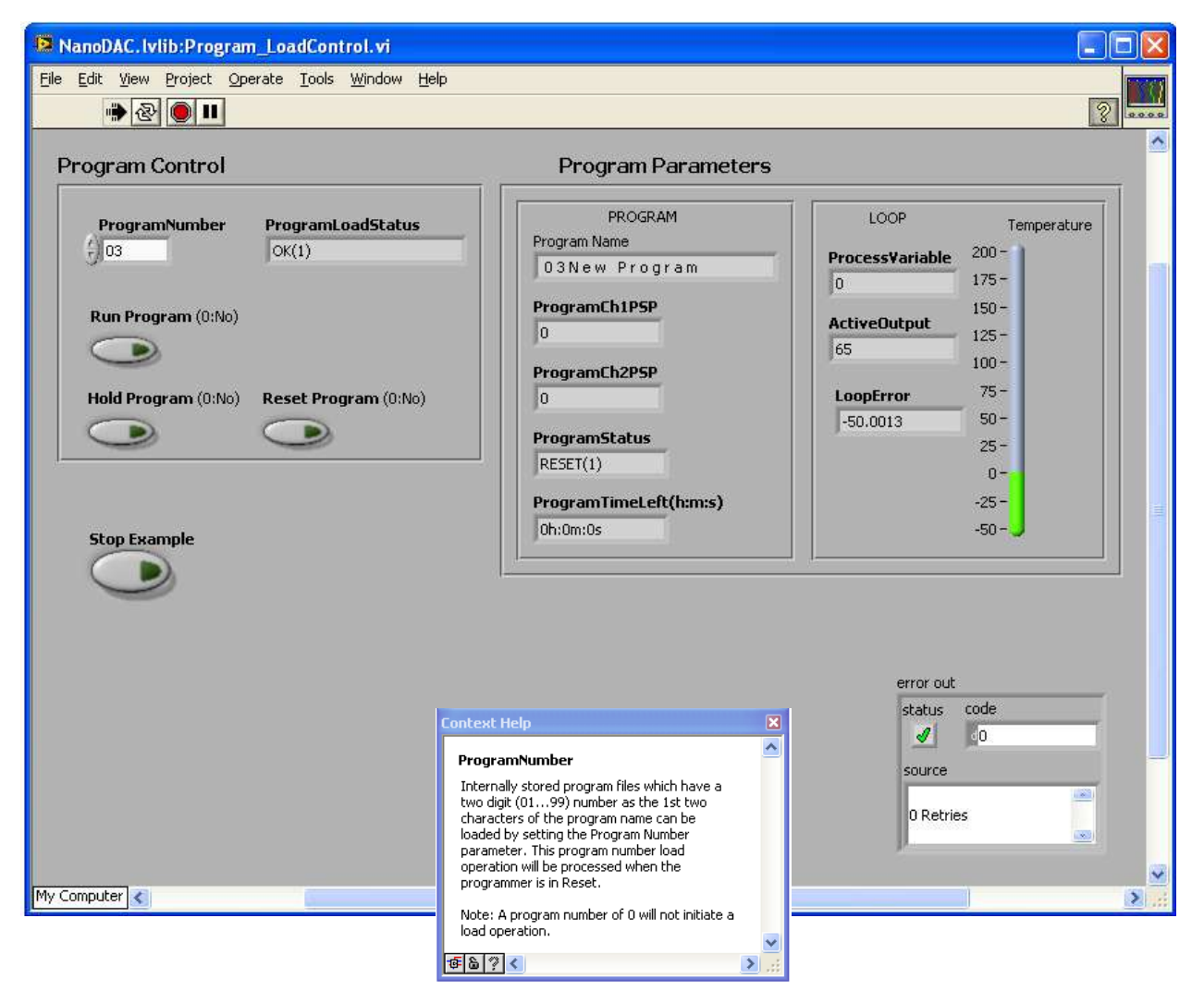

Figure 229 Program Load by Program Number (showing Context Help)

The following parameters may be monitored/adjusted:

- **•** Select the Program Number. If the number entered is not available in the instrument it will not be recognised and an error message shown in the Program Load Status box
- **•** Run/Hold/Reset the program
- **•** Monitor the running program

# **Application Example 3 - Steriliser**

The "Steriliser\_Monitor.vi" is a Steriliser Application example allowing the user to control and monitor Sterilisation process parameters.

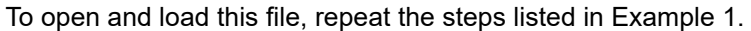

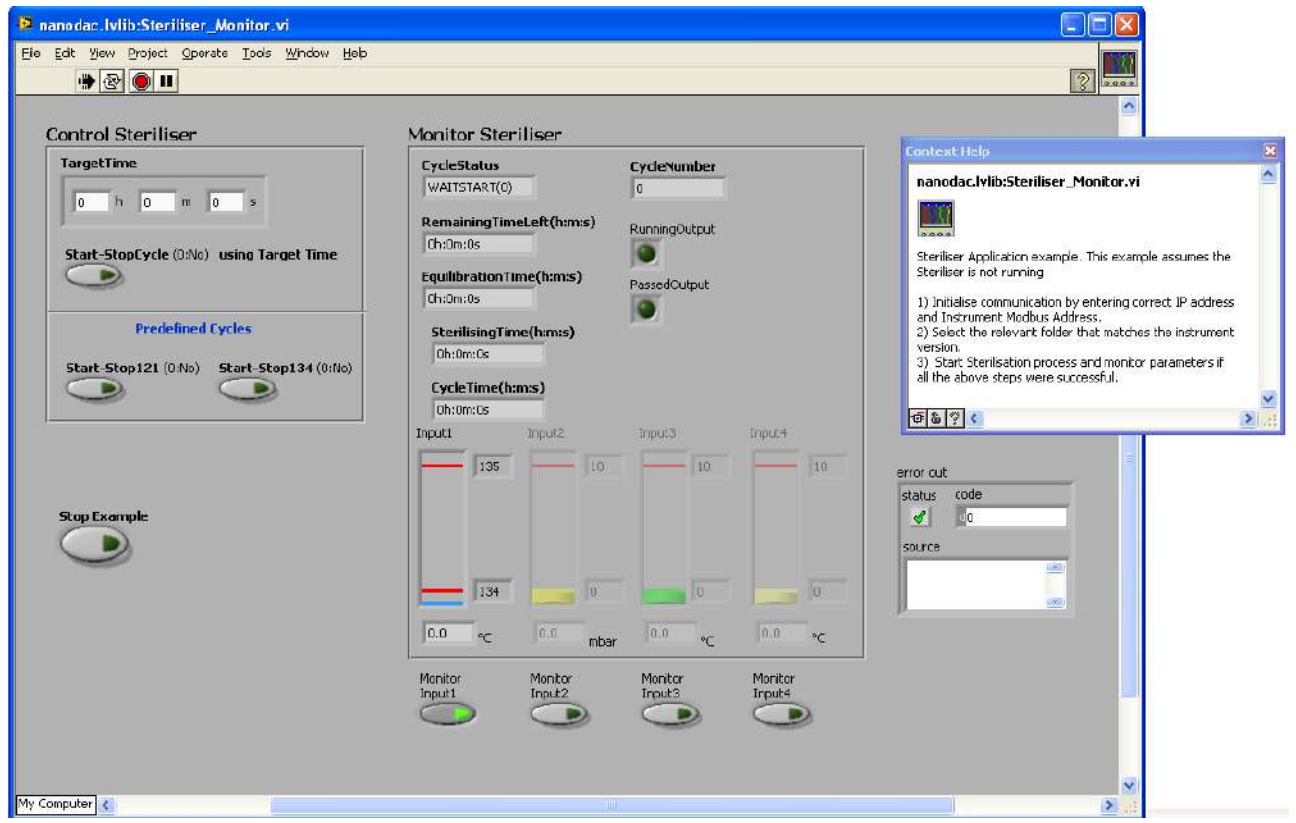

Figure 230 Steriliser Application (showing Context Help)

The following parameters may be monitored/adjusted:

- **•** Start Stop Predefined Cycles or Cycles using a target time
- **•** Monitor the running steriliser cycle
- **•** Monitor up to four input conditions. Any input can be selected by pressing the 'Monitor Input' button otherwise they are greyed out. Steriliser process limits are displayed for each input.

## **Application Example 4 - Configurable Steriliser**

This application is the same as Example 3 but some configuration is allowable by the user such as input types and ranges.

# **Full driver capabilities list**

As a general summary, with the nanodac Ethernet Labview Driver the user can:

- **•** Configure SensorBreakType and Fault Response
- **•** Configure Instrument Alarm Types
- **•** Configure Alarm Parameters e.g. (Threshold, Hysteresis, Latching Mode, Blocking)
- **•** Configure Channel Filter Time
- **•** Configure Humidity parameters
- **•** Configure Cool Type
- **•** Configure FeedForward Parameters
- **•** Configure Control Action
- **•** Configure Control Loop Type
- **•** Configure ServoToPV and Tracking
- **•** Configure Range Low and High Limits
- **•** Change Instrument Modes e.g. Operator, Configuration, Auto, Manual
- **•** Configure Setpoints (Setpoint1, Setpoint2, Remote Setpoint, Target Setpoint)
- **•** Configure Dead Band
- **•** Configure hysteresis
- **•** Configure Safe Output, Manual Output and ManStartUp
- **•** Configure Control Output Limits.
- **•** Configure Valve Operation
- **•** Configure Proportional Band Integral Time and Derivate Time
- **•** Configure Cutback Low and High Limits
- **•** Configure Setpoint Low and High Limits
- **•** Configure Setpoint Ramp Rate Value
- **•** Configure Tuning parameters
- **•** Configure PID Loop Break Time
- **•** Configure Virtual Channel Timer Parameters
- **•** Configure Virtual Channel Totaliser Parameters
- **•** Configure Virtual Channel Counter Parameters
- **•** Configure Steriliser parameters
- **•** Read Working Setpoint and Working Output
- **•** Read Alarm Output status
- **•** Read Manual Output Value
- **•** Read Process Variable and Measured Values
- **•** Read Timer Status
- **•** Read PID parameters

- **•** Start an Autotune
- **•** Global Acknowledge Alarms
- **•** Set Active Setpoint (Setpoint1, Setpoint2)
- **•** Set Controller Mode (Auto, Manual, OFF)
- **•** Start Program (Reset, Run, Hold)
- **•** Read Steriliser Parameters
- **•** Read Program parameters